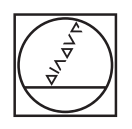

# **HEIDENHAIN**

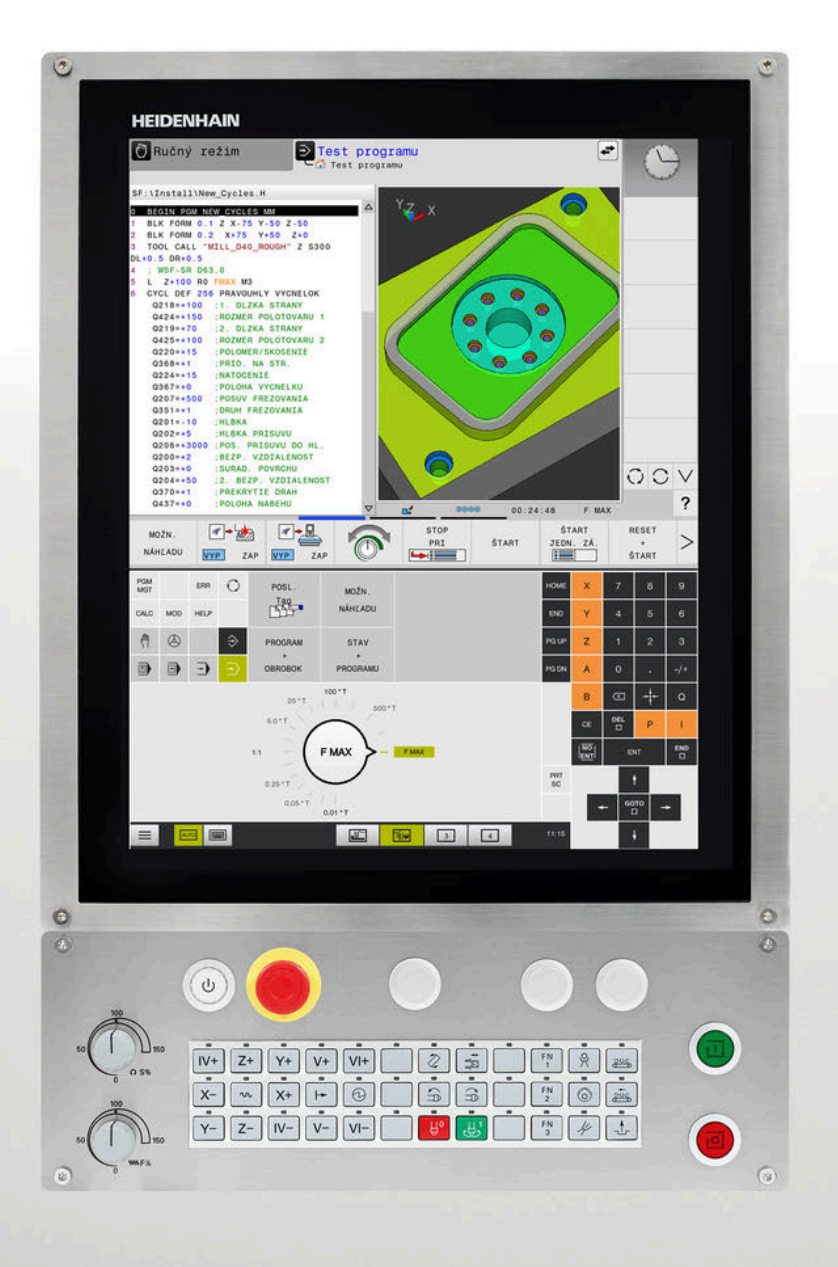

# **TNC 620**

Používateľská príručka Nastavenie, testovanie a priebeh programov NC

**Softvér NC 81760x-17**

**Slovensky (sk) 10/2022**

# **Ovládacie prvky ovládania**

# **Tlačidlá**

Pri používaní TNC 620 s dotykovým ovládaním môžete v niektorých prípadoch nahradiť stláčanie tlačidiel gestami.

**Ďalšie informácie:** ["Ovládanie dotykovej obrazovky",](#page-468-0) [Strana 469](#page-468-0)

# **Ovládacie prvky na obrazovke**

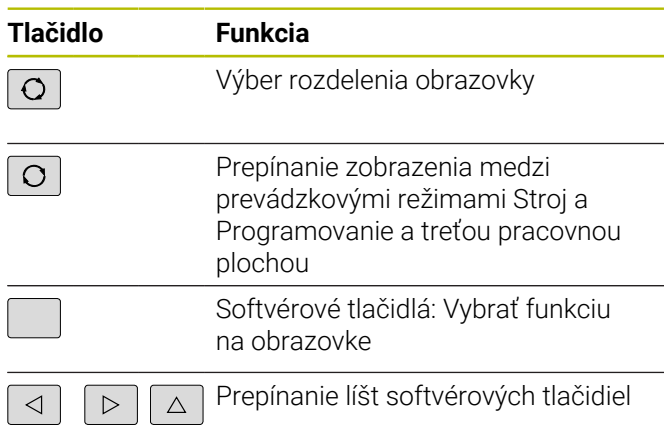

# **Prevádzkové režimy stroja**

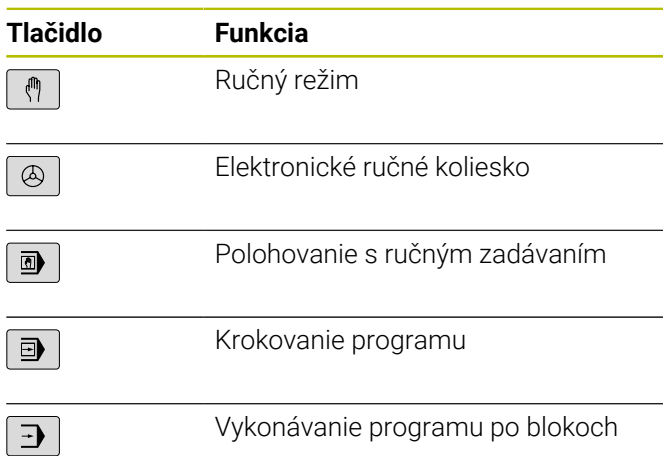

### **Prevádzkové režimy programovania**

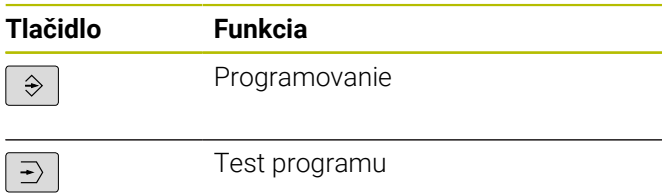

## **Vloženie a editácia súradnicových osí a číslic**

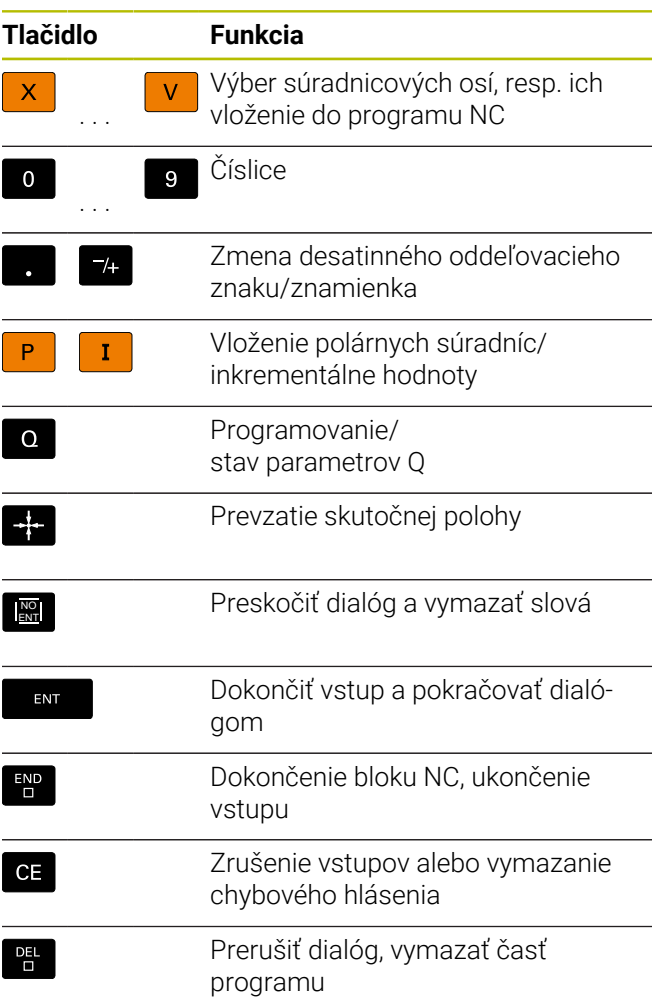

# **Údaje o nástrojoch**

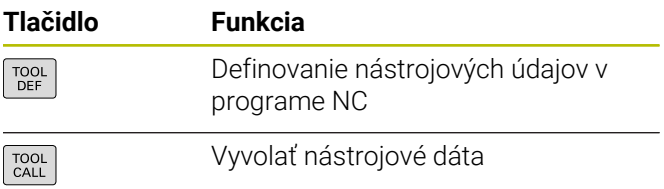

### **Správa programov NC a súborov, riadiace funkcie**

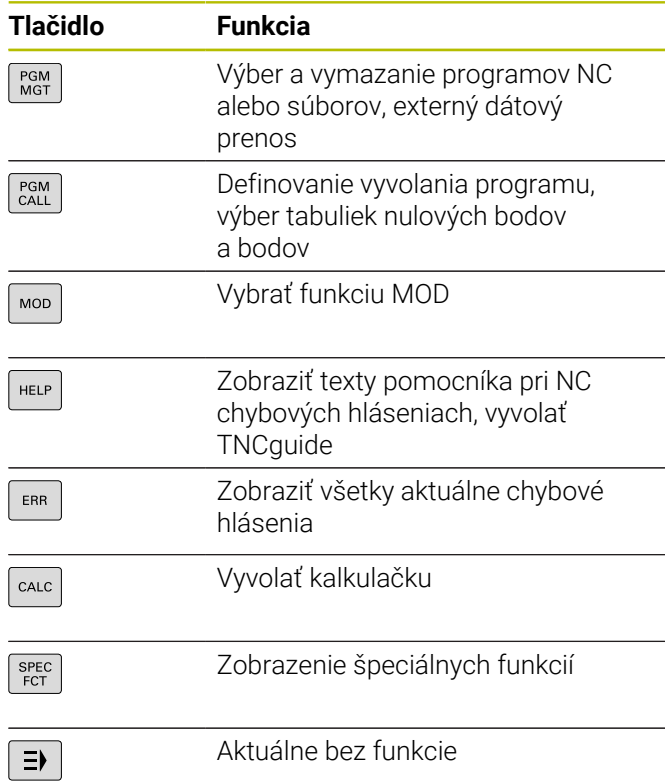

### **Cykly, podprogramy a opakovania časti programu**

## **Naprogramovanie dráhových pohybov**

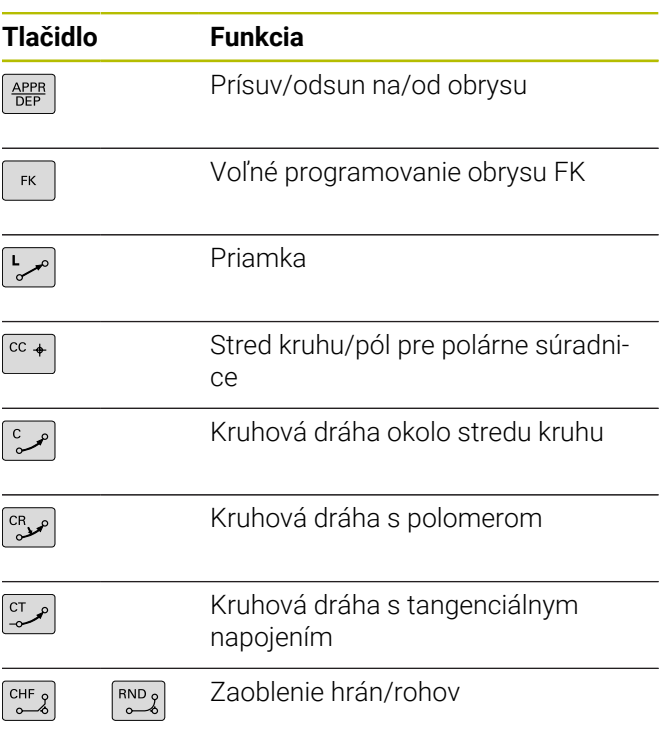

### **Navigačné tlačidlá**

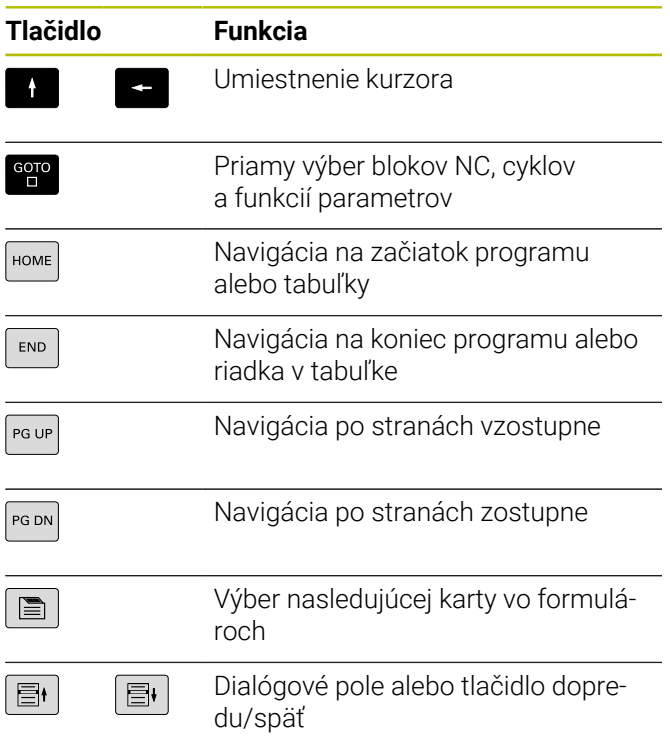

## **Potenciometer pre posuv a otáčky vretena**

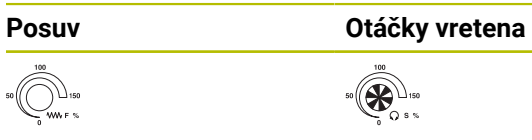

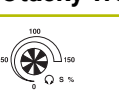

**Obsah**

# **Obsah**

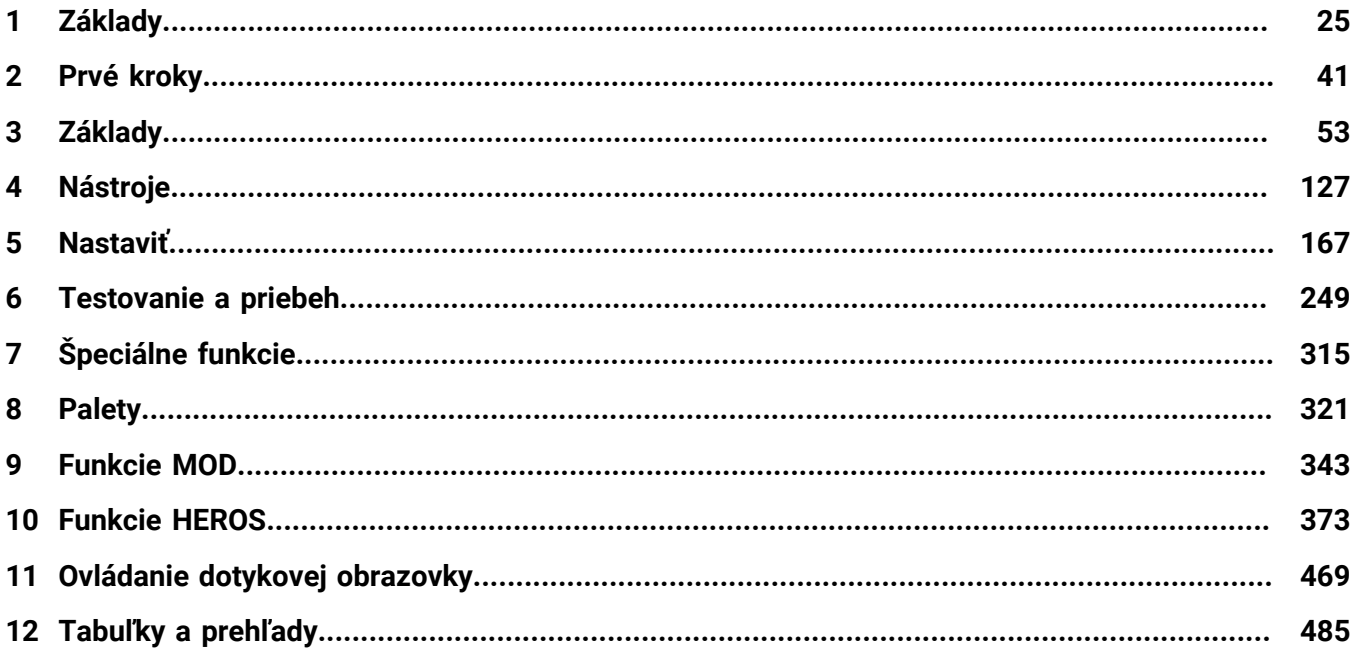

**Obsah**

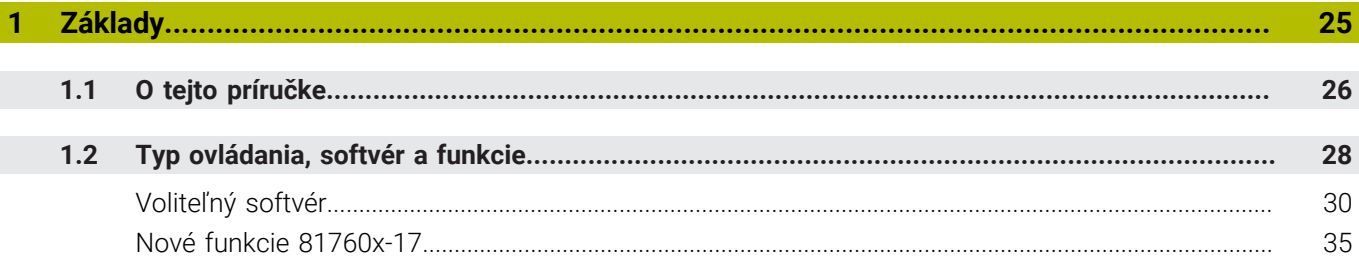

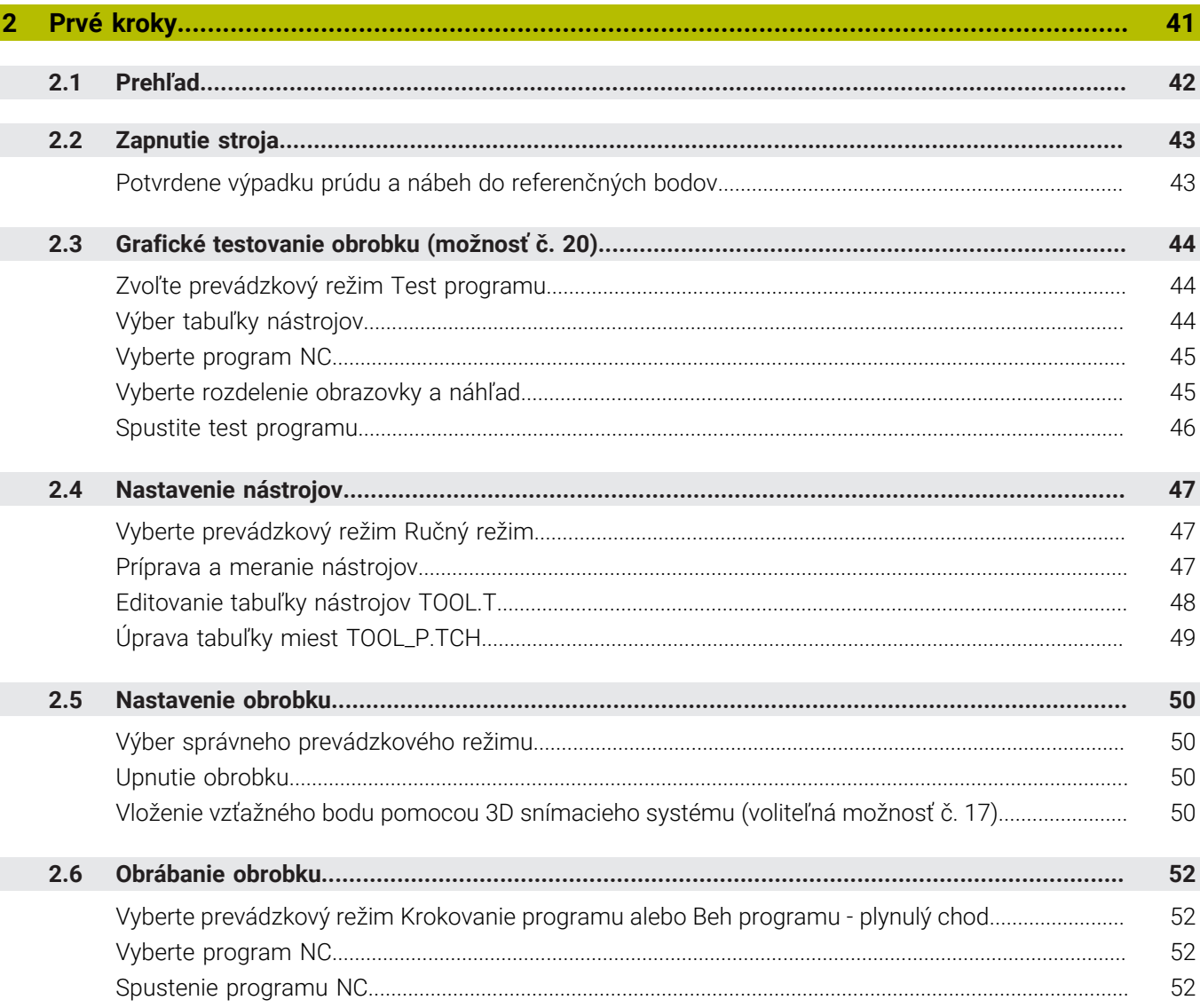

 $\overline{\phantom{a}}$ 

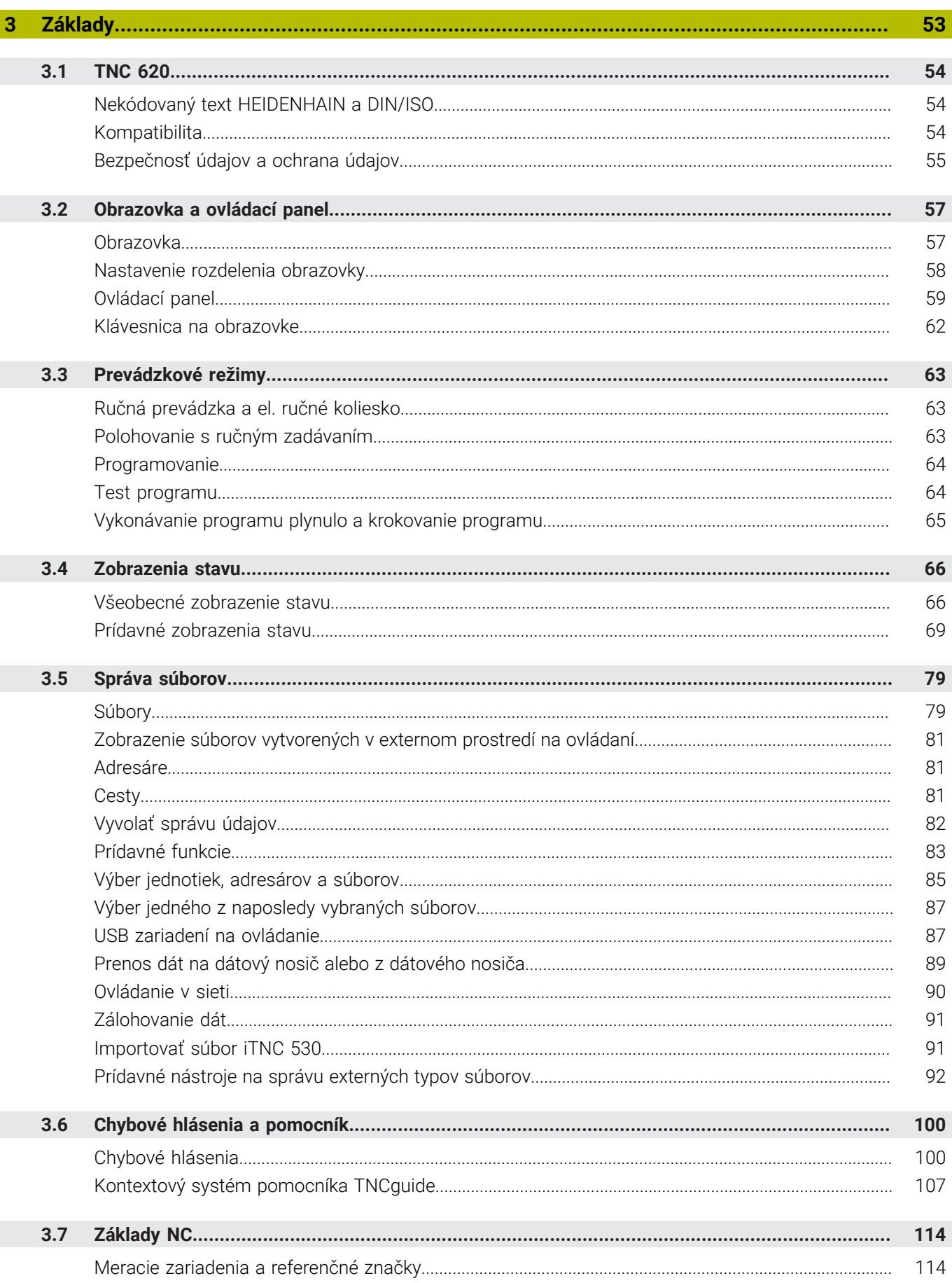

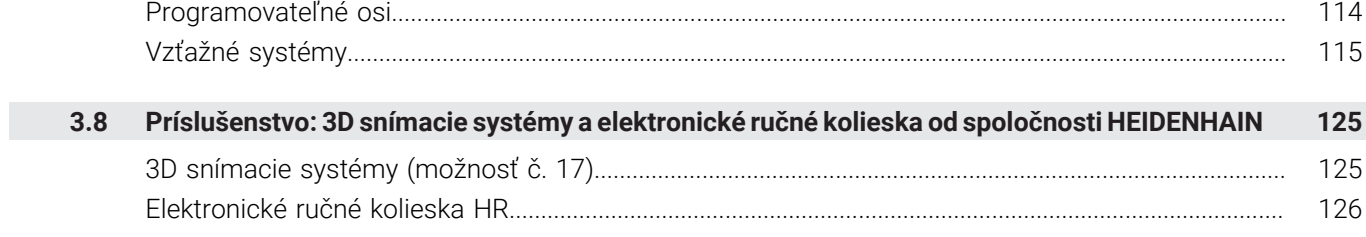

I

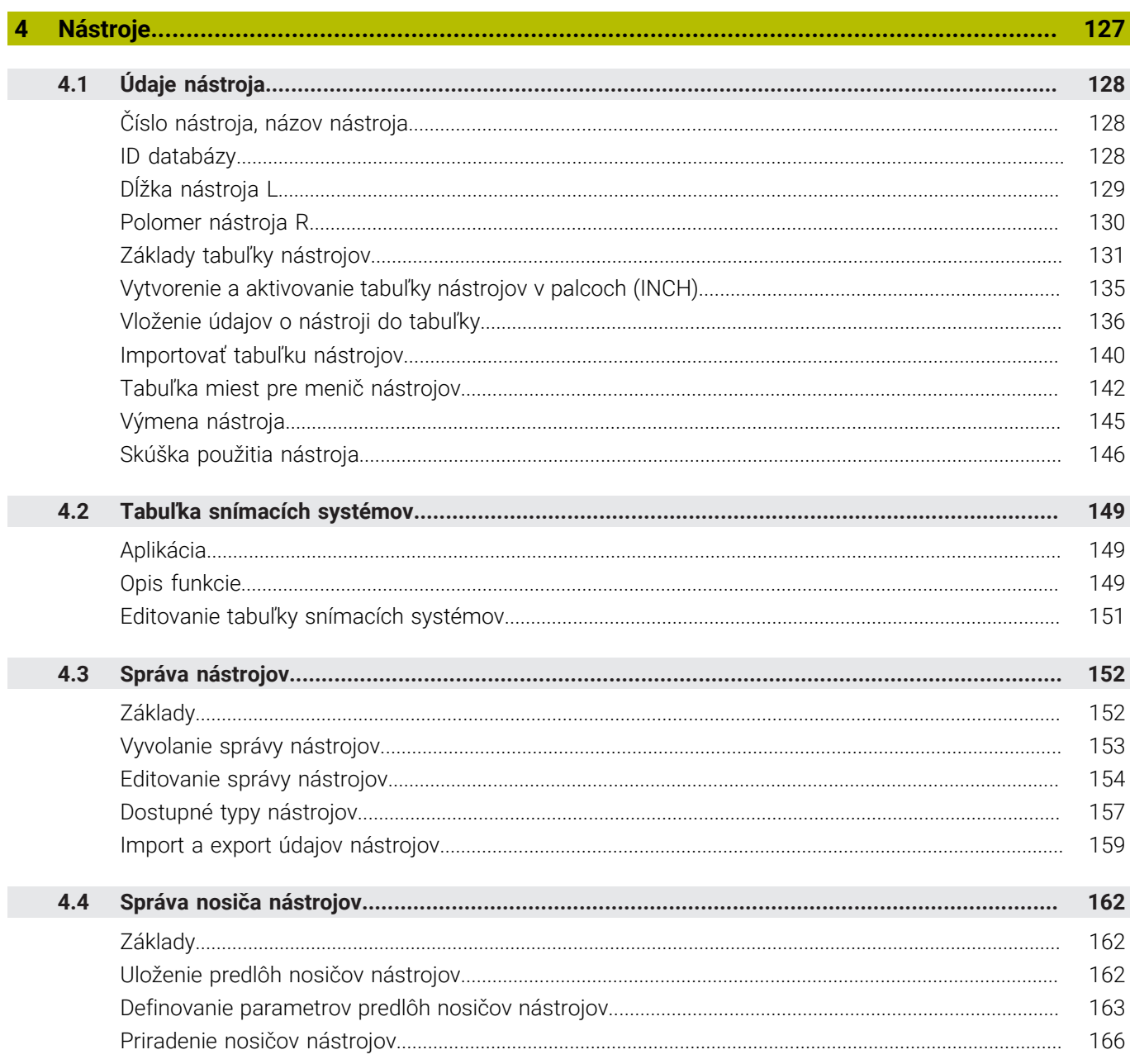

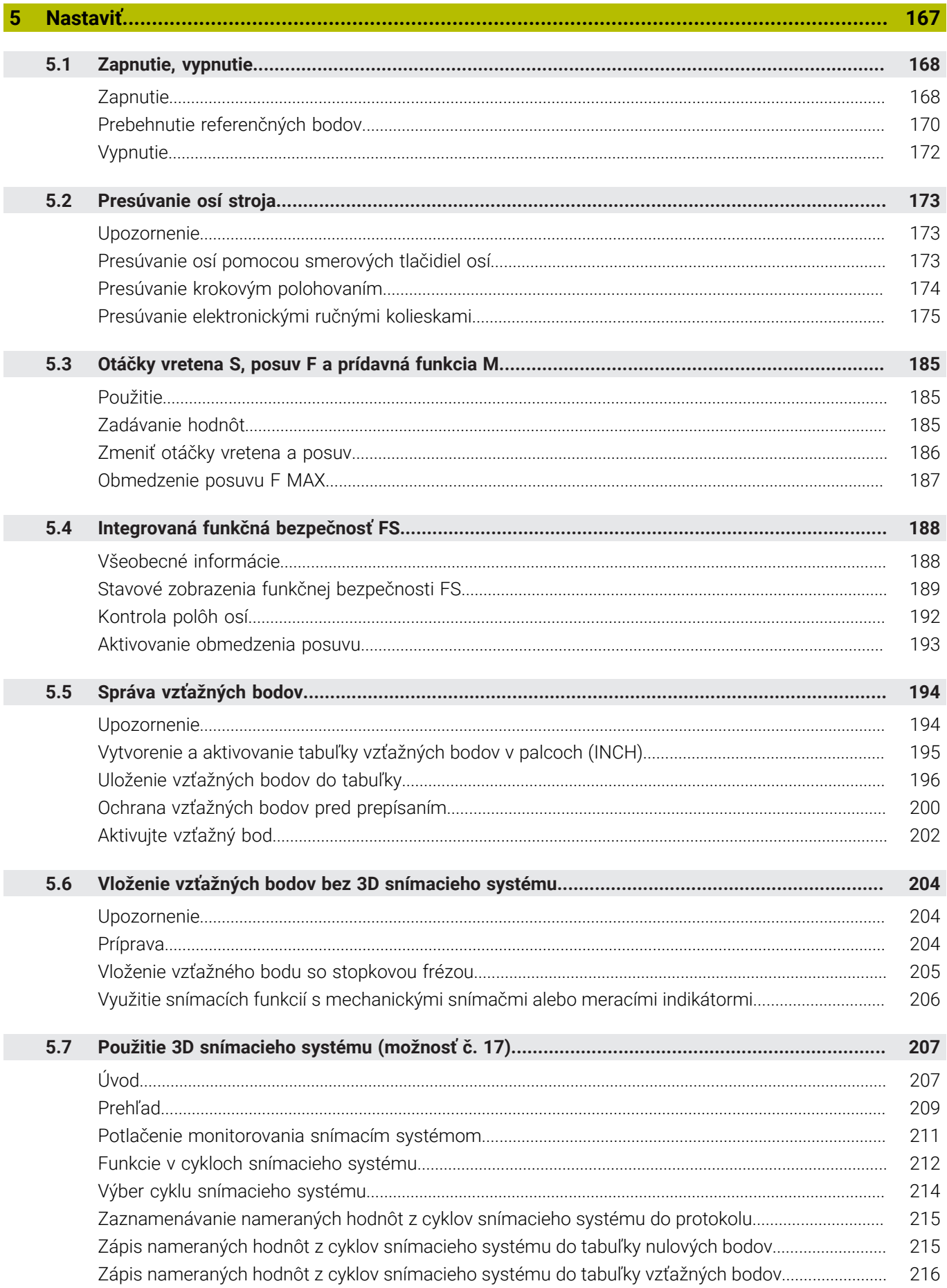

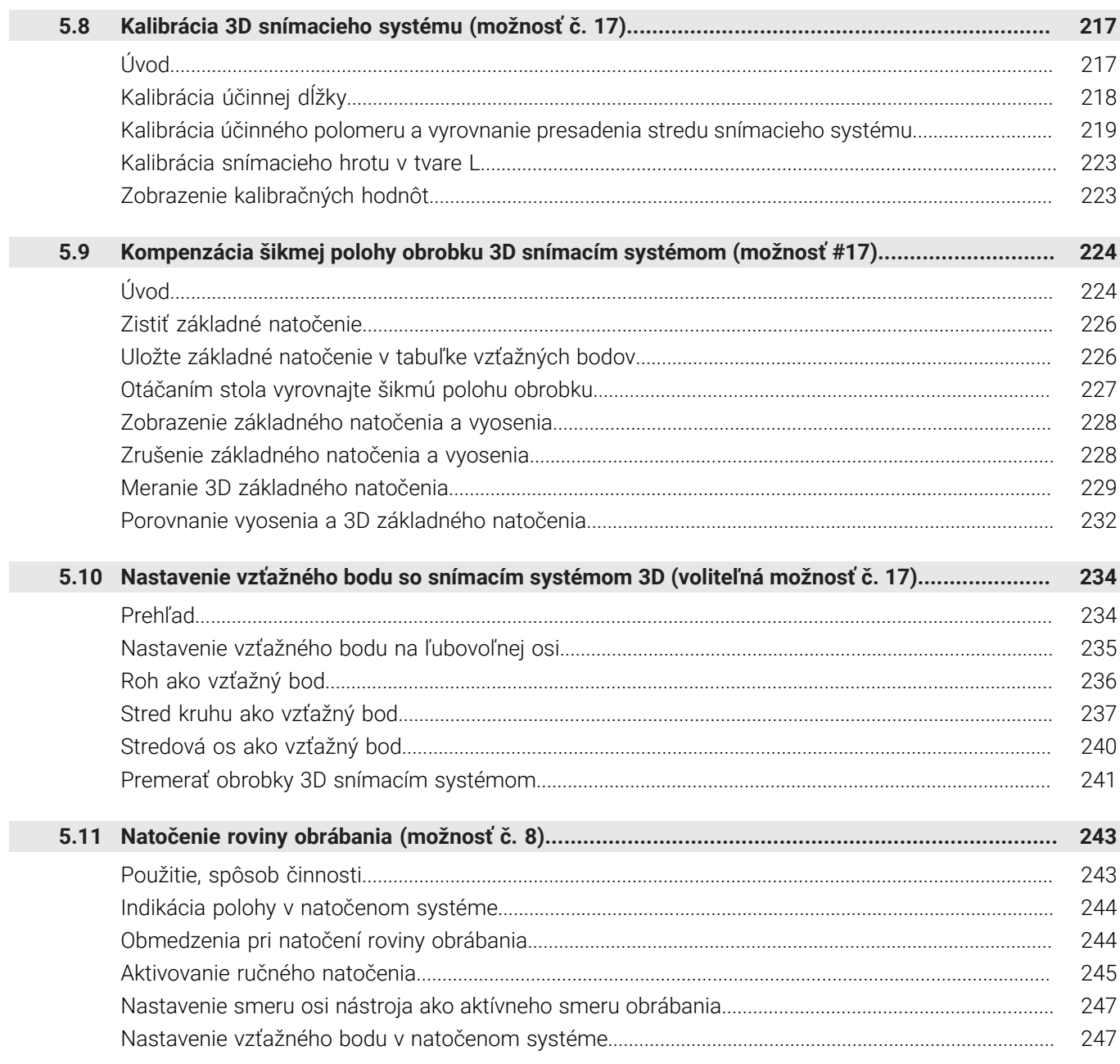

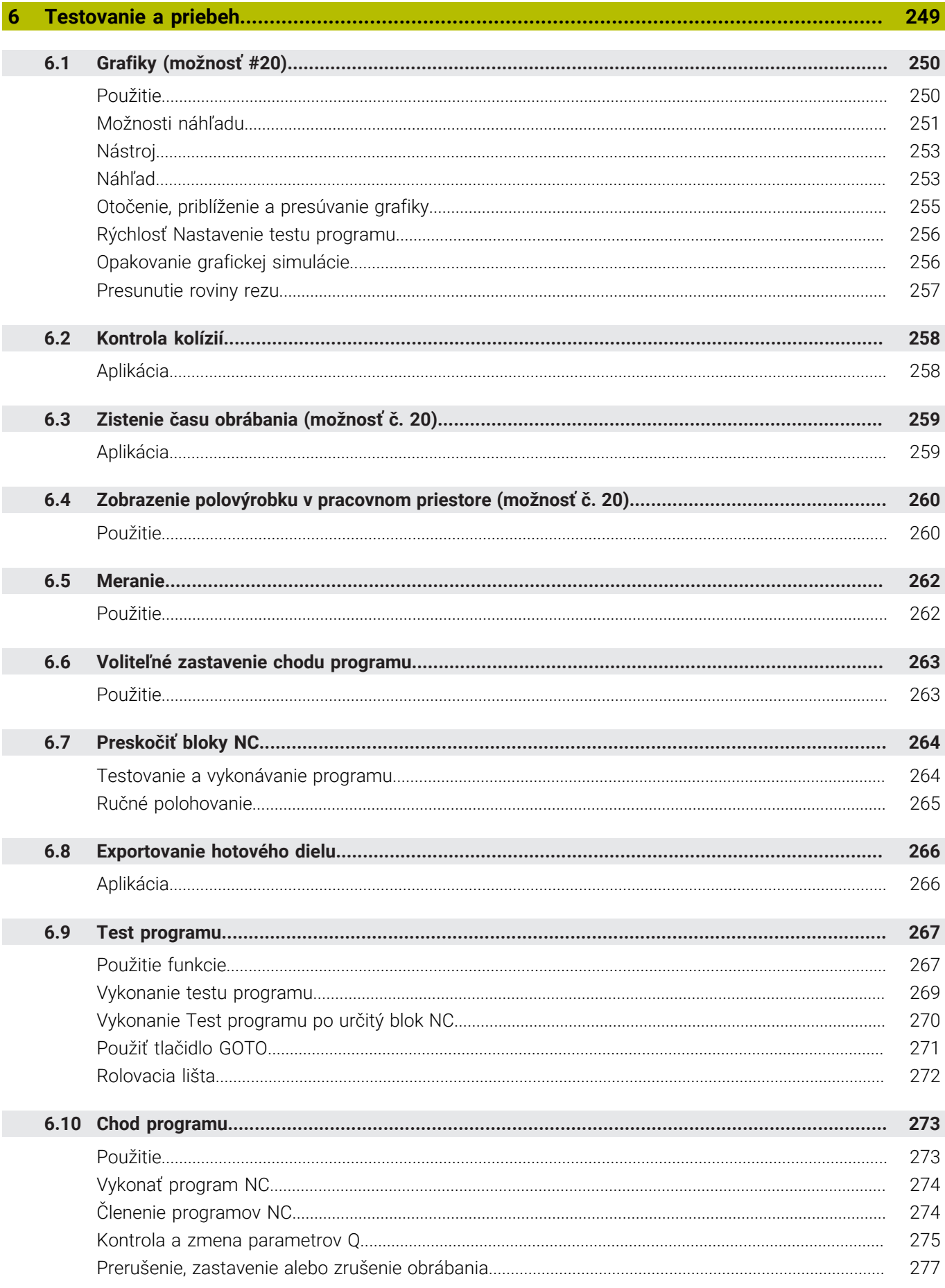

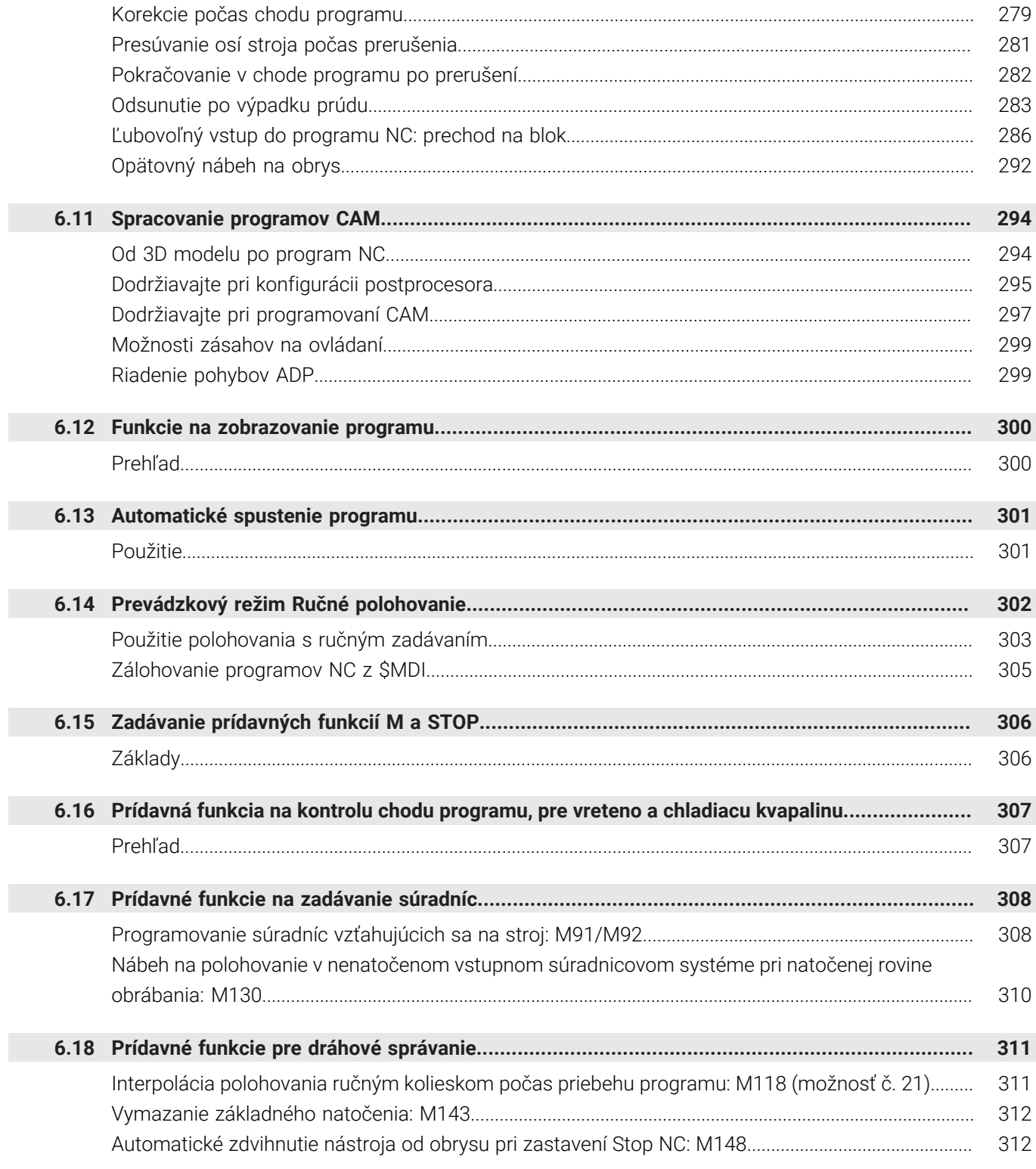

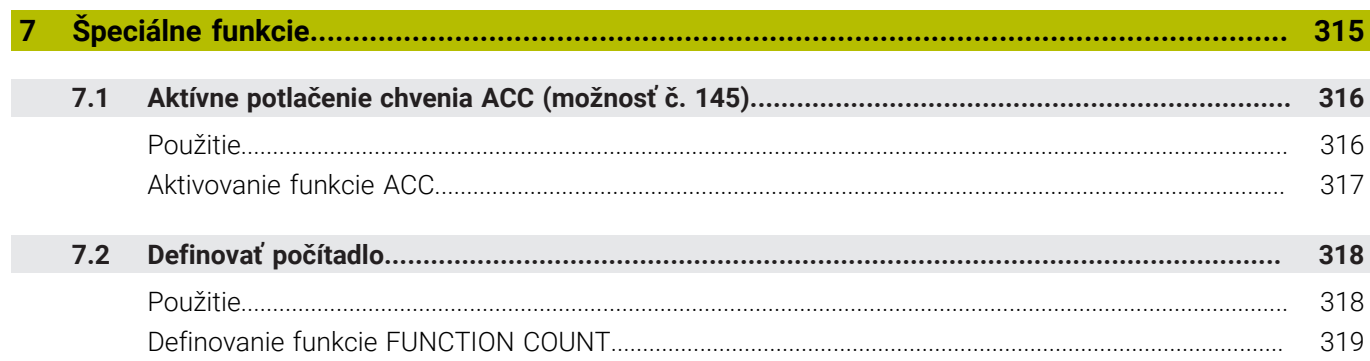

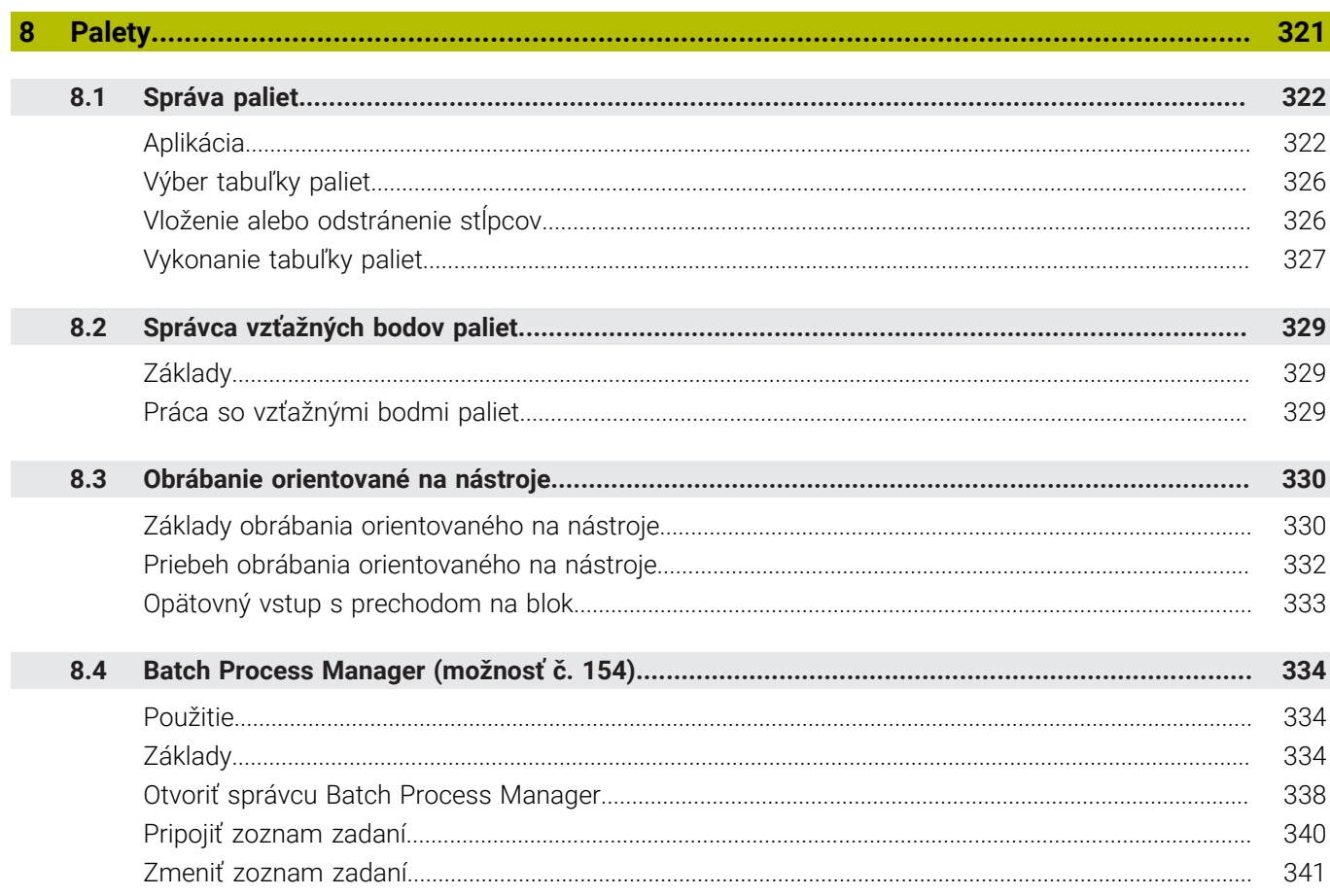

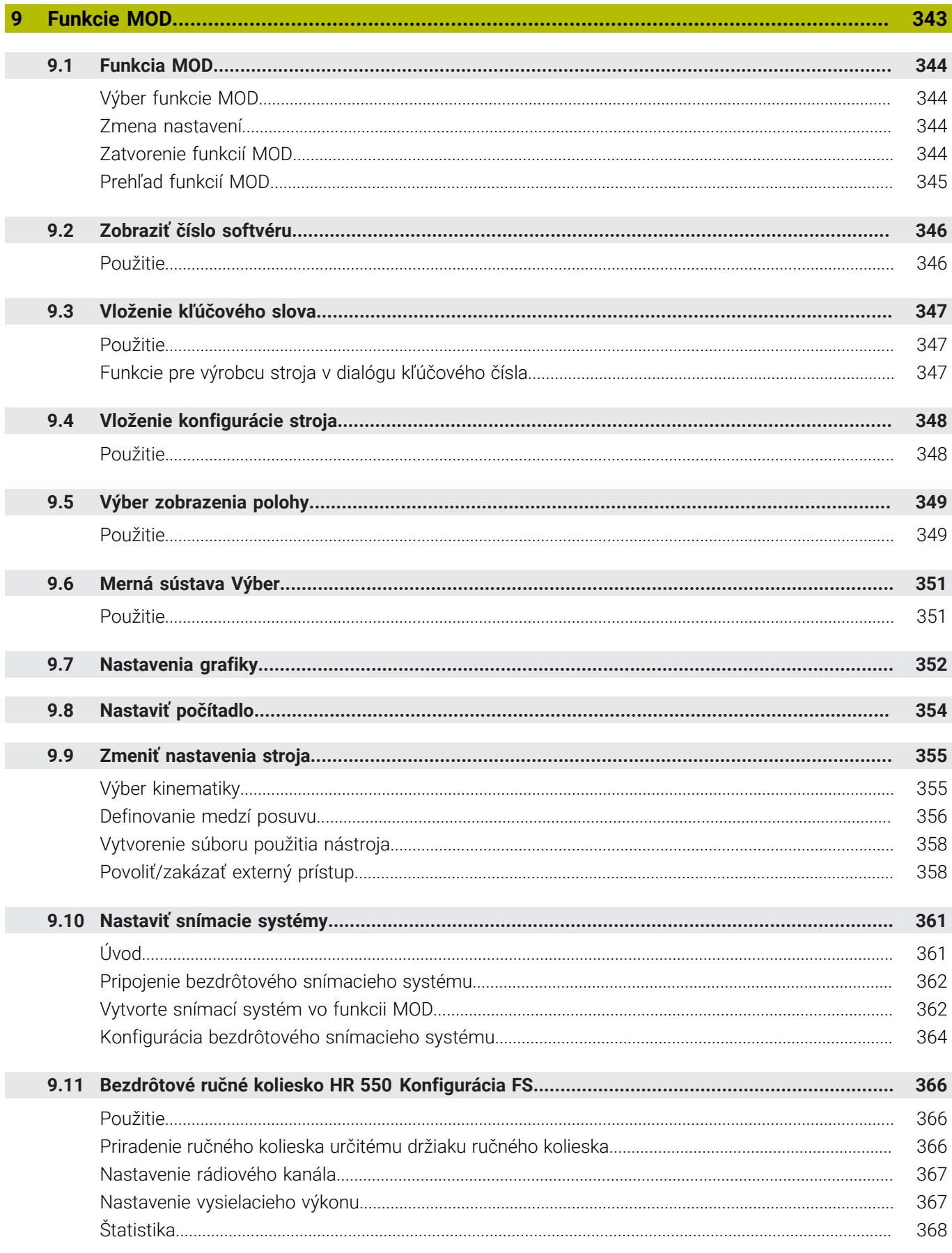

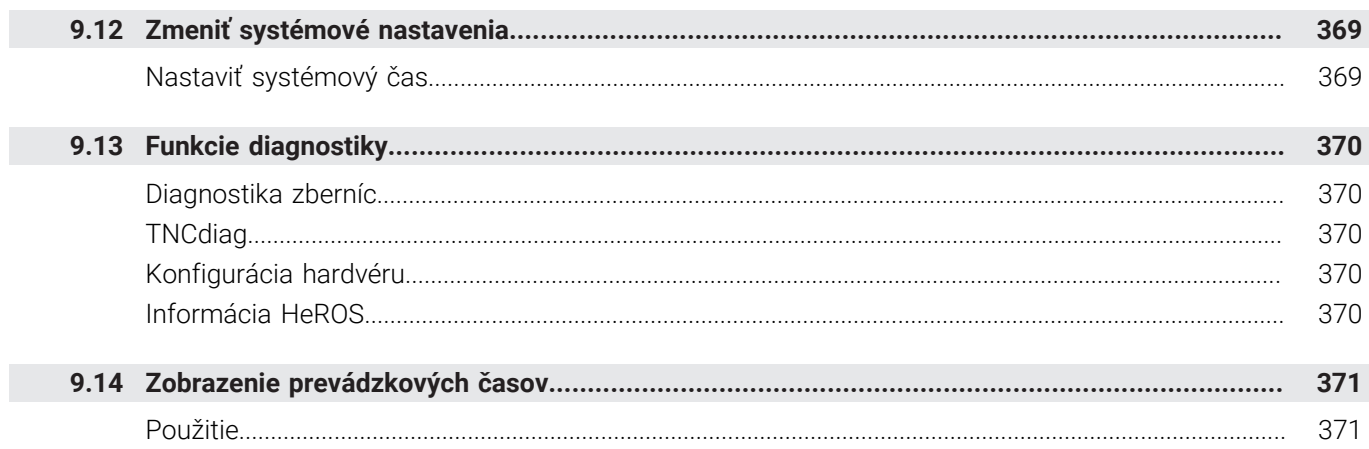

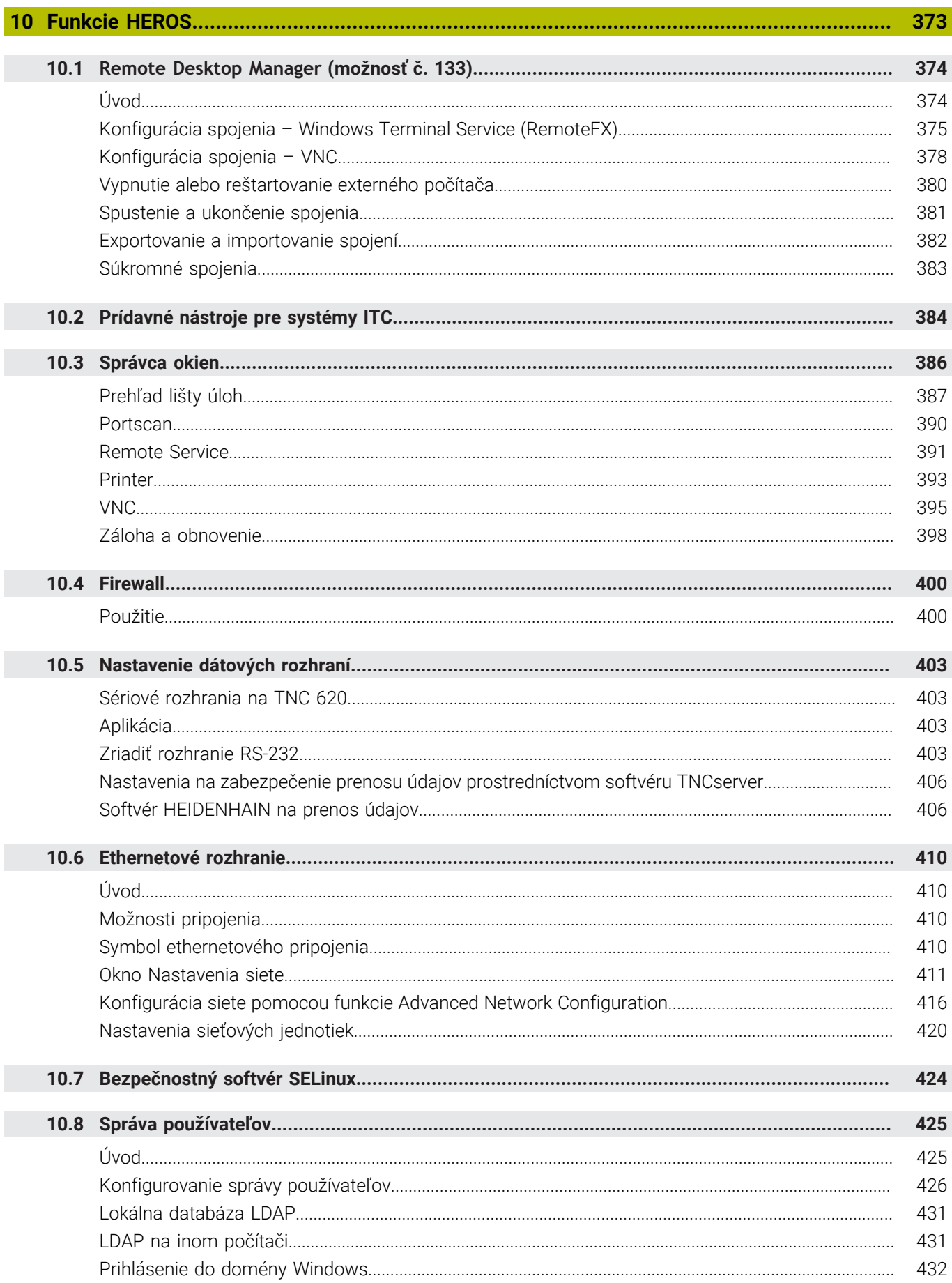

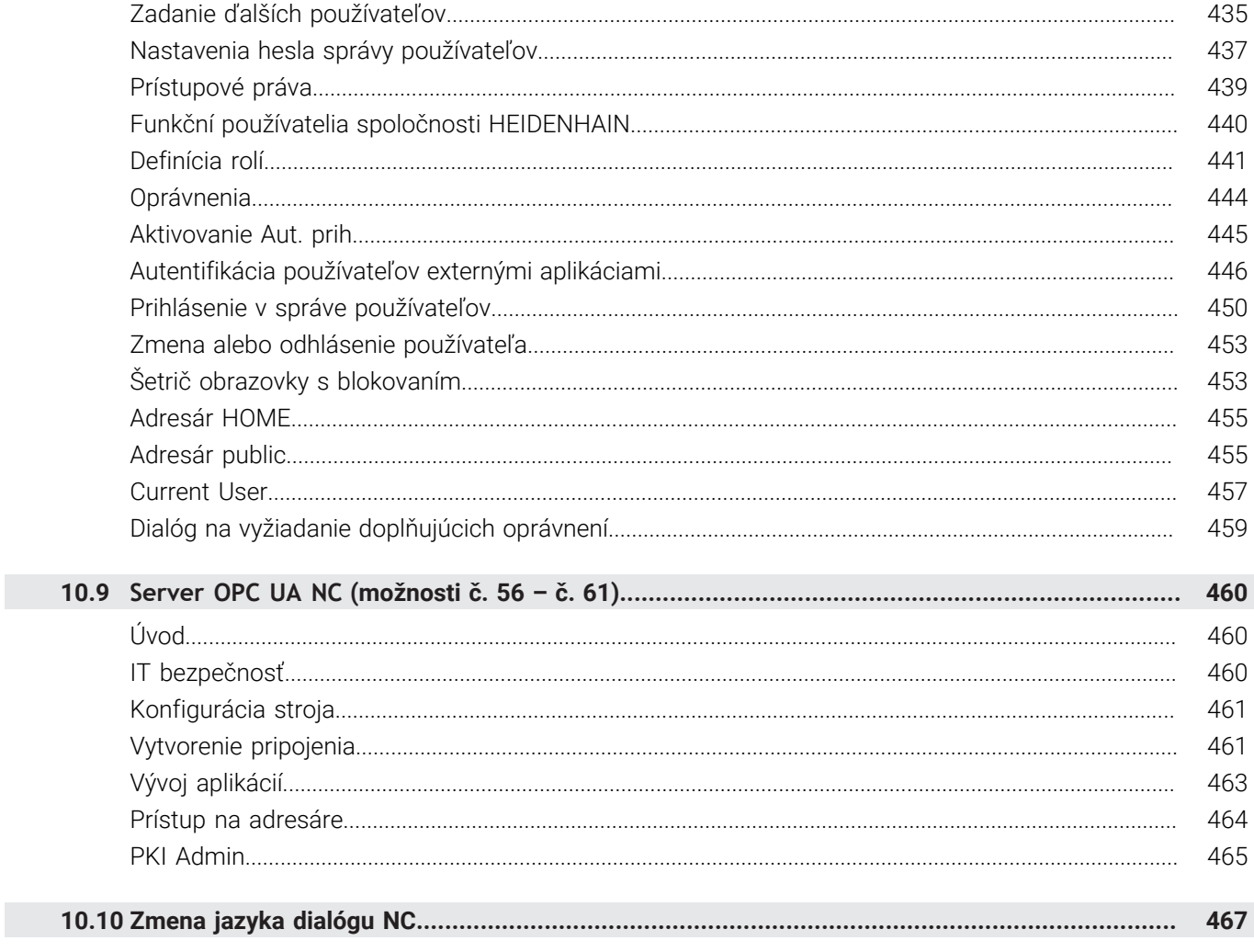

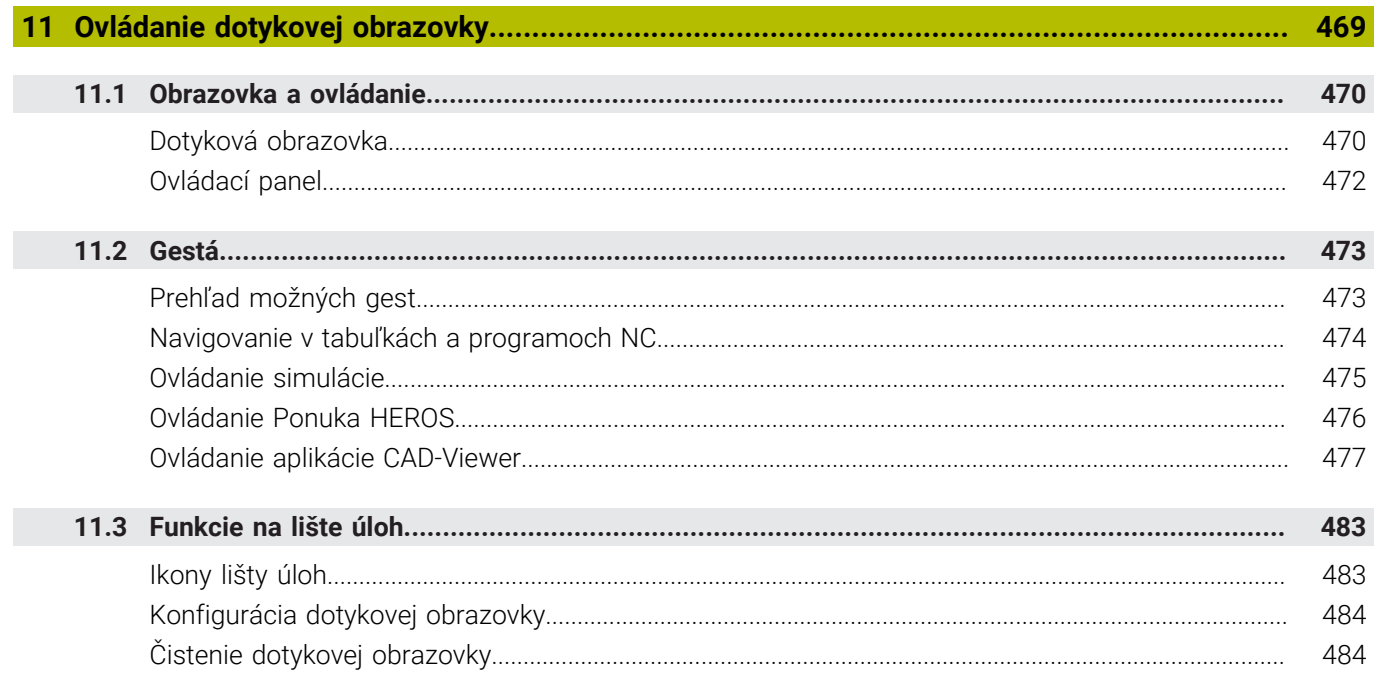

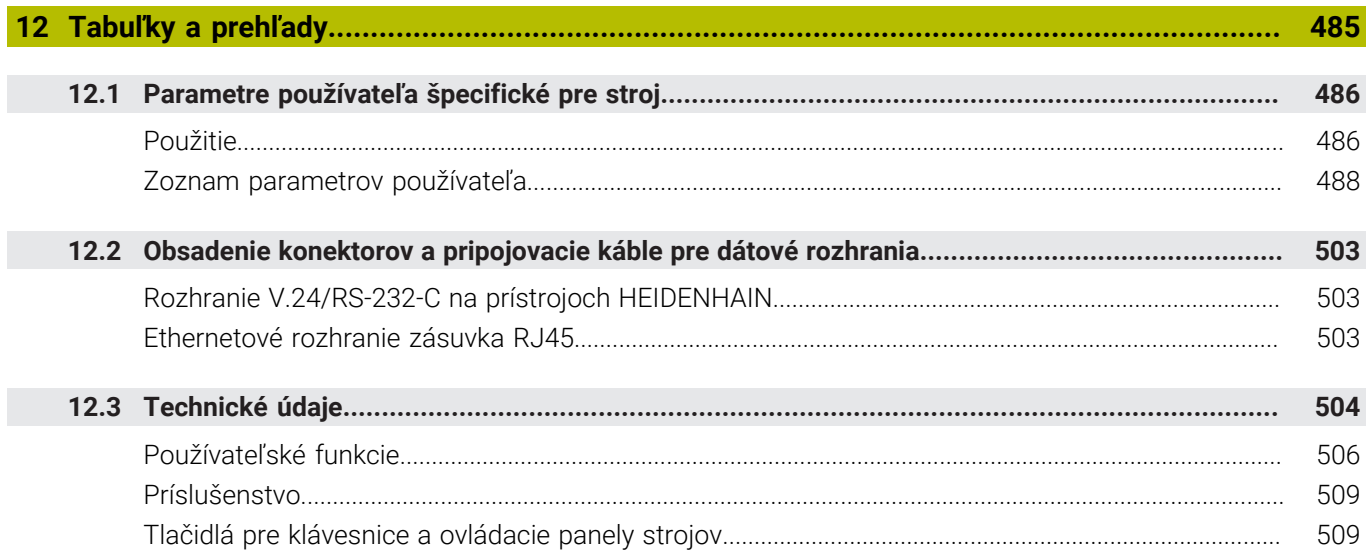

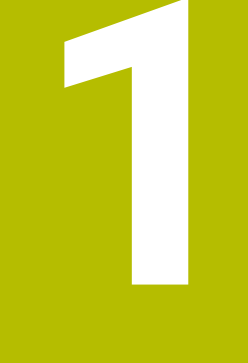

# Základy

<span id="page-24-0"></span>

# <span id="page-25-0"></span>**1.1 O tejto príručke**

#### **Bezpečnostné pokyny**

Rešpektujte všetky bezpečnostné pokyny uvedené v tejto dokumentácii a v dokumentácii od výrobcu vášho stroja! Bezpečnostné pokyny upozorňujú na riziká spojené so zaobchádzaním so softvérom a prístrojmi. Taktiež poskytujú tipy, ako sa im vyhnúť. Sú klasifikované na základe vážnosti nebezpečenstva a rozdelené do nasledujúcich skupín:

# **NEBEZPEČENSTVO**

**Nebezpečenstvo** signalizuje ohrozenie osôb. Pokiaľ nebudete dodržiavať pokyny, ako sa vyhnúť ohrozeniu, bude toto ohrozenie **s určitosťou viesť k smrti alebo ťažkým zraneniam**.

# **AVÝSTRAHA**

**Výstraha** signalizuje ohrozenie osôb. Pokiaľ nebudete dodržiavať pokyny, ako sa vyhnúť ohrozeniu, bude toto ohrozenie **pravdepodobne viesť k smrti alebo ťažkým zraneniam**.

# **A OPATRNE**

**Opatrne** signalizuje ohrozenie osôb. Pokiaľ nebudete dodržiavať pokyny, ako sa vyhnúť ohrozeniu, bude toto ohrozenie **pravdepodobne viesť k ľahkým zraneniam**.

# *UPOZORNENIE*

**Upozornenie** signalizuje ohrozenie predmetov alebo údajov. Pokiaľ nebudete dodržiavať pokyny, ako sa vyhnúť ohrozeniu, bude toto ohrozenie **pravdepodobne viesť k vecným škodám**.

### **Poradie informácií v rámci bezpečnostných pokynov**

Všetky bezpečnostné pokyny obsahujú nasledujúce štyri odseky:

- $\blacksquare$ výstražné slovo upozorňuje na závažnosť nebezpečenstva,
- druh a zdroj nebezpečenstva,  $\mathbf{r}$
- dôsledky nerešpektovania nebezpečenstva, napr. "Pri × nasledujúcom obrábaní hrozí nebezpečenstvo kolízie",
- $\blacksquare$ únik – opatrenia na odvrátenie nebezpečenstva,

#### **Informačné pokyny**

Rešpektujte informačné pokyny uvedené v tomto návode s cieľom zaistiť bezchybné a efektívne nasadenie softvéru. V tomto návode nájdete nasledujúce informačné pokyny:

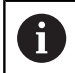

Informačný symbol označuje nejaký **tip**. Tip Vám poskytne dôležité dodatočné alebo doplňujúce informácie.

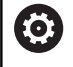

Tento symbol vás upozorňuje, aby ste dodržiavali bezpečnostné pokyny výrobcu stroja. Symbol odkazuje na funkcie závislé od daného stroja. Možné riziká pre obsluhu a stroj sú opísané v príručke stroja.

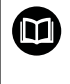

#### Symbol knihy označuje **krížový odkaz**.

Krížový odkaz odkazuje na externú dokumentáciu, napr. dokumentáciu od výrobcu vášho stroja alebo tretích strán.

#### **Požadovanie zmien alebo odhalenie chybového škriatka?**

Ustavične sa pre vás snažíme zlepšovať našu dokumentáciu. Pomôžte nám s tým a oznámte nám, čo by ste si želali zmeniť, na nasledujúcu e-mailovú adresu:

**[tnc-userdoc@heidenhain.de](mailto:tnc-userdoc@heidenhain.de)**

# <span id="page-27-0"></span>**1.2 Typ ovládania, softvér a funkcie**

Táto príručka popisuje funkcie na nastavenie stroja, ako aj na testovanie a spracovanie vašich programov NC, ktoré sú k dispozícii v ovládaniach od nasledujúcich čísel softvéru NC.

> Spoločnosť HEIDENHAIN zjednodušila schému verziovania od verzie softvéru NC 16:

- Obdobie zverejnenia určuje číslo verzie.
- Všetky typy ovládania určitého obdobia zverejnenia majú to isté číslo verzie.
- Číslo verzie programovacích miest zodpovedá číslu verzie softvéru NC.

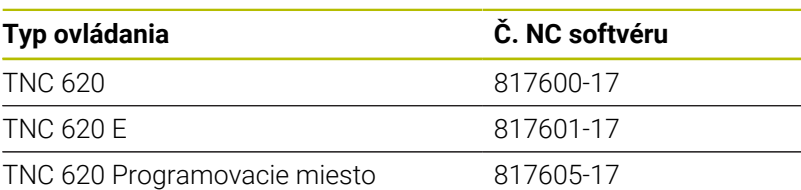

Identifikačné písmeno E označuje exportnú verziu ovládania. Exportná verzia neobsahuje nasledujúci voliteľný softvér, resp. iba v oklieštenej podobe:

■ Advanced Function Set 2 (možnosť č. 9) s obmedzením na 4osovú interpoláciu

Výrobca stroja prispôsobí využiteľný rozsah výkonu ovládania príslušnému stroju pomocou strojových parametrov. Preto sú v tejto príručke opísané aj funkcie, ktoré nie sú k dispozícii na každom ovládaní.

Funkcie ovládania, ktoré nie sú k dispozícii na všetkých strojoch, sú napr.:

Meranie nástroja s TT

Informácie o skutočnom rozsahu funkcií stroja vám na požiadanie poskytne výrobca daného stroja.

Mnohí výrobcovia strojov a spoločnosť HEIDENHAIN ponúkajú kurzy programovania ovládaní HEIDENHAIN. V záujme dôkladného oboznámenia sa s funkciami ovládania odporúčame absolvovať tieto kurzy.

#### **Používateľská príručka Programovanie obrábacích** m **cyklov:**

Všetky funkcie obrábacích cyklov sú opísané v používateľskej príručke **Programovanie obrábacích cyklov**. Ak potrebujete túto používateľskú príručku, obráťte sa na spoločnosť HEIDENHAIN. ID: 1303427-xx

i

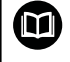

#### **Používateľská príručka Programovanie meracích cyklov pre obrobok a nástroj:**

Všetky funkcie cyklov snímacieho systému sú opísané v používateľskej príručke **Programovanie meracích cyklov pre obrobok a nástroj**. Ak potrebujete túto používateľskú príručku, obráťte sa na spoločnosť HEIDENHAIN. ID: 1303431-xx

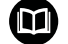

#### **Používateľská príručka nekódovaného programovania a programovania DIN/ISO:**

Všetky obsahy vrát. programovania NC (okrem cyklov snímacieho systému a obrábacích cyklov) sú opísané v používateľských príručkách **Nekódované** programovanie a **programovanie DIN/ISO**. Ak potrebujete tieto používateľské príručky, obráťte sa na spoločnosť HEIDENHAIN. ID pre nekódované programovanie: 1096883-xx

ID pre programovanie DIN/ISO: 1096887-xx

## <span id="page-29-0"></span>**Voliteľný softvér**

TNC 620 obsahuje rôzny voliteľný softvér, ktorý môže váš výrobca stroja aktivovať samostatne. Možnosti zahŕňajú nižšie uvedené funkcie:

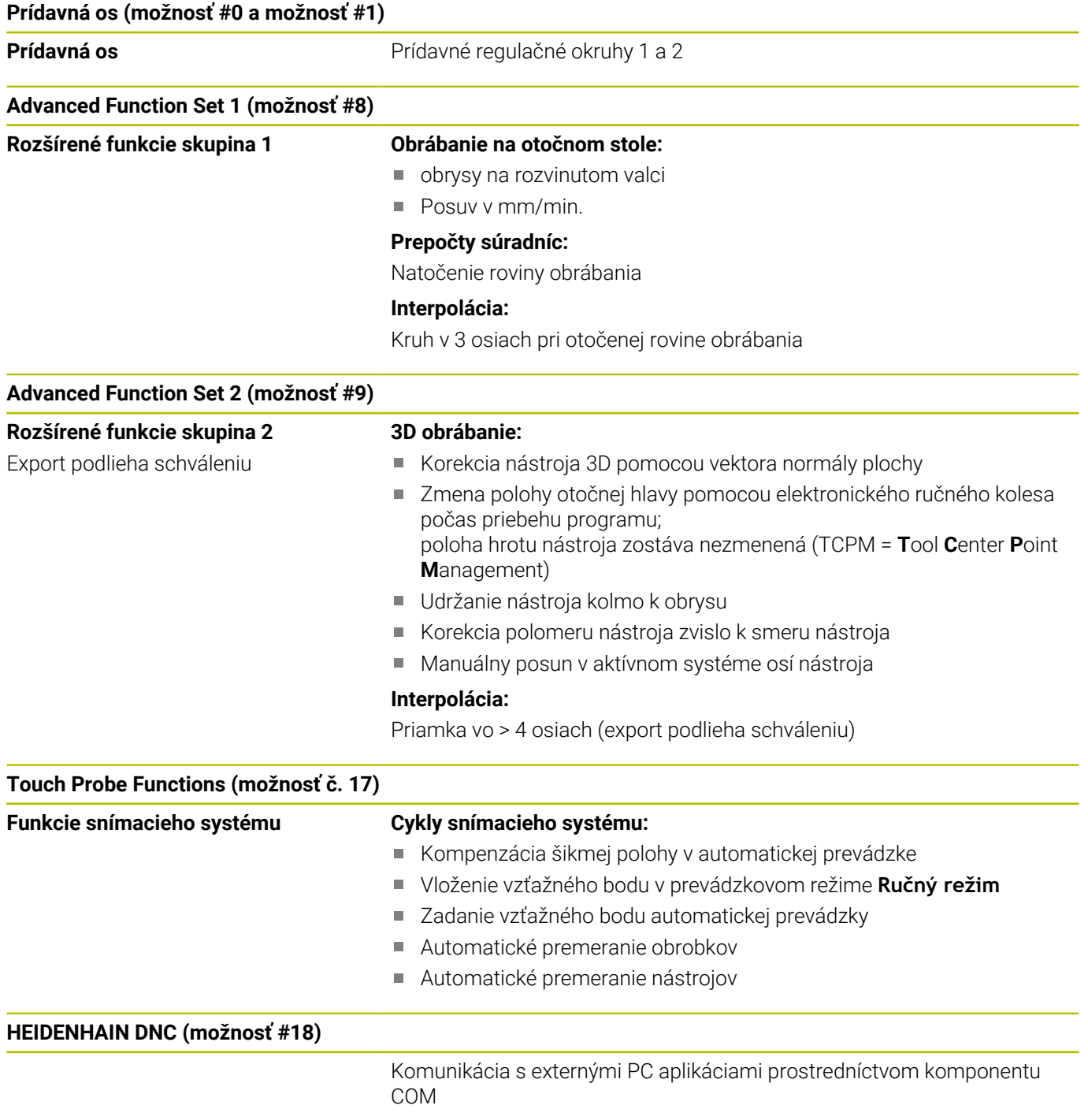

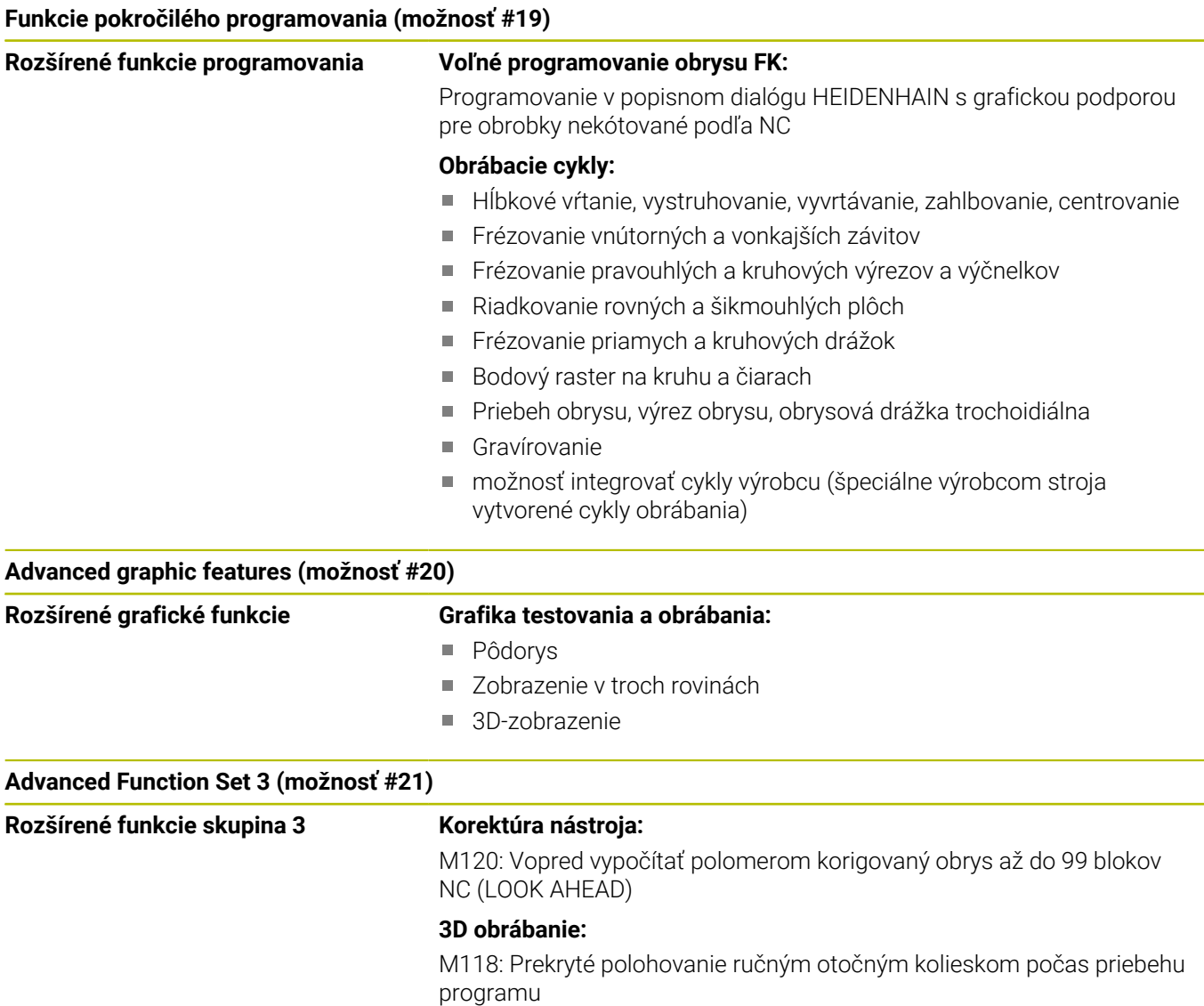

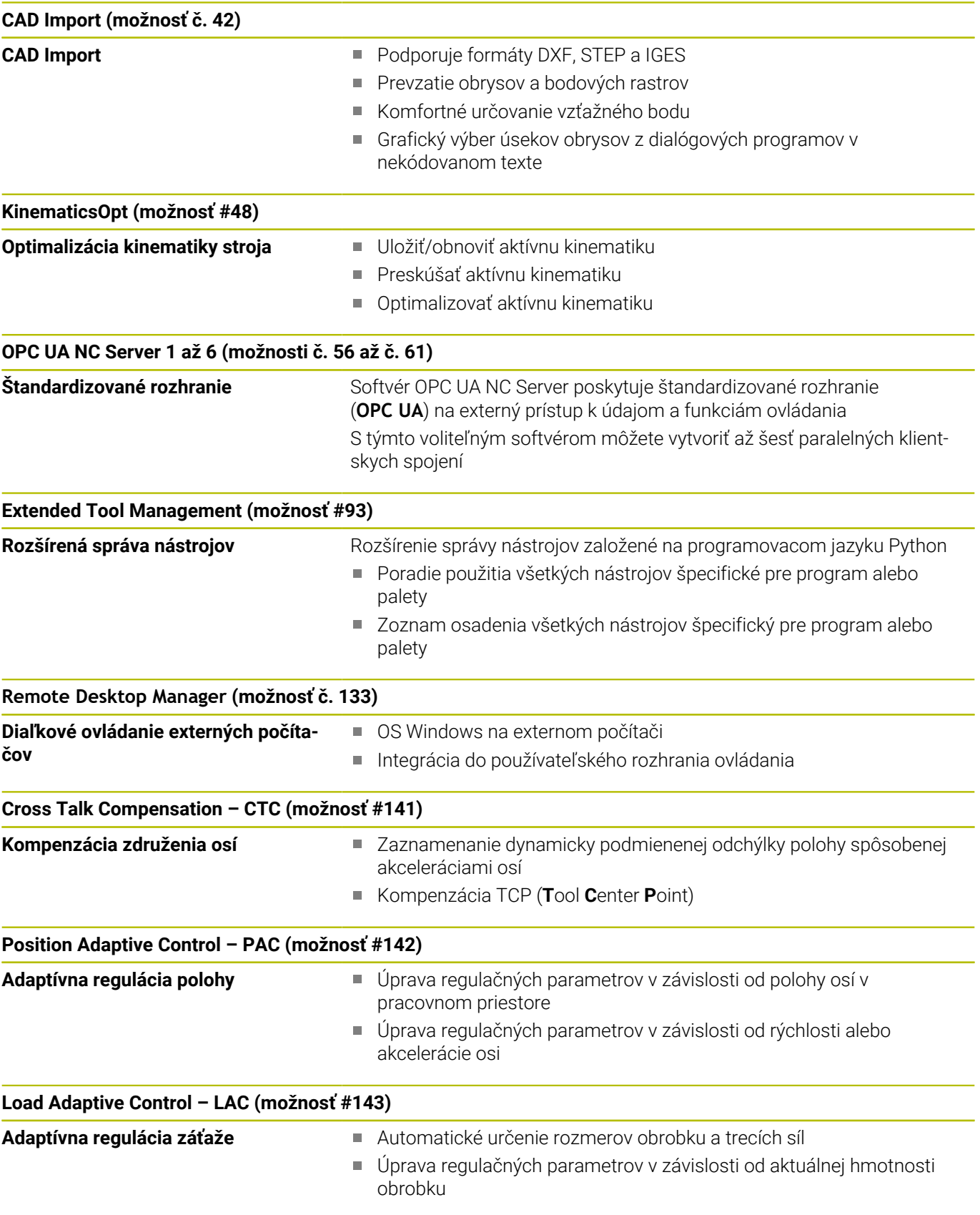

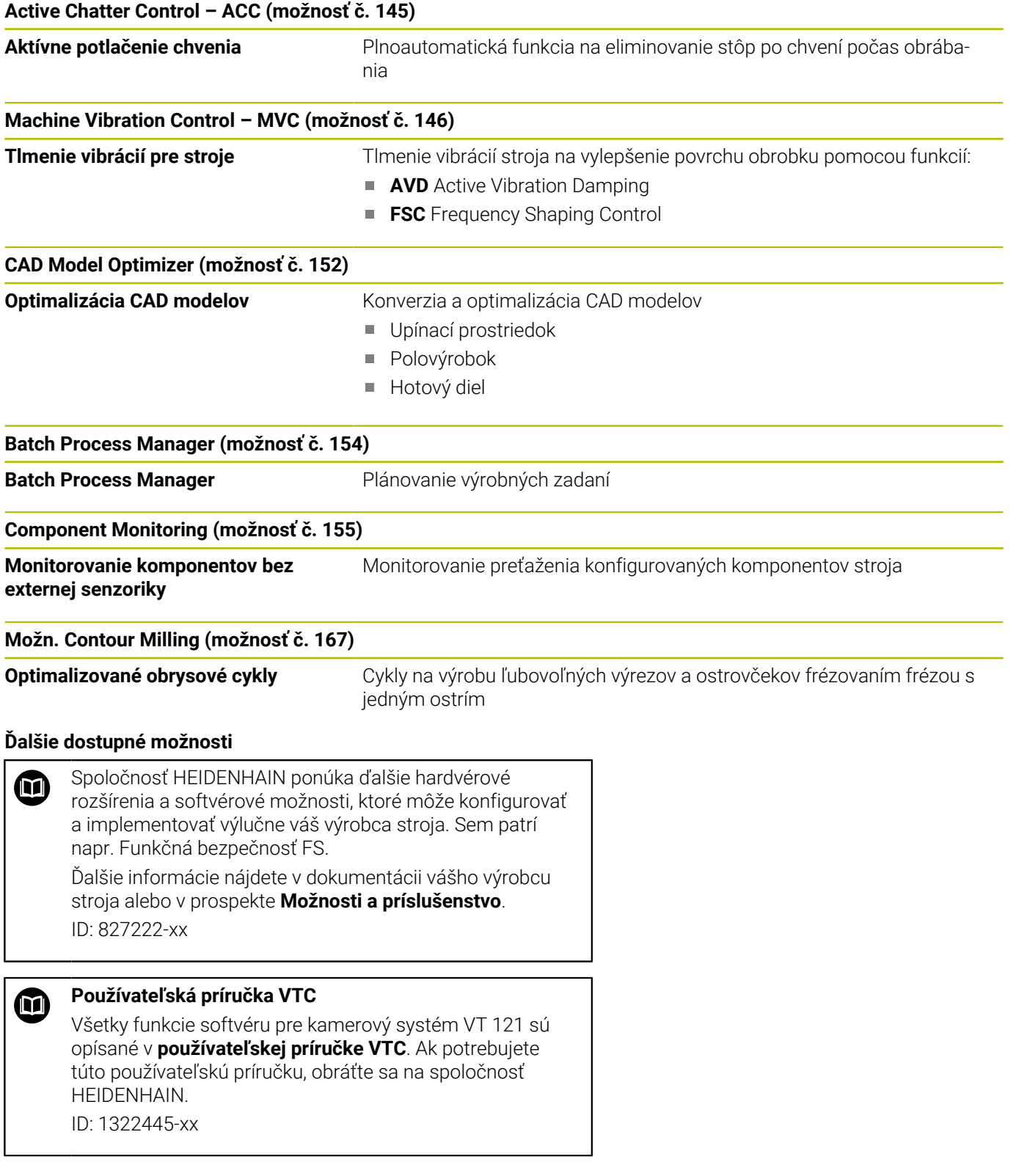

## **Predpokladané miesto použitia**

Ovládanie zodpovedá triede A podľa EN 55022 a je určené hlavne na prevádzku v priemyselných oblastiach.

### **Zákonné upozornenie**

Riadiaci softvér obsahuje softvér Open Source, ktorého použitie upravujú osobitné podmienky používania. Tieto podmienky používania platia prednostne.

Ďalšie informácie nájdete v riadení takto:

- Stlačte tlačidlo **MOD**
- V menu MOD vyberte **Vseobecne informacie**
- Vyberte funkciu MOD **Informácia o licencii**

Riadiaci softvér obsahuje aj binárnu knižnicu softvéru **OPC UA** spoločnosti Softing Industrial Automation GmbH. Pre ňu platia dodatočne a prednostne podmienky používania dohodnuté medzi spoločnosťou HEIDENHAIN a spoločnosťou Softing Industrial Automation GmbH.

Pri používaní servera OPC UA NC alebo servera DNC môžete ovplyvniť reakcie ovládania. Pred produktívnym používaním týchto rozhraní sa preto uistite, že ovládanie možno aj naďalej prevádzkovať bez chybných funkcií alebo poklesov výkonu. Za vykonávanie testov systému je zodpovedný tvorca softvéru, ktorý tieto komunikačné rozhrania používa.

#### <span id="page-34-0"></span>**Nové funkcie 81760x-17**

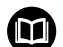

#### **Prehľad nových a zmenených softvérových funkcií**

Ďalšie informácie o predchádzajúcej verzii softvéru nájdete v doplňujúcej dokumentácii **Prehľad nových a zmenených softvérových funkcií**. Ak potrebujete túto dokumentáciu, obráťte sa na spoločnosť HEIDENHAIN. ID: 1322094-xx

**Ďalšie informácie:** používateľská príručka **nekódované programovanie** alebo **programovanie DIN/ISO**

- Funkcie **FN 18: SYSREAD** (ISO: **D18**) boli rozšírené:
	- **FN 18: SYSREAD (D18) ID610 NR49**: režim s redukciou vo filtri osi (**IDX**) pri funkcii **M120**
	- **FN 18: SYSREAD (D18) ID780**: informácie o aktívnom brúsnom nástroji
		- **NR60**: aktívna korekčná metóda v stĺpci **COR\_TYPE**
		- **NR61**: približovací uhol orovnávacieho nástroja
	- **FN 18: SYSREAD (D18) ID950 NR48**: hodnota stĺpca **R\_TIP** tabuľky nástrojov pre aktuálny nástroj
	- **FN 18: SYSREAD (D18) ID11031 NR101**: názov súboru protokolu cyklu **238 MERAT STAV STROJA**
- Voliteľný softvér č. 136 Vizuálna kontrola upnutia VSC už nie je dostupný.
- Boli pridané nasledujúce typy nástrojov:
	- **Čelná fréza,MILL\_FACE**
	- **Fréza na skosenia, MILL\_CHAMFER**

**Ďalšie informácie:** ["Dostupné typy nástrojov", Strana 157](#page-156-0)

■ V stĺpci **DB\_ID** tabuľky nástrojov definujte ID databázy pre nástroj. V globálnej databáze nástrojov môžete nástroje identifikovať pomocou jednoznačného identifikátora (ID) databázy, napr. vo výrobnej prevádzke. Vďaka tomu môžete jednoduchšie kódovať nástroje viacerých strojov.

**Ďalšie informácie:** ["ID databázy", Strana 128](#page-127-2)

■ V stĺpci **R\_TIP** tabuľky nástrojov definujte polomer na hrote nástroja.

**Ďalšie informácie:** ["Vloženie údajov o nástroji do tabuľky",](#page-135-0) [Strana 136](#page-135-0)

V stĺpci **STYLUS** tabuľky snímacieho systému definujete tvar snímacieho hrotu. Pomocou výberu **L-TYPE** definujte snímací hrot v tvare L.

**Ďalšie informácie:** ["Tabuľka snímacích systémov", Strana 149](#page-148-0)

- **Brúsny kotúč s korekciou, COR\_TYPE\_GRINDTOOL** Úber materiálu na brúsnom nástroji
- **Orovnávací nástroj s opotrebovaním, COR\_TYPE\_DRESSTOOL**

Úber materiálu na orovnávacom nástroji

V rámci funkcie MOD **Externý prístup** bolo pridané prepojenie na funkciu systému HEROS **Certifikáty a kľúč**. Pomocou tejto funkcie môžete definovať nastavenia pre zabezpečené spojenia cez SSH.

**Ďalšie informácie:** ["Povoliť/zakázať externý prístup",](#page-357-1) [Strana 358](#page-357-1)

**Server OPC UA NC** umožňuje klientskym aplikáciám prístup do údajov nástrojov ovládania. Údaje nástrojov môžete čítať a zapisovať.

**Ďalšie informácie:** "**Server OPC UA NC** [\(možnosti č. 56 – č. 61\)",](#page-459-0) [Strana 460](#page-459-0)
#### **Zmenené funkcie 81760x-16**

#### **Ďalšie informácie:** používateľská príručka **nekódované programovanie** alebo **programovanie DIN/ISO**

- $\blacksquare$ Funkcie **TABDATA** vám umožnia prístup do tabuľky vzťažných bodov s oprávnením na čítanie a zápis.
- **CAD-Viewer** bol rozšírený takto:
	- **CAD-Viewer** počíta interne vždy s mm. Po výbere mernej jednotky palec prepočítava **CAD-Viewer** všetky hodnoty na palce.
	- Pomocou symbolu **Zobraziť bočnú lištu** môžete okno s náhľadom zoznamov zväčšiť na polovicu obrazovky.
	- Ovládanie zobrazuje v okne s informáciami o prvku vždy súradnice **X**, **Y** a **Z**. V režime 2D zobrazuje ovládanie súradnicu Z sivou farbou.
	- Aplikácia **CAD-Viewer** identifikuje ako polohy obrábania aj kruhy, ktoré sa skladajú z dvoch polkruhov.
	- Informácie o vzťažnom bode obrobku a nulovom bode obrobku môžete uložiť do súboru alebo do schránky aj bez voliteľného softvéru č. 42 CAD Import.
- $\overline{\phantom{a}}$ Simulácia zohľadňuje nasledujúce stĺpce tabuľky nástrojov:
	- **R\_TIP**
	- **LU**
	- **RN**

**Ďalšie informácie:** ["Vloženie údajov o nástroji do tabuľky",](#page-135-0) [Strana 136](#page-135-0)

- Ovládanie zohľadňuje v prevádzkovom režime **Test programu** nasledujúce funkcie NC:
	- **FN 27: TABWRITE** (DIN/ISO: **D27**)
	- **FUNCTION FILE**
	- **FUNCTION FEED DWELL**
- Výrobca stroja môže definovať max. 20 komponentov, ktoré bude ovládanie monitorovať pomocou monitorovania komponentov.

**Ďalšie informácie:** ["Prídavné zobrazenia stavu", Strana 69](#page-68-0)

Pri aktívnom ručnom koliesku zobrazuje ovládanie počas chodu programu dráhový posuv na displeji. Keď sa pohybuje len aktuálne vybraná os, zobrazuje ovládanie posuv osi.

**Ďalšie informácie:** ["Presúvanie elektronickými ručnými](#page-174-0) [kolieskami", Strana 175](#page-174-0)

- Pri brúsnych nástrojoch typu **Hrncovitý brúsny kotúč,GRIND\_T** môžete editovať parameter **ALPHA**.
- Minimálna vstupná hodnota stĺpca **FMAX** tabuľky snímacieho п systému bola zmenená z –9999 na +10.

**Ďalšie informácie:** ["Tabuľka snímacích systémov", Strana 149](#page-148-0)

- Maximálny vstupný rozsah stĺpcov **LTOL** a RTOL tabuľky nástrojov bol zvýšený z 0 až 0,9999 mm na 0,0000 až 5,0000 mm.
- Maximálny vstupný rozsah stĺpcov LBREAK a RBREAK tabuľky nástrojov bol zvýšený z 0 až 0,9999 mm na 0,0000 až 9,0000 mm.

**Ďalšie informácie:** ["Vloženie údajov o nástroji do tabuľky",](#page-135-0) [Strana 136](#page-135-0)

- Ovládanie už nepodporuje prídavnú ovládaciu stanicu ITC 750.
- Odstránil sa nástroj HEROS **Diffuse**.
- V okne **Certifikáty a kľúč** môžete v sekcii **Externally administered SSH key file** vybrať súbor s ďalšími verejnými kľúčmi SSH. Vďaka tomu môžete kľúče SSH používať aj bez nutnosti ich prenosu do ovládania.

**Ďalšie informácie:** ["Autentifikácia používateľov externými](#page-445-0) [aplikáciami", Strana 446](#page-445-0)

V okne **Nastavenia siete** môžete exportovať a importovať existujúce konfigurácie siete.

**Ďalšie informácie:** ["Exportovanie a importovanie sieťového](#page-414-0) [profilu", Strana 415](#page-414-0)

Pomocou parametrov stroja **allowUnsecureLsv2** (č. 135401)  $\Box$ a **allowUnsecureRpc** (č. 135402) výrobca stroja definuje, či ovládanie blokuje nezabezpečené spojenia LSV2 alebo RPC aj pri neaktívnej správe používateľov. Tieto parametre stroja sú súčasťou dátového objektu **CfgDncAllowUnsecur** (135400).

Keď ovládanie identifikuje nezabezpečené spojenie, zobrazí informáciu.

#### **Nové funkcie cyklov 81760x-17**

## **Ďalšie informácie:** Používateľská príručka **Programovanie meracích cyklov pre obrobok a nástroj**

- Cyklus **1416 SNÍMAŤ PRIESEČNÍK** (ISO: **G1416**) Pomocou tohto cyklu určíte priesečník dvoch hrán. Cyklus vyžaduje celkovo štyri snímacie body, na každej hrane dve polohy. Cyklus môžete používať v troch rovinách objektu **XY**, **XZ** a **YZ**.
- Cyklus **1404 PROBE SLOT/RIDGE** (ISO: **G1404**) Pomocou cyklu zistíte stred a šírku drážky alebo výstupku. Ovládanie sníma dvoma protiľahlými snímacími bodmi. Pre drážku alebo výstupok môžete zadefinovať aj otočenie.
- Cyklus **1430 PROBE POSITION OF UNDERCUT** (ISO: **G1430**) S týmto cyklom zistíte individuálnu polohu pomocou snímacieho hrotu tvaru L. Vďaka tvaru snímacieho hrotu môže ovládanie snímať rezy na čele.
- Cyklus **1434 PROBE SLOT/RIDGE UNDERCUT** (ISO: **G1434**) S týmto cyklom zistíte stred a šírku drážky alebo výstupku pomocou snímacieho hrotu tvaru L. Vďaka tvaru snímacieho hrotu môže ovládanie snímať rezy na čele. Ovládanie sníma dvoma protiľahlými snímacími bodmi.

### **Zmenené funkcie cyklov 81760x-17**

#### **Ďalšie informácie:** Používateľská príručka **Programovanie obrábacích cyklov**

- Cyklus **277 OCM ZRAZIT HRANY** (ISO: **G277**, možnosť č. 167) monitoruje narušenia obrysu na dne hrotom nástroja. Tento hrot nástroja vyplýva z polomeru **R**, polomeru na hrote nástroja **R\_TIP** a vrcholového uhla **T-ANGLE**.
- Nasledujúce cykly zohľadňujú prídavné funkcie **M109** a **M110**:
	- Cyklus **22 HRUBOVANIE** (ISO: G122, možnosť č. 19)
	- Cyklus **23 HL. OBR. NA CISTO** (ISO: G123, možnosť č. 19)
	- Cyklus **24 STR. OBR. NA CISTO** (ISO: G124, možnosť č. 19)
	- Cyklus **25 OBRYS** (ISO: G125, možnosť č. 19)
	- Cyklus **275 NEVIR. OBRYS. DRAZKA** (ISO: G275, možnosť č. 19)
	- Cyklus **276 PRIEBEH OBRYSU 3D** (ISO: G276, možnosť č. 19)
	- Cyklus **274 OCM OBRAB. STR. NAC.** (ISO: G274, možnosť č. 167)
	- Cyklus **277 OCM ZRAZIT HRANY** (ISO: G277, možnosť č. 167)

#### **Ďalšie informácie:** Používateľská príručka **Programovanie meracích cyklov pre obrobok a nástroj**

- Protokol cyklov **451 MERANIE KINEMATIKY** (ISO: **G451**) a **452 KOMPENZACIA PREDVOL.** (ISO: **G452**, možnosť č. 48) obsahuje diagramy s nameranými a optimalizovanými chybami jednotlivých polôh merania.
- V cykle **453 MRIEZKA KINEMAT.** (ISO: **G453**, možnosť č. 48) môžete použiť režim **Q406 = 0** aj bez softvérovej možnosti č. 52 KinematicsComp.
- Cyklus **460 KALIBRACIA TS NA GULI** (ISO: **G460**) zistí polomer, príp. dĺžku, presadenie stredu a uhol vretena snímacieho hrotu tvaru L.
- Cykly **444 SNIMANIE 3D** (ISO: **G444**) a **14xx** podporujú snímanie pomocou snímacieho hrotu tvaru L.

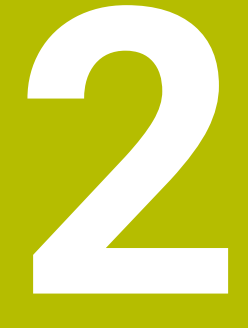

# **Prvé kroky**

# **2.1 Prehľad**

Táto kapitola vám má pomôcť, aby ste sa rýchlo oboznámili s najdôležitejšími postupmi obsluhy ovládania. Bližšie informácie k danej téme nájdete v príslušnom popise, na ktorý sa vždy odkazuje v texte.

V tejto kapitole nájdete informácie o nasledujúcich témach:

- Zapnutie stroja  $\blacksquare$
- $\mathbb{R}^n$ Grafické testovanie obrobku
- $\overline{\mathbb{D}}$ Nastavenie nástrojov
- Nastavenie obrobku
- Obrábanie obrobku

Nasledujúce témy nájdete v používateľských príručkách 而 nekódované programovanie a programovanie DIN/ISO:

- Zapnutie stroja
- **Programovanie obrobku**

# **2.2 Zapnutie stroja**

# **Potvrdene výpadku prúdu a nábeh do referenčných bodov**

# **NEBEZPEČENSTVO**

# **Pozor, nebezpečenstvo pre používateľa!**

Stroje a ich komponenty sú vždy zdrojom mechanických nebezpečenstiev. Elektrické, magnetické alebo elektromagnetické polia sú nebezpečné najmä pre osoby s kardiostimulátormi a implantátmi. Nebezpečenstvo začína hroziť už pri zapnutí stroja!

- Rešpektujte a dodržiavajte príručku k stroju
- Rešpektujte a dodržiavajte bezpečnostné pokyny a symboly
- **Používajte bezpečnostné prvky**

Dodržujte pokyny uvedené v príručke stroja! Zapnutie stroja a nábeh do referenčných bodov sú funkcie závislé od stroja.

Pri zapínaní stroja postupujte nasledovne:

- Zapnite prívod napájacieho napätia ovládania a stroja.
- Ovládanie spustí operačný systém. Tento proces môže trvať niekoľko minút.
- Ovládanie potom zobrazí v záhlaví obrazovky dialógové okno prerušenia prúdu.

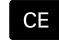

ū

6

- Stlačte tlačidlo **CE**
- Ovládanie skompiluje program PLC.
- Zapnite riadiace napätie
	- Ovládanie preskúša funkciu núdzového vypnutia a prejde do režimu nábehu do referenčného bodu.
- **Prebehnutie referenčných bodov vykonajte** vo vopred definovanom poradí: pre každú os stlačte tlačidlo **Štart NC**. Ak máte na svojom stroji absolútne meracie zariadenia dĺžok a uhlov, nábeh do referenčných bodov sa nevykoná
	- Ovládanie je teraz pripravené na prevádzku a nachádza sa v prevádzkovom režime **Ručný režim**.

- Nábeh do referenčných bodov Ī. **Ďalšie informácie:** ["Zapnutie", Strana 168](#page-167-0)
- Prevádzkové režimy **Ďalšie informácie:** ["Programovanie", Strana 64](#page-63-0)

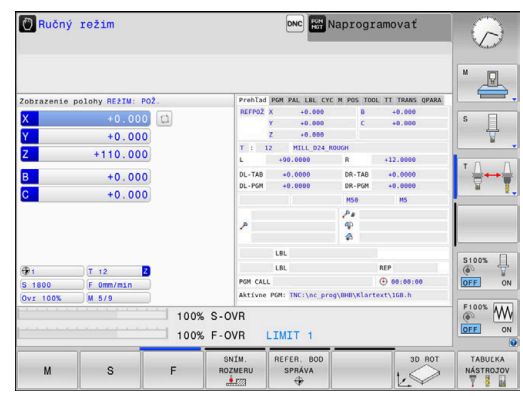

# **2.3 Grafické testovanie obrobku (možnosť č. 20)**

# **Zvoľte prevádzkový režim Test programu**

Programy NC môžete testovať v prevádzkovom režime **Test programu**:

- $\Rightarrow$
- Stlačte tlačidlo prevádzkového režimu
- Ovládanie sa prepne do prevádzkového režimu **Test programu**.

# **Detailné informácie k tejto téme**

- Prevádzkové režimy ovládania  $\mathbb{R}^n$ **Ďalšie informácie:** ["Prevádzkové režimy", Strana 63](#page-62-0)
- Testovanie programov NC  $\Box$ **Ďalšie informácie:** ["Test programu", Strana 267](#page-266-0)

# **Výber tabuľky nástrojov**

Ak ste zatiaľ v prevádzkovom režime **Test programu** neaktivovali žiadnu tabuľku nástrojov, budete musieť vykonať tento krok.

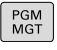

**THE** 

DEFAULT

ENT

 $\mathbb{E}$ ND

# ▶ Stlačte tlačidlo **PGM MGT**

- Ovládanie otvorí správu súborov.
- Stlačte softvérové tlačidlo **VYBRAŤ TYP**
- Ovládanie zobrazí menu softvérových tlačidiel na výber typu súboru, ktorý sa má zobraziť.
- Stlačte softvérové tlačidlo **DEFAULT**
- Ovládanie zobrazí všetky uložené súbory v pravom okne.
- Umiestnite kurzor doľava na adresáre  $\mathbb{R}^+$
- Umiestnite kurzor na adresár **TNC:\table\**
- ▶ Umiestnite kurzor doprava na súbory
- Umiestnite kurzor na súbor TOOL.T (aktívna tabuľka nástrojov)
- Na prevzatie stlačte tlačidlo **ENT**
	- TOOL.T nadobudne stav **S**, a tým je aktívny pre **Test programu**.
	- Stlačením tlačidla **END** zatvorte správu súborov

- Správa nástrojov  $\mathbb{R}^n$ **Ďalšie informácie:** ["Vloženie údajov o nástroji do tabuľky",](#page-135-0) [Strana 136](#page-135-0)
- Testovanie programov NC  $\blacksquare$ **Ďalšie informácie:** ["Test programu", Strana 267](#page-266-0)

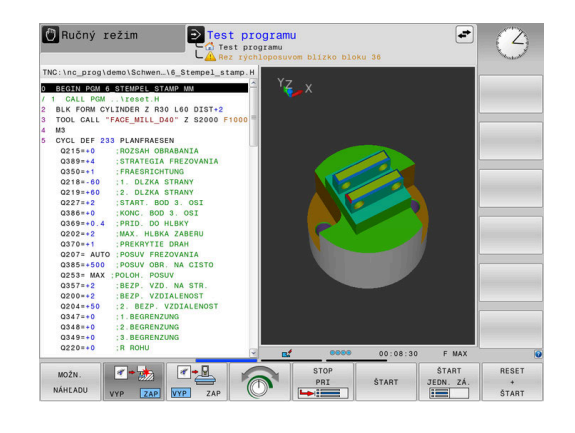

# **Vyberte program NC**

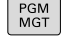

- Stlačte tlačidlo **PGM MGT**
- POSL  $\Gamma$

ENT

- Ovládanie otvorí správu súborov.
- Stlačte softvérové tlačidlo **POSL. Tag**
- Ovládanie otvorí prekrývacie okno s poslednými vybranými súbormi.
- Tlačidlami so šípkami vyberte program NC, ktorý chcete otestovať
- Na prevzatie stlačte tlačidlo **ENT**

# **Vyberte rozdelenie obrazovky a náhľad**

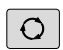

PROGRAM OBROBOK

MOŽN NÁHLADU

- Stlačte tlačidlo **Rozdelenie obrazovky**
- Ovládanie zobrazí v lište softvérových tlačidiel všetky dostupné možnosti.
- Stlačte softvérové tlačidlo **PROGRAM + OBROBOK**
- Ovládanie zobrazí v ľavej polovici obrazovky program NC, v pravej polovici obrazovky polovýrobok.
- Stlačte softvérové tlačidlo **MOŽN. NÁHĽADU**

Ovládanie ponúka nasledujúce náhľady:

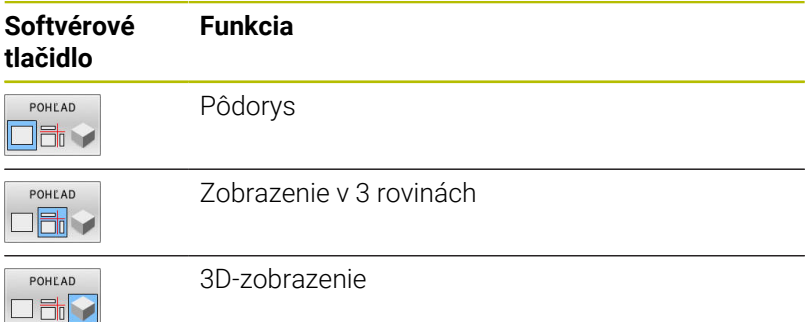

- Grafické funkcie **Ďalšie informácie:** ["Grafiky \(možnosť #20\)", Strana 250](#page-249-0)
- $\blacksquare$ Vykonanie testu programu **Ďalšie informácie:** ["Test programu", Strana 267](#page-266-0)

# **Spustite test programu**

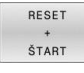

# Stlačte softvérové tlačidlo **RESET SPUST.**

- Ovládanie vyresetuje doposiaľ aktívne údaje nástroja.
- Ovládanie simuluje aktívny program NC až k naprogramovanému prerušeniu alebo až po koniec programu.
- Zatiaľ čo simulácia prebieha, môžete softvérovými tlačidlami meniť náhľady

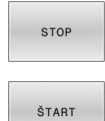

- Stlačte softvérové tlačidlo **STOP**
- Ovládanie preruší test programu.
- 
- Stlačte softvérové tlačidlo **SPUST.**
- Ovládanie obnoví test programu po prerušení.

- Vykonanie testu programu **Ďalšie informácie:** ["Test programu", Strana 267](#page-266-0)
- Grafické funkcie  $\blacksquare$ **Ďalšie informácie:** ["Grafiky \(možnosť #20\)", Strana 250](#page-249-0)
- Ī. Nastavenie rýchlosti simulácie **Ďalšie informácie:** ["Rýchlosť Nastavenie testu programu",](#page-255-0) [Strana 256](#page-255-0)

# **2.4 Nastavenie nástrojov**

# **Vyberte prevádzkový režim Ručný režim**

Nástroje nastavte v prevádzkovom režime **Ručný režim**:

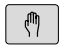

- Stlačte tlačidlo prevádzkového režimu
- Ovládanie sa prepne do prevádzkového režimu **Ručný režim**.

### **Detailné informácie k tejto téme**

 $\mathbb{R}^2$ Prevádzkové režimy ovládania **Ďalšie informácie:** ["Prevádzkové režimy", Strana 63](#page-62-0)

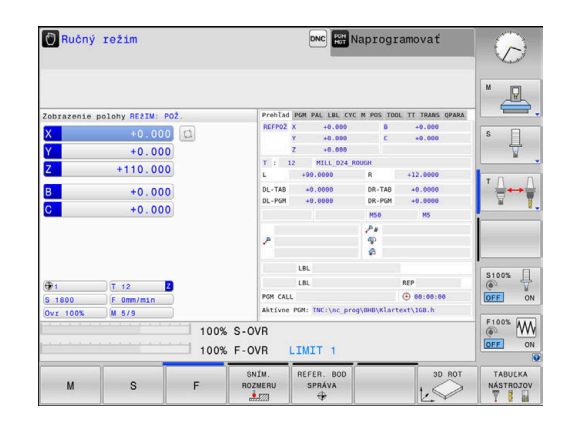

# **Príprava a meranie nástrojov**

- Potrebné nástroje upnite do príslušných držiakov nástrojov.
- Pri meraní s externým prednastavovacím prístrojom nástrojov: Zmerajte nástroje, poznačte si dĺžku a polomer alebo ich priamo s prenosovým programom preneste do stroja
- Pri meraní na stroji: nástroje uložte do meniča nástrojov **Ďalšie informácie:** ["Úprava tabuľky miest TOOL\\_P.TCH",](#page-48-0) [Strana 49](#page-48-0)

# **Editovanie tabuľky nástrojov TOOL.T**

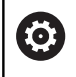

Dodržujte pokyny uvedené v príručke stroja!

Vyvolanie správy nástrojov sa môže odlišovať od nižšie popísaného spôsobu.

V tabuľke nástrojov TOOL.T (uložená v **TNC:\table\**) uložte údaje nástroja, ako sú dĺžka a polomer, ale aj ďalšie informácie špecifické pre nástroj, ktoré ovládanie potrebuje na vykonanie najrozličnejších funkcií.

Na zadanie údajov nástrojov do tabuľky nástrojov TOOL.T postupujte nasledovne:

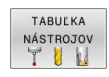

- Stlačte softvérové tlačidlo **TABUĽKA NÁSTROJOV**
- Ovládanie zobrazuje tabuľku nástrojov v tabuľkovom zobrazení.
- EDITOVAŤ VYP ZAP
- Softvérové tlačidlo **EDITOVAŤ** nastavte na možnosť **ZAP.**
- Pomocou tlačidiel so šípkami nadol alebo nahor vyberte číslo nástroja, ktoré chcete zmeniť
- Pomocou tlačidiel so šípkami vľavo alebo vpravo vyberte údaje nástroja, ktoré chcete zmeniť

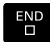

- Stlačte tlačidlo **END**
- Ovládanie opustí tabuľku nástrojov a uloží zmeny.

- **Prevádzkové režimy ovládania Ďalšie informácie:** ["Prevádzkové režimy", Strana 63](#page-62-0)
- Práca s tabuľkou nástrojov Ē. **Ďalšie informácie:** ["Vloženie údajov o nástroji do tabuľky",](#page-135-0) [Strana 136](#page-135-0)
- Práca so správou nástrojov **Ďalšie informácie:** ["Vyvolanie správy nástrojov", Strana 153](#page-152-0)

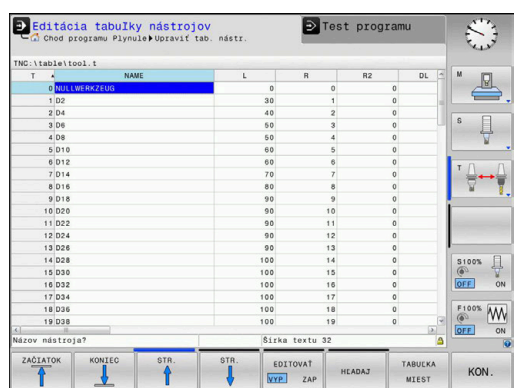

# <span id="page-48-0"></span>**Úprava tabuľky miest TOOL\_P.TCH**

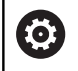

Dodržujte pokyny uvedené v príručke stroja! Spôsob používania tabuľky miest závisí od daného stroja.

V tabuľke miest TOOL\_P.TCH (uložená v adresári **TNC:\table\**) definujte, aké nástroje sú osadené vo vašom zásobníku nástrojov. Na zadanie údajov do tabuľky miest TOOL\_P.TCH postupujte nasledovne:

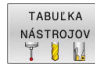

- Stlačte softvérové tlačidlo **TABUĽKA NÁSTROJOV**
- Ovládanie zobrazuje tabuľku nástrojov v tabuľkovom zobrazení.
- **TABULKA** MIEST
- Stlačte softvérové tlačidlo **TABUĽKA MIEST**
- Ovládanie zobrazuje tabuľku miest v tabuľkovom zobrazení.
- EDITOVAŤ VYP ZAP
- Softvérové tlačidlo **EDITOVAŤ** nastavte na možnosť **ZAP.**
- Pomocou tlačidiel so šípkami nadol alebo nahor vyberte číslo miesta, ktoré chcete zmeniť.
- ▶ Pomocou tlačidiel so šípkami vpravo alebo vľavo vyberte údaje, ktoré chcete zmeniť

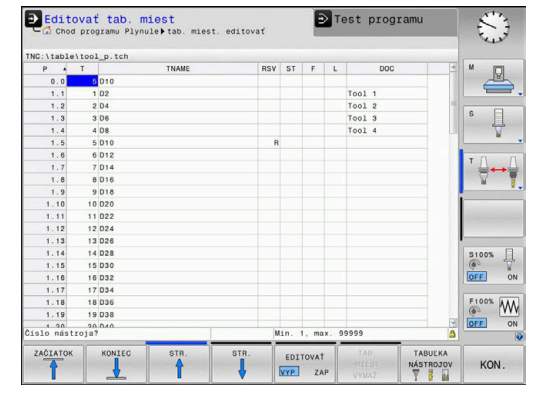

 $\frac{END}{D}$ 

### Stlačte tlačidlo **END**

- $\blacksquare$ Prevádzkové režimy ovládania **Ďalšie informácie:** ["Prevádzkové režimy", Strana 63](#page-62-0)
- $\mathbb{R}^n$ Práca s tabuľkou miest **Ďalšie informácie:** ["Tabuľka miest pre menič nástrojov",](#page-141-0) [Strana 142](#page-141-0)

# **2.5 Nastavenie obrobku**

# **Výber správneho prevádzkového režimu**

Obrobky nastavte v prevádzkovom režime **Ručný režim** alebo **Elektrické ručné koliesko**

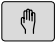

- Stlačte tlačidlo prevádzkového režimu
- Ovládanie sa prepne do prevádzkového režimu **Ručný režim**.

# **Detailné informácie k tejto téme**

Prevádzkový režim **Ručný režim Ďalšie informácie:** ["Presúvanie osí stroja", Strana 173](#page-172-0)

# **Upnutie obrobku**

Upnite obrobok pomocou upínacieho prípravku na stole stroja. Ak máte na vašom stroji k dispozícii 3D snímací systém, potom nie je potrebné vykonať osovo paralelné vyrovnanie obrobku. Ak nemáte k dispozícii žiadny 3D snímací systém, potom musíte

obrobok vyrovnať tak, aby bol upnutý paralelne k osiam stroja.

# **Detailné informácie k tejto téme**

- Vloženie vzťažných bodov pomocou 3D snímacieho systému  $\overline{\phantom{a}}$ **Ďalšie informácie:** ["Nastavenie vzťažného bodu so snímacím](#page-233-0) [systémom 3D \(voliteľná možnosť č. 17\)", Strana 234](#page-233-0)
- Vloženie vzťažných bodov bez 3D snímacieho systému **Ďalšie informácie:** ["Vloženie vzťažných bodov bez 3D snímacieho](#page-203-0) [systému", Strana 204](#page-203-0)

# **Vloženie vzťažného bodu pomocou 3D snímacieho systému (voliteľná možnosť č. 17)**

# **Zámena 3D snímacieho systému**

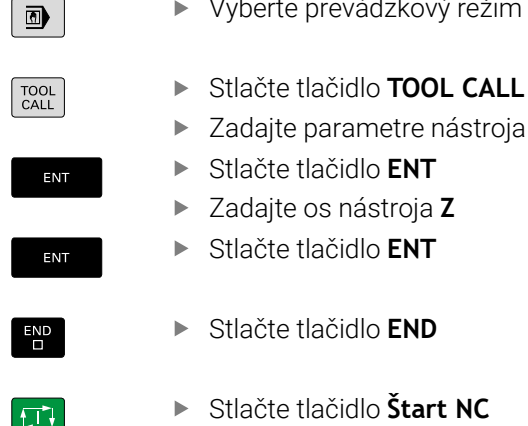

Vyberte prevádzkový režim **Ručné polohovanie**

**50** HEIDENHAIN | TNC 620 | Používateľská príručka Nastavenie, testovanie a priebeh programov NC | 10/2022

#### **Vložte vzťažný bod**

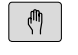

Vyberte prevádzkový režim **Ručný režim**

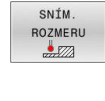

- Stlačte softvérové tlačidlo **SNÍM. ROZMERU**
- Ovládanie zobrazí v lište softvérových tlačidiel dostupné funkcie.
- ► Vzťažný bod vložte napr. na roh obrobku
- ▶ Polohujte snímací systém pomocou smerových tlačidiel k prvému snímaciemu bodu prvej hrany obrobku
- Softvérovým tlačidlom zvoľte smer snímania  $\blacktriangleright$
- Stlačte tlačidlo **Štart NC**
- Snímací systém sa presúva definovaným smerom, až kým sa nedotkne obrobku, a následne sa automaticky presunie späť na začiatočný bod
- Polohujte snímací systém pomocou smerových tlačidiel k druhému snímaciemu bodu prvej hrany obrobku
- Stlačte tlačidlo **Štart NC**
- Snímací systém sa presúva definovaným smerom, až kým sa nedotkne obrobku, a následne sa automaticky presunie späť na začiatočný bod
- Polohujte snímací systém pomocou smerových tlačidiel k prvému snímaciemu bodu druhej hrany obrobku
- Softvérovým tlačidlom zvoľte smer snímania
- Stlačte tlačidlo **Štart NC**
- Snímací systém sa presúva definovaným smerom, až kým sa nedotkne obrobku, a následne sa automaticky presunie späť na začiatočný bod
- Polohujte snímací systém pomocou smerových tlačidiel k druhému snímaciemu bodu druhej hrany obrobku
- Stlačte tlačidlo **Štart NC**
- Snímací systém sa presúva definovaným smerom, až kým sa nedotkne obrobku, a následne sa automaticky presunie späť na začiatočný bod
- Ovládanie následne zobrazí súradnice zisteného rohového bodu.
- VLOŽIŤ **REF** BOD
- ▶ Nastavenie 0: Stlačte softvérové tlačidlo **VLOŽIŤ BOD**
- Menu zatvorte softvérovým tlačidlom **END**

#### **Detailné informácie k tejto téme**

Nastavenie vzťažných bodov **Ďalšie informácie:** ["Nastavenie vzťažného bodu so snímacím](#page-233-0) [systémom 3D \(voliteľná možnosť č. 17\)", Strana 234](#page-233-0)

# **2.6 Obrábanie obrobku**

# **Vyberte prevádzkový režim Krokovanie programu alebo Beh programu - plynulý chod**

Programy NC môžete spracovať buď v prevádzkovom režime **Krokovanie programu**, alebo v prevádzkovom režime **Beh programu - plynulý chod**:

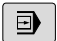

 $\overline{\exists}$   $\overline{\phantom{a}}$ 

- Stlačte tlačidlo prevádzkového režimu
- Ovládanie prejde do prevádzkového režimu **Krokovanie programu**, ovládanie spracuje program NC po blokoch.
- Každý blok musíte potvrdiť tlačidlom **Štart NC**.
- Stlačte tlačidlo **Beh programu plynulý chod**
- Ovládanie prejde do prevádzkového režimu **Beh programu - plynulý chod**, ovládanie vykoná program NC po štarte NC až do prerušenia programu alebo do konca.

# **Detailné informácie k tejto téme**

- Prevádzkové režimy ovládania  $\blacksquare$ **Ďalšie informácie:** ["Prevádzkové režimy", Strana 63](#page-62-0)
- $\blacksquare$ Spracujte programy NC **Ďalšie informácie:** ["Chod programu", Strana 273](#page-272-0)

# **Vyberte program NC**

PGM<br>MGT

POSI  $\mathbb{R}^{\text{Tag}}$ 

- Stlačte tlačidlo **PGM MGT**
- Ovládanie otvorí správu súborov.
- Stlačte softvérové tlačidlo **POSL. Tag**
- Ovládanie otvorí prekrývacie okno s poslednými vybranými súbormi.
- V prípade potreby pomocou tlačidiel so šípkami zvoľte program NC, ktorý chcete vykonať, prevezmite tlačidlom **ENT**

# **Spustenie programu NC**

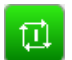

- Stlačte tlačidlo **Štart NC**
- Ovládanie spracuje aktívny program NC.

# **Detailné informácie k tejto téme**

 $\mathbf{r}$ Spracujte programy NC **Ďalšie informácie:** ["Chod programu", Strana 273](#page-272-0)

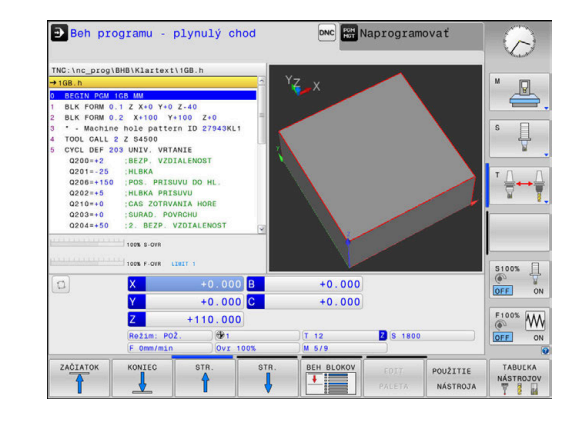

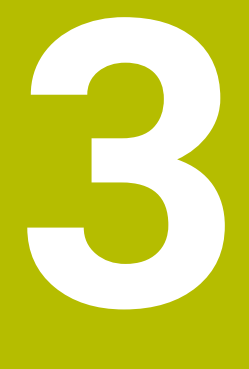

# **Základy**

# **3.1 TNC 620**

Ovládania TNC od spoločnosti HEIDENHAIN sú určené pre dielenské ovládania dráh, s ktorými môžete programovať bežné frézovacie a vŕtacie obrábania priamo na stroji v ľahko zrozumiteľnom nekódovanom texte. Sú navrhnuté na používanie vo frézovacích a vŕtacích strojoch, ako aj v obrábacích centrách pracujúcich až s 6 osami. Okrem toho môžete programovane nastavovať uhlovú polohu vretena.

Ovládací panel a znázornenie obrazovky sú usporiadané prehľadne, takže máte jednoduchý a rýchly prístup ku všetkým funkciám.

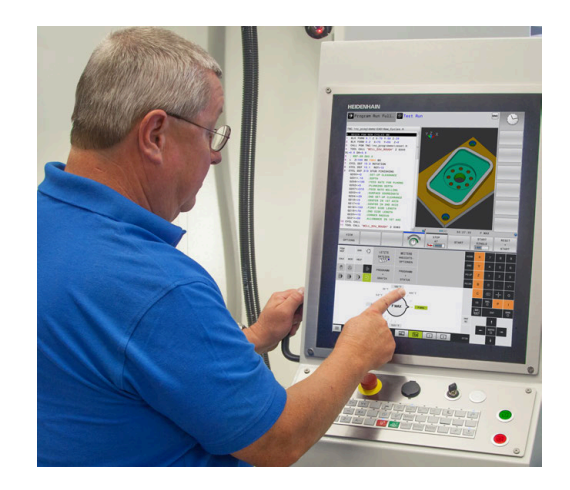

# **Nekódovaný text HEIDENHAIN a DIN/ISO**

Nekódovaný text od spoločnosti HEIDENHAIN, ktorý je programovacím jazykom pre dielenské prevádzky na báze dialógových okien, umožňuje mimoriadne jednoduché vytvorenie programu. Programovacia grafika znázorňuje jednotlivé kroky obrábania priamo počas zadávania programu. Ak nie je k dispozícii výkres, ktorý je kompatibilný s programom NC, ako pomôcku možno dodatočne použiť voľné programovanie obrysov FK. Grafickú simuláciu obrábania obrobku možno vykonať počas testu programu, ale aj priamo počas chodu programu.

Okrem toho môžete ovládania programovať aj podľa DIN/ISO. Program NC sa dá zadať a vyskúšať aj vtedy, keď iný program NC práve vykonáva nejaké obrábanie obrobku.

**Ďalšie informácie:** používateľské príručky nekódované programovanie alebo programovanie DIN/ISO

# **Kompatibilita**

Programy NC, ktoré ste vytvorili na systémoch ovládania dráh HEIDENHAIN (od TNC 150 B), sa v TNC 620 môžu vykonávať podmienene. Keď bloky NC obsahujú neplatné prvky, ovládanie ich pri otváraní súboru označí chybovým hlásením alebo ako bloky typu ERROR (chybné).

# **Bezpečnosť údajov a ochrana údajov**

Úspech závisí v rozhodujúcej miere od údajov, ktoré sú k dispozícii, ako aj od ich garantovanej dôvernosti, integrity a autenticity. Z tohto dôvodu má ochrana relevantných údajov pred stratou, manipuláciou a neautorizovaným zverejnením pre spoločnosť HEIDENHAIN najvyššiu prioritu.

Aby boli vaše údaje na ovládaní aktívne chránené, ponúka spoločnosť HEIDENHAIN integrované softvérové riešenia podľa aktuálneho stavu techniky.

Nasledujúce softvérové riešenia ponúka vaše ovládanie:

- **SELinux Ďalšie informácie:** ["Bezpečnostný softvér SELinux", Strana 424](#page-423-0)
- $\overline{\phantom{a}}$ **Firewall Ďalšie informácie:** ["Firewall", Strana 400](#page-399-0)
- Integrovaný prehliadač **Ďalšie informácie:** ["Zobrazenie internetových súborov",](#page-94-0) [Strana 95](#page-94-0)
- Správa externých prístupov  $\blacksquare$ **Ďalšie informácie:** ["Povoliť/zakázať externý prístup",](#page-357-0) [Strana 358](#page-357-0)
- Monitorovanie portov TCP a UDP **Ďalšie informácie:** ["Portscan", Strana 390](#page-389-0)
- Diaľková diagnostika **Ďalšie informácie:** ["Remote Service", Strana 391](#page-390-0)
- $\overline{\phantom{a}}$ Správa používateľov **Ďalšie informácie:** ["Správa používateľov", Strana 425](#page-424-0)

Tieto riešenia chránia ovládanie v rozhodujúcej miere, nemôžu však nahradiť IT bezpečnosť špecifickú pre firmu a komplexnú celkovú koncepciu. Spoločnosť HEIDENHAIN odporúča na doplnenie k ponúkaným riešeniam bezpečnostnú koncepciu prispôsobenú firme. Tým efektívne ochránite svoje údaje a informácie aj po exporte z ovládania.

S cieľom zaručenia bezpečnosti údajov aj v budúcnosti vám spoločnosť HEIDENHAIN odporúča, aby ste sa pravidelne informovali o dostupných aktualizáciách produktov a udržiavali softvér v aktuálnom stave.

# **AVÝSTRAHA**

# **Pozor, nebezpečenstvo pre používateľa!**

Škodlivý softvér (vírusy, trójske kone, malvér alebo červy) môžu zmeniť dátové záznamy, ako aj softvér. Manipulované dátové záznamy, ako aj softvér, môžu viesť k nepredvídateľným reakciám stroja.

- ► Kontrola vymeniteľných pamäťových médií pred používaním zameraná na prítomnosť škodlivého softvéru
- Spúšťanie interného webového prehliadača výlučne  $\blacktriangleright$ v sandboxe

# **Antivírusové skenery**

Antivírusové skenery môžu mať negatívny vplyv na správanie ovládania NC.

Tieto účinky môžu byť napr. narušenia posuvov alebo pády systému. Takéto negatívne účinky sú v prípade ovládaní obrábacích strojov neakceptovateľné. Spoločnosť HEIDENHAIN preto neponúka žiaden antivírusový skener pre ovládanie a odrádza od používania antivírusových skenerov.

Na ovládaní máte k dispozícii nasledujúcu alternatívu:

- **SELinux**
- **Firewall**
- **Sandbox**
- Blokovania externých prístupov
- Monitorovanie portov TCP a UDP

Pri príslušnej konfigurácii uvedených možností je mimoriadne účinná ochrana pre údaje ovládania.

Ak trváte na používaní antivírusového skenera, musíte prevádzkovať ovládanie v zabezpečenej sieti (s Gateway a antivírusovým skenerom). Nie je možná dodatočná inštalácia antivírusového skenera.

# **3.2 Obrazovka a ovládací panel**

# **Obrazovka**

Ovládanie sa dodáva ako kompaktná verzia alebo ako verzia so samostatnou obrazovkou a samostatným ovládacím panelom. V oboch variantoch je ovládanie vybavené 15-palcovou plochou farebnou obrazovkou TFT.

### **1** Hlavička

Pri zapnutom ovládaní sa v hlavičke obrazovky zobrazujú zvolené prevádzkové režimy: prevádzkové režimy stroja vľavo a prevádzkové režimy programovania vpravo. Vo väčšom poli hlavičky je uvedený prevádzkový režim, v ktorom je zapnutá obrazovka: tu sa zobrazujú dialógové otázky a texty hlásení (výnimka: ak ovládanie zobrazuje len grafiku).

**2** Softvérové tlačidlá

V spodnom riadku zobrazuje ovládanie ďalšie funkcie na lište softvérových tlačidiel. Tieto funkcie volíte tlačidlami ležiacimi pod nimi. Na orientáciu zobrazujú úzke pásy priamo nad lištou softvérových tlačidiel počet líšt softvérových tlačidiel, ktoré môžete zvoliť zvonku umiestnenými prepínacími softvérovými tlačidlami. Aktívna lišta softvérových tlačidiel sa zobrazuje ako modrý pás

- **3** Softvérové tlačidlá voľby
- **4** Prepínacie softvérové tlačidlá
- **5** Určenie rozdelenia obrazovky
- **6** Tlačidlo na prepínanie zobrazenia pre prevádzkové režimy stroja a programovania a tretiu pracovnú plochu
- **7** Softvérové tlačidlá voľby pre softvérové tlačidlá výrobcu stroja
- **8** Prepínacie softvérové tlačidlá pre softvérové tlačidlá výrobcu stroja
- **9** Prípojka rozhrania USB

 $\mathbf i$ 

Pri používaní TNC 620 s dotykovým ovládaním môžete v niektorých prípadoch nahradiť stláčanie tlačidiel gestami. **Ďalšie informácie:** ["Ovládanie dotykovej obrazovky",](#page-468-0) [Strana 469](#page-468-0)

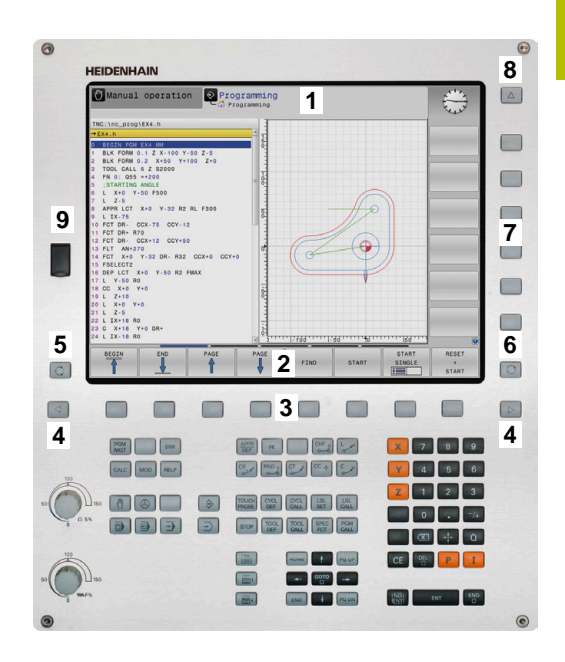

# **Nastavenie rozdelenia obrazovky**

Používateľ si zvolí rozdelenie obrazovky. Ovládanie môže napr. v prevádzkovom režime **Naprogramovať** zobraziť program NC v ľavom okne, kým pravé okno zobrazuje súčasne napr. programovaciu grafiku. Alternatívne sa dá v pravom okne zobraziť aj členenie programu alebo výlučne program NC vo veľkom okne. Ktoré okno môže ovládanie zobraziť, závisí od zvoleného prevádzkového režimu.

Nastavenie rozdelenia obrazovky:

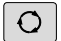

Stlačte tlačidlo **Rozdelenie obrazovky**: Na lište softvérových tlačidiel sa zobrazia dostupné možnosti rozdelenia obrazovky **Ďalšie informácie:** ["Prevádzkové režimy",](#page-62-0) [Strana 63](#page-62-0)

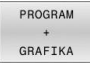

Zvoľte rozdelenie obrazovky softvérovým tlačidlom.

# **Ovládací panel**

Ovládanie TNC 620 sa môže dodávať s integrovaným ovládacím panelom. Alternatívne je ovládanie TNC 620 dostupné aj vo verzii so samostatnou obrazovkou a externým ovládacím panelom so znakovou klávesnicou.

- **1** Znaková klávesnica na zadávanie textu, názvov súborov a programovanie DIN/ISO
- **2** Správa súborov
	- Vrecková kalkulačka
	- Funkcia MOD
	- Funkcia HFLP
	- **Zobrazenie chybových hlásení**
	- Prepínanie obrazovky medzi prevádzkovými režimami
- **3** Prevádzkové režimy programovania
- **4** Prevádzkové režimy stroja
- **5** Otváranie programovacích dialógov
- **6** Navigačné tlačidlá a pokyn na skok **GOTO**
- **7** Číselný vstup a výber osi
- **8** Dotykový ovládač Touchpad
- **9** Tlačidlá myši
- **10** ovládacieho panela stroja **Ďalšie informácie:** príručka k stroju

Funkcie jednotlivých tlačidiel sú zhrnuté na prvej strane obálky.

Pri používaní TNC 620 s dotykovým ovládaním môžete v niektorých prípadoch nahradiť stláčanie tlačidiel gestami. **Ďalšie informácie:** ["Ovládanie dotykovej obrazovky",](#page-468-0) [Strana 469](#page-468-0)

6

Ŧ

Dodržujte pokyny uvedené v príručke stroja! Niektorí výrobcovia strojov nepoužívajú štandardný ovládací panel spoločnosti HEIDENHAIN. Tlačidlá, ako napr. **Štart NC** alebo **Stop NC**, sú opísané

v príručke k stroju.

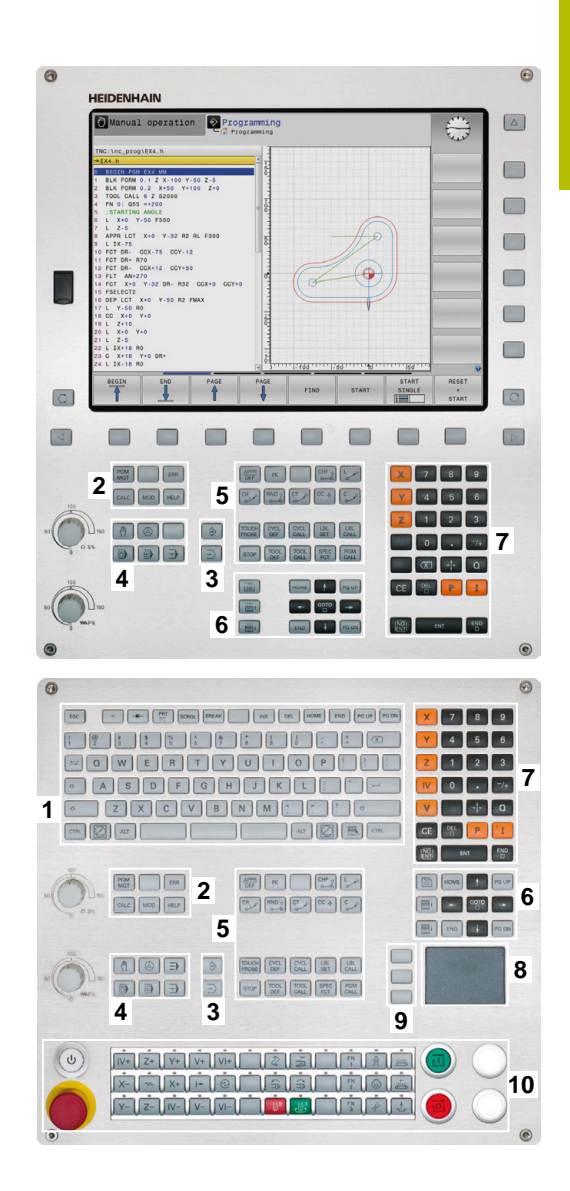

**3**

# **Čistenie**

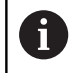

Zabráňte znečisteniu používaním pracovných rukavíc.

Funkčnosť klávesnicovej jednotky dosiahnete, ak budete používať výlučne čistiace prostriedky s aniónovými alebo neiónovými tenzidmi.

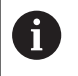

i

fb

Nenanášajte čistiace prostriedky priamo na klávesnicovú jednotku, ale navlhčite nimi vhodnú handru na čistenie.

Ovládanie pred čistením klávesnicovej jednotky vypnite.

- Zabráňte poškodeniam klávesnicovej jednotky nepoužívaním nasledujúcich čistiacich alebo pomocných prostriedkov:
	- Agresívne rozpúšťadlá
	- Abrazívne prostriedky
	- Stlačený vzduch
	- Vyžarovač pary

Optický guľôčkový ovládač Trackball si nevyžaduje pravidelnú údržbu. Čistenie je potrebné výlučne po strate funkčnosti.

Ak klávesnicová jednotka obsahuje Trackball, postupujte pri čistení takto:

- Ovládanie vypnite
- ь Snímateľný krúžok otočte o 100° proti smeru hodinových ručičiek
- Odstrániteľný snímateľný krúžok sa otáčaním vytiahne z  $\geq$ klávesnicovej jednotky.
- Odstráňte snímateľný krúžok  $\blacktriangleright$  .
- $\mathbf{b}$ Odstráňte guľôčku
- Z oblasti škrupiny opatrne odstráňte piesok, triesky a prach  $\blacktriangleright$

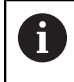

Škrabance v oblasti škrupiny môžu zhoršiť alebo zamedziť funkčnosť.

Naneste malé množstvo čistiaceho prostriedku na báze  $\blacktriangleright$ izopropanolového alkoholu na čistú handru, ktorá nepúšťa vlákna

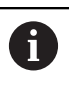

Rešpektujte pokyny pre čistiaci prostriedok.

Oblasť škrupiny opatrne vytierajte handrou, kým nie sú  $\blacktriangleright$ rozpoznateľné žiadne šmuhy alebo škvrny

### **Výmena klávesov**

V prípade potreby výmeny klávesov a klávesnicovej jednotky sa môžete obrátiť na spoločnosť HEIDENHAIN alebo výrobcu strojového zariadenia.

**Ďalšie informácie:** ["Tlačidlá pre klávesnice a ovládacie panely](#page-508-0) [strojov", Strana 509](#page-508-0)

Klávesnica musí byť kompletne osadená, inak nie je druh 6 krytia IP54 garantovaný.

Klávesy vymeníte takto:

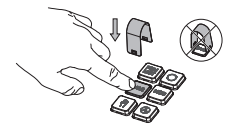

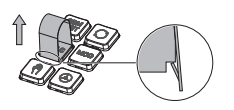

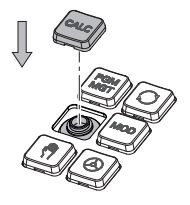

Vyťahovací nástroj (ID 1325134-01) zasúvajte cez kláves, kým uchopovače nezapadnú

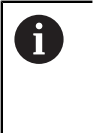

Stlačením klávesy môžete vyťahovací nástroj vložiť jednoduchšie.

- Vytiahnutie klávesa
- $\mathbf{r}$ Kláves nasaďte na tesnenie a pevne pritlačte

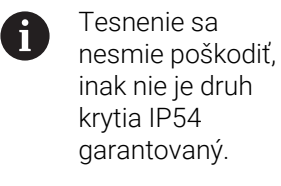

krytia IP54 garantovaný.

Testovanie dosadnutia a  $\mathbf{r}$ funkčnosti

# **Klávesnica na obrazovke**

Ak používate kompaktnú verziu ovládania (bez znakovej klávesnice), môžete písmená a špeciálne znaky vkladať pomocou klávesnice na obrazovke alebo pomocou znakovej klávesnice pripojenej cez USB.

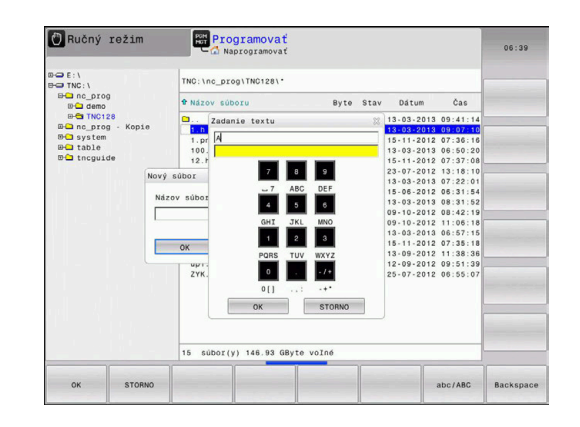

# **Zadávanie textu pomocou**

Pri práci s klávesnicou na obrazovke postupujte takto:

GOTO<br>ロ

8

- ▶ Stlačte tlačidlo **GOTO**, aby ste zadali písmená napr. pre názov programu alebo názov adresára pomocou klávesnice na obrazovke
- Ovládanie otvorí okno, v ktorom zobrazí číselné vstupné pole ovládania s príslušným rozložením písmen.
- Viackrát stlačte číslicové tlačidlo, kým nebude kurzor na požadovanom písmene
- Pred zadaním nasledujúceho znaku počkajte, kým ovládanie prevezme želaný znak
- Softvérovým tlačidlom **OK** prevezmite text do  $\blacktriangleright$  . otvoreného dialógového poľa

Softvérovým tlačidlom **abc/ABC** prepínajte medzi veľkými a malými písmenami. Ak výrobca vášho stroja definoval dodatočné špeciálne znaky, môžete ich vyvolať a vložiť prostredníctvom softvérového tlačidla **ŠPEC. ZNAK**. Na vymazanie jednotlivých znakov stlačte softvérové tlačidlo **BACKSPACE**.

# <span id="page-62-0"></span>**3.3 Prevádzkové režimy**

# **Ručná prevádzka a el. ručné koliesko**

V prevádzkovom režime **Ručný režim** nastavíte stroj. Môžete manuálne alebo po krokoch polohovať osi stroja a vložiť vzťažné body.

S aktívnou možnosťou č. 8 môžete natočiť rovinu obrábania. Prevádzkový režim **Elektrické ručné koliesko** podporuje ručný posuv osí stroja elektronickým ručným kolieskom HR.

### **Softvérové tlačidlá na rozdelenie obrazovky**

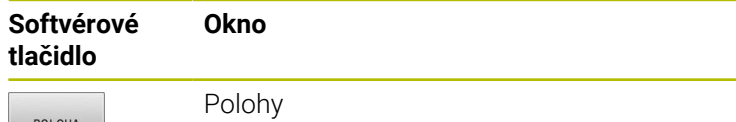

Vľavo: Polohy, vpravo: Zobrazenie stavu

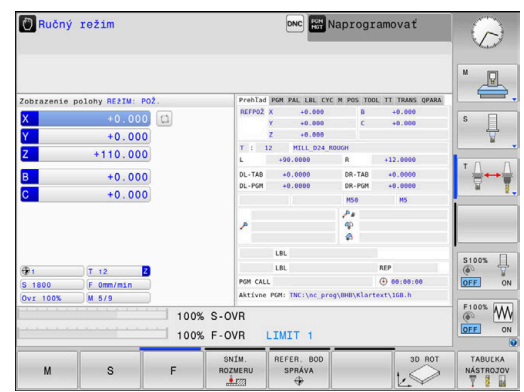

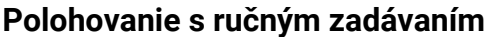

POLOHA STAV POLOHA OBROBOK

(možnosť č. 20)

V tomto prevádzkovom režime sa dajú programovať jednoduché posuvy, napr. rovinné vyfrézovanie alebo predpolohovanie.

Vľavo: polohy, vpravo: obrobok

### **Softvérové tlačidlá na rozdelenie obrazovky**

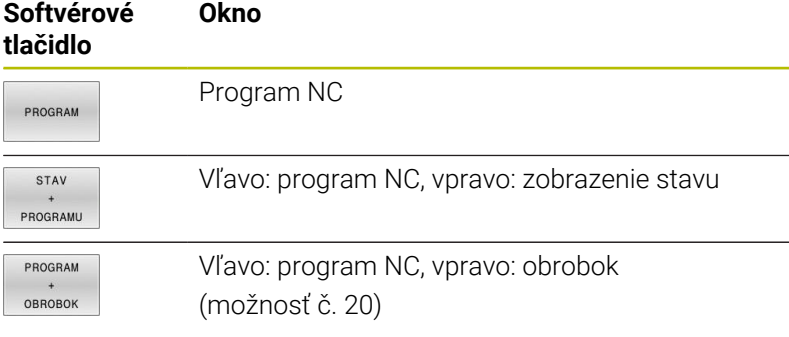

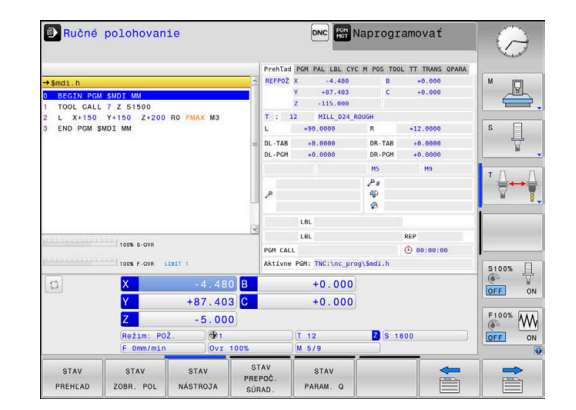

# <span id="page-63-0"></span>**Programovanie**

V tomto prevádzkovom režime vytvoríte svoje programy NC. Univerzálnu podporu a doplnenie pri programovaní ponúkajú: voľné programovanie obrysu, rôzne cykly a funkcie parametra Q. Na požiadanie zobrazí programovacia grafika naprogramované dráhy posuvu.

# **Softvérové tlačidlá na rozdelenie obrazovky**

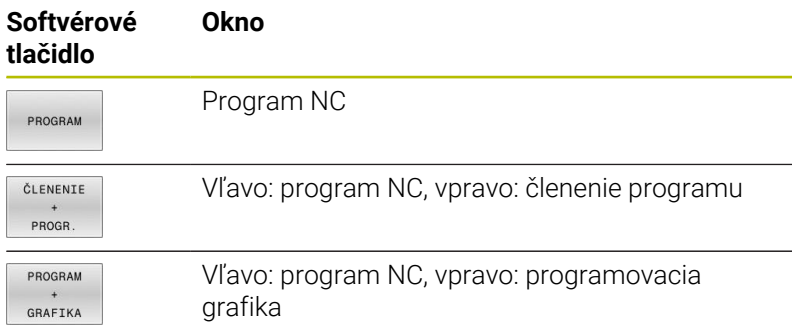

# **Test programu**

Ovládanie simuluje programy NC a časti programov v prevádzkovom režime **Test programu**, napr. na nájdenie geometrických nezrovnalostí, chýbajúcich alebo nesprávnych údajov v programe NC a porušení pracovného priestoru. Simulácia je podporovaná graficky rôznymi náhľadmi. (možnosť č. 20)

# **Softvérové tlačidlá na rozdelenie obrazovky**

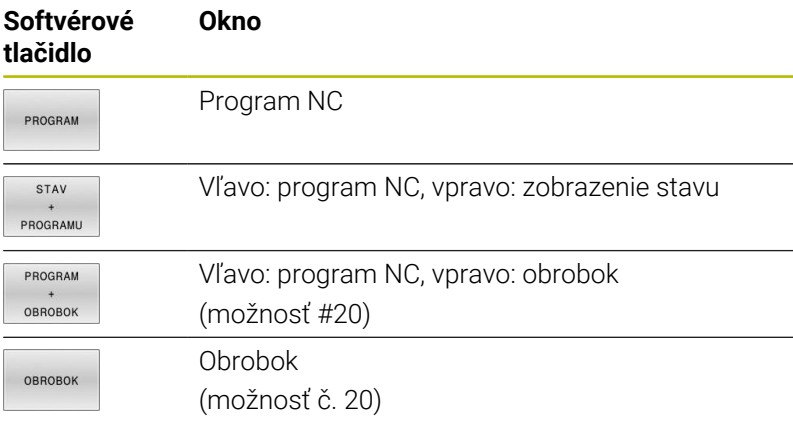

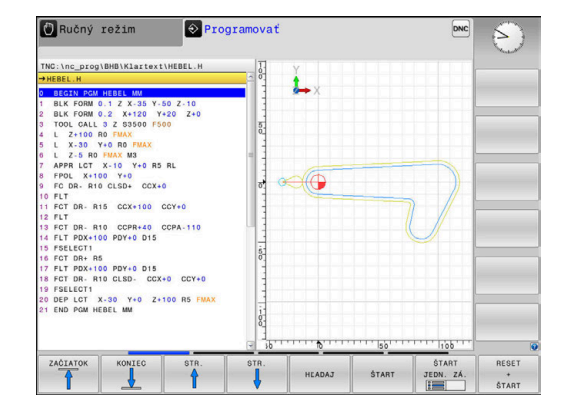

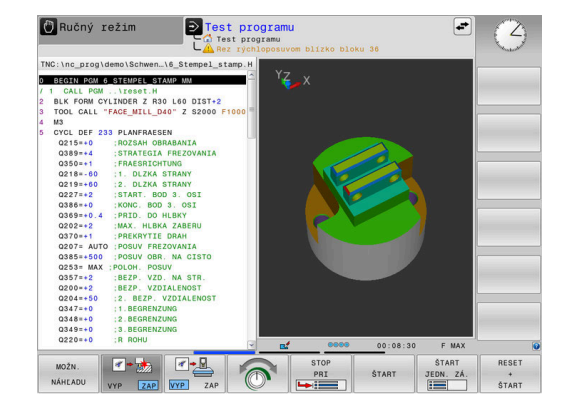

# **Vykonávanie programu plynulo a krokovanie programu**

V prevádzkovom režime **Chod programu Plynule** vykoná ovládanie program NC až do konca programu alebo až po ručné, príp. naprogramované prerušenie. Po prerušení môžete v priebehu programu ďalej pokračovať.

V prevádzkovom režime **Chod programu Po blokoch** spustíte každý blok NC samostatne tlačidlom **Štart NC**. Pri cykloch bodových rastrov a **CYCL CALL PAT** ovládanie zastaví po každom bode. Definícia polovýrobku sa interpretuje ako blok NC.

#### **Softvérové tlačidlá na rozdelenie obrazovky**

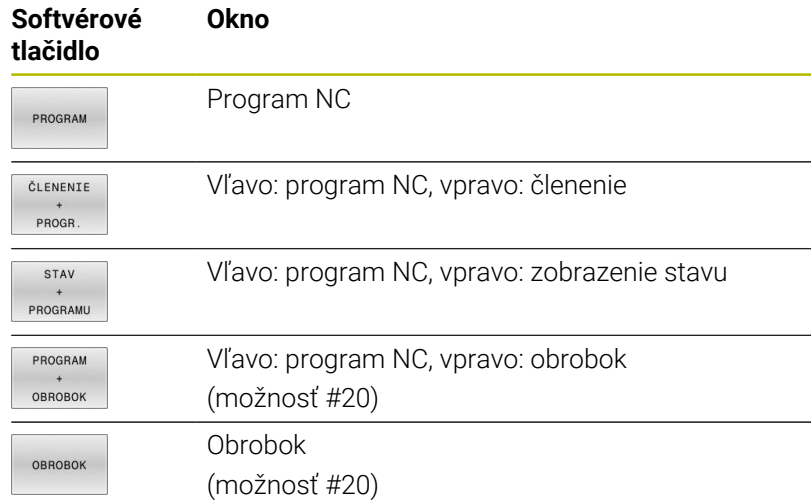

# **Softvérové tlačidlá na rozdelenie obrazovky pri použití tabuliek paliet**

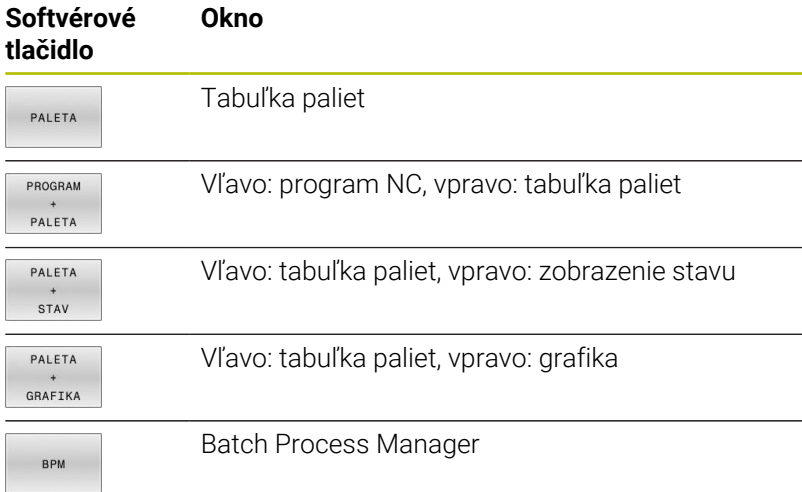

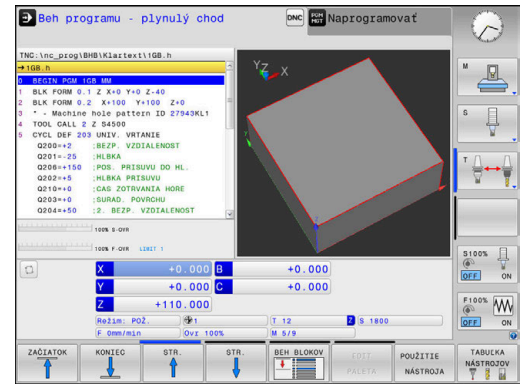

# **3.4 Zobrazenia stavu**

# **Všeobecné zobrazenie stavu**

Všeobecné zobrazenie stavu v spodnej časti obrazovky vás informuje o aktuálnom stave stroja. Ovládanie pritom zobrazuje tak informácie o osiach a polohách, ako aj technologické hodnoty a symboly aktívnych funkcií.

Ovládanie zobrazuje stav v prevádzkových režimoch:

- **Krokovanie programu** Ì.
- **Beh programu plynulý chod**  $\Box$
- **Ručné polohovanie**  $\blacksquare$

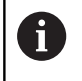

Keď je vybraté rozdelenie obrazovky **GRAFIKA**, zobrazenie stavu nie je aktívne.

# V prevádzkových režimoch **Ručný režim** a **Elektrické ručné koliesko** zobrazí ovládanie zobrazenie stavu vo veľkom okne.

# **Zobrazenie osi a polohy**

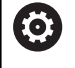

Dodržujte pokyny uvedené v príručke stroja! Poradie a počet zobrazených osí stanoví výrobca stroja.

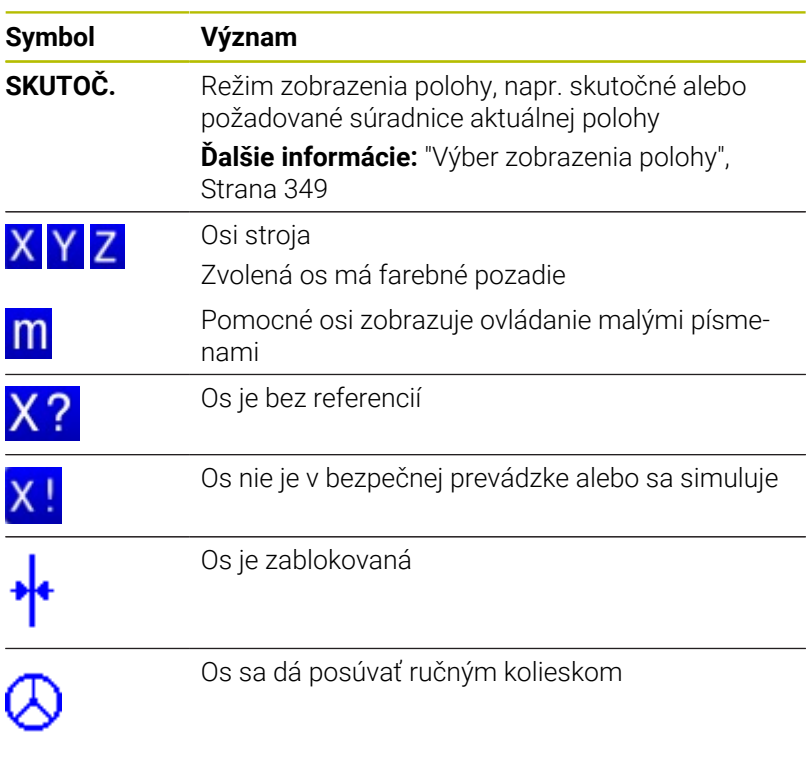

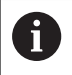

Pomocou parametra stroja **CfgPosDisplayPace** (č. 101000) definujete presnosť zobrazenia počtom desatinných miest.

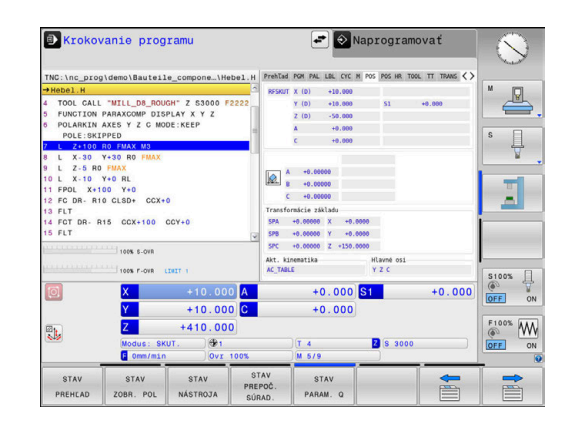

# **Vzťažný bod a technologické hodnoty**

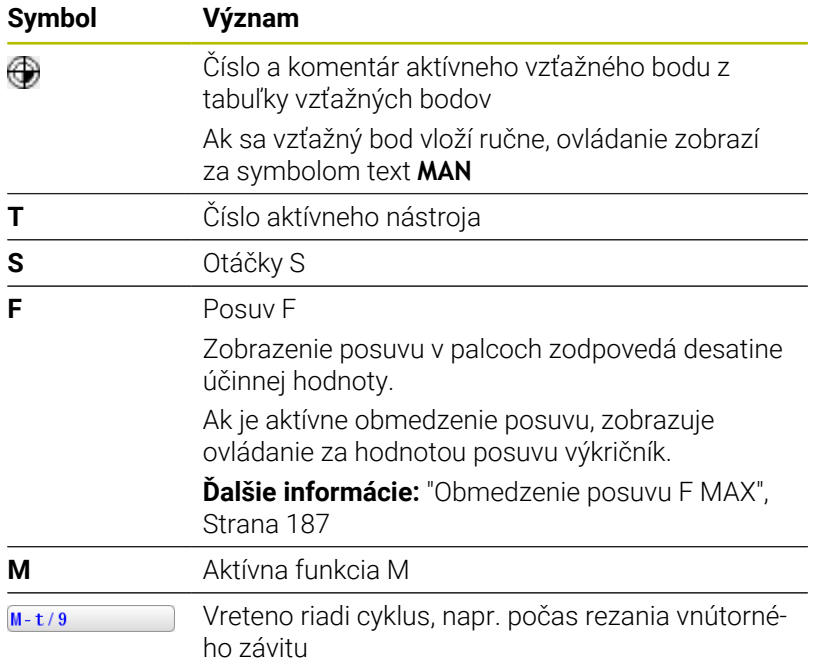

# **Symboly aktívny funkcií**

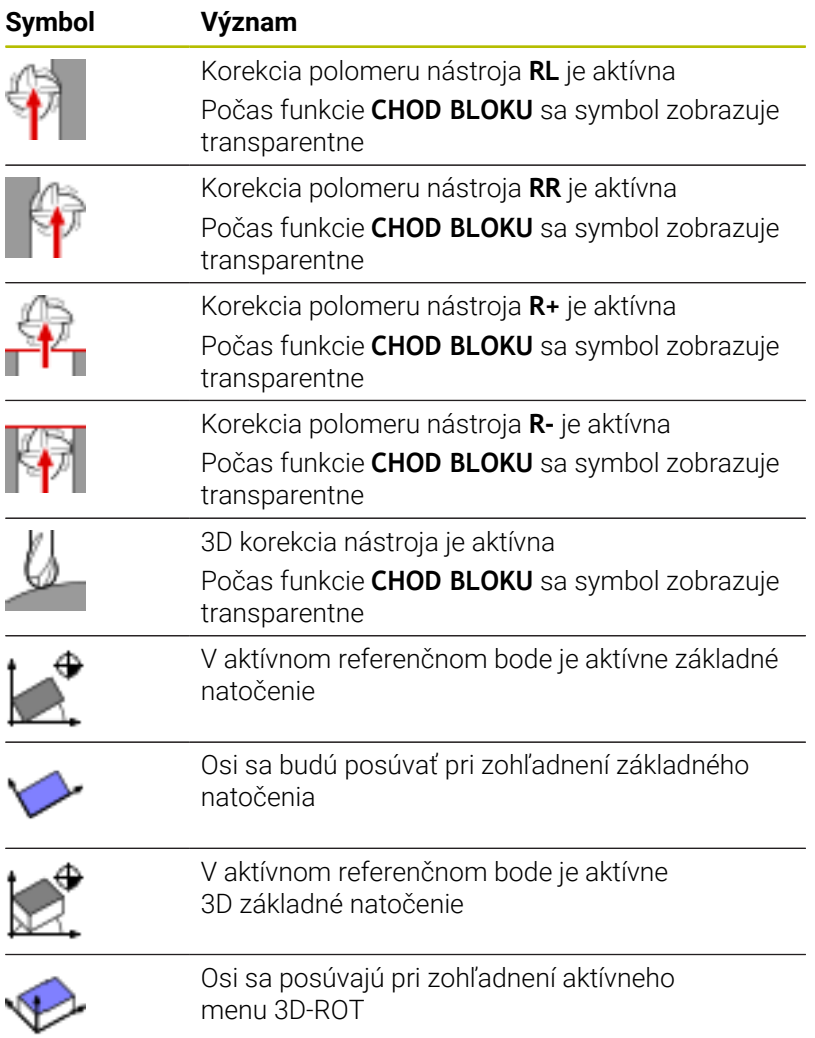

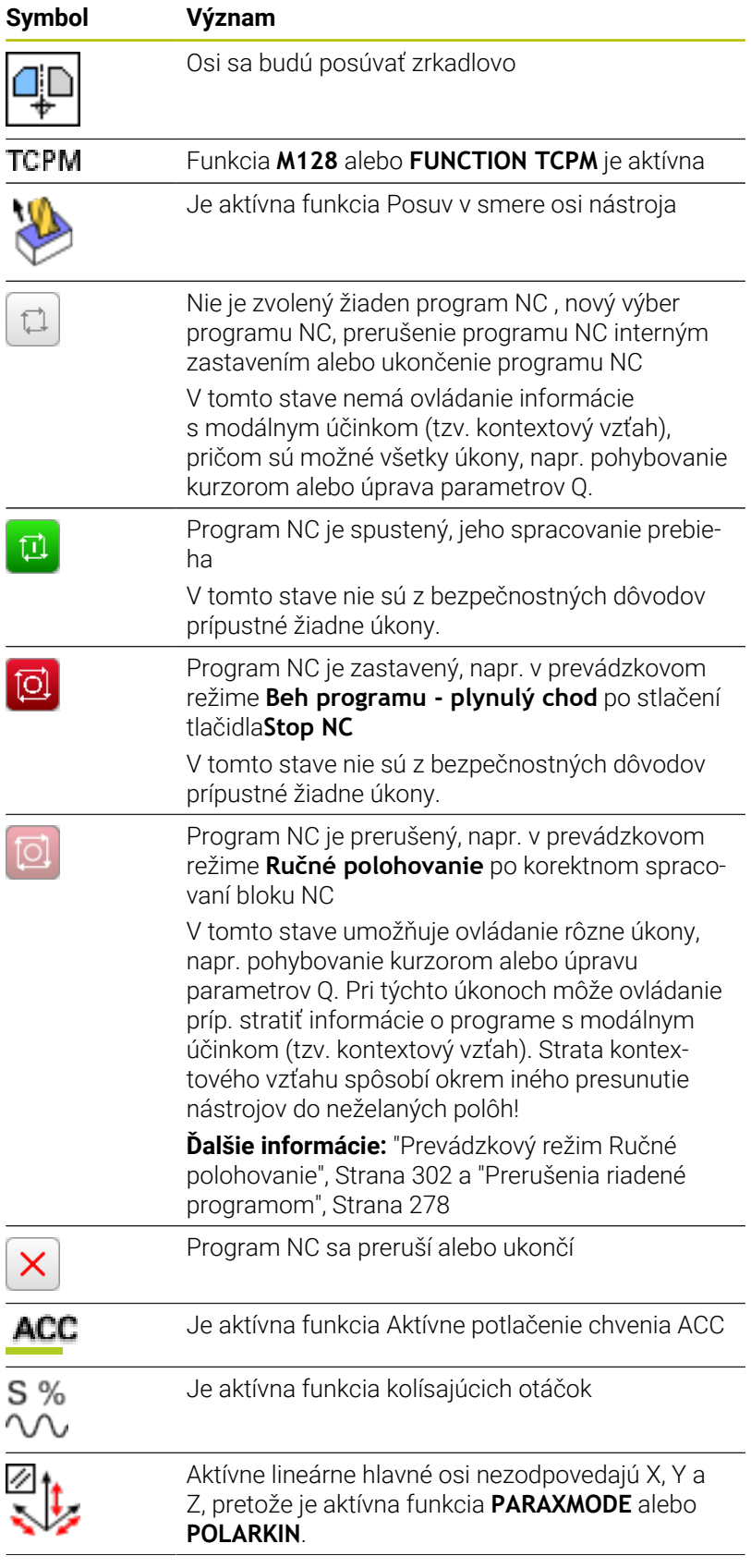

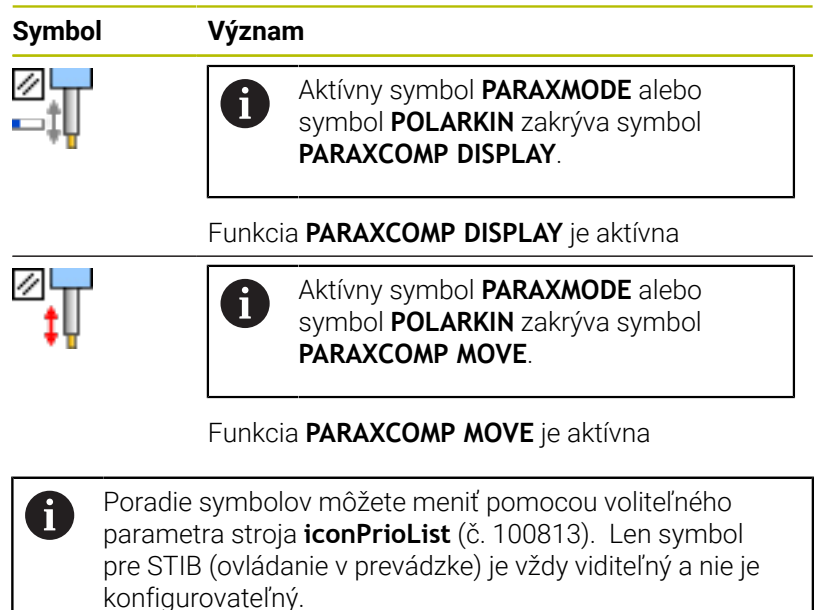

# <span id="page-68-0"></span>**Prídavné zobrazenia stavu**

Prídavné zobrazenia stavu podávajú detailné informácie o chode programu. Dajú sa vyvolať vo všetkých prevádzkových režimoch s výnimkou režimu **Programovať**. V prevádzkovom režime **Test programu** je k dispozícii len obmedzené stavové zobrazenie.

#### **Zapnutie prídavného zobrazenia stavu**

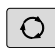

**STAV** PROGRAMU

- Vyvolajte lištu softvérových tlačidiel na rozdelenie obrazovky.
- Vyberte zobrazenie obrazovky s prídavným zobrazením stavu
	- Ovládanie zobrazí v pravej polovici obrazovky stavový formulár **Prehľad**.

### **Vyberte prídavné zobrazenia stavu**

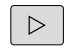

Prepínajte lištu softvérových tlačidiel, kým sa zobrazia tlačidlá **STAV**.

STAV ZOBR. POL

- Prídavné zobrazenie stavu vyberte priamo softvérovým tlačidlom, napr. Polohy a súradnice alebo
- pomocou prepínacích softvérových tlačidiel vyberte požadovaný pohľad

Vyberte nasledovným spôsobom zobrazenia stavu popísané nižšie:

- Ì. priamo pomocou príslušného softvérového tlačidla
- pomocou prepínacích softvérových tlačidiel п
- $\mathbb{R}$ alebo pomocou tlačidla **nasledujúcej karty**

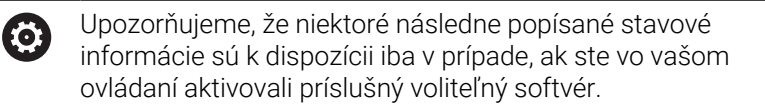

# **Prehľad**

Stavový formulár **Prehľad** zobrazí ovládanie po spustení, ak ste zvolili rozdelenie obrazovky **STAV PROGRAMU** (alebo **POLOHA STAV**). Prehľadný formulár obsahuje súhrn najdôležitejších informácií o stave, ktoré nájdete aj rozdelené do príslušných detailných formulárov.

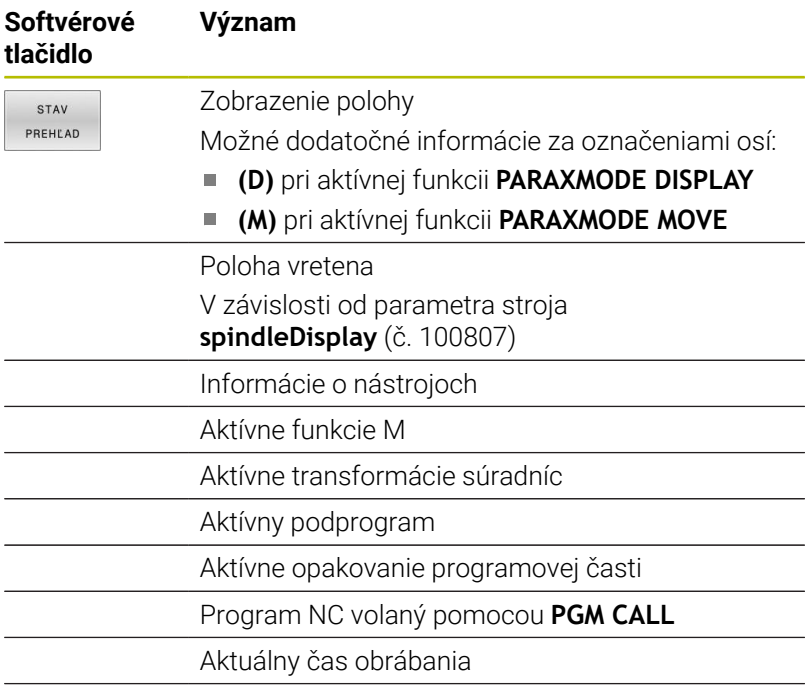

Názov a cesta aktívneho hlavného programu

# **Všeobecné informácie o programe (karta PGM)**

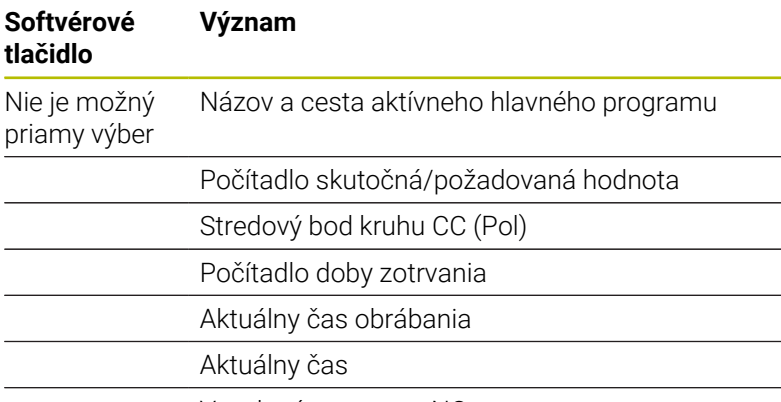

Vyvolané programy NC

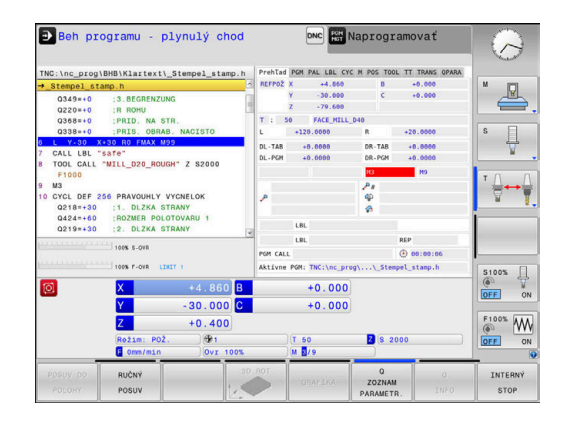

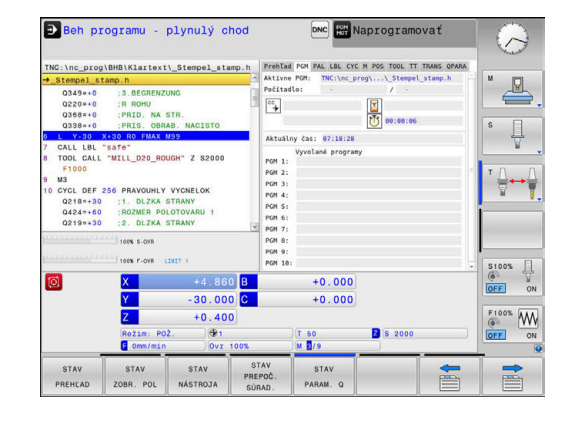

 $\overline{\phantom{a}}$ 

# **Informácie o paletách (karta PAL)**

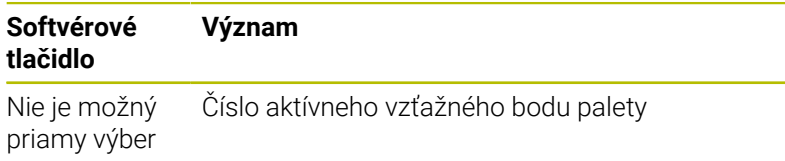

#### Beh programu - plynulý chod **DNC REA** Naprogramovať  $\bigcirc$ \BHB\Klartext\\_Stempel\_stam  $\triangle$ .<br>NA ST  $\begin{array}{c} \bullet \\ \square \end{array}$ .<br>L D20 ROUGH" Z S200 ' ⇔—  $+0.000$  $\sqrt{8}$  $-30.000$ <br> $+0.400$ <br> $+0.100$  $+0.000$  $\underbrace{\overset{\text{F100%}}{\text{QF}}\qquad \qquad \underset{\text{ON}}{\underbrace{\text{M1}}}}$ **B** \$ 200 STAV

# **Opakovanie časti programu a podprogramov (karta LBL)**

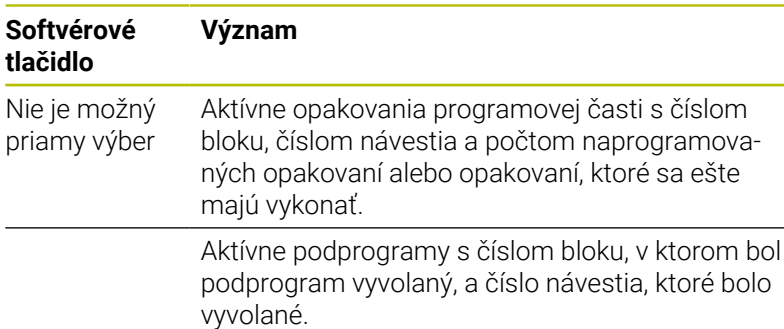

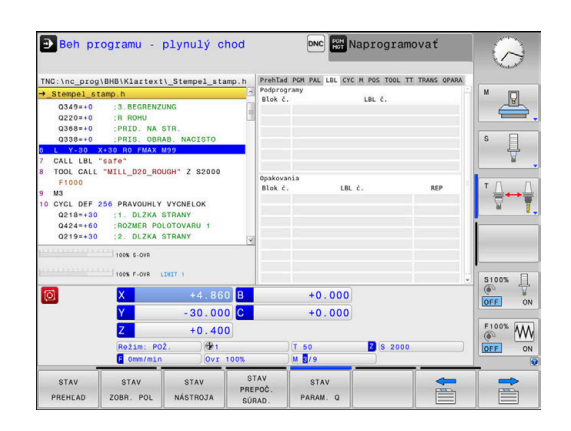

# **Informácie o štandardných cykloch (karta CYC)**

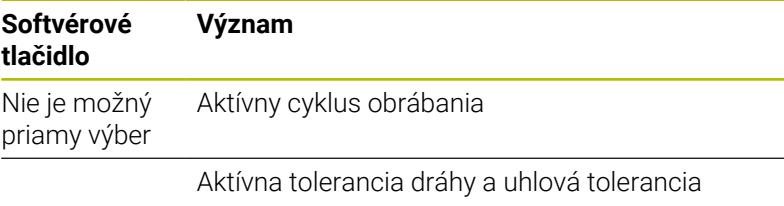

V závislosti od toho, aká tolerancia dráhy a uhlová tolerancia je aktívna, vidíte nasledujúce hodnoty:

- Hodnoty cyklu **32 TOLERANCIA**
- Hodnoty výrobcu stroja

# **Aktívne prídavné funkcie M (karta M)**

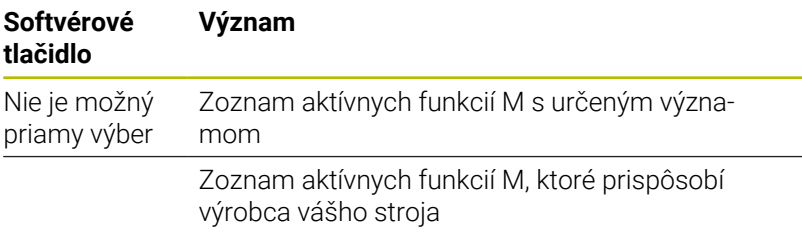

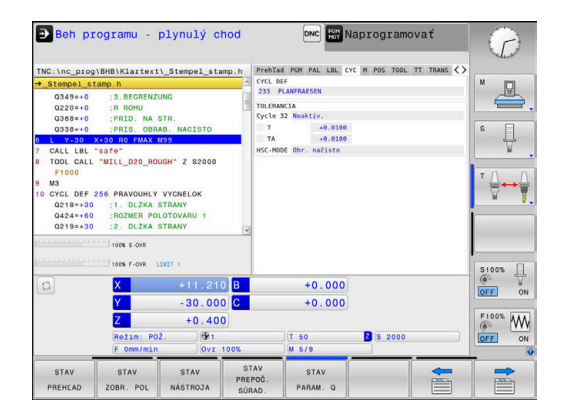

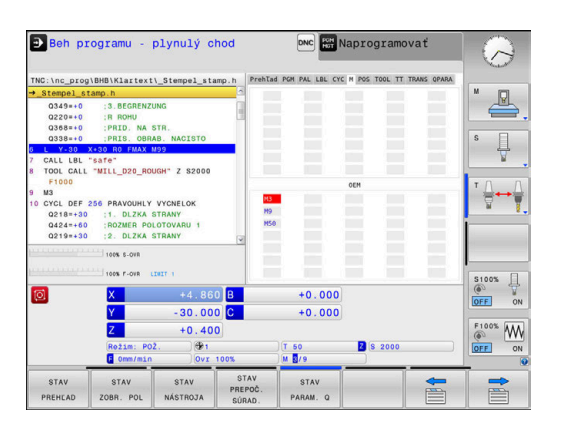

# **Polohy a súradnice (karta POS)**

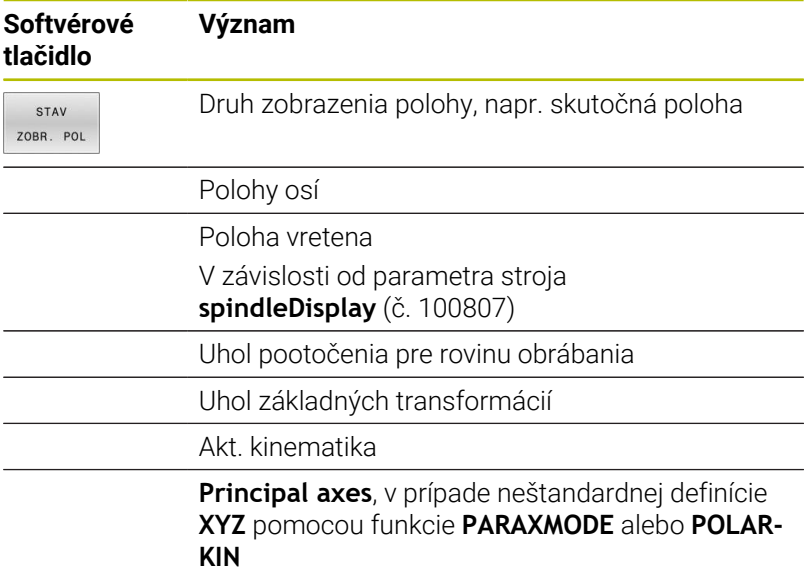

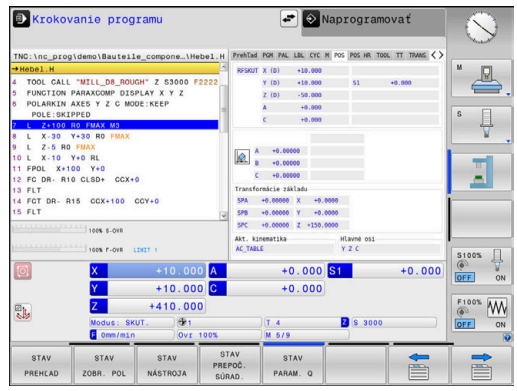

# **Globálne nastavenia programu (karta POS HR)**

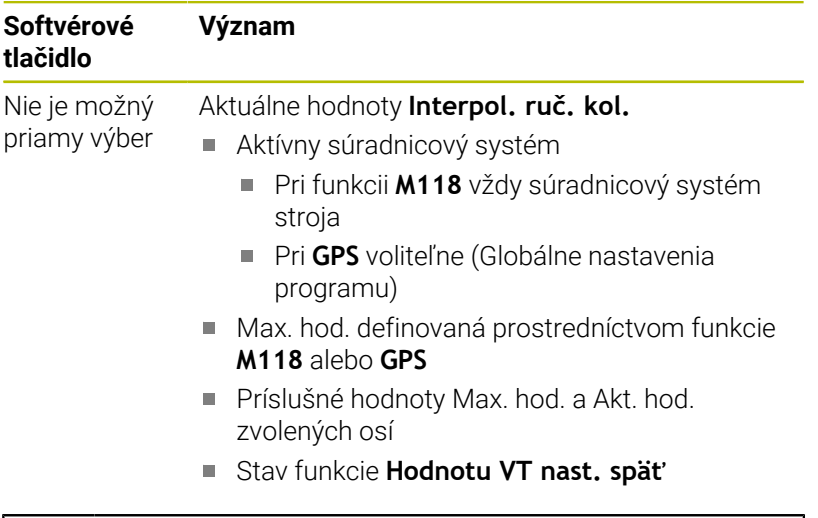

Hodnoty všetkých ďalších možností nastavenia funkcie Globálne nastavenia programu zobrazuje ovládanie na karte **GS**.

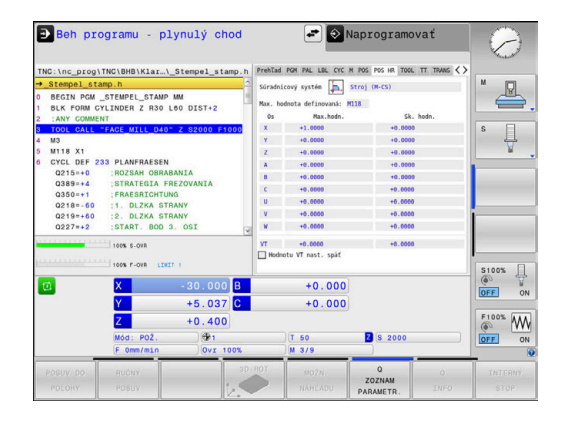

 $\mathbf i$
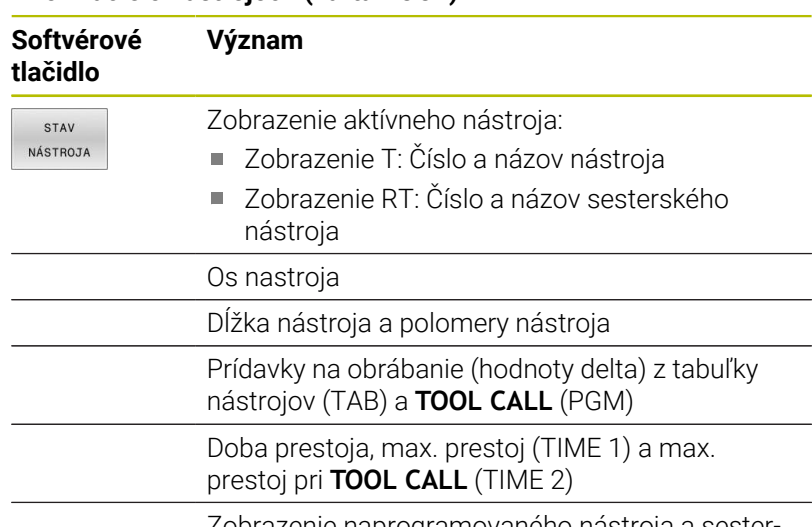

## **Informácie o nástrojoch (karta TOOL)**

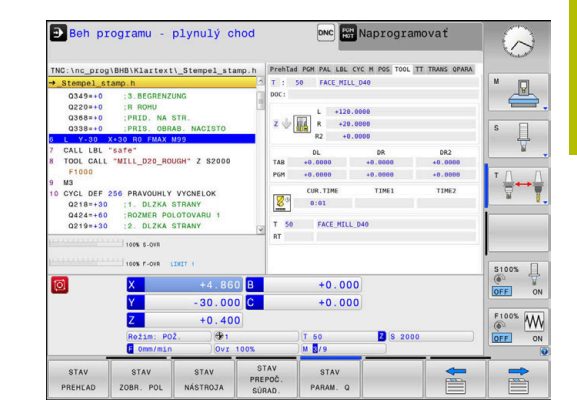

Zobrazenie naprogramovaného nástroja a sesterského nástroja

# **Zmeranie nástroja (karta TT)**

0

Ovládanie zobrazí túto kartu len v prípade, ak je funkcia aktívna na vašom stroji.

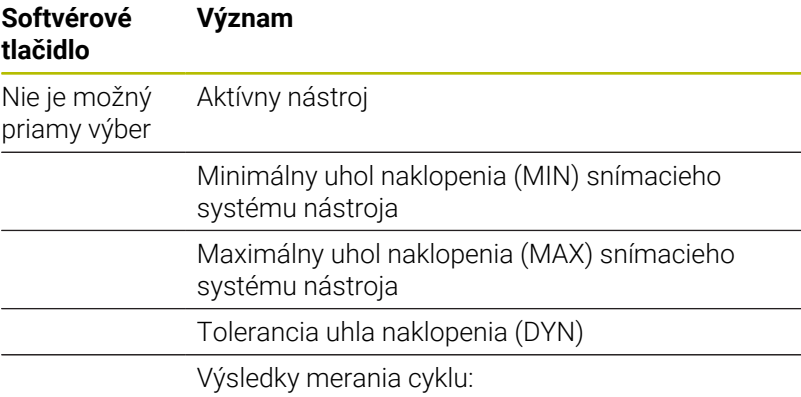

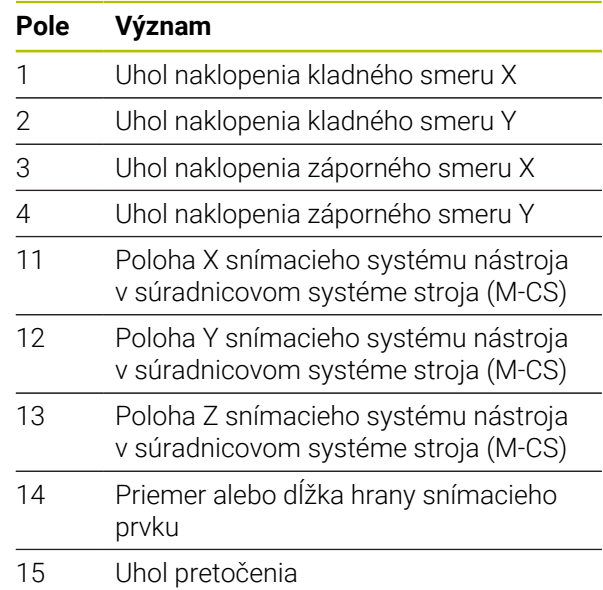

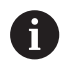

Výrobca stroja definuje toleranciu uhla naklopenia vo voliteľnom parametri stroja **tippingTolerance** (č. 114319). Ovládanie automaticky zistí uhol naklopenia len vtedy, ak je definovaná tolerancia.

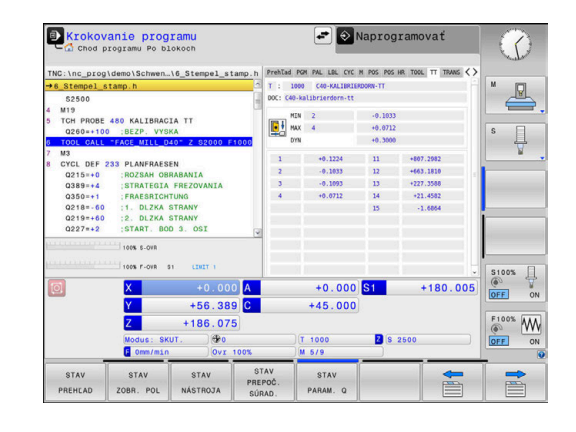

## **Prepočty súradníc (karta TRANS)**

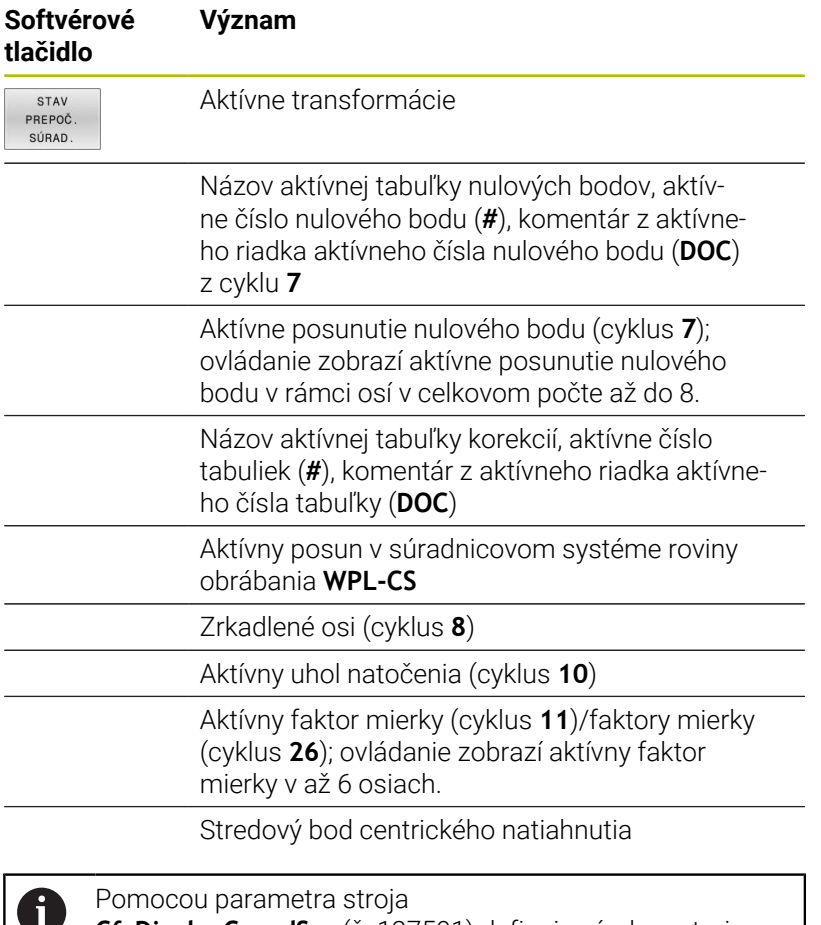

**CfgDisplayCoordSys** (č. 127501) definuje výrobca stroja, v ktorom súradnicovom systéme zobrazuje zobrazenie stavu aktívne presunutie nulového bodu.

**Ďalšie informácie:** Používateľská príručka **Programovanie obrábacích cyklov**

**Ďalšie informácie:** používateľské príručky Nekódované programovanie alebo Programovanie DIN/ISO

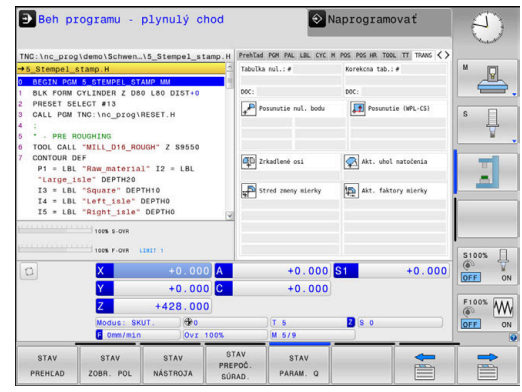

# **Zobraziť parametre Q (karta QPARA)**

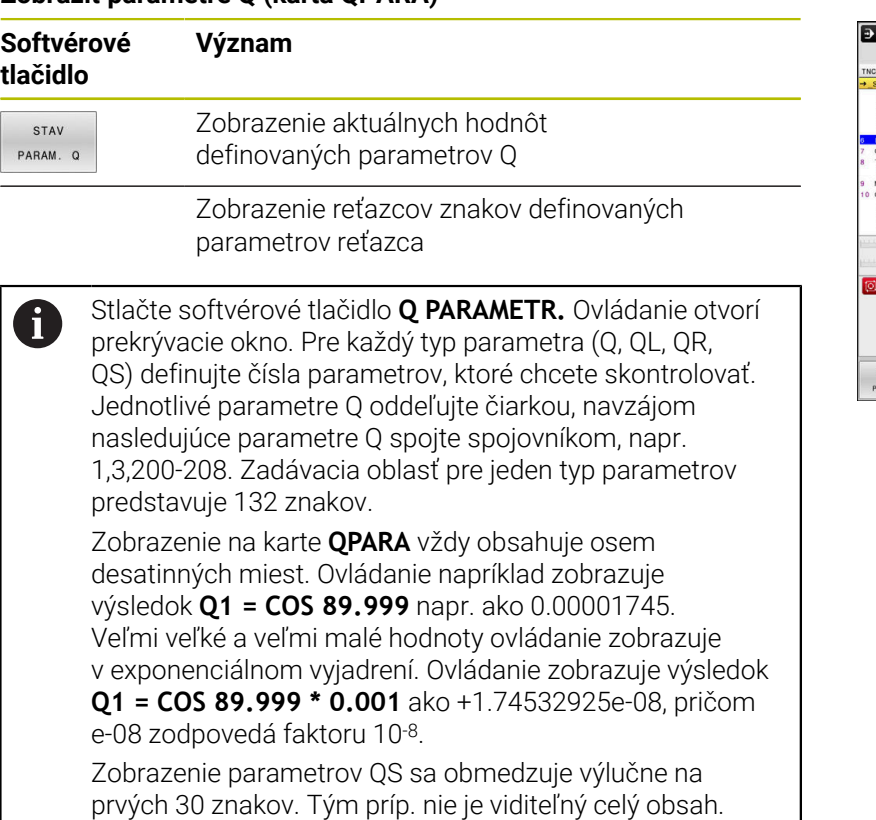

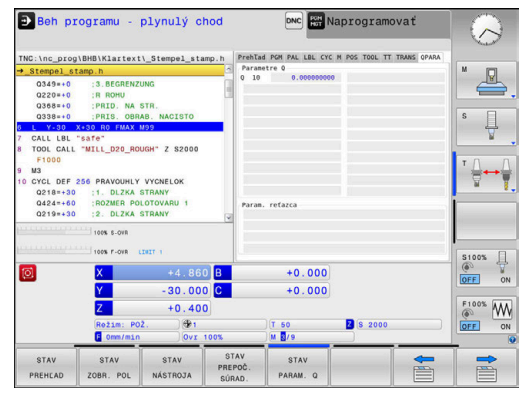

#### **Monitorovanie konfigurovaných komponentov stroja (karta MON a detail MON, možnosť č. 155)**

0

Ovládanie zobrazí tieto karty len v prípade, ak je aktívny voliteľný softvér na vašom stroji.

Výrobca stroja môže definovať max. 20 komponentov, ktoré bude ovládanie monitorovať pomocou monitorovania komponentov.

Pre zistené preťaženia konfiguruje výrobca vášho stroja rôzne automatické reakcie špecifické pre jednotlivé komponenty, napr. zastavenie aktuálneho spracovania.

#### **Karta MON:**

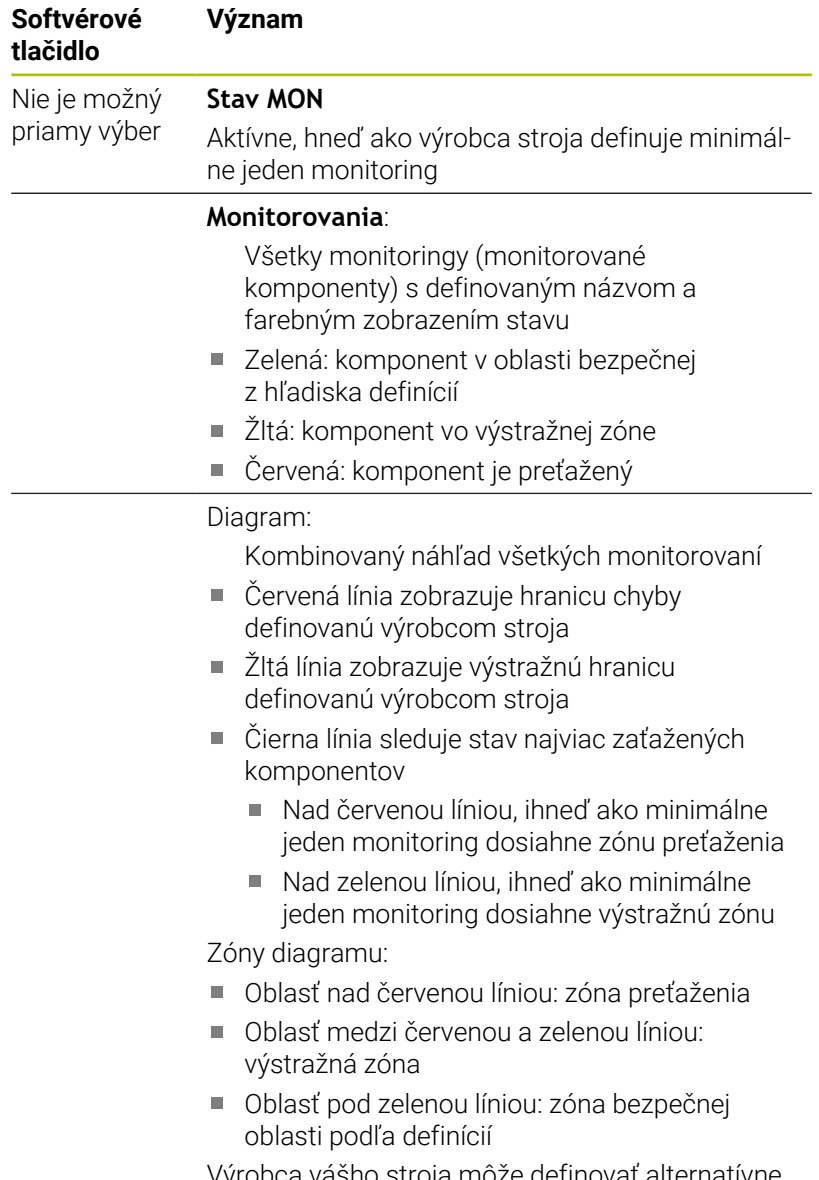

Výrobca vášho stroja môže definovať alternatívne len medze výstrah alebo chýb. Keď nie sú definované žiadne medze, odpadá zodpovedajúca červená alebo žltá línia.

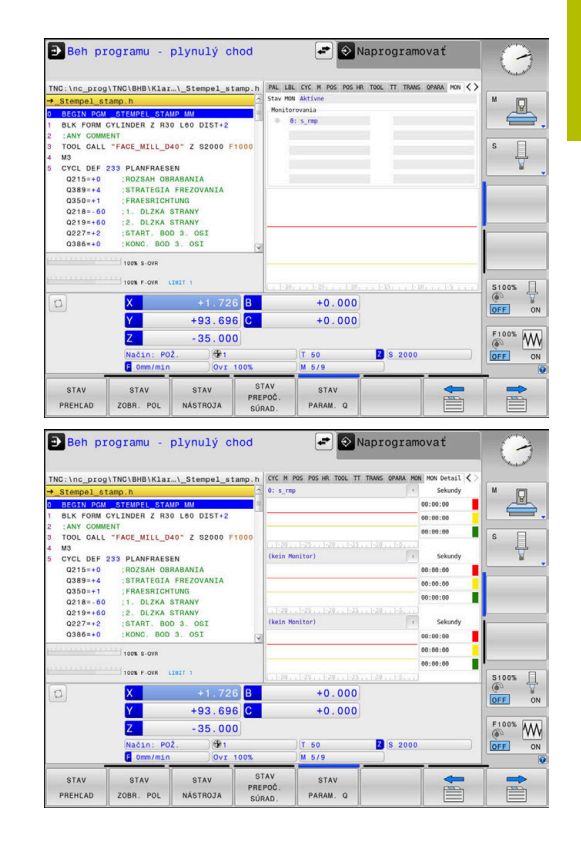

# **Karta Detail MON**

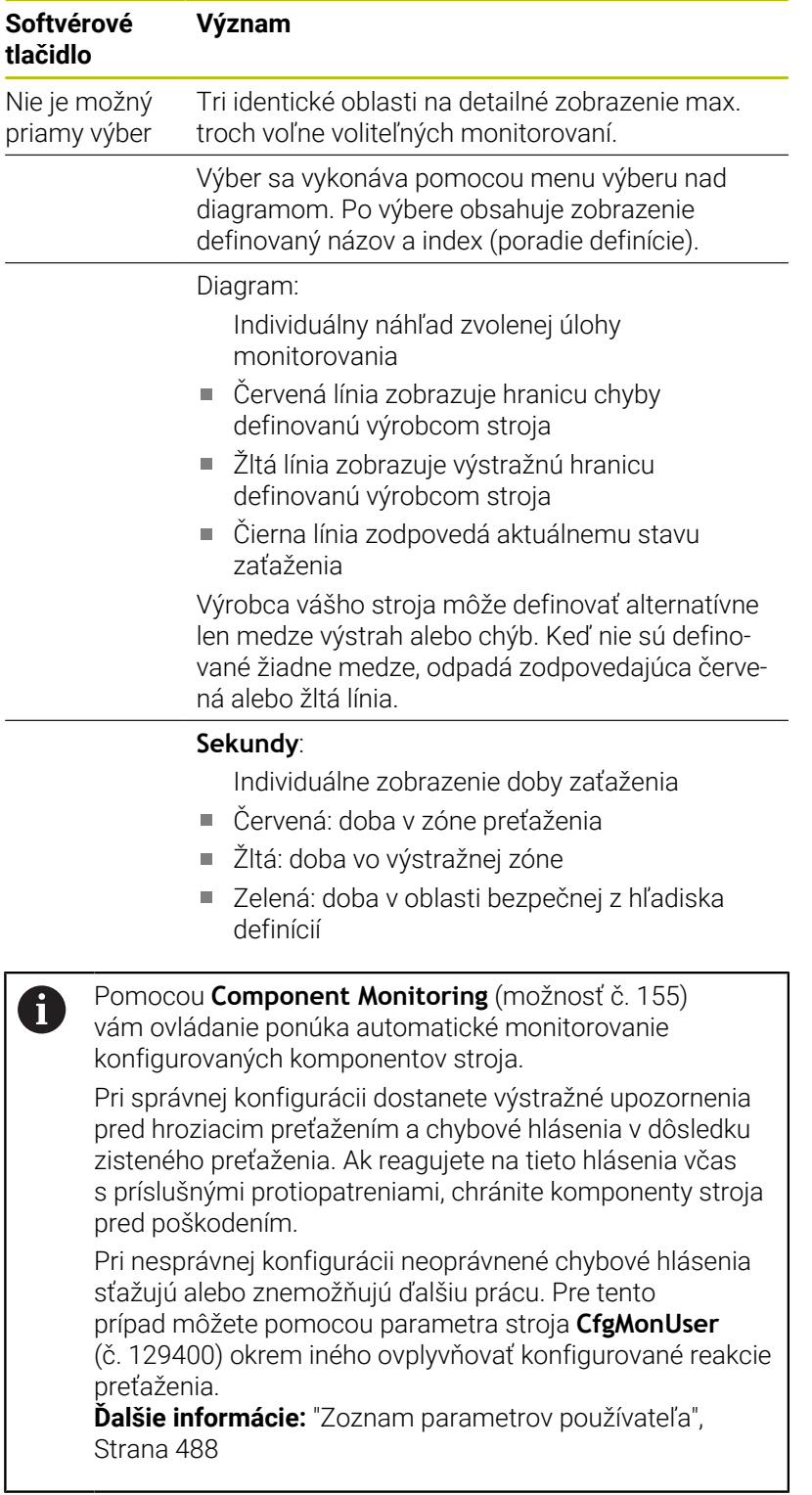

# **3.5 Správa súborov**

# **Súbory**

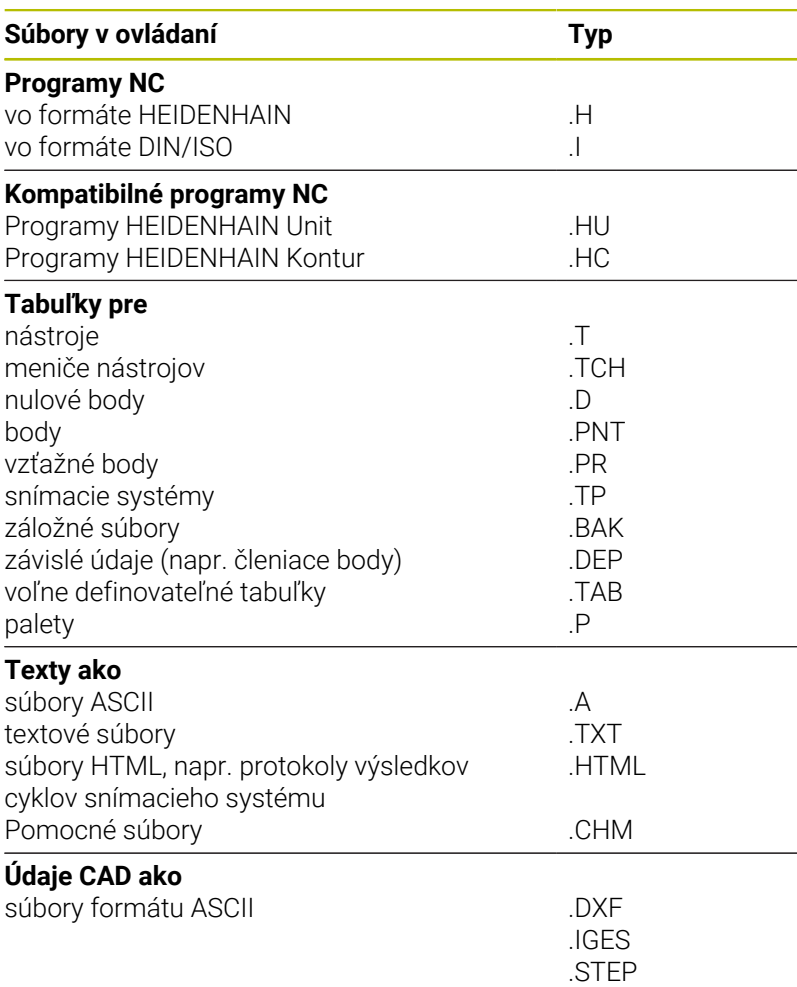

Ak vkladáte do ovládania program NC, dajte tomuto programu najskôr názov. Ovládanie uloží tento program NC do internej pamäte ako súbor s rovnakým názvom. Aj texty a tabuľky ukladá ovládanie ako súbory.

Aby bolo možné rýchlo vyhľadať a spravovať súbory, má ovládanie špeciálne okno na správu súborov. Umožňuje vyvolanie, kopírovanie, premenovanie a vymazanie jednotlivých súborov.

Pomocou ovládania môžete spravovať a ukladať súbory do celkovej veľkosti **2 GB**.

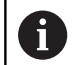

V závislosti od nastavenia vytvorí ovládanie po editovaní a uložení programov NC záložné súbory s príponou súboru \*.bak. Tým môže dôjsť k obmedzeniu dostupnej pamäťovej kapacity.

### **Názvy súborov**

K programom NC, tabuľkám a textom pripojí ovládanie ešte príponu, ktorá je od názvu súboru oddelená bodkou. Táto prípona označuje typ súboru.

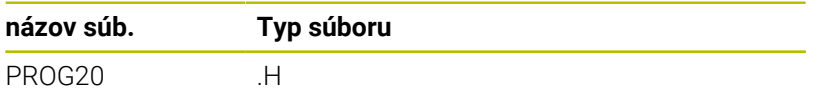

Názvy súborov, jednotiek a adresárov v ovládaní upravuje nasledujúca norma: The Open Group Base Specifications Issue 6 IEEE Std 1003.1, 2004 Edition (štandard Posix).

Sú povolené nasledujúce znaky:

A B C D E F G H I J K L M N O P Q R S T U V W X Y Z a b c d e f g h i j k l m n o p q r s t u v w x y z 0 1 2 3 4 5 6 7 8 9 \_ -

Nasledujúce znaky majú osobitný význam:

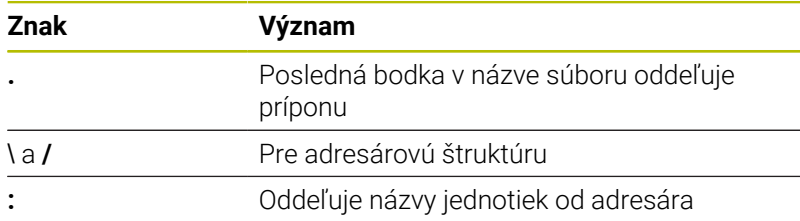

V záujme prevencie problémov pri prenose dát nepoužívajte žiadne iné znaky.

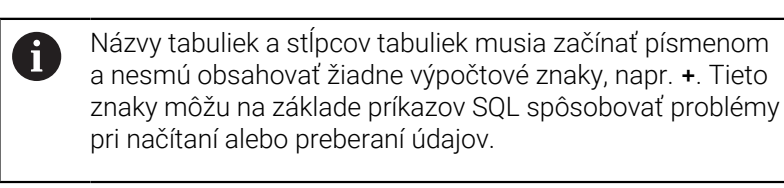

A

Maximálna dovolená dĺžka cesty je 255 znakov. Do dĺžky cesty sa zahŕňajú názvy jednotky, adresára a súboru vrátane prípony. **[Ďalšie informácie:](#page-80-0)** "Cesty", Strana 81

# **Zobrazenie súborov vytvorených v externom prostredí na ovládaní**

V ovládaní je nainštalovaných niekoľko prídavných nástrojov, ktoré umožňujú zobrazenie a čiastočne aj spracovanie súborov uvedených v nasledujúcej tabuľke.

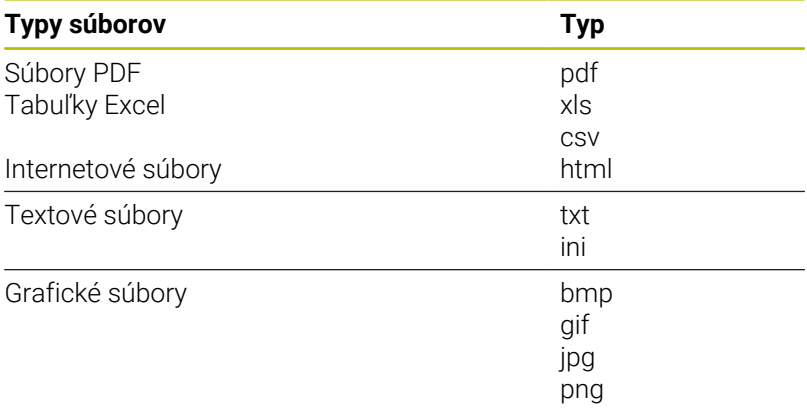

**Ďalšie informácie:** ["Prídavné nástroje na správu externých typov](#page-91-0) [súborov", Strana 92](#page-91-0)

# **Adresáre**

Keďže do internej pamäte môžete ukladať veľké množstvo programov NC, resp. súborov, v záujme zachovania prehľadnosti ukladajte jednotlivé súbory do adresárov (zložiek). V týchto adresároch môžete vytvárať ďalšie adresáre, takzvané podadresáre. Tlačidlom **-/+** alebo **ENT** môžete zapnúť alebo vypnúť zobrazenie podadresárov.

# <span id="page-80-0"></span>**Cesty**

Cesta uvádza jednotku a všetky adresáre, resp. podadresáre, v ktorých je daný súbor uložený. Jednotlivé údaje sú oddelené znakom **\**.

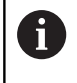

Maximálna dovolená dĺžka cesty je 255 znakov. Do dĺžky cesty sa zahŕňajú názvy jednotky, adresára a súboru vrátane prípony.

### **Príklad**

V jednotke **TNC** bol vytvorený adresár AUFTR1. Potom bol v adresári AUFTR1 ešte vytvorený podadresár NCPROG a do neho bol nakopírovaný program NC PROG1.H. Tento program NC má teda cestu:

# **TNC:\AUFTR1\NCPROG\PROG1.H**

Obrázok vpravo znázorňuje príklad zobrazenia adresárov s rôznymi cestami.

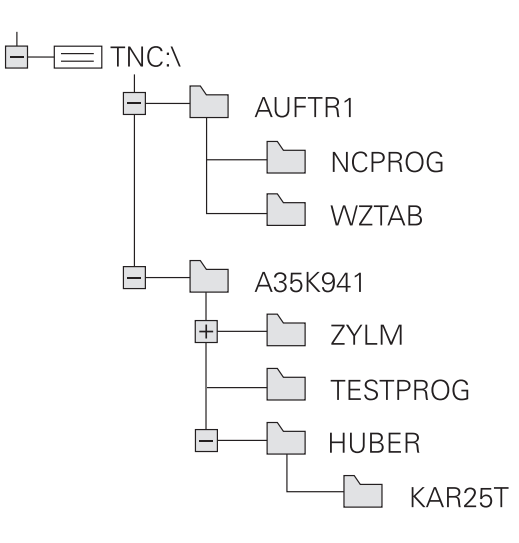

# **Vyvolať správu údajov**

- $PGM$ <br>MGT
- Stlačte tlačidlo **PGM MGT**
- Ovládanie otvorí okno správy súborov (na obrázku je znázornené základné nastavenie). Ak ovládanie zobrazí iné rozloženie obrazovky, stlačte softvérové tlačidlo **OKNO**).

Ak opustíte program NC s tlačidlom **END**, otvorí ovládanie A správu súborov. Kurzor sa nachádza na práve zatvorenom programe NC.

Ak znova stlačíte tlačidlo **END**, ovládanie otvorí pôvodný program NC s kurzorom v naposledy zvolenom riadku. Toto správanie môže viesť pri veľkých súboroch k časovému oneskoreniu.

Ak stlačíte tlačidlo **ENT**, ovládanie otvorí program NC vždy s kurzorom v riadku 0.

Ľavé úzke okno zobrazuje dostupné jednotky a adresáre. Tieto jednotky označujú zariadenia, ktoré umožňujú ukladanie alebo prenos údajov. Jednotka je interná pamäť ovládania. Ďalšími jednotkami sú rozhrania (RS232, sieť Ethernet), ku ktorým môžete pripojiť napr. osobný počítač. Adresár je vždy označený symbolom fascikla (vľavo) a názvom adresára (vpravo). Podadresáre sú odsadené smerom doprava. Keď sú dostupné podadresáre, môžete ich zobrazenie zapnúť alebo vypnúť tlačidlom **–/+**.

Ak je adresárová štruktúra dlhšia ako obrazovka, môžete na navigovanie použiť rolovaciu lištu alebo pripojenú myš.

Pravé široké okno zobrazuje všetky súbory, ktoré sú uložené vo vybranom adresári. Pre každý súbor je zobrazených niekoľko informácií, ktoré sú rozpísané v nižšie uvedenej tabuľke.

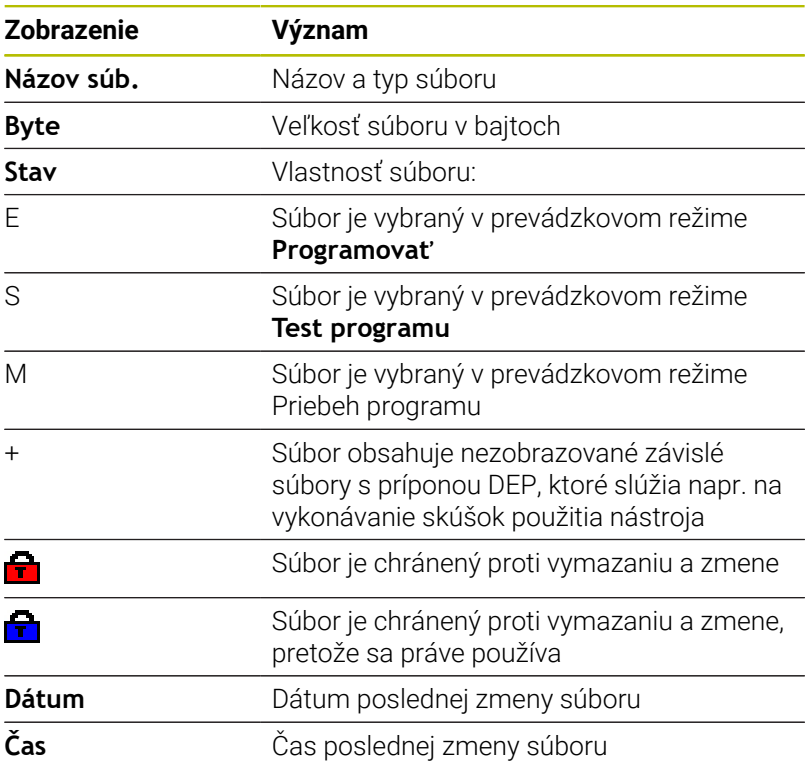

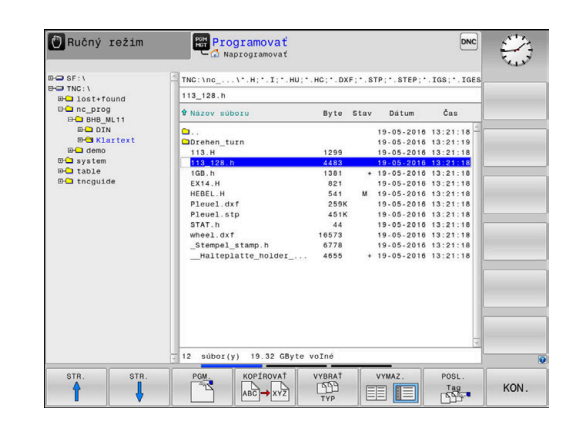

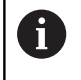

Na zobrazenie závislých súborov nastavte parameter stroja **dependentFiles** (č. 122101) na možnosť **MANUAL**.

# **Prídavné funkcie**

#### **Ochrana súboru a zrušenie ochrany súboru**

▶ Prejdite kurzorom na chránený súbor

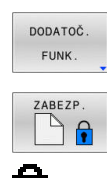

Vyberte prídavné funkcie: Stlačte softvérové tlačidlo **DODATOČ. FUNK.**

Aktivácia ochrany súboru: Stlačte softvérové tlačidlo **ZABEZP.**

> Súbor získa symbol ochrany (Protect).

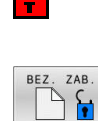

▶ Zrušenie ochrany súboru: Stlačte softvérové tlačidlo **BEZ. ZAB.**

## **Výber editora**

Prejdite kurzorom na otváraný súbor

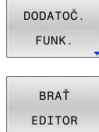

- Vyberte prídavné funkcie: Stlačte softvérové tlačidlo **DODATOČ. FUNK.**
- Výber editora: Stlačte softvérové tlačidlo **BRAŤ EDITOR**
- ▶ Označte požadovaný editor
	- **TEXT-EDITOR** pre textové súbory, napr. **.A** alebo **.TXT**
	- **PROGRAM-EDITOR** pre programy NC **.H** a **.I**
	- **TABLE-EDITOR** pre tabuľky, napr. **.TAB** alebo **.T**
	- **BPM-EDITOR** pre tabuľky paliet **.P**
- Stlačte softvérové tlačidlo **OK**

# **Pripojenie a odstránenie USB zariadenia**

Pripojené USB zariadenia s podporovaným systémom súborov rozpozná ovládanie automaticky.

Pri odstraňovaní zariadení USB postupujte takto:

- **DODATOČ FUNK**
- ▶ Presuňte kurzor do ľavého okna
- Stlačte softvérové tlačidlo **DODATOČ. FUNK.**
- Odstráňte USB zariadenie

**Ďalšie informácie:** ["USB zariadení na ovládanie", Strana 87](#page-86-0)

# **ROZŠ PRÁ**

j.

Funkciu **ROZŠ PRÁ** môžete používať len v spojení so správou používateľov a vyžaduje si adresár **public**.

**Ďalšie informácie:** ["Adresár public", Strana 455](#page-454-0)

Pri prvej aktivácii správy používateľov sa v rámci jednotky **TNC:** pripojí adresár **public**.

Prístupové práva pre súbory môžete stanoviť len v adresári **public**.

Všetkým súborom, ktoré sú na jednotke **TNC:** a nie v adresári **public**, sa ako vlastník automaticky priradí funkčný používateľ **user**.

**Ďalšie informácie:** ["Adresár public", Strana 455](#page-454-0)

## **Zobrazenie skrytých súborov**

Ovládanie skryje systémové údaje, ako aj súbory a priečinky s bodkou na začiatku názvu.

# *UPOZORNENIE*

### **Pozor, hrozí strata údajov!**

Operačný systém ovládania využíva určité skryté priečinky a súbory. Tieto priečinky a súbory sú štandardne skryté. Pri manipulácii so systémovými údajmi v skrytom priečinku sa môže softvér ovládania poškodiť. Ak v tomto priečinku vytvoríte súbory určené na súkromné použitie, vzniknú neplatné cesty.

- Skryté priečinky a súbory nechajte vždy skryté
- Skryté priečinky a súbory nikdy nepoužívajte pre uloženie  $\blacktriangleright$ údajov

V prípade potreby môžete skryté údaje a priečinky dočasne zobraziť, napr. v prípade náhodného prenosu súboru s bodkou na začiatku názvu.

Skryté súbory a priečinky zobrazíte takto:

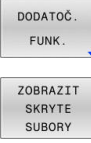

- Stlačte softvérové tlačidlo **DODATOČ. FUNK.**
- 
- Stlačte softvérové tlačidlo **ZOBRAZIT SUBORY**
- Ovládanie zobrazí skryté súbory a priečinok.

# **Výber jednotiek, adresárov a súborov**

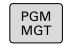

Vyvolajte správu súborov tlačidlom **PGM MGT**

Navigujte pripojenou myšou alebo stláčajte tlačidlá so šípkami alebo softvérové tlačidlá na presunutie kurzora na požadované miesto na obrazovke:

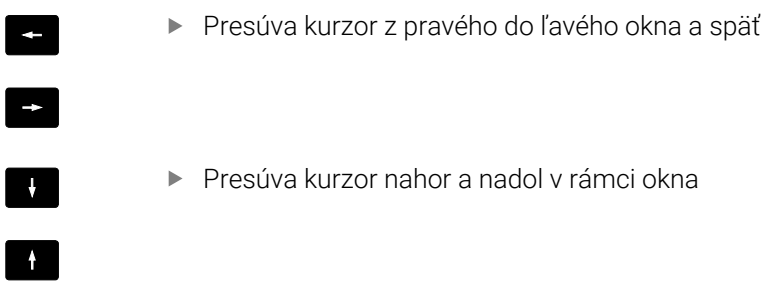

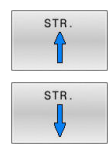

**Presúva kurzor nahor a nadol po stránkach** v rámci okna

### **Krok 1:** Výber jednotky

Označte jednotku v ľavom okne

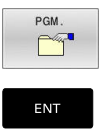

- Výber jednotky: Stlačte softvérové tlačidlo **PGM.** alebo
- 

Stlačte tlačidlo **ENT**

## **Krok 2:** Výber adresára

- ▶ Označte adresár v ľavom okne
- Pravé okno zobrazí automaticky všetky súbory v adresári, ktorý je označený (svetlým poľom).

# **Krok 3:** Výber súboru

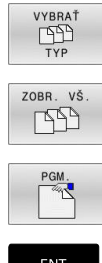

Stlačte softvérové tlačidlo **VYBRAŤ TYP**

- Stlačte softvérové tlačidlo **ZOBR. VŠ.**  $\mathbf{b}$
- Označte súbor v pravom okne
- $\mathbf{r}$ Stlačte softvérové tlačidlo **PGM.** alebo

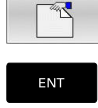

Stlačte tlačidlo **ENT**

Ovládanie aktivuje vybratý súbor v prevádzkovom režime, z ktorého ste vyvolali správu súborov.

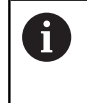

Ak v správe súborov zadáte začiatočné písmeno hľadaného súboru, kurzor sa automaticky presunie na prvý program NC, ktorého názov sa začína príslušným písmenom.

## **Filtrovanie zobrazenia**

Zobrazované súbory môžete filtrovať nasledovne:

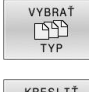

Stlačte softvérové tlačidlo **VYBRAŤ TYP**

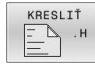

Stlačte softvérové tlačidlo požadovaného typu súboru

### Alternatíva:

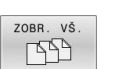

- Stlačte softvérové tlačidlo **ZOBR. VŠ.**
- Ovládanie zobrazí všetky súbory adresára.
- Alternatíva:
- ZOBR. FILTER
- Použite znaky wildcards, napr. **4\*.H**
- Ovládanie zobrazí všetky súbory s typom súboru .h, ktoré začínajú na 4.

### Alternatíva:

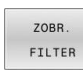

- Zadajte prípony, napr. **\*.H;\*.D**
- Ovládanie zobrazí všetky súbory s typom súboru .h a .d.

Nastavený filter zobrazenia zostane uložený aj po reštarte ovládania.

# **Výber jedného z naposledy vybraných súborov**

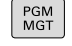

POSI  $\Gamma$ 

- Vyvolajte správu súborov: stlačte tlačidlo **PGM MGT**
- Zobrazenie posledných desiatich vybraných súborov: Stlačte softvérové tlačidlo **POSL. Tag**

Pomocou tlačidiel so šípkami presuňte kurzor na súbor, ktorý chcete vybrať:

▶ Presúva kurzor nahor a nadol v rámci okna

Výber súboru: Stlačte softvérové tlačidlo **OK** alebo

 $\ddot{\phantom{1}}$  $\uparrow$ 

EN<sub>1</sub>

Stlačte tlačidlo **ENT**  $\mathbf{r}$ 

Softvérovým tlačidlom **KOPÍR. HODNOTU** môžete skopírovať cestu označeného súboru. Skopírovanú cestu môžete použiť neskôr, napr. pri vyvolaní programu pomocou tlačidla **PGM CALL**.

# <span id="page-86-0"></span>**USB zariadení na ovládanie**

 $\blacktriangleright$ 

USB rozhranie používajte iba na prenos a zálohovanie A súborov. Programy NC, ktoré chcete spracúvať a spúšťať, uložte najskôr na pevný disk ovládania. Vyhnete sa tak vytváraniu duplicitných dát, ako aj možným problémom v dôsledku prenosu dát počas obrábania.

Pomocou zariadení USB môžete údaje zálohovať, resp. nahrávať do ovládania. Ovládanie podporuje nasledujúce periférne zariadenia USB:

- Disketové jednotky so systémom súborov FAT/VFAT
- $\overline{\phantom{a}}$ Pamäťové kľúče so systémom súborov FAT/VFAT alebo exFAT
- Kľúče so systémom súborov NTFS  $\blacksquare$
- Pevné disky so systémom súborov FAT/VFAT ×
- Jednotky CD-ROM so systémom súborov Joliet (ISO 9660)  $\overline{\phantom{a}}$

Tieto zariadenia USB rozpozná ovládanie po pripojení automaticky. Pri nepodporovaných systémoch súborov vygeneruje ovládanie pri pripojení chybové hlásenie.

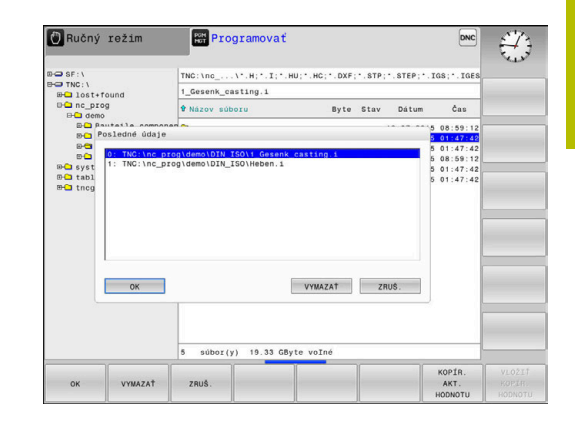

Ak pri pripojení USB zariadenia zobrazí ovládanie chybové ĥ hlásenie, skontrolujte nastavenia v bezpečnostnom softvéri **SELinux**.

**Ďalšie informácie:** ["Bezpečnostný softvér SELinux",](#page-423-0) [Strana 424](#page-423-0)

Keď ovládanie zobrazí pri používaní USB rozbočovača chybové hlásenie **USB: TNC nepodporuje zariadenie**, ignorujte a potvrďte ho pomocou tlačidla **CE**.

Ak zariadenie opakovane nerozpozná USB zariadenie so systémom súborov, ktorý ovládanie podporuje, skontrolujte rozhranie pomocou iného zariadenia. Keď sa tým problém odstráni, používajte následne fungujúce zariadenie.

# **Práca s USB zariadeniami**

(O)

Dodržujte pokyny uvedené v príručke stroja! Výrobca vášho stroja môže priradiť USB zariadeniam pevné názvy.

V správe súborov uvidíte USB zariadenia ako samostatné jednotky v adresárovej štruktúre, takže môžete používať funkcie na správu súborov opísané v predchádzajúcich častiach.

Keď v správe súborov aktivujete prenos väčšieho súboru na USB zariadenie, bude ovládanie zobrazovať dialóg **Prístup do USB zariadenia s právom zápisu**, kým sa prenos súboru neukončí. Zatvorte dialóg softvérovým tlačidlom **SKRYŤ**, prenos súboru však bude pokračovať na pozadí. Ovládanie zobrazuje výstrahu až do ukončenia prenosu súboru.

# **Odstránenie USB zariadenia**

Pri odstraňovaní zariadení USB postupujte takto:

- DODATOČ FUNK
- Presuňte kurzor do ľavého okna
- Stlačte softvérové tlačidlo **DODATOČ. FUNK.**

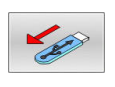

Odstráňte USB zariadenie

# **Prenos dát na dátový nosič alebo z dátového nosiča**

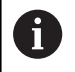

Aby bolo možné prenášanie dát na externý dátový nosič, musíte najskôr nastaviť dátové rozhranie. **Ďalšie informácie:** ["Nastavenie dátových rozhraní",](#page-402-0)

[Strana 403](#page-402-0)

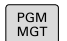

### Stlačte tlačidlo **PGM MGT**

- VYMA7 EE I
- 
- 
- Stlačte softvérové tlačidlo **VYMAZ.** na výber rozdelenia obrazovky na prenos údajov
- Stláčaním tlačidiel so šípkami umiestnite kurzor na súbor, ktorý chcete preniesť
- Ovládanie presúva kurzor nahor a nadol v rámci okna.
- Ovládanie presúva kurzor z pravého okna do ľavého okna a späť.

Ak chcete kopírovať z ovládania na externý dátový nosič, umiestnite kurzor v ľavom okne na súbor, ktorý sa má preniesť.

Ak chcete kopírovať z externého dátového nosiča do ovládania, umiestnite kurzor v pravom okne na súbor, ktorý sa má preniesť.

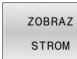

- Stlačte softvérové tlačidlo **ZOBRAZ STROM**, aby  $\blacktriangleright$ ste vybrali inú mechaniku alebo adresár
- Pomocou tlačidiel so šípkami vyberte požadovaný adresár
- Stlačte softvérové tlačidlo **UKÁŽ SÚBORY**
	- Pomocou tlačidiel so šípkami vyberte požadovaný  $\mathbf{b}$ súbor
- 

UKÁŽ SÚBORY

Stlačte softvérové tlačidlo **KOPÍROVAŤ**

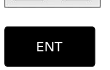

**VYMAZ 国** 

- Potvrďte vstup tlačidlom **ENT**.
- Ovládanie otvorí stavové okno, ktoré vás informuje o postupe kopírovania.
- Alternatívne stlačte softvérové tlačidlo **VYMAZ.**
- Ovládanie znovu otvorí štandardné okno na správu súborov

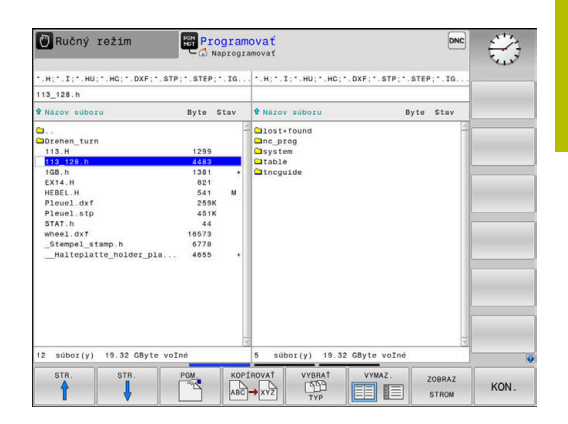

## **Zabezpečenie proti neúplným programom NC**

Ovládanie kontroluje úplnosť všetkých programov NC pred spracovaním. Ak chýba blok NC **END PGM**, vydá ovládanie výstrahu. Ak spustíte neúplný program NC v prevádzkových režimoch **Krokovanie programu** alebo **Beh programu - plynulý chod**, preruší sa činnosť ovládania chybovým hlásením.

Program NC môžete zmeniť takto:

- Vyberte program NC v prevádzkovom režime **Programovať**
- Ovládanie otvorí program NC a pripojí k nemu automaticky blok NC **END PGM**.

▶ Skontroluite a príp. doplňte program NC

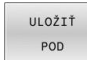

- Stlačte softvérové tlačidlo **ULOŽIŤ POD**
	- Ovládanie uloží program NC s pridaným blokom NC **END PGM**.

# **Ovládanie v sieti**

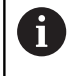

Chráňte svoje dáta a ovládanie prevádzkou vašich strojov v zabezpečenej sieti.

Ovládanie pripojíte pomocou ethernetového rozhrania do siete. Na ovládaní môžete definovať všeobecné nastavenia siete a pripojiť sieťové jednotky.

**Ďalšie informácie:** ["Ethernetové rozhranie ", Strana 410](#page-409-0)

Ak je ovládanie pripojené do siete a sú pripojené uvoľnenia súborov, zobrazí ovládanie doplnkové jednotky v adresárovom okne. Ak je prítomné oprávnenie, platia funkcie výber jednotky, kopírovanie súborov atď. aj pre sieťové jednotky.

ň

Ovládanie zaznamenáva možné chybové hlásenia počas sieťovej prevádzky do protokolu.

# *UPOZORNENIE*

**Pozor, nebezpečenstvo v dôsledku zmanipulovaných údajov!**

Keď spracovávate programy NC priamo zo sieťovej jednotky alebo USB zariadenia, nemáte kontrolu nad tým, či bol program NC zmenený alebo zmanipulovaný. Rýchlosť siete môže navyše spomaliť spracovanie programu NC. Môže dôjsť k nežiaducim pohybom stroja a kolíziám.

Skopírujte program NC a všetky volané súbory na jednotku **TNC:**

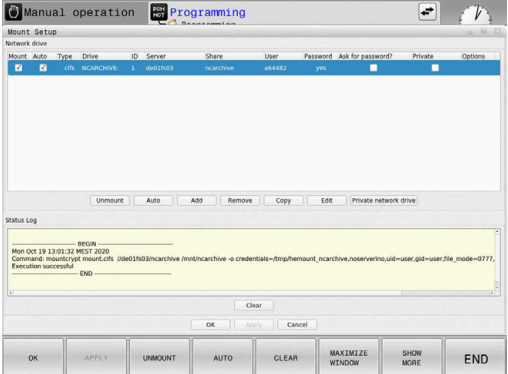

# **Zálohovanie dát**

HEIDENHAIN odporúča ukladať (zálohovať) programy NC a súbory novovytvárané v ovládaní v pravidelných intervaloch do PC.

Bezplatným softvérom **TNCremo** poskytuje spoločnosť HEIDENHAIN jednoduchú možnosť na vytvorenie záloh údajov uložených v ovládaní.

Dáta môžete zálohovať aj priamo z ovládania.

**Ďalšie informácie:** ["Záloha a obnovenie", Strana 398](#page-397-0)

Okrem toho potrebujete dátový nosič, na ktorom sú uložené všetky špecifické dáta stroja (program PLC, parametre stroja atď.). V tomto smere sa obráťte príp. na svojho výrobcu stroja.

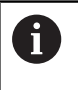

Mažte pravidelne nepotrebné súbory. Tým zabezpečíte, že ovládanie bude mať dostatok pamäťovej kapacity pre systémové súbory, napr. tabuľku nástrojov.

# **Importovať súbor iTNC 530**

Dodržujte pokyny uvedené v príručke stroja! 6

Výrobca stroja môže upraviť funkciu **PRISP.TAB/**. Pomocou pravidiel aktualizácie môže výrobca umožniť napr. automatické odstraňovanie prehlások z tabuliek a programov NC

Ak vyexportujete súbor zo systému iTNC 530 a načítate ho do systému TNC 620, pred použitím súboru musíte podľa typu súboru upraviť formát a obsah.

Výrobca stroja definuje, ktoré typy súborov môžete importovať pomocou funkcie **PRISP.TAB/**. Ovládanie prevedie obsah načítaného súboru na formát platný pre systém TNC 620 a uloží zmeny do vybraného súboru.

**Ďalšie informácie:** ["Importovať tabuľku nástrojov", Strana 140](#page-139-0)

# <span id="page-91-0"></span>**Prídavné nástroje na správu externých typov súborov**

Pomocou prídavných nástrojov môžete v ovládaní zobrazovať alebo upravovať externe vytvorené typy súborov.

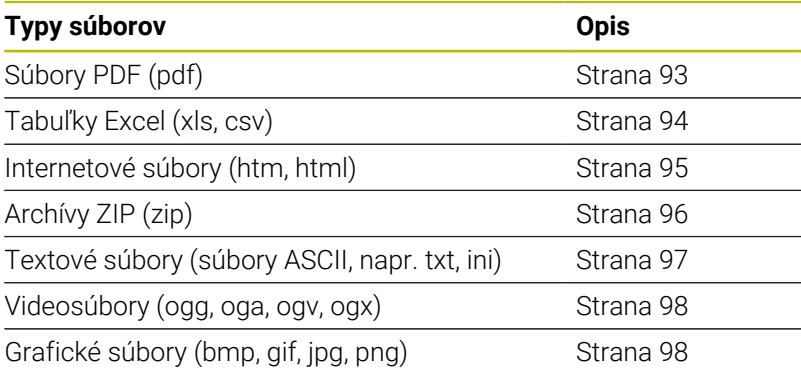

Súbory s príponami pdf, xls, zip, bmp, gif, jpg a png sa z počítača do ovládania musia preniesť binárne. V prípade potreby upravte softvér TNCremo (bod menu **Pripojenie** > **Konfigurovať pripojenie** > karta **Režim**).

A

A

Pri používaní TNC 620 s dotykovým ovládaním môžete v niektorých prípadoch nahradiť stláčanie tlačidiel gestami. **Ďalšie informácie:** ["Ovládanie dotykovej obrazovky",](#page-468-0) [Strana 469](#page-468-0)

## <span id="page-92-0"></span>**Zobraziť súbory PDF**

PGM<br>MGT

EN<sub>1</sub>

A

Na priame otvorenie súborov PDF v ovládaní postupujte takto:

- Vyvolajte správu súborov: Stlačte tlačidlo **PGM MGT**
- Vyberte adresár, v ktorom je súbor PDF uložený
- **Presuňte kurzor na súbor PDF**
- Stlačte tlačidlo **ENT**
- Ovládanie otvorí súbor PDF prídavným nástrojom **Prezerač dokumentov** v samostatnej aplikácii.

Kombináciou tlačidiel ALT + TAB môžete kedykoľvek prejsť H) späť do používateľského rozhrania ovládania, pričom súbor PDF zostane otvorený. Späť do používateľského rozhrania ovládania prejdete alternatívne aj kliknutím myšou na príslušný symbol na lište úloh.

Po umiestnení kurzora myši nad tlačidlo sa zobrazí krátky text tipu týkajúci sa príslušnej funkcie tlačidla. Ďalšie informácie o ovládaní nástroja **Prezerač dokumentov** nájdete v nástroji **Pomocník**.

Ak chcete zatvoriť **prezerač dokumentov**, postupujte takto:

- Myšou vyberte bod menu **Súbor**
- ь Zvoľte bod menu **Zatvoriť**
- Ovládanie sa vrátiť do správy súborov.

Ak nepoužívate myš, **prezerač dokumentov** môžete zatvoriť takto:

- Stlačte prepínacie softvérové tlačidlo
- **Prezerač dokumentov** otvorí výberové menu **Súbor**.
- 

**ENT** 

 $\triangleright$ 

Stlačte tlačidlo **ENT**

Ovládanie sa vrátiť do správy súborov.

Presuňte kurzor na bod menu **Zatvoriť**

Ak používate TNC 620 s dotykovým ovládaním, ukončí  $\mathbf i$ sa režim zobrazenia na celú obrazovku automaticky po 5 sekundách.

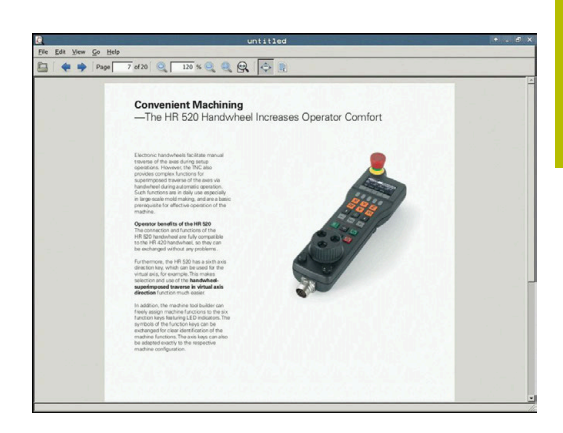

# <span id="page-93-0"></span>**Zobrazenie a úprava súborov Excel**

Ak chcete otvoriť a upraviť súbory Excel s príponou **xls**, **xlsx** alebo **csv** priamo v ovládaní, postupujte takto:

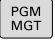

- Vyvolajte správu súborov: Stlačte tlačidlo **PGM MGT**
- Vyberte adresár, v ktorom je uložený súbor Excel
- **Presuňte kurzor na súbor Excel**
- Stlačte tlačidlo **ENT**
- Ovládanie otvorí súbor Excel prídavným nástrojom **Gnumeric** v samostatnej aplikácii.

Kombináciou tlačidiel ALT + TAB môžete kedykoľvek prejsť ĥ späť do používateľského rozhrania ovládania, pričom súbor Excel zostane otvorený. Späť do používateľského rozhrania ovládania prejdete alternatívne aj kliknutím myšou na príslušný symbol na lište úloh.

Po umiestnení kurzora myši nad tlačidlo sa zobrazí f krátky text tipu týkajúci sa príslušnej funkcie tlačidla. Ďalšie informácie o ovládaní aplikácie **Gnumeric** nájdete v **Pomocník**.

Ak chcete ukončiť aplikáciu **Gnumeric**, postupujte takto:

- Myšou vyberte bod menu **Súbor**
- Zvoľte bod menu **Zatvoriť**
- Ovládanie sa vrátiť do správy súborov.

Ak nepoužívate myš, prídavný nástroj **Gnumeric** zatvoríte takto:

- Stlačte prepínacie softvérové tlačidlo
- Prídavný nástroj **Gnumeric** otvorí výberové menu **Súbor**.
- 

ENT

- Presuňte kurzor na bod menu **Zatvoriť**
- Stlačte tlačidlo **ENT**
- Ovládanie sa vrátiť do správy súborov.

ENT

 $\triangleright$ 

#### <span id="page-94-0"></span>**Zobrazenie internetových súborov**

ñ

PGM<br>MGT

ENT

Sieť musí zaručovať ochranu proti vírusom a škodlivému softvéru. To isté platí pre prístup na internet alebo iné siete. Bezpečnostné opatrenia pre túto sieť sú v zodpovednosti výrobcu stroja alebo príslušného sieťového administrátora prostredníctvom napr. brány firewall.

Ak chcete otvoriť internetové súbory s príponou **htm** alebo **html** priamo v ovládaní, postupujte takto:

- Vyvolajte správu súborov: Stlačte tlačidlo **PGM MGT**
- Vyberte adresár, v ktorom je internetový súbor uložený
- **Presuňte kurzor na internetový súbor**
- Stlačte tlačidlo **ENT**
- Ovládanie otvorí internetový súbor prídavným nástrojom **Webový prehliadač** v samostatnej aplikácii.

Kombináciou tlačidiel ALT + TAB môžete kedykoľvek prejsť  $\mathbf{I}$ späť do používateľského rozhrania ovládania, pričom prehliadač zostane otvorený. Späť do používateľského rozhrania ovládania prejdete alternatívne aj kliknutím myšou na príslušný symbol na lište úloh.

A

Po umiestnení kurzora myši nad tlačidlo sa zobrazí krátky text tipu týkajúci sa príslušnej funkcie tlačidla. Ďalšie informácie týkajúce sa ovládania nástroja **Webový prehľadávač** nájdete v časti **Pomocník**.

Ak spustíte **webový prehliadač**, kontroluje v pravidelných intervaloch, či sú k dispozícii aktualizácie.

**Webový prehliadač** môžete aktualizovať len vtedy, ak v tomto čase deaktivujete bezpečnostný softvér **SELinux** a existuje pripojenie na internet.

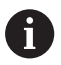

Po aktualizácii znova aktivujte **SELinux**.

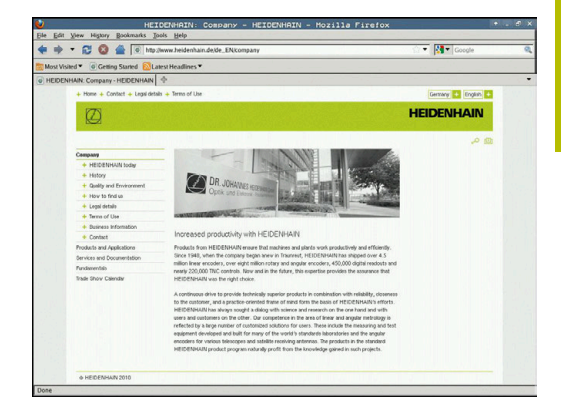

Ak chcete zatvoriť **webový prehliadač**, postupujte takto:

- Myšou vyberte bod menu **Súbor**
- Zvoľte bod menu **Ukončiť**  $\blacktriangleright$
- Ovládanie sa vrátiť do správy súborov.

Ak nepoužívate myš, **webový prehliadač** môžete zatvoriť takto:

- Stlačte prepínacie softvérové tlačidlo: **Webový prehľadávač** otvorí výberové menu **Súbor**
- 

 $\triangleright$ 

- Presuňte kurzor na bod menu **Ukončiť**
- 

**FNT** 

Stlačte tlačidlo **ENT**

Ovládanie sa vrátiť do správy súborov.

# <span id="page-95-0"></span>**Práca s archívmi ZIP**

Ak chcete otvoriť archívy ZIP s príponou **zip** priamo v ovládaní, postupujte takto:

PGM<br>MGT

ENT

A

Vyvolajte správu súborov: Stlačte tlačidlo **PGM MGT**

- Vyberte adresár, v ktorom je uložený súbor archívu
- ▶ Presuňte kurzor na súbor archívu
- Stlačte tlačidlo **ENT**
	- Ovládanie otvorí súbor archívu prídavným nástrojom **Xarchiver** v samostatnej aplikácii.

Kombináciou tlačidiel ALT + TAB môžete kedykoľvek prejsť späť do používateľského rozhrania ovládania, pričom súbor archívu zostane otvorený. Späť do používateľského rozhrania ovládania prejdete alternatívne aj kliknutím myšou na príslušný symbol na lište úloh.

nd

Po umiestnení kurzora myši nad tlačidlo sa zobrazí krátky text tipu týkajúci sa príslušnej funkcie tlačidla. Ďalšie informácie o ovládaní aplikácie **Xarchiver** nájdete v **Pomocník**.

Ak chcete ukončiť aplikáciu **Xarchiver**, postupujte takto:

- Myšou vyberte bod menu **ARCHÍV**
- Zvoľte bod menu **Ukončiť**
- Ovládanie sa vrátiť do správy súborov.

Ak nepoužívate myš, aplikáciu **Xarchiver** môžete zatvoriť takto:

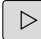

Stlačte prepínacie softvérové tlačidlo

Presuňte kurzor na bod menu **Ukončiť**

Nástroj **Xarchiver** otvorí výberové menu **ARCHÍV**.

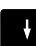

**ENT** 

- - Stlačte tlačidlo **ENT**
	- Ovládanie sa vrátiť do správy súborov.

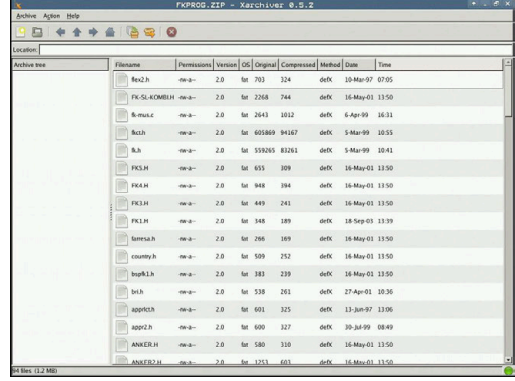

#### <span id="page-96-0"></span>**Zobrazenie alebo úprava textových súborov**

Na otvorenie a úpravu textových súborov (súbory ASCII, napr. s príponou súboru **txt**) použite interný textový editor. Postupujte pritom nasledovne:

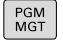

ENT

H)

- Vyvolajte správu súborov: Stlačte tlačidlo **PGM MGT**
- Vyberte jednotku a adresár s uloženým textovým súborom
- Presuňte kurzor na textový súbor
- Stlačte tlačidlo **ENT**
- Ovládanie otvorí textový súbor pomocou interného textového editora.

Alternatívne môžete súbory ASCII otvoriť aj prídavným nástrojom **Leafpad**. V aplikácii **Leafpad** máte k dispozícii klávesové skratky známe z prostredia OS Windows, ktoré umožňujú rýchlu úpravu textov (CTRL+C, CTRL+V, …)

Kombináciou tlačidiel ALT + TAB môžete kedykoľvek prejsť A späť do používateľského rozhrania ovládania, pričom textový súbor zostane otvorený. Späť do používateľského rozhrania ovládania prejdete alternatívne aj kliknutím myšou na príslušný symbol na lište úloh.

Ak chcete otvoriť aplikáciu **Leafpad**, postupujte takto:

- Na lište úloh vyberte myšou ikonu HEIDENHAIN **Menu**
- Vo výberovom menu vyberte položky **Tools** a **Leafpad**
- Ak chcete ukončiť aplikáciu **Leafpad**, postupujte takto:
- Myšou vyberte bod menu **Súbor**
- Zvoľte bod menu **Ukončiť**
- Ovládanie sa vrátiť do správy súborov.

#### <span id="page-97-0"></span>**Zobrazenie videosúborov**

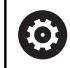

Túto funkciu musí povoliť a upraviť výrobca vášho stroja.

Ak chcete otvoriť videosúbory s príponou **ogg**, **oga**, **ogv** alebo **ogx** priamo v ovládaní, postupujte takto:

PGM<br>MGT

Vyvolajte správu súborov: Stlačte tlačidlo **PGM MGT**

- Vyberte adresár, v ktorom je videosúbor uložený
- ▶ Presuňte kurzor na videosúbor
- Stlačte tlačidlo **ENT**
- Ovládanie otvorí videosúbor v samostatnej aplikácii

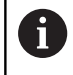

ENT

Na ďalšie formáty je nutný spoplatnený Fluendo Codec Pack, napr. pre súbory MP4.

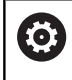

Inštaláciu doplnkového softvéru vykonáva výrobca vášho stroja.

### <span id="page-97-1"></span>**Zobrazenie grafických súborov**

Ak chcete otvoriť grafické súbory s príponou **bmp**, **gif**, **jpg** alebo **png** priamo v ovládaní, postupujte takto:

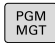

Vyvolajte správu súborov: Stlačte tlačidlo **PGM MGT**

- Vyberte adresár, v ktorom je uložený grafický súbor
- **Presuňte kurzor na grafický súbor**
- ENT

Stlačte tlačidlo **ENT**

Ovládanie otvorí grafický súbor prídavným nástrojom **Risteretto** v samostatnej aplikácii.

Kombináciou tlačidiel ALT + TAB môžete kedykoľvek prejsť i) späť do používateľského rozhrania ovládania, pričom grafický súbor zostane otvorený. Späť do používateľského rozhrania ovládania prejdete alternatívne aj kliknutím myšou na príslušný symbol na lište úloh.

 $\mathbf i$ 

Ďalšie informácie o ovládaní aplikácie **Risteretto** nájdete v **Pomocník**.

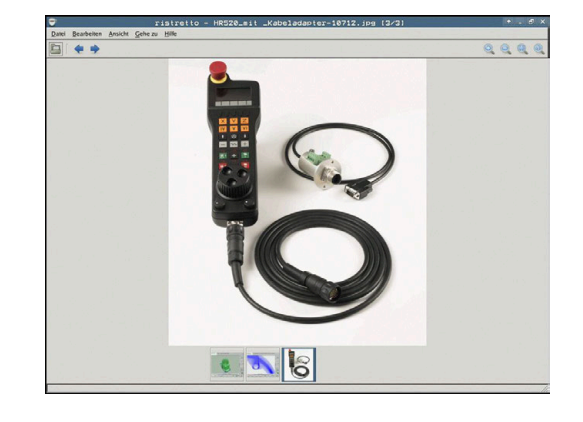

Ak chcete ukončiť aplikáciu **Risteretto**, postupujte takto:

- Myšou vyberte bod menu **Súbor**
- Zvoľte bod menu **Ukončiť**
- Ovládanie sa vrátiť do správy súborov.

Ak nepoužívate myš, prídavný nástroj **Risteretto** zatvoríte takto:

- Stlačte prepínacie softvérové tlačidlo
- **Risteretto** otvorí výberové menu **Súbor**.
- $\downarrow$

 $\triangleright$ 

- Presuňte kurzor na bod menu **Ukončiť**
- ENT
- Stlačte tlačidlo **ENT**
- Ovládanie sa vrátiť do správy súborov.

Ak používate TNC 620 s dotykovým ovládaním, ukončí i) sa režim zobrazenia na celú obrazovku automaticky po 5 sekundách.

# **3.6 Chybové hlásenia a pomocník**

# **Chybové hlásenia**

# **Zobrazenie chýb**

Ovládanie zobrazí okrem iného pri:

- $\mathbb{R}^n$ Nesprávne vstupy
- Logické chyby v programe NC  $\overline{\phantom{a}}$
- $\mathbf{u}$ Nerealizovateľné obrysové prvky
- Použitia snímacieho systému, ktoré nezodpovedajú predpisom п
- Zmeny hardvéru  $\overline{\phantom{a}}$

Zistenú chybu zobrazí ovládanie v riadku hlavičky.

Ovládanie používa pre rôzne triedy chýb nasledujúce ikony a farby písma:

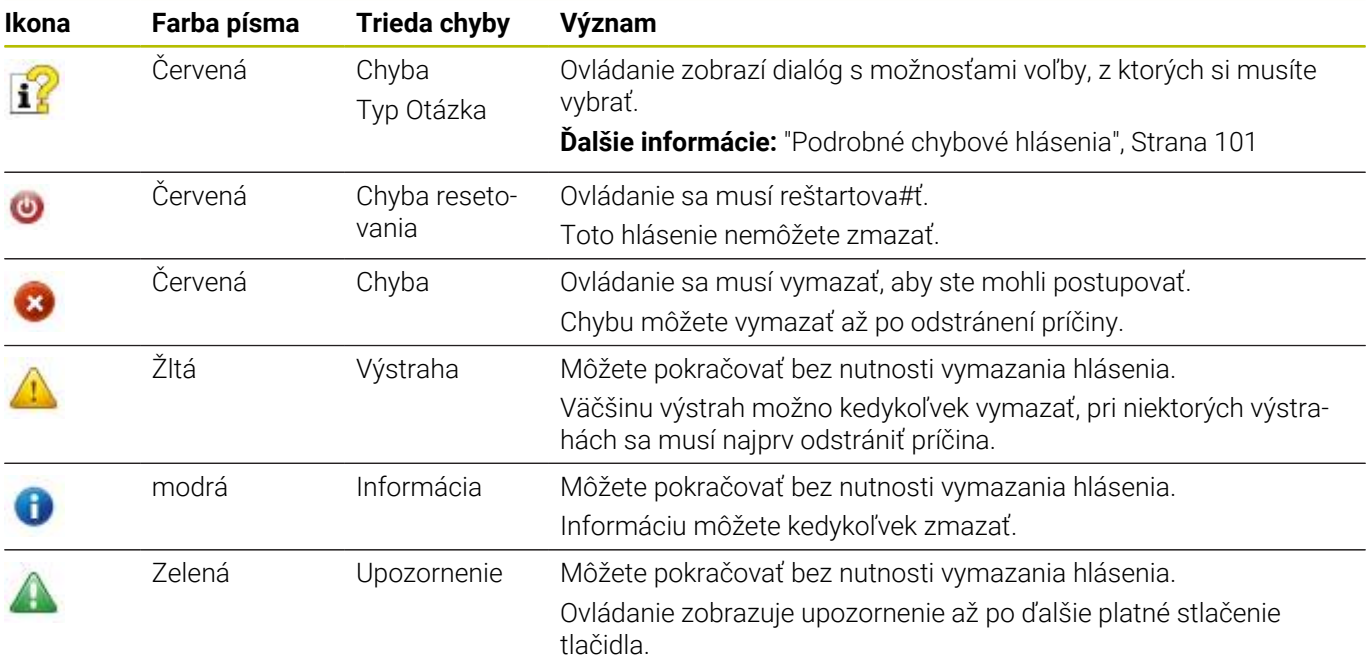

Riadky tabuľky sú usporiadané podľa priority. Ovládanie zobrazuje hlásenie v riadku záhlavia, kým ho nevymažete, alebo kým nebude prekryté hlásením s vyššou prioritou (trieda chyby).

Dlhé a viacriadkové chybové hlásenia zobrazuje ovládanie v skrátenej podobe. Úplné informácie o všetkých zaznamenaných chybách nájdete v okne chýb.

Chybové hlásenie, ktoré obsahuje číslo bloku NC, je spôsobené týmto blokom NC alebo niektorým z predchádzajúcich blokov NC.

# **Otvorenie okna chybových hlásení**

Keď otvoríte okno chýb, získate plné informácie o všetkých zaznamenaných chybách.

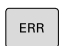

Stlačte tlačidlo **ERR**

Ovládanie otvorí okno chýb a zobrazí úplné znenie všetkých zaznamenaných chybových hlásení.

#### <span id="page-100-0"></span>**Podrobné chybové hlásenia**

Ovládanie zobrazí možnú príčinu chyby a možnosti na jej odstránenie:

- $\mathbf{r}$ Otvorenie okna chybových hlásení
- $\mathbf{b}$ Umiestnite kurzor na príslušné chybové hlásenie
	- ▶ Stlačte softvérové tlačidlo **DODATOČ. INFORM.** 
		- Ovládanie otvorí okno s informáciami o príčine chyby a jej odstránení
- DODATOČ INFORM

DODATOČ TNEORM

- Zatvorenie informačného okna: Znovu stlačte
	- softvérové tlačidlo **DODATOČ. INFORM.**

### **Chybové hlásenia s vysokou prioritou**

Keď sa pri zapnutí ovládania zobrazí chybové hlásenie z dôvodu zmien hardvéru alebo aktualizácií, otvorí ovládanie automaticky okno chýb. Ovládanie zobrazí chybu typu Otázka.

Túto chybu odstránite len potvrdením otázky pomocou príslušného softvérového tlačidla. Prípadne pokračuje ovládanie v dialógu, kým sa jednoznačne objasní príčina alebo odstránenie chyby.

Ak by sa výnimočne vyskytla **Chyba pri spracovaní dát**, ovládanie otvorí automaticky okno chýb. Takúto chybu nedokážete odstrániť. Postupujte nasledovne:

- Vypnite ovládanie
- Reštart ь

#### **Softvérové tlačidlo INTERNÉ INFORM.**

Softvérové tlačidlo **INTERNÉ INFORM.** poskytuje informácie o chybovom hlásení, ktoré majú význam výlučne v prípade servisu.

- Otvorenie okna chybových hlásení
- Umiestnite kurzor na príslušné chybové hlásenie ь
	- Stlačte softvérové tlačidlo **INTERNÉ INFORM.**
		- Ovládanie otvorí okno s internými informáciami pre chybu

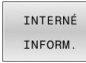

TNTERNÉ INFORM

> Zatvorenie okna s podrobnými informáciami:  $\blacktriangleright$ Znovu stlačte softvérové tlačidlo **INTERNÉ INFORM.**

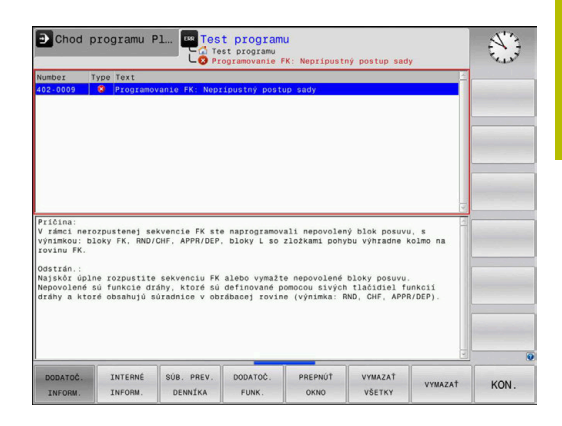

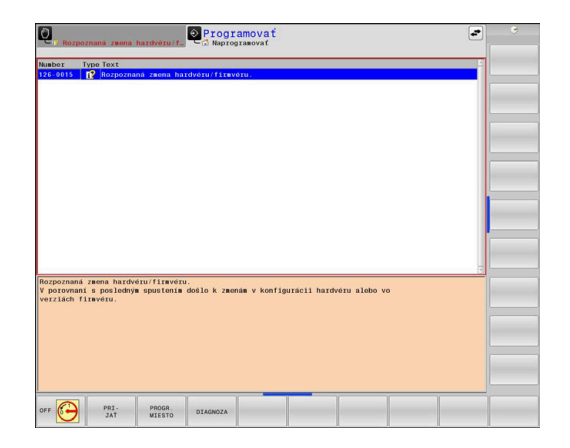

## **Softvérové tlačidlo ZOSKUPENIE**

Ak aktivujete softvérové tlačidlo **ZOSKUPENIE**, zobrazí ovládanie všetky výstrahy a chybové hlásenia s rovnakým číslom chyby v riadku okna chýb. Zoznam hlásení sa tak skráti a stane prehľadnejším.

Chybové hlásenia zoskupíte takto:

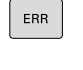

Otvorenie okna chybových hlásení

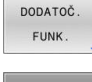

Stlačte softvérové tlačidlo **DODATOČ. FUNK.**

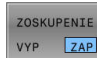

- Stlačte softvérové tlačidlo **ZOSKUPENIE**  $\mathbb{R}^+$
- Ovládanie zoskupí identické výstrahy a chybové hlásenia.
- Častosť jednotlivých hlásení je uvedená v zátvorkách v príslušnom riadku.

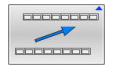

Stlačte softvérové tlačidlo **SPÄŤ**

# **Softvérové tlačidlo AUTOMAT. AKTIVOVAŤ**

Pomocou softvérového tlačidla **AUTOMAT. AKTIVOVAŤ** sa dajú zaznamenávať čísla chýb, ktoré bezprostredne pri výskyte chyby uložia servisný súbor.

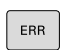

Otvorenie okna chybových hlásení

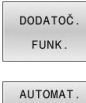

ULOŽENIE AKTIVOVAŤ

- Stlačte softvérové tlačidlo **DODATOČ. FUNK.**  $\mathbf{b}$
- Stlačte softvérové tlačidlo **AUTOMAT. AKTIVOVAŤ**
- $\rightarrow$ Ovládanie otvorí prekrývacie okno **Aktivovať automatické uloženie**.
- Definovanie vstupov
	- **Číslo chyby** : zadanie zodpovedajúceho čísla chyby
	- **Akt.:** zaškrtnutie, automaticky sa vytvorí servisný súbor
	- **Komentár:** vloženie prípadného komentára k číslu chyby
- Stlačte softvérové tlačidlo **ULOŽIŤ**
- Pri výskyte uloženého čísla chyby ovládanie automaticky uloží servisný súbor.
- Stlačte softvérové tlačidlo **SPÄŤ**

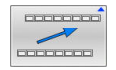

ULOŽIŤ

#### **Vymazanie chyby**

Ø

Pri výbere alebo reštarte programu NC môže ovládanie automaticky vymazať zaregistrované výstražné alebo chybové hlásenia. Či sa toto automatické vymazanie hlásení vykoná, stanoví váš výrobca stroja vo voliteľnom parametri stroja **CfgClearError** (č. 130200). V továrenskom nastavení ovládania sa výstražné a chybové hlásenia v prevádzkových režimoch **Test programu** a **Programovanie** automaticky vymažú z okna chýb. Hlásenia v prevádzkových režimoch stroja sa nevymažú.

#### **Vymazanie chyby mimo okna chýb**

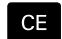

Stlačte tlačidlo **CE**

Ovládanie vymaže chyby alebo upozornenia zobrazené v hlavičke.

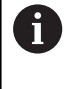

V niektorých situáciách sa tlačidlo **CE** nedá použiť na vymazanie chýb, pretože sa používa na vykonávanie iných funkcií.

#### **Vymazanie chyby**

- Otvorenie okna chybových hlásení
- Umiestnite kurzor na príslušné chybové hlásenie

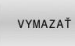

Stlačte softvérové tlačidlo **VYMAZAŤ**

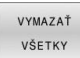

Alternatívne vymažte všetky chyby: Stlačte softvérové tlačidlo **VYMAZAŤ VŠETKY**

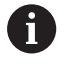

Ak nedošlo k odstráneniu príčiny chyby, nebude možné ju vymazať. V takomto prípade zostane chybové hlásenie zachované.

## **Protokol o chybách**

Ovládanie ukladá zaznamenané chyby a dôležité udalosti (napr. spustenie systému) do protokolu o chybách. Kapacita protokolu o chybách je obmedzená. Po naplnení protokolu o chybách použije ovládanie druhý súbor. Po naplnení tohto súboru sa pôvodný protokol o chybách vymaže a prepíše sa novým zápisom atď. Na prezeranie histórie prepnite v prípade potreby z položky **AKTUÁLNY SÚBOR** na **PREDCH. SÚBOR**.

Otvorenie okna chybových hlásení  $\blacktriangleright$ 

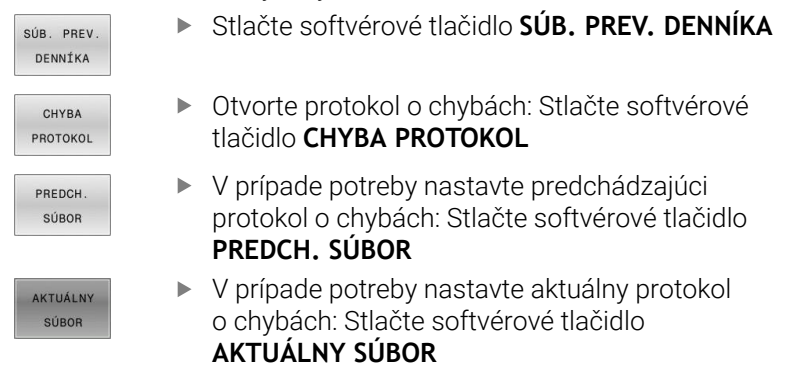

Najstarší záznam je v protokole o chybách uvedený na začiatku – najnovší záznam na konci súboru.

#### **Protokol pre tlačidlá**

Ovládanie ukladá vstupy vykonané tlačidlami a dôležité udalosti (napr. spustenie systému) do protokolu pre tlačidlá. Kapacita protokolu pre tlačidlá je obmedzená. Po naplnení protokolu pre tlačidlá prepne systém na druhý protokol pre tlačidlá. Po naplnení tohto súboru sa pôvodný protokol pre tlačidlá vymaže a prepíše sa novým zápisom atď. Na prezeranie histórie zápisov prepnite v prípade potreby z položky **AKTUÁLNY SÚBOR** na **PREDCH. SÚBOR**.

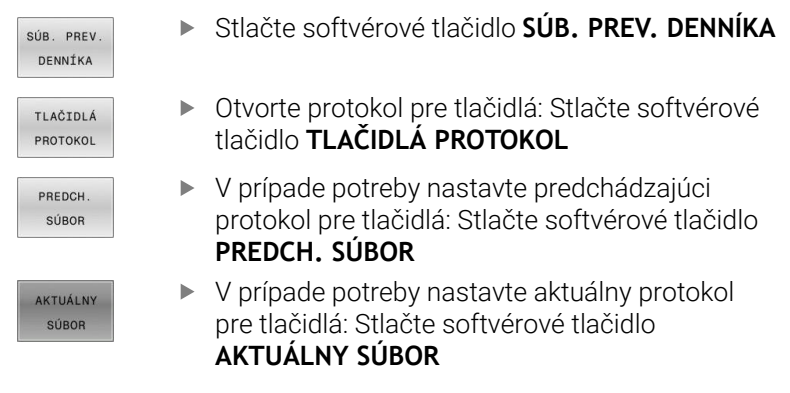

Ovládanie uloží informáciu o každom stlačení tlačidla ovládacieho panela počas obsluhy do protokolu pre tlačidlá. Najstarší záznam je uvedený na začiatku – najnovší záznam na konci súboru.

#### **Prehľad tlačidiel a softvérových tlačidiel na zobrazenie protokolu**

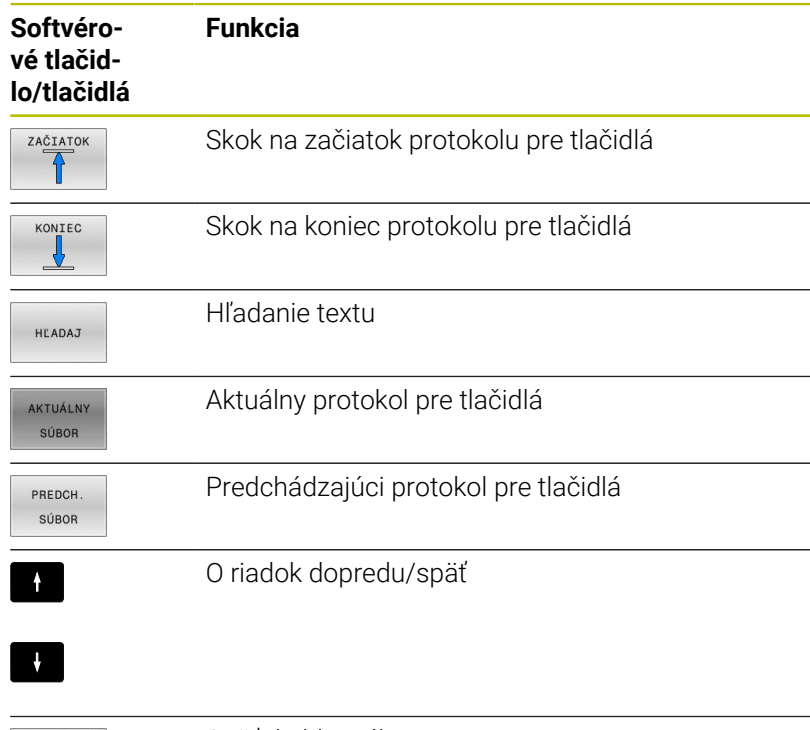

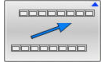

Späť do hlavného menu

## **Texty upozornení**

Pri nesprávnej obsluhe, napr. stlačení nepovoleného tlačidla alebo zadaní hodnoty mimo rozsahu platnosti, vás ovládanie upozorní na takúto nesprávnu obsluhu textom upozornenia v riadku záhlavia. Ovládanie odstráni text upozornenia pri ďalšom platnom zadaní údajov.

### **Ukladanie servisných súborov**

V prípade potreby môžete uložiť aktuálny stav ovládania a poskytnúť príslušný súbor servisnému technikovi na vyhodnotenie. Pritom sa uloží skupina servisných súborov (protokoly o chybách a pre tlačidlá, ako aj ďalšie súbory, ktoré poskytujú informácie o aktuálnom stave stroja a o obrábaní).

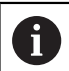

Aby bolo možné odosielať e-mailom servisné súbory, ukladá ovládanie v servisnom súbore len aktívne programy NC s veľkosťou do 10 MB. Väčšie programy NC sa pri vytvorení servisného súboru neukladajú.

Ak spustíte funkciu **ULOŽIŤ SERVIS. SÚBORY** viackrát s rovnakým názvom súboru, dôjde k prepísaniu predtým uloženej skupiny servisných súborov. Pri opakovanom vykonávaní tejto funkcie preto použite iný názov súboru.

### **Uloženie servisných súborov**

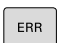

Otvorenie okna chybových hlásení

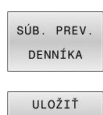

SERVIS SÚBORY

- Stlačte softvérové tlačidlo **SÚB. PREV. DENNÍKA**
- Stlačte softvérové tlačidlo **ULOŽIŤ SERVIS. SÚBORY**
- Ovládanie otvorí prekrývacie okno, v ktorom môžete zadať názov súboru alebo úplnú cestu pre servisný súbor.

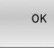

Stlačte softvérové tlačidlo **OK**

Ovládanie uloží servisný súbor.

### **Zatvorenie okna chybových hlásení**

Na opätovné zatvorenie okna chýb postupujte nasledovne:

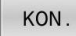

- Stlačte softvérové tlačidlo **KONIEC**
- ERR
- Alternatívne stlačte tlačidlo **ERR**
- Ovládanie zatvorí okno chybových hlásení.

# **Kontextový systém pomocníka TNCguide**

#### **Použitie**

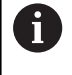

Aby bolo možné používať pomocníka **TNCguide**, najskôr si z domovskej stránky spoločnosti HEIDENHAIN musíte stiahnuť súbory pomocníka.

**Ďalšie informácie:** ["Stiahnutie aktuálnych súborov](#page-111-0) [pomocníka", Strana 112](#page-111-0)

Systém kontextového pomocníka **TNCguide** obsahuje dokumentáciu pre používateľa vo formáte HTML. Modul **TNCguide** spustíte stlačením tlačidla **POMOCNÍK**, pričom ovládanie priamo zobrazí príslušnú informáciu čiastočne podľa danej situácie (kontextové spustenie). Ak tlačidlo **POMOCNÍK** stlačíte počas upravovania bloku NC, dostanete sa spravidla presne na miesto v dokumentácii, na ktorom je opísaná príslušná funkcia.

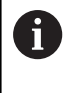

Ovládanie sa pokúša o spustenie **TNCguide** v jazyku, ktorý ste nastavili ako dialógový jazyk. Pri nedostupnosti potrebnej jazykovej verzie otvorí ovládanie anglickú verziu.

V module **TNCguide** sú dostupné nasledujúce dokumentácie pre používateľa:

- používateľská príručka nekódovaného programovania  $\blacksquare$ (**BHBKlartext.chm**),
- používateľská príručka Programovanie DIN/ISO (**BHBIso.chm**), ×
- $\blacksquare$ Používateľská príručka Nastavenie, testovanie a priebeh programov NC (**BHBoperate.chm**)
- používateľská príručka Programovanie obrábacích cyklov Ī. (**BHBcycle.chm**),
- Používateľská príručka Programovanie meracích cyklov pre obrobok a nástroj (**BHBtchprobe.chm**),
- $\overline{\phantom{a}}$ príp. používateľská príručka aplikácie **TNCdiag** (**TNCdiag.chm**)
- $\blacksquare$ zoznam všetkých NC chybových hlásení (**errors.chm**).

Dodatočne je dostupný knižný súbor **main.chm**, v ktorom je dostupný súhrn všetkých súborov CHM.

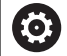

Alternatívne môže výrobca vášho stroja vložiť do **TNCguide** aj špeciálne dokumentácie pre daný stroj. Tieto dokumenty sa potom zobrazia vo forme osobitnej knihy v súbore **main.chm**.

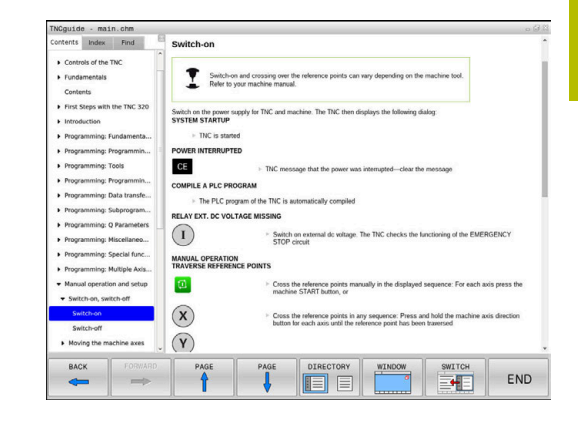

## **Práca s TNCguide**

## **Spustenie TNCguide**

Pri spúšťaní **TNCguide** máte k dispozícii viacero možností:

- Pomocou tlačidla **POMOCNÍK**
- i. Kliknutím myšou na softvérové tlačidlo, ak ste predtým klikli na symbol pomocníka zobrazený v pravej dolnej časti obrazovky
- Otvorenie súboru pomocníka (súbor CHM) pomocou správy súborov. Ovládanie dokáže otvoriť ľubovoľný súbor CHM, aj keď nie je uložený v internej pamäti ovládania

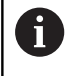

Na programovacom mieste Windows sa **TNCguide** otvorí v prehliadači, ktorý je v systéme nastavený ako štandardný.

Pre množstvo softvérových tlačidiel je k dispozícii kontextovo previazané spustenie, ktorým sa dostanete priamo k opisu funkcie príslušného softvérového tlačidla. Túto funkciu máte k dispozícii iba pri práci s myšou.

Postupujte nasledovne:

- vyberte lištu softvérových tlačidiel, v ktorej sa zobrazí požadované softvérové tlačidlo,
- myšou kliknite na symbol pomocníka, ktorý ovládanie zobrazí  $\blacktriangleright$ priamo vpravo nad lištou softvérových tlačidiel.
- Kurzor myši sa zmení na otáznik.
- Otáznikom kliknite na softvérové tlačidlo, ktorého funkciu chcete vysvetliť.
- Ovládanie otvorí **TNCguide**. Ak k zvolenému softvérovému tlačidlu nie je priradený žiadny vstupný bod, ovládanie otvorí súbor dokumentov **main.chm**. Na vyhľadanie požadovaného pojmu alebo definície môžete použiť kontextové vyhľadávanie alebo ručnú navigáciu.

Ak aj práve editujete blok NC, máte k dispozícii kontextovo previazané spustenie:

- Vyberte ľubovoľný blok NC
- Označte želané slovo
- Stlačte tlačidlo **POMOCNÍK**
- Ovládanie spustí pomocníka a zobrazí opis k aktívnej funkcii. Táto možnosť nie je k dispozícii pre dodatočné funkcie alebo cykly od výrobcu stroja.

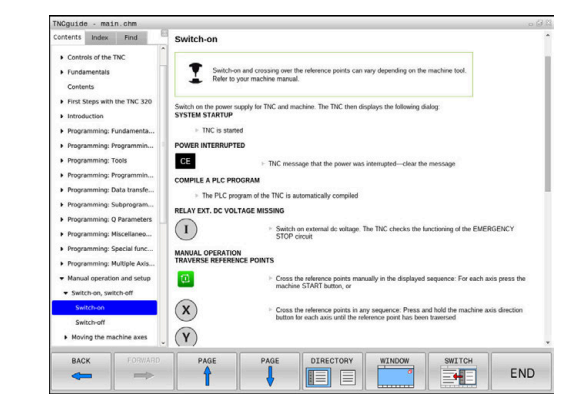
### **Navigácia v TNCguide**

Najjednoduchším spôsobom navigácie v **TNCguide** je používanie myši. Na ľavej strane je zobrazený obsah. Kliknutím na trojuholník smerujúci doprava môžete zobraziť integrované kapitoly alebo príslušnú stranu, a to priamo kliknutím na konkrétnu položku. Ovládanie je rovnaké ako pri programe Windows Prieskumník.

Miesta v texte prepojené odkazmi (krížové odkazy) sú zobrazené modrou farbou a podčiarknutím. Kliknutím na dané prepojenie sa dostanete na príslušnú stranu.

TNCguide môžete samozrejme ovládať aj tlačidlami a softvérovými tlačidlami. Nasledujúca tabuľka obsahuje prehľad príslušných funkcií tlačidiel.

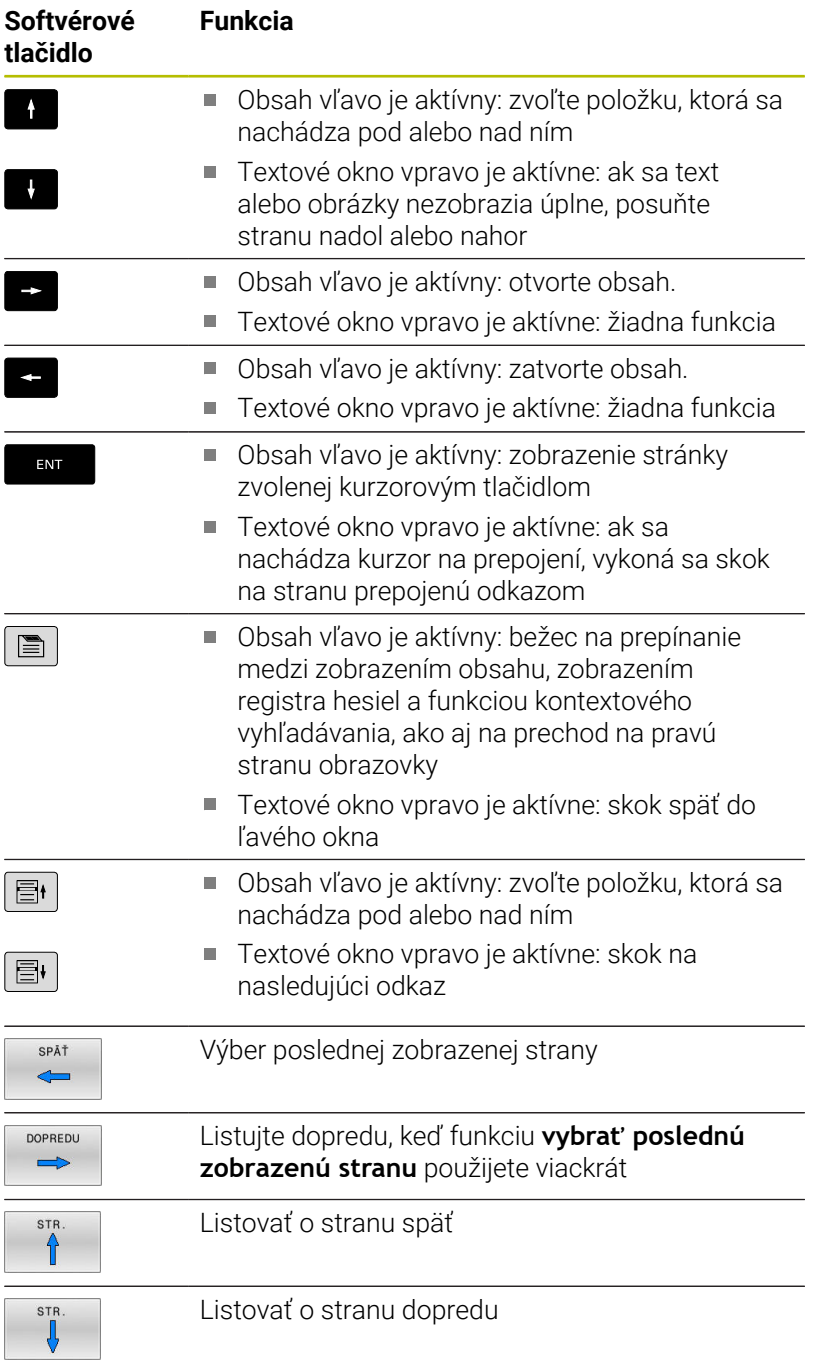

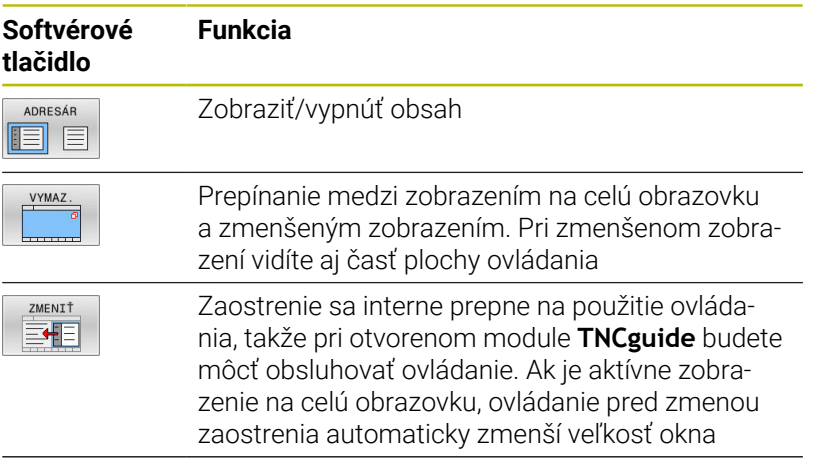

KON.

Ukončenie **TNCguide**

### **Register hesiel**

Najdôležitejšie heslá sú uvedené v registri hesiel (karta **Index**) a môžete ich vyberať priamo kliknutím myšou alebo výberom tlačidlami so šípkami.

Ľavá strana je aktívna.

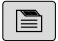

- Vyberte bežec **Index**
- Pomocou tlačidiel so šípkami alebo myši prejdite na požadované heslo Alternatíva:
- Vložte začiatočné písmená
- Ovládanie synchronizuje register hesiel vzhľadom na vložený text, takže heslo budete môcť nájsť v uvedenom zozname rýchlejšie.
- Informácie o vybranom hesle nechajte zobraziť stlačením tlačidla **ENT**

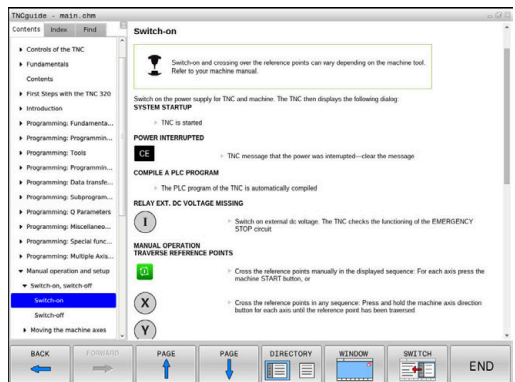

### **Kontextové vyhľadávanie**

Na karte **Hľadať** môžete určité slovo vyhľadať v **celom pomocníkovi TNCguide**.

Ľavá strana je aktívna.

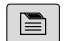

A

### Vyberte kartu **Hľadať**

- Aktivujte vstupné pole **Hľadať:**
- ▶ Zadajte hľadané slovo
- Potvrďte vstup tlačidlom **ENT**.
- Ovládanie zobrazí zoznam všetkých nájdených miest s výskytom daného slova.
- Prejdite pomocou tlačidiel so šípkami na požadované miesto
- Stlačením tlačidla **ENT** zobrazte požadované miesto výskytu

Kontextové vyhľadávanie môžete použiť vždy len s jedným slovom.

Ak aktivujete funkciu **Hľadať iba v nadpisoch**, prehľadá ovládanie výlučne všetky nadpisy, ale nie celé texty. Funkciu aktivujte myšou alebo výberom a následným potvrdením pomocou medzerníka.

### **Stiahnutie aktuálnych súborov pomocníka**

Súbory pomocníka vhodné pre váš softvér ovládania nájdete na domovskej stránke spoločnosti HEIDENHAIN:

**[http://content.heidenhain.de/doku/tnc\\_guide/html/en/index.html](http://content.heidenhain.de/doku/tnc_guide/html/en/index.html)**

Na vhodný súbor pomocníka prejdite takto:

- Ovládania TNC
- Typový rad, napr. TNC 600  $\mathbf{p}$
- ▶ Požadované číslo softvéru NC, napr.TNC 620 (81760x-17)

Spoločnosť HEIDENHAIN zjednodušila schému verziovania od verzie softvéru NC 16:

- Obdobie zverejnenia určuje číslo verzie.
- Všetky typy ovládania určitého obdobia zverejnenia majú to isté číslo verzie.
- Číslo verzie programovacích miest zodpovedá číslu verzie softvéru NC.
- $\blacktriangleright$ Z tabuľky **online pomocníka (TNCguide)** vyberte požadovanú jazykovú verziu
- ► Stiahnite si súbor ZIP
- Rozbaľte si súbor ZIP ь

 $\mathbf i$ 

ь Rozbalené súbory CHM preneste do ovládania do adresára **TNC:**- \**tncguide**\**de** alebo do príslušného jazykového podadresára

Ak prenášate súbory CHM do ovládania pomocou **TNCremo**, zvoľte pre súbory s príponou **.chm** binárny režim.

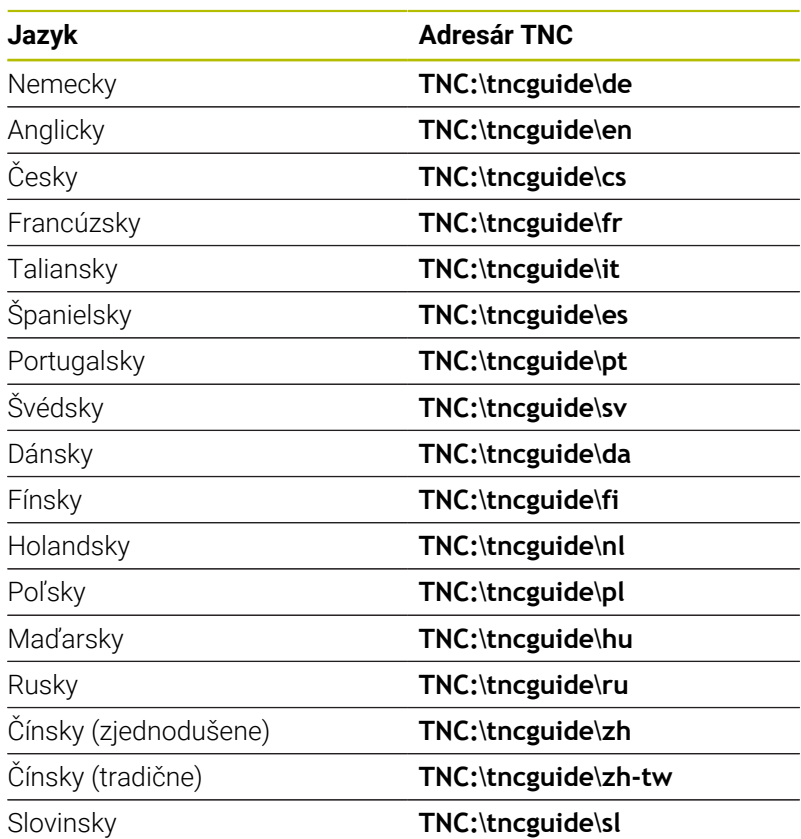

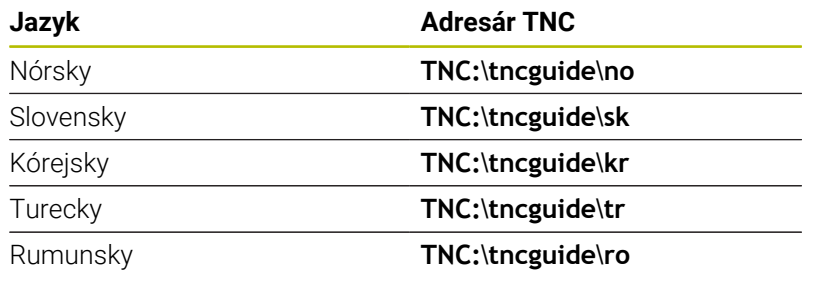

# **3.7 Základy NC**

## **Meracie zariadenia a referenčné značky**

Na osiach stroja sa nachádzajú meracie zariadenia, ktoré zisťujú polohy stola stroja, resp. nástroja. Na lineárnych osiach sú bežne namontované lineárne meracie systémy, na otočných stoloch a naklápacích osiach rotačné meracie zariadenia.

Ak sa niektorá os stroja pohybuje, generuje príslušný merací systém elektrický signál, z ktorého ovládanie vypočíta presnú skutočnú polohu tejto osi stroja.

Pri výpadku napájania dôjde k strate priradenia medzi polohou saní stroja a vypočítanou skutočnou polohou. Aby sa toto priradenie opäť obnovilo, sú inkrementálne meracie systémy vybavené referenčnými značkami. Pri prebehnutí referenčnej značky príjme ovládanie signál, ktorý označuje pevný vzťažný bod stroja. Ovládanie tak môže znovu obnoviť priradenie skutočnej polohy k aktuálnej polohe saní stroja. Pri lineárnych meracích systémoch s dištančne kódovanými referenčnými značkami musíte presunúť osi stroja maximálne o 20 mm, pri rotačných meracích systémoch maximálne o 20°.

Pri absolútnych meracích systémoch sa po zapnutí prenesie do systému riadenia absolútna hodnota polohy. Tým je možné priame priradenie medzi skutočnou polohou a polohou saní stroja po zapnutí bez presúvania osí stroja.

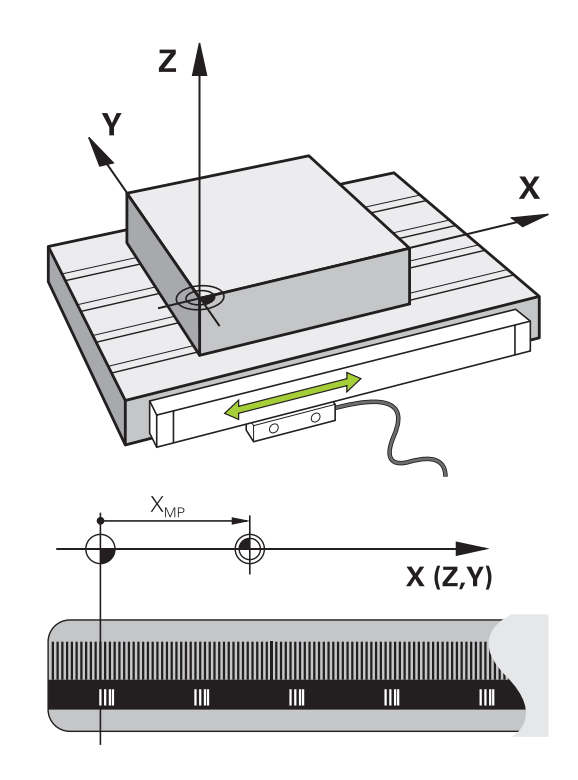

## **Programovateľné osi**

Programovateľné osi ovládania zodpovedajú štandardne definíciám osí DIN 66217.

Označenia programovateľných osí nájdete v nasledujúcej tabuľke.

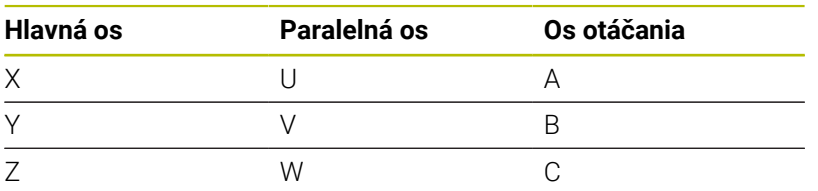

Dodržujte pokyny uvedené v príručke stroja! Počet, názov a priradenie programovateľných osí závisí od stroja.

Váš výrobca stroja môže definovať ďalšie osi, napr. osi PLC.

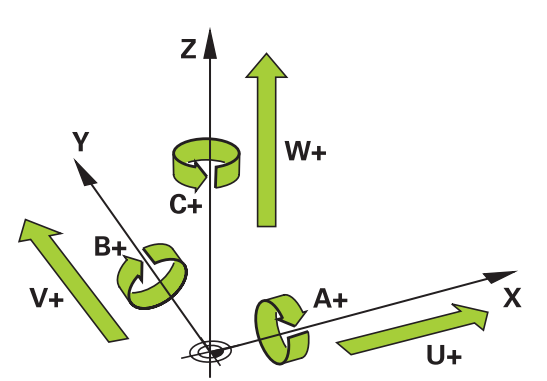

0

## **Vzťažné systémy**

Aby ovládanie dokázalo presunúť os o definovanú dráhu, potrebuje **vzťažný systém**.

Ako jednoduchý vzťažný systém pre lineárne osi slúži na obrábacom stroji prístroj na meranie dĺžky, ktorý je namontovaný rovnobežne s osami. Prístroj na meranie dĺžky je **číselná os**, jednodimenzionálny súradnicový systém.

Na presun na bod v **rovine** potrebuje ovládanie dve osi a teda vzťažný systém s dvomi rozmermi.

Na presun na bod v **priestore** potrebuje ovládanie tri osi a teda vzťažný systém s tromi rozmermi. Keď sú tri osi usporiadané vzájomne kolmo, vzniká tzv. **trojdimenzionálny kartézsky súradnicový systém**.

i

V súlade s pravidlom pravej ruky ukazujú konce prstov kladným smerom troch hlavných osí.

Na jednoznačné určenie bodu v priestore je okrem priradenia troch rozmerov dodatočne potrebný **začiatočný súradnicový bod**. Ako začiatočný súradnicový bod slúži v trojdimenzionálnom súradnicovom systéme spoločný priesečník. Tento priesečník má súradnice **X+0**, **Y+0** a **Z+0**.

Aby ovládanie vykonávalo napr. výmenu nástroja vždy v rovnakej polohe, obrábanie ale vždy vzhľadom na aktuálnu polohu nástroja, musí rozlišovať rôzne vzťažné systémy.

Ovládanie rozlišuje nasledujúce vzťažné systémy:

- Súradnicový systém stroja M-CS:  $\Box$ **M**achine **C**oordinate **S**ystem
- Základný súradnicový systém B-CS: **B**asic **C**oordinate **S**ystem
- Súradnicový systém obrobku W-CS:  $\blacksquare$ **W**orkpiece **C**oordinate **S**ystem
- $\blacksquare$ Súradnicový systém roviny obrábania WPL-CS: **W**orking **Pl**ane **C**oordinate **S**ystem
- Vstupný súradnicový systém I-CS: **I**nput **C**oordinate **S**ystem
- Súradnicový systém nástroja T-CS:  $\blacksquare$ **T**ool **C**oordinate **S**ystem

Ŧ

Všetky vzťažné systémy sú vzájomne prepojené väzbami. Sú podriadené kinematickému reťazcu príslušného obrábacieho stroja.

Súradnicový systém stroja je pritom referenčný vzťažný systém.

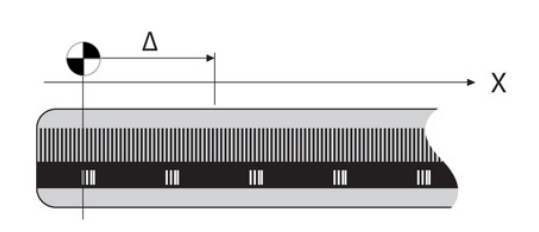

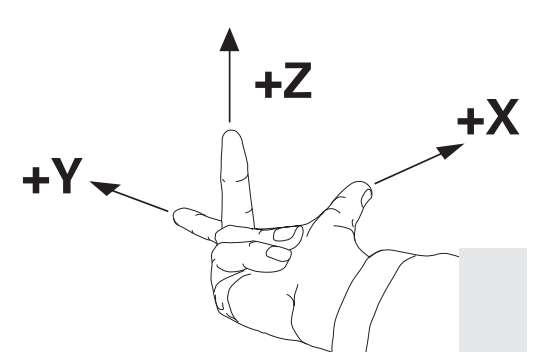

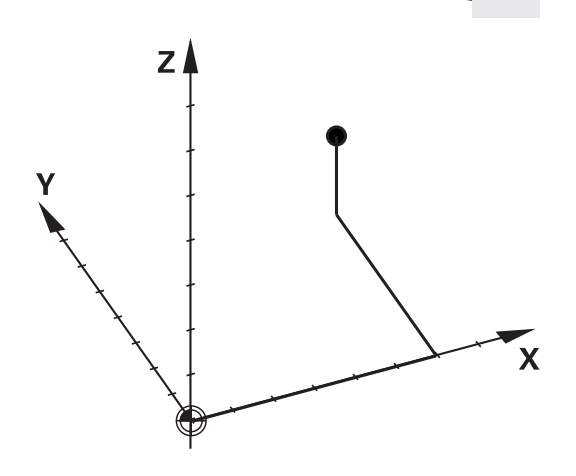

## **Súradnicový systém stroja M-CS**

Súradnicový systém stroja zodpovedá opisu kinematiky a teda skutočnej mechanike obrábacieho stroja.

Pretože mechanika obrábacieho stroja nikdy nezodpovedá presne kartézskemu súradnicovému systému, tvoria súradnicový systém stroja viaceré jednodimenzionálne súradnicové systémy. Jednodimenzionálne súradnicové systémy zodpovedajú fyzickým osiam stroja, ktoré nemusia byť nevyhnutne vzájomne kolmé.

Polohu a orientáciu jednodimenzionálnych súradnicových systémov definujú posuvné pohyby a rotácie vychádzajúc z osi vretena v opise kinematiky.

Polohu začiatočného súradnicového bodu, tzv. nulového bodu stroja, definuje výrobca stroja v konfigurácii stroja. Hodnoty v konfigurácii stroja definujú nulové polohy meracích systémov a zodpovedajú osiam stroja. Nulový bod stroja sa nemusí nevyhnutne nachádzať v teoretickom priesečníku fyzických osí. Môže teda ležať aj mimo oblasti posuvu.

Pretože používateľ nemôže meniť hodnoty konfigurácie stroja, slúži súradnicový systém stroja na určenie konštantných polôh, napr. bodu na výmenu nástroja.

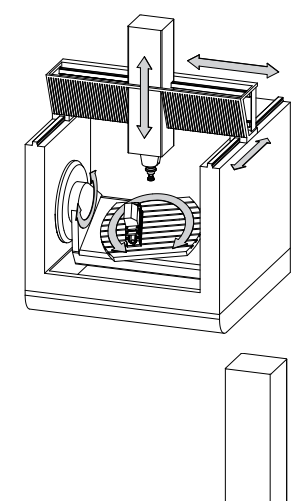

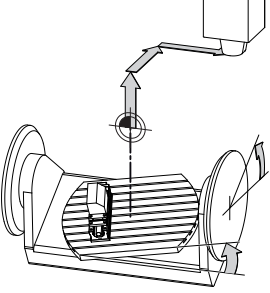

Nulový bod stroja MZP: **M**achine **Z**ero **P**oint

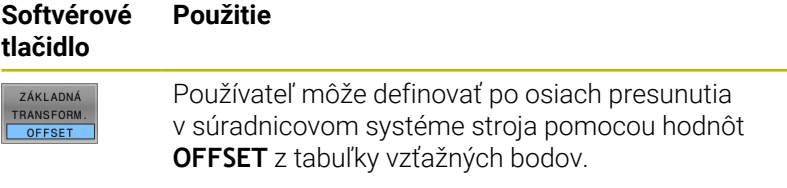

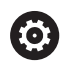

Výrobca stroja zabezpečí Konfiguráciu stĺpcov **OFFSET** v správcovi vzťažných bodov, ktorá bude vhodná pre stroj.

### **Ďalšie informácie:** ["Správa vzťažných bodov", Strana 194](#page-193-0)

## *UPOZORNENIE*

### **Pozor, nebezpečenstvo kolízie!**

V závislosti od stroja môže vaše ovládanie obsahovať prídavnú tabuľku vzťažných bodov paliet. Váš výrobca stroja v nej môže definovať hodnoty **VYOSENIA**, ktoré majú prednosť pred vami definovanými hodnotami **VYOSENIA** z tabuľky vzťažných bodov. O aktivovaní a príp. konkrétnom vzťažnom bode palety informujte karta **PAL** v doplnkovom zobrazení stavu. Pretože hodnoty **VYOSENIA** tabuľky vzťažných bodov paliet nie sú viditeľné alebo sa nedajú editovať, hrozí počas pohybov nebezpečenstvo kolízie!

- Rešpektujte dokumentáciu od vášho výrobcu stroja.
- Vzťažného body paliet používajte výlučne v spojení s paletami
- Pred obrábaním skontrolujte signalizáciu na karte **PAL**

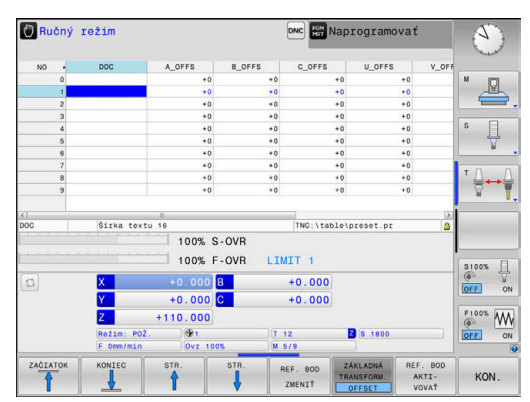

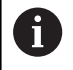

Len výrobca stroja má dodatočne prístup k tzv. parametru **VYOSENIE OEM**. Tento parameter **VYOSENIE OEM** umožňuje definovanie dodatočných posunutí pre osi otáčania a paralelné osi.

Výsledkom všetkých hodnôt **VYOSENIA** (všetky spomínané možnosti zadania **VYOSENIA**) je rozdiel medzi **SKUT.** a **RFSKUT** polohou osi.

Ovládanie realizuje všetky pohyby v súradnicovom systéme stroja bez ohľadu na to, v akom vzťažnom systéme dôjde k vloženiu hodnôt.

Príklad 3-osého stroja s osou Y ako klinovou osou, ktorá nie je kolmá na rovinu ZX.

- V prevádzkovom režime **Ručné polohovanie** spracujte blok NC  $\blacktriangleright$ s **L IY+10**
- Ovládanie určí z definovaných hodnôt potrebné požadované hodnoty osí.
- Ovládanie presúva počas polohovania osi stroja **Y a Z**.
- Ukazovatele **RFSKUT** a **REFPOŽ** zobrazujú pohyby osí Y a Z v súradnicovom systéme stroja.
- Ukazovatele **SKUT.** a **POŽ.** ukazujú výlučne pohyb osi Y vo vstupnom súradnicovom systéme.
- V prevádzkovom režime **Ručné polohovanie** spracujte blok NC s **L IY-10 M91**
- Ovládanie určí z definovaných hodnôt potrebné požadované hodnoty osí.
- Ovládanie presúva počas polohovania výlučne os stroja **Y**.
- Ukazovatele **RFSKUT** a **REFPOŽ** ukazujú výlučne pohyb osi Y v súradnicovom systéme stroja.
- Ukazovatele **SKUT.** a **POŽ.** zobrazujú pohyby osí Y a Z vo vstupnom súradnicovom systéme.

Používateľ môže programovať polohy vzhľadom na nulový bod stroja, napr. pomocou dodatočnej funkcie **M91**.

## **Základný súradnicový systém B-CS**

Základný súradnicový systém je trojdimenzionálny kartézsky súradnicový systém, ktorého začiatočný súradnicový bod zodpovedá koncu opisu pneumatiky.

Orientácia základného súradnicového systému zodpovedá vo väčšine prípadov súradnicovému systému stroja. K výnimkám môže dochádzať, keď výrobca stroja používa dodatočné kinematické transformácie.

Opis kinematiky a teda polohu začiatočného súradnicového bodu pre základný súradnicový systém definuje výrobca stroja v jeho konfigurácii. Používateľ nemôže meniť hodnoty konfigurácie stroja.

Základný súradnicový systém slúži na určenie polohy a orientácie súradnicového systému obrobku.

### **Softvérové tlačidlo Použitie**

ZÁKLADNÁ TRANSFORM OFFSET

Používateľ zistí polohu a orientáciu súradnicového systému obrobku napr. pomocou 3D snímacieho systému. Zistenú hodnotu uloží ovládanie vzhľadom na základný súradnicový systém do správcu vzťažných bodov ako hodnoty **ZÁKLADNÁ TRANSFORM.**

(6)

Výrobca stroja zabezpečí Konfiguráciu stĺpcov **ZÁKLADNÁ TRANSFORM.** v správcovi vzťažných bodov, ktorá bude vhodná pre stroj.

**Ďalšie informácie:** ["Správa vzťažných bodov", Strana 194](#page-193-0)

# *UPOZORNENIE*

### **Pozor, nebezpečenstvo kolízie!**

V závislosti od stroja môže vaše ovládanie obsahovať prídavnú tabuľku vzťažných bodov paliet. Váš výrobca stroja v nej môže definovať hodnoty **ZÁKLADNÁ TRANSFORMÁCIA**, ktoré majú prednosť pred vami definovanými hodnotami **ZÁKLADNÁ TRANSFORMÁCIA** z tabuľky vzťažných bodov. O aktivovaní a príp. konkrétnom vzťažnom bode palety informujte karta **PAL** v doplnkovom zobrazení stavu. Pretože hodnoty **ZÁKLADNÁ TRANSFORMÁCIA** tabuľky vzťažných bodov paliet nie sú viditeľné alebo sa nedajú editovať, hrozí počas všetkých pohybov nebezpečenstvo kolízie!

- Rešpektujte dokumentáciu od vášho výrobcu stroja.
- Vzťažného body paliet používajte výlučne v spojení s paletami
- Pred obrábaním skontrolujte signalizáciu na karte **PAL**

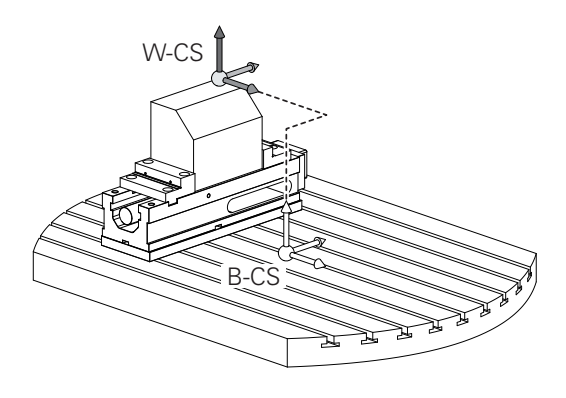

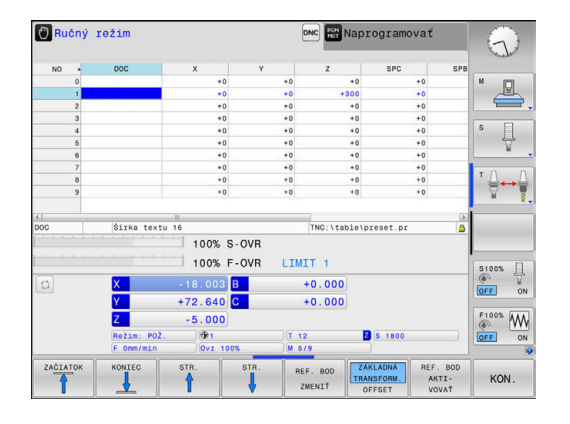

### **Súradnicový systém obrobku W-CS**

Súradnicový systém obrobku je trojdimenzionálny kartézsky súradnicový systém, ktorého začiatočný súradnicový bod zodpovedá aktívnemu vzťažnému bodu.

Poloha a orientácia súradnicového systému obrobku závisia od hodnôt **ZÁKLADNÁ TRANSFORM.** z aktívnej tabuľky vzťažných bodov.

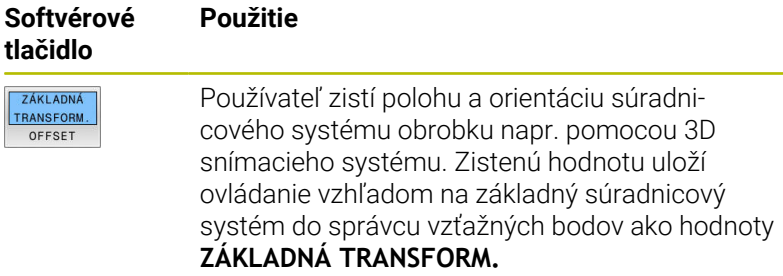

**Ďalšie informácie:** ["Správa vzťažných bodov", Strana 194](#page-193-0)

Používateľ definuje v súradnicovom systéme obrobku pomocou transformácií polohu a orientáciu súradnicového systému roviny obrábania.

Transformácie v súradnicovom systéme obrobku

- Funkcie **3D ROT**
	- Funkcie **PLANE**
	- Cyklus **19 ROVINA OBRABANIA**
- Cyklus **7 POSUN. NUL. BODU** (posunutie **pred** natočením roviny obrábania)
- Cyklus **8 ZRKADLENIE** (zrkadlenie **pred** natočením roviny obrábania)

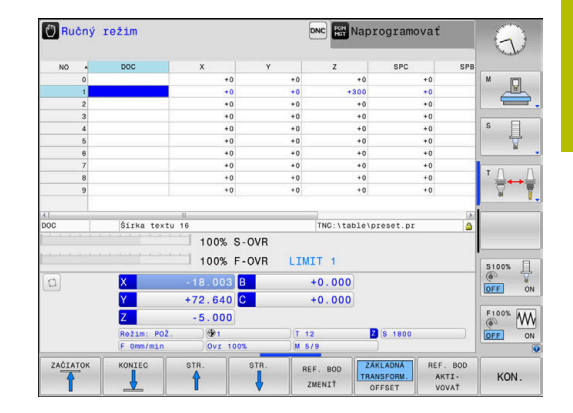

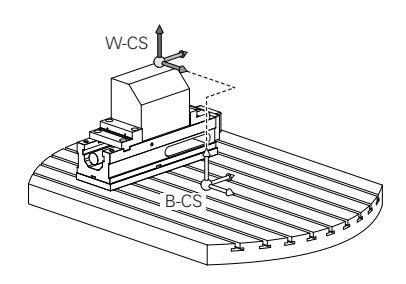

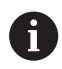

ĥ

Výsledok vzájomne previazaných transformácií závisí od poradia programovania!

V každom súradnicovom systéme naprogramujte len uvedené (odporúčané) transformácie. Platí to nielen pre aktivovanie, ale aj deaktivovanie transformácií. Výsledkom iného používania môžu byť neočakávané alebo neželané konštelácie. V tomto prípade rešpektujte nasledujúce pokyny na programovanie.

Pokyny na programovanie:

- Naprogramovanie transformácií (zrkadlenie a posunutie) pred funkciami **PLANE** (okrem **PLANE AXIAL**) spôsobí zmenu polohy ťažiska (začiatok súradnicového systému roviny obrábania WPL-CS) a orientácie osí otáčania.
	- m. Samotné posunutie zmení iba polohu ťažiska
	- Samotné zrkadlenie zmení iba orientáciu osí otáčania.
- V spojení s **PLANE AXIAL** a cyklom **19** nemajú naprogramované transformácie (zrkadlenie, otáčanie a nastavenie mierky) žiaden vplyv na polohu ťažiska alebo orientáciu osí otáčania
- Bez aktívnych transformácií v súradnicovom systéme obrobku sa poloha a orientácia súradnicového systému roviny obrábania a súradnicového systému obrobku zhodujú.

Na 3-osom stroji alebo pri čistom obrábaní v 3 osiach neexistujú žiadne transformácie v súradnicovom systéme obrobku. Hodnoty **ZÁKLADNÁ TRANSFORM.** z aktívneho riadka tabuľky vzťažných bodov pôsobia pri tomto predpoklade priamo na súradnicový systém roviny obrábania.

Súradnicový systém roviny obrábania, samozrejme, umožňuje ďalšie transformácie

**Ďalšie informácie:** ["Súradnicový systém roviny obrábania](#page-120-0) [WPL-CS", Strana 121](#page-120-0)

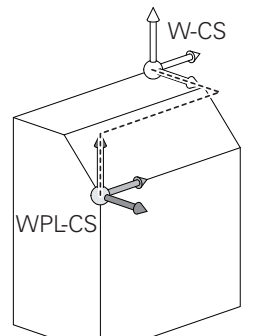

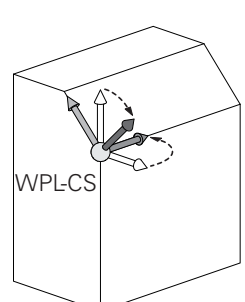

Ť.

## <span id="page-120-0"></span>**Súradnicový systém roviny obrábania WPL-CS**

Súradnicový systém roviny obrábania je trojdimenzionálny kartézsky súradnicový systém.

Poloha a orientácia súradnicového systému roviny obrábania závisia od aktívnych transformácií v súradnicovom systéme obrobku.

Bez aktívnych transformácií v súradnicovom systéme obrobku sa poloha a orientácia súradnicového systému roviny obrábania a súradnicového systému obrobku zhodujú.

Na 3-osom stroji alebo pri čistom obrábaní v 3 osiach neexistujú žiadne transformácie v súradnicovom systéme obrobku. Hodnoty **ZÁKLADNÁ TRANSFORM.** z aktívneho riadka tabuľky vzťažných bodov pôsobia pri tomto predpoklade priamo na súradnicový systém roviny obrábania.

Používateľ definuje v súradnicovom systéme roviny obrábania pomocou transformácií polohu a orientáciu vstupného súradnicového systému.

Transformácie v súradnicovom systéme roviny obrábania:

- Cyklus **7 POSUN. NUL. BODU**
- Cyklus **8 ZRKADLENIE**
- Cyklus **10 OTACANIE** ш
- Cyklus **11 ROZM: FAKT.**  $\overline{\phantom{a}}$
- Cyklus **26 FAKT. ZAC. BOD OSI**  $\overline{\phantom{a}}$
- **PLANE RELATIVE**

Ť

j.

A

Ako funkcia **PLANE** pôsobí v súradnicovom systéme obrobku funkcia **PLANE RELATIVE** a orientuje súradnicový systém roviny obrábania.

Hodnoty dodatočného natočenia sa pritom ale vždy vzťahujú na aktuálny súradnicový systém roviny obrábania.

Výsledok vzájomne previazaných transformácií závisí od poradia programovania!

Bez aktívnych transformácií v súradnicovom systéme roviny obrábania sa poloha a orientácia vstupného súradnicového systému a súradnicového systému roviny obrábania zhodujú.

Na 3-osom stroji alebo pri čistom obrábaní v 3 osiach neexistujú okrem toho žiadne transformácie v súradnicovom systéme obrobku. Hodnoty **ZÁKLADNÁ TRANSFORM.** z aktívneho riadka tabuľky vzťažných bodov pôsobia pri tomto predpoklade priamo na vstupný súradnicový systém.

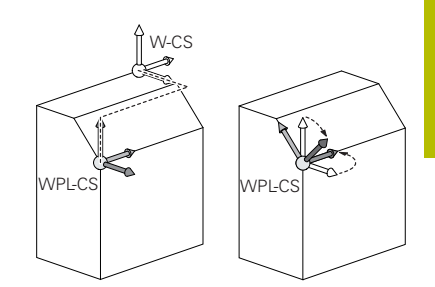

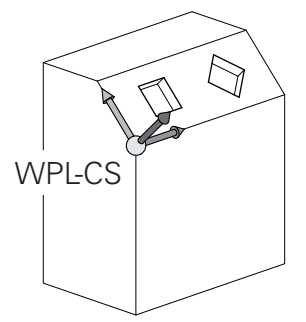

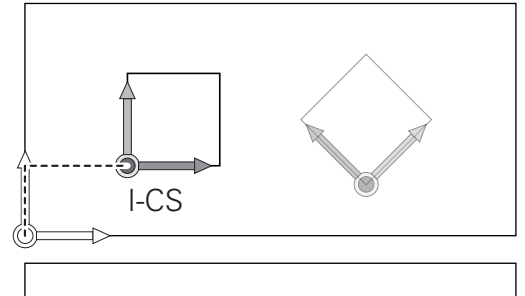

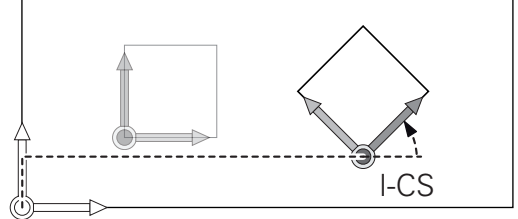

## **Vstupný súradnicový systém I-CS**

Vstupný súradnicový systém je trojdimenzionálny kartézsky súradnicový systém.

Poloha a orientácia vstupného súradnicového systému závisia od aktívnych transformácií v súradnicovom systéme roviny obrábania.

Bez aktívnych transformácií v súradnicovom systéme  $\mathbf i$ roviny obrábania sa poloha a orientácia vstupného súradnicového systému a súradnicového systému roviny obrábania zhodujú.

Na 3-osom stroji alebo pri čistom obrábaní v 3 osiach neexistujú okrem toho žiadne transformácie v súradnicovom systéme obrobku. Hodnoty **ZÁKLADNÁ TRANSFORM.** z aktívneho riadka tabuľky vzťažných bodov pôsobia pri tomto predpoklade priamo na vstupný súradnicový systém.

Používateľ definuje pomocou blokov posuvu vo vstupnom súradnicovom systéme polohu nástroja a tým polohu súradnicového systému nástroja.

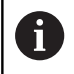

Aj zobrazenia **POŽ.**, **SKUT.**, **P.OD.** a **SKUT. RW** sa vzťahujú na vstupný súradnicový systém.

Bloky posuvu vo vstupnom súradnicovom systéme:

- bloky posuvu rovnobežné s osami
- bloky posuvu s kartézskymi alebo polárnymi súradnicami
- bloky posuvu s kartézskymi súradnicami a vektormi normály  $\mathbf{r}$ plochy

### **Príklad**

**7 X+48 R+**

### **7 L X+48 Y+102 Z-1.5 R0**

**7 LN X+48 Y+102 Z-1.5 NX-0.04658107 NY0.00045007 NZ0.8848844 R0**

Poloha súradnicového systému nástroja sa určuje na základe kartézskych súradníc X, Y, a Z aj pri blokoch posuvu s vektormi normály plochy. V spojení s 3D korekciou nástroja je možné posúvanie polohy súradnicového systému nástroja pozdĺž vektorov normály plochy.

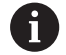

Orientáciu súradnicového systému nástroja môžete upravovať v rôznych vzťažných systémoch.

**Ďalšie informácie:** ["Súradnicový systém nástroja T-CS",](#page-122-0) [Strana 123](#page-122-0)

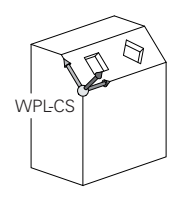

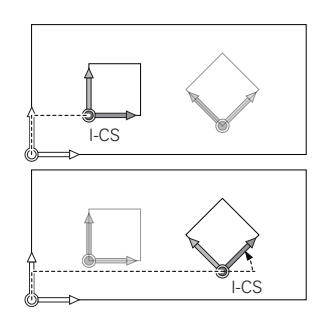

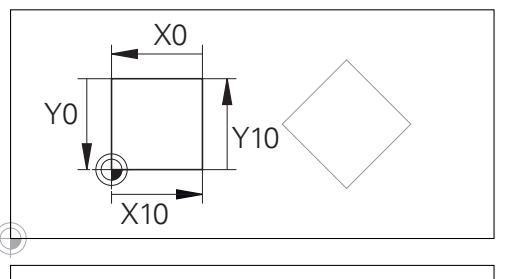

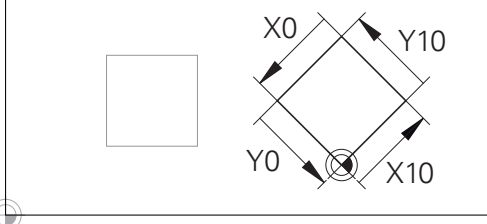

Obrys vzťahujúci sa na začiatok vstupného súradnicového systému sa dá ľubovoľne transformovať veľmi jednoducho.

### <span id="page-122-0"></span>**Súradnicový systém nástroja T-CS**

Súradnicový systém nástroja je trojdimenzionálny kartézsky súradnicový systém, ktorého začiatočný súradnicový bod zodpovedá vzťažnému bodu nástroja. Na tento bod sa vzťahujú hodnoty z tabuľky nástrojov, **L** a **R** pri frézovacích nástrojoch a **ZL**, **XL** a **YL** pri sústružníckych nástrojoch.

**Ďalšie informácie:** ["Vloženie údajov o nástroji do tabuľky",](#page-135-0) [Strana 136](#page-135-0)

V súlade s hodnotami z tabuľky nástrojov sa počiatok súradnicového systému nástroja presunie na vodiaci bod nástroja TCP. TCP je skratka pre spojenie **T**ool **C**enter **P**oint.

Ak sa program NC nevzťahuje na hrot nástroja, musí sa vodiaci bod nástroja presunúť. Potrebné posunutie sa v programe NC vykoná pomocou hodnôt delta pri vyvolaní nástroja.

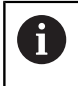

Poloha TCP zobrazená v grafike je v spojení s 3D korekciou nástroja záväzná.

Používateľ definuje pomocou blokov posuvu vo vstupnom súradnicovom systéme polohu nástroja a tým polohu súradnicového systému nástroja.

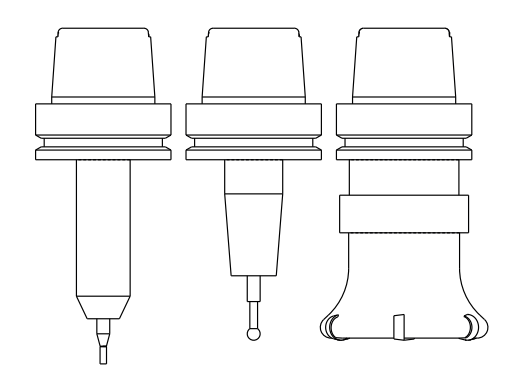

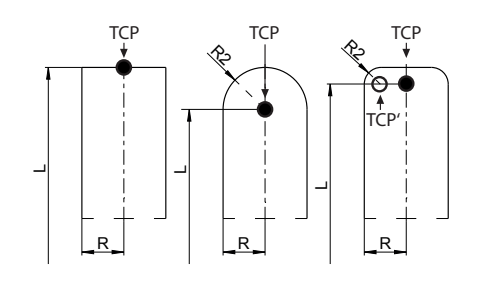

Orientácia súradnicového systému nástroja závisí pri aktívnej funkcii **TCPM** alebo pri aktívnej dodatočnej funkcii **M128** od aktuálneho prísuvu nástroja

Prísuv nástroja definuje používateľ buď v súradnicovom systéme stroja, alebo v súradnicovom systéme roviny obrábania.

Prísuv nástroja v súradnicovom systéme stroja:

### **Príklad**

### **7 L X+10 Y+45 A+10 C+5 R0 M128**

Prísuv nástroja v súradnicovom systéme roviny obrábania:

### **Príklad**

### **6 FUNCTION TCPM F TCP AXIS SPAT PATHCTRL AXIS**

**7 L A+0 B+45 C+0 R0 F2500**

**7 LN X+48 Y+102 Z-1.5 NX-0.04658107 NY0.00045007 NZ0.8848844 TX-0.08076201 TY-0.34090025 TZ0.93600126 R0 M128**

**7 LN X+48 Y+102 Z-1.5 NX-0.04658107 NY0.00045007 NZ0.8848844 R0 M128**

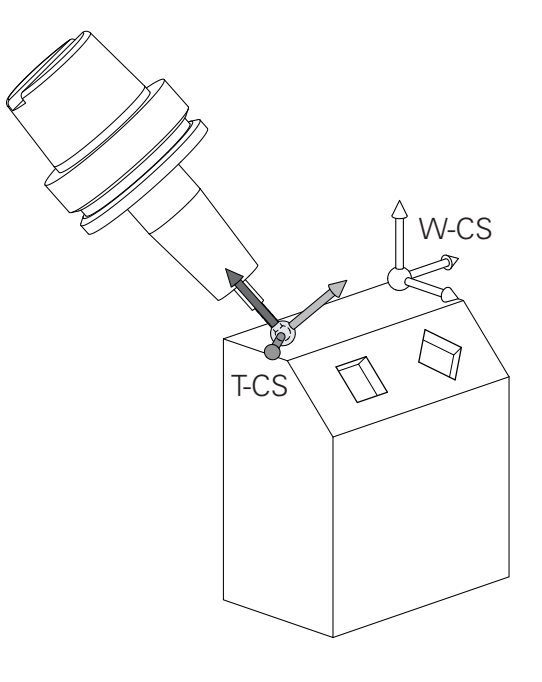

- Pri zobrazených blokoch posuvu s vektormi je 3D korekcia A nástroja možná pomocou korekčných hodnôt **DL**, **DR** a **DR2** z bloku **TOOL CALL** alebo tabuľky korekcií **.tco**. Princíp fungovania korekčných hodnôt závisí od typu nástroja. Ovládanie rozpoznáva rôzne typy nástrojov pomocou stĺpcov **L**, **R** a **R2** z tabuľky nástrojov:  $R2_{TAB} + DR2_{TAB} + DR2_{PROG} = 0$ → stopkové frézy  $\blacksquare$  R2<sub>TAB</sub> + DR2<sub>TAB</sub> + DR2<sub>PROG</sub> = R<sub>TAB</sub> + DR<sub>TAB</sub> + DR<sub>PROG</sub> → zaobľovacie alebo guľové frézy
	- $0 < R2<sub>TAB</sub> + DR2<sub>TAB</sub> + DR2<sub>PROG</sub> < R<sub>TAB</sub> + DR<sub>TAB</sub> + DR<sub>PROG</sub>$ → rohové zaobľovacie alebo toroidné frézy

iD

Bez funkcie **TCPM** alebo prídavnej funkcie **M128** je orientácia súradnicového systému nástroja a vstupného súradnicového systému identická.

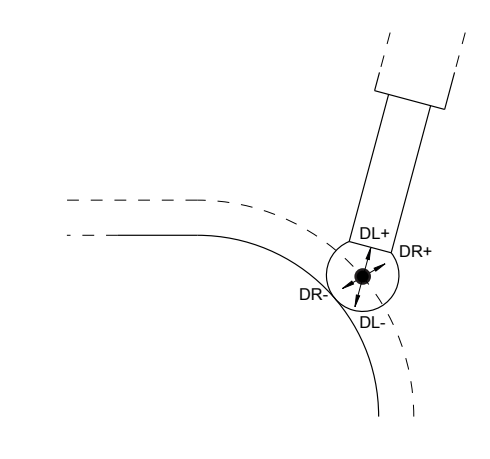

# **3.8 Príslušenstvo: 3D snímacie systémy a elektronické ručné kolieska od spoločnosti HEIDENHAIN**

## **3D snímacie systémy (možnosť č. 17)**

Aplikácie 3D snímacích systémov HEIDENHAIN:

- automaticky narovnať obrobky,
- $\Box$ Rýchle a vysokopresné vkladanie vzťažných bodov
- Vykonávanie meraní na obrobku počas priebehu programu
- merať a skúšať nástroje.

而

Všetky funkcie cyklov snímacieho systému sú opísané v používateľskej príručke **Programovanie meracích cyklov pre obrobok a nástroj**. Ak potrebujete túto používateľskú príručku, obráťte sa na spoločnosť HEIDENHAIN. ID: 1303431-xx

### **Spínajúce snímacie systémy TS 260, TS 460, TS 642, TS 740 a TS 760**

Snímacie systémy TS 248 a TS 260 sú mimoriadne cenovo výhodné a prenášajú spínacie signály káblom.

Pre stroje s meničmi nástrojov sú vhodné bezkáblové snímacie systémy TS 642 a TS 740, ako aj menšie snímacie systémy TS 460 a TS 760. Všetky uvedené snímacie systémy sú vybavené infračerveným prenosom signálov. TS 460, ako aj TS 760 umožňujú aj bezdrôtový prenos. TS 460 ponúka aj alternatívnu ochranu proti kolíziám.

V spínajúcich snímacích systémoch HEIDENHAIN registruje vychýlenie snímacieho hrotu buď optický spínač nepodliehajúci opotrebeniu, alebo sa na to používa viacero vysokopresných snímačov tlaku (TS 740 a TS760). Vychýlenie spôsobí vygenerovanie signálu, vďaka ktorému ovládanie uloží skutočnú hodnotu aktuálnej polohy snímacieho systému.

### **Snímacie systémy nástroja TT 160 a TT 460**

Snímacie systémy TT 160 a TT 460 umožňujú účelné a presné meranie a kontrolu rozmerov obrobkov.

Ovládanie má na to k dispozícii cykly, ktorými je možné zisťovať polomer nástroja a jeho dĺžku pri zastavenom alebo rotujúcom vretene. Mimoriadne robustný druh konštrukcie a vysoký stupeň ochrany robia snímací systém nástroja odolným voči chladiacemu prostriedku aj trieskam.

Spínací signál generuje spínač nepodliehajúci opotrebeniu. Na prenos signálov sa pri TT 160 používa kábel. TT 460 umožňuje infračervený a bezkáblový prenos.

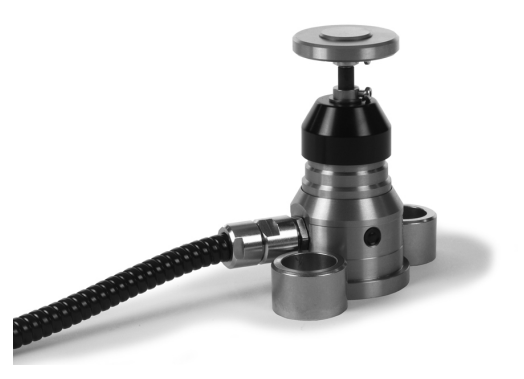

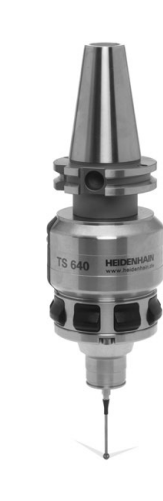

## **Elektronické ručné kolieska HR**

Elektronické ručné kolieska zjednodušujú ručné posúvanie osových saní. Dráha posuvu vykonaná pri jednom otočení ručného kolieska je voliteľná v širokom rozsahu. Okrem zabudovaných ručných koliesok HR 130 a HR 150 ponúka spoločnosť HEIDENHAIN aj prenosné ručné kolieska HR 510, HR 520 a HR 550FS.

**Ďalšie informácie:** ["Presúvanie elektronickými ručnými kolieskami",](#page-174-0) [Strana 175](#page-174-0)

**(c)** 

Na ovládania so sériovým rozhraním (**HSCI**: HEIDENHAIN Serial Controller Interface) pre riadiace komponenty môžete súčasne pripojiť viacero elektronických ručných koliesok a následne ich môžete používať striedavo. Konfiguráciu zabezpečí výrobca stroja!

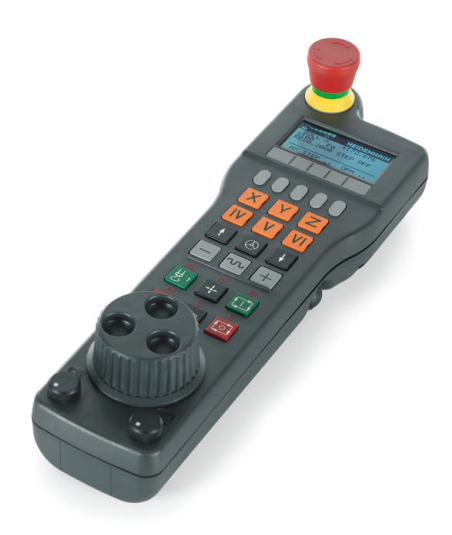

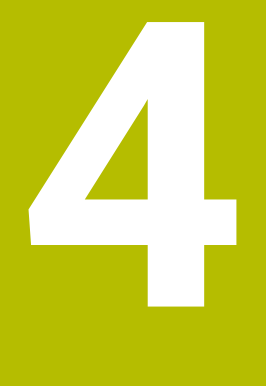

# **Nástroje**

# **4.1 Údaje nástroja**

## **Číslo nástroja, názov nástroja**

Každý nástroj je označený číslom od 0 do 32767. Ak pracujete s tabuľkou nástrojov, môžete navyše vložiť aj názov nástroja. Názvy nástrojov smú obsahovať maximálne 32 znakov.

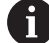

**Prípustné znaky**: # \$ % & , - \_ . 0 1 2 3 4 5 6 7 8 9 @ A B C D E F G H I J K L M N O P Q R S T U V W X Y Z

Malé písmená nahradí ovládanie pri ukladaní automaticky príslušnými veľkými písmenami.

**Zakázané znaky**: <medzera> ! "' ( ) \* + : ; < = > ? [ / ] ^ ` { | } ~

Nástroj s číslom 0 je nastavený ako nulový nástroj a má dĺžku L=0 a polomer R=0. V tabuľkách nástrojov by ste mali definovať nástroj T0 rovnako s L=0 a R=0.

Definujte názov nástroja jednoznačne!

Keď ovládanie napr. v zásobníku nástrojov nájde viaceré dostupné nástroje, založí ovládanie nástroj s najkratšou zostávajúcou životnosťou.

- nástroj, ktorý sa nachádza vo vretene,
- п nástroj, ktorý sa nachádza v zásobníku,

Dodržujte pokyny uvedené v príručke stroja! Keď je k dispozícii viacero zásobníkov, môže výrobca stroja určiť poradie vyhľadávania nástrojov v zásobníkoch.

nástroj, ktorý je definovaný v tabuľke nástrojov, ale aktuálne sa nenachádza v zásobníku.

Keď ovládanie napr. v zásobníku nástrojov nájde viaceré dostupné nástroje, založí ovládanie nástroj s najkratšou zostávajúcou životnosťou.

# <span id="page-127-0"></span>**ID databázy**

i

V globálnej databáze nástrojov môžete nástroje identifikovať pomocou jednoznačného identifikátora (ID) databázy, napr. vo výrobnej prevádzke. Vďaka tomu môžete jednoduchšie kódovať nástroje viacerých strojov.

Ovládanie neumožňuje vyvolanie nástroja pomocou ID databázy. Pri indikovaných nástrojoch môžete ID databázy definovať buď len pre fyzicky dostupný hlavný nástroj, alebo ako ID pre dátový blok pri každom indexe.

**Ďalšie informácie:** ["Základy tabuľky nástrojov", Strana 131](#page-130-0) Identifikátor (ID) databázy smie obsahovať max. 40 znakov a je v správe nástrojov jedinečný.

## **Dĺžka nástroja L**

Dĺžku nástroja **L** zadáte ako absolútnu dĺžku vzhľadom na vzťažný bod nástroja.

i

Ovládanie vyžaduje absolútnu dĺžku nástroja pre množstvo funkcií, napr. na simuláciu úberu alebo na funkciu **Dynamické monitorovanie kolízie DCM**. Absolútna dĺžka nástroja sa vždy vzťahuje na vzťažný bod nástroja. Spravidla určí výrobca stroja vzťažný bod nástroja na hlavu vretena.

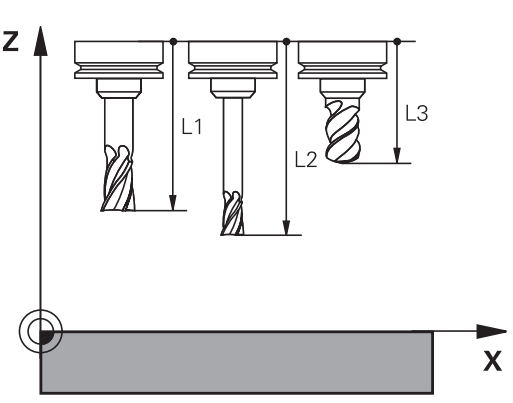

### **Určenie dĺžky nástroja**

Zmerajte svoje nástroje zvonka pomocou zariadenia na generovanie prednastavení alebo priamo v stroji, napr. pomocou snímacieho systému nástroja. Dĺžky nástrojov môžete určiť aj vtedy, ak nemáte k dispozícii uvedené možnosti merania.

Máte nasledujúce možnosti určenia dĺžky nástroja:

- **Pomocou koncovej mierky**
- Pomocou kalibračného tŕňa (skúšobný nástroj)

Pred určením dĺžky nástroja musíte nastaviť vzťažný bod v osi vretena.

### **Určenie dĺžky nástroja pomocou koncovej mierky**

Aby ste mohli použiť nastavenie vzťažného bodu pomocou koncovej mierky, musí sa vzťažný bod nástroja nachádzať na hlave vretena.

Vzťažný bod musíte vložiť na plochu, ktorú následne zaškrabnete nástrojom. Táto plocha sa v prípade potreby musí najprv vytvoriť.

Pri nastavení vzťažného bodu pomocou koncovej mierky postupujte nasledovne:

- Umiestnite koncovú mierku na stôl stroja
- Umiestnite hlavu vretena vedľa koncovej mierky
- V krokoch vykonajte posuv v smere **Z+**, kým nebudete môcť  $\blacktriangleright$ koncovú mierku práve ešte zasunúť pod hlavu vretena
- Nastavte vzťažný bod **Z**

Dĺžku nástroja potom určíte nasledovne:

- ▶ Vymeňte nástroj
- ▶ Zaškrabnite plochu
- Ovládanie zobrazí absolútnu dĺžku nástroja ako skutočnú polohu v zobrazení polohy.

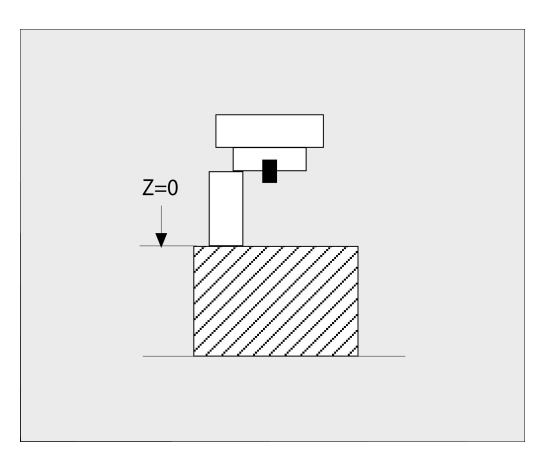

### **Určenie dĺžky nástroja pomocou kalibračného tŕňa a meracieho článku**

Pri nastavovaní vzťažného bodu pomocou kalibračného tŕňa a meracieho článku postupujte nasledovne:

- Upnite merací článok na stole stroja
- Pohyblivý vnútorný krúžok meracieho článku presuňte na rovnakú výšku s pevným vonkajším krúžkom
- Nastavte číselníkový odchýlkomer na 0
- Kalibračným tŕňom vykonajte posuv k vnútornému krúžku
- Nastavte vzťažný bod **Z**  $\blacktriangleright$

Dĺžku nástroja potom určíte nasledovne:

- ▶ Vymeňte nástroj
- Posúvajte nástroj k vnútornému krúžku, kým nebude číselníkový odchýlkomer ukazovať 0
- $\geq$ Ovládanie zobrazí absolútnu dĺžku nástroja ako skutočnú polohu v zobrazení polohy.

## **Polomer nástroja R**

Polomer nástroja R vložte priamo.

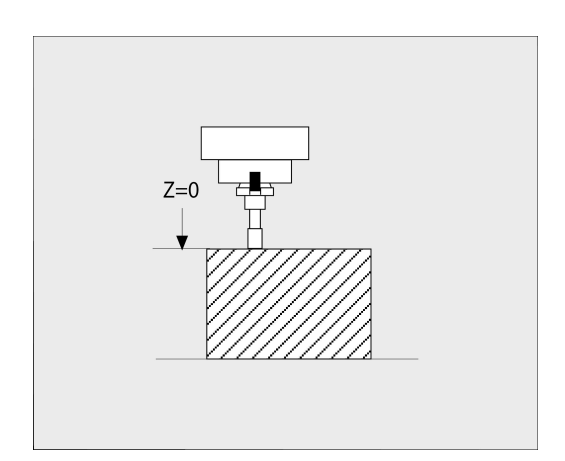

## <span id="page-130-0"></span>**Základy tabuľky nástrojov**

V jednej tabuľke nástrojov môžete definovať až 32 767 nástrojov a uložiť ich údaje nástroja do pamäti.

Tabuľky nástrojov je nutné používať v nasledujúcich prípadoch:

- ak chcete používať indexované nástroje, napr. stupňovité vrtáky s viacerými dĺžkovými korekciami **Ďalšie informácie:** ["Indexovaný nástroj", Strana 132](#page-131-0)
- ak je váš stroj vybavený automatickým meničom nástrojov
- Ak chcete dohrubovať s cyklom **22 Ďalšie informácie:** Používateľská príručka **Programovanie obrábacích cyklov**
- $\blacksquare$ Ak chcete pracovať s cyklami **251** až **254 Ďalšie informácie:** Používateľská príručka **Programovanie obrábacích cyklov**

## *UPOZORNENIE*

### **Pozor, hrozí strata údajov!**

Vymazanie riadka 0 z tabuľky nástrojov spôsobí deštrukciu štruktúry tabuľky. Následne sa zablokované nástroje príp. nerozpoznajú ako zablokované, pričom prestane fungovať aj vyhľadávanie sesterských nástrojov. Dodatočným vložením riadka 0 sa tento problém nevyrieši. Pôvodné tabuľka nástrojov zostane trvalo poškodená!

- ▶ Obnova tabuľky nástrojov
	- vložte do poškodenej tabuľky nástrojov nový riadok 0,
	- nakopírujte poškodenú tabuľku nástrojov (napr. toolcopy.t),
	- vymažte poškodenú tabuľku nástrojov (aktuálna tab. tool.t),
	- nakopírujte kópiu (toolcopy.t) ako tabuľku tool.t,
	- vymažte kópiu (toolcopy.t).
- ▶ Spojte sa so zákazníckym servisom HEIDENHAIN (NC-Helpline)

Všetky názvy tabuliek musia začínať písmenami.  $\mathbf i$ Rešpektujte túto podmienku pri vytváraní a správe ďalších tabuliek.

Náhľad tabuľky môžete aktivovať tlačidlom **Rozdelenie obrazovky**. K dispozícii budete mať režim zoznamu alebo formulára.

Ďalšie nastavenia, ako napr. **TRIEDIŤ/ STĹPCE**, vykonajte po otvorení súboru.

## **Prepnutie náhľadu tabuľky**

Ovládanie zobrazuje tabuľku nástrojov v kombinácii so zobrazením polohy alebo ako celú obrazovku.

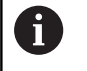

Nie v kombinácii s rozšírenou správou nástrojov (Možnosť č. 93).

### Náhľad tabuľky nástrojov prepnete takto:

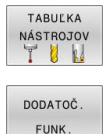

- Stlačte softvérové tlačidlo **TABUĽKA NÁSTROJOV**
- Stlačte softvérové tlačidlo **DODATOČ. FUNK.**

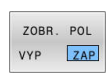

- ▶ Stlačte softvérové tlačidlo ZOBR. POL nastavte na **ZAP**
- Ovládanie znázorní zobrazenie polohy.

### <span id="page-131-0"></span>**Indexovaný nástroj**

Stupňovité vrtáky, frézy na T drážky, kotúčové frézy alebo nástroje všeobecne s viacerými parametrami pre dĺžku a polomer sa nedajú kompletne definovať iba jedným riadkom tabuľky nástrojov. Každý riadok tabuľky umožňuje výlučne jednu definíciu dĺžky a polomeru.

Na priradenie viacerých korekčných parametrov jednému nástroju (viacero riadkov tabuľky nástrojov) doplňte do existujúcej definície nástroja (**T 5**) ďalšie indexované číslo nástroja (z. B. **T 5.1**). Každý doplňujúci riadok tabuľky bude teda obsahovať pôvodné číslo nástroja, bodku a index (vzostupne od 1 do 9). Pôvodný riadok tabuľky nástrojov obsahuje pritom maximálnu dĺžku nástroja, dĺžky nasledujúcich riadkov tabuľky sa približujú k bodu upnutia nástroja.

Pri vytváraní indexovaného čísla nástroja (riadok tabuľky) postupujte nasledovne:

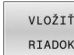

- ► Otvorte tabuľku nástrojov
- Stlačte softvérové tlačidlo **VLOŽIŤ RIADOK**
- Ovládanie otvorí prekrývacie okno **Vložiť riadok**
- Vo vstupnom poli **Počet riadkov =** definujte počet doplňujúcich riadkov
- Vo vstupnom poli **Č. nástroja** zadajte pôvodné číslo nástroja vrát. indexu
- Potvrďte tlačidlom **OK**
- Ovládanie rozšíri tabuľku nástrojov o doplňujúce riadky tabuľky.

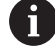

Ak použijete rozšírenú správu nástrojov (Možnosť č. 93), môžete pomocou softvérového tlačidla **INDEX VLOŽIŤ** pridať indikovaný nástroj. Ovládanie priebežne vytvorí index a prevezme všetky hodnoty pôvodného nástroja.

### **Rýchle vyhľadávanie podľa názvov nástrojov:**

Keď je pre softvérové tlačidlo **EDITOVAŤ** nastavená hodnota **VYP.**, môžete vyhľadávať podľa názvov nástrojov nasledovne:

- Zadajte začiatočné písmeno názvu nástroja, napr. **MI**
- Ovládanie zobrazí dialógové okno so zadaným textom a prejde na prvý výsledok vyhľadávania.
- Zadajte ďalšie písmená na zúženie výberu, napr. **MILL**
- Ak ovládanie nenájde pre zadané písmená žiadne výsledky, môžete stlačením posledného zadaného písmena, napr. **L**, prechádzať medzi výsledkami vyhľadávania ako tlačidlami so šípkami

Rýchle vyhľadávanie funguje aj pri výbere nástrojov v bloku **TOOL CALL**.

### **Zobrazenie vybraných typov nástrojov (nastavenie filtra)**

- Stlačte softvérové tlačidlo **TABUĽKOVÝ FILTER**
- $\mathbf{b}$ Softvérovým tlačidlom vyberte požadovaný typ nástroja
- Ovládanie zobrazí len nástroje vybraného typu

**G** 

Zrušenie filtra: Stlačte softvérové tlačidlo **ZOBR. VŠ.**

Dodržujte pokyny uvedené v príručke stroja! Výrobca stroja prispôsobí na vašom stroji rozsah funkcií podľa funkcie filtra.

#### **Softvérové tlačidlo Funkcie filtrovania tabuľky nástrojov**

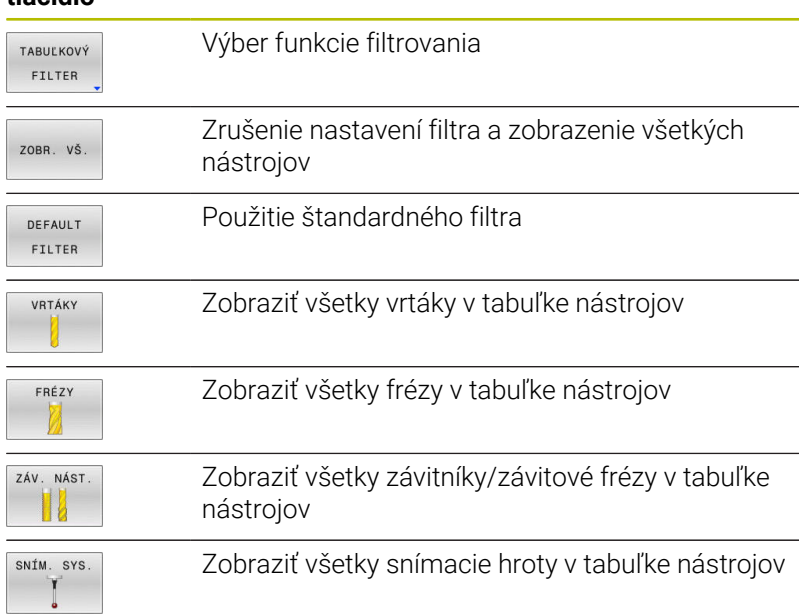

### **Skrytie alebo triedenie stĺpcov v tabuľke nástrojov**

Zobrazenie tabuľky nástrojov môžete prispôsobiť svojim potrebám. Stĺpce, ktoré sa nemajú zobrazovať, môžete poľahky skryť:

- Stlačte softvérové tlačidlo **TRIEDIŤ/ STĹPCE**  $\blacktriangleright$
- Tlačidlom so šípkou zvoľte želaný názov stĺpca  $\blacktriangleright$
- Stlačte softvérové tlačidlo **SKRYŤ STĹPEC** na odstránenie tohto  $\begin{array}{c} \rule{0.2cm}{0.15mm} \end{array}$ stĺpca z náhľadu tabuľky

Môžete zmeniť tiež poradie, v ktorom sa zobrazia stĺpce tabuľky:

Prostredníctvom dialógového poľa **Posunúť pred:** môžete meniť poradie, v akom sa zobrazia stĺpce tabuľky. Zápis označený v položke **Zobrazené stĺpce:** sa presunie pred tento stĺpec

Vo formulári sa môžete pohybovať pripojenou myšou alebo pracovať s navigačnými tlačidlami.

Postupujte nasledovne:

- 圖
- Stlačte navigačné tlačidlá, aby ste prešli do vstupných polí
- V rámci vstupného poľa sa pohybujte tlačidlami so šípkami
- Menu výberu otvoríte tlačidlom **GOTO**

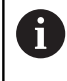

Funkciou **Fixovať počet stĺpcov** môžete určiť, koľko stĺpcov (0 – 3) sa zafixuje na ľavom okraji obrazovky. Tento stĺpec zostane viditeľný aj pri posunutí v tabuľke doprava.

## **Vytvorenie a aktivovanie tabuľky nástrojov v palcoch (INCH)**

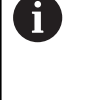

Ak zmeníte nastavenie ovládania na mernú jednotku **INCH**, merná jednotka tabuľky nástrojov sa nezmení automaticky. Ak chcete mernú jednotku zmeniť aj tu, musíte vytvoriť novú tabuľku nástrojov.

Na vytvorenie a aktivovanie tabuľky nástrojov v mernej jednotke **INCH** postupujte nasledovne:

- $\blacksquare$
- Vyberte prevádzkový režim **Ručné polohovanie** Vyvolajte nulový nástroj (T0)
- Reštartujte ovládanie
- **Prerušenie prúdu nepotvrďte** pomocou **CE**
- Zvoľte prevádzkový režim **Programovať**

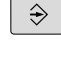

PGM<br>MGT

INCH

VL. N R **NA** 

- Otvorte správu súborov
- Otvorte adresár **TNC:\table**
- Premenujte súbor **tool.t**, napr. na **tool\_mm.t**
- Vytvorte súbor **tool.t**
- Vyberte mernú jednotku **INCH**
- Ovládanie otvorí novú prázdnu tabuľku nástrojov.
- $\blacktriangleright$  Pridajte riadky, napr. 100 riadkov
- Ovládanie vloží riadky.
- Umiestnite kurzor do stĺpca **L** riadku **0**
- Zadajte **0**
- Umiestnite kurzor do stĺpca **R** riadku **0**
- Zadajte **0**
- ▶ Potvrďte vstup

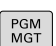

 $\mathbb{C}$ 

TABULKA **NÁSTROJOV** TUN

ENT

- Otvorte správu súborov
- ▶ Otvorte ľubovoľný program NC
- Vyberte prevádzkový režim **Ručný režim**
- **Prerušenie prúdu** potvrďte pomocou **CE**
- ▶ Otvorte tabuľku nástrojov
- Skontrolujte tabuľku nástrojov

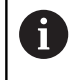

Ďalšia tabuľka, v ktorej sa automaticky nezmení merná jednotka, je tabuľka vzťažných bodov.

**Ďalšie informácie:** ["Vytvorenie a aktivovanie tabuľky](#page-194-0) [vzťažných bodov v palcoch \(INCH\)", Strana 195](#page-194-0)

# <span id="page-135-0"></span>**Vloženie údajov o nástroji do tabuľky**

## **Parametre štandardných nástrojov**

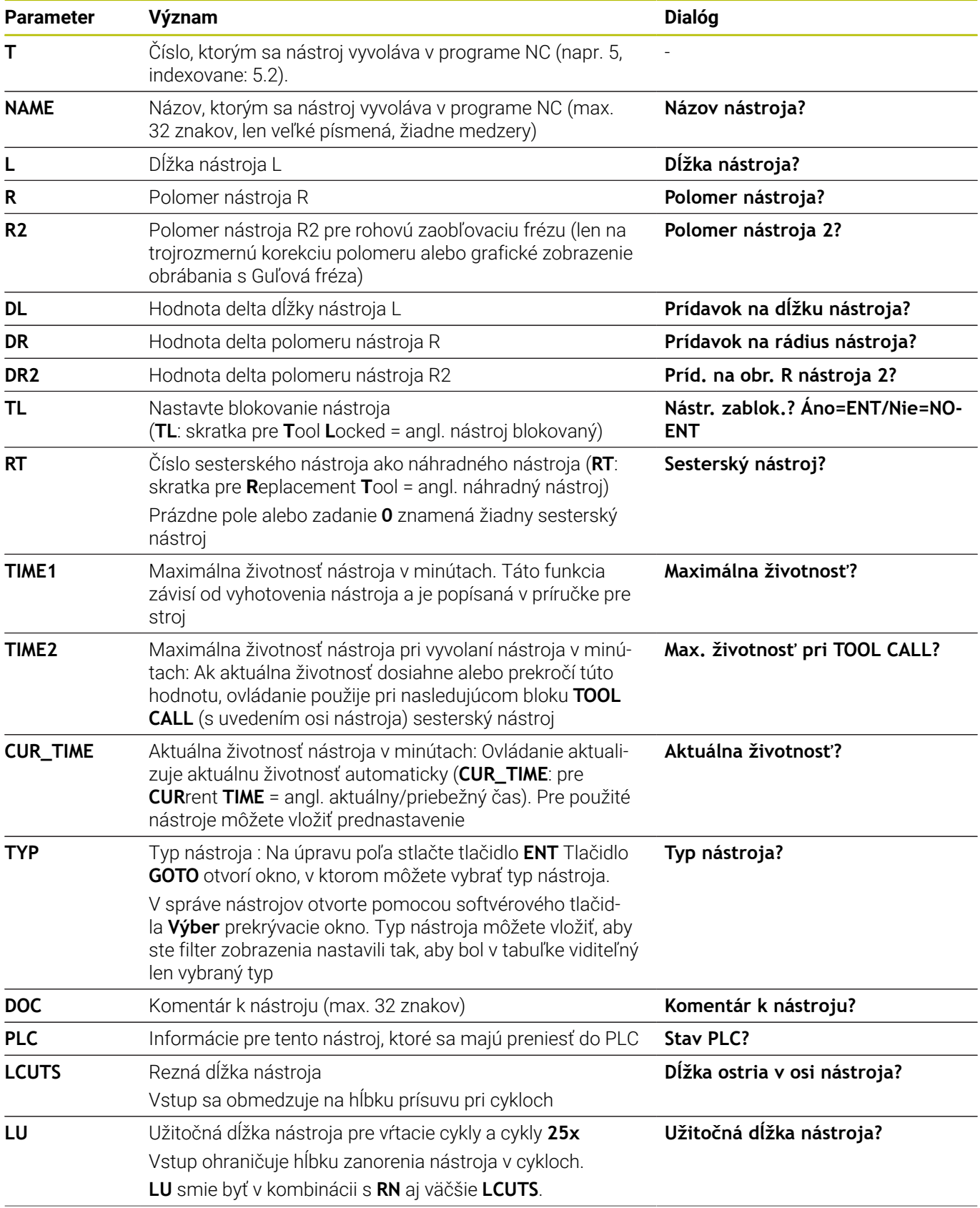

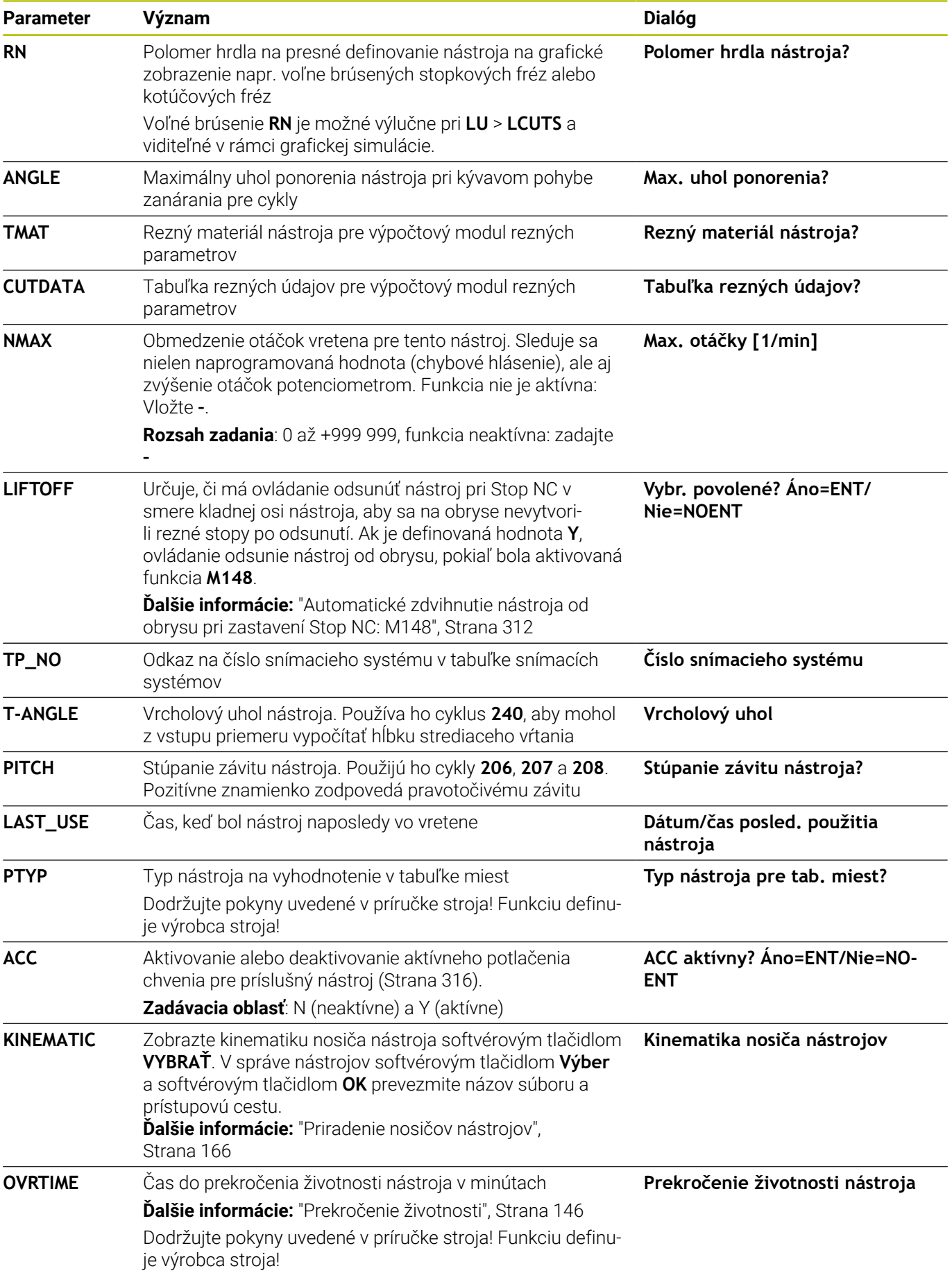

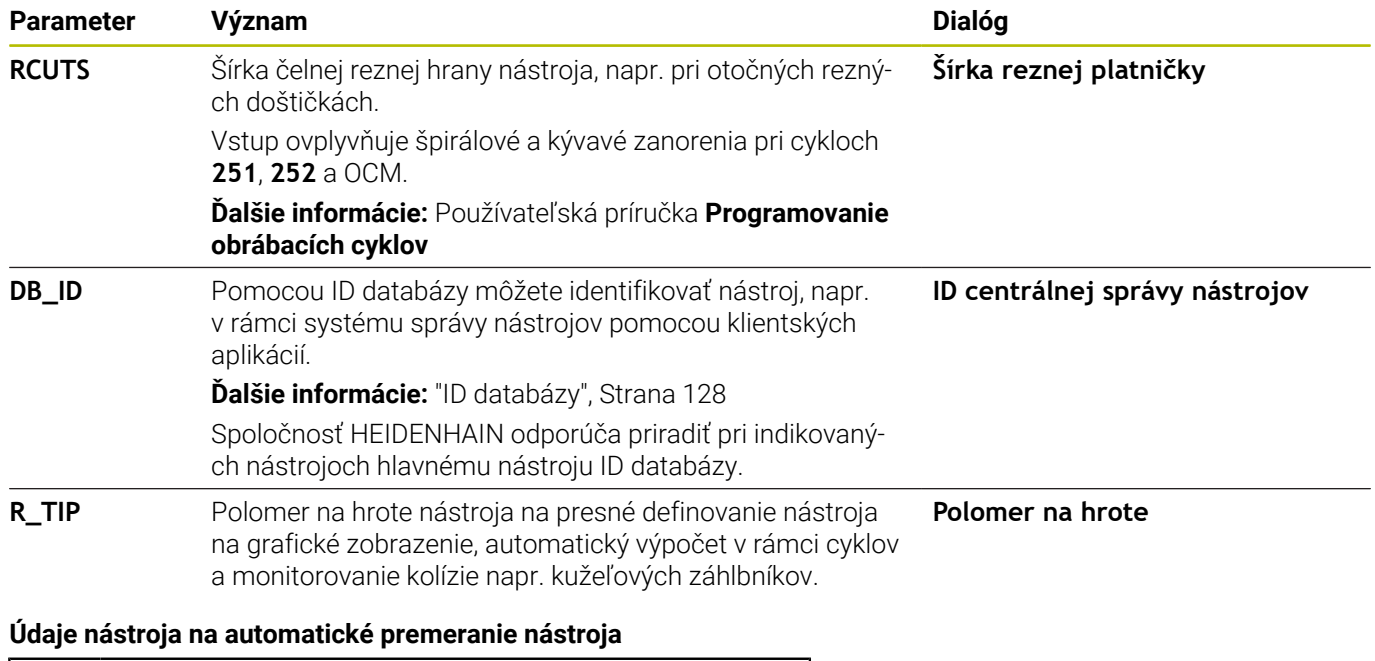

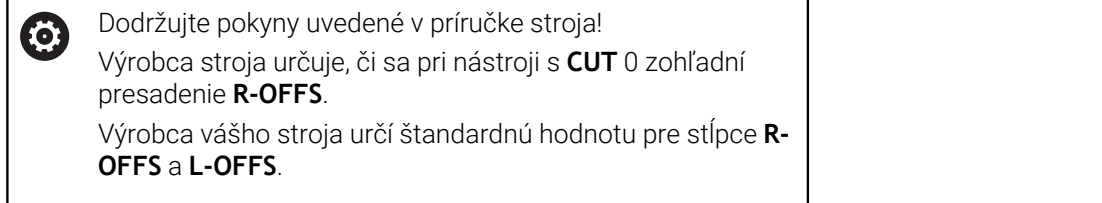

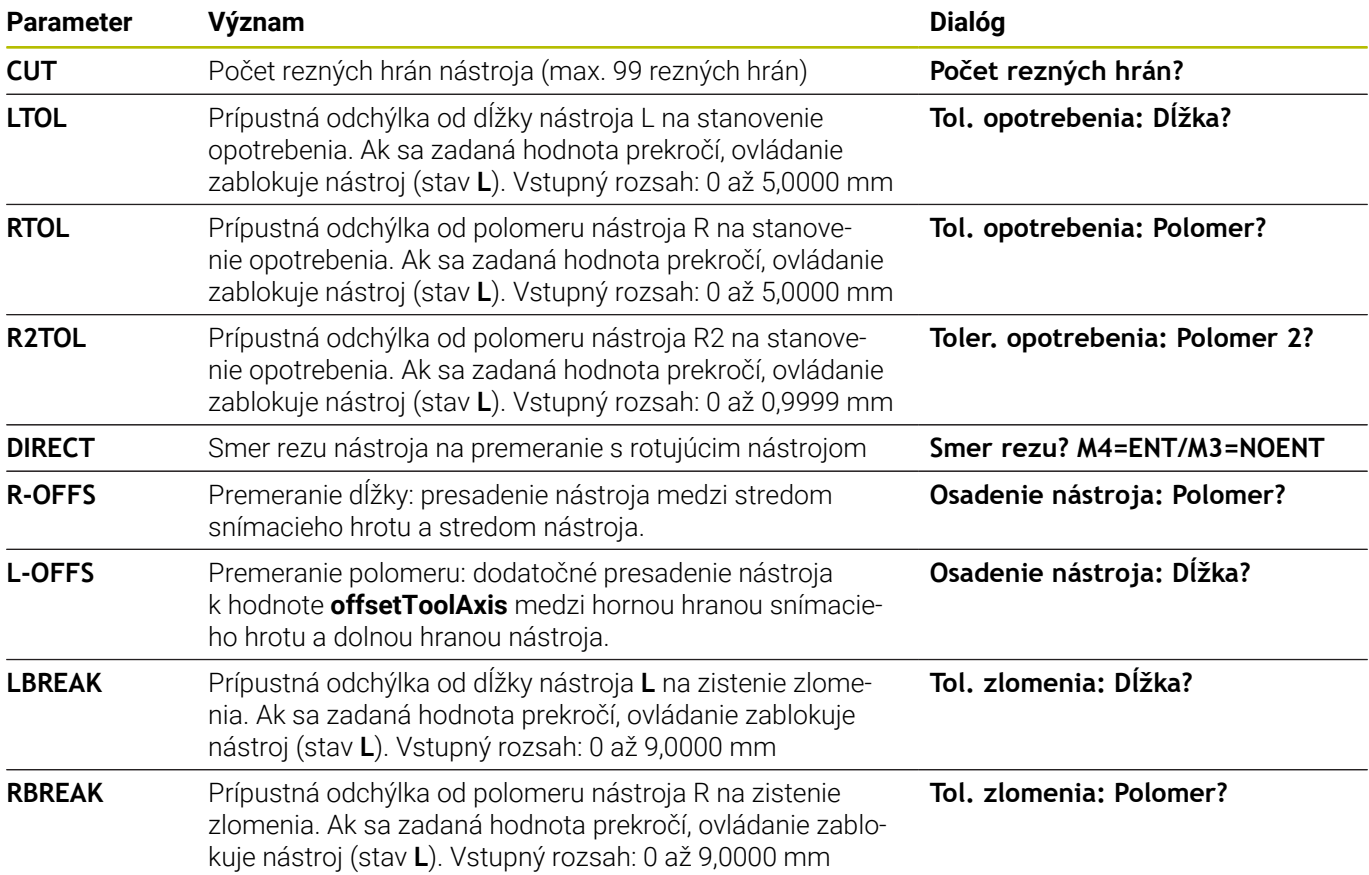

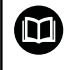

Opis cyklov na automatické premeranie nástroja.

**Ďalšie informácie:** Používateľská príručka **Programovanie meracích cyklov pre obrobok a nástroj**

### **Editovať tabuľky nástrojov**

Tabuľka nástrojov platná pre chod programu má názov súboru TOOL.T. a musí byť uložená v adresári **TNC:\table**.

Pre tabuľky nástrojov, ktoré chcete použiť na archiváciu alebo testovanie programu, vložte iný ľubovoľný názov súboru s príponou .T. Pre prevádzkové režimy **Test programu** a **Programovať** použije ovládanie štandardne aj tabuľku nástrojov TOOL.T. Na editovanie stlačte v prevádzkovom režime **Test programu** softvérové tlačidlo **TABUĽKA NÁSTROJOV**.

Otvorenie tabuľky nástrojov TOOL.T:

Vyberte ľubovoľný prevádzkový režim stroja

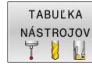

- Vyberte tabuľku nástrojov: Stlačte softvérové tlačidlo **TABUĽKA NÁSTROJOV**
- EDITOVAŤ  $VYP$  ZAP

i

Softvérové tlačidlo **UPRAVIŤ** nastavte na možnosť  $\mathbf{r}$ **ZAP.**

Počas editovania tabuľky nástrojov je zvolený nástroj zablokovaný. Ak práve prebiehajúci program NC potrebuje použiť tento nástroj, ovládanie zobrazí nasledujúce hlásenie: **Tabuľka nástrojov uzamknutá**.

Po pripojení nového nástroja zostanú stĺpce Dĺžka a polomer prázdne až do ich ručného vyplnenia. Pri pokuse o zamenenie takéhoto novovloženého nástroja sa činnosť ovládania preruší chybovým hlásením. Preto nemôžete zamieňať nástroje, ktoré ešte neobsahujú žiadne geometrické údaje.

Na navigáciu a úpravy môžete použiť znakovú klávesnicu a myš nasledovne:

- Tlačidlá so šípkami: prechádzanie z riadka na riadok
- Tlačidlo ENT: prechod do nasledujúcej bunky, pri výberových  $\mathbf{r}$ poliach: otvorenie dialógového okno na výber
- Kliknutie myšou na bunku: prechod do bunky
- Dvojklik na bunku: vloženie kurzora do bunky, pri výberových poliach: otvorenie dialógového okno na výber

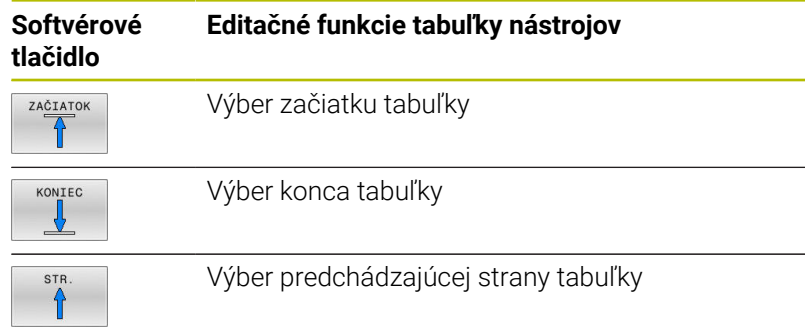

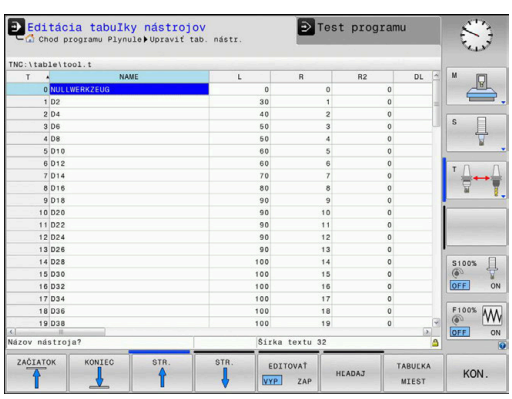

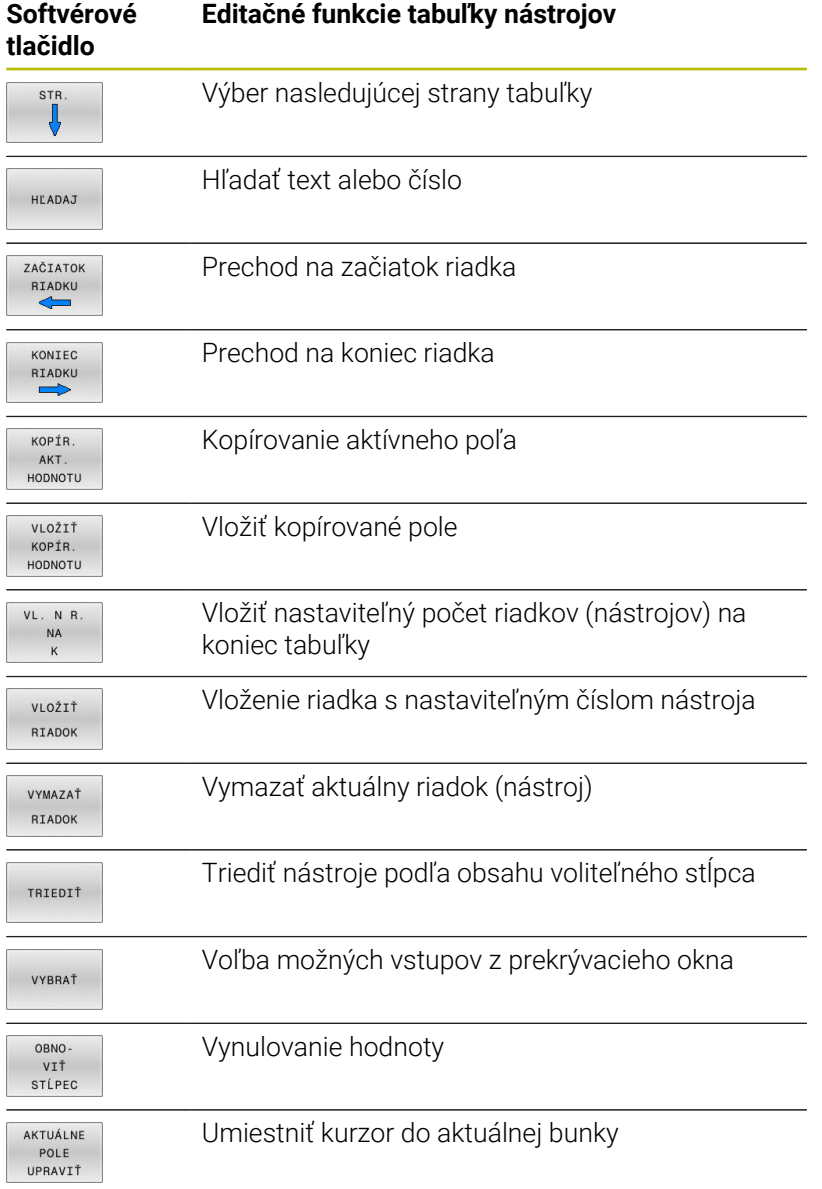

## **Importovať tabuľku nástrojov**

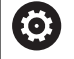

Dodržujte pokyny uvedené v príručke stroja!

Výrobca stroja môže upraviť funkciu **PRISP.TAB/**.

Pomocou pravidiel aktualizácie môže výrobca umožniť napr. automatické odstraňovanie prehlások z tabuliek a programov NC

Ak vyexportujete tabuľku nástrojov zo systému iTNC 530 a načítate ju do systému TNC 620, pred použitím tabuľky nástrojov musíte upraviť formát a obsah. Na TNC 620 môžete úpravu tabuľky nástrojov vykonať komfortne pomocou funkcie **PRISP.TAB/**. Ovládanie prevedie obsah načítanej tabuľky nástrojov na formát platný pre systém TNC 620 a uloží zmeny do vybraného súboru.

Postupujte nasledovne:

Uložte tabuľku nástrojov zo systému iTNC 530 do adresára  $\blacktriangleright$ **TNC:\table**

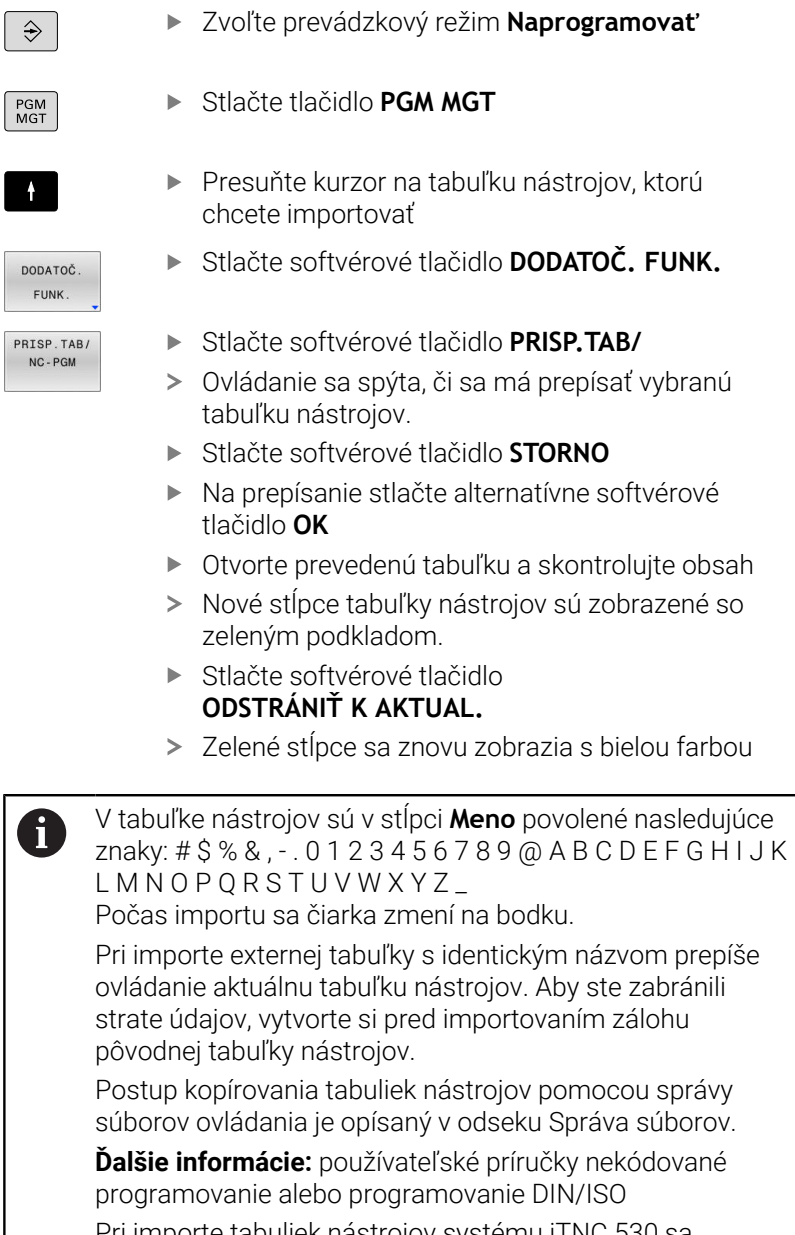

Pri importe tabuliek nástrojov systému iTNC 530 sa prenesú všetky definované typy nástrojov. Nedostupné typy nástrojov sa importujú s typom **Nedefinované**. Skontrolujte tabuľku nástrojov po importe.

## **Tabuľka miest pre menič nástrojov**

6

Dodržujte pokyny uvedené v príručke stroja!

Výrobca stroja prispôsobí na vašom stroji rozsah funkcií tabuľke miest.

Tabuľku miest potrebujete na automatickú výmenu nástroja. V tabuľke miest spravujete obsadenie vášho meniča nástrojov. Tabuľka miest sa nachádza v adresári **TNC:\table**. Výrobca môže prispôsobiť názov, cestu a obsah tabuľky miest. V prípade potreby môžete prostredníctvom softvérového tlačidla v menu **TABUĽKOVÝ FILTER** voliť aj rôzne náhľady.

### **Editovanie tabuľky miest v niektorom prevádzkovom režime vykonávania programu**

TABULKA NÁSTROJOV TABULKA MIEST

EDITOVAŤ VYP ZAP

- Vyberte tabuľku nástrojov: Stlačte softvérové tlačidlo **TABUĽKA NÁSTROJOV**
- Stlačte softvérové tlačidlo **TABUĽKA MIEST**
- Príp. softvérové tlačidlo **UPRAVIŤ** nastavte na možnosť **ZAP.**

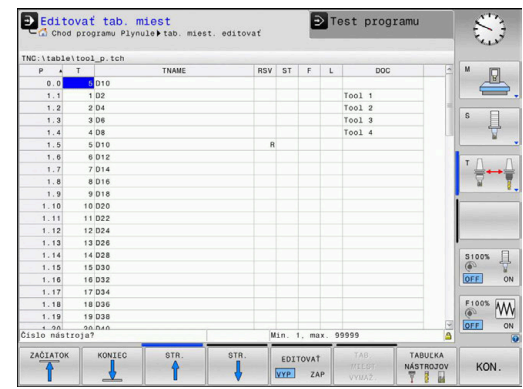

### **Zvoľte tabuľku miest v prevádzkovom režime Programovanie**

V prevádzkovom režime Naprogramovať zvoľte tabuľku miest nasledovne:

- $PGM$ <br>MGT
- Vyvolajte správu súborov: Stlačte tlačidlo **PGM MGT**
- Stlačte softvérové tlačidlo **ZOBR. VŠ.**
- ▶ Zvoľte súbor alebo zadajte nový názov súboru
- Potvrďte tlačidlom **ENT** alebo softvérovým tlačidlom **PGM.**

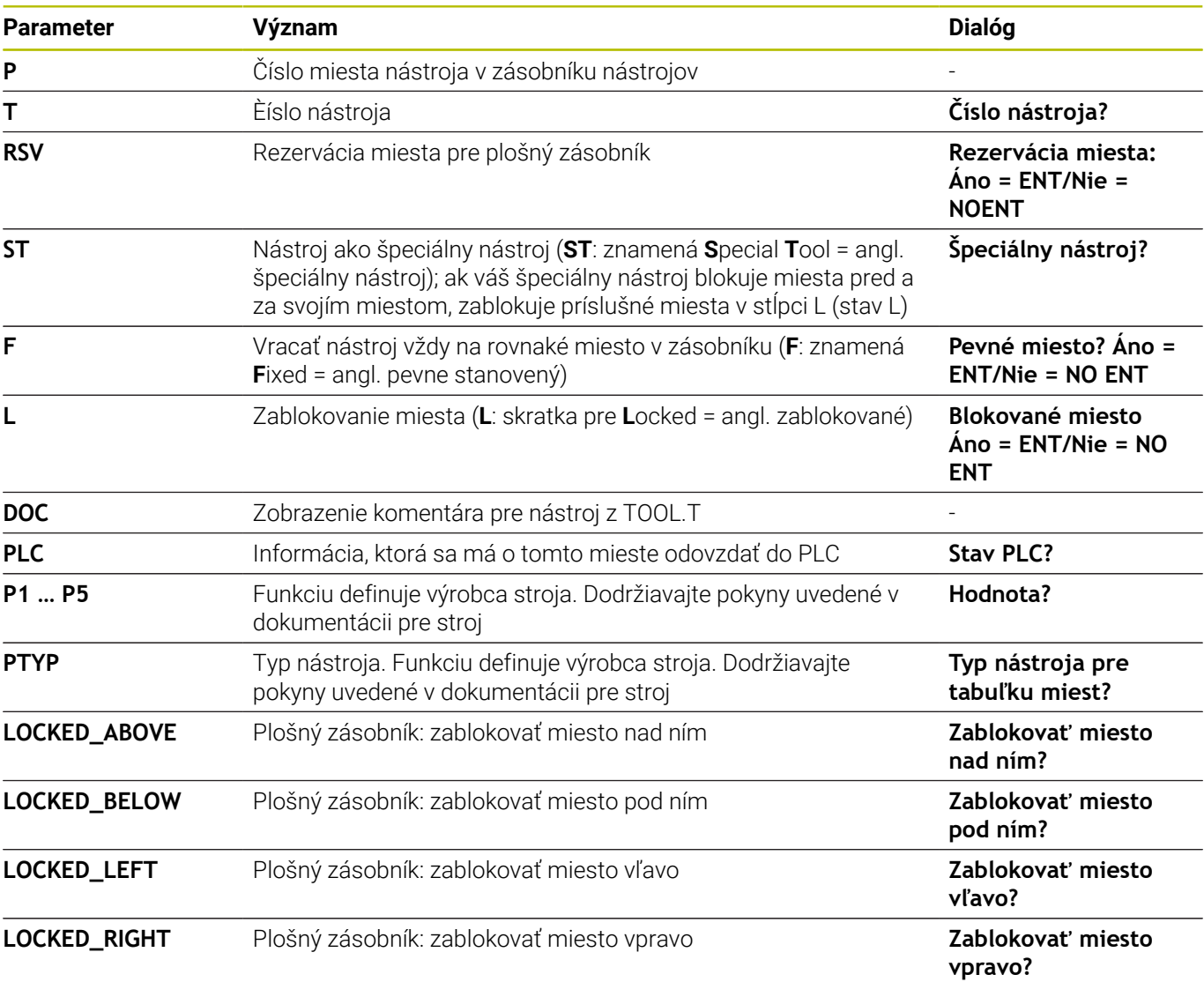

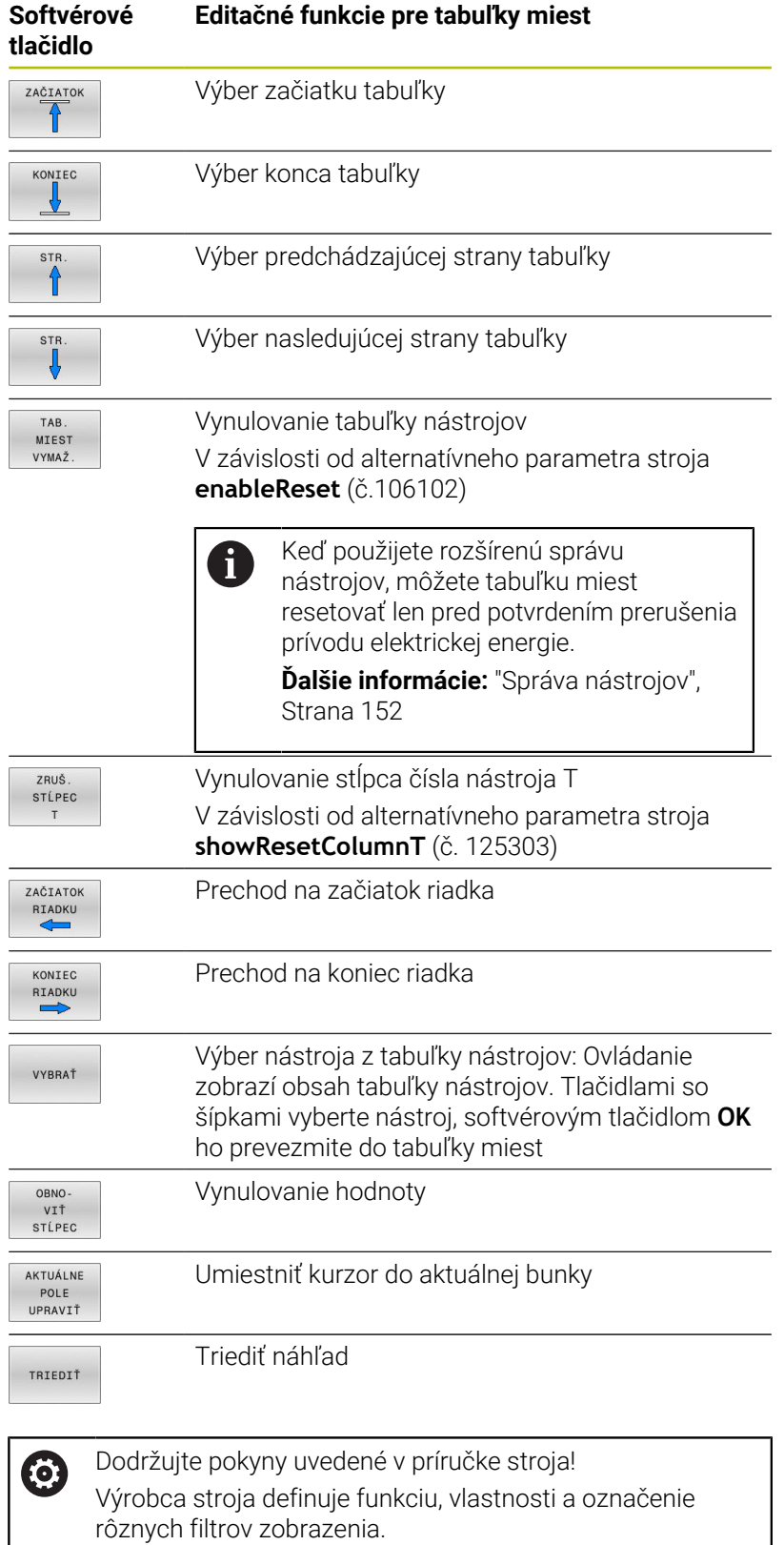
## **Výmena nástroja**

### **Automatická výmena nástroja**

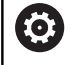

Dodržujte pokyny uvedené v príručke stroja! Výmena nástroja je funkcia, ktorá závisí od vyhotovenia daného stroja.

Pri automatickej výmene nástroja sa vykonávanie programu nepreruší. Pri vyvolaní nástroja pomocou **TOOL CALL** založí ovládanie nástroj zo zásobníka nástrojov.

### **Automatická výmena nástrojov pri prekročení životnosti: M101**

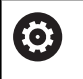

Dodržujte pokyny uvedené v príručke stroja!

**M101** je funkcia, ktorá závisí od vyhotovenia daného stroja.

Ovládanie môže po uplynutí prednastavenej životnosti automaticky vložiť sesterský nástroj a pokračovať v obrábaní pomocou neho. Na tento účel aktivujte dodatočnú funkciu **M101**. Účinok funkcie **M101** môžete zrušiť funkciou **M102**.

V tabuľke nástrojov zapíšte do stĺpca **TIME2** životnosť nástroja, po ktorej uplynutí má obrábanie pokračovať sesterským nástrojom. Ovládanie zapíše do stĺpca **CUR\_TIME** práve aktuálnu životnosť nástroja.

Ak aktuálna životnosť prekročí **TIME2**, vykoná sa najneskôr minútu po uplynutí životnosti, na najbližšom možnom mieste v programe, výmena sesterského nástroja. Výmena sa vykoná až po ukončení bloku NC.

# *UPOZORNENIE*

## **Pozor, nebezpečenstvo kolízie!**

Pri automatickej výmene nástroja s funkciou **M101** vykoná ovládanie vždy najskôr spätný posuv nástroja v jeho osi. Počas spätného posuvu hrozí nebezpečenstvo kolízie pri nástrojoch, ktoré sú určené na rezy na čele, napr. pri kotúčových frézach alebo pri frézach na T drážky!

- **M101** používajte iba pri obrábacích prácach bez rezov na čele
- Deaktivujte výmenu nástroja pomocou funkcie **M102**  $\blacktriangleright$

Po výmene nástroja polohuje ovládanie, ak výrobca stroja nedefinoval nič iné, podľa nasledujúcej logiky:

- $\overline{\phantom{a}}$ Ak sa cieľová poloha nachádza v osi nástroja pod aktuálnou polohou, polohuje sa os nástroja posledná.
- Ak sa cieľová poloha nachádza v osi nástroja nad aktuálnou polohou, polohuje sa os nástroja prvá.

### **Predpoklady pre výmenu nástroja s M101**

Použite ako sesterský nástroj len nástroje s rovnakým polomerom. Ovládanie nekontroluje polomer nástroja automaticky.

Ak má ovládanie kontrolovať polomer sesterského nástroja, zadajte v programe NC **M108**.

Ovládanie vykoná automatickú výmenu nástroja na vhodnom mieste v programe. Automatická výmena nástroja sa nevykoná:

- $\overline{\phantom{a}}$ počas vykonávania obrábacích cyklov,
- $\blacksquare$ počas aktívnej korekcie polomeru (**RR**/**RL**)
- bezprostredne po nábehovej funkcii **APPR**,  $\overline{\phantom{a}}$
- i. bezprostredne pred funkciou odsunutia **DEP**,
- bezprostredne pred a po **CHF** a **RND** Ī.
- × počas vykonávania makier,
- počas vykonávania výmeny nástroja,  $\overline{\phantom{a}}$
- $\mathbf{r}$ priamo po **TOOL CALL** alebo **TOOL DEF**
- počas vykonávania cyklov SL. п

### **Prekročenie životnosti**

(6)

Túto funkciu musí povoliť a upraviť výrobca vášho stroja.

Stav nástroja závisí na konci plánovanej životnosti okrem iného od typu nástroja, druhu obrábania a materiálu obrobku. Do stĺpca **OVRTIME** tabuľky nástrojov vložte čas v minútach, počas ktorého sa nástroj smie používať aj nad rámec životnosti.

Výrobca stroja určí, či je tento stĺpec uvoľnený a ako sa použije pri vyhľadávaní nástroja.

# <span id="page-145-0"></span>**Skúška použitia nástroja**

### **Predpoklady**

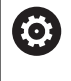

Dodržujte pokyny uvedené v príručke stroja! Funkciu Skúška použitia nástroja povoľuje výrobca vášho stroja.

Na vykonanie funkcie Skúška použitia nástroja musíte v menu MOD aktivovať možnosť **Vytvoriť prevádzkové súbory nástroja**

**Ďalšie informácie:** ["Vytvorenie súboru použitia nástroja",](#page-357-0) [Strana 358](#page-357-0)

#### **Vytvorenie prevádzkového súboru nástroja**

V závislosti od nastavenia v menu MOD máte k dispozícii nasledujúce možnosti na vytvorenie prevádzkového súboru nástroja:

- Kompletná simulácia programu NC v prevádzkovom režime **Test**  $\blacksquare$ **programu**
- Kompletné spracovanie programu NC v prevádzkových režimoch **Beh prog. po blokoch/krokovanie prog.**
- $\overline{\phantom{a}}$ V prevádzkovom režime **Test programu** stlačte softvérové tlačidlo **VYR. SÚBOR NÁSTROJA** (možné aj bez simulácie)

Vytvorený prevádzkový súbor nástroja sa nachádza v rovnakom adresári ako program NC. Obsahuje nasledujúce informácie:

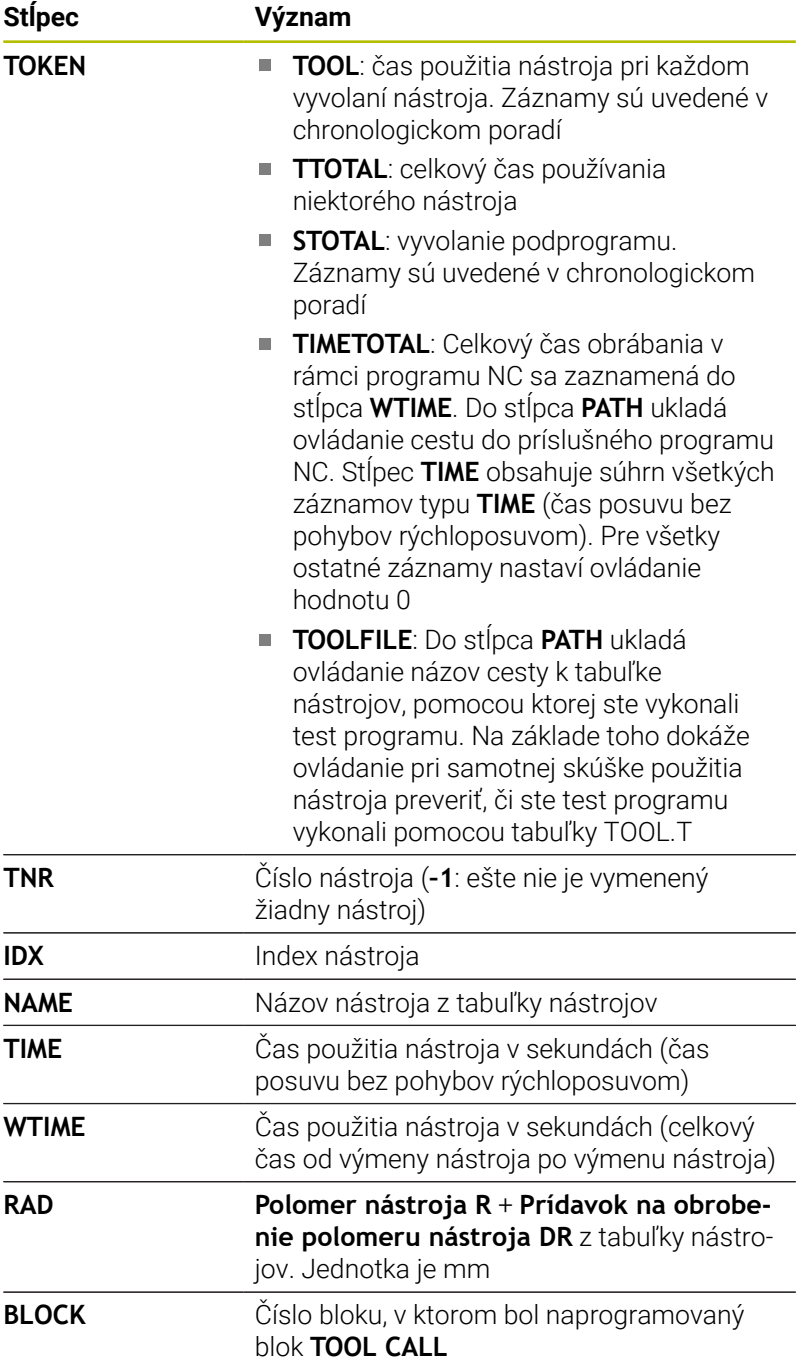

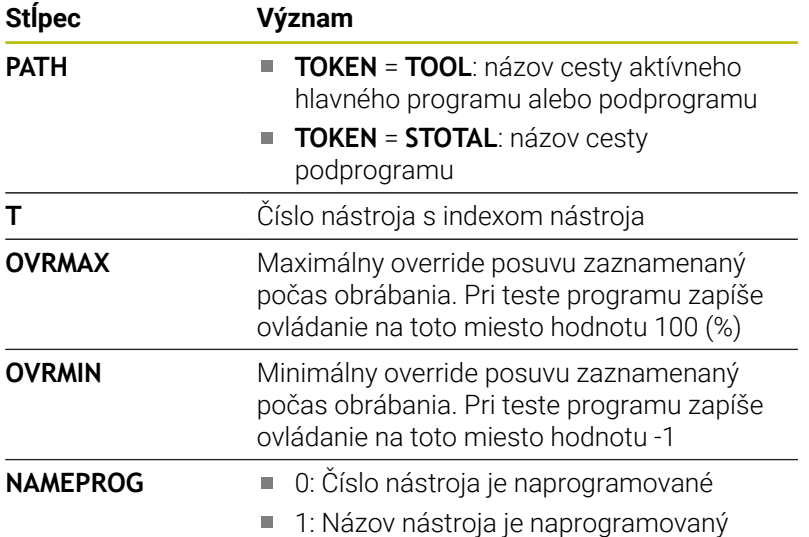

Ovládanie uloží časy použitia nástroja do samostatného súboru s príponou **pgmname.H.T.DEP**. Tento súbor je viditeľný, iba ak je parameter stroja **dependentFiles** (č. 122101) nastavený na možnosť **MANUAL**.

Pri skúške použitia nástroja niektorého paletového súboru sú k dispozícii dve možnosti:

- Ì. Ak sa kurzor nachádza v súbore paliet na položke palety, vykoná ovládanie skúšku použitia nástroja pre celú paletu.
- Ak sa kurzor nachádza v súbore paliet na položke programu,  $\overline{\phantom{a}}$ vykoná ovládanie skúšku použitia nástroja len pre vybraný program NC.

### **Používanie Skúšky použitia nástroja**

Pred spustením programu môžete v prevádzkových režimoch **Beh prog. po blokoch/krokovanie prog.** preskúšať, či sú nástroje použité v programe NC dostupné a či ešte vykazujú dostatočnú zostávajúcu životnosť. Ovládanie porovná aktuálne hodnoty životnosti z tabuľky nástrojov s požadovanými hodnotami zo súboru použitia nástrojov.

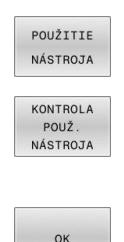

Stlačte softvérové tlačidlo **WERKZEUG EINSATZ**

- Stlačte softvérové tlačidlo **KONTROLA NÁSTROJA**
- Ovládanie otvorí prekrývacie okno **Skúška použitia nástroja** s výsledkom skúšky použitia.
- Stlačte softvérové tlačidlo **OK**
- Ovládanie zatvorí prekrývacie okno.

ENT

Alternatívne stlačte tlačidlo **ENT**

Pomocou funkcie **FN 18 ID975 NR1** môžete aktivovať skúšku použitia nástroja.

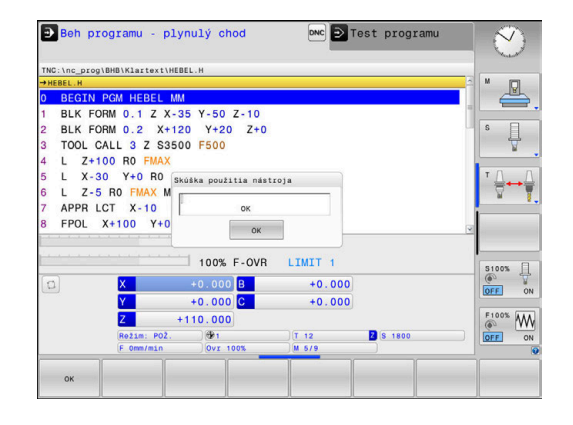

# **4.2 Tabuľka snímacích systémov**

## **Aplikácia**

V tabuľke snímacích systémov **tchprobe.tp** definujete snímací systém a údaje pre proces snímania, ako napr. snímací posuv. Ak používate viaceré snímacie nástroje, môžete pre každý snímací systém uložiť samostatné údaje.

## **Opis funkcie**

## *UPOZORNENIE*

### **Pozor, nebezpečenstvo kolízie!**

Ovládanie nedokáže chrániť snímacie hroty v tvare L pred kolíziami pomocou dynamického monitorovania kolízie DCM. Počas používania snímacieho systému hrozí nebezpečenstvo kolízie so snímacím hrotom v tvare L.

- Vykonajte opatrný zábeh programu NC alebo úseku programu v prevádzkovom režime **Priebeh programu Po blokoch**.
- Dbajte na prípadné kolízie

Tabuľka snímacích systémov obsahuje nasledujúce parametre:

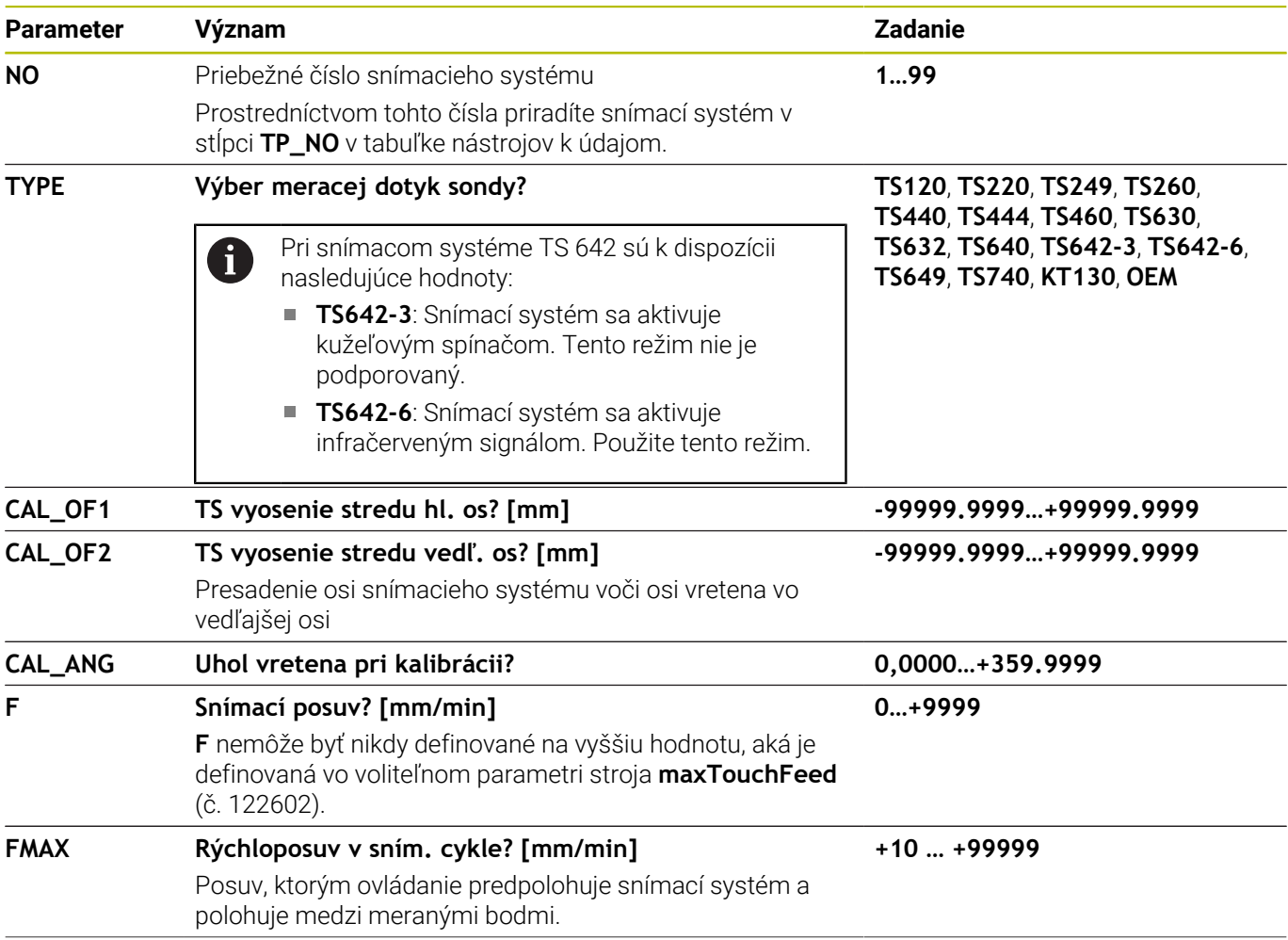

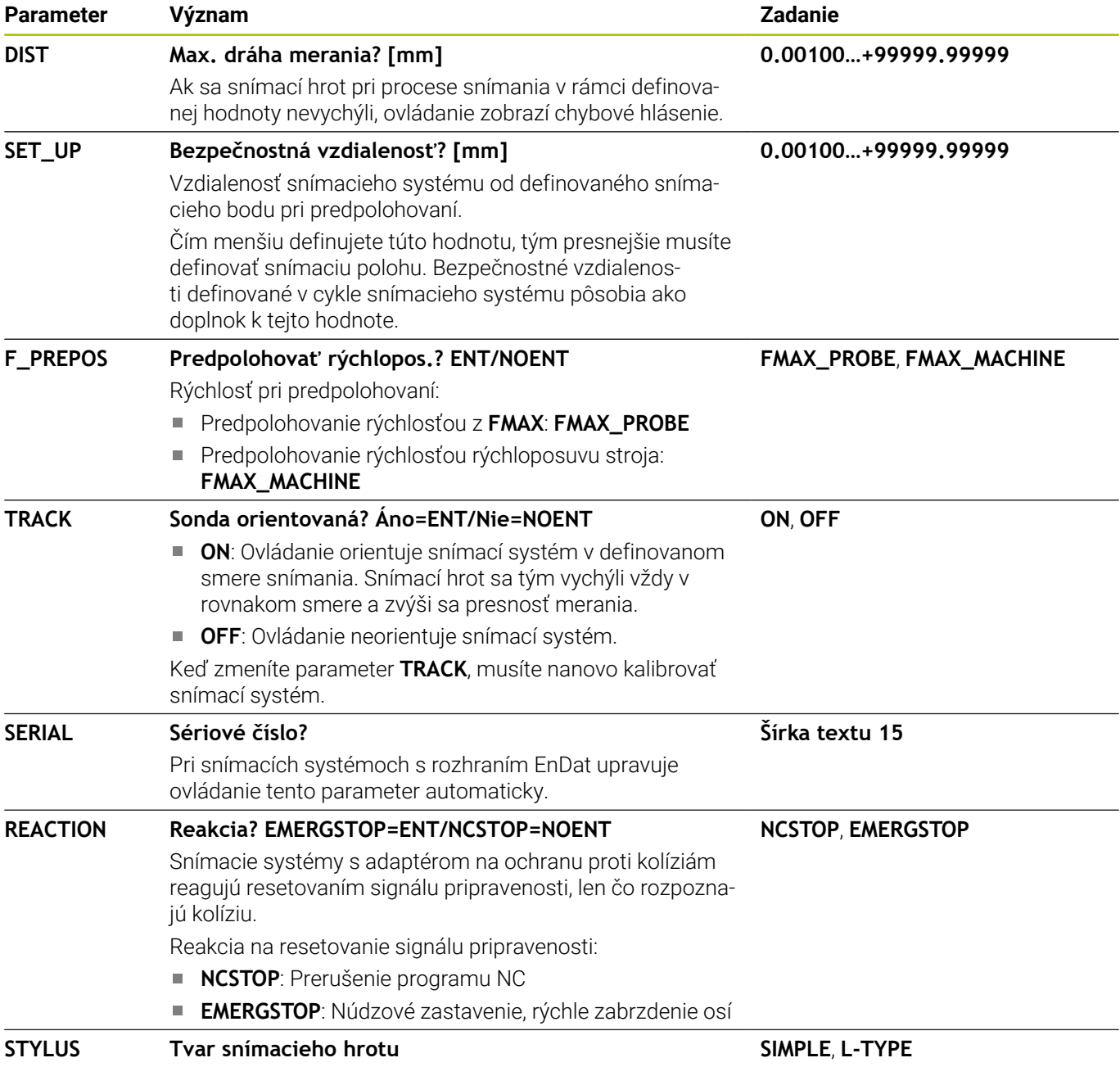

# **Editovanie tabuľky snímacích systémov**

 $\overline{\phantom{a}}$ 

Tabuľku snímacích systémov upravíte nasledovne:

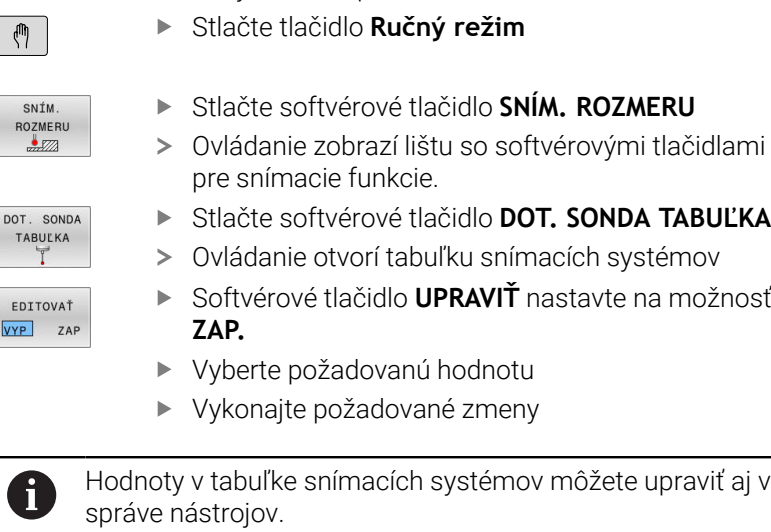

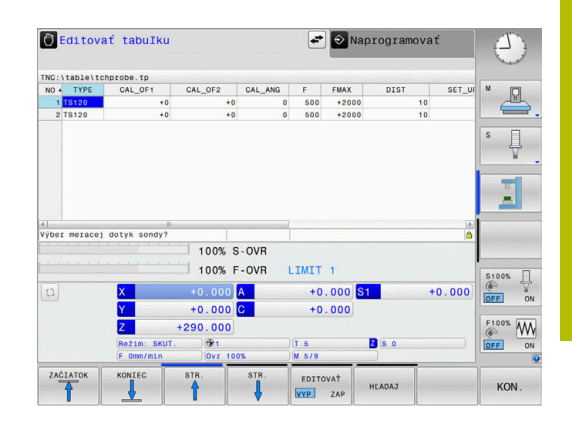

# **4.3 Správa nástrojov**

## **Základy**

**(o)** 

Dodržujte pokyny uvedené v príručke stroja!

Správa nástrojov je funkcia závisiaca od stroja, ktorá môže byť deaktivovaná čiastočne alebo aj úplne. Presný rozsah funkcií určí výrobca vášho stroja.

Prostredníctvom správy nástrojov môže výrobca stroja poskytovať najrozličnejšie funkcie manipulácie s nástrojmi. Príklady:

- $\Box$ Zobrazenie a spracovanie všetkých údajov nástrojov z tabuľky nástrojov a tabuľky snímacieho systému
- Prehľadné a prispôsobiteľné zobrazenie údajov nástrojov vo  $\blacksquare$ formulároch
- Ľubovoľné označenia jednotlivých údajov nástroja v novom tabuľkovom náhľade
- × Zmiešané zobrazenie údajov z tabuľky nástrojov a tabuľky miest
- Ī. Rýchle možnosti triedenia všetkých údajov nástroja kliknutím myšou
- Použitie grafických pomocných prostriedkov, napr. farebné rozlíšenia stavu nástroja alebo zásobníka
- Kopírovanie a vloženie všetkých údajov nástroja prislúchajúcich k  $\overline{\phantom{a}}$ nástroju
- Grafické zobrazenie typu nástroja v tabuľkovom náhľade a v detailnom náhľade na lepší prehľad o dostupných typoch nástrojov

Doplnkovo v rozšírenej správe nástrojov (možnosť č. 93):

- Poskytnutie poradia použitia všetkých nástrojov špecifického pre program alebo palety
- Poskytnutie zoznamu osadenia všetkých nástrojov špecifického pre program alebo palety
	- Počas editovania nástroja v správe nástrojov je zvolený i nástroj zablokovaný. Ak práve prebiehajúci program NC potrebuje použiť tento nástroj, ovládanie zobrazí nasledujúce hlásenie: **Tabuľka nástrojov uzamknutá**.
		- Keď použijete rozšírenú správu nástrojov, môžete tabuľku miest resetovať len pred potvrdením prerušenia prívodu elektrickej energie.

**Ďalšie informácie:** ["Tabuľka miest pre menič nástrojov",](#page-141-0) [Strana 142](#page-141-0)

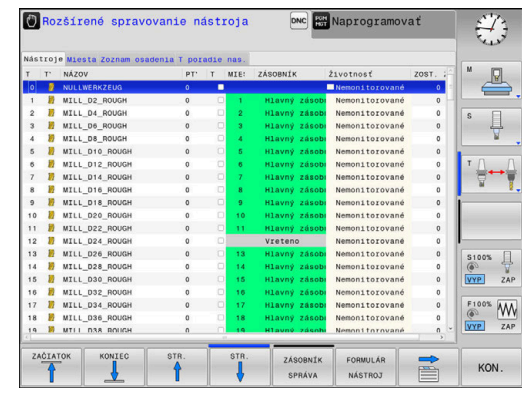

## **Vyvolanie správy nástrojov**

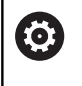

Dodržujte pokyny uvedené v príručke stroja!

Vyvolanie správy nástrojov sa môže odlišovať od nižšie popísaného spôsobu.

- TABULKA NASTROJOV  $\triangleright$
- Vyberte tabuľku nástrojov: Stlačte softvérové tlačidlo **TABUĽKA NÁSTROJOV**
- Prepnite lištu softvérových tlačidiel

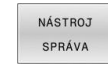

Stlačte softvérové tlačidlo **NÁSTROJ SPRÁVA**

Ovládanie sa prepne do nového náhľadu tabuľky.

## **Náhľad správy nástrojov**

V novom náhľade zobrazí ovládanie všetky informácie o nástroji v nasledujúcich štyroch kartách kartotečných lístkov:

- **Tools**: informácie špecifické pre nástroj  $\blacksquare$
- **Miesta**: informácie špecifické pre miesta

Doplnkovo v rozšírenej správe nástrojov (možnosť č. 93):

- **Zoznam osadenia**: Zoznam všetkých nástrojov programu NC, ktorý je zvolený v prevádzkovom režime Chod programu (len ak ste už vytvorili súbor použitia nástroja) **Ďalšie informácie:** ["Skúška použitia nástroja", Strana 146](#page-145-0)
- **T poradie nas.**: Zoznam poradia všetkých nástrojov zamenených v programe NC, ktorý je zvolený v prevádzkovom režime Chod programu (len ak ste už vytvorili súbor použitia nástroja) **Ďalšie informácie:** ["Skúška použitia nástroja", Strana 146](#page-145-0)

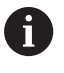

Keď je v prevádzkovom režime Chod programu zvolená tabuľka paliet, vypočítajú sa parametre **Zoznam osadenia** a **T poradie nas.** pre celú tabuľku paliet.

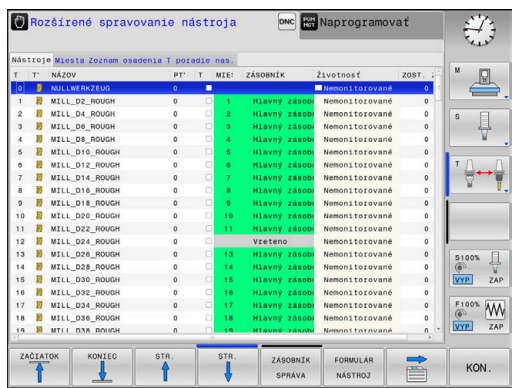

# **Editovanie správy nástrojov**

Správu nástrojov je možné ovládať pomocou myši, ale aj tlačidlami a softvérovými tlačidlami:

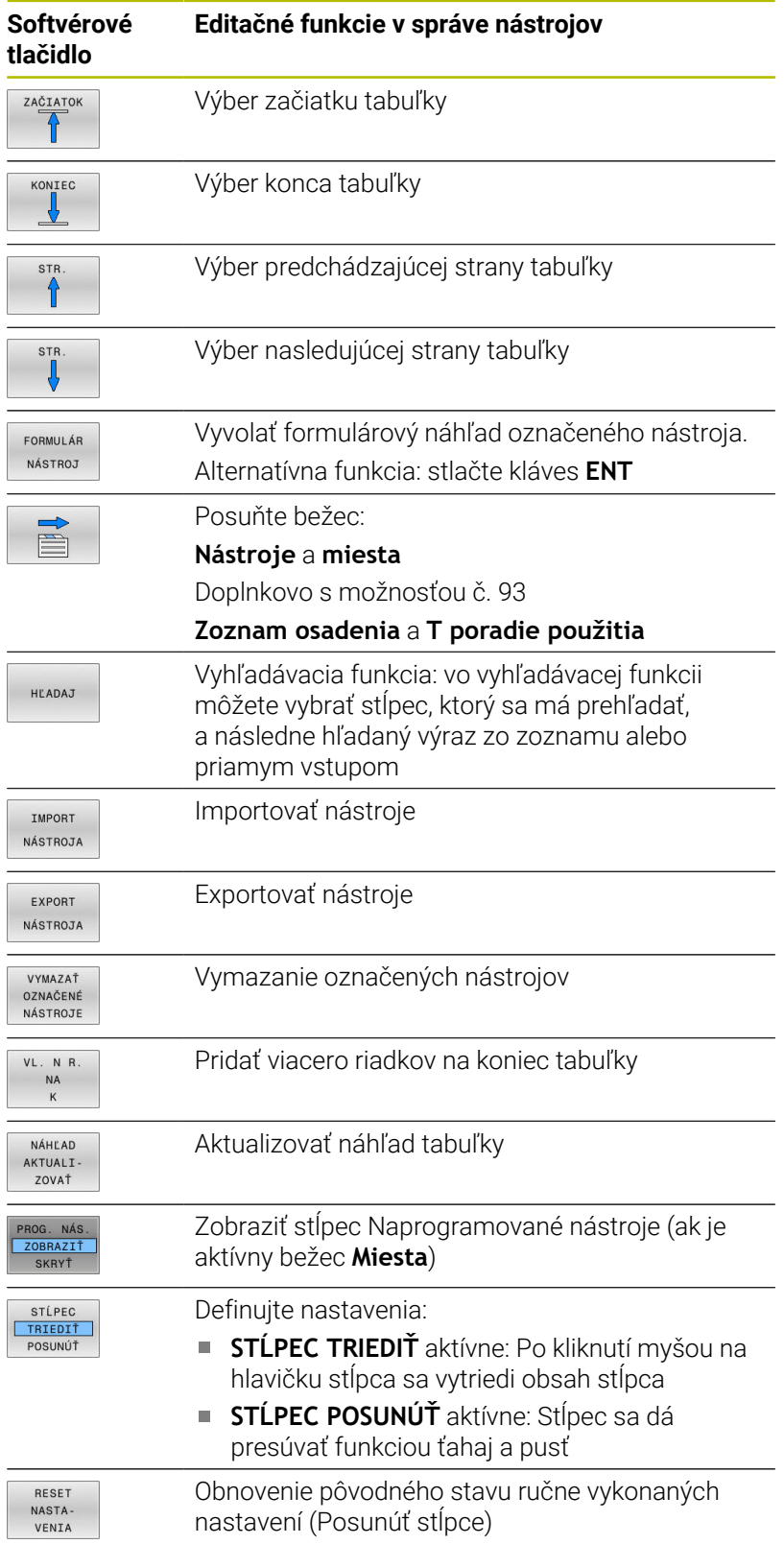

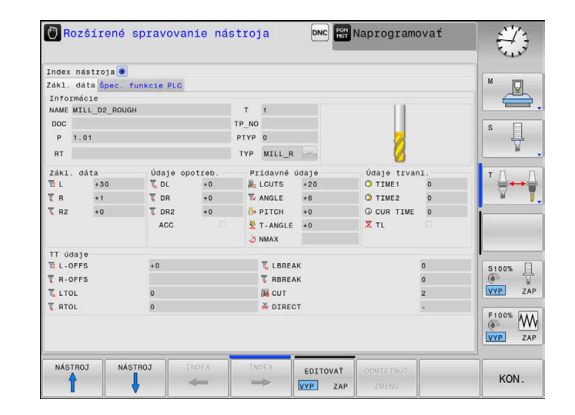

Údaje nástroja môžete editovať výhradne vo formulárovom A náhľade. Náhľad formulára môžete aktivovať pre nástroj, na ktorom sa nachádza kurzor, stlačením softvérového tlačidla **FORMULÁR NÁSTROJ** alebo tlačidla **ENT** Ak obsluhujete správu nástrojov bez myši, funkcie, ktoré možno zvoliť označením začiarkavacieho políčka, môžete aktivovať a opäť deaktivovať aj tlačidlom **-/+**.

V rámci správy nástrojov môžete pomocou tlačidla **GOTO** vyhľadávať podľa čísla nástroja alebo čísla miesta.

Myšou môžete dodatočne ovládať aj nasledujúce funkcie:

- Funkcia triedenia: Po kliknutí do stĺpca hlavičky tabuľky usporiada ovládanie údaje vo vzostupnom alebo zostupnom poradí (v závislosti od aktivovaného nastavenia softvérového tlačidla)
- Presunúť stĺpce: Kliknutím v stĺpci hlavičky tabuľky a následným presunutím so stlačeným tlačidlom myši môžete stĺpce zoradiť vo vami zvolenom poradí. Ovládanie momentálne neuloží poradie stĺpcov pri zatvorení správy nástrojov (v závislosti od aktivovaného nastavenia softvérového tlačidla)
- Zobraziť dodatočné informácie vo formulárovom náhľade:  $\mathbb{R}^n$ Ovládanie zobrazuje texty tipov vtedy, ak ste softvérové tlačidlo **EDITOVAŤ VYP./ZAP.** nastavili na **ZAP.**, kurzor myši presunuli nad aktívne vstupné pole a podržali ho nad ním jednu sekundu

### **Editovanie počas aktívneho formulárového náhľadu**

Pri aktívnom formulárovom náhľade sú dostupné nasledujúce funkcie:

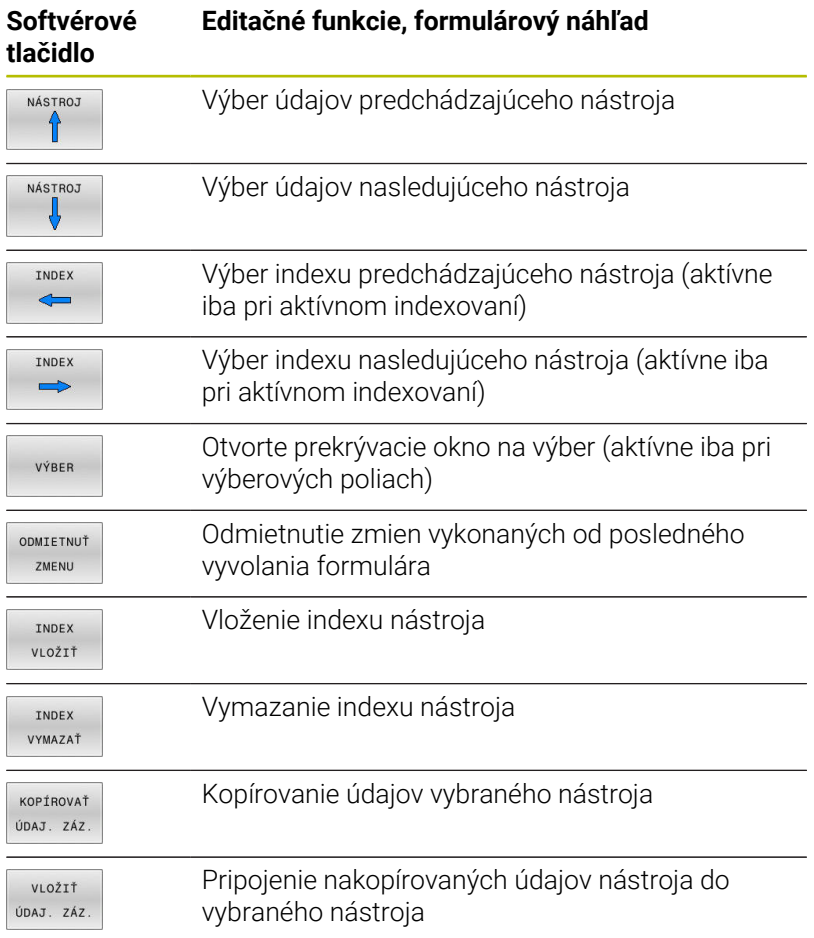

#### **Vymazanie označených údajov nástrojov**

Táto funkcia umožňuje jednoduché vymazanie údajov nástrojov, ktoré už viac nepotrebujete.

Pri vymazávaní postupujte nasledovne:

- V správe nástrojov označte tlačidlami so šípkou alebo myšou údaje nástrojov, ktoré chcete vymazať
- Stlačte softvérové tlačidlo **VYMAZAŤ NÁSTROJE**
- Ovládanie zobrazí prekrývacie okno, v ktorom sú uvedené údaje nástrojov na vymazanie
- Spustite priebeh vymazávania stlačením softvérového tlačidla **VYKONAŤ**
- Ovládanie zobrazuje kontextové okno so stavom priebehu vymazávania.
- Priebeh vymazávania ukončite klávesom alebo softvérovým tlačidlom **END**

# *UPOZORNENIE*

#### **Pozor, hrozí strata údajov!**

Funkcia **VYMAZAŤ NÁSTROJE** vymaže údaje nástrojov definitívne. Pred vymazaním nevytvorí ovládanie automaticky žiadnu zálohu údajov, napr. v koši. Dáta sú nenávratne odstránené.

Dôležité údaje si pravidelne zálohujte na externých jednotkách

Údaje nástrojov, ktoré sú ešte uložené v tabuľke miest, sa nedajú vymazať. Na to musíte nástroje najskôr vyložiť zo zásobníka.

## **Dostupné typy nástrojov**

ĥ

A

V správe nástrojov sprístupňuje ovládanie v závislosti od zvoleného typu nástroja len potrebné vstupné polia.

V správe nástrojov sa rôzne typy nástrojov znázorňujú pomocou ikon. K dispozícii sú nasledujúce typy nástrojov:

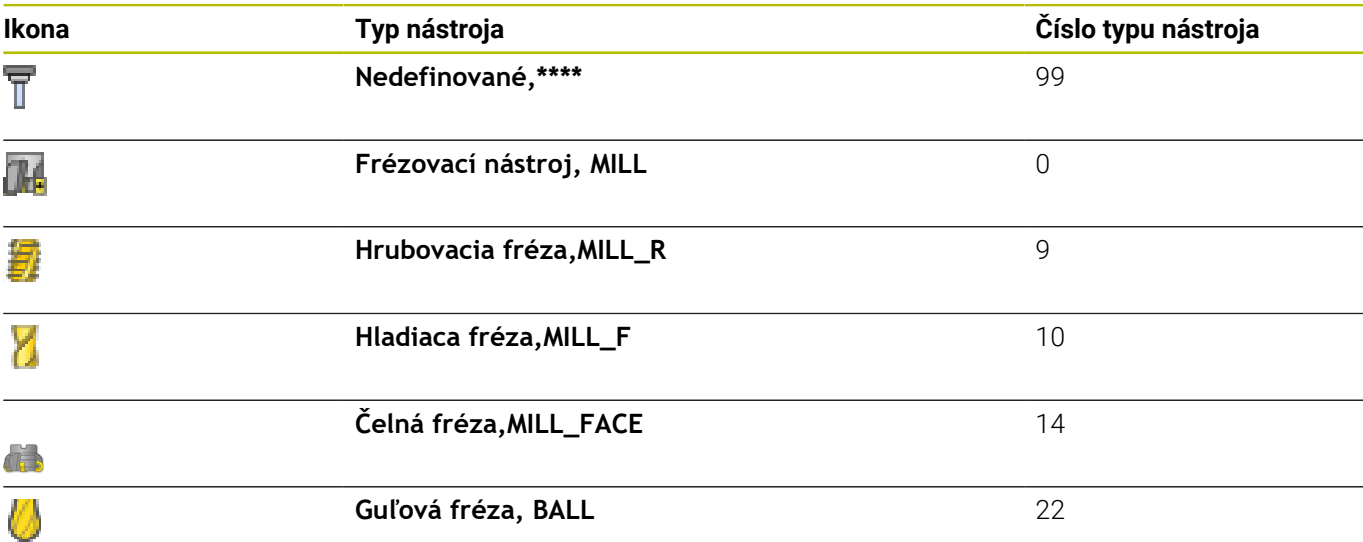

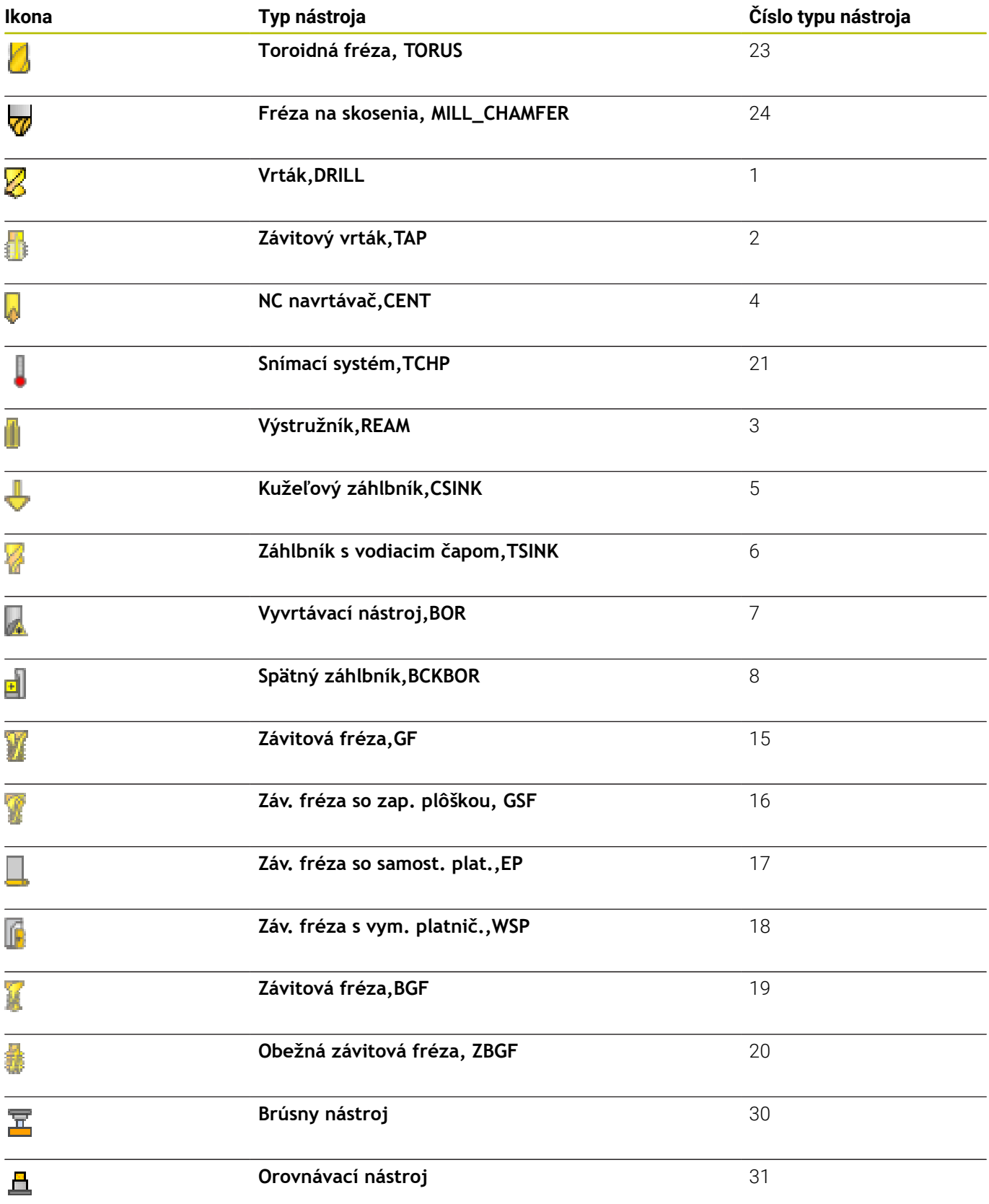

## **Import a export údajov nástrojov**

#### **Import údajov nástrojov**

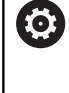

Dodržujte pokyny uvedené v príručke stroja! Pomocou pravidiel aktualizácie môže výrobca umožniť napr. automatické odstraňovanie prehlások z tabuliek a programov NC

Táto funkcia umožňuje jednoduchý import údajov nástrojov, ktoré ste napr. premerali na externom prednastavovacom prístroji. Importovaný súbor musí zodpovedať formátu CSV (**c**omma **s**eparated **v**alue). Typ súboru **CSV** definuje štruktúru textového súboru na výmenu údajov s jednoduchou štruktúrou. Preto musí mať importovaný súbor nasledujúcu štruktúru:

- **Riadok 1**: v prvom riadku musia byť definované príslušné názvy stĺpcov, do ktorých sa majú nahrať údaje definované v nasledujúcich riadkoch. Názvy stĺpcov sú oddelené čiarkou.
- **Ďalšie riadky**: všetky ďalšie riadky obsahujú údaje, ktoré chcete importovať do tabuľky nástrojov. Poradie údajov musí vyhovovať poradiu názvov stĺpcov uvedených v riadku 1. Údaje sú oddelené čiarkou, desatinné miesta je potrebné definovať desatinnou bodkou.

Pri importe postupujte nasledovne:

- Tabuľku nástrojov, ktorú chcete importovať, skopírujte na pevný disk ovládania do adresára **TNC:\systems\tooltab**
- ь Spustite rozšírenú správu nástrojov
- Stlačte v správe nástrojov softvérové tlačidlo **IMPORT NÁSTROJA**  $\blacktriangleright$
- Ovládanie zobrazí prekrývacie okno so súbormi CSV, ktoré sú uložené v adresári **TNC:\system\tooltab**
- ь Tlačidlami so šípkami alebo myšou vyberte súbor na import a výber potvrďte tlačidlom **ENT**
- Ovládanie zobrazí v prekrývacom okne obsah súboru CSV  $\geq$
- Spustite import stlačením softvérového tlačidla **VYKONAŤ**.

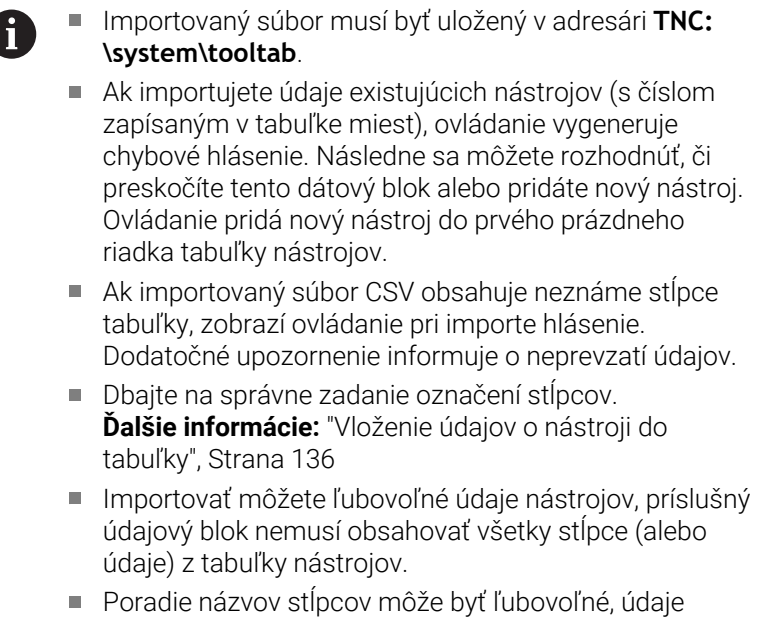

musia byť však definované v poradí zodpovedajúcom poradiu názvov stĺpcov.

## **Príklad**

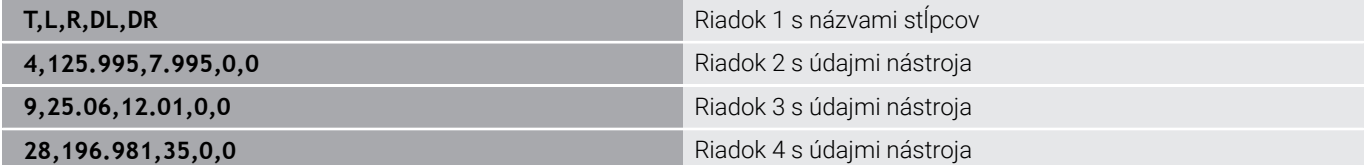

#### **Export údajov nástroja**

Táto funkcia umožňuje poľahky exportovať údaje nástrojov, napr. na ich načítanie do databázy nástrojov vášho systému CAM. Ovládanie uloží exportovaný súbor vo formáte CSV (**c**omma **s**eparated **v**alue). Typ súboru **CSV** definuje štruktúru textového súboru na výmenu údajov s jednoduchou štruktúrou. Exportovaný súbor má nasledujúcu štruktúru:

- **Riadok 1**: V prvom riadku ukladá ovládanie názvy stĺpcov  $\mathbb{R}^n$ všetkých aktuálnych údajov nástroja, ktoré je potrebné definovať. Názvy stĺpcov sú oddelené čiarkou.
- **Ďalšie riadky**: všetky ďalšie riadky obsahujú údaje nástrojov, ktoré ste exportovali. Poradie údajov vyhovuje poradiu názvov stĺpcov uvedených v riadku 1. Údaje sú oddelené čiarkou, desatinné čísla odosiela ovládanie na výstup s desatinou bodkou.

Pri exporte postupujte nasledovne:

- V správe nástrojov označte tlačidlami so šípkou alebo myšou  $\blacktriangleright$ údaje nástrojov, ktoré chcete exportovať
- Stlačte softvérové tlačidlo **EXPORT NÁSTROJA** ь
- Ovládanie zobrazí prekrývacie okno

 $\mathbf i$ 

- Zadajte názov súboru CSV a potvrďte vstup tlačidlom **ENT**
- Spustite export stlačením softvérového tlačidla **VYKONAŤ**
- Ovládanie zobrazuje kontextové okno so stavom priebehu exportu
- Priebeh exportu ukončite klávesom alebo softvérovým tlačidlom  $\blacktriangleright$ **END**

Ovládanie ukladá exportované súbory CSV štandardne do adresára **TNC:\system\tooltab**.

# **4.4 Správa nosiča nástrojov**

# **Základy**

Správa nosiča nástrojov umožňuje vytvárať a spravovať nosiče nástrojov. Ovládanie výpočtovo zohľadňuje nosiče nástrojov.

Nosiče nástrojov pravouhlých uhlových hláv predstavujú užitočnú pomôcku pri obrábaní v rámci osí nástroja **X** a **Y** v prípade použitia strojov s 3 osami, keďže ovládanie zohľadňuje rozmery uhlových hláv.

V prevádzkovom režime **Test programu** môžete skontrolovať kolízie nosičov nástroja s obrobkom.

**Ďalšie informácie:** ["Kontrola kolízií ", Strana 258](#page-257-0)

Pomocou voliteľného softvéru **Advanced Function Set 1** (možnosť č. 8) môžete natočiť rovinu obrábania do uhlov vymeniteľných uhlových hláv, vďaka čomu môžete pokračovať v práci použitím osi nástroja **Z**.

V záujme zabezpečenia výpočtového zohľadnenia nosičov nástrojov zo strany ovládania je nutné vykonať nasledujúce pracovné kroky:

- Ē. Uloženie predlôh nosičov nástrojov
- $\blacksquare$ Definovanie parametrov predlôh nosičov nástrojov
- $\overline{\phantom{a}}$ Priradenie nosičov nástrojov

Ak používate súbory M3D alebo STL namiesto parametrizovaných nosičov nástrojov, odpadajú oba prvé pracovné kroky.

# **Uloženie predlôh nosičov nástrojov**

Mnohé nosiče nástrojov sa od seba navzájom odlišujú iba rozmermi – čo sa týka geometrických tvarov, sú identické. Aby ste nemuseli vytvárať všetky nosiče nástrojov svojpomocne, spoločnosť HEIDENHAIN pripravila hotové predlohy nosičov nástrojov. Predlohy nosičov nástrojov sú modely 3D s pevne stanovenými geometrickými tvarmi, no s meniteľnými rozmermi.

Predlohy nosičov nástrojov musia byť uložené v adresári **TNC: \system\Toolkinematics** a musia mať príponu **.cft**.

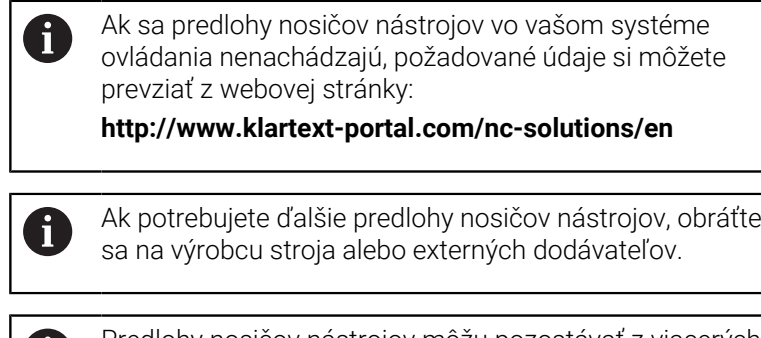

Predlohy nosičov nástrojov môžu pozostávať z viacerých čiastkových súborov. Ak čiastkové súbory nie sú úplné, ovládanie zobrazí chybové hlásenie.

**Používajte iba úplné predlohy nosičov nástrojov!**

I

## **Definovanie parametrov predlôh nosičov nástrojov**

Ovládanie bude môcť vo svojich výpočtoch zohľadniť nosiče nástrojov, až keď v predlohách nosičov nástrojov zadefinujete ich skutočné rozmery. Tieto parametre možno definovať pomocou prídavného nástroja **ToolHolderWizard**.

Nosiče nástrojov s definovanými parametrami a príponou **.cfx** je potrebné uložiť do adresára **TNC:\system\Toolkinematics**.

Na ovládanie prídavného nástroja **ToolHolderWizard** sa používa predovšetkým myš. Pomocou myši môžete nastaviť aj požadované rozdelenie obrazovky – stačí stlačiť a podržať ľavé tlačidlo myši a potiahnuť vymedzovacie čiary medzi oblasťami **Parameter**, **Pom. obr.** a **Grafika 3D**.

V prídavnom nástroji **ToolHolderWizard** sú k dispozícii tieto ikony:

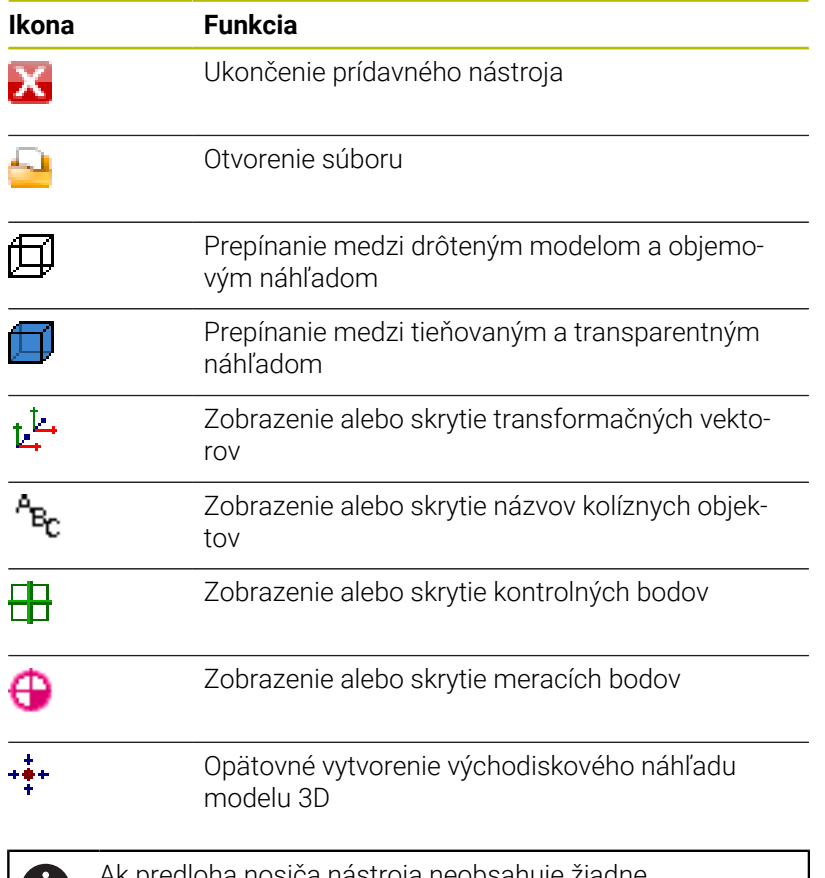

D

predloha nosiča nástroja neobsahuje žiadne transformačné vektory, názvy, kontrolné body a meracie body, prídavný nástroj **ToolHolderWizard** v prípade aktivácie príslušných ikon nevykoná žiadnu funkciu.

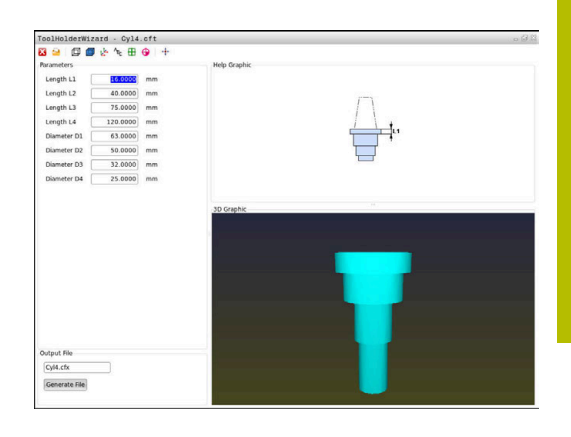

### **Nastavenie parametrov predlohy nosiča nástrojov v prevádzkovom režime Ručný režim**

Ak chcete definovať parametre predlohy nosiča nástrojov a predlohu uložiť, postupujte takto:

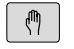

Stlačte tlačidlo **Ručný režim**

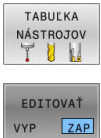

- 
- 

 $\blacktriangleright$ 

Stlačte softvérové tlačidlo **EDITOVAŤ**

Stlačte softvérové tlačidlo **TABUĽKA NÁSTROJOV**

- $\rightarrow$
- Kurzor umiestnite do stĺpca **KINEMATIC**

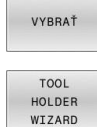

- Stlačte softvérové tlačidlo **VYBRAŤ**  $\mathbf{r}$
- Stlačte softvérové tlačidlo **TOOL HOLDER WIZARD**
- Ovládanie otvorí prídavný nástroj **ToolHolderWizard** v prekrývacom okne.
- Stlačte ikonu **OTVORIŤ SÚBOR**
- Ovládanie otvorí prekrývacie okno.
- Pomocou náhľadu vyberte požadovanú predlohu nosiča nástrojov
- stlačte tlačidlo **OK**,
- Ovládanie otvorí zvolenú predlohu nosiča nástrojov.
- Kurzor sa bude nachádzať na prvom parametri, ktorý je možné definovať.
- $\blacktriangleright$  Nastavte hodnoty
- Do poľa **Výstupný súbor** zadajte názov nosiča nástrojov s definovanými parametrami
- Stlačte tlačidlo **VYTVORIŤ SÚBOR**
- V prípade potreby zareagujte na hlásenie ovládania
- Stlačte ikonu **UKONČIŤ**
- Ovládanie zatvorí prídavný nástroj

### **Nastavenie parametrov predlohy nosiča nástrojov v prevádzkovom režime Programovať**

Ak chcete definovať parametre predlohy nosiča nástrojov a predlohu uložiť, postupujte takto:

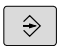

# Stlačte tlačidlo **Programovať**

 $\begin{array}{c}\n\hline\n\text{PGM} \\
\text{MGT}\n\end{array}$ 

IX.

- Stlačte tlačidlo **PGM MGT**
- Zvoľte cestu **TNC:\system\Toolkinematics**
- Vyberte predlohu nosiča nástrojov
- Ovládanie otvorí prídavný nástroj **ToolHolderWizard** s vybranou predlohou nosiča nástrojov.
- Kurzor sa bude nachádzať na prvom parametri, ktorý je možné definovať.
- $\blacktriangleright$  Nastavte hodnoty
- Do poľa **Výstupný súbor** zadajte názov nosiča nástrojov s definovanými parametrami
- Stlačte tlačidlo **VYTVORIŤ SÚBOR**
- V prípade potreby zareagujte na hlásenie ovládania
- Stlačte ikonu **UKONČIŤ**
- Ovládanie zatvorí prídavný nástroj

## **Priradenie nosičov nástrojov**

Ovládanie bude môcť vo svojich výpočtoch zohľadniť nosič nástrojov, až keď tento nosič nástrojov priradíte k niektorému nástroju a **nástroj opätovne vyvoláte**.

 $\mathbf i$ 

Nosiče nástrojov s definovanými parametrami môžu pozostávať z viacerých čiastkových súborov. Ak čiastkové súbory nie sú úplné, ovládanie zobrazí chybové hlásenie.

**Používajte iba nosiče nástrojov s úplne definovanými parametrami, bezchybnými súbormi STL alebo M3D!**

Nosiče nástrojov vo formáte STL musia spĺňať nasledujúce predpoklady:

Max. 20 000 trojuholníkov

Sieť trojuholníkov vytvára uzatvorený plášť  $\Box$ 

Ak súbor STL nespĺňa požiadavky ovládania, vygeneruje ovládanie chybové hlásenie.

Na priradenie nosiča nástroja nástroju postupujte nasledovne:

 $\mathbb{C}$ 

 $\blacktriangleright$ 

 $\mathbf{b}$ 

 $\mathbf{r}$ 

Prevádzkový režim: Stlačte tlačidlo **Ručný režim**

Stlačte softvérové tlačidlo **TABUĽKA NÁSTROJOV**

- TABULKA NÁSTROJOV
- Stlačte softvérové tlačidlo **EDITOVAŤ**

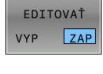

VYBRAŤ

 $\overline{a}$ 

 $\rightarrow$ 

- Kurzor premiestnite do stĺpca **KINEMATIC**  $\blacktriangleright$
- Stlačte softvérové tlačidlo **VYBRAŤ**

potrebného nástroja

- Ovládanie otvorí prekrývacie okno s dostupnými nosičmi nástrojov.
- Pomocou náhľadu vyberte požadovaný nosič nástrojov
- Stlačte softvérové tlačidlo **OK**
- Ovládanie prevezme názov zvoleného nosiča nástrojov do stĺpca **KINEMATIC**.
- ▶ Zatvorte tabuľku nástrojov

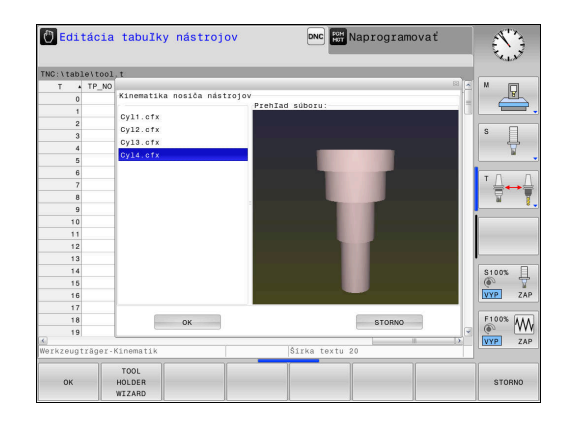

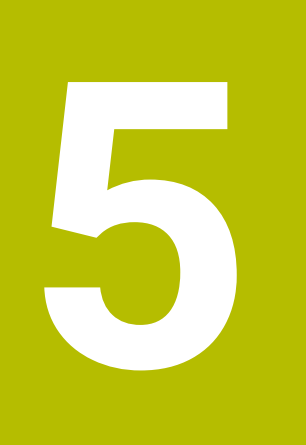

# **Nastaviť**

# **5.1 Zapnutie, vypnutie**

## **Zapnutie**

# **NEBEZPEČENSTVO**

## **Pozor, nebezpečenstvo pre používateľa!**

Stroje a ich komponenty sú vždy zdrojom mechanických nebezpečenstiev. Elektrické, magnetické alebo elektromagnetické polia sú nebezpečné najmä pre osoby s kardiostimulátormi a implantátmi. Nebezpečenstvo začína hroziť už pri zapnutí stroja!

- Rešpektujte a dodržiavajte príručku k stroju
- Rešpektujte a dodržiavajte bezpečnostné pokyny a symboly
- **Používajte bezpečnostné prvky**

Dodržujte pokyny uvedené v príručke stroja! Zapnutie stroja a nábeh do referenčných bodov sú funkcie závislé od stroja.

Zapnite stroj a ovládanie nasledovne:

- Zapnite prívod napájacieho napätia ovládania a stroja.
- Ovládanie zobrazí v nasledujúcich dialógoch stav zapínania.
- Po úspešnom nábehu zobrazí ovládanie dialóg **Výpadok**

## **elektrického prúdu**

 $CE$ 

6

- Hlásenie vymažte tlačidlom **CE**
- Ovládanie zobrazí dialóg **Preložiť program PLC**, program PLC sa skompiluje automaticky.
- Ovládanie zobrazí dialóg **Chýba riadiace napätie pre relé**.
- Zapnite riadiace napätie
- Ovládanie vykoná samotest.

### Keď ovládanie nezistí žiadnu chybu, zobrazí dialóg **Prebehnutie referenčných bodov**.

Keď ovládanie zistí chybu, vygeneruje chybové hlásenie.

# *UPOZORNENIE*

## **Pozor, nebezpečenstvo kolízie!**

Ovládanie sa pri zapnutí stroja pokúša obnoviť stav natočenej roviny pri vypnutí. Za určitých okolnosti je to nemožné. To platí napr. ak natáčate s uhlom osi a stroj je konfigurovaný s priestorovým uhlom alebo ak ste zmenili kinematiku.

- ▶ Pred vypnutím, podľa možnosti, resetujte natáčanie
- ▶ Pri opätovnom zapnutí skontrolujte stav natočenia

#### **Kontrola polohy osi**

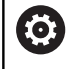

Tento odsek platí výlučne pre osi stroja s meracími prístrojmi EnDat.

Ak sa po zapnutí stroja skutočná poloha osi nezhoduje s polohou pri vypnutí, zobrazí ovládanie prekrývacie okno.

- Skontrolujte polohu príslušnej osi.
- Ak sa skutočná poloha osi zhoduje s navrhovaným zobrazením, stlačte tlačidlo **ÁNO**

# *UPOZORNENIE*

#### **Pozor, nebezpečenstvo kolízie!**

Odchýlky medzi skutočnými polohami osí a hodnotami (uloženými pri vypnutí), ktoré očakáva ovládanie, môžu pri nerešpektovaní spôsobiť neželané a nepredvídateľné pohyby osí. Počas referenčných posuvov a všetkých nasledujúcich pohybov hrozí nebezpečenstvo kolízie!

- Skontrolujte polohu osí
- Prekrývacie okno potvrďte tlačidlom **ÁNO** iba pri zhode polohy osí
- Napriek potvrdeniu presúvajte osi následne opatrne
- ▶ Pri nezhodách alebo pochybnostiach sa spojte s výrobcom stroja

# **Prebehnutie referenčných bodov.**

Keď ovládanie nezistí po zapnutí žiadnu chybu, zobrazí dialóg **Prebehnutie referenčných bodov**.

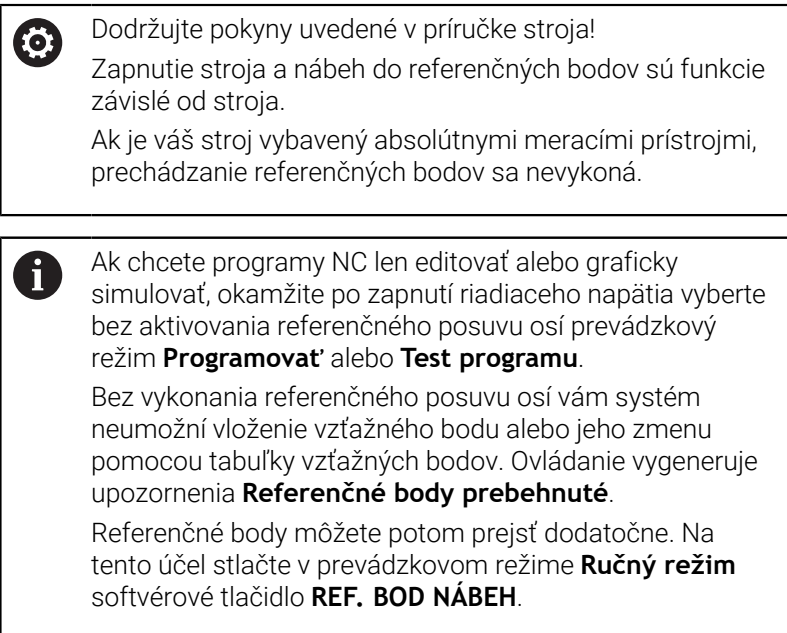

Prebehnutie referenčných bodov vykonajte v prednastavenom poradí:

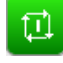

 $X+$ 

 $Y +$ 

- Pre každú os stlačte tlačidlo **Štart NC**
- Ovládanie je teraz pripravené na prevádzku a nachádza sa v prevádzkovom režime **Ručný režim**.

Alternatívne prejdite cez referenčné body v ľubovoľnom poradí:

- Pre každú os stlačte smerové tlačidlo a podržte ho stlačené, kým neprejdete cez referenčný bod
- Ovládanie je teraz pripravené na prevádzku a nachádza sa v prevádzkovom režime **Ručný režim**.

### **Prechádzanie referenčných bodov pri otočenej rovine obrábania**

Ak bola funkcia **Natočenie obrábacej roviny** (možnosť č. 8) aktívna pred vypnutím ovládania, aktivuje ju ovládanie automaticky aj po reštarte. Pohyby pomocou osových tlačidiel sa preto budú vykonávať v naklonenej rovine obrábania.

Pred prechodom cez referenčné body musíte deaktivovať funkciu **Natočenie obrábacej roviny**, inak ovládanie preruší operáciu výstrahou. Pre osi, ktoré nie sú aktivované v aktuálnej kinematike, môžete referenčný posuv vykonať aj bez deaktivovania funkcie **Natočenie obrábacej roviny**, napr. zásobník nástrojov.

**Ďalšie informácie:** ["Aktivovanie ručného natočenia", Strana 245](#page-244-0)

# *UPOZORNENIE*

#### **Pozor, nebezpečenstvo kolízie!**

Ovládanie vykoná automatickú kontrolu kolízií medzi nástrojom a obrobkom. Pri nesprávnom predpolohovaní alebo nedostatočnej vzdialenosti medzi komponentmi hrozí počas referenčného posuvu osí nebezpečenstvo kolízie!

- Rešpektujte pokyny na obrazovke
- Pred referenčným posuvom vykonajte v prípade potreby posuv do bezpečnej polohy.
- Dávajte pozor na prípadné kolízie

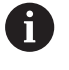

Ak váš stroj nedisponuje absolútnymi meracími prístrojmi, musíte potvrdiť polohu osí otáčania. Poloha zobrazená v prekrývacom okne zodpovedá poslednej polohe pred vypnutím.

# **Vypnutie**

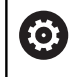

Dodržujte pokyny uvedené v príručke stroja! Vypnutie je funkcia, ktorá závisí od verzie stroja.

Aby ste zabránili strate údajov pri vypnutí, musíte operačný systém ovládania vypnúť cielene:

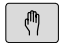

Prevádzkový režim: Stlačte tlačidlo **Ručný režim**

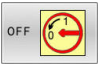

Stlačte softvérové tlačidlo **OFF**

- **VYF** NÚŤ
- Potvrďte softvérovým tlačidlom **VYPNÚŤ**
- Ak ovládanie zobrazí v niektorom prekrývacom okne text **Teraz môžete vypnúť**, môžete vypnúť napájanie ovládania elektrickou energiou

# *UPOZORNENIE*

## **Pozor, hrozí strata údajov!**

Ovládanie musíte vypnúť na ukončenie prebiehajúcich procesov a uloženie údajov. Okamžité vypnutie ovládania stlačením hlavného spínača môže v akomkoľvek stave ovládania spôsobiť stratu údajov!

- Ovládanie vypínajte vždy cielene
- Hlavný spínač stláčajte výlučne po hlásení na obrazovke

# **5.2 Presúvanie osí stroja**

## **Upozornenie**

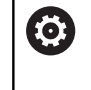

Dodržujte pokyny uvedené v príručke stroja! Presúvanie pomocou smerových tlačidiel osí závisí od stroja.

# **Presúvanie osí pomocou smerových tlačidiel osí**

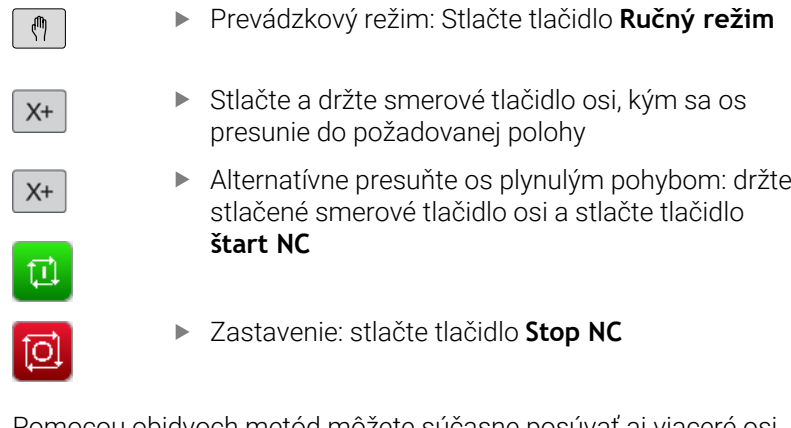

Pomocou obidvoch metód môžete súčasne posúvať aj viaceré osi, ovládanie následne zobrazuje dráhový posuv. Posuv, ktorým sa osi presúvajú, zmeníte softvérovým tlačidlom **F**.

**Ďalšie informácie:** ["Otáčky vretena S, posuv F a prídavná funkcia M",](#page-184-0) [Strana 185](#page-184-0)

Ak je na stroji aktívny príkaz na posun, ovládanie zobrazuje symbol **STIB** (ovládanie v prevádzke).

# **Presúvanie krokovým polohovaním**

Pri krokovom polohovaní ovládanie prechádza po osi stroja o vami stanovenú veľkosť kroku.

Vstupný rozsah pre prísuv je 0,001 mm až 10 mm.

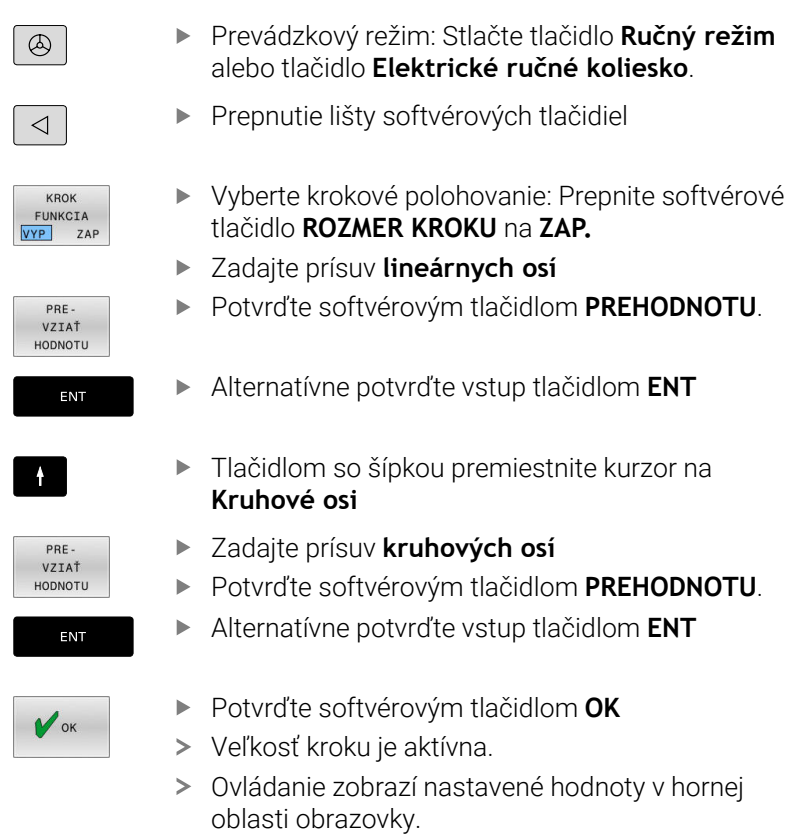

## **Vypnite polohovanie po krokoch**

- KROK<br>FUNKCIA VYP ZAP
- Softvérové tlačidlo **VEĽKOSŤ KROKU** na **VYP**

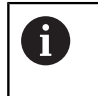

Keď sa nachádzate v menu **Rozmer kroku hĺbky rezu**, môžete softvérovým tlačidlom **VYPNÚŤ** deaktivovať režim Krokové polohovanie.

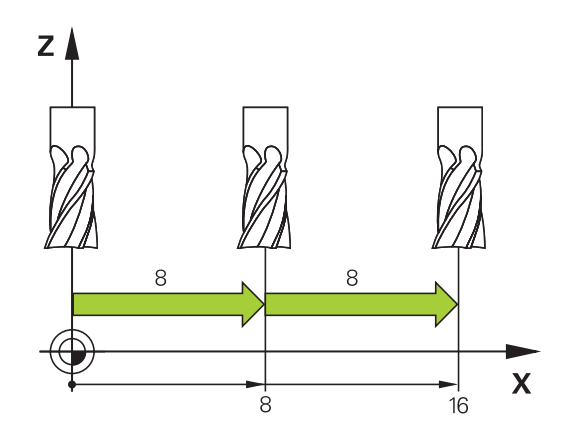

## **Presúvanie elektronickými ručnými kolieskami**

# **NEBEZPEČENSTVO**

#### **Pozor, nebezpečenstvo pre používateľa!**

Pri nezabezpečených prípojných zásuvkách, poškodených kábloch a nenáležitom používaní hrozí vždy nebezpečenstvo zásahu elektrickým prúdom. Nebezpečenstvo začína hroziť už pri zapnutí stroja!

- Zariadenia smie zapájať alebo odstraňovať výlučne servisný personál.
- Stroj zapínajte výlučne s pripojeným ručným kolieskom alebo  $\blacktriangleright$ zabezpečenou prípojnou zásuvkou.

Ovládanie podporuje presúvanie nasledovnými elektronickými ručnými kolieskami:

- HR 510: jednoduché ručné koliesko bez displeja, káblový prenos dát
- HR 520: ručné koliesko s displejom, káblový prenos dát
- HR 550FS: ručné koliesko s displejom, bezdrôtový prenos dát

Okrem toho podporuje ovládanie aj naďalej káblové ručné kolieska HR 410 (bez displeja) a HR 420 (s displejom).

6

Dodržujte pokyny uvedené v príručke stroja! Výrobca vášho stroja vám môže poskytnúť prídavné funkcie pre ručné kolieska typu HR 5xx.

Prenosné ručné kolieska HR 520 a HR 550FS sú vybavené displejom, na ktorom ovládanie zobrazuje rôzne informácie. Okrem toho môžete softvérovými tlačidlami ručného kolieska vykonávať dôležité nastavovacie funkcie, napr. stanovenie vzťažných bodov alebo zadanie a vykonanie funkcií M.

Po aktivovaní ručného kolieska pomocou aktivačného tlačidla ručného kolieska už nebude možné ovládanie stroja prostredníctvom ovládacieho panela. Ovládanie zobrazí tento stav na riadiacej obrazovke pomocou prekrývacieho okna.

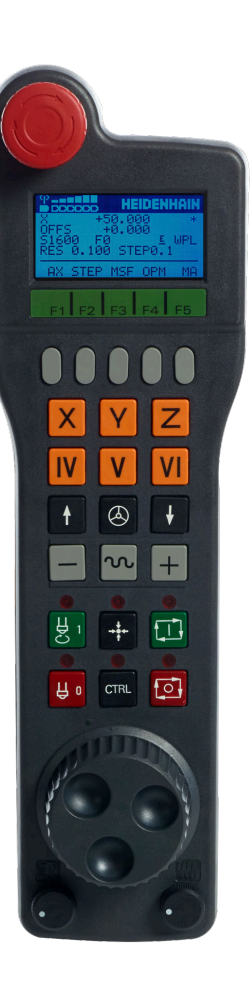

Pri pripojení viacerých ručných koliesok na ovládanie nie je tlačidlo ručného kolieska na ovládacom paneli dostupné. Na aktivovanie alebo deaktivovanie ručného kolieska použite tlačidlo na ručnom koliesku. Pred umožnením voľby iného ručného kolieska musíte deaktivovať aktívne ručné koliesko.

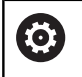

Dodržujte pokyny uvedené v príručke stroja! Túto funkciu musí povoliť a upraviť výrobca vášho stroja.

- Tlačidlo **NÚDZOVÉ VYPNUTIE**
- Displej ručného kolieska na zobrazenie stavu a výber funkcií
- Softvérové tlačidlá
- Osové tlačidlá môže výrobca stroja zameniť podľa danej konfigurácie osí
- Potvrdzovacie tlačidlo
- Tlačidlá so šípkami na nastavenie citlivosti ručného kolieska
- Aktivačné tlačidlo ručného kolieska
- Smerové tlačidlá, v ktorých ovládanie presúva zvolenú os
- Interpolácia rýchloposuvu pre smerové tlačidlo osi
- Zapnúť vreteno (funkcia závislá od stroja, tlačidlo zameniteľné výrobcom stroja)
- Tlačidlo **Generovať blok NC** (funkcia závislá od stroja, tlačidlo zameniteľné výrobcom stroja)
- Vypnúť vreteno (funkcia závislá od stroja, tlačidlo zameniteľné výrobcom stroja)
- Tlačidlo **CTRL** na vykonávanie špeciálnych funkcií (funkcia závislá od stroja, tlačidlo vymeniteľné výrobcom stroja)
- Tlačidlo **Štart NC** (funkcia závislá od stroja, tlačidlo vymeniteľné výrobcom stroja)
- Tlačidlo **Stop NC** (funkcia závislá od stroja, tlačidlo vymeniteľné výrobcom stroja)
- Ručné koliesko
- Potenciometer otáčok vretena
- Potenciometer posuvu
- Káblová prípojka, odpadá pri bezdrôtovom ručnom koliesku HR 550FS

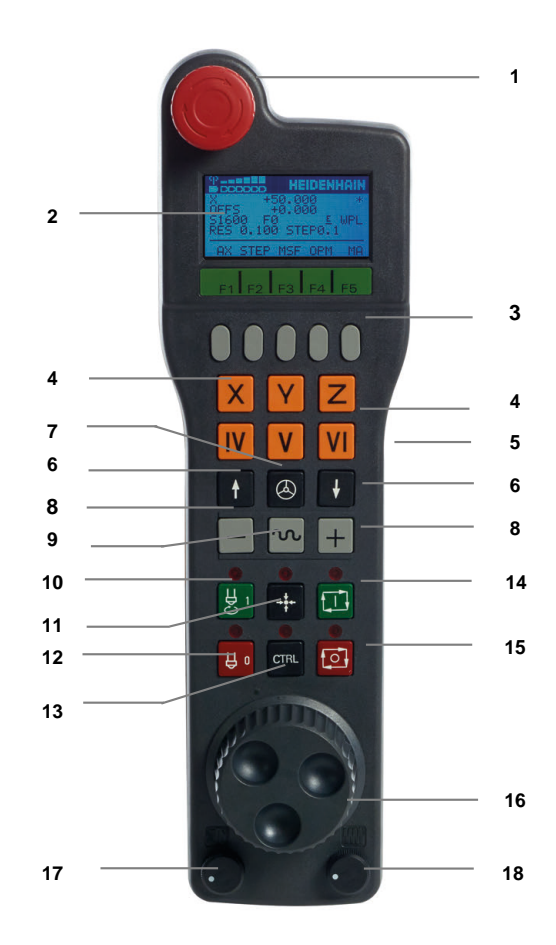

#### **Displej ručného kolieska**

- **1 Iba pri bezdrôtovom ručnom koliesku HR 550FS**: zobrazenie, či sa ručné koliesko nachádza v dokovacej stanici, alebo či je aktívny bezdrôtový režim
- **2 Iba pri bezdrôtovom ručnom koliesku HR 550FS**: zobrazenie intenzity poľa, šesť dielikov = maximálna intenzita poľa
- **3 Iba pri bezdrôtovom ručnom koliesku HR 550FS**: stav nabitia akumulátora, 6 dielikov = maximálne nabitie. Počas nabíjania sa presúva jeden pásik zľava doprava
- **4 X+50.000**: Poloha vybranej osi
- **5 \***: STIB (ovládanie v prevádzke); prebieha vykonávanie programu alebo pohyb osi
- **6 OFFS +0.000**: Hodnoty vyosenia z funkcie M118 alebo globálnych nastavení programu (možnosť č. 44)
- **7 S1600**: Aktuálne otáčky vretena
- **8 F0**: Aktuálny posuv, s ktorým sa momentálne presúva zvolená os Počas chodu programu zobrazuje ovládanie aktuálny dráhový posuv.
- **9 E**: Vyskytlo sa chybové hlásenie

Keď sa na ovládaní zobrazí chybové hlásenie, zobrazí displej ručného kolieska na 3 sekundy hlásenie **ERROR**. Následne sa na displeji počas pretrvávania chyby na ovládaní zobrazuje písmeno **E**.

**10 WPL**: Je aktívna funkcia 3D-ROT

Podľa nastavenia v menu 3D-ROT vidíte nasledujúce položky:

- **VT**: Je aktívna funkcia Posuv v osi nástroja
- **WP**: Je aktívna funkcia Základné natočenie
- **11 RES 0.100**: Aktívne rozlíšenie ručného kolieska. Dráha, ktorú prejde zvolená os pri jednej otáčke ručného kolieska
- **12 STEP ON** alebo **OFF**: krokové polohovanie je aktívne alebo neaktívne. Pri aktívnej funkcii zobrazí ovládanie ešte aktívny krok posuvu
- **13** Lišta softvérových tlačidiel: Výber rôznych funkcií, popis je v nasledujúcich odsekoch

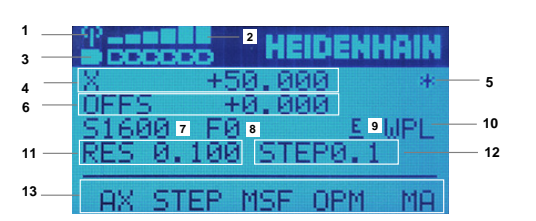

## **Špeciálne vlastnosti bezdrôtového ručného kolieska HR 550FS**

## **NEBEZPEČENSTVO**

## **Pozor, nebezpečenstvo pre používateľa!**

Bezdrôtové ručné kolieska sú v dôsledku napájania batériami a vplyvu iných bezdrôtových zariadení náchylnejšie na poruchy ako zariadenia pripojené káblom. Pri nerešpektovaní predpokladov a pokynov na bezpečnú prevádzku dochádza, napr. pri údržbe alebo nastavovaní, k ohrozeniu používateľa.

- Skontrolujte možné interferencie bezdrôtového pripojenia ručného kolieska s inými bezdrôtovými zariadeniami.
- Ručné koliesko a jeho držiak vypnite najneskôr po 120 hodinách prevádzky, aby ovládanie pri nasledujúcom reštarte vykonalo test funkčnosti
- Pri viacerých bezdrôtových ručných kolieskach zabezpečte jednoznačné priradenie medzi držiakom ručného kolieska a prislúchajúcim ručným kolieskom.
- Pri viacerých bezdrôtových ručných kolieskach zabezpečte jednoznačné priradenie medzi strojom a prislúchajúcim ručným kolieskom.

Bezdrôtové ručné koliesko HR 550FS je vybavené akumulátorom. Akumulátor sa začne nabíjať bezprostredne po uložení ručného kolieska do držiaka ručného kolieska.

Držiak ručného kolieska HRA 551FS a ručné koliesko HR 550FS spoločne tvoria funkčnú jednotku.

Akumulátor umožňuje 8-hodinovú prevádzku ručného kolieska HR 550FS, potom sa musí znova nabiť. Úplne vybité ručné koliesko potrebuje na úplné nabitie približne 3 hodiny. Ak HR 550FS nepoužívate, odložte ho vždy do držiaka ručného kolieska. Vďaka tomu bude akumulátor ručného kolieska vždy nabitý a bude k dispozícii priame kontaktné spojenie s obvodom núdzového zastavenia.

Po uložení ručného kolieska do držiaka ručného kolieska dochádza k internému prepnutiu do káblového režimu. V takom prípade môžete ručné koliesko používať, aj keď došlo k úplnému vybitiu jeho akumulátora. Funkcie sú pritom identické ako v bezdrôtovom režime.

i

Pravidelne čistite kontakty držiaka ručného kolieska a ručného kolieska v záujme zabezpečenia ich správneho fungovania.

Prenosový dosah bezdrôtového signálu je dimenzovaný s dostatočnou rezervou. Ak sa dostanete do hraničnej vzdialenosti dosahu bezdrôtového signálu – napr. pri veľmi veľkých strojoch – bude vás HR 550FS včas varovať výraznou vibračnou výstrahou. V takom prípade musíte prejsť bližšie k držiaku ručného kolieska, do ktorého je integrovaný rádiový prijímač.

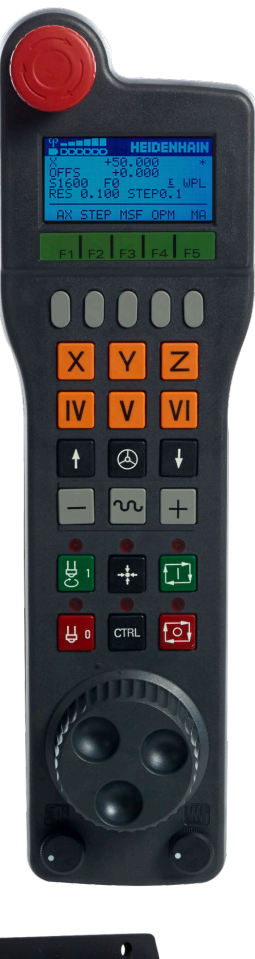

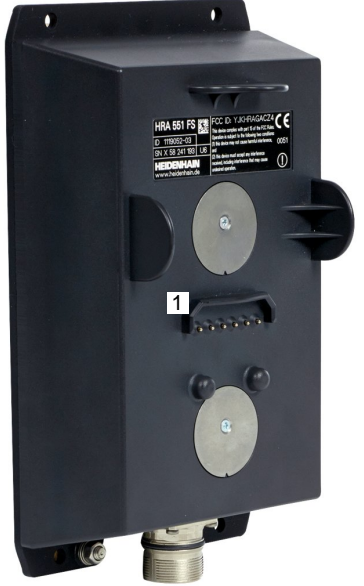

# *UPOZORNENIE*

#### **Pozor, nebezpečenstvo pre nástroj a obrobok!**

Pri prerušení bezdrôtového spojenia, úplnom vybití batérií alebo poruche reaguje bezdrôtové ručné koliesko núdzovým vypnutím. Núdzové vypnutie počas obrábania môže spôsobiť poškodenie nástroja alebo obrobku!

- Pri nepoužívaní vložte ručné koliesko do držiaka ručného kolieska
- Zachovávajte malú vzdialenosť medzi ručným kolieskom a držiakom ručného kolieska
- $\mathbf{r}$ Pred obrábaním otestujte ručné koliesko

Potom ako ovládanie aktivuje núdzové zastavenie, musíte znovu aktivovať ručné koliesko. Postupujte pritom takto:

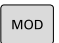

NASTAVIŤ<br>BEZD. RUČ.<br>KOLIESKO

- Stlačte tlačidlo **MOD**
- Ovládanie otvorí menu MOD.
- Vyberte skupinu **Nastavenia stroja**
- Stlačte softvérové tlačidlo **NASTAVIŤ KOLIESKO**.
- Ovládanie otvorí prekrývacie okno na konfiguráciu bezdrôtových ručných koliesok.
- Tlačidlom **Sp. ruč. koleso** znovu aktivujte bezdrôtové ručné koliesko
- Vyberte tlačidlo **KONIEC**

Na uvedenie ručného kolieska do prevádzky a jeho konfiguráciu je v menu MOD k dispozícii príslušná funkcia.

**Ďalšie informácie:** ["Bezdrôtové ručné koliesko HR 550 \Konfigurácia](#page-365-0) [FS", Strana 366](#page-365-0)

## **Vyberte os, ktorá sa má presúvať**

Hlavné osi X, Y a Z, ako aj tri ďalšie definované výrobcom stroja, môžete aktivovať priamo osovými tlačidlami. Výrobca vášho stroja môže priamo obsadiť jedno z voľných tlačidiel pre osi aj virtuálnou osou VT. Ak virtuálna os VT nie je priradená k osovému tlačidlu, postupujte takto:

- Stlačte softvérové tlačidlo ručného kolieska **F1** (**AX**):
- Ovládanie zobrazí na displeji ručného kolieska všetky aktívne osi. Momentálne aktívna os bliká.
- Vyberte požadovanú os softvérovými tlačidlami ručného kolieska  $\blacktriangleright$ **F1** (**->**) alebo **F2** (**<-**) a potvrďte softvérovým tlačidlom ručného kolieska **F3** (**OK**)

### **Nastavenie citlivosti ručného kolieska**

Citlivosť ručného kolieska určuje, akú dráhu prejde os za jednu otáčku ručného kolieska. Citlivosti ručného kolieska vyplývajú z definovanej rýchlosti ručného kolieska osi a interného rýchlostného stupňa v ovládaní. Rýchlostný stupeň opisuje percentuálny podiel rýchlosti ručného kolieska. Ovládanie vypočíta pre každý rýchlostný stupeň citlivosť ručného kolieska. Výsledné citlivosti ručného kolieska sa dajú zvoliť priamo tlačidlami so šípkami ručného kolieska (len ak nie je aktívna kroková voľba).

Z rýchlostných stupňov vyplývajú na príklade definovanej rýchlosti ručného kolieska od 1 pre príslušné jednotky nasledujúce citlivosti ručného kolieska:

Výsledné citlivosti ručného kolieska v mm/otáčka a stupeň/otáčka: 0,0001/0,0002/0,0005/0,001/0,002/0,005/0,01/0,02/0,05/0,1/0,2/0,5/1

Výsledné citlivosti ručného kolieska v palec/otáčka: 0,000127/0,000254/0,000508/0,00127/0,00254/0,00508/0,0127/0,0254/0,0508/0,127/0,254/0,508

### **Príklady výsledných citlivostí ručného kolieska:**

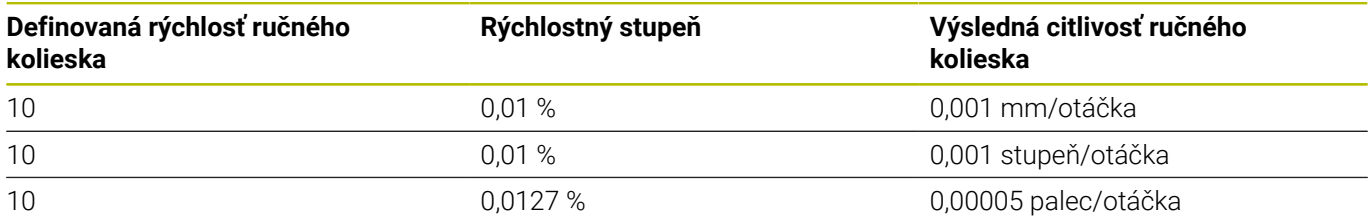
#### **Posuv osí**

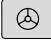

- Aktivujte ručné koliesko: Stlačte tlačidlo ručného kolieska na HR 5xx:
- Ovládanie môžete teraz ovládať už iba prostredníctvom HR 5xx. Ovládanie zobrazí na obrazovke prekrývacie okno s textom upozornenia.
- Prípadne vyberte požadovaný prevádzkový režim softvérovým tlačidlom **OPM**
- Príp. pridržte stlačené potvrdzovacie tlačidlo
- ▶ Na ručnom koliesku vyberte os, ktorá sa má posúvať. Prípadne softvérovými tlačidlami vyberte prídavné osi
- Presuňte aktívnu os v smere **+** alebo

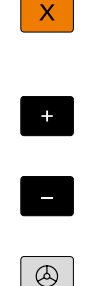

Presuňte aktívnu os v smere **-**

- Deaktivujte ručné koliesko: Stlačte tlačidlo ručného kolieska na HR 5xx
- Ovládanie môžete teraz ovládať znovu pomocou ovládacieho panela.

### **Nastavenia potenciometra**

0,00005 palec/otáčka

### *UPOZORNENIE*

#### **Pozor, možné poškodenie obrobku**

Pri prepínaní medzi ovládacím panelom stroja a ručným kolieskom môže dôjsť k zníženiu posuvu. Môže to spôsobiť viditeľné značky na obrobku.

Odsuňte nástroj, skôr ako prepnete medzi ručným kolieskom a  $\blacktriangleright$ ovládacím panelom stroja.

Nastavenia potenciometra posuvu na ručnom koliesku a na ovládacom paneli stroja sa môžu odlišovať. Ak aktivujete ručné koliesko, aktivuje ovládanie automaticky aj potenciometer posuvu ručného kolieska. Ak deaktivujete ručné koliesko, aktivuje ovládanie automaticky potenciometer posuvu ovládacieho panela stroja.

Aby sa posuv pri prepínaní medzi potenciometrami nezvýšil, posuv buď zamrzne alebo sa zníži.

Ak je posuv pred prepínaním väčší ako posuv po prepínaní, zníži ovládanie posuv na menšiu hodnotu.

Ak je posuv pred prepínaním menší ako posuv po prepínaní, ovládanie zmrazí hodnotu. V takom prípade musíte potenciometer posuvu otočiť späť na predchádzajúcu hodnotu. Až potom pracuje aktivovaný potenciometer posuvu.

### **Krokové polohovanie**

Pri krokovom polohovaní presúva ovládanie momentálne aktívnu os ručného kolieska po krokoch s veľkosťou, ktorú ste definovali:

- Stlačte softvérové tlačidlo ručného kolieska F2 (**STEP**)
- Aktivujte krokové polohovanie: Stlačte softvérové tlačidlo ručného  $\blacktriangleright$ kolieska 3 (**ON**)
- $\mathbf{p}$ vyberte želanú veľkosť kroku stlačením tlačidiel **F1** alebo **F2**. Najmenšia možná veľkosť kroku je 0,0001 mm (0,00001 palca). Najväčšia veľkosť kroku je 10 mm (0,3937 palca)
- Prevezmite zvolenú veľkosť kroku softvérový tlačidlom 4 (**OK**)
- Tlačidlom ručného kolieska **+** alebo **–** presuňte aktívnu os ručného kolieska v príslušnom smere
	- Ak podržíte tlačidlo **F1** alebo **F2** stlačené, zmení ovládanie i. číselný krok pri zmene desatinnej čiarky vždy o faktor 10. Po ďalšom stlačení tlačidla **CTRL** sa číselný krok zmení pri stlačení tlačidla **F1** alebo **F2** o faktor 100.

### **Zadajte prídavné funkcie M**

- Stlačte softvérové tlačidlo ručného kolieska **F3** (**MSF**)
- Stlačte softvérové tlačidlo ručného kolieska **F1** (**M**)  $\blacktriangleright$
- Vyberte požadované číslo funkcie M stlačením tlačidiel **F1** alebo  $\mathbf{r}$ **F2**
- Prídavnú funkciu M vykonajte stlačením tlačidla **Štart NC**

### **Zadávanie počtu otáčok vretena S**

- Stlačte softvérové tlačidlo ručného kolieska **F3** (**MSF**)
- Stlačte softvérové tlačidlo ručného kolieska **F2** (**S**) ь
- Vyberte požadované otáčky stlačením tlačidiel **F1** alebo **F2**
- Aktivujte nové otáčky S stlačením tlačidla **Štart NC**

Ak podržíte tlačidlo **F1** alebo **F2** stlačené, zmení ovládanie číselný krok pri zmene desatinnej čiarky vždy o faktor 10. Po ďalšom stlačení tlačidla **CTRL** sa číselný krok zmení pri stlačení tlačidla **F1** alebo **F2** o faktor 100.

### **Zadajte posuv F**

i

- Stlačte softvérové tlačidlo ručného kolieska **F3** (**MSF**)
- Stlačte softvérové tlačidlo ručného kolieska **F3** (**F**) ь
- Vyberte požadovaný posuv stlačením tlačidiel **F1** alebo **F2**
- Nový posuv F prevezmite softvérovým tlačidlom ručného kolieska **F3** (**OK**)

Ak podržíte tlačidlo **F1** alebo **F2** stlačené, zmení ovládanie i. číselný krok pri zmene desatinnej čiarky vždy o faktor 10. Po ďalšom stlačení tlačidla **CTRL** sa číselný krok zmení pri stlačení tlačidla **F1** alebo **F2** o faktor 100.

### **Vloženie vzťažného bodu**

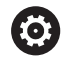

O

Dodržujte pokyny uvedené v príručke stroja!

Výrobca stroja môže zablokovať vkladanie vzťažného bodu do jednotlivých osí.

- Stlačte softvérové tlačidlo ručného kolieska **F3** (**MSF**)  $\blacktriangleright$
- Stlačte softvérové tlačidlo ručného kolieska **F4** (**PRS**) ь
- ► Príp. vyberte os, v ktorej má vzťažný bod ležať
- Vynulujte os softvérovým tlačidlom ručného kolieska **F3** (**OK**) alebo nastavte softvérovými tlačidlami ručného kolieska **F1** a **F2** želanú hodnotu a potom ju prevezmite softvérovým tlačidlom ručného kolieska **F3** (**OK**). Ďalším stlačením tlačidla **CTRL** sa číselný počet zvýši na 10

### **Zmena prevádzkového režimu**

Softvérovým tlačidlom ručného kolieska **F4** (**OPM**) môžete prepínať prevádzkový režim z ručného kolieska, pokiaľ aktuálny stav ovládania dovoľuje prepínanie.

- Stlačte softvérové tlačidlo ručného kolieska **F4** (**OPM**)  $\mathbf{b}$
- Softvérovými tlačidlami ručného kolieska vyberte požadovaný ь prevádzkový režim
	- MAN: **Ručný režim** MDI: **Ručné polohovanie** SGL: **Krokovanie programu** RUN: **Beh programu - plynulý chod**

### **Vytvorenie kompletného bloku posuvu**

Dodržujte pokyny uvedené v príručke stroja! Výrobca vášho stroja môže tlačidlo ručného kolieska **Generovať blok NC** obsadiť ľubovoľnou funkciou.

- Vyberte prevádzkový režim **Ručné polohovanie**
- Príp. vyberte tlačidlami šípkami na klávesnici ovládania blok NC, za ktorý chcete vložiť nový blok posuvu
- Aktivácia ručného kolieska ь
- Stlačte tlačidlo ručného kolieska **Generovať blok NC**:  $\mathbf{p}$
- $\geq$ Ovládanie vloží kompletný blok posuvu, ktorý obsahuje všetky polohy osí vybrané pomocou funkcie MOD.

### **Funkcie v prevádzkových režimoch Chod programu**

V prevádzkových režimoch Chod programu môžete vykonávať nasledujúce funkcie:

- Tlačidlo **Štart NC** (tlačidlo ručného kolieska **Štart NC**)  $\overline{\phantom{a}}$
- $\overline{\mathbb{D}}$ Tlačidlo **Stop NC** (tlačidlo ručného kolieska **Stop NC**)
- Po stlačení tlačidla **Stop NC**: interné zastavenie (softvérové  $\overline{\phantom{a}}$ tlačidlá ručného kolieska **MOP** a potom **Stop**)
- Po stlačení tlačidla **Stop NC**: ručný posuv osí (softvérové tlačidlá ručného kolieska **MOP** a potom **MAN**)
- Opätovný nábeh na obrys potom, ako boli osi počas prerušenia programu presúvané ručne (softvérové tlačidlá ručného kolieska **MOP** a potom **REPO**). Ovládanie sa vykonáva softvérovými tlačidlami ručného kolieska, ako aj pomocou softvérových tlačidiel na obrazovke.

**Ďalšie informácie:** ["Opätovný nábeh na obrys", Strana 292](#page-291-0)

 $\blacksquare$ Zapnutie a vypnutie funkcie Natočenie roviny obrábania (softvérové tlačidlá ručného kolieska **MOP** a potom **3D**)

# **5.3 Otáčky vretena S, posuv F a prídavná funkcia M**

## **Použitie**

V prevádzkových režimoch **Ručný režim** a **Elektrické ručné koliesko** vkladáte softvérovými tlačidlami otáčky vretena S, posuv F a prídavnú funkciu M.

**Ďalšie informácie:** ["Zadávanie prídavných funkcií M a STOP",](#page-305-0) [Strana 306](#page-305-0)

6

Dodržujte pokyny uvedené v príručke stroja! Výrobca stroja určí, ktoré prídavné funkcie sú dostupné na stroji a ktoré sú povolené v prevádzkovom režime **Ručný režim**.

# **Zadávanie hodnôt**

### **Otáčky vretena S, prídavná funkcia M**

Otáčky vretena zadajte takto:

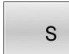

Stlačte softvérové tlačidlo **S**

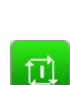

Ovládanie zobrazí v prekrývacom okne dialóg **Otáčky vretena S =** .

- Vložte **1000** (otáčky vretena)
- Prevezmite tlačidlom **Štart NC**

Spustite otáčanie vretena so zadanými otáčkami **S** pomocou prídavnej funkcie **M**. Prídavnú funkciu **M** zadáte rovnakým spôsobom.

Ovládanie zobrazí v stavovom zobrazení aktuálne otáčky vretena. Pri otáčkach < 1 000 zobrazí ovládanie aj nastavené desatinné miesta.

### **Posuv F**

Posuv zadajte takto:

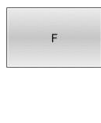

ENT

- Stlačte softvérové tlačidlo **F**
- Ovládanie zobrazí prekrývacie okno.
- ▶ Zadajte posuv
- Potvrďte tlačidlom **ENT**

Pre posuv F platí:

- $\blacksquare$  Ak je zadaná hodnota F = 0, je aktívny posuv, ktorý výrobca stroja definoval ako minimálny.
- Ak zadaný posuv prekročí maximálnu hodnotu definovanú výrobcom stroja, bude účinná hodnota definovaná výrobcom stroja
- F zostáva zachované aj po prerušení prúdu
- Ovládanie zobrazuje dráhový posuv ×
	- Ak je aktívna funkcia **3D ROT**, v prípade pohybu viacerých osí sa bude zobrazovať dráhový posuv
	- Ak funkcia **3D ROT** nie je aktívna, v prípade súčasného pohybu viacerých osí sa dráhový posuv zobrazovať nebude
	- Pri aktívnom ručnom koliesku zobrazuje ovládanie počas chodu programu dráhový posuv.

Ovládanie zobrazí v stavovom zobrazení aktuálny posuv.

- Pri posuve < 10 zobrazí ovládanie aj nastavené desatinné miesta.  $\mathbb{R}^n$
- Pri posuve < 1 zobrazí ovládanie dve desatinné miesta.  $\overline{\phantom{a}}$

# **Zmeniť otáčky vretena a posuv**

Pomocou potenciometra pre otáčky vretena **S** a posuvom **F** sa dá zmeniť nastavená hodnota od 0 % do 150 %.

Potenciometer posuvu znižuje iba naprogramovaný posuv a neovplyvňuje posuv, ktorý vypočítalo ovládanie.

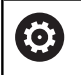

Funkcia Override pre otáčky vretena je účinná len pri strojoch s plynulým pohonom vretena.

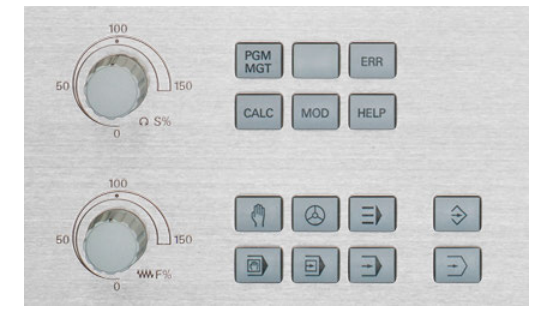

### **Obmedzenie posuvu F MAX**

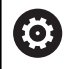

Dodržujte pokyny uvedené v príručke stroja! Obmedzenie posuvu závisí od stroja.

Pomocou softvérového tlačidla **F MAX** môžete redukovať rýchlosť posuvu pre všetky prevádzkové režimy. Zníženie platí pre všetky rýchloposuvy aj posuvy. Po vypnutí alebo zapnutí zostane hodnota, ktorú ste zadali, aktívna.

Ak je aktívne obmedzenie posuvu, zobrazuje ovládanie v zobrazení stavu za hodnotou posuvu výkričník.

**Ďalšie informácie:** ["Všeobecné zobrazenie stavu", Strana 66](#page-65-0)

Softvérové tlačidlo **F MAX** sa nachádza v nasledujúcich prevádzkových režimoch:

- **Krokovanie programu**
- **Beh programu plynulý chod**
- **Ručné polohovanie** Ī.

#### **Postup**

Na aktivovanie obmedzenia posuvu F MAX postupujte nasledovne:

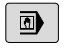

**Prevádzkový režim: Stlačte tlačidlo Ručné polohovanie**

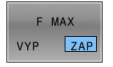

Nastavte softvérové tlačidlo **F MAX** na **ZAP**

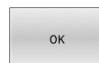

- Vložte požadovaný maximálny posuv
- Stlačte softvérové tlačidlo OK
- Ovládanie zobrazí v zobrazení stavu výkričník za hodnotou posuvu.

# **5.4 Integrovaná funkčná bezpečnosť FS**

# **Všeobecné informácie**

Obrábacie stroje s ovládaniami HEIDENHAIN je možné vybaviť integrovanou funkčnou bezpečnosťou FS alebo externou bezpečnosťou. Táto kapitola sa zameriava výlučne na stroje s integrovanou funkčnou bezpečnosťou FS.

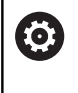

Dodržujte pokyny uvedené v príručke stroja!

Výrobca vášho stroja prispôsobí bezpečnostný koncept spoločnosti HEIDENHAIN vášmu stroju.

Každý používateľ obrábacieho stroja je vystavený nebezpečenstvám. Bezpečnostné zariadenia môžu síce zabrániť prístupu na nebezpečné miesta, na druhej strane sa však musí umožniť práca na stroji aj bez bezpečnostných zariadení (napr. pri otvorených bezpečnostných dverách).

Bezpečnostný koncept HEIDENHAIN umožňuje konštrukciu systému, ktorý spĺňa **Performance Level d, kategórie 3** podľa **DIN EN ISO 13849-1** a **SIL 2 podľa IEC 61508 (DIN EN 61508-1)**.

Poskytujte bezpečnostne relevantné prevádzkové režimy, podľa **DIN EN ISO 16090-1** (predtým DIN EN 12417). Tým je možné realizovať rozsiahlu ochranu osôb.

Základom bezpečnostného konceptu spoločnosti HEIDENHAIN je dvojkanálová štruktúra procesorov, ktorá sa skladá z hlavného počítača MC a jedného alebo viacerých regulačných modulov pohonov CC.

Keď sa zaznamenajú chyby relevantné pre bezpečnosť, vždy sa aktivujú **definované zastavovacie reakcie** na **bezpečné odstavenie všetkých pohonov**.

Pomocou dvojkanálovo vyhotovených vstupov a výstupov orientovaných na bezpečnosť, ktoré ovplyvňujú proces vo všetkých prevádzkových režimoch, aktivuje ovládanie určité bezpečnostné funkcie, aby sa dosiahli bezpečné prevádzkové stavy.

V tejto kapitole nájdete vysvetlenia funkcií, ktoré sú dodatočne k dispozícii v ovládaní s Funkčnou bezpečnosťou FS.

### **Bezpečnostné funkcie**

Aby sa zaručili požiadavky na ochranu osôb, ponúka integrovaná funkčná bezpečnosť FS normované bezpečnostné funkcie. Pri implementácii funkčnej bezpečnosti FS pre príslušný stroj používa výrobca stroja normované bezpečnostné funkcie.

Aktívne bezpečnostné funkcie môžete sledovať v stave osi funkčnej bezpečnosti FS.

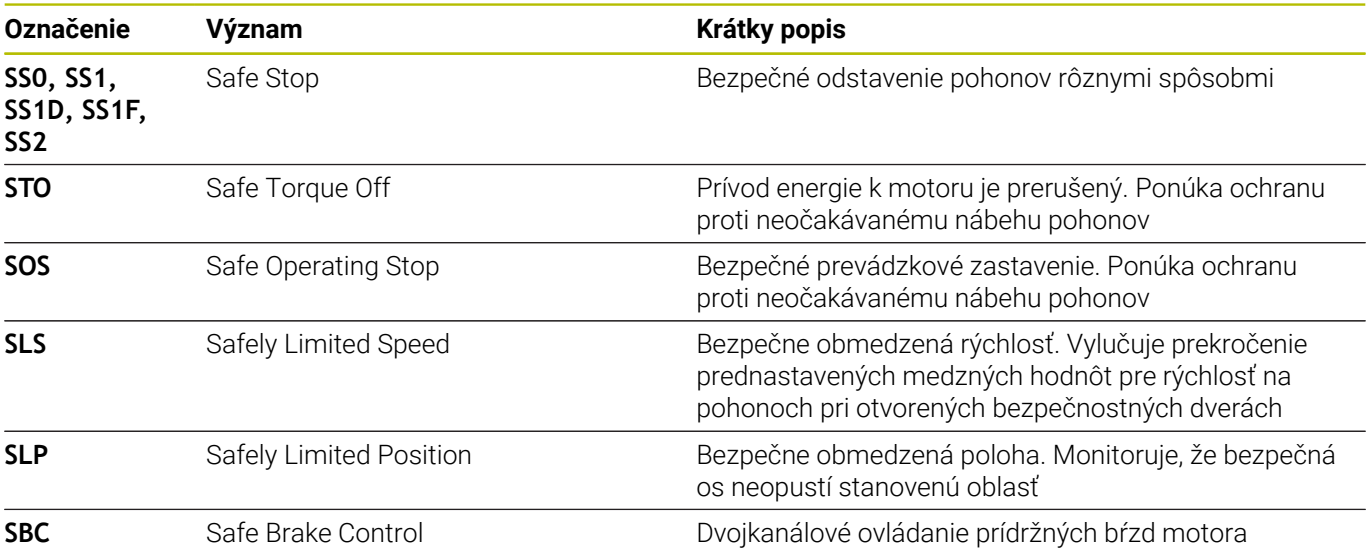

### **Stavové zobrazenia funkčnej bezpečnosti FS**

Ovládanie zobrazí aktívny prevádzkový režim orientovaný na bezpečnosť so symbolom nad vertikálnou lištou softvérových tlačidiel:

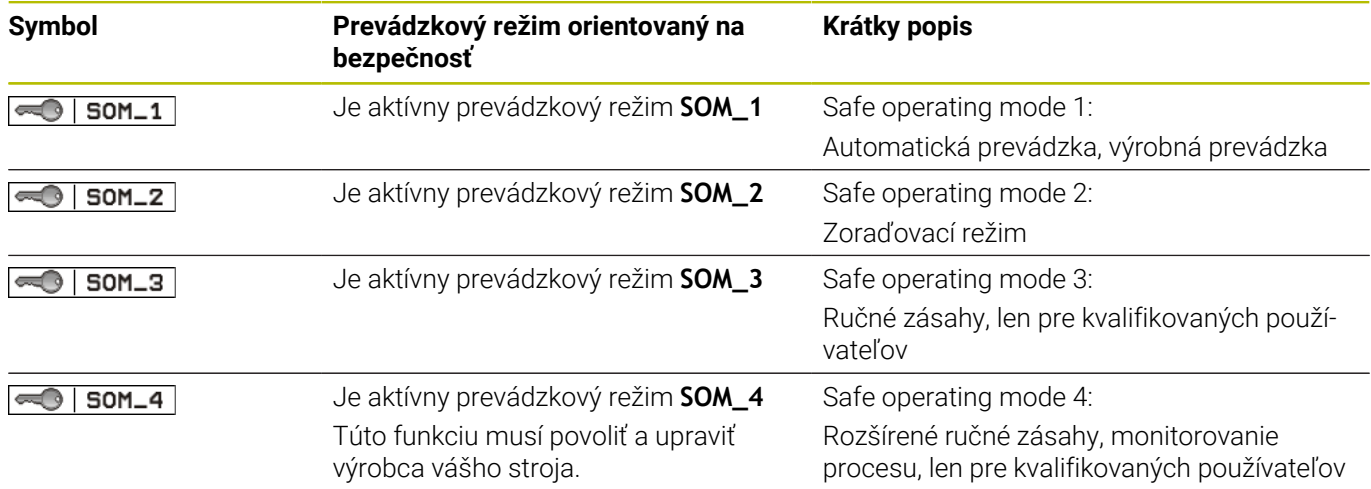

### **Všeobecné zobrazenie stavu**

Pri ovládaní s funkčnou bezpečnosťou FS obsahuje zobrazenie stavu doplnkové bezpečnostné informácie. Ovládanie ukazuje aktívne prevádzkové stavy prvkov otáčky **S** a posuv **F** vo všeobecnom zobrazení stavu.

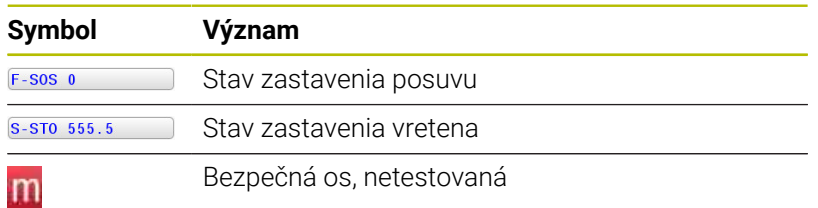

**190** HEIDENHAIN | TNC 620 | Používateľská príručka Nastavenie, testovanie a priebeh programov NC | 10/2022

### **Prídavné zobrazenie stavu**

Karta **FS** prídavného zobrazenia stavu obsahuje nasledujúce informácie:

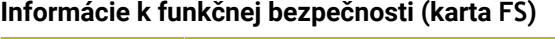

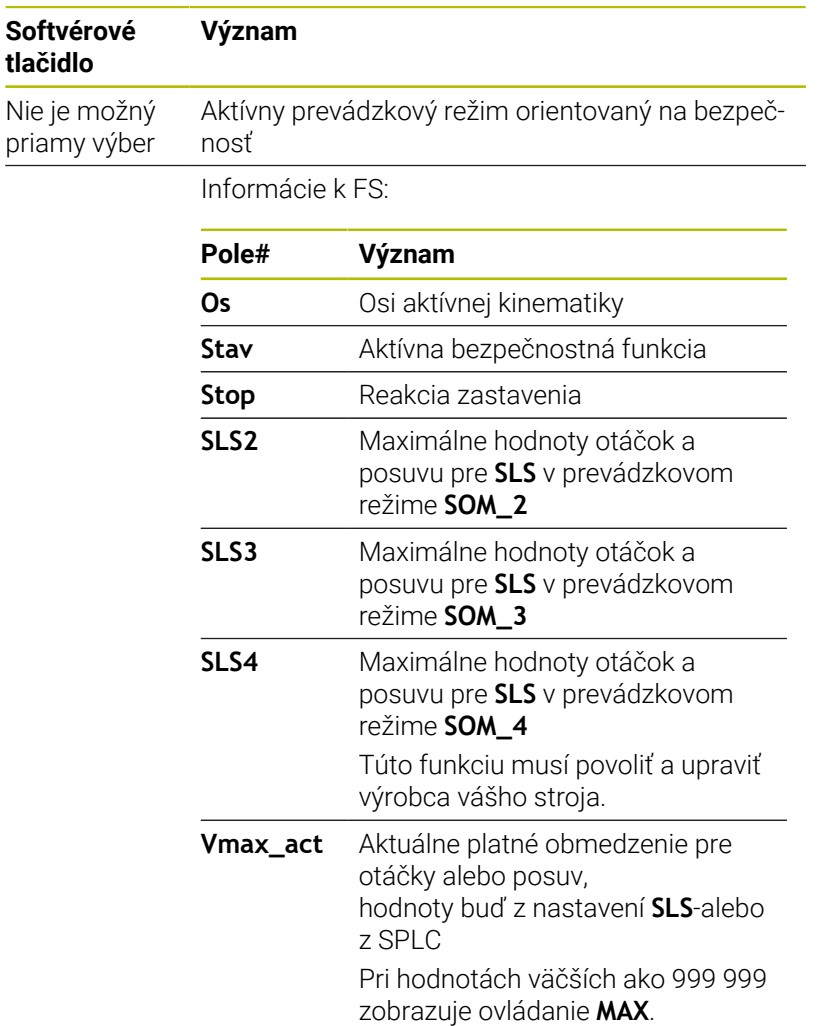

Ovládanie zobrazuje stav kontroly osí so symbolom:

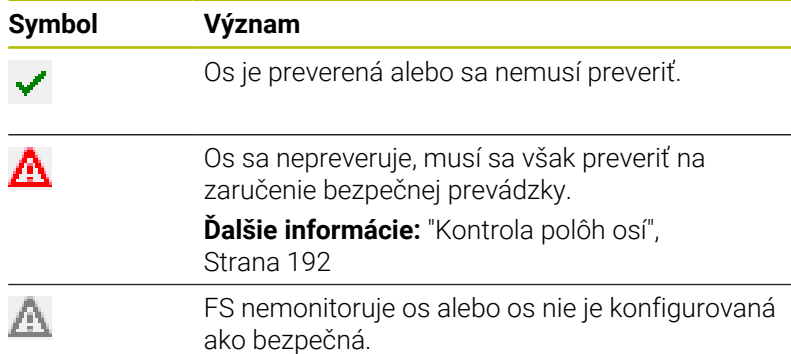

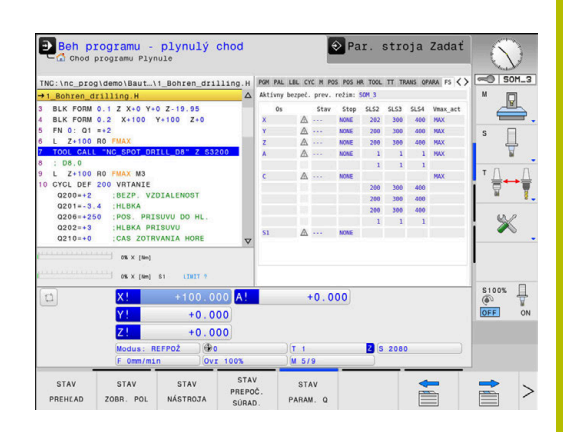

# <span id="page-191-0"></span>**Kontrola polôh osí**

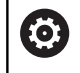

Dodržujte pokyny uvedené v príručke stroja! Túto funkciu musí upraviť váš výrobca stroja.

Po zapnutí ovládanie preverí, či sa poloha osi zhoduje s polohou bezprostredne po vypnutí. Ak sa vyskytne odchýlka alebo FS rozpozná zmenu, tak sa táto os označí v zobrazení polohy. Ovládanie zobrazí v stavovom zobrazení červený výstražný trojuholník.

Osi, ktoré sú označené, nemôžete pri otvorených dverách ďalej posúvať. V takýchto prípadoch musíte presunúť príslušné osi do testovacej polohy.

Postupujte pritom takto:

- Vyberte prevádzkový režim **Ručný režim**
- Stlačte softvérové tlačidlo **NÁBEH DO POLÔH**
- Ovládanie zobrazí nekontrolované osi.
- Stlačte softvérové tlačidlo **VYBRAŤ OSI**  $\blacktriangleright$  .
- Softvérovým tlačidlom vyberte prip. požadovanú os  $\mathbf{b}$
- Alternatívne stlačte softvérové tlačidlo **LOGIKA NÁBEHU**
- Stlačte tlačidlo **Štart NC**  $\mathbf{p}^{\top}$
- > Os nabehne do testovacej polohy.
- Po dosiahnutí testovacej polohy zobrazí ovládanie hlásenie.
- Stlačte **potvrdzovacie tlačidlo** na ovládacom paneli stroja
- Ovládanie zobrazuje os ako preverenú.
- Vyššie uvedený postup zopakujte pre všetky osi, ktoré chcete presunúť do testovacej polohy

# *UPOZORNENIE*

### **Pozor, nebezpečenstvo kolízie!**

Ovládanie vykoná automatickú kontrolu kolízií medzi nástrojom a obrobkom. Pri nesprávnom predpolohovaní alebo nedostatočnej vzdialenosti medzi komponentmi hrozí počas nábehu do testovacích polôh nebezpečenstvo kolízie!

- ▶ Pred nábehom do testovacej polohy vykonajte v prípade potreby posuv do bezpečnej polohy
- Dávajte pozor na prípadné kolízie

Dodržujte pokyny uvedené v príručke stroja! Umiestnenie testovacej polohy určí výrobca vášho stroja.

6

### **Aktivovanie obmedzenia posuvu**

pomocou spínača s kľúčom.

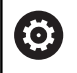

Dodržujte pokyny uvedené v príručke stroja! Túto funkciu musí upraviť váš výrobca stroja.

Pomocou tejto funkcie môžete deaktivovať reakciu SS1 (bezpečné odstavenie pohonov) pri otvorení bezpečnostných dverí. Po stlačení softvérového tlačidla **F LIMITIERT** obmedzí ovládanie rýchlosť osí a otáčky vretena alebo vretien na hodnoty definované výrobcom stroja. Rozhodujúce pre limitovanie je to, ktorý prevádzkový režim orientovaný na bezpečnosť SOM\_x ste zvolili

Pri aktívnom prevádzkovom režime SOM\_1 sa osi a vretená zastavia, pretože v režime SOM\_1 je to jediný prípustný stav, v ktorom sa bezpečnostné dvere smú otvoriť.

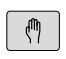

Vyberte prevádzkový režim **Ručný režim**

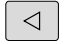

**Prepnite lištu softvérových tlačidiel** 

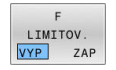

▶ Zapnite alebo vypnite limit posuvu

# **5.5 Správa vzťažných bodov**

# **Upozornenie**

i

- Tabuľku vzťažných bodov používajte bezpodmienečne v nasledujúcich prípadoch:
	- Keď je váš stroj vybavený osami otáčania (otočný stôl alebo otočná hlava) a pracujete s funkciou **Natočenie obrábacej roviny** (možnosť č. 8)
	- Keď je váš stroj je vybavený systémom výmeny hlavy
	- Keď ste doposiaľ pracovali na starších ovládaniach s tabuľkami nulových bodov, ktoré sa vzťahovali na funkciu REF
	- Keď chcete obrábať viaceré rovnaké obrobky, ktoré sú upnuté s rôznou šikmou polohou

Tabuľka vzťažných bodov smie obsahovať ľubovoľné množstvo riadkov (vzťažných bodov). Na optimalizovanie veľkosti súboru a rýchlosti obrábania používajte len toľko riadkov, koľko skutočne potrebujete na správu vašich vzťažných bodov.

Nové riadky môžete z bezpečnostných dôvodov pridávať len na konci tabuľky vzťažných bodov.

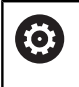

Dodržujte pokyny uvedené v príručke stroja! Váš výrobca stroja môže uložiť štandardné hodnoty pre jednotlivé stĺpce nového riadka.

### **Vzťažné body paliet a vzťažné body**

Pri práci s paletami nezabúdajte, že vzťažné body uložené v tabuľke vzťažných bodov sa vzťahujú na aktivovaný vzťažný bod palety.

**Ďalšie informácie:** ["Palety", Strana 321](#page-320-0)

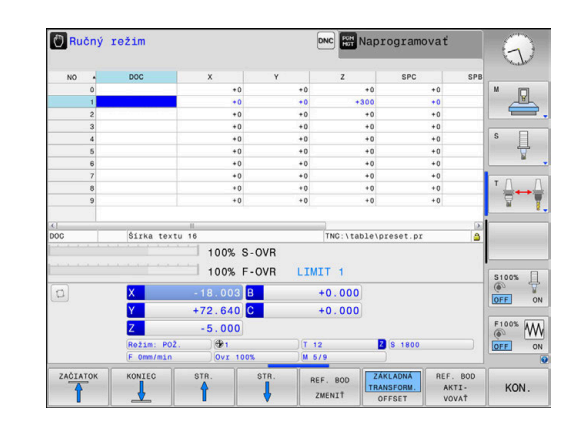

# **Vytvorenie a aktivovanie tabuľky vzťažných bodov v palcoch (INCH)**

i

Ak zmeníte nastavenie ovládania na mernú jednotku **INCH**, merná jednotka tabuľky vzťažných bodov sa nezmení automaticky.

Ak chcete mernú jednotku zmeniť aj tu, musíte vytvoriť novú tabuľku vzťažných bodov.

Na vytvorenie a aktivovanie tabuľky vzťažných bodov v mernej jednotke **INCH** postupujte nasledovne:

 $\Rightarrow$ 

Zvoľte prevádzkový režim **Programovať**

PGM<br>MGT

INCH

VL. NR.

ENT

PGM<br>MGT

 $\mathbb{C}$ 

EFER.

 $\mathbf{f}$ 

▶ Otvorte správu súborov

- Otvorte adresár **TNC:\table**
- **Premenujte súbor preset.pr**, napr. na **preset\_mm.pr**
- Vytvorte súbor **preset\_inch.pr**
- Vyberte mernú jednotku **INCH**
- Ovládanie otvorí novú prázdnu tabuľku vzťažných bodov.
- Ovládanie zobrazí chybové hlásenie týkajúce sa chýbajúceho prototypového súboru.
- Vymažte chybový oznam
- ▶ Pridajte riadky, napr. desať riadkov
- Ovládanie vloží riadky.
- Umiestnite kurzor do stĺpca **ACTNO** riadku **0**
- Zadajte **1**  $\blacktriangleright$
- ▶ Potvrďte vstup

Otvorte správu súborov

- $\mathbf{r}$ Súbor **preset\_inch.pr** premenujte na **preset.pr**
- Vyberte prevádzkový režim **Ručný režim**  $\mathbf{r}$
- Otvorte správcu vzťažných bodov  $\blacktriangleright$
- Skontrolujte tabuľku vzťažných bodov

Ďalšia tabuľka, v ktorej sa automaticky nezmení merná jednotka, je tabuľka nástrojov. **Ďalšie informácie:** ["Vytvorenie a aktivovanie tabuľky](#page-134-0)

[nástrojov v palcoch \(INCH\)", Strana 135](#page-134-0)

# **Uloženie vzťažných bodov do tabuľky**

**O** 

Dodržujte pokyny uvedené v príručke stroja!

Výrobca stroja môže zablokovať vkladanie vzťažného bodu do jednotlivých osí.

Výrobca stroja môže určiť inú prístupovú cestu pre tabuľku vzťažných bodov.

Tabuľka vzťažných bodov má názov **PRESET.PR** a je štandardne uložená v adresári **TNC:\table\**.

**PRESET.PR** sa v prevádzkovom režime **Ručný režim** a **Elektrické ručné koliesko** dá editovať až po stlačení softvérového tlačidla **REF. BOD ZMENIŤ**. Tabuľku vzťažných bodov **PRESET.PR** môžete v prevádzkovom režime **Naprogramovať** otvoriť, nie však editovať.

Máte viac možností uloženia vzťažných bodov a základných otáčok do tabuľky vzťažných bodov:

Ručné zadávanie

 $\mathbf i$ 

- Pomocou cyklov snímacieho systému v prevádzkovom režime  $\blacksquare$ **Ručný režim** a **Elektrické ručné koliesko**
- Pomocou cyklov snímacieho systému **400** až **405**, **14xx** a **410** až  $\blacksquare$ **419** v automatickom režime **Ďalšie informácie:** Používateľská príručka **Programovanie meracích cyklov pre obrobok a nástroj**

Pokyny na obsluhu:

- V menu 3D-ROT môžete nastaviť, že základné natočenie pôsobí aj v prevádzkovom režime **Ručný režim**. **Ďalšie informácie:** ["Aktivovanie ručného natočenia",](#page-244-0) [Strana 245](#page-244-0)
- Počas vkladania vzťažného bodu musia polohy osí natáčania zodpovedať stavu natočenia.
- Reakcie ovládania pri nastavení vzťažného bodu pritom závisia od nastavenia voliteľného parametra stroja **chkTiltingAxes** (č. 204601).
- Funkcia **PLANE RESET** nedeaktivuje aktívnu funkciu 3D ROT.
- Ovládanie uloží do riadka 0 vždy vzťažný bod, ktorý ste určili naposledy ručne pomocou osových tlačidiel alebo softvérovým tlačidlom. Ak je aktívny ručne nastavený vzťažný bod, zobrazí ovládanie v zobrazení stavu text **PR MAN(0)**.

### **Kopírovanie tabuľky vzťažných bodov**

Kopírovanie tabuľky vzťažných bodov do iného adresára (na zálohovanie dát) je dovolené. Riadky chránené proti zápisu sú chránené proti zápisu aj v kopírovaných tabuľkách.

Nemeňte počet riadkov v kopírovaných tabuľkách! Ak budete chcieť znova aktivovať danú tabuľku, mohlo by to viesť k problémom.

Na aktivovanie tabuľky vzťažných bodov nakopírovanej do iného adresára musíte tabuľku znova skopírovať späť.

Ak vyberiete novú tabuľku referenčných bodov, musíte znova aktivovať referenčný bod.

### **Ručné uloženie vzťažných bodov do tabuľky vzťažných bodov**

Aby sa dali vzťažné body uložiť do tabuľky vzťažných bodov, postupujte takto:

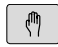

Vyberte prevádzkový režim **Ručný režim**

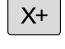

 $Y +$ 

Opatrne posúvajte nástroj, kým sa nedotkne obrobku (zaškriabne) alebo príslušne polohujte indikátor

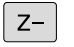

REF. BOD ZMENIŤ

REE ROD KORI-GOVAT

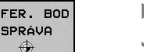

- Stlačte softvérové tlačidlo **REFER. BOD SPRÁVA**
- Ovládanie otvorí tabuľku vzťažných bodov a vloží kurzor na riadok aktívneho vzťažného bodu
- Stlačte softvérové tlačidlo **REF. BOD ZMENIŤ**
- Ovládanie zobrazí v lište softvérových tlačidiel dostupné možnosti zadania.
- Zvoľte riadky v tabuľke vzťažných bodov, ktoré chcete zmeniť (číslo riadka zodpovedá číslu predvoľby)
- ▶ Prípadne zvoľte stĺpec v tabuľke vzťažných bodov, ktorý chcete zmeniť
- Softvérovým tlačidlom zvoľte niektorú z disponibilných možností zadávania

### **Možnosti zadania**

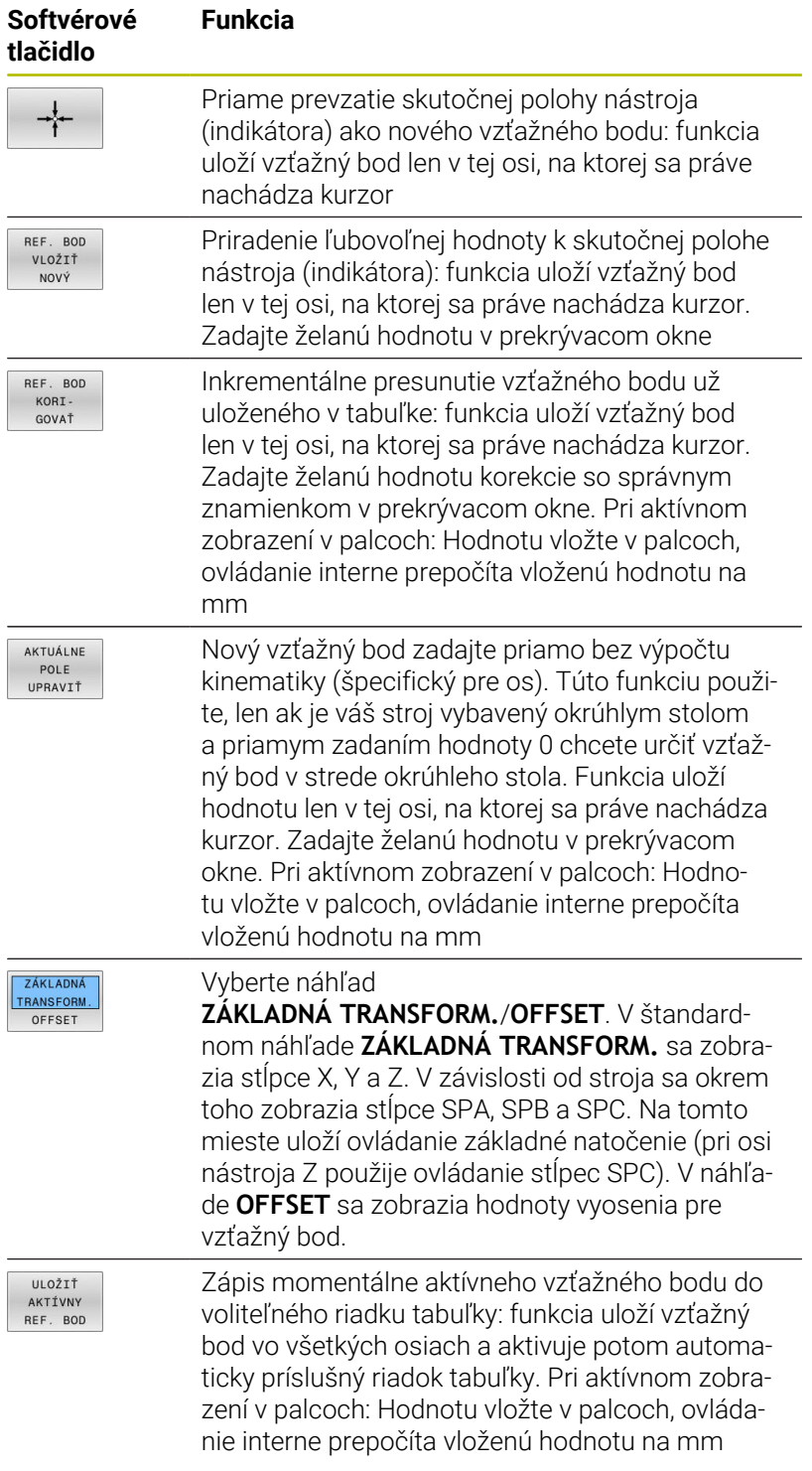

# **Editácia tabuliek vzťažných bodov**

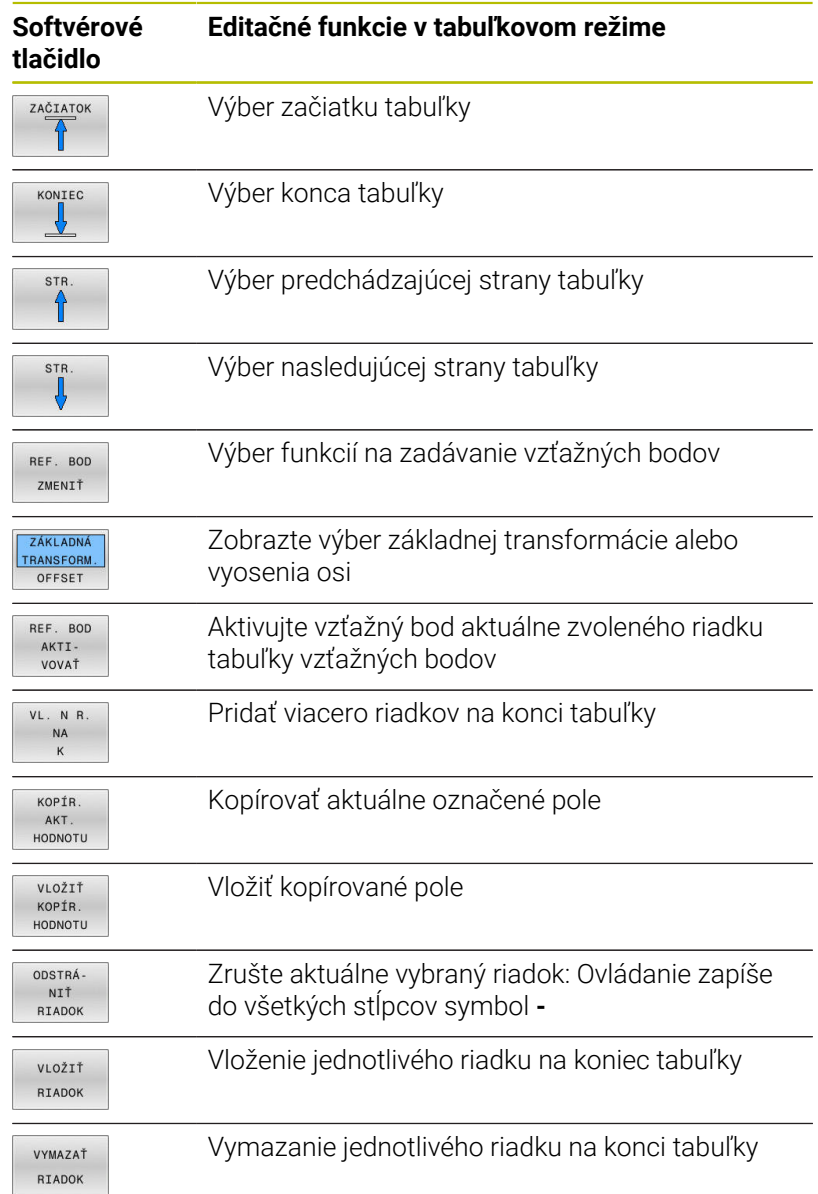

# **Ochrana vzťažných bodov pred prepísaním**

V tabuľke vzťažných bodov môžete chrániť ľubovoľné riadky proti prepísaniu pomocou stĺpca **LOCKED**. Riadky chránené proti zápisu sú v tabuľke vzťažných bodov farebne zvýraznené.

Ak chcete prepísať riadok chránený proti zápisu pomocou ručného cyklu snímacieho systému, budete to musieť potvrdiť tlačidlom **OK** a zadať heslo (ak je aktivovaná ochrana heslom).

# *UPOZORNENIE*

### **Pozor, hrozí strata údajov!**

Pomocou funkcie **ZABLOK./ HESLO** zablokované riadky sa dajú odblokovať výlučne so zvoleným heslom. Zabudnuté heslá sa nedajú resetovať. Zablokované riadky tak zostanú zablokované natrvalo. Tým sa okliešti neobmedzené používanie tabuľky vzťažných bodov.

 $\blacktriangleright$ Prednostne zvoľte alternatívu pomocou funkcie **ZABLOK./ ODBLOK.**

Zvoľte stĺpec **LOCKED**

Poznamenajte si heslá

Za účelom ochrany vzťažného bodu pred prepísaním postupujte nasledovne:

REF. BOD ZMENIŤ

Stlačte softvérové tlačidlo **REF. BOD ZMENIŤ**

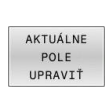

Stlačte softvérové tlačidlo **AKTUÁLNE UPRAVIŤ**

Ochrana vzťažných bodov bez hesla:

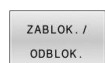

- Stlačte softvérové tlačidlo **ZABLOK./ ODBLOK.**
- Ovládanie zapíše **L** do stĺpca **LOCKED**.

### Ochrana vzťažného bodu heslom:

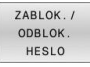

 $\alpha$ 

- Stlačte softvérové tlačidlo **ZABLOK./ HESLO**
- ▶ Do prekrývacieho okna zadajte heslo
	- Potvrďte softvérovým tlačidlom **OK** alebo  $\blacktriangleright$ tlačidlom **ENT**.
	- Ovládanie zapíše **###** do stĺpca **LOCKED**.

### **Zrušenie ochrany proti zápisu**

Za účelom úpravy riadku chráneného proti zápisu postupujte nasledovne:

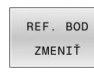

 $\rightarrow$ 

- Zvoľte stĺpec **LOCKED**
- AKTUÁLNE POLE<br>UPRAVIT
- Stlačte softvérové tlačidlo **AKTUÁLNE UPRAVIŤ**

Stlačte softvérové tlačidlo **REF. BOD ZMENIŤ**

Vzťažné body chránené bez hesla:

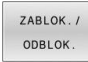

- ▶ Stlačte softvérové tlačidlo ZABLOK./ ODBLOK.
- 
- Ovládanie zruší ochranu proti zápisu

Vzťažný bod chránený heslom:

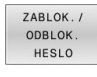

- Stlačte softvérové tlačidlo **ZABLOK./ HESLO**
- $O<sub>K</sub>$
- ▶ Do prekrývacieho okna zadajte heslo
- Potvrďte softvérovým tlačidlom **OK** alebo tlačidlom **ENT**.
- Ovládanie zruší ochranu proti zápisu

# **Aktivujte vzťažný bod**

# **Aktivovanie vzťažného bodu v prevádzkovom režime Ručný režim**

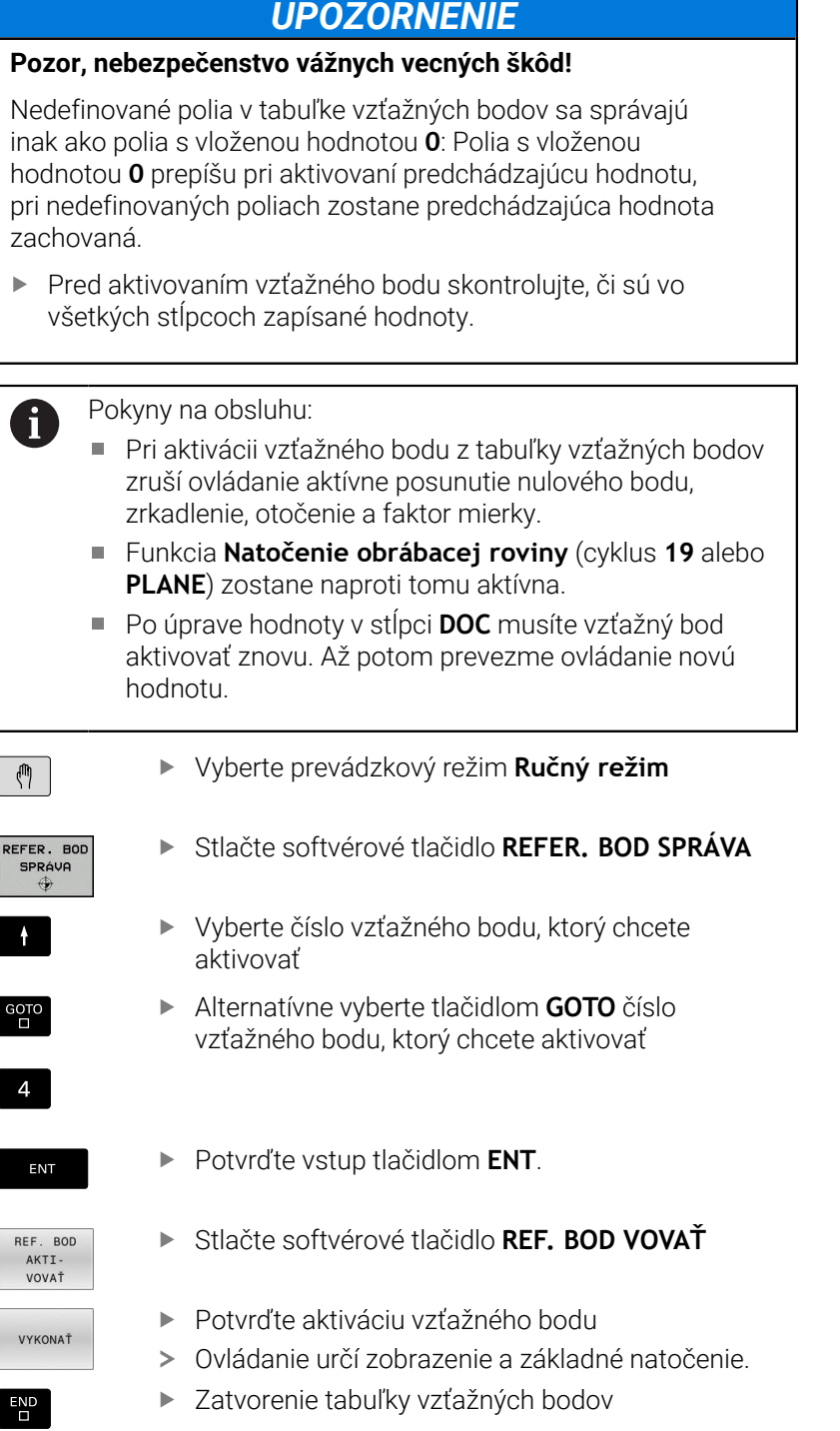

### **Aktivujte vzťažný bod v programe NC**

Na aktivovanie vzťažných bodov z tabuľky vzťažných bodov počas chodu programu použite cyklus **247** alebo funkciu **PRESET SELECT**. V cykle **247** definujte číslo vzťažného bodu, ktorý chcete aktivovať. Vo funkcii **PRESET SELECT** definujte číslo vzťažného bodu alebo záznam v stĺpci **Doc**, ktorý chcete aktivovať.

**Ďalšie informácie:** Používateľská príručka **Programovanie obrábacích cyklov**

# **5.6 Vloženie vzťažných bodov bez 3D snímacieho systému**

# **Upozornenie**

Pri vložení vzťažného bodu nastavte zobrazenie v ovládaní na súradnice niektorej známej polohy obrobku.

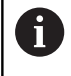

V prípade použitia snímacieho systému 3D máte k dispozícii všetky ručné snímacie funkcie.

**Ďalšie informácie:** ["Nastavenie vzťažného bodu so](#page-233-0) [snímacím systémom 3D \(voliteľná možnosť č. 17\)",](#page-233-0) [Strana 234](#page-233-0)

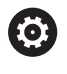

Dodržujte pokyny uvedené v príručke stroja! Výrobca stroja môže zablokovať vkladanie vzťažného bodu do jednotlivých osí.

# **Príprava**

- Upnite a vyrovnajte obrobok
- ▶ Zameňte nulový nástroj so známym polomerom
- Ubezpečte sa, že ovládanie zobrazuje skutočné polohy

### **Vloženie vzťažného bodu so stopkovou frézou**

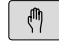

Vyberte prevádzkový režim **Ručný režim**

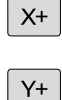

 $Z-$ 

Opatrne posúvajte nástroj, až kým sa nedotkne obrobku (poškriabe)

Vloženie vzťažného bodu do osi:

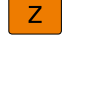

VIOŽIŤ REF. BOD

- ▶ Výber osi
- Ovládanie otvorí dialógové okno **VZŤAŽNÝ BOD – NASTAVENIE Z=**.
- Alternatívne stlačte softvérové tlačidlo **VLOŽIŤ REF. BOD**

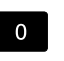

ENT

i

- Výber osi softvérovým tlačidlom
- Nulový nástroj, os vretena: zobrazenie nastavte na známu polohu obrobku (napr. 0) alebo zadajte hrúbku plechu d. V rovine obrábania: zohľadnite polomer nástroja

Vzťažné body zostávajúcich osí určíte rovnakým spôsobom. Ak použijete v prísunovej osi prednastavený nástroj, zobrazenie osi prísunu nastavte na dĺžku L nástroja alebo na súčet Z = L + d.

Pokyny na obsluhu:

- Ovládanie uloží vzťažný bod nastavený pomocou osových tlačidiel automaticky do riadka 0 v tabuľke vzťažných bodov.
- Keď výrobca stroja zablokoval os, nemôžete do nej vložiť vzťažný bod. Softvérové tlačidlo príslušnej osi nie je zobrazené.
- Reakcie ovládania pri nastavení vzťažného bodu pritom závisia od nastavenia voliteľného parametra stroja **chkTiltingAxes** (č. 204601).

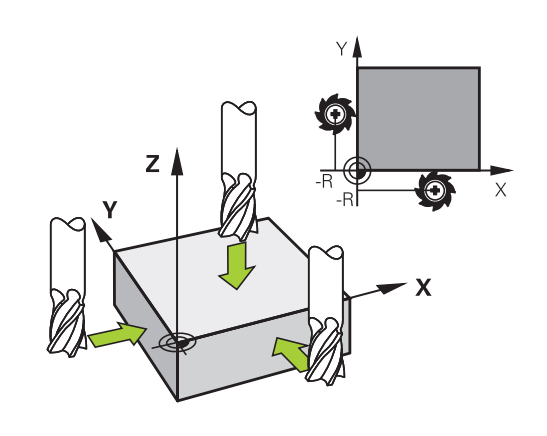

# **Využitie snímacích funkcií s mechanickými snímačmi alebo meracími indikátormi**

Ak by ste na vašom stroji nemali k dispozícii elektronický snímací systém 3D, môžete použiť všetky ručné snímacie funkcie (výnimka: kalibračné funkcie), teda aj mechanické snímače alebo jednoduché zaškrabnutie.

**Ďalšie informácie:** ["Použitie 3D snímacieho systému](#page-206-0) [\(možnosť č. 17\)", Strana 207](#page-206-0)

Namiesto elektronického signálu, ktorý 3D dotyková sonda generuje počas snímacej funkcie automaticky, ručne aktivujte signál zapojenia na prevzatie **snímacej polohy** pomocou tlačidla.

### Postupujte pritom nasledovne:

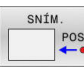

- Softvérovým tlačidlom zvoľte ľubovoľnú snímaciu funkciu
- **Posuňte mechanický snímač na prvú polohu,** ktorú má ovládanie prevziať
- Prevezmite polohu: Stlačte softvérové tlačidlo **Prevziať skutočnú polohu**
- Ovládanie uloží aktuálnu polohu
- Posuňte mechanický snímač na nasledujúcu polohu, ktorú má ovládanie prevziať
- Prevezmite polohu: Stlačte softvérové tlačidlo **Prevziať skutočnú polohu**
- Ovládanie uloží aktuálnu polohu
- ▶ Príp. posuňte na ďalšie polohy a prevezmite, ako bolo popísané predtým
- **Vzťažný bod**: V okne menu zadajte súradnice nového vzťažného bodu, prevezmite softvérovým tlačidlom **VLOŽIŤ REF. BOD** alebo zapíšte hodnoty do tabuľky

**Ďalšie informácie:** ["Zápis nameraných hodnôt](#page-214-0) [z cyklov snímacieho systému do tabuľky nulových](#page-214-0) [bodov", Strana 215](#page-214-0)

**Ďalšie informácie:** ["Zápis nameraných hodnôt](#page-215-0) [z cyklov snímacieho systému do tabuľky](#page-215-0) [vzťažných bodov", Strana 216](#page-215-0)

Ukončite snímaciu funkciu: stlačte tlačidlo **END**

Ak sa pokúsite o vloženie vzťažného bodu do zablokovanej osi, vygeneruje ovládanie v závislosti od nastavenia od výrobcu stroja výstrahu alebo chybové hlásenie.

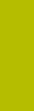

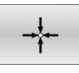

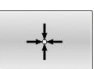

 $\mathbf i$ 

# <span id="page-206-0"></span>**5.7 Použitie 3D snímacieho systému (možnosť č. 17)**

# **Úvod**

 $\mathbf{i}$ 

Reakcie ovládania pri nastavení vzťažného bodu závisia od nastavenia voliteľného parametra stroja **chkTiltingAxes** (č. 204601):

- **chkTiltingAxes: NoCheck** Ovládanie nekontroluje, či sú aktuálne súradnice osí otáčania (skutočné polohy) zhodné s uhlami natočenia, ktoré ste definovali.
- **chkTiltingAxes: CheckIfTilted** Ovládanie skontroluje pri aktívne natočenej rovine obrábania, či sa pri nastavovaní vzťažného bodu v osiach X, Y a Z aktuálne súradnice osí otáčania zhodujú s uhlami natočenia (menu 3D-ROT), ktoré ste definovali. Ak sa polohy nezhodujú, otvorí ovládanie menu **Nekonzistentna uroven obrabania**.
- **chkTiltingAxes: CheckAlways** Ovládanie skontroluje pri aktívne natočenej rovine obrábania, či sa pri nastavovaní vzťažného bodu v osiach X, Y a Z zhodujú aktuálne súradnice osí otáčania. Ak sa polohy nezhodujú, otvorí ovládanie menu **Nekonzistentna uroven obrabania**.
	- Pokyny na obsluhu:
	- Ak je kontrola vypnutá, počítajú ručné snímacie funkcie **PL** a **ROT** s polohou osi otáčania rovnou 0.
	- Vzťažný bod nastavujte vždy vo všetkých troch hlavných osiach. Dosiahnete jednoznačné a korektné definovanie vzťažného bodu. Súčasne pri tom zohľadňujte možné odchýlky, ktoré vyplynú z natočených polôh osí.
	- Ak sa nastavenie vzťažných bodov bez 3D snímacieho systému a polohy nezhodujú, vygeneruje ovládanie chybové hlásenie.

Pri neaktivovanom parametri stroja testuje ovládanie ako pri nastavení **chkTiltingAxes: CheckAlways**

### **Reakcia pri natočených osiach**

Ak sa polohy nezhodujú, otvorí ovládanie menu **Nekonzistentna uroven obrabania**.

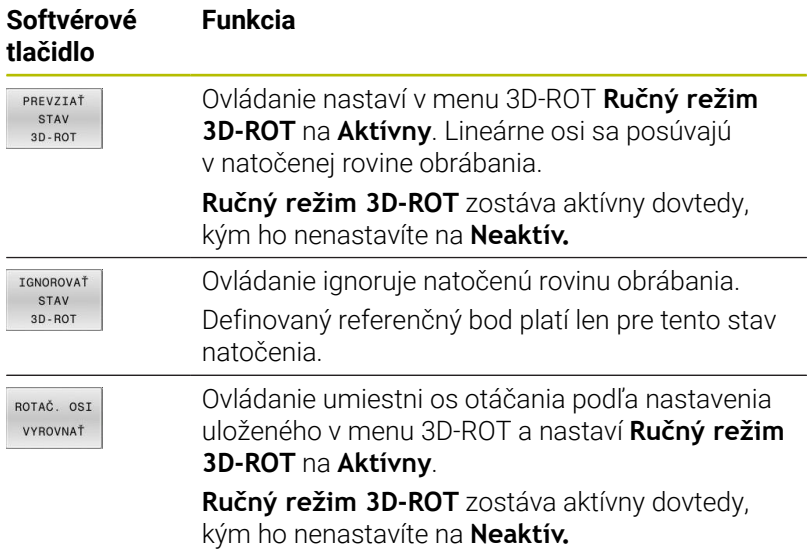

**Vyrovnanie osí otáčania**

# *UPOZORNENIE*

#### **Pozor, nebezpečenstvo kolízie!**

Ovládanie nevykonáva pred vyrovnaním osí otáčania žiadnu kontrolu kolízie. Bez predpolohovania hrozí nebezpečenstvo kolízie.

Pred vyrovnaním nábeh do bezpečnej polohy

Pri vyrovnávaní osí otáčania postupujte nasledovne:

ROTAČ. OSI VYROVNAŤ

NO SYM

- Stlačte softvérové tlačidlo **ROTAČ. OSI VYROVNAŤ**
- Príp. definujte posuv
- Príp. vyberte možnosť natočenia
	- **NO SYM**
	- $\blacksquare$  SYM +
	- **SYM -**

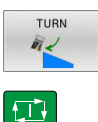

Vyberte priebeh polohovania

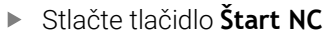

Ovládanie vyrovná osi. Pritom sa aktivuje rovina obrábania Natočenie.

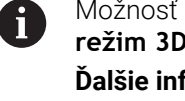

Možnosť natočenia môžete vybrať iba vtedy, ak **Ručný režim 3D-ROT** nastavíte na **Akt. Ďalšie informácie:** ["Aktivovanie ručného natočenia",](#page-244-0)

[Strana 245](#page-244-0)

### **Prehľad**

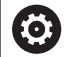

Dodržujte pokyny uvedené v príručke stroja!

Ovládanie musí byť pripravené výrobcom stroja na použitie 3D snímacieho systému.

Ručné funkcie snímacieho systému sú k dispozícii len s voliteľným softvérom č. 17 Tastsystemfunktionen (funkcie snímacieho systému).

V prípade používania snímacieho systému HEIDENHAIN s rozhraním EnDat sa voliteľný softvér č. 17 Tastsystemfunktionen (funkcie snímacieho systému) automaticky aktivuje.

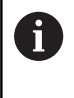

Spoločnosť HEIDENHAIN preberá záruku za fungovanie cyklov snímacieho systému len v spojení so snímacími systémami HEIDENHAIN.

V prevádzkovom režime **Ručný režim** máte k dispozícii nasledujúce cykly snímacieho systému:

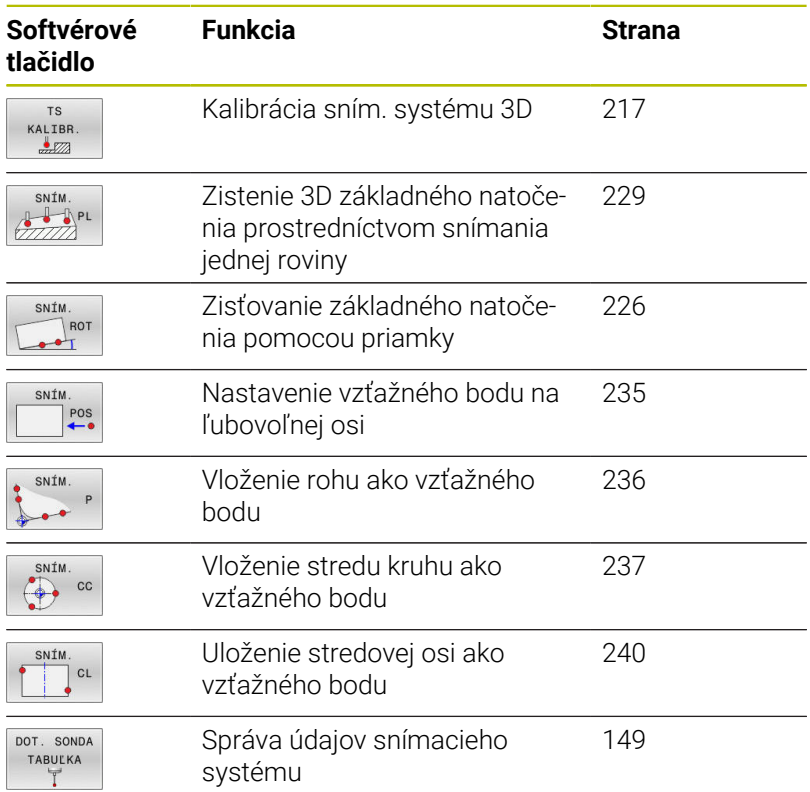

而

### **Ďalšie informácie:** Používateľská príručka **Programovanie meracích cyklov pre obrobok a nástroj**

### **Pojazdové pohyby pri ručnom koliesku s displejom**

Pri ručnom koliesku s displejom môžete počas ručného cyklu snímacieho systému previesť ovládanie do ručného kolieska. Postupujte nasledovne:

- **Spustite ručný snímací cyklus**
- Polohujte snímací systém do blízkosti prvého bodu dotyku
- Nasnímajte prvý snímací bod
- Aktivujte ručné koliesko na ručnom koliesku
- Ovládanie zobrazí prekrývacie okno **Ruč. kol. aktívne**.
- Snímací systém polohujte do blízkosti druhého snímacieho bodu
- Deaktivujte ručné koliesko na ručnom koliesku
- Ovládanie zatvorí prekrývacie okno.
- Nasnímajte druhý snímací bod
- ▶ Príp. vložte vzťažný bod

 $\mathbf i$ 

Ukončenie funkcie snímania

Pri aktívnom ručnom koliesku nemôžete spúšťať cykly snímacieho systému.

### **Potlačenie monitorovania snímacím systémom**

#### **Potlačenie monitorovania snímacím systémom**

Keď ovládanie neprijme zo snímača stabilný signál, zobrazí sa softvérové tlačidlo **KONTROLA VYP.**

Na deaktivovanie monitorovania snímacieho systému postupujte nasledovne:

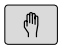

- Vyberte prevádzkový režim **Ručný režim**
- DOT. SONDA KONTR. **VYF**
- Stlačte softvérové tlačidlo **DOT.** Stlačte **DOT. SONDA VYP**.
- Ovládanie na 30 sekúnd deaktivuje monitorovanie snímacieho systému.
- Príp. posúvajte snímač, aby ovládanie prijalo zo snímača stabilný signál

Pokiaľ je monitorovanie snímacieho systému vypnuté, vygeneruje ovládanie chybové hlásenie **Monitorovanie snímacieho systému je na 30 sekúnd deaktivované**. Toto chybové hlásenie zostane aktívne iba 30 sekúnd.

 $\mathbf i$ 

Ak snímač do 30 sekúnd dodá stabilný signál, monitorovanie snímacieho systému sa pred uplynutím 30 sekúnd automaticky aktivuje a chybové hlásenie sa vymaže.

# *UPOZORNENIE*

#### **Pozor, nebezpečenstvo kolízie!**

Keď je monitorovanie snímacieho systému deaktivované, nevykonáva ovládanie kontrolu kolízií. Musíte zabezpečiť bezpečné posúvanie snímacieho systému. Pri nesprávne zvolenom smere posuvu hrozí nebezpečenstvo kolízie!

Osi presúvajte v prevádzkovom režime **Ručný režim** opatrne

# **Funkcie v cykloch snímacieho systému**

V ručných cykloch snímacieho systému sa zobrazujú softvérové tlačidlá, pomocou ktorých môžete zvoliť smer snímania alebo obvyklý postup snímania. Zobrazené softvérové tlačidlá závisia od príslušného cyklu:

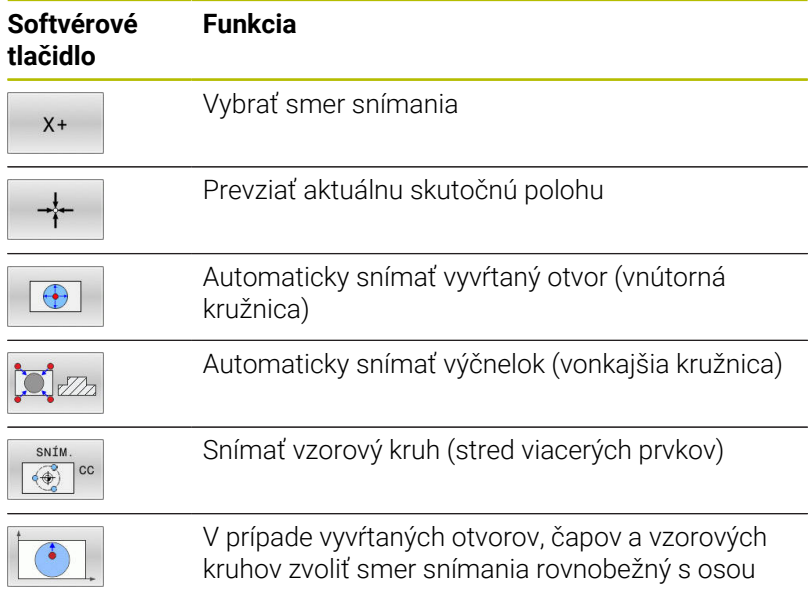

### **Automatický postup snímania vyvŕtaných otvorov, čapov a vzorových kruhov**

# *UPOZORNENIE*

### **Pozor, nebezpečenstvo kolízie!**

Ovládanie nevykonáva žiadnu automatickú kontrolu kolízie s dotykovým hrotom. Pri automatických snímacích operáciách polohuje ovládanie snímací systém na snímané polohy automaticky Pri nesprávnom predpolohovaní a nezohľadnení prekážok hrozí nebezpečenstvo kolízie!

- Naprogramujte vhodné predpolohovanie
- Prekážky zohľadnite pomocou bezpečnostných vzdialeností

Ak použijete automatický postup snímania vyvŕtaného otvoru, čapu alebo vzorového kruhu, ovládanie otvorí formulár s požadovanými vstupnými poľami.

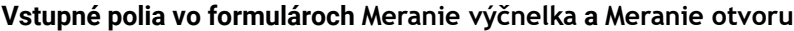

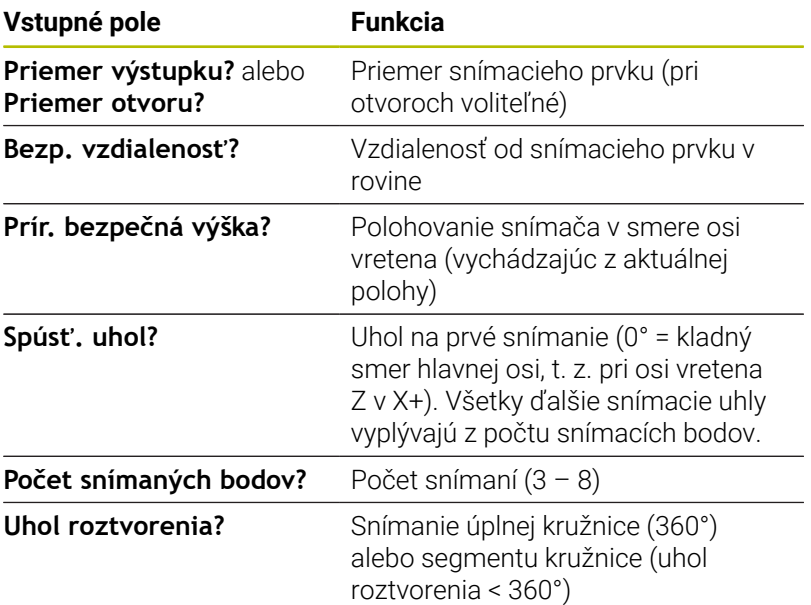

Automatický postup snímania:

Snímací systém uveďte do polohy  $\blacktriangleright$ 

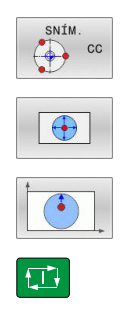

- Vyberte snímaciu funkciu: stlačte softvérové tlačidlo **SNÍMANIE CC**
- ▶ Otvor sa má nasnímať automaticky: Stlačte softvérové tlačidlo **OTVOR**
- Zvoľte smer snímania rovnobežný s osou
- Spustite snímaciu funkciu: stlačte tlačidlo **Štart NC**
- Ovládanie automaticky vykoná všetky predpolohovania a postupy snímania

Na nábeh do polohy použije ovládanie posuv **FMAX** definovaný v tabuľke snímacieho systému. Vlastné snímanie sa vykoná s definovaným posuvom snímania **F**.

**5**

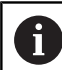

Pokyny na ovládanie a programovanie:

- Pred spustením automatickej snímacej rutiny musíte snímací systém predpolohovať v blízkosti prvého snímacieho bodu. Pri tom presaďte snímací systém oproti smeru snímania približne o bezpečnostnú vzdialenosť. Bezpečnostná vzdialenosť zodpovedá sume hodnôt z tabuľky snímacieho systému a vstupného formulára.
- Pri vnútornom kruhu s veľkým priemerom môže ovládanie predpolohovať snímací systém tiež na kruhovú dráhu posuvom **FMAX**. Na tento účel vložte vo vstupnom formulári bezpečnostnú vzdialenosť pre predpolohovanie a priemer otvoru. Polohujte snímací systém v otvore presadený približne o bezpečnostnú vzdialenosť vedľa steny. Pri predpolohovaní zohľadnite začiatočný uhol prvej snímacej operácie, napr. ovládanie sníma pri začiatočnom uhle 0° najskôr v kladnom hlavnom smere.
- Keď uhol rozovretia obsahuje hodnotu 360°, ovládanie m. vráti snímací systém obrobku po poslednom procese snímania do polohy pred spustením funkcie snímania.

# **Výber cyklu snímacieho systému**

Zvoľte prevádzkový režim **Ručný režim** alebo **Elektrické ručné koliesko**

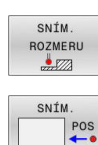

- ▶ Zvoľte snímacie funkcie: Stlačte softvérové tlačidlo **SNÍM. ROZMERU**
- Vyberte snímací cyklus: Stlačte napr. softvérové tlačidlo **ANTASTEN POS**
- $\geq$ Ovládanie zobrazí tento na obrazovke príslušné menu.

# $\mathbf i$

# Pokyny na obsluhu:

- Ak zvolíte ručnú snímaciu funkciu, otvorí ovládanie formulár so všetkými požadovanými informáciami. Obsah formulára je závislý od príslušnej funkcie.
- Do niektorých polí môžete vkladať aj hodnoty. Na prechod do požadovaného vstupného poľa použite tlačidlá so šípkami. Kurzor môžete umiestniť iba do polí, ktoré sú editovateľné. Needitovateľné polia sa zobrazia sivou farbou.

# **Zaznamenávanie nameraných hodnôt z cyklov snímacieho systému do protokolu**

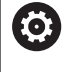

Dodržujte pokyny uvedené v príručke stroja! Ovládanie musí byť na túto funkciu pripravené výrobcom stroja.

Len čo ovládanie vykoná ľubovoľný cyklus snímacieho systému, zapíše ovládanie namerané hodnoty do súboru TCHPRMAN.html.

Ak ste v parametri stroja **FN16DefaultPath** (č. 102202) neuložili žiadnu cestu, ovládanie uloží súbor TCHPRMAN.html priamo pod **TNC:**.

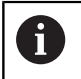

Pokyny na obsluhu:

Keď vykonáte viacero snímacích cyklov za sebou, uloží ovládanie namerané hodnoty pod seba.

## <span id="page-214-0"></span>**Zápis nameraných hodnôt z cyklov snímacieho systému do tabuľky nulových bodov**

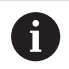

Ak chcete uložiť namerané hodnoty v súradnicovom systéme obrobku, použite funkciu **ZÁZNAM NUL. BODU**. Ak chcete uložiť namerané hodnoty v základnom súradnicovom systéme, použite funkciu **ZÁPIS TABUĽKY**.

**Ďalšie informácie:** ["Zápis nameraných hodnôt z cyklov](#page-215-0) [snímacieho systému do tabuľky vzťažných bodov",](#page-215-0) [Strana 216](#page-215-0)

Pomocou softvérového tlačidla **ZÁZNAM NUL. BODU** môže ovládanie po ľubovoľnom vykonanom cykle snímacieho systému zapísať namerané hodnoty do tabuľky nulových bodov:

- Vykonajte ľubovoľnú snímaciu funkciu
- Zapíšte požadované súradnice vzťažného bodu do vstupného poľa ponúkaného na tento účel (závisí od vykonaného cyklu snímacieho systému)
- Vložte číslo nulového bodu do vstupného poľa **Č. v tabuľke?**
- Stlačte softvérové tlačidlo **ZÁZNAM NUL. BODU**  $\mathbf{r}$
- Ovládanie uloží nulový bod pod vloženým číslom do uvedenej tabuľky nulových bodov.

# <span id="page-215-0"></span>**Zápis nameraných hodnôt z cyklov snímacieho systému do tabuľky vzťažných bodov**

Ak chcete uložiť namerané hodnoty v základnom i súradnicovom systéme, použite funkciu **ZÁPIS TABUĽKY**. Ak chcete uložiť namerané hodnoty v súradnicovom systéme obrobku, použite funkciu **ZÁZNAM NUL. BODU**. **Ďalšie informácie:** ["Zápis nameraných hodnôt z cyklov](#page-214-0)

[snímacieho systému do tabuľky nulových bodov",](#page-214-0) [Strana 215](#page-214-0)

Pomocou softvérového tlačidla **ZÁPIS TABUĽKY** môže ovládanie po ľubovoľnom vykonanom cykle snímacieho systému zapísať namerané hodnoty do tabuľky vzťažných bodov. Namerané hodnoty sa potom uložia vo vzťahu k súradnicovému systému stroja (súradnice REF). Tabuľka vzťažných bodov má názov PRESET.PR a je uložená v adresári TNC:\table\.

- Vykonajte ľubovoľnú snímaciu funkciu
- Zapíšte požadované súradnice vzťažného bodu do vstupného poľa ponúkaného na tento účel (závisí od vykonaného cyklu snímacieho systému)
- Vložte číslo vzťažného bodu do vstupného poľa **Č. v tabuľke?**
- Stlačte softvérové tlačidlo **ZÁPIS TABUĽKY**.
- Ovládanie otvorí menu **Prepísať aktívnu predvoľbu?**.
- Stlačte softvérové tlačidlo **PREPÍSAŤ VZŤ.BODY**
- Ovládanie uloží nulový bod pod vloženým číslom do uvedenej tabuľky vzťažných bodov.
	- Číslo vzťažného bodu neexistuje: Ovládanie uloží riadok až po stlačení softvérového tlačidla **VYTVORIŤ RIADOK** (Vytvorit riadok v tabulke?)
	- Číslo vzťažného bodu je chránené: Stlačte softvérové tlačidlo **ZÁPIS DO ZABLOKOV. RIADKU** a aktívny vzťažný bod sa prepíše
	- Číslo vzťažného bodu je chránené heslom: Stlačte softvérové tlačidlo **ZÁPIS DO ZABLOKOV. RIADKU** a vložte heslo a aktívny vzťažný bod sa prepíše

Ak nie je možné zapisovanie do riadka tabuľky z dôvodu f) blokovania, ovládanie zobrazí upozornenie. Snímacia funkcia sa pri tom nepreruší.

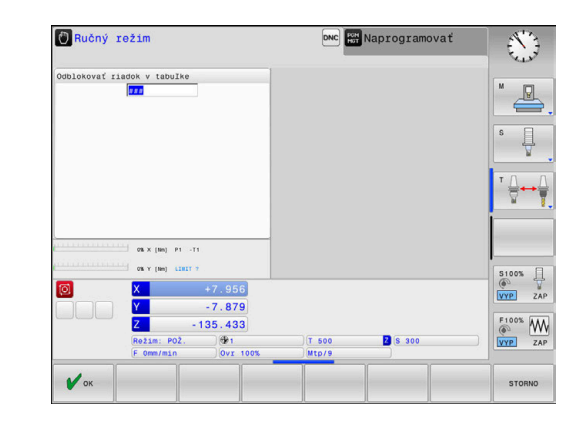
# **5.8 Kalibrácia 3D snímacieho systému (možnosť č. 17)**

# **Úvod**

Aby bolo možné presne určiť skutočný spínací bod 3D snímacieho systému, musíte snímací systém kalibrovať. Inak ovládanie nedokáže stanoviť presné výsledky merania.

# ñ

- Snímací systém kalibrujte opakovane po:
	- vedení do prevádzky,

Pokyny na obsluhu:

- **zlomení snímacieho hrotu,**
- výmene snímacieho hrotu,
- **zmene snímacieho posuvu,**
- nepravidelnostiach, napr. v dôsledku zohriatia stroja,
- zmene aktívnej osi nástroja.
- Keď po kalibrácii stlačíte softvérové tlačidlo **OK**, prevezmú sa hodnoty kalibrácie pre aktívny snímací systém. Aktualizované údaje nástroja sú potom ihneď účinné, opätovné vyvolanie nástroja nie je potrebné.

Pri kalibrovaní určuje systém ovládanie účinnú dĺžku snímacieho hrotu a účinný polomer snímacej guľôčky. Na kalibráciu 3D snímacieho systému upnite nastavovací krúžok alebo výčnelok so známou výškou a známym polomerom na stôl stroja.

Ovládanie je vybavené cyklami kalibrácie na kalibráciu dĺžky a kalibráciu polomeru:

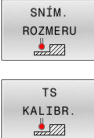

- Stlačte softvérové tlačidlo **SNÍM. ROZMERU**
- ▶ Zobrazte kalibračné cykly: Stlačte tlačidlo **TS KALIBR.**
- Výber kalibračného cyklu

### **Kalibračné cykly**

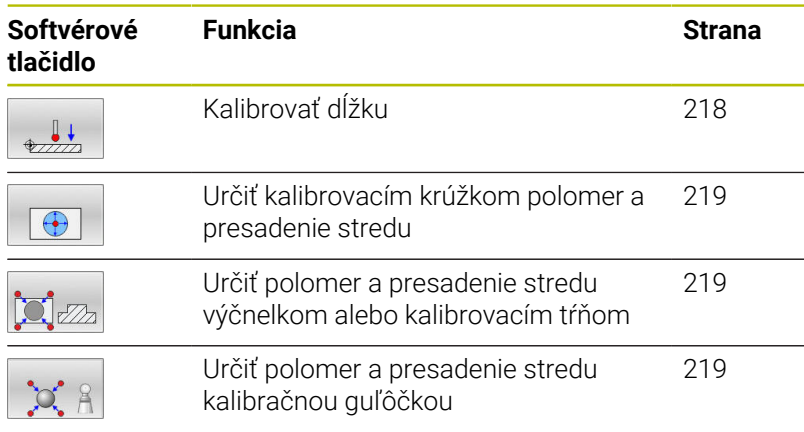

# <span id="page-217-0"></span>**Kalibrácia účinnej dĺžky**

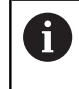

6

Spoločnosť HEIDENHAIN preberá záruku za fungovanie cyklov snímacieho systému len v spojení so snímacími systémami HEIDENHAIN.

Účinná dĺžka snímacieho systému sa vždy vzťahuje na vzťažný bod nástroja. Vzťažný bod nástroja sa nachádza často na tzv. hlave vretena, čelnej ploche vretena. Výrobca vášho stroja môže umiestniť vzťažný bod nástroja aj nezávisle od toho.

▶ Nastavte vzťažný bod v osi vretena tak, aby pre stôl stroja platilo:  $Z = 0$ .

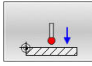

- Vyberte funkciu kalibrácie pre dĺžku snímacieho systému: Stlačte softvérové tlačidlo **Kalibracia TS dlzky**
- Ovládanie zobrazuje aktuálne kalibračné údaje.
- **Referencia pre dĺžku?**: Vložte výšku kalibračného prstenca do okna menu
- Snímací systém veďte tesne nad povrchom nastavovacieho krúžku
- ▶ V prípade potreby zmeňte smer posuvu softvérovým tlačidlom alebo tlačidlami so šípkami
- Snímajte povrch: stlačte tlačidlo **Štart NC**
- Skontrolujte výsledky
- Na prevzatie hodnôt stlačte softvérové tlačidlo **OK**
- Na ukončenie funkcie kalibrácie stlačte softvérové tlačidlo **STORNO**
- Ovládanie protokoluje priebeh kalibrácie do súboru TCHPRMAN.html.

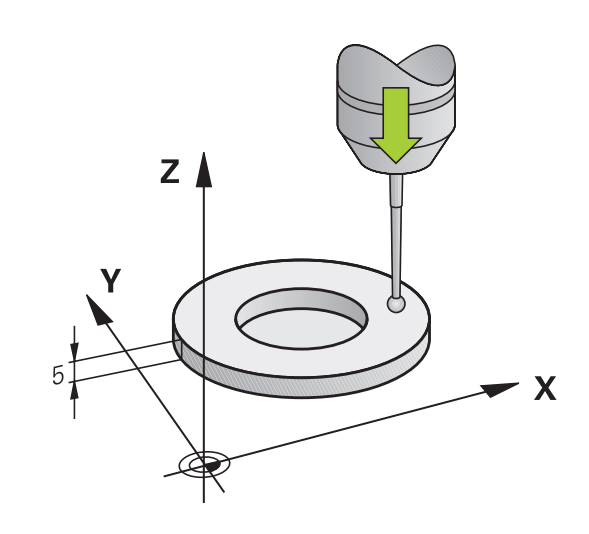

# <span id="page-218-0"></span>**Kalibrácia účinného polomeru a vyrovnanie presadenia stredu snímacieho systému**

Spoločnosť HEIDENHAIN preberá záruku za fungovanie cyklov snímacieho systému len v spojení so snímacími systémami HEIDENHAIN.

Počas kalibrácie polomeru snímacej guľôčky vykoná ovládanie automatický postup snímania. V prvom priebehu určí ovládanie stred kalibračného prstenca alebo čapu (hrubé meranie) a premiestni snímací systém do stredu. Následne sa v samotnom postupe kalibrácie (jemné meranie) stanoví polomer snímacej guľôčky. Ak snímací systém umožňuje meranie s otočením o 180°, v ďalšom priebehu sa určí presadenie stredu.

Vlastnosť, či alebo ako sa môže váš snímací systém orientovať, je pri snímacích systémoch spoločnosti HEIDENHAIN zadefinovaná vopred. Iné snímacie systémy sú konfigurované výrobcom stroja.

Os snímacieho systému sa zvyčajne nekryje presne s osou vretena. Funkcia kalibrácie môže presadenie medzi osou snímacieho systému a osou vretena zaznamenať meraním (otočenie o 180°) a vykonať výpočty s cieľom vyrovnať ho.

Presadenie stredu môžete určiť iba snímacím systémom vhodným na tento účel.

Ak vykonávate vonkajšiu kalibráciu, musíte predpolohovať snímací systém do stredu nad kalibračnou guľôčkou alebo kalibračným tŕňom. Dbajte na to, aby sa nábeh do snímacích bodov dal vykonať bez kolízie.

Priebeh kalibrovacej rutiny sa líši v závislosti od možností orientácie vášho snímacieho systému:

- Nie je možná žiadna orientácia alebo je možná iba v jednom smere: Ovládanie vykoná hrubé a jemné meranie a určí účinný polomer snímacej guľôčky (stĺpec R v tool.t).
- Možná orientácia v dvoch smeroch (napr. káblové snímacie systémy spoločnosti HEIDENHAIN): Ovládanie vykoná hrubé a jemné meranie, otočí snímací systém o 180° a vykoná ďalší postup snímania. Meraním s otočením o 180° sa okrem polomeru určí presadenie stredu (CAL\_OF v tchprobe.tp)
- Možná ľubovoľná orientácia (napr. infračervené snímacie systémy spoločnosti HEIDENHAIN): Ovládanie vykoná hrubé a jemné meranie, otočí snímací systém o 180° a vykoná ďalší postup snímania. Meraním s otočením o 180° sa okrem polomeru určí presadenie stredu (CAL\_OF v tchprobe.tp)

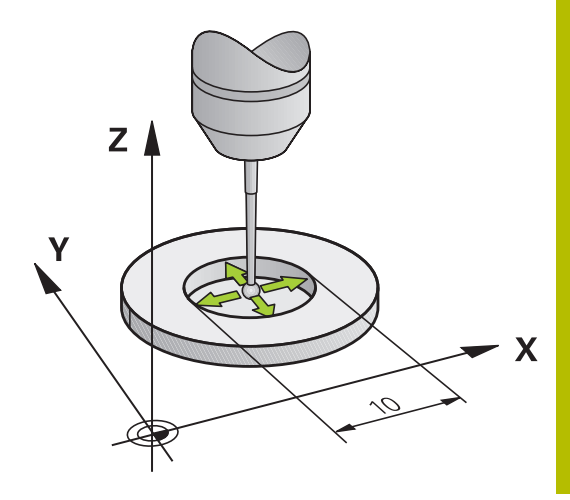

# **Kalibrácia pomocou kalibrovacieho krúžku**

Pri ručnej kalibrácii s kalibrovacím krúžkom postupujte nasledovne:

- Snímaciu guľôčku polohujte v prevádzkovom režime **Ručný režim** do otvoru nastavovacieho krúžku
- $\boxed{\bigoplus}$
- Výber funkcie kalibrácie: Stlačte softvérové tlačidlo **Kalibracia TS v prstenci**
- Ovládanie zobrazuje aktuálne kalibračné údaje.
- Vložte priemer nastavovacieho krúžku
- Zadajte spúšťací uhol
- ▶ Zadajte počet snímacích bodov
- Snímajte: stlačte tlačidlo **Štart NC**
- Snímací systém 3D nasníma v automatickom postupe snímania všetky požadované body a vypočíta účinný polomer snímacej guľôčky. Ak je možné meranie s otočením o 180°, ovládanie vypočíta presadenie stredu.
- Skontrolujte výsledky
- Na prevzatie hodnôt stlačte softvérové tlačidlo **OK**
- Na ukončenie funkcie kalibrácie stlačte softvérové tlačidlo **KON.**
- Ovládanie protokoluje priebeh kalibrácie do súboru TCHPRMAN.html.

(6)

Dodržujte pokyny uvedené v príručke stroja! Na stanovenie presadenia stredu snímacej guľôčky musí byť ovládanie pripravené výrobcom stroja.

#### **Kalibrácia pomocou čapu alebo kalibračného tŕňa**

Pri ručnej kalibrácii s čapom alebo kalibračným tŕňom postupujte takto:

> ▶ Polohujte snímaciu guľôčku v prevádzkovom režime **Ručný režim** do stredu nad kalibračný tŕň

Výber funkcie kalibrácie: Stlačte softvérové

- 
- tlačidlo **Kalibracia TS na cape** Vložte vonkajší priemer čapu
- Vložte bezpečnostnú vzdialenosť
- Zadajte spúšťací uhol
- ▶ Zadajte počet snímacích bodov
- Snímajte: stlačte tlačidlo **Štart NC**
- Snímací systém 3D nasníma v automatickom postupe snímania všetky požadované body a vypočíta účinný polomer snímacej guľôčky. Ak je možné meranie s otočením o 180°, ovládanie vypočíta presadenie stredu.
- Skontrolujte výsledky
- Na prevzatie hodnôt stlačte softvérové tlačidlo **OK**
- Na ukončenie funkcie kalibrácie stlačte softvérové tlačidlo **KON.**
- Ovládanie protokoluje priebeh kalibrácie do súboru TCHPRMAN.html.

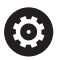

Dodržujte pokyny uvedené v príručke stroja! Na stanovenie presadenia stredu snímacej guľôčky musí byť ovládanie pripravené výrobcom stroja.

### **Kalibrácia pomocou kalibračnej guľôčky**

Pri ručnej kalibrácii s kalibračnou guľôčkou postupujte nasledovne:

Polohujte snímaciu guľôčku v prevádzkovom režime **Ručný režim** do stredu nad kalibračnú guľôčku

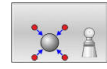

- Výber funkcie kalibrácie: Stlačte softvérové tlačidlo **Kalibracia TS na guli**
- ▶ Zadajte vonkajší priemer guľôčky
- Vložte bezpečnostnú vzdialenosť
- Zadajte spúšťací uhol
- ▶ Zadajte počet snímacích bodov
- ► V prípade potreby vyberte meranie dĺžky
- V prípade potreby zadajte vzťah pre dĺžku
- Snímajte: stlačte tlačidlo **Štart NC**
- Snímací systém 3D nasníma v automatickom postupe snímania všetky požadované body a vypočíta účinný polomer snímacej guľôčky. Ak je možné meranie s otočením o 180°, ovládanie vypočíta presadenie stredu.
- Skontrolujte výsledky
- Na prevzatie hodnôt stlačte softvérové tlačidlo **OK**
- Na ukončenie kalibračnej funkcie stlačte softvérové tlačidlo **KON.**
- Ovládanie protokoluje priebeh kalibrácie do súboru TCHPRMAN.html.

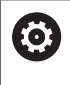

Dodržujte pokyny uvedené v príručke stroja! Na stanovenie presadenia stredu snímacej guľôčky musí byť ovládanie pripravené výrobcom stroja.

# **Kalibrácia snímacieho hrotu v tvare L**

Pred kalibráciou snímacieho hrotu v tvare L musíte najskôr definovať parametre v tabuľke snímacieho systému. Pomocou týchto približných hodnôt môže ovládanie vyrovnať snímací systém pri kalibrácii a zistiť skutočné hodnoty.

V tabuľke snímacieho systému definujte najskôr nasledujúce parametre:

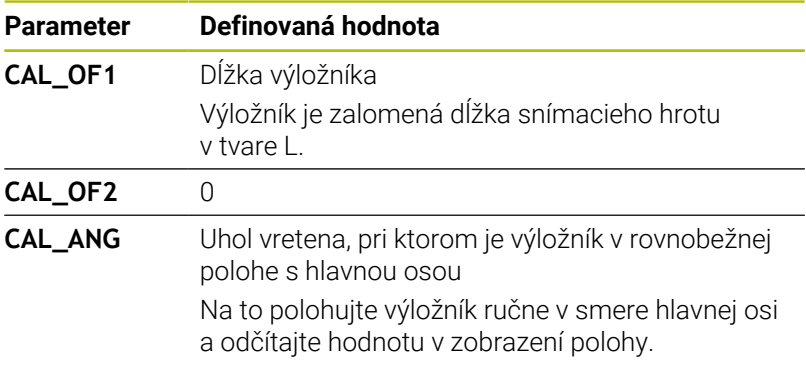

Po kalibrácii prepíše ovládanie hodnoty vopred definované v tabuľke snímacieho systému zistenými hodnotami.

**Ďalšie informácie:** ["Tabuľka snímacích systémov", Strana 149](#page-148-0)

Pri kalibrácii snímacieho systému dbajte na to, aby mal override posuvu hodnotu 100 %. Vďaka tomu môžete pri nasledujúcich snímacích operáciách vždy používať posuv ako pri kalibrácii. Tým môžete vylúčiť nepresnosti z dôvodu zmenených posuvov pri snímaní.

# **Zobrazenie kalibračných hodnôt**

 $\mathbf i$ 

Ovládanie uloží účinnú dĺžku a účinný polomer snímacieho systému do tabuľky nástrojov. Presadenie stredu snímacieho systému uloží ovládanie do stĺpcov **CAL\_OF1** (hlavná os) a **CAL\_OF2** (vedľajšia os) tabuľky snímacieho systému. Na zobrazenie uložených hodnôt stlačte softvérové tlačidlo **DOT. SONDA TABUĽKA**.

**Ďalšie informácie:** ["Tabuľka snímacích systémov", Strana 149](#page-148-0)

Pri kalibrácii vytvorí ovládanie automaticky súbor s protokolom TCHPRMAN.html, v rámci ktorého sú uložené kalibračné hodnoty.

Zabezpečte, aby sa číslo nástroja tabuľky nástrojov a číslo snímacieho systému tabuľky snímacích systémov zhodovali. Toto platí bez ohľadu na to, či chcete cyklus snímacieho systému vykonať v automatickom režime alebo v prevádzkovom režime **Ručný režim**.

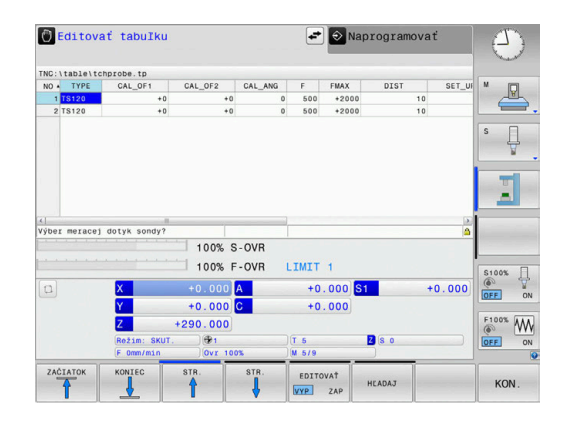

# <span id="page-223-0"></span>**5.9 Kompenzácia šikmej polohy obrobku 3D snímacím systémom (možnosť #17)**

# **Úvod**

6

 $\mathbf i$ 

Dodržujte pokyny uvedené v príručke stroja! Možnosť kompenzácie šikmého upnutia obrobku pomocou vyosenia (uhol natočenia stola) závisí od stroja.

Spoločnosť HEIDENHAIN preberá záruku za fungovanie cyklov snímacieho systému len v spojení so snímacími systémami HEIDENHAIN.

Šikmé upnutie obrobku kompenzuje ovládanie výpočtovo pomocou základného natočenia (uhol základného natočenia) alebo pomocou vyosenia (uhol otočenia stola).

Na to zadá vládanie uhol natočenia na uhol, ktorý má zvierať plocha obrobku so vzťažnou osou uhla roviny opracovania.

**Základné natočenie:** Ovládanie interpretuje nameraný uhol ako rotáciu okolo smeru nástroja a hodnoty uloží do stĺpcov SPA, SPB a SPC tabuľky vzťažných bodov.

**Vyosenie:** Ovládanie interpretuje nameraný uhol ako osové posunutie v súradnicovom systéme stroja a uloží hodnotu do stĺpcov A\_OFFS, B\_OFFS alebo C\_OFFS tabuľky vzťažných bodov.

Na stanovenie základného natočenia alebo vyosenia nasnímajte dva body na bočnej ploche vášho obrobku. Poradie, v ktorom nasnímate body, ovplyvňuje vypočítaný uhol. Stanovený uhol je orientovaný od prvého po druhý snímací bod. Základné natočenie alebo vyosenie môžete určiť tiež prostredníctvom otvorov a výčnelkov. To si však vyžaduje konzistentnú úroveň obrábania. Základné natočenie sa potom vypočíta vo vstupnom súradnicovom systéme (I-CS).

#### **Keď v aktívne natočenej rovine obrábania zistíte základné natočenie, musíte rešpektovať toto:**

- Keď sa aktuálne súradnice osí otáčania a definované uhly  $\overline{\phantom{a}}$ natočenia (menu 3D-ROT) zhodujú, je rovina obrábania konzistentná. Základné natočenie sa preto vypočíta vo vstupnom súradnicovom systéme (I-CS) v závislosti od osi nástroja.
- Keď sa aktuálne súradnice osí otáčania a definované uhly natočenia (menu 3D-ROT) nezhodujú, je rovina obrábania nekonzistentná. Základné natočenie sa preto vypočíta v súradnicovom systéme obrobku (I-CS) v závislosti od osi nástroja.

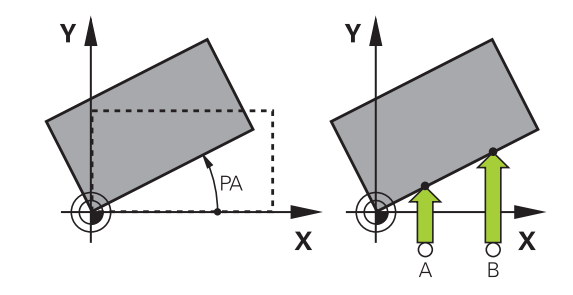

- Pokyny na ovládanie a programovanie:
- Smer snímania na meranie šikmej polohy obrobku zvoľte vždy kolmo k vzťažnej osi uhla.
- Aby sa základné natočenie v priebehu programu vypočítalo správne, musíte v prvom bloku posuvu naprogramovať obe súradnice roviny obrábania.
- Základné natočenie môžete použiť aj v kombinácii s funkciou **PLANE** (okrem funkcie **PLANE AXIAL**). V takom prípade musíte aktivovať najprv základné natočenie a potom funkciu **PLANE**.
- Základné natočenie alebo vyosenie môžete aktivovať tiež bez toho, aby ste snímali obrobok. Na to vložte hodnotu do príslušného vstupného poľa a stlačte softvérové tlačidlo **ZÁKL. VLOŽIŤ** alebo **NASTAVIŤ STOLA**.
- Reakcie ovládania pri nastavení vzťažného bodu pritom závisia od nastavenia parametra stroja **chkTiltingAxes** (č. 204601).

**Ďalšie informácie:** ["Úvod", Strana 207](#page-206-0)

# **Zistiť základné natočenie**

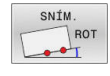

- Stlačte softvérové tlačidlo **Snímanie rotácie**
- Ovládanie otvorí menu **Snimanie otacania**.
- Zobrazia sa nasledujúce vstupné polia:
	- **Uhol základného natočenia**
	- **Vyosenie otočného stola**
	- **Číslo v tabuľke?**
- Ovládanie príp. zobrazí vo vstupnom poli základné natočenie a vyosenie.
- Polohujte dotykovú sondu do blízkosti prvého bodu dotyku
- Výber smeru snímania alebo postupu snímania prostredníctvom softvérového tlačidla
- Stlačte tlačidlo **Štart NC**
- Snímací systém polohujte do blízkosti druhého snímacieho bodu
- Stlačte tlačidlo **Štart NC**
- Ovládanie určí základné natočenie a vyosenie a zobrazí ich.
- Stlačte softvérové tlačidlo **ZÁKL. VLOŽIŤ**.
- Stlačte softvérové tlačidlo **KONIEC**

Ovládanie protokoluje snímaciu operáciu do súboru TCHPRMAN.html.

# **Uložte základné natočenie v tabuľke vzťažných bodov**

- Po snímaní vložte číslo vzťažného bodu do vstupného poľa **Číslo v tabuľke?**, v ktorej má ovládanie uložiť aktívne základné natočenie
- Stlačte softvérové tlačidlo **ZÁK. NAT. TAB.REF.B.**
- Príp. ovládanie otvorí menu **Prepísať aktívnu predvoľbu?**.
- Stlačte softvérové tlačidlo **PREPÍSAŤ VZŤ.BODY**
- Ovládanie uloží základné natočenie do tabuľky vzťažných bodov.

## **Otáčaním stola vyrovnajte šikmú polohu obrobku**

Na vyrovnanie šikmej polohy pomocou otočenia stola máte k dispozícii tri možnosti:

- Vyrovnanie stola
- Vloženie otočenia stola
- Uloženie otočenia stola v tabuľke vzťažných bodov

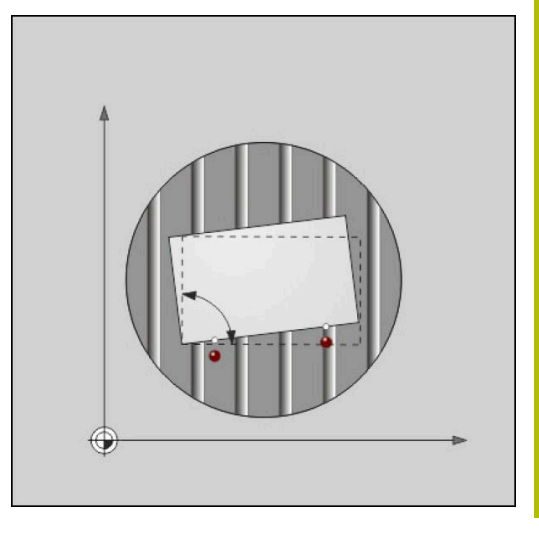

#### **Vyrovnanie stola**

Zistenú šikmú polohu môžete vyrovnať polohovaním otočného stola.

Aby ste počas vyrovnávacieho pohybu zabránili kolíziám,  $\mathbf i$ predpolohujte pred otočením stola bezpečne všetky osi. Pred otáčaním stola vygeneruje ovládanie dodatočne výstražné hlásenie.

- Po snímaní stlačte softvérové tlačidlo **VYROVNAŤ OT. STÔL**
- Ovládanie otvorí výstražné hlásenie.
- Príp. potvrďte softvérovým tlačidlom **OK**  $\mathbf{b}$  .
- Stlačte tlačidlo **Štart NC**  $\blacktriangleright$
- Ovládanie vyrovná otočný stôl

#### **Vloženie otočenia stola**

Do osi otočného stola môžete vložiť ručný vzťažný bod.

- Po snímaní stlačte softvérové tlačidlo **NASTAVIŤ STOLA**
- Ak je už vložené základné natočenie, otvorí ovládanie menu **Vymazať základné natočenie?**.
- Stlačte softvérové tlačidlo **VYMAZAŤ ZÁKL. OT.**
- Ovládanie vymaže základné natočenie v tabuľke vzťažných bodov a vloží vyosenie.
- Alternatívne stlačte **ZACHOVAŤ ZÁKL. OT.**
- Ovládanie vloží do tabuľky vzťažných bodov vyosenie a základné natočenie zostane zachované.

### **Uloženie otočenia stola v tabuľke vzťažných bodov**

Šikmú polohu otočného stola môžete uložiť do ľubovoľného riadka v tabuľke vzťažných bodov. Ovládanie uloží uhol v stĺpci ofsetu otočného stola, napríklad v stĺpci C\_OFFS pri osi C.

- Po snímaní stlačte softvérové tlačidlo **OT. STOLA TAB.REF.B.**
- Príp. ovládanie otvorí menu **Prepísať aktívnu predvoľbu?**.
- Stlačte softvérové tlačidlo **PREPÍSAŤ VZŤ.BODY**
- Ovládanie uloží vyosenie do tabuľky vzťažných bodov.

Podľa potreby musíte náhľad v tabuľke vzťažných bodov zmeniť softvérovým tlačidlom **BASIS-TRANSFORM./OFFSET**, aby sa zobrazil tento stlpec.

# **Zobrazenie základného natočenia a vyosenia**

Po výbere funkcie **SNÍM. ROT** zobrazí ovládanie aktívny uhol základného natočenia vo vstupnom poli **Uhol základného natočenia** a aktívne vyosenie vo vstupnom poli **Vyosenie otočného stola**.

Okrem toho zobrazí ovládanie základné natočenie a vyosenie aj v rozdelení obrazovky **STAV PROGRAMU** na karte **STAV ZOBR. POL**. Keď ovládanie prechádza osi stroja podľa základného natočenia,

v zobrazení stavu sa zobrazí symbol pre základné natočenie.

# **Zrušenie základného natočenia a vyosenia**

- Vyberte snímaciu funkciu: stlačte softvérové tlačidlo **SNÍMANIE ROT**
- Zadajte **Uhol základného natočenia**: **0**  $\mathbf{b}$
- Alternatívne zadajte **Vyosenie otočného stola**: **0**
- Na prevzatie stlačte softvérové tlačidlo **ZÁKL. VLOŽIŤ**  $\mathbf{b}$
- Alternatívne stlačte na prevzatie softvérové tlačidlo **NASTAVIŤ STOLA**
- Ukončite snímaciu funkciu: Stlačte softvérové tlačidlo **KON.**

## **Meranie 3D základného natočenia**

Snímaním troch polôh môžete zistiť šikmú polohu ľubovoľne naklonenej plochy. Pomocou funkcie **Rovina dotyk. snimania** zaznamenáte túto šikmú polohu a uložíte ju ako 3D základné natočenie do tabuľky vzťažných bodov.

Pokyny na ovládanie a programovanie:

 $\mathbf i$ 

- Poradie a poloha snímacích bodov sa určujú podľa výpočtu vyrovnania roviny v ovládaní.
- Prostredníctvom prvých dvoch bodov určíte orientáciu hlavnej osi. Definujte druhý bod v pozitívnom smere požadovanej hlavnej osi. Poloha tretieho bodu určuje smer vedľajšej osi a osi nástroja. Definujte tretí bod v pozitívnom smere osi Y požadovaného súradnicového systému.
	- 1. Bod: nachádza sa na hlavnej osi
	- 2. Punkt: nachádza sa na hlavnej osi, v pozitívnom smere od prvého bodu
	- 3. Punkt: nachádza sa na vedľajšej osi, v pozitívnom smere požadovaného súradnicového systému obrobku

Voliteľným zadaním vzťažného uhla máte možnosť definovať požadovanú orientáciu snímanej roviny.

#### **Postup**

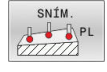

- Vyberte snímaciu funkciu: stlačte softvérové tlačidlo **SNÍMANIE PL**
- Ovládanie zobrazí aktuálne 3D základné natočenie.
- Polohujte snímací systém do blízkosti prvého bodu dotyku
- Výber smeru snímania alebo postupu snímania prostredníctvom softvérového tlačidla
- Snímajte: stlačte tlačidlo **Štart NC**
- Snímací systém polohujte do blízkosti druhého snímacieho bodu
- Snímajte: stlačte tlačidlo **Štart NC**
- Snímací systém polohujte do blízkosti tretieho snímacieho bodu
- Snímajte: stlačte tlačidlo **Štart NC**.
- Ovládanie zmeria základné natočenie 3D a zobrazí hodnoty pre SPA, SPB a SPC vo vzťahu k aktívnemu súradnicovému systému obrobku
- ▶ Príp. zadajte vzťažný uhol

Aktivácia základného natočenia 3D:

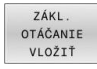

Stlačte softvérové tlačidlo **ZÁKL. VLOŽIŤ**.

Uložte 3D základné natočenie v tabuľke vzťažných bodov:

ZÁK. NAT. TAB.REF.B Stlačte softvérové tlačidlo **ZÁK. NAT. TAB.REF.B.**

KON.

Ukončite snímaciu funkciu: Stlačte softvérové tlačidlo **KON.**

Ovládanie uloží 3D základné natočenie do stĺpcov SPA, SPB alebo SPC v tabuľke vzťažných bodov.

### **Zobrazenie 3D základného natočenia**

Ak je v aktívnom vzťažnom bode uložené základné natočenie

3D, ovládanie zobrazí v zobrazení stavu symbol  $\mathbb{Z}$  pre základné natočenie 3D. Ovládanie presúva osi stroja v súlade s 3D základným natočením.

#### **Vyrovnanie 3D základného natočenia**

Ak stroj disponuje dvoma osami otáčania a je aktívne snímané 3D základné natočenie, môžete vyrovnať 3D základné natočenie pomocou osí otáčania.

# *UPOZORNENIE*

#### **Pozor, nebezpečenstvo kolízie!**

Ovládanie nevykonáva pred vyrovnaním osí otáčania žiadnu kontrolu kolízie. Bez predpolohovania hrozí nebezpečenstvo kolízie.

Pred vyrovnaním nábeh do bezpečnej polohy

#### Postupujte nasledovne:

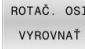

- Stlačte softvérové tlačidlo **ROTAČ. OSI VYROVNAŤ**
- Ovládanie zobrazuje vypočítané uhly osí.
- Ovládanie varuje upozornením v pomocnom obrázku, aby poukázalo na nebezpečenstvo kolízie pri otáčaní.
- ▶ Zadajte posuv
- ▶ Príp. vyberte riešenie
- Ovládanie aktivuje 3D rotáciu a aktualizuje zobrazenie uhla osí.

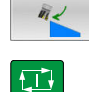

NO SYM

Stlačte tlačidlo **Štart NC**

Vyberte priebeh polohovania

Ovládanie vyrovná osi. Pritom sa aktivuje rovina obrábania Natočenie.

Po vyrovnaní roviny môžete hlavnú os vyrovnať pomocou funkcie **Snímanie Rot**.

#### **Reset 3D základného natočenia**

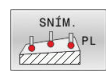

- Vyberte snímaciu funkciu: stlačte softvérové tlačidlo **SNÍMANIE PL**
- Pri všetkých uhloch zadajte hodnotu 0
- Stlačte softvérové tlačidlo **ZÁKL. VLOŽIŤ**.
- Ukončite snímaciu funkciu: Stlačte softvérové tlačidlo **KON.**

# **Porovnanie vyosenia a 3D základného natočenia**

Tento príklad znázorňuje rozdiel medzi obidvoma možnosťami.

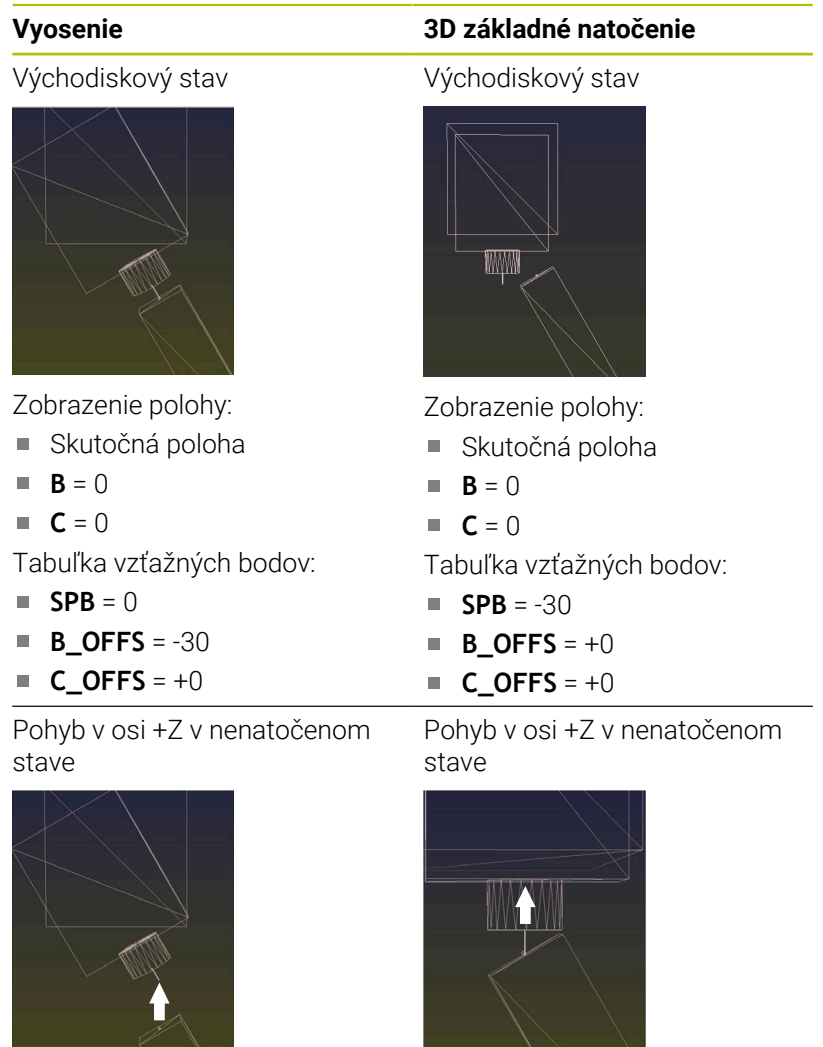

Pohyb v osi +Z v natočenom stave

**PLANE SPATIAL** s **SPA+0 SPB+0 SPC+0**

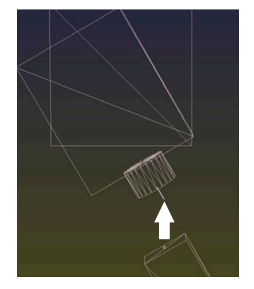

Orientácia **nesúhlasí**!

Pohyb v osi +Z v natočenom stave

**PLANE SPATIAL** s **SPA+0 SPB +0 SPC+0**

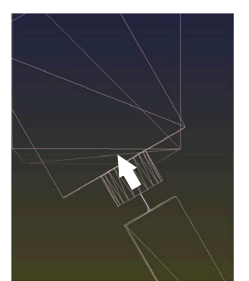

Orientácia súhlasí!

 $\geq$ Nasledujúce obrábanie **je správne**.

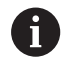

Spoločnosť HEIDENHAIN odporúča použitie 3D základného natočenia, pretože táto možnosť sa dá použiť flexibilnejšie.

# **5.10 Nastavenie vzťažného bodu so snímacím systémom 3D (voliteľná možnosť č. 17)**

# **Prehľad**

6

Dodržujte pokyny uvedené v príručke stroja!

Výrobca stroja môže zablokovať vkladanie vzťažného bodu do jednotlivých osí.

Ak sa pokúsite o vloženie vzťažného bodu do zablokovanej osi, vygeneruje ovládanie v závislosti od nastavenia od výrobcu stroja výstrahu alebo chybové hlásenie.

Funkcie nastavenia vzťažného bodu zvolíte na vyrovnanom obrobku nasledujúcimi softvérovými tlačidlami:

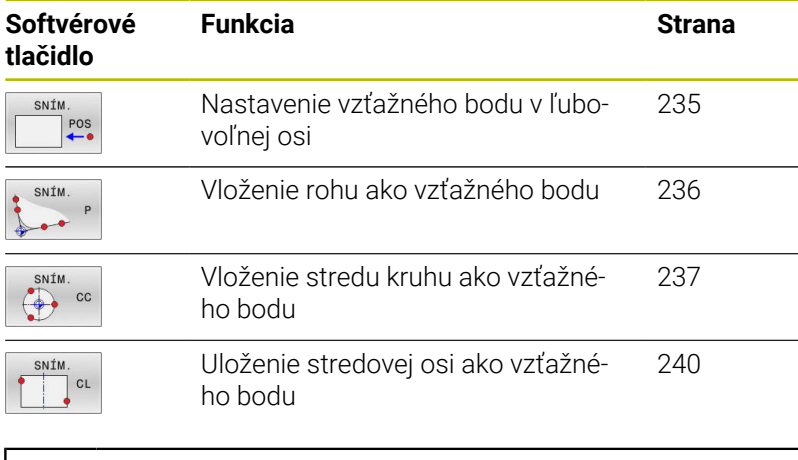

 $\mathbf i$  )

Pri aktívnom posunutí nulového bodu sa zistená hodnota vzťahuje na aktívny vzťažný bod (príp. ručný vzťažný bod prevádzkového režimu **Ručný režim**). V zobrazení polohy sa posunutie nulového bodu prepočíta.

### <span id="page-234-0"></span>**Nastavenie vzťažného bodu na ľubovoľnej osi**

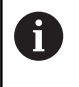

Spoločnosť HEIDENHAIN preberá záruku za fungovanie cyklov snímacieho systému len v spojení so snímacími systémami HEIDENHAIN.

- SNÍM  $POS$
- Vyberte snímaciu funkciu: Stlačte softvérové tlačidlo **SNÍMAŤ POLOHU**
- Snímací systém polohujte v blízkosti snímacieho bodu
- Softvérovým tlačidlom vyberte os a smer snímania, napr. snímanie v smere Z-
- Snímajte: stlačte tlačidlo **Štart NC**
- **Vzťažný bod**: vloženie požadovanej súradnice
- Na prevzatie stlačte softvérové tlačidlo **VLOŽIŤ BOD**

**Ďalšie informácie:** ["Zápis nameraných hodnôt](#page-214-0) [z cyklov snímacieho systému do tabuľky nulových](#page-214-0) [bodov", Strana 215](#page-214-0)

**Ďalšie informácie:** ["Zápis nameraných hodnôt](#page-215-0) [z cyklov snímacieho systému do tabuľky](#page-215-0) [vzťažných bodov", Strana 216](#page-215-0)

Ukončite snímaciu funkciu: Stlačte softvérové tlačidlo **KON.**

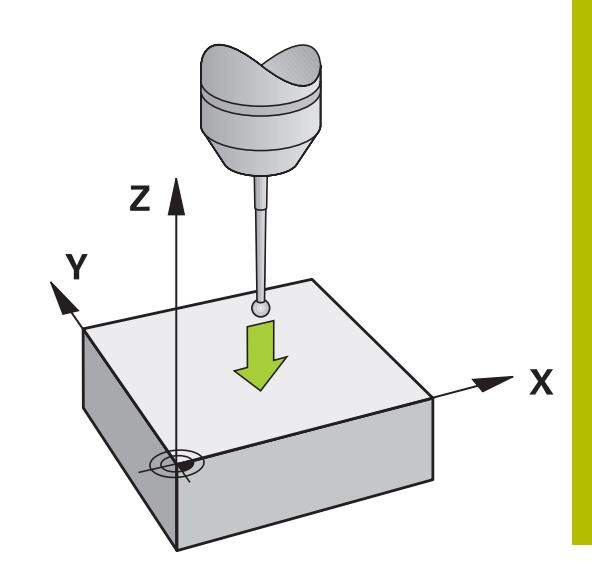

# <span id="page-235-0"></span>**Roh ako vzťažný bod**

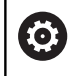

 $\mathbf i$ 

Dodržujte pokyny uvedené v príručke stroja! Možnosť kompenzácie šikmého upnutia obrobku pomocou vyosenia (uhol natočenia stola) závisí od stroja.

Spoločnosť HEIDENHAIN preberá záruku za fungovanie cyklov snímacieho systému len v spojení so snímacími systémami HEIDENHAIN.

Ručná snímacia funkcia Roh ako vzťažný bod určuje uhol a priesečník dvoch priamok.

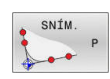

- Vyberte snímaciu funkciu: stlačte softvérové tlačidlo **SNÍMANIE P**
- Snímací systém polohujte do blízkosti prvého snímacieho bodu na prvej hrane obrobku
- Vyberte smer snímania: vyberte softvérovým tlačidlom
- Snímajte: stlačte tlačidlo **Štart NC**
- Polohujte snímací systém v blízkosti druhého snímacieho bodu na rovnakej hrane
- Snímajte: stlačte tlačidlo **Štart NC**
- Snímací systém polohujte do blízkosti prvého snímacieho bodu na druhej hrane obrobku
- Vyberte smer snímania: vyberte softvérovým tlačidlom
- Snímajte: stlačte tlačidlo **Štart NC**
- Polohujte snímací systém v blízkosti druhého snímacieho bodu na rovnakej hrane
- Snímajte: stlačte tlačidlo **Štart NC**
- **Vzťažný bod**: V okne menu vložte obe súradnice vzťažného bodu
- Na prevzatie stlačte softvérové tlačidlo **VLOŽIŤ BOD Ďalšie informácie:** ["Zápis nameraných hodnôt](#page-214-0) [z cyklov snímacieho systému do tabuľky nulových](#page-214-0) [bodov", Strana 215](#page-214-0) **Ďalšie informácie:** ["Zápis nameraných hodnôt](#page-215-0) [z cyklov snímacieho systému do tabuľky](#page-215-0) [vzťažných bodov", Strana 216](#page-215-0)
- Ukončite snímaciu funkciu: Stlačte softvérové tlačidlo **KONIEC**.

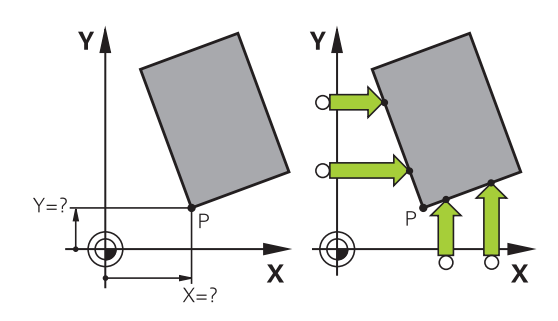

 $\mathbf i$ 

Priesečník dvoch priamok môžete určiť tiež otvormi alebo výčnelkami a nastaviť ako vzťažný bod.

Softvérovým tlačidlom **ROT 1** môžete ako základné natočenie alebo vyosenie aktivovať uhol prvej priamky, softvérovým tlačidlom **ROT 2** uhol alebo vyosenie druhej priamky.

Keď aktivujete základné natočenie, ovládanie zapíše do tabuľky vzťažných bodov automaticky polohy a základné natočenie.

Keď aktivujete vyosenie, ovládanie zapíše do tabuľky vzťažných bodov automaticky polohy a vyosenie alebo len polohy.

# <span id="page-236-0"></span>**Stred kruhu ako vzťažný bod**

Stredy otvorov kruhových výrezov, plných valcov, výčnelkov, kruhových ostrovov atď. môžete zadať ako vzťažné body.

#### **Vnútorný kruh:**

Ovládanie nasníma vnútornú stenu kruhu vo všetkých štyroch smeroch súradnicových osí.

Pri prerušených kruhoch (kruhové oblúky) môžete smer snímania zvoliť ľubovoľne.

- ▶ Polohujte snímaciu guľôčku približne do stredu kruhu
- SNÍM

 $\mathbf{i}$ 

- Zvoľte snímaciu funkciu: Stlačte softvérové tlačidlo **SNÍM. CC**
- Stlačte tlačidlo požadovaného smeru snímania
- Snímajte: stlačte tlačidlo **Štart NC**. Snímací  $\blacktriangleright$ systém nasníma vnútornú stenu kruhu vo zvolenom smere. Opakujte tento postup. Po treťom snímaní môžete nechať vypočítať stred (odporúčajú sa štyri snímacie body)
- Ukončite snímanie, prejdite do menu vyhodnotenia: Stlačte softvérové tlačidlo **VYHODNOTIŤ**
- **Vzťažný bod**: V okne menu vložte obe súradnice stredu kruhu
- Na prevzatie stlačte softvérové tlačidlo **VLOŽIŤ BOD**

**Ďalšie informácie:** ["Zápis nameraných hodnôt](#page-214-0) [z cyklov snímacieho systému do tabuľky nulových](#page-214-0) [bodov", Strana 215](#page-214-0)

**Ďalšie informácie:** ["Zápis nameraných hodnôt](#page-215-0) [z cyklov snímacieho systému do tabuľky](#page-215-0) [vzťažných bodov", Strana 216](#page-215-0)

Ukončite snímaciu funkciu: Stlačte softvérové tlačidlo **KON.**

Ovládanie dokáže vypočítať vonkajšie alebo vnútorné kruhy od troch snímacích bodov, napr. pri kruhových segmentoch. Presnejšie výsledky dosiahnete so štyrmi snímacími bodmi. Podľa možnosti sa pri tom vždy postarajte o predpolohovanie snímacieho systému.

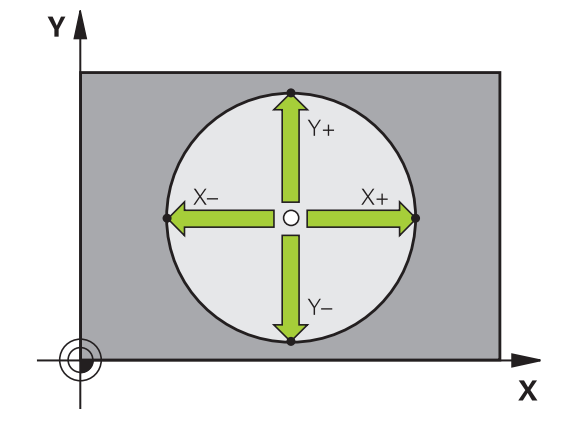

**5**

#### **Vonkajší kruh:**

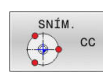

- Snímaciu guľôčku polohujte do blízkosti prvého  $\blacktriangleright$ snímacieho bodu mimo kruhu
- ▶ Zvoľte snímaciu funkciu: Stlačte softvérové tlačidlo **SNÍM. CC**
- Stlačte tlačidlo požadovaného smeru snímania
- Snímajte: stlačte tlačidlo **Štart NC**. Snímací systém nasníma vnútornú stenu kruhu vo zvolenom smere. Opakujte tento postup. Po treťom snímaní môžete nechať vypočítať stred (odporúčajú sa štyri snímacie body)
- Ukončite snímanie, prejdite do menu vyhodnotenia: Stlačte softvérové tlačidlo **VYHODNOTIŤ**
- **Vzťažný bod**: Vložte súradnice vzťažného bodu
- Na prevzatie stlačte softvérové tlačidlo **VLOŽIŤ BOD Ďalšie informácie:** ["Zápis nameraných hodnôt](#page-214-0) [z cyklov snímacieho systému do tabuľky nulových](#page-214-0) [bodov", Strana 215](#page-214-0)

**Ďalšie informácie:** ["Zápis nameraných hodnôt](#page-215-0) [z cyklov snímacieho systému do tabuľky](#page-215-0) [vzťažných bodov", Strana 216](#page-215-0)

Ukončite snímaciu funkciu: Stlačte softvérové tlačidlo **KON.**

Po nasnímaní zobrazí ovládanie aktuálne súradnice stredového bodu kruhu a polomer kruhu.

#### **Nastavenie vzťažného bodu pomocou viacerých otvorov/kruhových výčnelkov**

Ručná snímacia funkcia **Vzorový kruh** je súčasťou funkcie snímania **Kruh**. Jednotlivé kruhy možno nasnímať použitím snímania rovnobežného s osou

Na druhej lište softvérových tlačidiel sa nachádza softvérové tlačidlo **SNÍM. CC (vzorový kruh)**, pomocou ktorého môžete nastaviť vzťažný bod usporiadaním viacerých otvorov alebo kruhových výčnelkov. Ako vzťažný bod môžete nastaviť priesečník troch alebo viacerých prvkov, ktoré sa majú snímať.

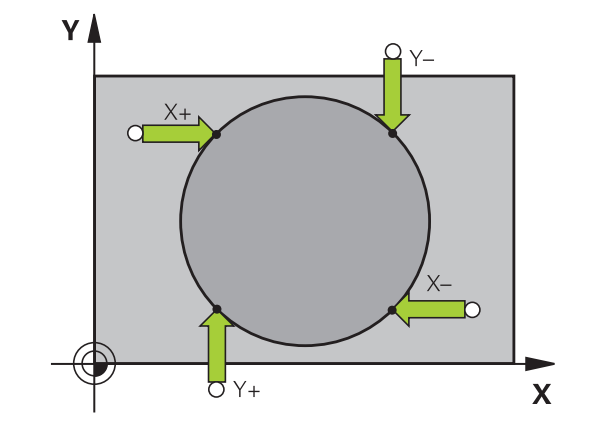

#### **Nastavenie vzťažného bodu v priesečníku viacerých otvorov alebo kruhových čapov:**

Snímací systém uveďte do polohy

Vyberte snímaciu funkciu **Vzorový kruh**

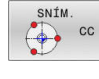

- Zvoľte snímaciu funkciu: Stlačte softvérové tlačidlo **SNÍM. CC**
- SNÍM.  $\frac{\text{SNIM}}{\frac{1}{2}}$  CC

Stlačte softvérové tlačidlo **SNÍM. CC (vzorový kruh)**

Snímanie kruhových čapov

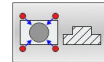

Kruhový čap sa má nasnímať automaticky: stlačte softvérové tlačidlo **Čap**

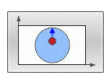

- ▶ Zadajte začiatočný uhol alebo ho vyberte stlačením softvérového tlačidla
- ū

 $\mathbf{b}$ Spustite snímaciu funkciu: stlačte tlačidlo **Štart NC**

Snímanie vyvŕtaného otvoru

- $\bigoplus$
- Otvor sa má nasnímať automaticky: stlačte softvérové tlačidlo **Otvor**
- ▶ Zadajte začiatočný uhol alebo ho vyberte stlačením softvérového tlačidla
- Spustite snímaciu funkciu: stlačte tlačidlo **Štart NC**
- ▶ Opakujte postup pre ostatné prvky
- Ukončite snímanie, prejdite do menu vyhodnotenia: Stlačte softvérové tlačidlo **VYHODNOTIŤ**
- **Vzťažný bod**: V okne menu vložte obe súradnice stredu kruhu
- Na prevzatie stlačte softvérové tlačidlo **VLOŽIŤ BOD**

**Ďalšie informácie:** ["Zápis nameraných hodnôt](#page-214-0) [z cyklov snímacieho systému do tabuľky nulových](#page-214-0) [bodov", Strana 215](#page-214-0)

**Ďalšie informácie:** ["Zápis nameraných hodnôt](#page-215-0) [z cyklov snímacieho systému do tabuľky](#page-215-0) [vzťažných bodov", Strana 216](#page-215-0)

Ukončite snímaciu funkciu: Stlačte softvérové tlačidlo **KON.**

# <span id="page-239-0"></span>**Stredová os ako vzťažný bod**

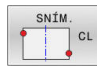

T

- Vyberte snímaciu funkciu: stlačte softvérové tlačidlo **SNÍMANIE CL**
- Polohujte dotykovú sondu do blízkosti prvého bodu dotyku
- Smer snímania vyberte softvérovým tlačidlom
- Snímajte: stlačte tlačidlo **Štart NC**
- Snímací systém polohujte do blízkosti druhého snímacieho bodu
- Snímajte: stlačte tlačidlo **Štart NC**
- **Vzťažný bod**: V okne menu vložte vzťažný bod a prevezmite ho stlačením softvérového tlačidla **VLOŽIŤ REF. BOD** alebo zapíšte hodnotu do tabuľky

**Ďalšie informácie:** ["Zápis nameraných hodnôt](#page-214-0) [z cyklov snímacieho systému do tabuľky nulových](#page-214-0) [bodov", Strana 215](#page-214-0)

**Ďalšie informácie:** ["Zápis nameraných hodnôt](#page-215-0) [z cyklov snímacieho systému do tabuľky](#page-215-0) [vzťažných bodov", Strana 216](#page-215-0)

Ukončite snímaciu funkciu: Stlačte softvérové  $\blacktriangleright$ tlačidlo **KON.**

Po druhom snímacom bode zmeňte v prípade potreby v menu vyhodnotenia polohu stredovej osi a tým os na vloženie vzťažného bodu. Pomocou softvérových tlačidiel vyberte hlavnú os, vedľajšiu os alebo os nástroja. Na základe toho môžete zistenú polohu uložiť nielen v hlavnej, ale aj vo vedľajšej osi.

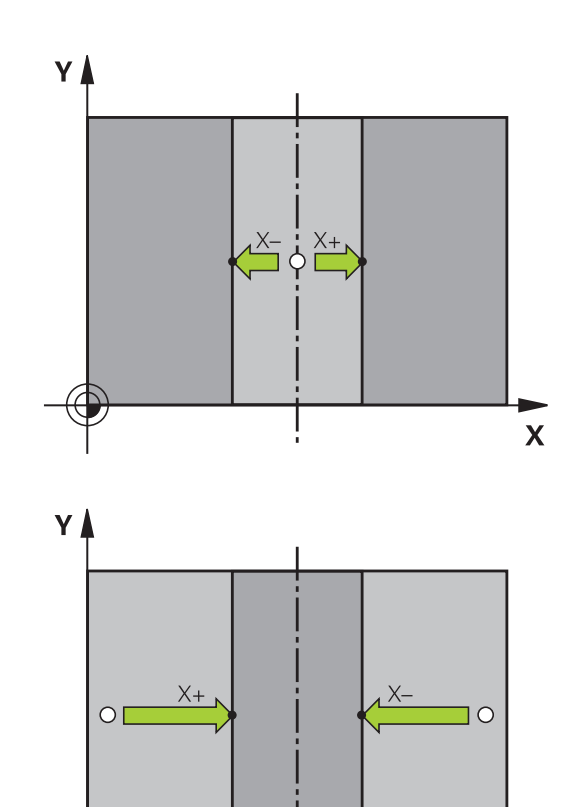

 $\mathbf{x}$ 

## **Premerať obrobky 3D snímacím systémom**

Na jednoduché merania na obrobku môžete použiť aj snímací systém v prevádzkových režimoch **Ručný režim** a **Elektrické ručné koliesko**. Na vykonávanie komplexných úloh merania sú k dispozícii početné programovateľné cykly snímacieho systému.

#### **Ďalšie informácie:** Používateľská príručka **Programovanie meracích cyklov pre obrobok a nástroj**

Pomocou 3D snímacieho systému určíte:

- súradnice polohy a z toho
- **r** rozmery a uhol na obrobku.

#### **Určenie súradníc polohy na narovnanom obrobku**

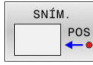

- Vyberte snímaciu funkciu: stlačte softvérové tlačidlo **SNÍMANIE POL.**
- Snímací systém polohujte v blízkosti snímacieho bodu
- Vyberte smer snímania a súčasne os, na ktorú sa vzťahujú súradnice: Stlačte príslušné softvérové tlačidlo
- Spustite snímanie: stlačte tlačidlo **Štart NC**
- Ovládanie zobrazí súradnice snímacieho bodu ako vzťažný bod.

#### **Určenie súradníc rohového bodu v rovine obrábania**

Určte súradnice rohového bodu.

**Ďalšie informácie:** ["Roh ako vzťažný bod ", Strana 236](#page-235-0) Ovládanie zobrazí súradnice snímaného rohu ako vzťažný bod.

#### **Určenie rozmerov obrobku**

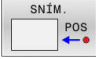

- Vyberte snímaciu funkciu: stlačte softvérové tlačidlo **SNÍMANIE POL.**
- Snímací systém polohujte v blízkosti prvého snímacieho bodu A
- Smer snímania vyberte softvérovým tlačidlom
- Snímajte: stlačte tlačidlo **Štart NC**
- Zaznamenajte zobrazenú hodnotu ako vzťažný bod (len ak predtým zadaný vzťažný bod zostane účinný)
- Vzťažný bod: Vložte **0**
- Prerušte dialóg: stlačte kláves **END**
- Znovu vyberte snímaciu funkciu: stlačte softvérové tlačidlo **SNÍMANIE POL.**
- Snímací systém polohujte v blízkosti druhého snímacieho bodu B
- Softvérovým tlačidlom vyberte smer snímania: rovnaké osi, ale opačný smer ako pri prvom snímaní.
- Snímajte: stlačte tlačidlo **Štart NC**
- V zobrazení **Nameraná hodnota** je uvedená vzdialenosť medzi oboma bodmi na súradnicovej osi.

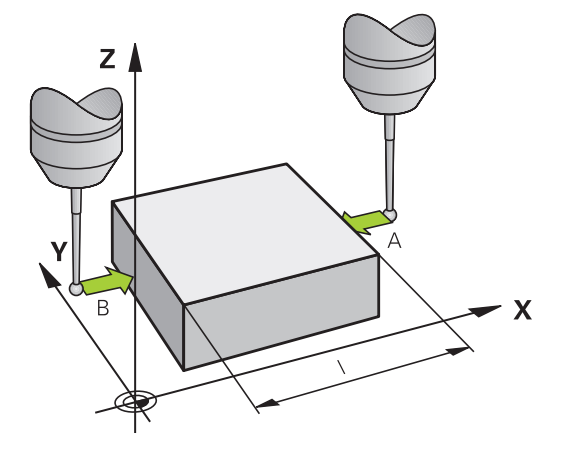

### **Zobrazenie polohy nastavte znovu na hodnoty pred meraním dĺžok**

- Vyberte snímaciu funkciu: stlačte softvérové tlačidlo  $\blacktriangleright$ **SNÍMANIE POL.**
- Znovu nasnímajte prvý snímací bod
- Vzťažný bod nastavte na zaznamenanú hodnotu  $\mathbf{p}$
- Prerušte dialóg: stlačte kláves **END**  $\mathbf{r}$

#### **Meranie uhla**

Pomocou 3D snímacieho systému môžete určiť uhol v rovine obrábania. Zmeria sa

- uhol medzi vzťažnou osou uhla a hranou obrobku alebo
- uhol medzi dvomi hranami.

Nameraný uhol sa zobrazí ako hodnota max. 90°.

### **Určte uhol medzi vzťažnou osou uhla a hranou obrobku**

- SNÍM
- Vyberte snímaciu funkciu: stlačte softvérové tlačidlo **SNÍMANIE ROT**
- ► Uhol natočenia: Poznačte si zobrazený uhol natočenia, ak by ste neskôr chceli obnoviť predtým vykonané základné natočenie
- ▶ Základné natočenie vykonajte pomocou strany, ktorá sa má porovnať **Ďalšie informácie:** ["Kompenzácia šikmej polohy](#page-223-0) [obrobku 3D snímacím systémom \(možnosť #17\)",](#page-223-0) [Strana 224](#page-223-0)
- Softvérovým tlačidlom **SNÍMANIE ROT** nechajte zobraziť uhol medzi vzťažnou osou uhla a hranou obrobku ako uhol natočenia
- Zrušte základné natočenie alebo obnovte pôvodné základné natočenie
- Uhol natočenia nastavte na zaznamenanú hodnotu

#### **Určte uhol medzi dvomi hranami obrobku**

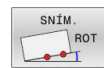

- Vyberte snímaciu funkciu: stlačte softvérové tlačidlo **SNÍMANIE ROT**
- Uhol natočenia: Poznačte si zobrazený uhol natočenia, ak by ste neskôr chceli obnoviť predtým vykonané základné natočenie
- ▶ Základné natočenie vykonajte pomocou strany, ktorá sa má porovnať **Ďalšie informácie:** ["Kompenzácia šikmej polohy](#page-223-0) [obrobku 3D snímacím systémom \(možnosť #17\)",](#page-223-0) [Strana 224](#page-223-0)
- Druhú stranu snímajte taktiež ako pri základnom natočení, uhol natočenia však nenastavujte na hodnotu 0
- Softvérovým tlačidlom **SNÍMANIE ROT** zobrazte uhol PA medzi hranami obrobku ako uhol natočenia
- Zrušenie základného natočenia alebo obnovenie pôvodného základného natočenia: nastavte uhol natočenia na poznačenú hodnotu

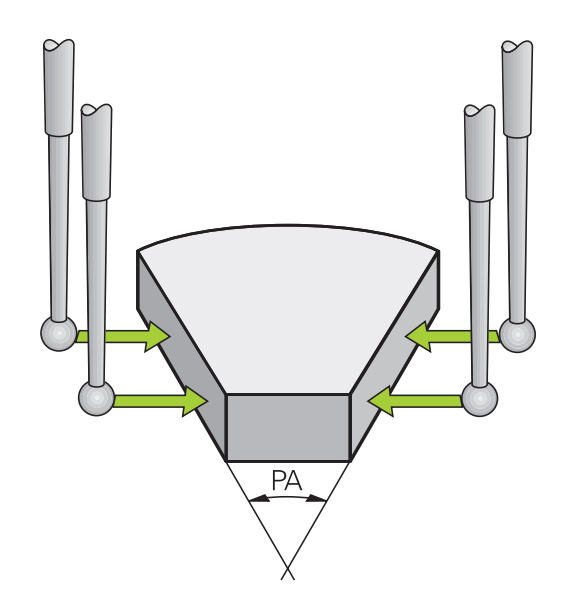

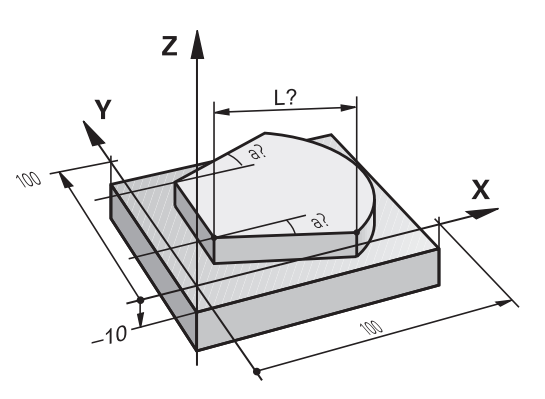

# **5.11 Natočenie roviny obrábania (možnosť č. 8)**

### **Použitie, spôsob činnosti**

- 61
- Dodržujte pokyny uvedené v príručke stroja!

Funkcie na **Natočenie obrábacej roviny** prispôsobí pre ovládanie a stroj výrobca stroja.

Výrobca stroja stanoví aj, či bude ovládanie interpretovať naprogramované uhly ako súradnice osí otáčania (uhol osi) alebo ako komponenty uhlov šikmej roviny (priestorový uhol).

Ovládanie podporuje natáčanie roviny obrábania na obrábacích strojoch s otočnými hlavami, ako aj otočnými stolmi. Typickým použitím sú napr. šikmé vŕtania alebo šikmo v priestore ležiace obrysy. Rovina obrábania sa pritom natočí vždy okolo aktívneho nulového bodu. Zvyčajne je obrábanie programované v jednej hlavnej rovine (napr. rovina X/Y), avšak vykonáva sa v rovine natočenej vzhľadom na hlavnú rovinu.

Na natočenie roviny obrábania sú k dispozícii tri funkcie:

- Ručné natáčanie softvérovým tlačidlom **3D ROT** v prevádzkových režimoch **Ručný režim** a **Elektrické ručné koliesko Ďalšie informácie:** ["Aktivovanie ručného natočenia", Strana 245](#page-244-0)
- Riadené natočenie, cyklus **19 ROVINA OBRABANIA** v programe NC **Ďalšie informácie:** Používateľská príručka **Programovanie obrábacích cyklov**
- $\blacksquare$ Riadené natočenie, funkcia **PLANE** v programe NC **Ďalšie informácie:** používateľské príručky nekódované programovanie alebo programovanie DIN/ISO

Funkcie ovládania na natočenie roviny obrábania sú transformáciami súradníc. Pritom je rovina obrábania vždy kolmá na smer osi nástroja.

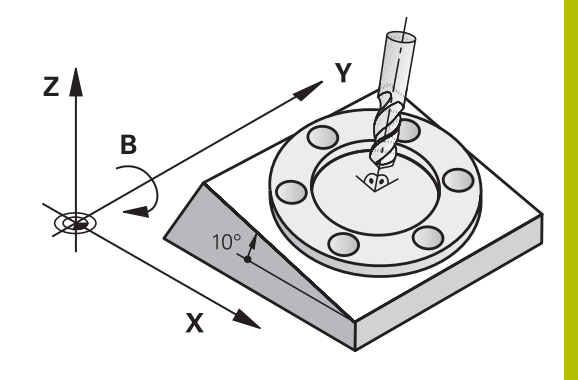

### **Typy strojov**

Ovládanie rozlišuje pri natáčaní roviny obrábania dva typy strojov:

### **Stroj s otočným stolom**

- Obrobok musíte do želanej polohy obrábania uviesť príslušným polohovaním otočného stola, napr. pomocou bloku L
- Poloha transformovanej osi nástroja sa vo vzťahu k súradnicovému systému stroja **nezmení**. Ak natočíte váš stôl – teda obrobok – napr. o 90°, súradnicový systém sa **neotočí**. Ak v prevádzkovom režime **Ručný režim** stlačíte tlačidlo smeru osi Z+, nástroj sa posúva v smere Z+
- Ovládanie zohľadní na výpočet transformovaného systému súradníc len mechanicky podmienené posunutia príslušného otočného stola – tzv. translačné podiely

## **Stroj s otočnou hlavou**

- Nástroj musíte do želanej obrábacej polohy uviesť príslušným polohovaním otočnej hlavy, napr. pomocou bloku L
- $\overline{\phantom{a}}$ Poloha natočenej (transformovanej) osi nástroja sa mení vzhľadom na súradnicový systém stroja: Natočte otočnú hlavu vášho stroja – teda nástroj – napr. v osi B o +90°, súradnicový systém sa otočí spolu s ním. Ak v prevádzkovom režime **Ručný režim** stlačíte tlačidlo smeru osi Z+, nástroj sa posúva v smere X + súradnicového systému stroja
- Ovládanie zohľadní na výpočet aktívneho súradnicového systému mechanicky podmienené posunutia otočnej hlavy (translačné podiely) a posunutia vzniknuté otočením nástroja (dĺžková korekcia nástroja 3D)

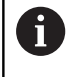

Ovládanie podporuje funkciu **Natočenie obrábacej roviny** výlučne v spojení s osou vretena Z.

# **Indikácia polohy v natočenom systéme**

Polohy, zobrazené v poli stavu (**POŽADOVANÉ** a **AKTUÁLNE**) sa vzťahujú na naklonenú súradnicovú sústavu.

Pomocou parametra stroja **CfgDisplayCoordSys** (č. 127501) definuje výrobca stroja, v ktorom súradnicovom systéme zobrazuje zobrazenie stavu aktívne presunutie nulového bodu.

# **Obmedzenia pri natočení roviny obrábania**

- Funkcia **Prevziať skutočnú polohu** nie je povolená, ak je aktívna funkcia Natočenie roviny obrábania.
- PLC polohovania (stanovené výrobcom stroja) nie sú dovolené

### <span id="page-244-0"></span>**Aktivovanie ručného natočenia**

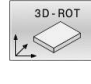

- Stlačte softvérové tlačidlo **3D ROT**
- Ovládanie otvorí prekrývacie okno **Natočenie obrábacej roviny**.
- $\mathbf{r}$ Tlačidlami so šípkou premiestnite kurzor na požadovanú funkciu
	- **Ručný režim osi WZ**
	- **Ručný režim 3D-ROT**
	- **Ručný režim základné natočenie**
- Stlačte softvérové tlačidlo **AKTÍVNY**
- ▶ Príp. tlačidlom so šípkou premiestnite kurzor na požadovanú os otáčania
- 

END<br>O

AKTÍVNY

- Príp. stlačte softvérové tlačidlo **3D-ROT: HODN. OSÍ PR. UHOL**
- Ovládanie prepne vstupné polia na priestorový uhol.
- Príp. zadajte uhol natočenia
- Stlačte tlačidlo **END**
- > Zadanie je ukončené.

Keď funkciu **Ručný režim 3D-ROT** nastavíte na f) **Aktívne**, môžete pomocou softvérového tlačidla **3D-ROT: HODN. OSÍ PR. UHOL** zvoliť, či hodnoty pôsobia ako hodnoty osi alebo priestorové uhly.

#### **Ručný režim osi WZ**

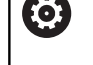

Dodržujte pokyny uvedené v príručke stroja! Túto funkciu povoľuje výrobca vášho stroja.

Ak je aktívna funkcia posuv v osi nástroja, potom zobrazuje

ovládanie v zobrazení stavu symbol .

Môžete sa presúvať len v smere osi nástroja. Ovládanie zablokuje všetky ostatné osi.

Posuv účinkuje v súradnicovom systéme nástroja **T-CS**.

**Ďalšie informácie:** ["Súradnicový systém nástroja T-CS", Strana 123](#page-122-0)

#### **Ručný režim 3D-ROT**

Ak je aktívna funkcia 3D-ROT, potom zobrazuje ovládanie v zobrazení stavu symbol  $\Psi$ .

Všetky osi sa posúvajú v natočenej rovine obrábania.

Ak je v tabuľke vzťažných bodov doplnkovo uložené aj základné natočenie alebo 3D základné natočenie, zohľadní sa toto automaticky.

Posuvy pôsobia v súradnicovom systéme roviny obrábania **WPL-CS**.

**Ďalšie informácie:** ["Súradnicový systém roviny obrábania WPL-CS",](#page-120-0) [Strana 121](#page-120-0)

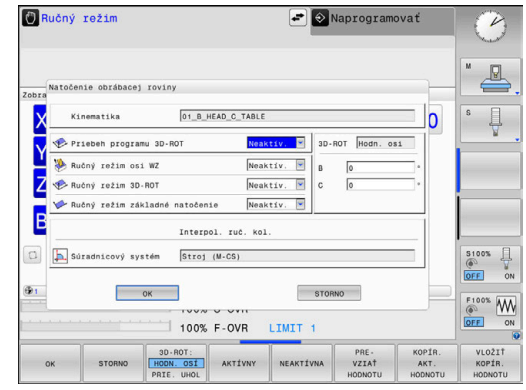

### **Ručný režim základné natočenie**

Ak je aktívna funkcia základné natočenie, potom zobrazuje ovládanie

v zobrazení stavu symbol  $\vee$ .

Ak je už v tabuľke vzťažných bodov uložené základné natočenie alebo 3D základné natočenie, zobrazuje ovládanie doplnkovo ešte príslušný symbol.

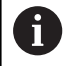

Ak je aktívny **Ručný režim základné natočenie**, zohľadňuje sa aktívne základné natočenie alebo 3D základné natočenie pri manuálnom posuve osí. Ovládanie zobrazí v stavovom zobrazení dva symboly.

Posuvy pôsobia v súradnicovom systéme obrobku **W-CS**. **Ďalšie informácie:** ["Súradnicový systém obrobku W-CS", Strana 119](#page-118-0)

### **Priebeh programu 3D-ROT**

Ak aktivujete funkciu **Natočenie obrábacej roviny** pre prevádzkový režim **Chod programu**, potom platí zadaný uhol otočenia od prvého bloku NC spracovávaného programu NC.

Ak použijete v programe NC cyklus **19 ROVINA OBRABANIA** alebo funkciu **PLANE**, sú účinné hodnoty uhlov definované v nich. Ovládanie nastaví hodnoty uhlov zadané v okne na 0.

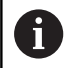

Pri natáčaní používa ovládanie nasledujúce **spôsoby transformácie**: **COORD ROT** ■ keď sa predtým funkcia **PLANE** spracovala pomocou **COORD ROT** po **PLANE RESET** pri príslušnej konfigurácii parametra stroja **CfgRotWorkPlane** (č. 201200) od výrobcu stroja **TABLE ROT** ■ keď sa predtým funkcia **PLANE** spracovala pomocou **TABLE ROT**

pri príslušnej konfigurácii parametra stroja **CfgRotWorkPlane** (č. 201200) od výrobcu stroja

Naklonená rovina obrábania zostane aktívna aj po reštarte m ovládania.

**Ďalšie informácie:** ["Prechádzanie referenčných bodov pri](#page-170-0) [otočenej rovine obrábania", Strana 171](#page-170-0)

### **Deaktivovanie ručného natočenia**

Na deaktiváciu nastavte v menu **Natočenie obrábacej roviny** želanú funkciu na možnosť **Neaktív.**.

Aj keď je dialóg **3D-ROT** v prevádzkovom režime **Ručný režim** prepnutý na možnosť **Akt.**, vynulovanie natočenia (**PLANE RESET**) funguje v prípade vykonávania základnej transformácie správne.

## **Nastavenie smeru osi nástroja ako aktívneho smeru obrábania**

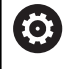

Dodržujte pokyny uvedené v príručke stroja! Túto funkciu povoľuje výrobca vášho stroja.

Pomocou tejto funkcie môžete v prevádzkových režimoch **Ručný režim** a **Elektrické ručné koliesko** posúvať nástroj pomocou smerových tlačidiel osí alebo ručného kolieska v smere, do ktorého je os nástroja momentálne nasmerovaná.

Použite túto funkciu, ak

- chcete nástroj počas prerušenia programu v 5-osovom programe voľne presúvať v smere osi nástroja
- chcete vykonať obrábanie pomocou ručného kolieska alebo Ī. smerových tlačidiel osí v ručnej prevádzke s nastaveným nástrojom.

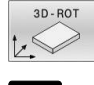

- Vyberte ručné natočenie: Stlačte softvérové tlačidlo **3D ROT**
- $\mathbf{A}$
- Pomocou tlačidla so šípkou umiestnite kurzor na bod menu **Ručný režim osi WZ**

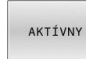

 $\overline{a}$ 

- Stlačte softvérové tlačidlo **AKTÍVNY**  $\mathbf{b}$
- Stlačte tlačidlo **END**

Na deaktivovanie nastavte v menu Natočiť rovinu obrábania bod menu **Ručný režim osi WZ** na **Neaktív.**

Ak je aktívna funkcia Posuv v smere osi nástroja, zobrazenie stavu zobrazí symbol  $\mathcal{P}$ .

# **Nastavenie vzťažného bodu v natočenom systéme**

Po napolohovaní osí otáčania vložíte vzťažný bod ako v nenatočenom systéme. Reakcie ovládania pri nastavení vzťažného bodu pritom závisia od nastavenia voliteľného parametra stroja **chkTiltingAxes** (č. 204601):

**Ďalšie informácie:** ["Úvod", Strana 207](#page-206-0)

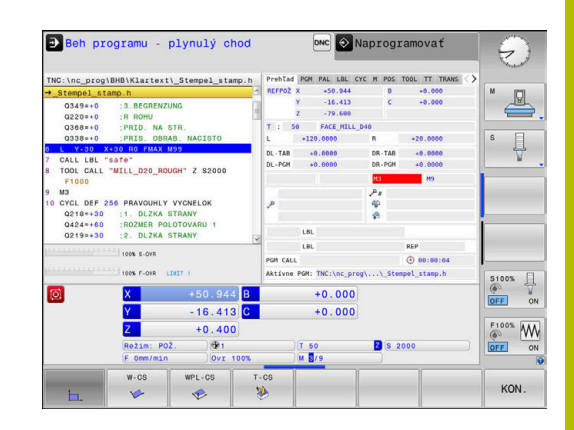

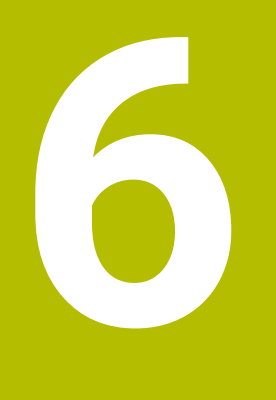

**Testovanie a priebeh**

# **6.1 Grafiky (možnosť #20)**

# **Použitie**

V nasledujúcich prevádzkových režimoch simuluje ovládanie obrábanie graficky:

- **Ručný režim**
- m. **Krokovanie programu**
- **Beh programu plynulý chod**  $\blacksquare$
- **Test programu**  $\blacksquare$
- **Ručné polohovanie**  $\Box$

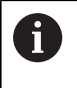

V prevádzkovom režime **Ručné polohovanie** vidíte polovýrobok, ktorý je práve aktívny v prevádzkových režimoch **Beh prog. po blokoch/krokovanie prog.**

Grafika zodpovedá zobrazeniu definovaného obrobku, ktorý je obrábaný nástrojom.

Pri aktívnej tabuľke nástrojov zohľadňuje ovládanie dodatočne záznamy v stĺpcoch **L**, **R**, **LCUTS**, **LU**, **RN**, **T-ANGLE**, **R\_TIP** a **R2**.

- Ovládanie nezobrazí grafiku, ak
- nie je vybraný program NC
- je zvolené rozdelenie obrazovky bez grafiky Ē.
- aktuálny program NC neobsahuje platnú definíciu neobrobeného  $\blacksquare$ polovýrobku
- Pri definícii polovýrobku pomocou podprogramu nebol ešte spracovaný blok BLK-FORM

Programy NC s obrábaním v 5 osiach alebo s natočeným obrábaním môžu znížiť rýchlosť simulácie. Pomocou menu MOD v skupine **Nastavenia grafiky** môžete znížiť hodnotu položky **Kvalita modelu** a zvýšiť tak rýchlosť simulácie.

**Ďalšie informácie:** ["Nastavenia grafiky", Strana 352](#page-351-0)

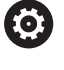

Ŧ

Pri používaní TNC 620 s dotykovým ovládaním môžete v niektorých prípadoch nahradiť stláčanie tlačidiel gestami. **Ďalšie informácie:** ["Ovládanie dotykovej obrazovky",](#page-468-0) [Strana 469](#page-468-0)

# **Grafika bez možnosti #20 Advanced Graphic Features**

Bez možnosti č. 20 v nasledujúcich prevádzkových režimoch nemáte k dispozícii žiaden model:

- **Ručný režim**
- $\overline{\phantom{a}}$ **Krokovanie programu**
- **Beh programu plynulý chod**  $\blacksquare$
- **Test programu** п
- **Ručné polohovanie**  $\blacksquare$

Softvérové tlačidlá **PROGRAM + OBROBOK** a **OBROBOK** sú zobrazené sivou farbou.

Súradnicová grafika v rámci prevádzkového režimu **Naprogramovať** funguje aj bez možnosti č. 20.

# **Možnosti náhľadu**

Aby ste sa dostali k **MOŽN. NÁHĽADU** , postupujte nasledovne:

Vyberte požadovaný prevádzkový režim

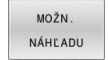

Stlačte softvérové tlačidlo **MOŽN. NÁHĽADU**

Softvérové tlačidlá, ktoré sú k dispozícii, závisia od nasledujúcich nastavení:

- Nastavený náhľad Náhľad vyberte pomocou softvérového tlačidla **POHĽAD**.
- Nastavená kvalita modelu Vyberte kvalitu modelu v menu MOD v skupine **Nastavenia grafiky**.

Ovládanie ponúka nasledujúce **MOŽN. NÁHĽADU**:

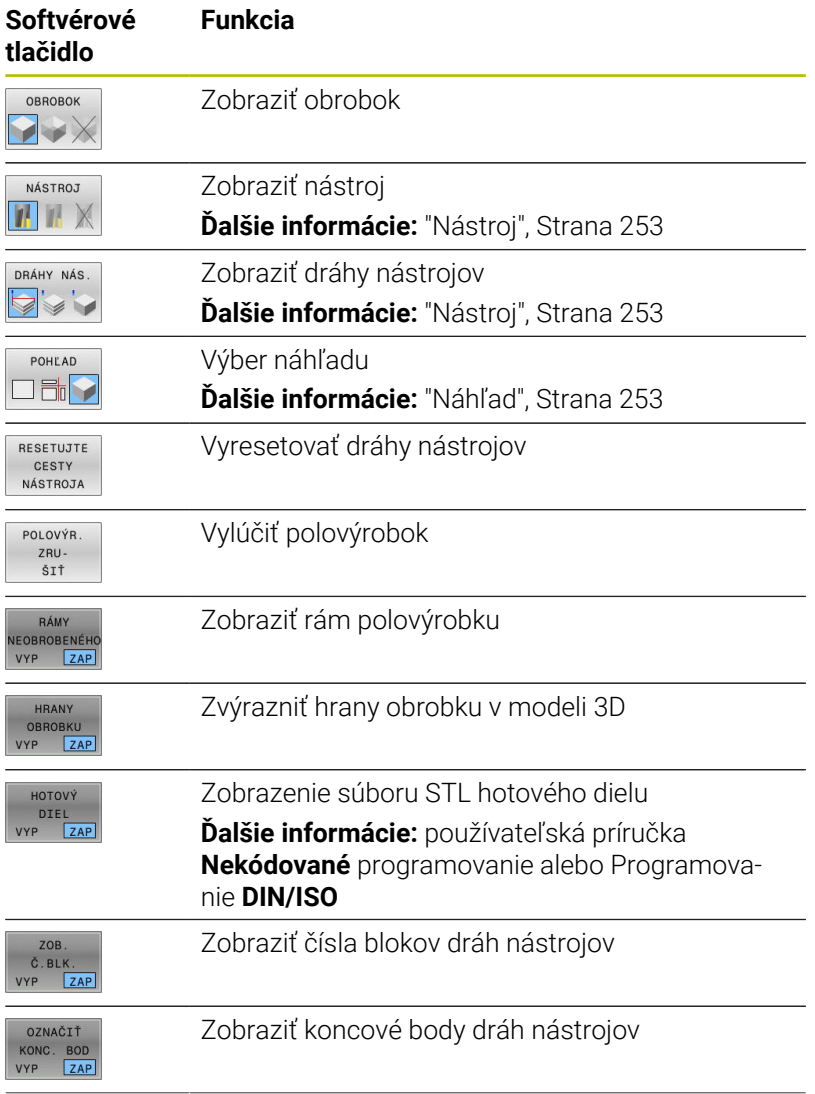

**6**

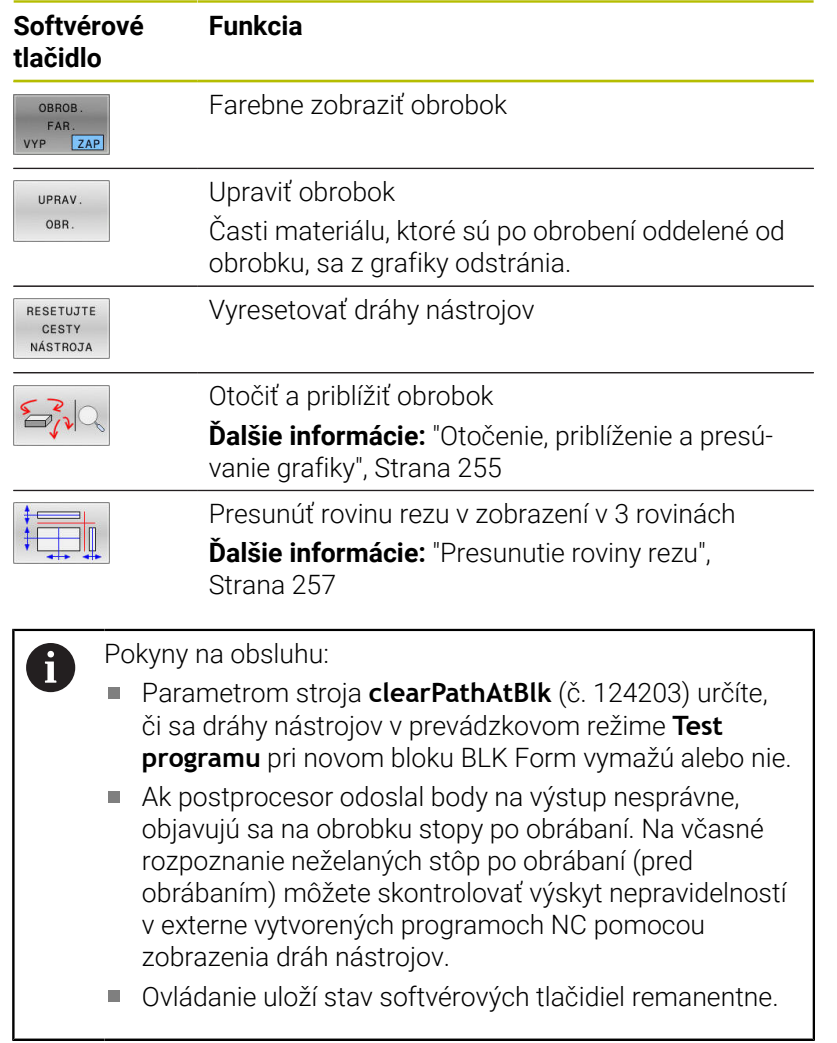
## **Nástroj**

## **Zobraziť nástroj**

Ak sú v tabuľke nástrojov definované stĺpce **L** a **LCUTS**, zobrazí sa nástroj graficky.

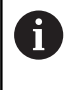

Zobrazenie nástroja podobné realite si vyžaduje okrem iného ďalšie definície, napr. v stĺpcoch **LU** a **RN** pre voľne brúsené oblasti.

["Vloženie údajov o nástroji do tabuľky"](#page-135-0)

Ovládanie zobrazí nástroj rôznymi farbami:

- tyrkysová: dĺžka nástroja
- $\blacksquare$ červená: rezná dĺžka a nástroj je v zábere
- modrá: rezná hrana a nástroj je uvoľnený

## **Zobraziť dráhy nástrojov**

Ovládanie zobrazí nasledujúce pojazdové pohyby:

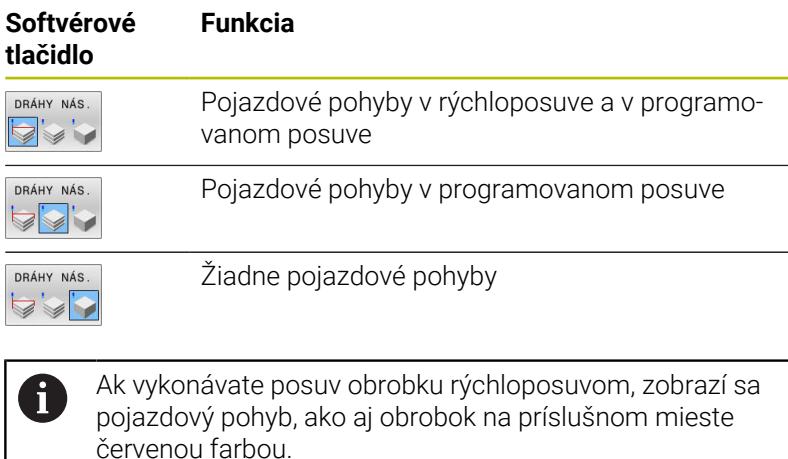

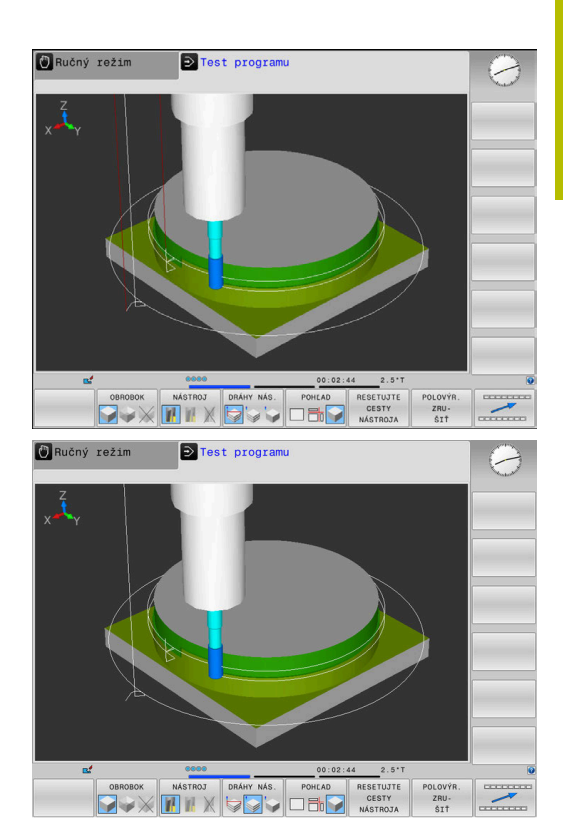

## <span id="page-252-0"></span>**Náhľad**

Ovládanie ponúka nasledujúce náhľady:

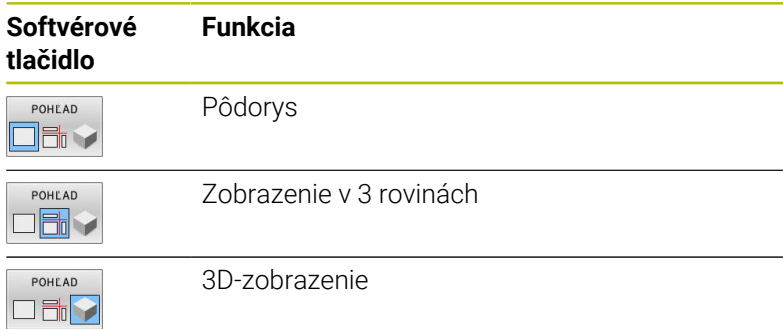

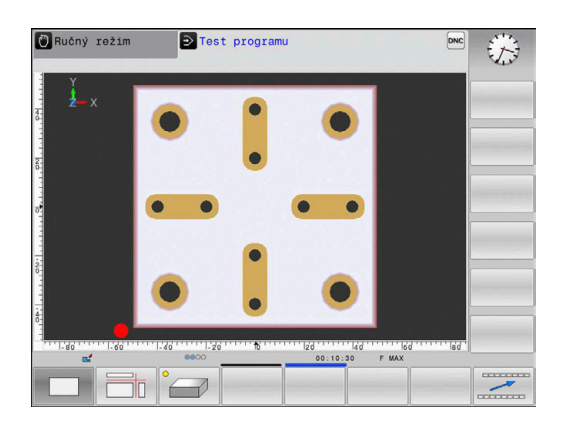

## **Zobrazenie v 3 rovinách**

Toto zobrazenie znázorňuje tri roviny rezu a jeden 3D model, podobne ako technický výkres.

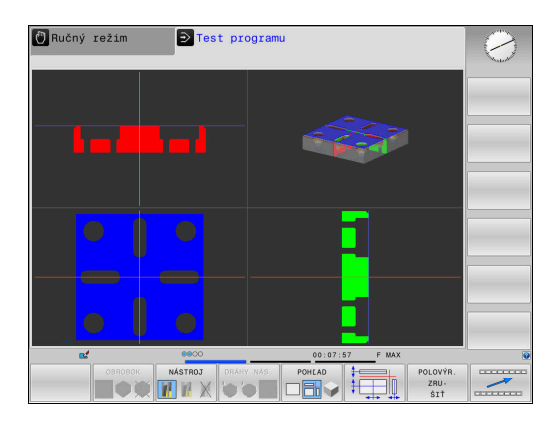

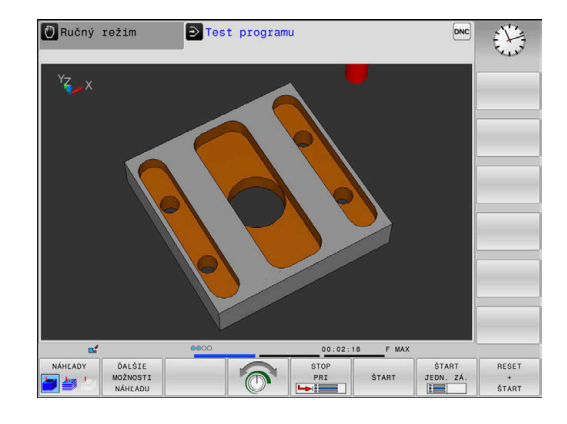

## **3D-zobrazenie**

3D zobrazenie s vysokým rozlíšením umožňuje detailné zobrazenie povrchu obrobeného obrobku. Ovládanie vytvorí prostredníctvom simulovaného zdroja svetla realistické podmienky svetla a tieňa.

## **Otočenie, priblíženie a presúvanie grafiky**

Na otočenie grafiky postupujte takto:

- 
- Vyberte funkciu na sústruženie a priblíženie:
- Ovládanie zobrazí nasledujúce softvérové tlačidlá.

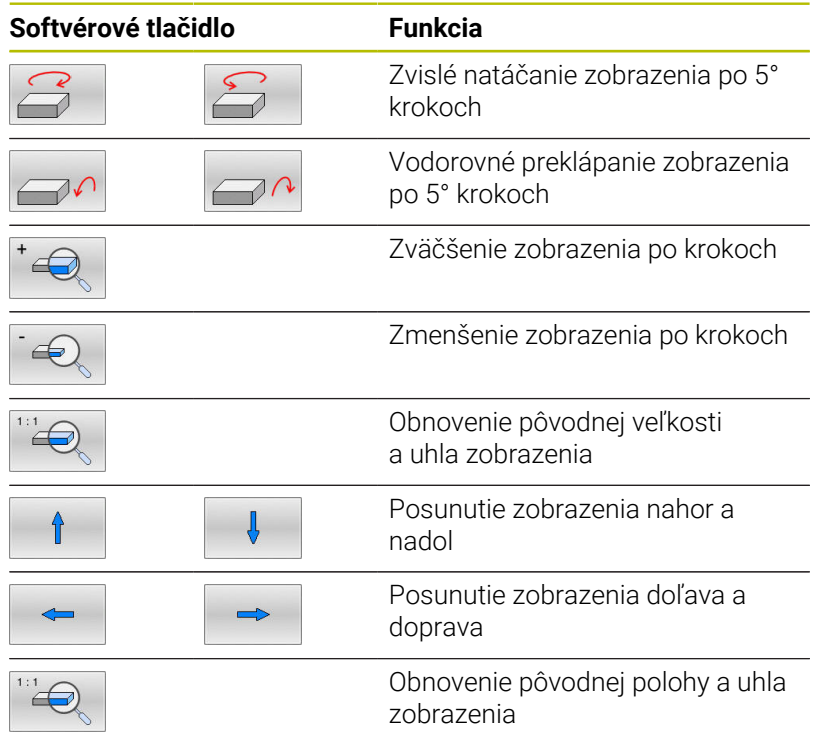

Zobrazenie grafiky môžete meniť aj myšou. K dispozícii sú nasledujúce funkcie:

- Na otočenie zobrazovaného modelu v trojrozmernom priestore: držte stlačené pravé tlačidlo myši a pohybujte myšou. Ak súčasne stlačíte tlačidlo Shift, model môžete otáčať iba vo vodorovnom alebo zvislom smere.
- Posúvanie zobrazeného modelu: stredové tlačidlo myši alebo koliesko myši držte stlačené a pohybujte myšou. Ak zároveň stlačíte tlačidlo Shift, model môžete posúvať iba vo vodorovnom alebo zvislom smere
- Zväčšenie určitého rozsahu: stlačte a držte stlačené ľavé tlačidlo myši a vyberte oblasť.
- Po uvoľnení ľavého tlačidla myši ovládanie zväčší náhľad.
- Rýchle zväčšenie, resp. zmenšenie ľubovoľnej oblasti: otočte kolieskom myši dopredu alebo dozadu
- Návrat na štandardné zobrazenie: stlačte tlačidlo Shift a súčasne dvakrát kliknite pravým tlačidlom myši. Ak iba dvakrát kliknete pravým tlačidlom myši, rotačný uhol zostane zachovaný

## **Rýchlosť Nastavenie testu programu**

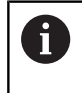

Naposledy nastavená rýchlosť zostáva aktívna až do prerušenia napájania. Po spustení ovládania sa pre rýchlosť nastaví hodnota MAX.

Po spustení programu zobrazí ovládanie nasledujúce softvérové tlačidlá, ktorými môžete nastaviť rýchlosť simulácie:

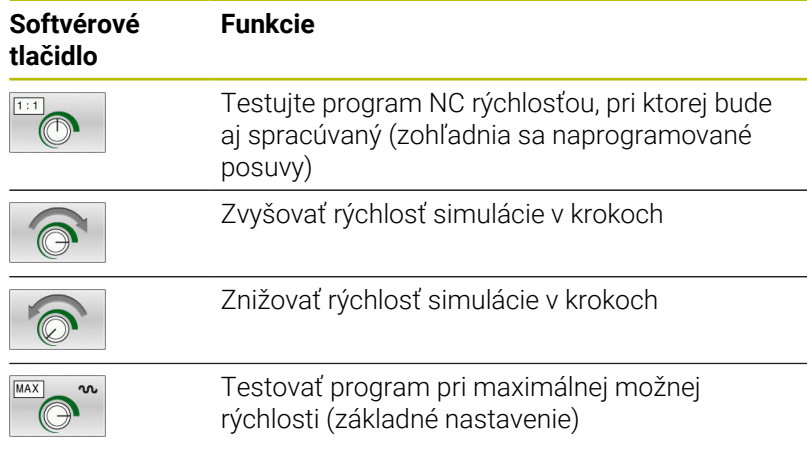

Rýchlosť simulácie môžete nastaviť aj pred spustením programu:

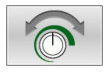

Vyberte funkciu na nastavenie rýchlosti simulácie

Požadovanú funkciu vyberte softvérovým tlačidlom, napr. Zvyšovať rýchlosť simulácie v krokoch

# **Opakovanie grafickej simulácie**

Obrábací program sa dá simulovať ľubovoľne často. Na tento účel môžete grafiku znovu nastaviť na polovýrobok.

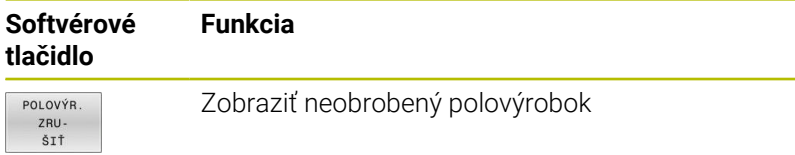

## **Presunutie roviny rezu**

Základné nastavenie roviny rezu je vybrané tak, aby ležala v rovine obrábania v strede polovýrobku a v osi nástroja na hornej hrane polovýrobku.

Rovinu rezu posuniete nasledovne:

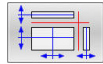

Stlačte softvérové tlačidlo

- **Presunutie roviny rezu**
- Ovládanie zobrazí nasledujúce softvérové tlačidlá:

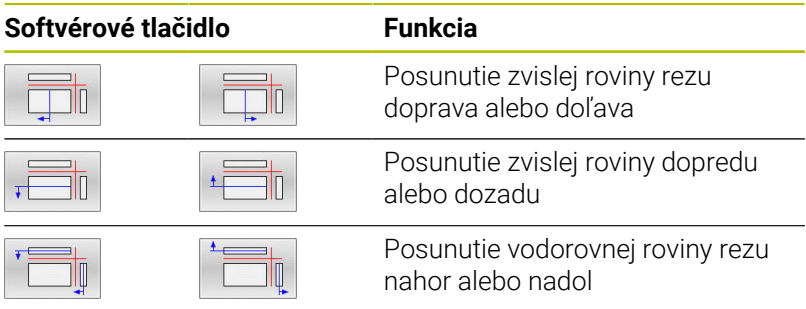

Poloha roviny rezu je počas posúvania viditeľná v 3D modeli. Posunutie zostane aktívne, aj keď aktivujete nový polovýrobok.

## **Vynulujte roviny rezu**

Posunuté roviny rezu zostanú aktívne aj pri novom polovýrobku. Po reštarte ovládania sa rovina rezu vynuluje automaticky.

Na ručný presun roviny rezu do základnej polohy postupujte takto:

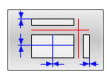

Stlačte softvérové tlačidlo **Vynulovať roviny rezu**

# **6.2 Kontrola kolízií**

# **Aplikácia**

i

 $\frac{1}{2}$ VYP ZAP

V prevádzkovom režime **Test programu** môžete vykonať rozšírenú kontrolu kolízie.

Ovládanie varuje pred nasledujúcimi prípadmi:

- Kolízie medzi nosičom držiakom nástrojov a obrobkom
- Kolízie medzi nástrojom a obrobkom Ovládanie pritom zohľadňuje aj neaktívne stupne postupového nástroja.
- Pri úbere materiálu rýchloposuvom
	- $\Box$ Rozšírená kontrola kolízie pomáha znížiť nebezpečenstvo kolízie. Ovládanie však nedokáže zohľadniť všetky konštelácie v prevádzke.
	- Funkcia **Rozšírené skúšky** v simulácii používa na monitorovanie obrobku informácie z definície polovýrobku. Aj keď sú v stroji upnuté viaceré obrobky, môže ovládanie kontrolovať iba aktívny polovýrobok!

**Ďalšie informácie:** používateľská príručka **Nekódované programovanie**

Na aktivovanie rozšírenej kontroly kolízie postupujte nasledovne:

- Softvérové tlačidlo nastavte na možnosť **ZAP.**
	- Ovládanie vykoná počas testu programu rozšírenú kontrolu kolízie.

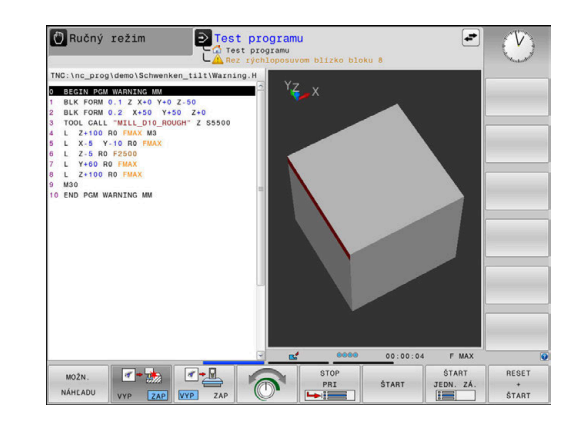

# **6.3 Zistenie času obrábania (možnosť č. 20)**

## **Aplikácia**

### **Čas obrábania v prevádzkovom režime Test programu**

Ovládanie vypočíta trvanie pohybov nástroja a túto hodnotu zobrazuje ako čas obrábania v režime Test programu. Ovládanie pritom zohľadňuje posuv a časy zotrvania.

Ovládanie nezotrváva počas testu programu, ale priráta časy zotrvania k času obrábania.

Tento čas zistený v ovládaní nie je príliš vhodný na kalkuláciu výrobného času, pretože ovládanie nezohľadňuje časy, ktoré závisia od strojných úkonov (napr. čas na výmenu nástroja).

Na výber funkcie stopiek postupujte nasledovne:

T ULOŽIŤ

 $\odot$ 

- Vyberte funkciu stopiek
- Požadovanú funkciu vyberte softvérovým tlačidlom, napr. Uložiť zobrazený čas

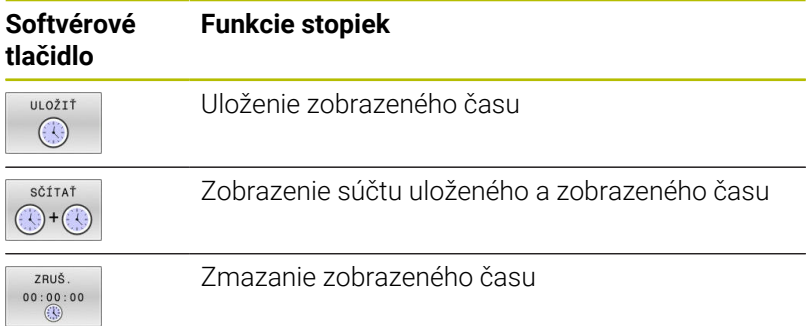

### **Čas obrábania v prevádzkových režimoch stroja**

Zobrazenie času od štartu programu až po koniec programu. Pri prerušeniach sa čas zastaví.

# <span id="page-259-0"></span>**6.4 Zobrazenie polovýrobku v pracovnom priestore (možnosť č. 20)**

## **Použitie**

V prevádzkovom režime **Test programu** môžete polohu polovýrobku a vzťažného bodu v pracovnom priestore stroja skontrolovať graficky. Grafika zobrazí v programe NC vzťažný bod vložený v programe NC pomocou cyklu **247**. Keď ste v programe NC nevložili žiadny vzťažný bod, zobrazí grafika vzťažný bod aktivovaný na stroji.

Priehľadný kváder predstavuje polovýrobok, ktorého rozmery sú uvedené v tabuľke **BLK FORM**. Ovládanie preberie rozmery z definície polovýrobku zvoleného programu NC.

Poloha polovýrobku vnútri pracovného priestoru je v štandardnom prípade pre test programu nepodstatná. Ak aktivujete monitorovanie pracovného priestoru **POLOTOVAR PRIEST.**, musíte polovýrobok graficky presunúť tak, aby sa nachádzal v pracovnom priestore. Na to použite softvérové tlačidlá uvedené v tabuľke.

Okrem toho môžete pre prevádzkový režim **Test programu** prevziať aktuálny stav stroja.

Aktuálny stav stroja obsahuje nasledujúce prvky:

- $\overline{\Box}$ Aktívna kinematika stroja
- Aktívne oblasti posuvu П
- $\blacksquare$ Aktívne obrábacie režimy
- $\mathbf{r}$ Aktívne pracovné oblasti
- $\mathbb{R}^d$ Aktívny vzťažný bod

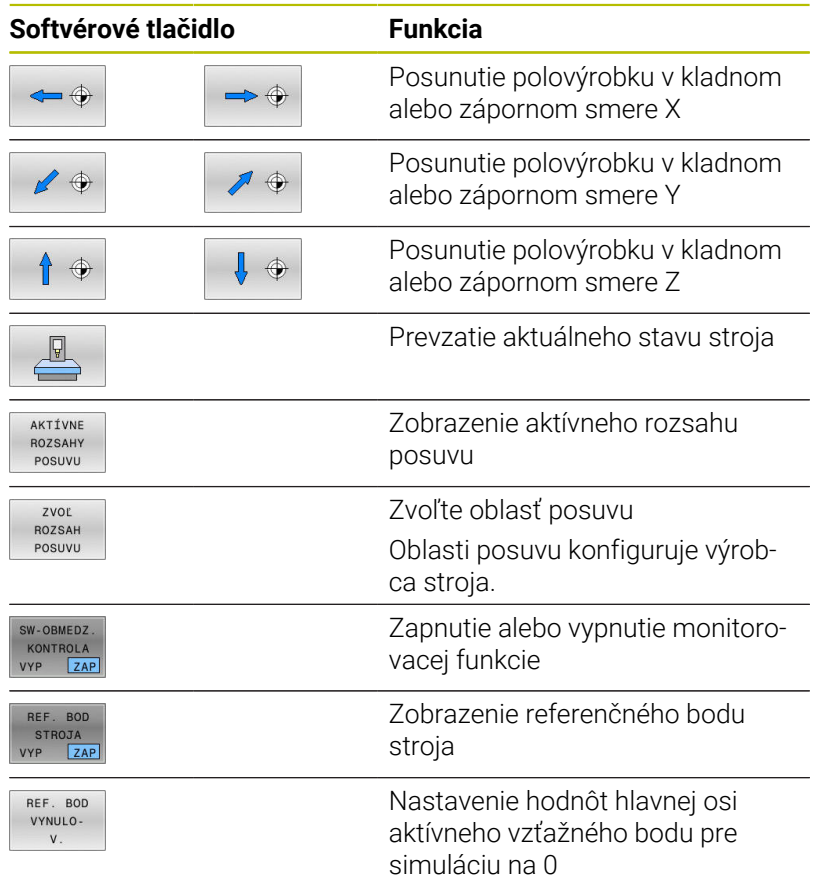

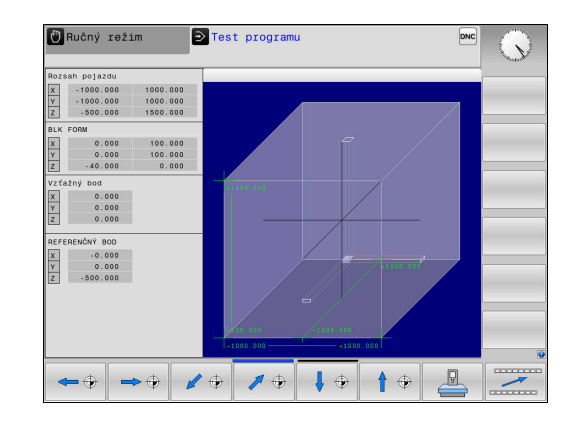

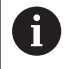

Ovládanie zobrazí polovýrobok v pracovnom priestore **BLK FORM** len schematicky.

- Pri **BLK FORM CYLINDER** sa polovýrobok zobrazí ako kváder
- Pri **BLK FORM ROTATION** sa nezobrazí žiaden polovýrobok

# **6.5 Meranie**

## **Použitie**

V prevádzkovom režime **Test programu** môžete pomocou softvérového tlačidla **MERAŤ** nechať zobraziť tieto informácie:

- Približné súradnice ako hodnoty XYZ
- Voliteľné zobrazenie
	- FMAX: Keď ovládanie vykoná obrábanie s maximálnym posuvom.
- Číslo nástroja
- Názov nástroja  $\blacksquare$

Na výber funkcie merania postupujte nasledovne:

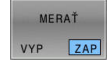

A

- Nastavte softvérové tlačidlo **MERAŤ** na **ZAP**
- Umiestnite kurzor myši na príslušné miesto
- Ovládanie zobrazí polohovaciu guľu a orientáciu plochy pomocou čiernobieleho medzikružia a línie kolmej naň.
- Ovládanie zobrazí v modrom textovom poli príslušné informácie.

Softvérové tlačidlo **MERAŤ** máte k dispozícii v nasledujúcich náhľadoch:

- Pôdorys
- 
- 3D-zobrazenie

**Ďalšie informácie:** ["Náhľad", Strana 253](#page-252-0)

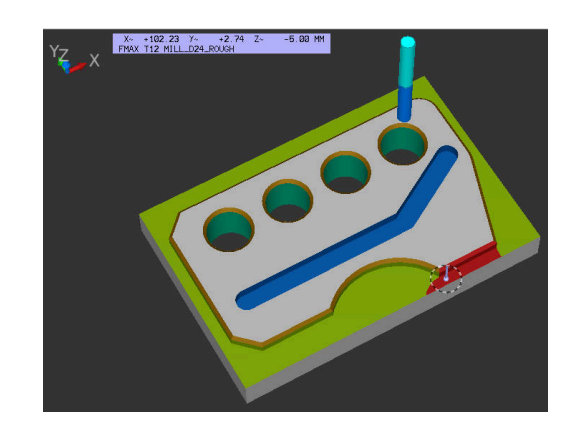

# **6.6 Voliteľné zastavenie chodu programu**

## **Použitie**

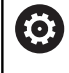

Dodržujte pokyny uvedené v príručke stroja! Reakcie tejto funkcie závisia od stroja.

Ovládanie preruší voliteľne vykonávanie programu pri blokoch NC, v ktorých je naprogramovaná funkcia M1. Ak použijete funkciu M1 v prevádzkovom režime **Priebeh programu**, ovládanie nezastaví vreteno a nevypne chladiacu kvapalinu.

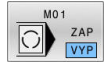

- Nastavte softvérové tlačidlo **M01** na **VYP**
- Ovládanie nepreruší **Priebeh programu** alebo **Test programu** pri blokoch NC s M1.
- Nastavte softvérové tlačidlo **M01** na **ZAP**
- Ovládanie preruší **Priebeh programu** alebo **Test programu** pri blokoch NC s M1.

# **6.7 Preskočiť bloky NC**

Bloky NC môžete preskočiť v nasledujúcich prevádzkových režimoch:

- **Test programu**
- **Beh programu plynulý chod**  $\blacksquare$
- **Krokovanie programu**  $\overline{\phantom{a}}$
- **Ručné polohovanie**  $\Box$

Pokyny na obsluhu:

- Táto funkcia nie je účinná v spojení s blokmi **TOOL DEF**.
- Posledné vybrané nastavenie zostáva zachované aj po prerušení napájania.
- Nastavenie softvérového tlačidla **POTLAČIŤ** pôsobí len v príslušnom prevádzkovom režime.

## **Testovanie a vykonávanie programu**

## **Použitie**

ň

Bloky NC, ktoré ste pri programovaní označili znakom **/**, môžete počas vykonávania funkcií **Test programu** alebo **Beh prog. po blokoch/krokovanie prog.** preskakovať:

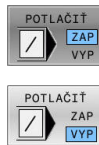

- Nastavte softvérové tlačidlo **POTLAČIŤ** na **ZAP**
- Ovládanie preskočí bloky NC.
- Nastavte softvérové tlačidlo **POTLAČIŤ** na **VYP**
- Ovládanie pracuje, resp. testuje bloky NC.

## **Postup**

Bloky NC môžete voliteľne skryť.

Na zakrytie blokov NC v prevádzkovom režime **Programovať** postupujte takto:

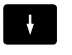

Vyberte požadovaný blok NC

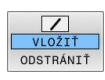

- Stlačte softvérové tlačidlo **VLOŽIŤ**
- Ovládanie pridá znak /.

Na opätovné zobrazenie blokov NC v prevádzkovom režime **Programovať** postupujte takto:

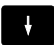

Vyberte deaktivovaný blok NC

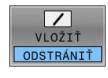

- Stlačte softvérové tlačidlo **ODSTRÁNIŤ**
- Ovládanie odstráni znak /.

## **Ručné polohovanie**

### **Použitie**

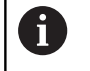

Na preskočenie blokov NC v prevádzkovom režime **Ručné polohovanie** potrebujete nutne znakovú klávesnicu.

Označené bloky NC môžete nechať preskočiť v prevádzkovom režime **Ručné polohovanie**:

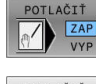

- Nastavte softvérové tlačidlo **POTLAČIŤ** na **ZAP**
- POTLAČIŤ
- Ovládanie preskočí bloky NC. Nastavte softvérové tlačidlo **POTLAČIŤ** na **VYP**
- **A**
- Ovládanie spracuje bloky NC.

### **Postup**

Na skrytie blokov NC v prevádzkovom režime **Ručné polohovanie** postupujte takto:

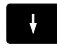

Vyberte požadovaný blok NC

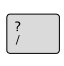

- Stlačte tlačidlo **/** na znakovej klávesnici
- Ovládanie pridá znak **/**.

Na opätovné zobrazenie blokov NC v prevádzkovom režime **Ručné polohovanie** postupujte takto:

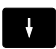

- Vyberte deaktivovaný blok NC
- $\sqrt{\mathbf{x}}$
- Stlačte tlačidlo **Backspace**
- Ovládanie odstráni znak **/**.

# **6.8 Exportovanie hotového dielu**

# **Aplikácia**

 $\mathbf i$ 

EXPORT

OBROBKU

V prevádzkovom režime **Test programu** exportujete pomocou softvérového tlačidla **EXPORT OBROBKU** aktuálny stav simulácie úberu ako 3D model vo formáte STL.

Veľkosť súboru závisí od zložitosti geometrie.

Exportované súbory STL môžete použiť napr. ako polovýrobok v programe NC nasledujúceho kroku obrábania.

**Ďalšie informácie:** používateľská príručka **Nekódované** programovanie alebo Programovanie **DIN/ISO**

Pri exportovaní modelu 3D postupujte nasledovne:

- Vytvorte požadovaný stav simulácie úberu
	- Stlačte softvérové tlačidlo **EXPORT OBROBKU**
	- Ovládanie otvorí prekrývacie okno.
	- Vložte požadovaný názov súboru
	- Vyberte požadovaný cieľový adresár
	- ▶ Potvrďte údaje

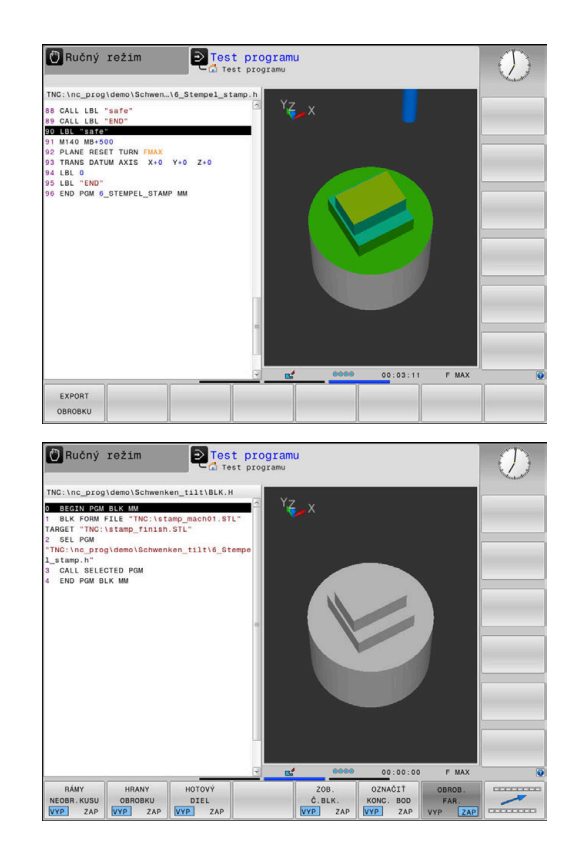

# **6.9 Test programu**

## **Použitie funkcie**

Simulácia programov NC a častí programov v prevádzkovom režime **Test programu** pomáha rozpoznať pred obrábaním chyby programovania, ako aj zabrániť prerušeniam v chode programu a kolíziám. Simulácia úberu umožňuje pritom vizuálne skontrolovať výsledok obrábania, ako aj pohyby stroja.

Ovládanie vás podporuje pri vyhľadávaní nasledujúcich problémov:

- Chyba programovania
	- Geometrické nezlučiteľnosti
	- Chýbajúce vstupy
	- Nevykonateľné skoky
	- Úber materiálu v rýchloposuve
- Chyba obrábania
	- Používanie zablokovaných nástrojov
	- Narušenie pracovného priestoru
	- Kolízie medzi stopkou nástroja alebo držiakom nástroja s obrobkom

K dispozícii sú nasledovné funkcie a informácie:

- $\overline{\phantom{a}}$ Simulácia po blokoch
- $\overline{\phantom{a}}$ Prerušenie testu v ľubovoľnom bloku NC
- $\overline{\Box}$ Zakrytie alebo preskočenie blokov NC
- $\mathbb{R}^d$ Zistený čas obrábania
- Prídavné zobrazenie stavu  $\blacksquare$
- Grafické zobrazenie  $\blacksquare$

j.

Funkcie na grafické znázornenie a kvalita zobrazeného modelu závisia od nastavení vo funkcii MOD **Nastavenia grafiky**.

**Ďalšie informácie:** ["Nastavenia grafiky", Strana 352](#page-351-0)

## **Pri teste programu rešpektujte**

Ovládanie spúšťa test programu pri kvádrovitých polovýrobkoch po vyvolaní nástroja z nasledujúcej polohy:

- V rovine obrábania v strede definovaného bloku **BLK FORM**
- $\blacksquare$ V osi nástroja 1 mm nad bodom **MAX**, ktorý je definovaný v **BLK FORM**

Ovládanie spúšťa test programu pri rotačne symetrických polovýrobkoch po vyvolaní nástroja z nasledujúcej polohy:

- v rovine obrábania v polohe  $X = 0$ ,  $Y = 0$ ,
- Pri osi nástroja 1 mm nad definovaným polovýrobkom

Funkcie **FN 27: TABWRITE** a **FUNCTION FILE** sa zohľadňujú len v prevádzkových režimoch **Krokovanie programu** a **Beh programu plynulý chod**.

# *UPOZORNENIE*

## **Pozor, nebezpečenstvo kolízie!**

V prevádzkovom režime **Test programu** nezohľadňuje ovládanie pohyby osí stroja, napr. polohovania PLC a pohyby z makra na výmenu nástrojov a funkcií M. Preto sa test vykonaný bez chýb môže líšiť od neskoršieho obrábania. Počas obrábania hrozí nebezpečenstvo kolízie!

- Otestujte program NC na neskoršej polohe obrábania (**POLOTOVAR PRIEST.**)
- ▶ Po výmene nástroja a pred predpolohovaním naprogramujte bezpečnú medzipolohu.
- **Program NC opatrne otestujte v prevádzkovom režime Krokovanie programu**

6

Dodržujte pokyny uvedené v príručke stroja! Výrobca vášho stroja môže definovať makro na výmenu nástroja aj pre prevádzkový režim **Test programu**, aby presne simuloval reakcie stroja.

Výrobca stroja pri tom často mení simulovanú polohu nástroja.

## **Vykonanie testu programu**

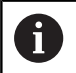

Na test programu musíte aktivovať tabuľku nástrojov (stav S) Na tento účel vyberte v prevádzkovom režime **Test programu** pomocou správy súborov požadovanú tabuľku nástrojov.

Na test programu môžete zvoliť ľubovoľnú tabuľku vzťažných bodov (stav S).

Len čo v prevádzkovom režime **Test programu** stlačíte softvérové tlačidlo **RESET SPUST.**, použije ovládanie automaticky aktívny vzťažný bod z prevádzkových režimov stroja na simuláciu. Tento vzťažný bod je pri spustení testu programu zvolený dovtedy, kým v programe NC nedefinujete iný vzťažný bod. Ovládanie načíta z tabuľky vzťažných bodov zvolenej v teste programu všetky ostatné definované vzťažné body.

Pomocou funkcie **POLOTOVAR PRIEST.** aktivujte monitorovanie pracovného priestoru pre test programu

**Ďalšie informácie:** ["Zobrazenie polovýrobku v pracovnom priestore](#page-259-0) [\(možnosť č. 20\)", Strana 260](#page-259-0)

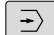

PGM<br>MGT

Prevádzkový režim: Stlačte tlačidlo **Test programu**

Správa súborov: Stlačte tlačidlo **PGM MGT** a vyberte súbor, ktorý chcete testovať

#### **Ovládanie zobrazí nasledujúce softvérové tlačidlá:**

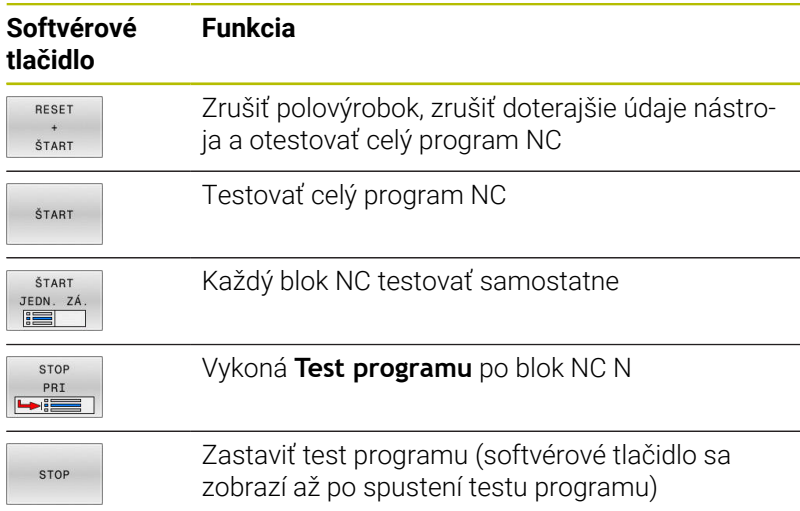

Test programu môžete prerušiť a znovu spustiť kedykoľvek – aj počas obrábacích cyklov. Aby ste mohli test opäť spustiť, nesmiete vykonať nasledujúce úkony:

- tlačidlami so šípkami alebo tlačidlom **GOTO** vyberte iný blok NC
- i. vykonajte zmeny v programe NC
- vyberte nový program NC

# **Vykonanie Test programu po určitý blok NC**

Pomocou **STOP PRI** vykoná ovládanie **Test programu** iba po blok NC s číslom **N**.

Na zastavenie **Test programu** na ľubovoľnom bloku NC postupujte nasledovne:

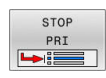

- Stlačte softvérové tlačidlo **STOP PRI**
- **Stop na: N =** vložte číslo bloku, pri ktorom sa má test programu zastaviť
- **Program** vložte názov programu NC, v ktorom sa nachádza blok NC so zvoleným číslom bloku
- Ovládanie zobrazí názov zvoleného programu NC.
- Ak sa má zastavenie programu vykonať v programe NC vyvolanom pomocou **PGM CALL**, vložte tento názov
- **Opakovania =** ak sa blok **N** nachádza vo vnútri opakovania časti programu, nastavte počet opakovaní, ktoré sa majú vykonať Predvoľba 1: Ovládanie zastaví pred simuláciou **N**

## **Možnosti v zastavenom stave**

Keď prerušíte **Test programu** funkciou **STOP PRI**, máte v zastavenom stave nasledujúce možnosti:

- $\Box$ Zapnutie alebo vypnutie funkcie **Preskočiť bloky NC**
- $\overline{\phantom{a}}$ Zapnutie alebo vypnutie funkcie **Voliteľné zastavenie programu**
- $\mathbf{r}$ Úprava rozlíšenia grafiky a modelu
- Zmena programu NC v prevádzkovom režime **Naprogramovať** Ē.

Pri zmene programu NC v prevádzkovom režime **Naprogramovať** sa simulácia správa nasledovne:

- Zmena pred miestom prerušenia: Simulácia začne od začiatku
- Zmena za miestom prerušenia: Funkcia **GOTO** umožňuje  $\blacksquare$ polohovanie na miesto prerušenia

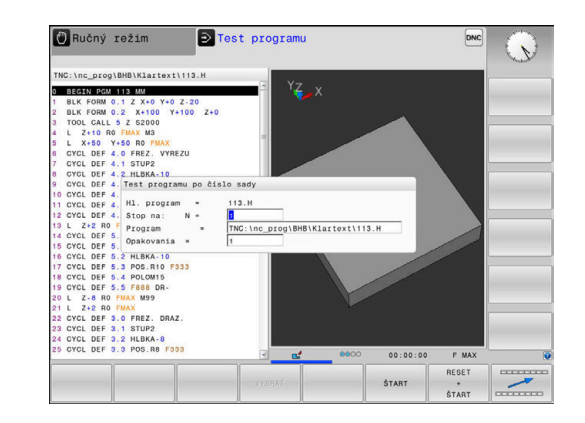

## **Použiť tlačidlo GOTO**

## **Preskočenie s tlačidlom GOTO**

S tlačidlom **GOTO** môžete, nezávisle od aktívneho prevádzkového režimu, preskočiť v programe NC na určité miesto.

Postupujte nasledovne:

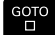

N RIADKY

- Stlačte tlačidlo **GOTO**
- Ovládanie zobrazí prekrývacie okno.
- ▶ Zadajte číslo
- Pomocou softvérového tlačidla vyberte pokyn na skok, napr. preskočiť zadaný počet nadol

Ovládanie poskytuje nasledujúce možnosti:

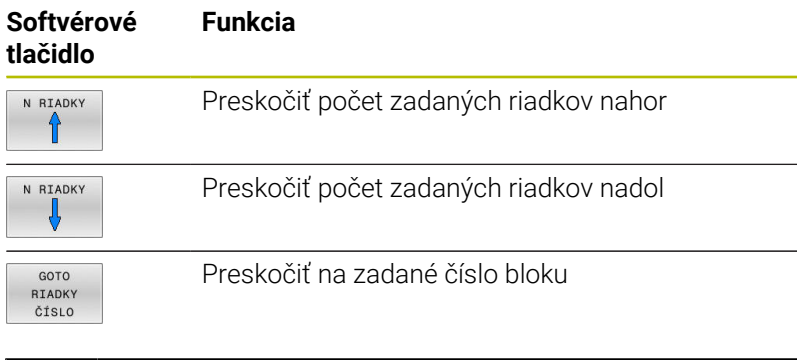

Používajte funkciu skoku **GOTO** len pri programovaní a testovaní programov NC. Pri spracovaní používajte funkciu **Beh blokov**. **Ďalšie informácie:** ["Ľubovoľný vstup do programu NC:](#page-285-0) [prechod na blok", Strana 286](#page-285-0)

### **Rýchla voľba s tlačidlom GOTO**

Pomocou tlačidla **GOTO** môžete otvoriť okno Smart Select, pomocou ktorého môžete jednoducho vybrať špeciálne funkcie alebo cykly.

Pri výbere špeciálnych funkcií postupujte takto:

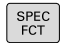

i.

Stlačte tlačidlo **SPEC FCT**

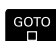

- Stlačte tlačidlo **GOTO**
- Ovládanie zobrazí prekrývacie okno so štruktúrovaným náhľadom špeciálnych funkcií.
- Vyberte požadovanú funkciu

## **Ďalšie informácie:** Používateľská príručka **Programovanie obrábacích cyklov**

### **Okno výberu otvoríte tlačidlom GOTO**

Ak ovládanie ponúka okno výberu, môžete pomocou tlačidla **GOTO** otvoriť okno výberu. Tým vidíte možné zadania.

## **Rolovacia lišta**

Rolovacia lišta na pravom okraji okna programu umožňuje posúvanie obsahu na obrazovke pomocou myši. Okrem toho sa na základe veľkosti a umiestnenia rolovacej lišty dajú odvodiť spätné rozhodnutia týkajúce sa dĺžky programu a polohy kurzora.

# **6.10 Chod programu**

## **Použitie**

V prevádzkovom režime **Beh programu - plynulý chod** vykonáva ovládanie program NC plynulo až do konca programu alebo až do jeho prerušenia.

V prevádzkovom režime **Krokovanie programu** vykonáva ovládanie každý blok NC samostatne po stlačení tlačidla **Štart NC**. Pri cykloch bodových rastrov a **CYCL CALL PAT** ovládanie zastaví pri každom bode. Definícia polovýrobku sa interpretuje ako blok NC.

Nasledujúce funkcie ovládania môžete využívať v prevádzkových režimoch **Krokovanie programu** a **Beh programu - plynulý chod**:

- prerušenie vykonávania programu,  $\blacksquare$
- $\overline{\phantom{a}}$ Vykonávanie programu po určitý blok NC
- Preskočenie blokov NC Ī.
- × Editovanie tabuľky nástrojov TOOL.T
- $\blacksquare$ Editovanie aktívnej tabuľky nulových bodov alebo tabuľky korekcií
- Kontrola a zmena parametrov Q i.
- interpolácia polohy ručného kolieska, г
- Funkcie na grafické znázornenie  $\blacksquare$
- prídavné zobrazenie stavu.  $\overline{\phantom{a}}$

# *UPOZORNENIE*

**Pozor, nebezpečenstvo v dôsledku zmanipulovaných údajov!**

Keď spracovávate programy NC priamo zo sieťovej jednotky alebo USB zariadenia, nemáte kontrolu nad tým, či bol program NC zmenený alebo zmanipulovaný. Rýchlosť siete môže navyše spomaliť spracovanie programu NC. Môže dôjsť k nežiaducim pohybom stroja a kolíziám.

Skopírujte program NC a všetky volané súbory na jednotku **TNC:**

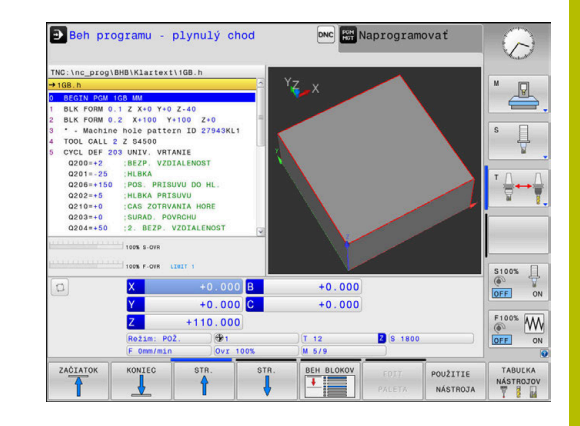

# **Vykonať program NC**

## **Príprava**

 $\mathbf i$ 

- Upnite obrobok na stôl stroja
- Vloženie vzťažného bodu  $\mathbf{p}$
- Vyberte potrebné tabuľky a súbory paliet (stav M)  $\mathbf{b}$
- Vybrať program NC (stav M) ь

## Pokyny na obsluhu:

- Posuv a otáčky vretena môžete meniť pomocou potenciometrov.
- Pomocou softvérového tlačidla **FMAX** môžete redukovať rýchlosť posuvu. Redukcia je aktívna pri všetkých pohyboch rýchloposuvu a posuvu a po reštarte ovládania.

## **Vykonávanie programu po blokoch**

Spustite program NC pomocou tlačidla **štart NC**

## **Krokovanie programu**

Každý blok NCprogramu NC spustite zvlášť tlačidlom **Štart NC**

# **Členenie programov NC**

## **Definícia, možnosti používania**

Ovládanie vám umožňuje komentovať programy NC pomocou členiacich blokov. Členiace bloky sú texty (max. 252 znakov), ktoré treba chápať ako komentáre alebo nadpisy pre nasledujúce riadky programu.

Dlhé a zložité programy NC sa pomocou účelných členiacich blokov dajú vytvárať prehľadnejšie a zrozumiteľnejšie.

Uľahčuje to predovšetkým neskoršie zmeny v programe NC. Členiace bloky vkladáte do programu NC na ľubovoľné miesto.

Členiace bloky sa dajú dodatočne zobraziť vo vlastnom okne a tiež spracúvať, resp. dopĺňať. Na tento účel použite príslušné rozdelenie obrazovky.

Vložené členiace body spravuje ovládanie v samostatnom súbore (prípona .SEC.DEP). Tým sa zvyšuje rýchlosť pri navigácii v okne členenia.

V nasledujúcich prevádzkových režimoch môžete zvoliť rozdelenie obrazovky **ČLENENIE PROGR.**:

- **Krokovanie programu**  $\Box$
- **Beh programu plynulý chod**  $\blacksquare$
- **Programovať** П

### **Zobrazenie okna členenia/zmena aktívneho okna**

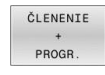

Zobrazenie okna členenia: Na rozdelenie obrazovky stlačte softvérové tlačidlo **ČLENENIE PROGR.**

Zmena aktívneho okna: Stlačte softvérové tlačidlo **PREPNÚŤ OKNO**

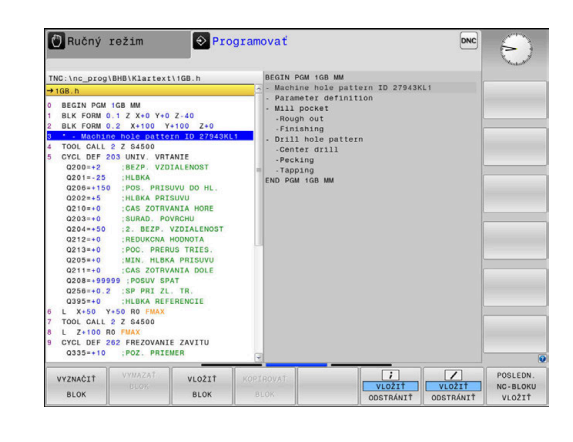

#### **Výber blokov v okne členenia**

Pri prechádzaní z bloku na blok v rámci okna členenia zobrazuje ovládanie súbežne blok v okne programu. Takto môžete pomocou niekoľkých krokov preskočiť veľké časti programu.

## **Kontrola a zmena parametrov Q**

#### **Postup**

Parametre Q môžete kontrolovať a aj meniť vo všetkých prevádzkových režimoch.

V prípade potreby zrušte vykonávanie programu (napr. stlačením tlačidla**Stop NC** a softvérového tlačidla**INTERNÝ STOP**) alebo zastavte test programu

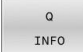

f

- Vyvolanie funkcií parametrov Q: stlačte softvérové tlačidlo **Q INFO** alebo tlačidlo **Q**
- Ovládanie zobrazí zoznam všetkých parametrov a príslušných aktuálnych hodnôt.
- Požadovaný parameter vyberte tlačidlami so šípkami alebo tlačidlom **GOTO**
- Ak chcete zmeniť hodnotu, stlačte softvérové tlačidlo **AKTUÁLNE UPRAVIŤ**, vložte novú hodnotu a vstup potvrďte tlačidlom **ENT**
- Ak nechcete zmeniť hodnotu, stlačte softvérové tlačidlo **AKTUÁL. HODN.** alebo ukončite dialóg tlačidlom **END**

Ak chcete skontrolovať alebo zmeniť lokálne parametre, globálne parametre či parametre reťazca (string), stlačte softvérové tlačidlo **ZOBRAZIŤ PARAMETRE Q QL QR QS**. Ovládanie následne zobrazí príslušný typ parametra. Vyššie popísané funkcie platia rovnako.

Kým ovládanie spracúva program NC, môžete premenné zmeniť pomocou okna **Zoznam parametrov Q**. Ovládanie umožňuje zmeny výlučne počas prerušeného alebo zrušeného chodu programu.

Ovládanie poukáže na potrebný stav potom, ako bol blok NC, napr. v **Krokovanie programu** kompletne spracovaný.

Nasledujúce parametre Q a QS nemôžete v okne **Zoznam parametrov Q** editovať:

- Rozsah premennej od 100 do 199, pretože hrozia prelínania so špeciálnymi funkciami ovládania.
- Rozsah premennej od 1200 do 1399, pretože hrozia prelínania so špecifickými funkciami výrobcu stroja.

Všetky parametre s označenými komentármi používa ovládanie v rámci cyklov alebo ako prenášané parametre.

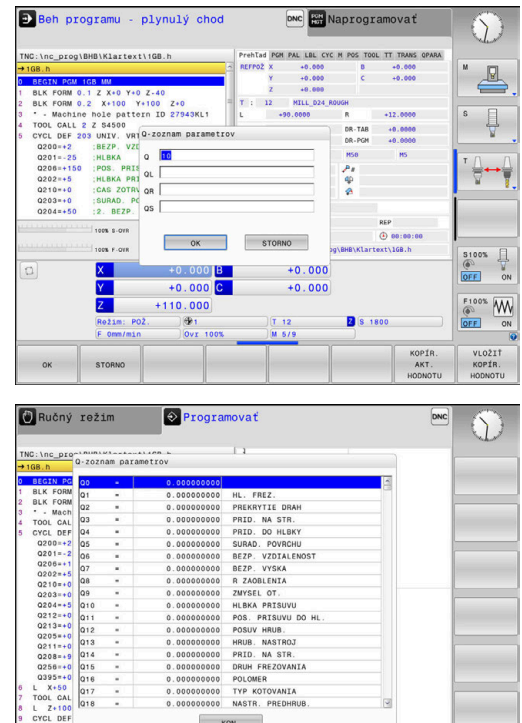

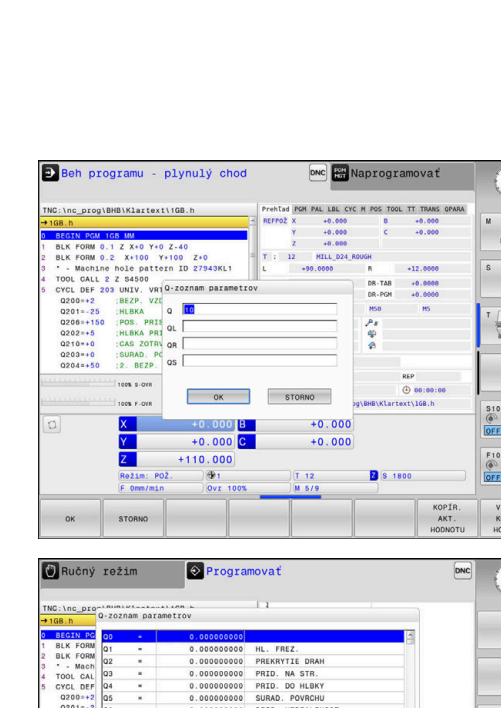

Vo všetkých prevádzkových režimoch (okrem prevádzkového režimu **Programovať**) môžete parametre Q zobraziť aj v prídavnom zobrazení stavu.

- V prípade potreby zrušte vykonávanie programu (napr. stlačením tlačidla **Stop NC** a softvérového tlačidla **INTERNÝ STOP**) alebo zastavte test programu
- $\overline{O}$

**STAV** PROGRAMU

- Vyvolajte lištu softvérových tlačidiel na rozdelenie obrazovky.
- Zvoľte zobrazenie obrazovky s prídavným zobrazením stavu
- Ovládanie zobrazí v pravej polovici obrazovky stavový formulár **Prehľad**.
- Stlačte softvérové tlačidlo **STAV PARAM. Q**.

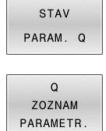

A

- Stlačte softvérové tlačidlo **Q PARAMETR.**
- Ovládanie otvorí prekrývacie okno.
- $\blacktriangleright$ Pre každý typ parametra (Q, QL, QR, QS) definujte čísla parametrov, ktoré chcete skontrolovať. Jednotlivé parametre Q oddeľujte čiarkou, za sebou nasledujúce parametre Q spojte spojovníkom, napr. 1,3,200-208. Zadávacia oblasť pre jeden typ parametrov predstavuje 132 znakov

Zobrazenie v bežcovi **QPARA** vždy obsahuje osem desatinných miest. Ovládanie napríklad zobrazuje výsledok **Q1 = COS 89.999** ako 0.00001745. Veľmi veľké alebo veľmi malé hodnoty ovládanie zobrazuje v exponenciálnom vyjadrení. Ovládanie zobrazuje výsledok **Q1 = COS 89.999 \* 0.001** ako +1.74532925e-08, pričom e-08 zodpovedá faktoru 10-8.

## **Prerušenie, zastavenie alebo zrušenie obrábania**

Máte rôzne možnosti na pozastavenie programu:

- Prerušenie chodu programu, napr. pomocou dodatočnej funkcie **M0**
- Zastavenie chodu programu, napr. pomocou tlačidla **Stop NC**
- Zrušenie chodu programu, napr. pomocou tlačidla **Stop NC**  $\blacksquare$ v spojení so softvérovým tlačidlom **INTERNÝ STOP**
- Ukončenie programu, napr. pomocou dodatočných funkcií **M2** alebo **M30**

Ovládanie zobrazuje aktuálny stav vykonávania programu v zobrazení stavu.

**Ďalšie informácie:** ["Všeobecné zobrazenie stavu", Strana 66](#page-65-0) Prerušený, zrušený (ukončený) chod programu umožňuje na rozdiel od zastaveného stavu okrem iného nasledujúce akcie používateľa:

- × zvoliť druh prevádzky,
- Kontrola a príp. zmena parametra Q pomocou funkcie **Q INFO**
- meniť nastavenie voliteľného prerušenia naprogramovaného  $\overline{\phantom{a}}$ pomocou funkcie **M1**,
- meniť nastavenie preskakovania blokov NC naprogramovaného pomocou funkcie **/**.

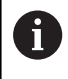

Pri závažných chybách, napr. pri vyvolaní cyklu so stojacim vretenom, preruší ovládanie chod programu automaticky.

### **Prerušenia riadené programom**

Prerušenia môžete definovať priamo v programe NC. Ovládanie preruší vykonávanie programu v bloku NC, ktorý obsahuje niektorý z nasledujúcich záznamov:

- naprogramované zastavenie **STOP** (s dodatočnou funkciou a bez nej),
- naprogramované zastavenie **MO**,
- podmienené zastavenie **M1**.  $\blacksquare$

## *UPOZORNENIE*

### **Pozor, nebezpečenstvo kolízie!**

Ovládanie stratí v dôsledku určitých ručných interakcií modálne pôsobiace informácie o programe a tým tzv. kontextový vzťah. Strata kontextového vzťahu môže spôsobiť neočakávané a neželané pohyby. Počas nasledujúceho obrábania hrozí nebezpečenstvo kolízie!

- Eliminujte nasledujúce interakcie:
	- **Presunutie kurzora na iný blok NC**
	- Skokový príkaz **GOTO** na iný blok NC
	- Editovanie bloku NC
	- Zmena hodnôt premenných pomocou softvérového tlačidla **Q INFO**
	- Zmena prevádzkového režimu
- Obnovte kontextový vzťah zopakovaním potrebných blokov NC

#### **Ručné prerušenie programu**

Počas vykonávania programu NC v prevádzkovom režime **Beh programu - plynulý chod** vyberte prevádzkový režim **Krokovanie programu**. Ovládanie preruší obrábanie, len čo sa ukončí aktuálny obrábací krok.

#### **Zrušenie obrábania**

- ΙOΙ
- ▶ Stlačte tlačidlo **Stop NC**
- Ovládanie neukončí aktuálny blok NC.
- Ovládanie zobrazí v zobrazení stavu symbol zastaveného stavu.
- Vykonávanie operácií, napr. zmena prevádzkového režimu, nie je možné.
- Vykonávanie programu môžete obnoviť tlačidlom **Štart NC**.
- Stlačte softvérové tlačidlo **INTERNÝ STOP**

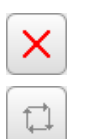

INTERNÝ **STOP** 

- Ovládanie zobrazí v zobrazení stavu nakrátko symbol zrušenia vykonávania programu.
- Ovládanie zobrazí v zobrazení stavu symbol ukončeného, neaktívneho stavu.
- Vykonávanie operácií, napr. zmena prevádzkového režimu, je opäť možné.

### **Korekcie počas chodu programu**

#### **Aplikácia**

Počas chodu programu máte prístup k naprogramovaným tabuľkám korekcií a aktívnej tabuľke nulových bodov. Tieto tabuľky môžete aj meniť. Zmenené údaje sa prejavia až po opätovnom aktivovaní korekcie.

#### **Opis funkcie**

Tabuľku nulových bodov aktivujete pomocou funkcie **SEL TABLE** v rámci programu NC. Tabuľka nulových bodov zostane aktívna dovtedy, kým si nevyberiete novú.

### **Ďalšie informácie:** používateľská príručka **Nekódované programovanie**

Ovládanie zobrazuje na karte **TRANS** prídavného zobrazenia stavu nasledujúce informácie:

- $\mathbb{R}^n$ Názov a cesta aktívnej tabuľky nulových bodov
- Aktívne číslo nulového bodu j.
- Komentár zo stĺpca **DOC** aktívneho čísla nulového bodu

Tabuľky korekcií aktivujete pomocou funkcie **SEL CORR-TABLE** v programe NC.

### **Ďalšie informácie:** používateľská príručka **Nekódované programovanie**

## **Ručná aktivácia tabuliek**

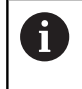

Ak pracujete bez funkcie **SEL TABLE**, musíte požadovanú tabuľku nulových bodov alebo tabuľku korekcií aktivovať v prevádzkovom režime **Krokovanie programu** alebo **Beh programu - plynulý chod**.

V prevádzkovom režime **Beh programu - plynulý chod** aktivujete tabuľku nasledovne:

 $\exists$ 

Prepnite do prevádzkového režimu **Beh programu - plynulý chod**

- PGM<br>MGT
- Stlačte tlačidlo **PGM MGT**
- Vyberte požadovanú tabuľku
- Ovládanie aktivuje tabuľku pre chod programu a označí súbor stavom **M**.

## **Editovanie tabuľky korekcií pri vykonávaní programu**

Počas chodu programu upravíte tabuľky korekcií nasledovne:

OTV TAR KOR TAB. NUL **BODOV** 

EDITOVAŤ VYP ZAP

- Stlačte softvérové tlačidlo **OTV KOR**
- ▶ Stlačte softvérové tlačidlo požadovanej tabuľky, napr. **TAB. NUL. BODOV**
- Ovládanie otvorí aktívnu tabuľku nulových bodov
- Softvérové tlačidlo **UPRAVIŤ** nastavte na možnosť **ZAP.**
- Vyberte požadovanú hodnotu
	- ▶ Zmeňte hodnotu

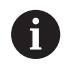

Zmenené údaje sa prejavia až po opätovnom aktivované korektúry.

## **Prevzatie aktuálnej polohy do tabuľky nulových bodov**

V tabuľke nulových bodov môžete pomocou tlačidla **PREVZIAŤ AKTUÁLNU POLOHU** prevziať aktuálnu polohu nástroja v príslušnej osi.

Aktuálnu polohu nástroja prevezmete do tabuľky nulových bodov nasledovne:

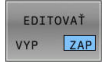

Softvérové tlačidlo **UPRAVIŤ** nastavte na možnosť **ZAP.**

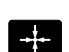

- Vyberte požadovanú hodnotu
- Stlačte tlačidlo **PREVZIAŤ SKUTOČNÚ POLOHU**
- Ovládanie prevezme aktuálnu polohu vo zvolenej osi.

Keď v niektorej z tabuliek nulových bodov zmeníte nejakú  $\mathbf i$  ) hodnotu, musíte zmenu uložiť pomocou tlačidla **ENT**. Inak sa táto zmena neprejaví pri vykonávaní NC programu.

Keď zmeníte nulový bod, táto zmena sa aktivuje až pri novom vyvolaní cyklu **7** alebo **TRANS DATUM**.

## **Presúvanie osí stroja počas prerušenia**

Počas prerušenia chodu programu môžete osi presúvať ručne. Ak je v momente prerušenia aktívna funkcia **Natočenie obrábacej roviny** (možnosť č. 8), je k dispozícii softvérové tlačidlo **3D ROT**.

V menu **3D ROT** môžete vyberať z nasledujúcich funkcií:

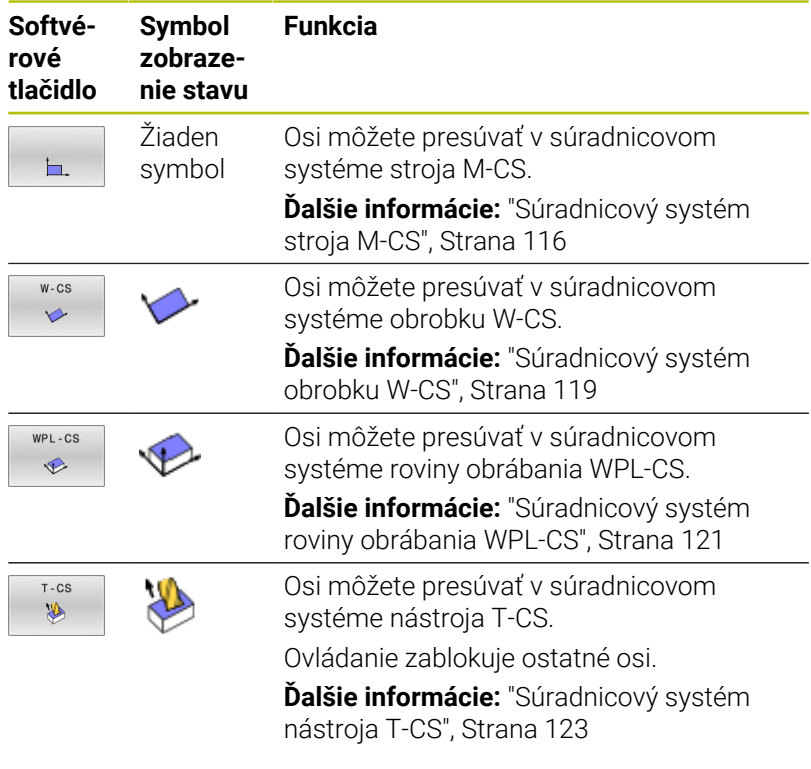

Dodržujte pokyny uvedené v príručke stroja! 0 Funkciu presúvanie v smere osi nástroja aktivuje výrobca vášho stroja.

## *UPOZORNENIE*

## **Pozor, nebezpečenstvo kolízie!**

Počas prerušenia chodu programu môžete osi presúvať ručne, napr. pri uvoľňovaní z otvoru pri natočenej rovine obrábania. Pri nesprávnom nastavení **3D ROT** hrozí nebezpečenstvo kolízie!

- Prednostne zvoľte funkciu **T-CS**
- Používanie malého posuvu

### **Zmena vzťažného bodu počas prerušenia**

Keď zmeníte aktívny vzťažný bod počas prerušenia, je opätovný vstup do vykonávania programu možný iba pomocou funkcie **GOTO** alebo pomocou prechodu na blok s miestom prerušenia.

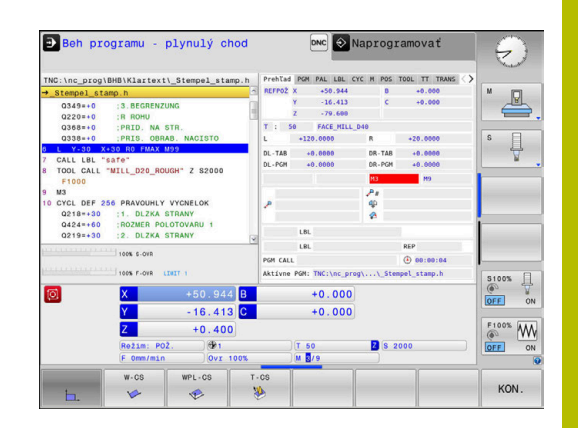

## **Príklad: odsunutie vretena po zlomení nástroja**

- Prerušte obrábanie  $\mathbf{b}$
- Odblokujte smerové tlačidlá osí: Stlačte softvérové tlačidlo  $\mathbf{r}$ **RUČNÝ POSUV**
- Osi stroja presúvajte pomocou smerových tlačidiel osí  $\mathbf{b}$

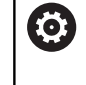

Dodržujte pokyny uvedené v príručke stroja! Pri niektorých strojoch musíte po stlačení softvérového tlačidla **RUČNÝ POSUV** stlačiť tlačidlo **Štart NC** na odblokovanie smerových tlačidiel osí.

# **Pokračovanie v chode programu po prerušení**

Ovládanie uloží pri prerušení vykonávania programu nasledujúce údaje:

- posledný vyvolaný nástroj,
- $\blacksquare$ aktívne prepočty súradníc (napr. posunutie nulového bodu, otočenie, zrkadlenie),
- $\mathcal{L}_{\mathcal{A}}$ súradnice posledného definovaného stredu kruhu.

Tieto uložené údaje sa použijú na opätovný nábeh na obrys po ručnom presúvaní osí stroja počas prerušenia (softvérové tlačidlo **POSUV DO POLOHY**).

 $\mathbf i$ 

Pokyny na obsluhu:

- Uložené údaje zostanú aktívne až do resetovania, napr. pri výbere programu.
- Po prerušení programu pomocou softvérového tlačidla **INTERNÝ STOP** musíte obrábanie spustiť od začiatku programu alebo pomocou funkcie **CHOD BLOKU**.
- Pri prerušeniach programu v rámci opakovania časti programu alebo podprogramov musíte opakovaný vstup vložiť na miesto prerušenia pomocou funkcie **CHOD BLOKU**.
- Pri obrábacích cykloch sa prechod na blok vždy vykonáva na začiatku cyklu. Ak prerušíte vykonávanie programu počas obrábacieho cyklu, ovládanie po prechode na blok zopakuje kroky obrábania, ktoré sa už vykonali v rámci obrábacieho cyklu.

## **Vo vykonávaní programu pokračujte stlačením tlačidla Štart NC**

Po prerušení môžete pokračovať vo vykonávaní programu tlačidlom **Štart NC**, ak ste vykonávanie programu NC zastavili nasledujúcim spôsobom:

- stlačením tlačidla **Stop NC**,
- naprogramovaným prerušením.

#### **Pokračovanie vykonávania programu po chybe**

Pri vymazateľnom chybovom hlásení:

- ▶ Odstráňte príčinu chyby
- Vymažte chybové hlásenie na obrazovke: stlačte tlačidlo **CE**
- Reštartujte program alebo pokračujte vo vykonávaní programu až od miesta, na ktorom bol prerušený

## **Odsunutie po výpadku prúdu**

Dodržujte pokyny uvedené v príručke stroja!

Prevádzkový režim **Odsunutie** konfiguruje a povoľuje váš výrobca stroja.

Pomocou prevádzkového režimu **Odsunutie** môžete odsunúť nástroj po výpadku prúdu.

Ak ste obmedzenie posuvu aktivovali pred výpadkom elektrického prúdu, bude aktívne naďalej. Obmedzenie posuvu môžete deaktivovať pomocou softvérového tlačidla **ZDVIHNÚŤ POSUVU**.

Prevádzkový režim **Odsunutie** sa dá zvoliť v nasledujúcich stavoch:

prerušenie prúdu,

6

- $\overline{\phantom{a}}$ chýbajúce riadiace napätie pre relé,
- prebehnutie referenčných bodov.  $\overline{\phantom{a}}$

Prevádzkový režim **Odsunutie** ponúka nasledujúce režimy posuvu:

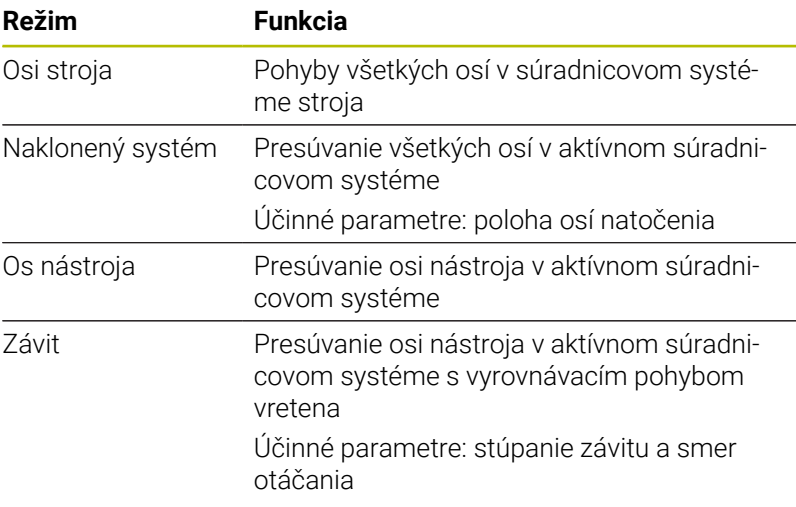

A

Ak je vo vašom ovládaní odblokovaná funkcia **Natočenie obrábacej roviny** (možnosť č. 8), je dodatočne dostupný režim posuvu **naklonený systém**.

Ovládanie prednastavuje režim posuvu a prislúchajúce parametre automaticky. Pri nesprávnom prednastavení režimu posuvu alebo parametrov ich môžete upraviť ručne.

# *UPOZORNENIE*

## **Pozor, nebezpečenstvo pre nástroj a obrobok!**

Výpadok elektrického prúdu počas obrábania môže spôsobiť tzv. nekontrolované voľné otáčanie alebo pribrzdenie osí. Keď bol nástroj pred výpadkom elektrického prúdu v zábere, môžu osi po reštarte ovládania potrebovať vykonanie referenčného posuvu. Pre osi, ktorým chýba referenčný posuv, prevezme ovládanie pre polohu posledné uložené hodnoty osí, ktoré sa môžu odlišovať od skutočnej hodnoty. Nasledujúce posuvy sa potom nezhodujú s pohybmi pred výpadkom elektrického prúdu. Keď je nástroj pri posuvoch ešte v zábere, môže v dôsledku pnutí dôjsť k poškodeniu nástroja a obrobku!

- Používanie malého posuvu
- Pri osiach, pre ktoré sa nevykonal referenčný posuv,  $\mathbf{r}$ nezabúdajte, že monitorovanie rozsahu posuvu nie je dostupné

### **Príklad**

Počas spracúvania cyklu na rezanie závitu v natočenej rovine obrábania došlo k výpadku prúdu. Musíte odsunúť závitník:

- Zapnite prívod napájacieho napätia ovládania a stroja.  $\blacktriangleright$
- Ovládanie spustí operačný systém. Tento proces môže trvať niekoľko minút.
- Ovládanie potom zobrazí v záhlaví obrazovky dialógové okno  $\geq$ **Výpadok elektrického prúdu**.

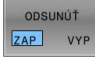

- Aktivujte prevádzkový režim **Odsunutie**: Stlačte softvérové tlačidlo **ODSUNÚŤ**
- Ovládanie zobrazí hlásenie **Zvolené zatiahnutie**
- **CE**
- Potvrďte prerušenie prúdu: stlačte tlačidlo **CE**
- Ovládanie skompiluje program PLC.

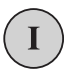

- Zapnite riadiace napätie
- Ovládanie skontroluje funkciu núdzového vypnutia. Ak sa referenčný posuv nevykonal aspoň pre jednu os, musíte porovnať zobrazené hodnoty polohy so skutočnými hodnotami osí a potvrdiť zhodu, resp. postupovať podľa dialógového okna.
- $\mathbf{r}$ Skontrolujte predvolený režim posuvu: V prípade potreby vyberte **ZÁVIT**
- Skontrolujte predvolené stúpanie závitu: v prípade potreby zadajte  $\blacktriangleright$ stúpanie závitu
- Skontrolujte predvolený smer otáčania: V prípade potreby zvoľte  $\blacktriangleright$  . smer otáčania závitu Pravotočivý závit: Vreteno rotuje pri nábehu do obrobku v smere hodinových ručičiek, proti smeru hodinových ručičiek pri odsúvaní. Ľavotočivý závit: Vreteno rotuje pri nábehu do obrobku proti smeru hodinových ručičiek, pri odsúvaní rotuje v smere hodinových ručičiek

ODSUNÚŤ

Aktivujte odsunutie: Stlačte softvérové tlačidlo **ODSUNÚŤ**

Odsunutie: nástroj uvoľnite smerovými tlačidlami osí alebo  $\blacktriangleright$ elektronickým ručným kolieskom Osové tlačidlo Z+: odsunutie z obrobku Osové tlačidlo Z-: nábeh do obrobku

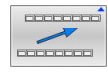

- Ukončite odsunutie: návrat do pôvodnej úrovne softvérových tlačidiel
- UKONČIŤ ODSUM
- Zatvorte prevádzkový režim **Odsunutie**: Stlačte softvérové tlačidlo **UKONČIŤ ODSUN**
- Ovládanie skontroluje, či je možné ukončenie prevádzkového režimu **Odsunutie**, príp. postupujte podľa dialógového okna.
- Zodpovedzte bezpečnostnú otázku: Ak sa nástroj neodsunul  $\blacktriangleright$ správne, stlačte softvérové tlačidlo **NIE**. Ak sa nástroj odsunul správne, stlačte softvérové tlačidlo **ÁNO**.
- Ovládanie vypne dialógové okno **Zvolené zatiahnutie**.
- Inicializujte stroj: v prípade potreby prebehnite cez referenčné  $\mathbf{r}$ body
- Uveďte stroj do želaného stavu: v prípade potreby zrušte  $\mathbf{b}$ natočenú rovinu obrábania

# <span id="page-285-0"></span>**Ľubovoľný vstup do programu NC: prechod na blok**

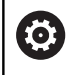

Dodržujte pokyny uvedené v príručke stroja!

Funkciu **CHOD BLOKU** musí povoliť a nakonfigurovať výrobca vášho stroja.

Funkciou **CHOD BLOKU** môžete spracovať program NC od voľne zvoliteľného bloku NC. Ovládanie výpočtovo zohľadňuje obrábanie obrobku až po tento blok NC.

Ak bol program prerušený pri nižšie uvedených okolnostiach, ovládanie uloží bod prerušenia:

- Softvérové tlačidlo **INTERNÝ STOP**
- Núdzové zastavenie
- Výpadok elektrického prúdu

Ak ovládanie nájde po reštarte uložený bod prerušenia, vygeneruje hlásenie. Následne môžete priamo na mieste prerušenia použiť prechod na blok.

Máte nasledovné možnosti na vykonanie prechodu na blok:

- Prechod na blok v hlavnom programe, resp. pomocou opakovaní
- Viacnásobný prechod na blok v podprogramoch a cykloch snímacieho systému
- Prechod na blok v tabuľkách bodov  $\overline{\phantom{a}}$
- Prechod na blok v programoch paliet ×

Na začiatku prechodu na blok vyresetuje ovládanie všetky údaje ako pri výbere programu NC Počas prechodu na blok môžete prepínať medzi možnosťami **Chod programu Plynule** a **Chod programu Po blokoch**.

# *UPOZORNENIE*

### **Pozor, nebezpečenstvo kolízie!**

Funkcia **Beh blokov** preskočí naprogramované cykly snímacieho systému. V dôsledku toho sa parametrom výsledkov nepriradia žiadne hodnoty, resp. sa im priradia nesprávne hodnoty. Keď nasledujúce obrábanie používa parametre výsledkov, hrozí nebezpečenstvo kolízie!

Funkciu **Beh blokov** používajte viacstupňovo

Funkcia **CHOD BLOKU** sa nesmie používať spoločne s nasledujúcimi funkciami:

- Aktívny flexibilný filter
- Cykly snímacieho systému **0**, **1**, **3** a **4** vo fáze vyhľadávania prechodu na blok

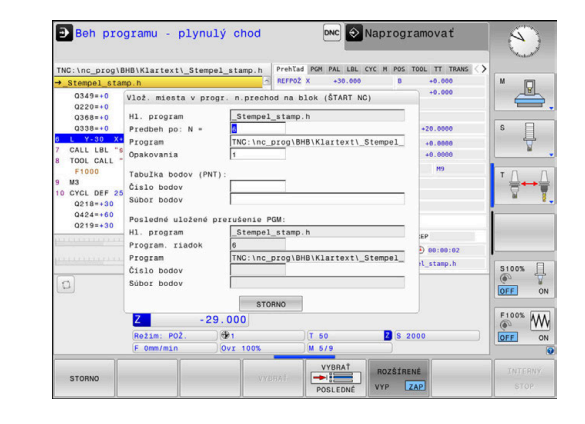

 $\mathbf i$ 

### **Postup pri jednoduchom prechode na blok**

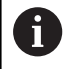

BEH BLO

ROZŠÍRE **VYP** 

VYBRA

 $\boxed{1}$ 

 $\boxed{1}$ 

 $\Box$ 

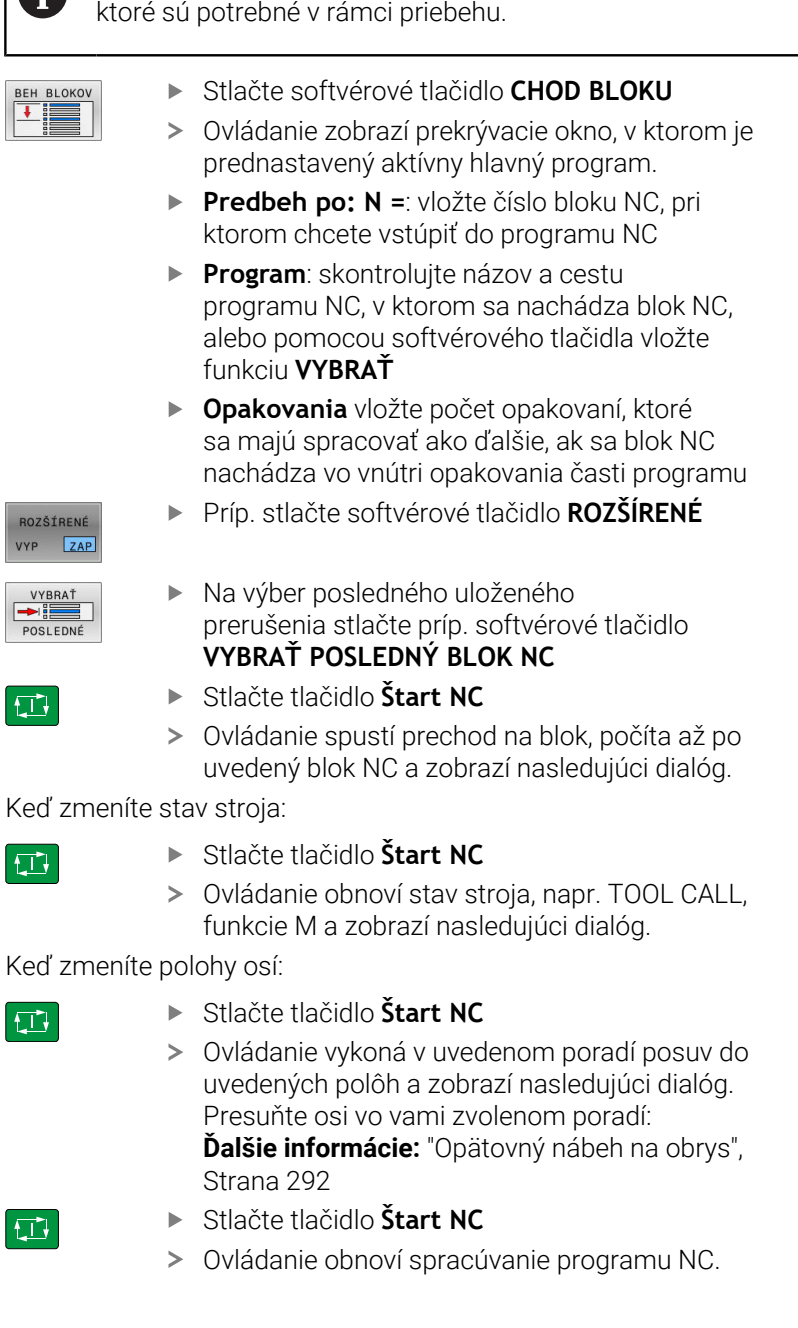

Ovládanie poskytuje iba dialógy v prekrývacích oknách,

**6**

## **Príklad jednoduchého prechodu na blok**

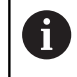

Aj po internom zastavení zobrazuje ovládanie v zobrazení stavu na karte Prehľad počet opakovaní.

Po internom zastavení chcete vstúpiť v bloku NC 12 do tretieho obrábania LBL 1.

V prekrývacom okne vložte nasledujúce údaje:

- **Predbeh po: N =**12
- $\overline{\mathbb{D}}$ **Opakovania** 3

### **Postup pri viacnásobnom prechode na blok**

Na vstup do podprogramu, ktorý je viackrát volaný hlavným programom, použite viacnásobný prechod na blok. Pri tom prejdete najskôr v hlavnom programe na volanie podprogramu. Funkcia **BEH BLOKOV POKRAČOVAŤ** vám umožní prechod z tohto miesta ďalej.

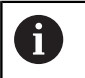

#### Pokyny na obsluhu:

- $\Box$ Ovládanie poskytuje iba dialógy v prekrývacích oknách, ktoré sú potrebné v rámci priebehu.
- Vo funkcii **CHOD BLOKU** môžete pokračovať aj bez obnovovania stavu stroja a polôh osí z prvého miesta vstupu. Na to stlačte softvérové tlačidlo **BEH BLOKOV POKRAČOVAŤ** ešte pred potvrdením obnovenia tlačidlom **Štart NC**.
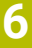

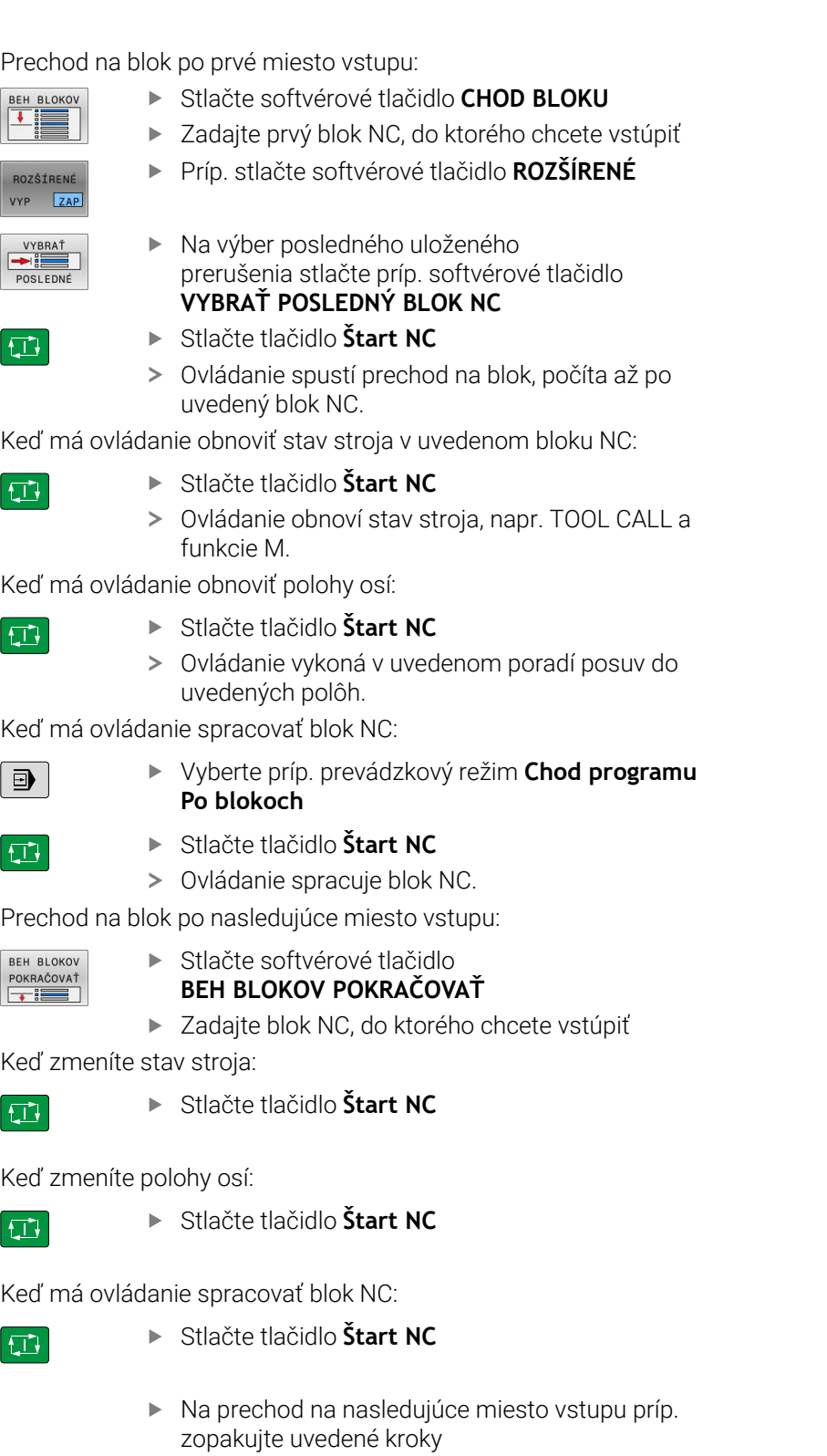

- $\boxed{1}$
- Stlačte tlačidlo **Štart NC**
- Ovládanie obnoví spracúvanie programu NC.

#### **Príklad viacnásobného prechodu na blok**

Spracúvate hlavný program s viacerými volaniami do podprogramu programu NC Sub.h. V hlavnom programe pracujete s cyklom snímacieho systému. Výsledok cyklu snímacieho systému použijete neskôr na polohovanie.

Po internom zastavení chcete vstúpiť v bloku NC 8 do druhého volania podprogramu. Toto volanie podprogramu sa nachádza v bloku NC 53 hlavného programu. Cyklus snímacieho systému sa nachádza v bloku NC 28 hlavného programu, teda pred požadovaným miestom vstupu.

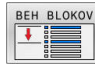

 $\blacksquare$ 

 $\Box$ 

**BEH BLOKOV** POKRAČOVAŤ  $\overline{\phantom{a}}$ 

口

BEH BLOKOV POKRAČOVAŤ  $\overline{\phantom{a}}$ 

- Stlačte softvérové tlačidlo **CHOD BLOKU**
- V prekrývacom okne vložte nasledujúce údaje:
	- **Predbeh po: N =**28
	- **Opakovania** 1
- Vyberte príp. prevádzkový režim **Chod programu Po blokoch**
- ▶ Stláčajte tlačidlo **Štart NC**, kým ovládanie nespracuje cyklus snímacieho systému
- Ovládanie uloží výsledok.
- Stlačte softvérové tlačidlo **BEH BLOKOV POKRAČOVAŤ**
- V prekrývacom okne vložte nasledujúce údaje:
	- **Predbeh po: N =**53
	- **Opakovania** 1
- Stláčajte tlačidlo **Štart NC**, kým ovládanie nespracuje blok NC
- Ovládanie prejde do podprogramu Sub.h.
- Stlačte softvérové tlačidlo **BEH BLOKOV POKRAČOVAŤ**
- V prekrývacom okne vložte nasledujúce údaje:
	- **Predbeh po: N =**8
	- **Opakovania** 1
- ▶ Stláčajte tlačidlo **Štart NC**, kým ovládanie nespracuje blok NC
- Ovládanie pokračuje v spracúvaní podprogramu a následne sa vráti späť do hlavného programu.

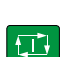

#### **Prechod na blok v tabuľkách bodov**

Na vstup do tabuľky bodov, ktorá je volaná hlavným programom, použite softvérové tlačidlo **ROZŠÍRENÉ**.

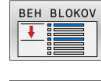

ROZŠÍRENÉ VYP ZAP

- Stlačte softvérové tlačidlo **CHOD BLOKU**
- Ovládanie zobrazí prekrývacie okno.
- Stlačte softvérové tlačidlo **ROZŠÍRENÉ**
- Ovládanie roztiahne prekrývacie okno.
- **Číslo bodov** vložte číslo riadka v tabuľke bodov, do ktorého chcete vstúpiť
- **Súbor bodov** Vložte názov a cestu tabuľky bodov

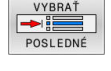

 $\mathbf{r}$ Na výber posledného uloženého prerušenia stlačte príp. softvérové tlačidlo **VYBRAŤ POSLEDNÝ BLOK NC**

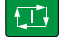

Stlačte tlačidlo **Štart NC**

Ak chcete pomocou prechodu na blok vstúpiť do rastra bodov, postupujte ako pri vstupe do tabuľky bodov. Vo vstupnom poli **Číslo bodov** zadajte požadované číslo bodu. Prvý bod v rastri bodov má číslo bodu **0**.

#### **Prechod na blok v programoch paliet**

Pomocou správy paliet môžete využiť funkciu **CHOD BLOKU** aj v spojení s tabuľkou paliet.

Keď prerušíte spracovanie tabuľky paliet, poskytuje ovládanie pre funkciu **CHOD BLOKU** posledný zvolený blok NC prerušeného programu NC.

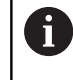

Pri funkcii **CHOD BLOKU** v tabuľkách paliet musíte ešte navyše definovať vstupné pole **Paletový riadok**. Vstup sa vzťahuje na riadok tabuľky paliet **NR**. Vstup je vždy potrebný, pretože jeden program NC sa môže v tabuľke paliet vyskytovať aj viackrát.

Funkcia **CHOD BLOKU** sa vykonáva vždy s orientáciou na nástroj, aj keď ste zvolili metódu obrábania **TO** a **CTO**. Po funkcii **CHOD BLOKU** pracuje ovládanie opäť podľa zvolenej metódy obrábania.

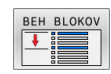

- Stlačte softvérové tlačidlo **CHOD BLOKU**
- Ovládanie zobrazí prekrývacie okno.
- **Paletový riadok**: vložte číslo riadka v tabuľke paliet
- ► Keď sa blok NC nachádza v rámci opakovania časti programu, vložte príp. funkciu **Opakovania**
- Príp. stlačte softvérové tlačidlo **ROZŠÍRENÉ**

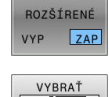

**POSLEDNÉ** 

位

- Ovládanie roztiahne prekrývacie okno.
- Na výber posledného uloženého prerušenia stlačte softvérové tlačidlo **VYBRAŤ POSLEDNÝ BLOK NC**
- Stlačte tlačidlo **Štart NC**

### **Opätovný nábeh na obrys**

Pomocou funkcie **POSUV DO POLOHY** presunie ovládanie nástroj v nasledujúcich situáciách na obrys obrobku:

- $\mathbf{r}$ Opätovný nábeh po presúvaní osí stroja počas prerušenia, ktoré bolo vykonané bez funkcie **INTERNÝ STOP**
- $\overline{\phantom{a}}$ Opätovný nábeh po prechode na blok, napr. po prerušení pomocou funkcie **INTERNÝ STOP**
- ak sa zmenila poloha niektorej osi po prerušení regulačného obvodu počas prerušenia programu (závisí od stroja),

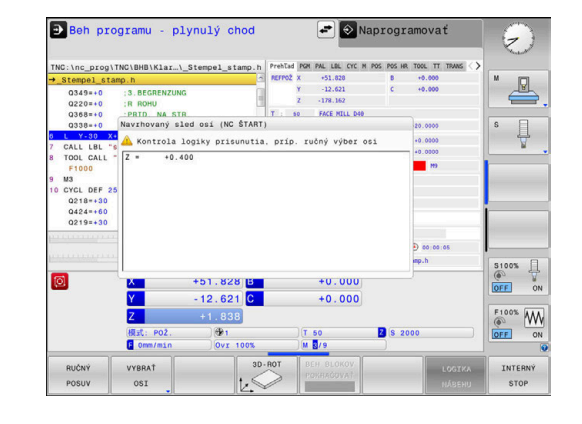

#### **Postup**

Pri nábehu na obrys postupujte nasledovne:

POSUV DO POLOHY

Stlačte softvérové tlačidlo **POSUV DO POLOHY** V prípade potreby obnovte stav stroja

Presuňte osi v poradí, ktoré zobrazuje ovládanie

位

Stlačte tlačidlo **Štart NC**

Presuňte osi vo vami zvolenom poradí:

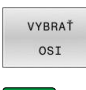

- Stlačte softvérové tlačidlo **VYBRAŤ OSI**
- Stlačte softvérové tlačidlo prvej osi  $\blacktriangleright$  .

Stlačte softvérové tlačidlo druhej osi

- $\Box$
- Stlačte tlačidlo **Štart NC**  $\mathbf{r}$

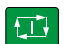

- Stlačte tlačidlo **Štart NC**  $\blacktriangleright$
- ▶ Opakujte postup pre každú os

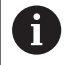

Ak sa nástroj nachádza v osi nástroja pod bodom nábehu, poskytne ovládanie os nástroja ako prvý smer posuvu.

#### **Postup pri ručných osiach**

Ručné osi sú nepoháňané osi, ktoré musí polohovať operátor. Ak sa na opätovnom nábehu zúčastňujú ručné osi, zobrazuje ovládanie poradie na nábeh. Ovládanie zobrazuje automaticky softvérové tlačidlá osí, ktoré sú k dispozícii.

Pri nábehu na obrys postupujte nasledovne:

- $\overline{w}$
- Stlačte softvérové tlačidlo ručnej osi
- Umiestnite ručnú os na hodnotu zobrazenú v dialógu
- Ak ručná os dosiahne polohu s meracím prístrojom, odstráni ovládanie hodnotu automaticky z dialógu.
- Os W v<br>polohe

A

- ▶ Znova stlačte softvérové tlačidlo ručnej osi Ovládanie uloží polohu.
- Ak už nie je potrebné polohovať žiadne ručné osi, ponúka

ovládanie pre zvyšné osi poradie polohovania. Pomocou parametra stroja **restoreAxis** (č. 200305) definuje výrobca stroja poradie osí, v ktorom ovládanie nabehne opäť na obrys.

### **6.11 Spracovanie programov CAM**

Pri vytváraní programov NC pomocou externého systému CAM dodržiavajte odporúčania uvedené v nasledujúcich odsekoch. Umožnia vám najdokonalejšie využiť výkonné riadenie pohybov ovládania a spravidla sa nimi dosahujú lepšie povrchy obrobkov za ešte kratšie časy. Napriek vysokým obrábacím rýchlostiam dosahuje ovládanie veľmi vysokú presnosť obrysov. Základom toho je operačný systém HEROS 5 pracujúci v reálnom čase v kombinácii s funkciou **ADP** (Advanced Dynamic Prediction) TNC 620. Ovládanie tak dokáže veľmi dobre spracovať aj programy NC s vysokou hustotou bodov

### **Od 3D modelu po program NC**

Proces vytvorenia programu NC z modelu CAD sa dá zjednodušene opísať nasledujúcim spôsobom:

**CAD: vytváranie modelov**

Konštrukčné oddelenia poskytnú 3D model obrábaného obrobku. Ideálnym riešením je skonštruovanie 3D modelu na úrovni tolerančného mediánu.

**CAM: generovanie dráh, korekcia nástroja**  $\mathbf{b}$ 

Programátor CAM určí stratégie obrábania pre časti obrobku určené na obrábanie. Systém CAM vypočíta z plôch modelu CAD dráhy pre pohyb nástrojov. Tieto dráhy nástrojov sa skladajú z jednotlivých bodov, ktoré systém CAM vypočíta tak, aby sa približovanie k ploche určenej na obrábanie realizovalo čo najoptimálnejšie podľa vopred určených chýb tetivy a tolerancií. Takto vznikne program NC, ktorý je neutrálny z hľadiska použitých strojov, CLDATA (cutter location data). Postprocesor vytvorí z CLDATA špecifický program NC určený pre konkrétny stroj a ovládanie, ktorý bude ovládanie CNC vedieť spracovať. Postprocesor je upravený vzhľadom na stroj a ovládanie. Ide o centrálny spojovací článok medzi systémom CAM a ovládaním CNC.

**Ovládanie: riadenie pohybov, monitorovanie tolerancií, profil rýchlosti**

Na základe bodov definovaných v programe NC ovládanie vypočíta pohyby jednotlivých osí stroja a nevyhnutné profily rýchlostí. Výkonné filtračné funkcie spracujú a vyhladia obrys tak, že ovládanie dodrží maximálnu povolenú odchýlku od dráhy.

**Mechatronika: regulácia posuvu, technika pohonov, stroj** Stroj pomocou systému pohonov transformuje pohyby a profily rýchlostí, ktoré vypočíta ovládanie, na reálne pohyby nástrojov.

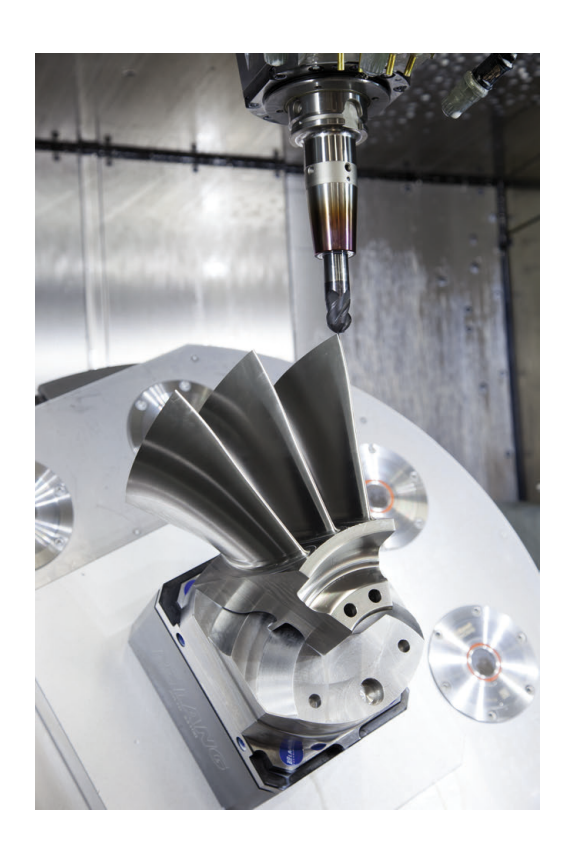

#### **Dodržiavajte pri konfigurácii postprocesora**

#### **Pri konfigurácii postprocesora dodržiavajte nasledujúce body:**

- Pri polohách osí nastavujte dátový výstup na minimálne štyri desatinné miesta. Tým sa zlepší kvalita dát NC a vylúčite chyby vznikajúce pri zaokrúhľovaní, ktoré majú viditeľný vplyv na povrch obrobku. Výstup na päť desatinných miest môže viesť pri optických konštrukčných dieloch a pri konštrukčných dieloch s veľmi veľkými polomermi (malé zaoblenia), ako sú napr. formy v automobilovom priemysle, k zlepšeniu kvality povrchu
- Dátový výstup pri obrábaní pomocou vektorov normály plochy (bloky LN, len nekódované programovanie) nastavujte vždy na sedem desatinných miest.
- Na seba nadväzujúce inkrementálne bloky NC zabraňujú tomu,  $\overline{\phantom{a}}$ aby sa inak mohla vo výstupe spočítavať tolerancia jednotlivých blokov NC
- Toleranciu nastavte v cykle 32 tak, aby pri štandardných reakciách zodpovedala minimálne dvojnásobku chyby tetivy definovanej v systéme CAM. Dodržiavajte aj pokyny v opise funkcií cyklu **32**
- Výsledkom príliš vysokého nastavenia pre chybu tetivy v programe CAM môže byť, v závislosti od príslušného zakrivenia obrysu, príliš dlhý interval medzi blokmi NC s primerane veľkou zmenou smeru. V dôsledku toho môže pri spracovaní dochádzať k deštrukcii posuvov na prechodoch medzi blokmi. Pravidelné zrýchlenia (zodpovedajúce silovému podnetu) môžu, v dôsledku deštrukcie posuvov nehomogénneho programu NC, viesť k neželanej aktivácii vibrácií konštrukcie stroja
- Body na dráhe vypočítané systémom CAM môžete namiesto priamkových blokov prepojiť aj s kruhovými blokmi. V porovnaní s možnosťami definovania pomocou vstupného formátu je interný výpočet kruhov ovládania presnejší.
- Na presných priamych dráhach negenerujte žiadne medziľahlé body. Medziľahlé body, ktoré sa nenachádzajú na priamej dráhe, môžu mať viditeľný vplyv na povrch obrobku.
- Na prechodoch zakrivenia (rohoch) by sa mal nachádzať iba  $\overline{\phantom{a}}$ jeden dátový bod NC
- Eliminujte permanentne krátke intervaly medzi blokmi. Krátke i. intervaly medzi blokmi vznikajú v systéme CAM v dôsledku intenzívnych zmien zakrivenia obrysu pri súčasne veľmi malých chybách tetivy. Exaktne priame dráhy si nevyžadujú krátke intervaly medzi blokmi, ktoré sú často vynútené konštantným generovaním bodov systému CAM.
- Eliminujte exaktne synchrónne rozloženie bodov na plochách s rovnomerným zakrivením, pretože výsledkom môže byť vytvorenie vzorov na povrchu obrobku.
- V prípade simulačných programov s 5 osami: Vyhnite sa duplicitnému generovaniu polôh, keď sa líšia iba odlišným prísuvom nástroja.
- Zabráňte generovaniu posuvu v každom bloku NC. Môže to mať negatívny vplyv na profil rýchlosti ovládania.

#### **Konfigurácie užitočné pre operátora stroja:**

- Pre grafickú simuláciu blízku skutočnosti používajte 3D modely vo formáte STL ako polovýrobok a hotový diel
- Na lepšie členenie veľkých programov NC použite štruktúrovaciu funkciu ovládania
- Na zdokumentovanie programu NC použite funkciu ovládania na tvorbu komentárov
- Na obrábanie otvorov a výrezov s jednoduchou geometriou používajte širokú paletu dostupných cyklov ovládania **Ďalšie informácie:** Používateľská príručka **Programovanie obrábacích cyklov**
- Pri lícovaniach generujte obrysy s korekciou polomeru nástroja **RL/RR**. Tým zjednodušíte operátorovi stroja vykonávanie nevyhnutných korekcií.
- Oddeľte posuvy na predpolohovanie, obrábanie a prísuv do hĺbky a definujte ich pomocou parametra Q na začiatku programu

#### **Príklad: Variabilné definície posuvu**

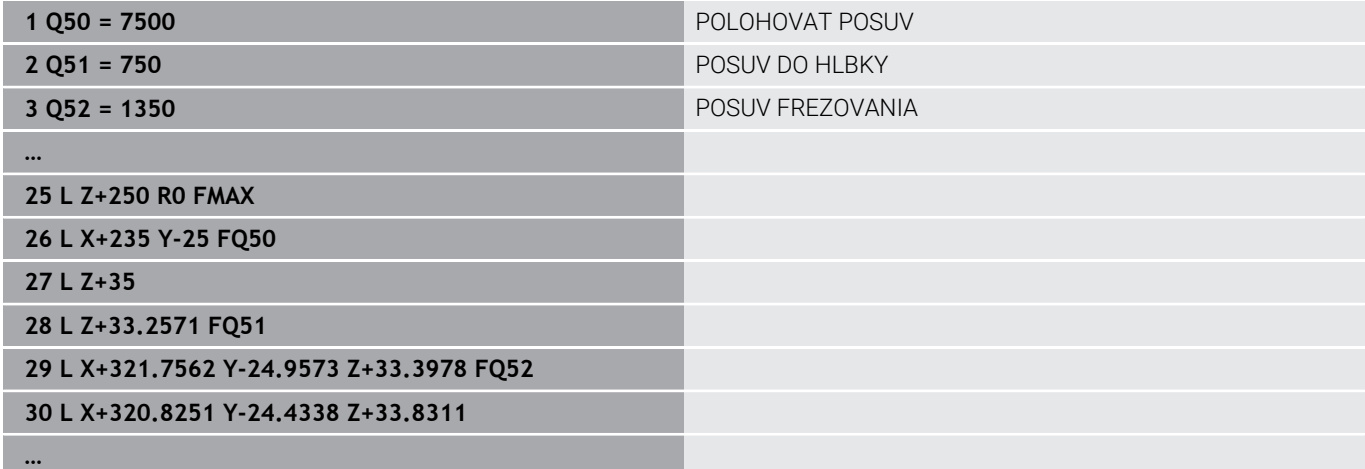

#### **Dodržiavajte pri programovaní CAM**

#### **Prispôsobenie chyby tetivy**

Pokyny na programovanie:

- Pre obrábanie načisto nenastavujte chybu tetivy v systéme CAM na hodnotu vyššiu ako 5 μm. V cykle **32** na ovládaní použite 1,3- až 3-násobnú toleranciu **T**.
- Pri hrubovaní musí byť suma chyby tetivy a tolerancie **T** nižšia ako definovaný prídavok na obrábanie. Tým zabránite narušeniam obrysov.
- Konkrétne hodnoty závisia od dynamiky vášho stroja.

Chybu tetivy upravte v programe CAM v závislosti od obrábania:

**Pri hrubovaní s dôrazom na rýchlosť:**

V cykle **32** použite vyššie hodnoty pre chybu tetivy a k nej vhodnú toleranciu. Rozhodujúcim kritériom pre obe hodnoty je potrebný prídavok na obrábanie na obryse. Ak je na vašom stroji dostupný špeciálny cyklus, nastavte hrubovací režim. V hrubovacom režime pracuje stroj spravidla s vysokými prírastkami zrýchlenia a vysokými zrýchleniami.

- Bežná tolerancia v cykle **32**: v rozsahu 0,05 mm až 0,3 mm
- Bežná chyba tetivy v systéme CAM: v rozsahu 0,004 mm až 0,030 mm

**Obrábanie načisto s dôrazom na vysokú presnosť:** V cykle **32** použite malú chybu tetivy a k tomu vhodnú malú toleranciu. Hustota dát musí byť natoľko vysoká, aby ovládanie dokázalo presne identifikovať prechody alebo rohy. Ak je na vašom stroji dostupný špeciálny cyklus, nastavte režim načisto. V režime načisto pracuje stroj spravidla s nízkymi prírastkami zrýchlenia a nízkymi zrýchleniami.

- Bežná tolerancia v cykle **32**: v rozsahu 0,002 mm až 0,006 mm
- Bežná chyba tetivy v systéme CAM: v rozsahu 0,001 mm až 0,004 mm

#### **Obrábanie načisto s dôrazom na vysokú akosť povrchu:**

V cykle **32** použite malú chybu tetivy a k tomu vhodne veľkú toleranciu. Na základe toho vyhladí systém ovládanie obrys intenzívnejšie. Ak je na vašom stroji dostupný špeciálny cyklus, nastavte režim načisto. V režime načisto pracuje stroj spravidla s nízkymi prírastkami zrýchlenia a nízkymi zrýchleniami.

- Bežná tolerancia v cykle 32: v rozsahu 0,010 mm až 0,020 mm
- Bežná chyba tetivy v systéme CAM: cca 0,005 mm

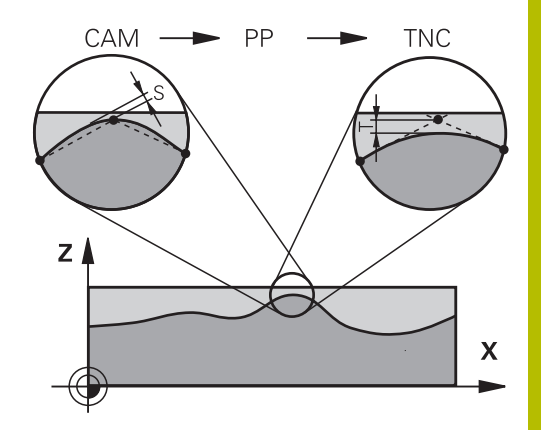

#### **Ďalšie úpravy**

Pri programovaní CAM dodržiavajte nasledujúce body:

- Pri pomalých obrábacích posuvoch alebo pri obrysoch s veľkými polomermi definujte chybu tetivy približne troj- až päťnásobne nižšiu ako toleranciu **T** v cykle **32**. Okrem toho určite maximálnu vzdialenosť medzi bodmi v rozsahu 0,25 mm až 0,5 mm. Chybu geometrie a modelu by ste okrem toho mali tiež zvoliť veľmi malú (max. 1 µm).
- Ani pri vyšších obrábacích posuvoch neodporúčame v zakrivených častiach obrysu vzdialenosti medzi bodmi väčšie ako 2,5 mm.
- Pri priamych obrysových prvkoch postačuje vždy jeden bod NC na začiatku a na konci priameho pohybu, vyhnite sa generovaniu medziľahlých polôh.
- Pri simultánnych programoch s 5 osami zabráňte príliš intenzívnym zmenám v pomere medzi dĺžkou blokov pre lineárne osi a osi otáčania. Výsledkom môžu byť výrazné redukcie posuvu na vzťažnom bode nástroja (TCP)
- Obmedzenie posuvu pre vyrovnávacie pohyby (napr. pomocou funkcie **M128 F…**) by ste mali používať iba vo výnimočných prípadoch. Obmedzenie posuvu pre vyrovnávacie pohyby môže zapríčiniť výrazné redukcie posuvu na vzťažnom bode nástroja (TCP).
- Programy NC na simultánne obrábania s 5 osami a guľovými  $\overline{\phantom{a}}$ frézami generujte prednostne na stred gule. Na základe toho budú dáta NC spravidla rovnomernejšie. Okrem toho môžete v **cykle 32** nastaviť vyššiu toleranciu pre osi otáčania **TA** (napr. v rozsahu 1° až 3°) na ešte rovnomernejší priebeh posuvu na vzťažnom bode nástroja (TCP)
- Pri programoch NC na simultánne obrábania s 5 osami a toroidnými alebo guľovými frézami by ste pri výstupe NC na južnom póle gule mali zvoliť nižšiu toleranciu osi otáčania. Bežná hodnota je napr. 0,1°. Z hľadiska tolerancie osi otáčania je rozhodujúce maximálne dovolené narušenie obrysu. Toto narušenie obrysu zase závisí od možnej šikmej polohy nástroja, jeho polomeru a hĺbky záberu.

Pri frézovaní odvaľovaním s 5 osami pomocou stopkovej frézy môžete maximálne možné narušenie obrysu T vypočítať priamo z dĺžky záberu frézy L a dovolenej tolerancie obrysu TA:  $T \sim K \times L \times T A \times K = 0.0175$  [1/°]

Príklad: L = 10 mm, TA = 0,1°: T = 0,0175 mm

#### **Možnosti zásahov na ovládaní**

Na ovplyvňovanie reakcií programov CAM priamo ovládaní je k dispozícii cyklus **32 TOLERANCIA**. Dodržiavajte aj pokyny v opise funkcií cyklus **32**. Okrem toho zohľadnite súvislosti s chybou tetivy definovanou v systéme CAM.

**Ďalšie informácie:** Používateľská príručka **Programovanie obrábacích cyklov**

6

Dodržujte pokyny uvedené v príručke stroja!

Niektorí výrobcovia umožňujú úpravu reakcií stroja na príslušné obrábanie pomocou prídavného cyklu, napr. cyklu **332** Tuning. Pomocou cyklu **332** sa dajú upravovať nastavenia filtrov, zrýchlení a prírastkov zrýchlení.

#### **Príklad**

Ó

**34 CYCL DEF 32.0 TOLERANCIA**

**35 CYCL DEF 32.1 T0.05**

**36 CYCL DEF 32.2 HSC-MODE:1 TA3**

#### **Riadenie pohybov ADP**

Túto funkciu musí povoliť a upraviť výrobca vášho stroja.

Nedostatočná kvalita programov NC zo systémov CAM spôsobuje často horšiu kvalitu povrchu frézovaných obrobkov. Funkcia **ADP** (Advanced Dynamic Prediction) rozširuje doterajší predbežný výpočet maximálneho prípustného profilu posuvu a optimalizuje riadenie pohybov osí posuvu pri frézovaní. Môžete tak vyfrézovať čistejšie povrchy pri krátkych časoch obrábania, aj pri intenzívnom kolísaní rozloženia bodov na susedných dráhach nástrojov. Náklady na dokončovanie sa výrazne znížia alebo odpadnú.

Prehľad najdôležitejších výhod ADP:

- symetrické reakcie posuvu na dráhe vpred a návratovej dráhe pri  $\overline{\Box}$ obojsmernom frézovaní
- $\overline{\phantom{a}}$ rovnomerný priebeh posuvu pri vedľa seba umiestnených frézovacích dráhach
- zlepšená reakcia na škodlivé vplyvy, napr. krátke stupne vo forme п schodov, hrubé tolerancie tetív, intenzívne zaokrúhlené súradnice koncového bodu bloku, pri programoch NC vytvorených v systéme CAM
- presné dodržiavanie dynamických veličín aj v zložitých pomeroch

### **6.12 Funkcie na zobrazovanie programu**

#### **Prehľad**

V prevádzkových režimoch **Chod programu Po blokoch** a **Chod programu Plynule** zobrazuje ovládanie softvérové tlačidlá, ktoré umožňujú zobrazenie programu NC po stranách:

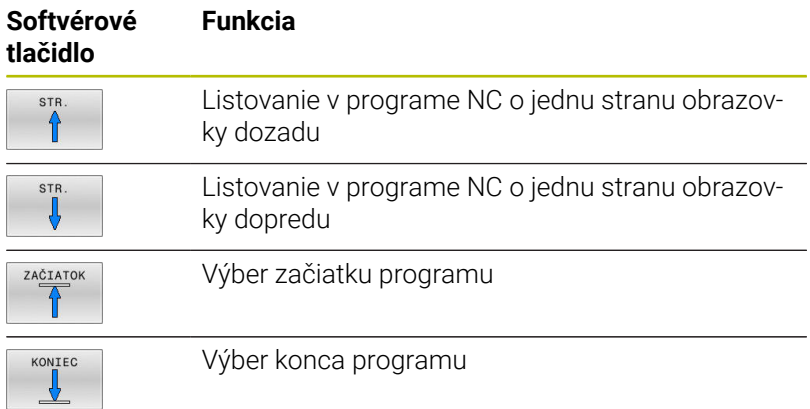

### **6.13 Automatické spustenie programu**

#### **Použitie**

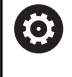

Dodržujte pokyny uvedené v príručke stroja! Aby ste mohli vykonať automatické spustenie programu,

musí byť ovládanie pripravené výrobcom vášho stroja.

### **NEBEZPEČENSTVO**

#### **Pozor, nebezpečenstvo pre používateľa!**

Funkcia **AUTOŠTART** spustí obrábanie automaticky. Otvorené stroje bez zabezpečenej pracovnej oblasti predstavujú pre operátora enormné riziko!

Funkciu **AUTOŠTART** používajte výlučne pri uzatvorených strojoch

Softvérovým tlačidlom **AUTOŠTART** môžete v prevádzkovom režime Chod programu spustiť program NC, ktorý sa v danom prevádzkovom režime aktivuje v čase, ktorý môžete upravovať:

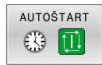

- Zobrazenie okna na nastavenie času spustenia
- **Čas (hod:min:sek):** čas, v ktorom sa má program NC spustiť
- **Dátum (DD.MM.RRRR):** dátum, kedy sa má program NC spustiť
- Na aktivovanie štartu: stlačte softvérové tlačidlo **OK**

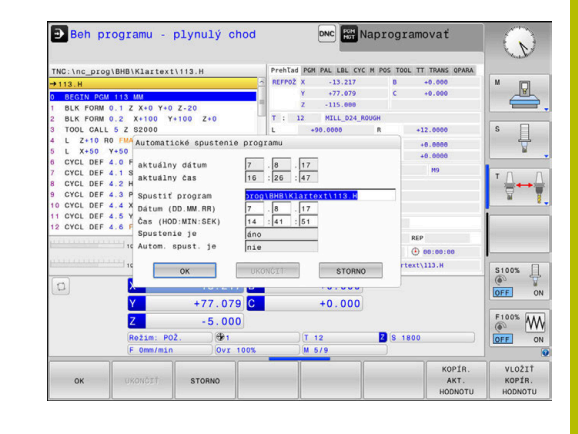

### <span id="page-301-0"></span>**6.14 Prevádzkový režim Ručné polohovanie**

Na jednoduché obrábanie alebo predpolohovanie nástroja je vhodný prevádzkový režim **Ručné polohovanie**. Tu môžete vložiť, v závislosti od parametra stroja **programInputMode** (č. 101201), krátky program NC vo formáte nekódovaného textu alebo podľa DIN/ ISO a môžete ho priamo spustiť. Program NC sa uloží do súboru \$MDI.

Okrem toho môžete použiť aj nasledujúce funkcie:

- Cykly
- Korekcie polomeru
- Opakovania častí programu
- Parametre Q

V prevádzkovom režime **Ručné polohovanie** sa dá aktivovať prídavné zobrazenie stavu.

### *UPOZORNENIE*

#### **Pozor, nebezpečenstvo kolízie!**

Ovládanie stratí v dôsledku určitých ručných interakcií modálne pôsobiace informácie o programe a tým tzv. kontextový vzťah. Strata kontextového vzťahu môže spôsobiť neočakávané a neželané pohyby. Počas nasledujúceho obrábania hrozí nebezpečenstvo kolízie!

- Eliminujte nasledujúce interakcie:
	- **Presunutie kurzora na iný blok NC**
	- Skokový príkaz **GOTO** na iný blok NC
	- Editovanie bloku NC
	- Zmena hodnôt premenných pomocou softvérového tlačidla **Q INFO**
	- Zmena prevádzkového režimu
- Obnovte kontextový vzťah zopakovaním potrebných blokov NC

#### **Použitie polohovania s ručným zadávaním**

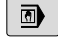

冝

- Vyberte prevádzkový režim **Ručné polohovanie**
	- Naprogramujte požadovanú dostupnú funkciu
	- Stlačte tlačidlo **Štart NC**
	- Ovládanie spracuje zvýraznený blok NC. **Ďalšie informácie:** ["Prevádzkový režim Ručné](#page-301-0) [polohovanie", Strana 302](#page-301-0)
- Pokyny na ovládanie a programovanie:  $\mathbf{i}$ 
	- V prevádzkovom režime **Ručné polohovanie** nie sú k dispozícii nasledujúce funkcie:
		- Voľné programovanie obrysu FK
		- Vyvolanie programu
			- **PGM CALL**
			- **SEL PGM**
			- **CALL SELECTED PGM**
		- **Programovacia grafika**
		- Grafika priebehu programu
	- Pomocou softvérových tlačidiel **VYZNAČIŤ BLOK**, **VYBLOK** atď. môžete komfortne a rýchlo opakovane použiť aj časti z iných programov NC. **Ďalšie informácie:** používateľská príručka Nekódované programovanie a programovanie DIN/ISO
	- Pomocou softvérových tlačidiel **Q PARAMETR.** a **Q INFO** môžete kontrolovať a upravovať parametre Q. **Ďalšie informácie:** ["Kontrola a zmena parametrov Q",](#page-274-0) [Strana 275](#page-274-0)

#### **Príklad**

Jednotlivý obrobok treba opatriť 20 mm hlbokým otvorom. Po upnutí obrobku, jeho vyrovnaní a nastavení vzťažného bodu sa vŕtanie dá naprogramovať a vykonať niekoľkými programovými riadkami.

Nástroj sa najskôr predpolohuje priamkovými blokmi nad obrobok a uvedie sa do polohy v bezpečnostnej vzdialenosti 5 mm nad vŕtaným otvorom. Potom sa vykoná vŕtanie pomocou cyklu **200 VŔTANIE**.

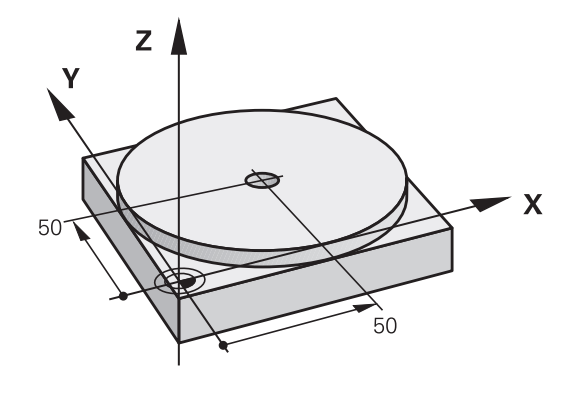

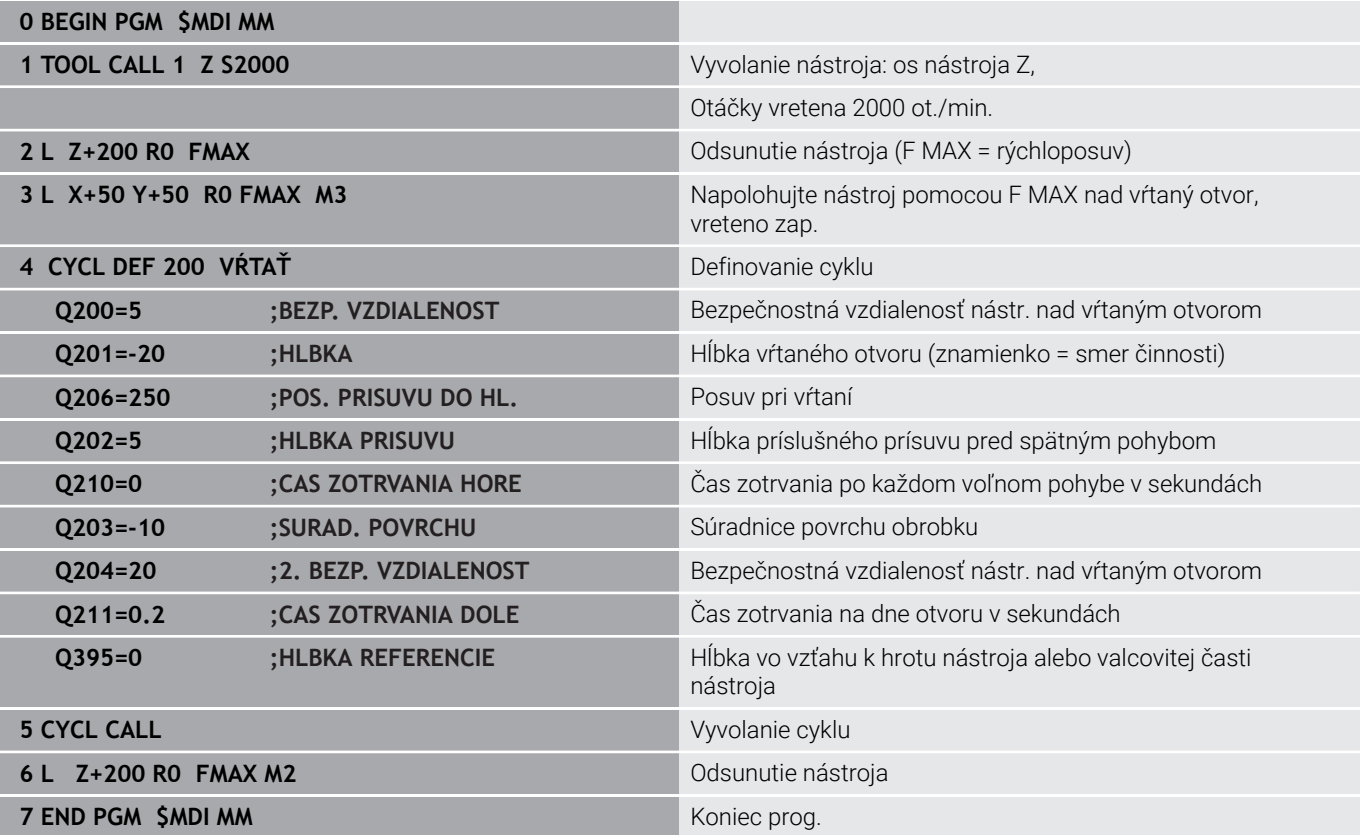

#### **Príklad: Odstránenie šikmej polohy obrobku pri strojoch s kruhovým stolom**

- Vykonajte základné otočenie s 3D snímacím systémom **Ďalšie informácie:** ["Kompenzácia šikmej polohy obrobku 3D](#page-223-0) [snímacím systémom \(možnosť #17\)", Strana 224](#page-223-0)
- Zaznamenajte uhol natočenia a základné natočenie znovu zrušte

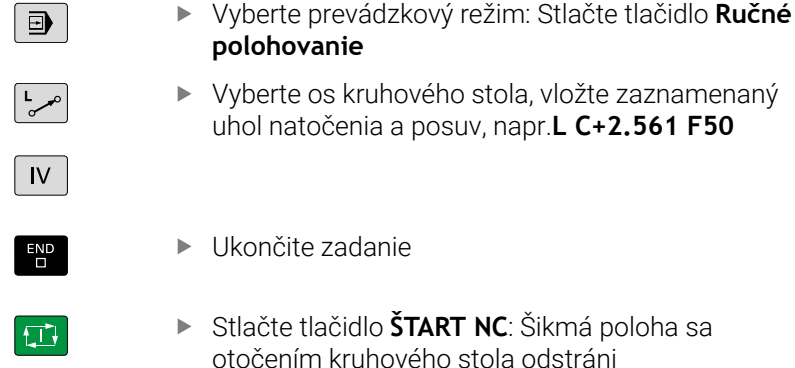

#### **Zálohovanie programov NC z \$MDI**

Súbor \$MDI sa používa pre krátke programy NC, ktoré sa používajú iba prechodne. Ak aj napriek tomu treba nejaký program NC uložiť, postupujte takto:

poloha sa

- Prevádzkový režim: Stlačte tlačidlo **Programovať**  $\Rightarrow$ Vyvolajte správu súborov: stlačte tlačidlo PGM<br>MGT **PGM MGT** Označte súbor **\$MDI**  $\ddagger$  $\mathbf{r}$ Skopírujte súbor: Stlačte softvérové tlačidlo KOPÍROVA<sup>-</sup>  $ABC \rightarrow XYZ$ **KOPÍROVAŤ CIEĽOVÝ SÚBOR =**
- Zadajte názov, pod ktorým sa má aktuálny obsah súboru \$MDI  $\mathbf{r}$ uložiť, napr.**Otvor**

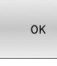

Stlačte softvérové tlačidlo **OK**

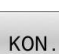

▶ Zatvorte správu súborov: Stlačte softvérové tlačidlo **KON.**

**6**

## **6.15 Zadávanie prídavných funkcií M a STOP**

### **Základy**

Prostredníctvom dodatočných funkcií ovládania – tiež nazývaných funkcie M – riadite

- chod programu, napr. prerušenie chodu programu
- × funkcie stroja, ako napríklad zapínanie a vypínanie otáčania vretena a prívodu chladiacej kvapaliny,
- i. dráhový spôsob činnosti nástroja.

Na konci polohovacieho bloku alebo do samostatného bloku NC môžete vložiť až štyri prídavné funkcie M. Ovládanie potom zobrazí dialógové okno: **Dodatočná funkcia M?**

Do dialógového okna sa zvyčajne zadáva len číslo prídavnej funkcie. Pri niektorých prídavných funkciách majú dialógové okná ďalšie polia, ktoré umožňujú zadávať ďalšie parametre k danej funkcii.

V prevádzkových režimoch **Ručný režim** a **Elektrické ručné koliesko** vložíte prídavné funkcie softvérovým tlačidlom **M**.

#### **Účinnosť prídavných funkcií**

Nezávisle od naprogramovaného poradia sú účinné niektoré prídavné funkcie na začiatku bloku NC a niektoré na konci.

Prídavné funkcie sú účinné od bloku NC, v ktorom sú vyvolané.

Niektoré prídavné funkcie sú účinné len blokovo, t. z., iba v bloku NC, v ktorom je naprogramovaná prídavná funkcia. Pri modálnom účinku prídavnej funkcie musíte túto prídavnú funkciu v nasledujúcom bloku NC znovu zrušiť, napr. opätovné vypnutie chladiaceho prostriedku pomocou funkcie **M9**, ktorý zapla funkcia **M8**. Ak sú prídavné funkcie ešte aktívne na konci programu, ovládanie ich zruší.

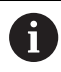

Ak sa v jednom bloku NC naprogramovali viaceré funkcie M, vykonajú sa v tomto poradí:

- Funkcie M, ktoré sú účinné na začiatku bloku, sa vykonajú pred tými funkciami, ktoré sú účinné na konci bloku
- Ak sú všetky funkcie M účinné na začiatku bloku alebo na konci bloku, ich vykonanie prebehne v naprogramovanom poradí

#### **Zadávanie prídavnej funkcie v bloku STOP**

Naprogramovaný blok **STOP** preruší chod programu alebo test programu, napr. z dôvodu vykonania kontroly nástroja. V bloku **STOP** môžete naprogramovať prídavnú funkciu M:

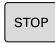

- Naprogramujte prerušenie priebehu programu: Stlačte tlačidlo **STOP**
- Príp. zadajte prídavnú funkciu **M**

### **Príklad**

**87 STOP**

### **6.16 Prídavná funkcia na kontrolu chodu programu, pre vreteno a chladiacu kvapalinu**

#### **Prehľad**

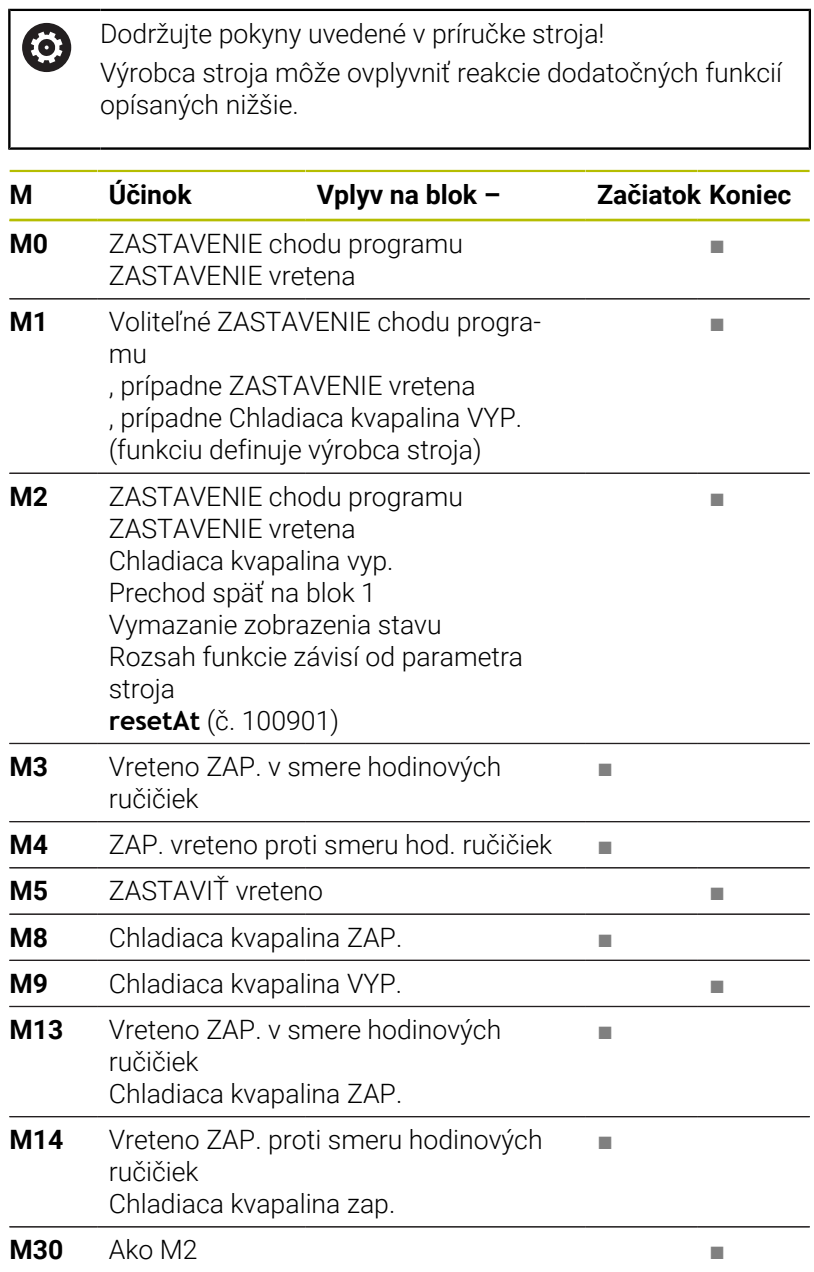

HEIDENHAIN | TNC 620 | Používateľská príručka Nastavenie, testovanie a priebeh programov NC | 10/2022 **307**

### **6.17 Prídavné funkcie na zadávanie súradníc**

#### **Programovanie súradníc vzťahujúcich sa na stroj: M91/ M92**

#### **Nulový bod mierky**

Na mierke určuje polohu nulového bodu mierky referenčná značka.

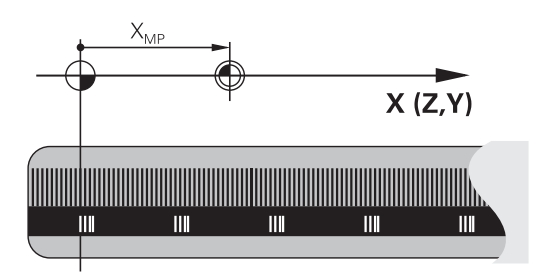

#### **Nulový bod stroja**

Nulový bod stroja je potrebný na:

- nastavenie obmedzení rozsahu pojazdu (softvérové koncové spínače),
- nabiehanie do pevných polôh stroja (napr. poloha na výmenu nástroja)
- $\mathbf{r}$ nastavenie vzťažného bodu obrobku

Výrobca stroja uvádza pre každú os vzdialenosť nulového bodu stroja od nulového bodu mierky v jednom parametri stroja.

#### **Štandardný spôsob činnosti**

Ovládanie vzťahuje súradnice na nulový bod obrobku.

**Ďalšie informácie:** ["Vloženie vzťažných bodov bez 3D snímacieho](#page-203-0) [systému", Strana 204](#page-203-0)

#### **Správanie pri M91 – nulový bod stroja**

Ak sa súradnice v polohovacích blokoch vzťahujú na nulový bod stroja, vložte do týchto blokov NC funkciu M91.

 $\mathbf i$ 

Ak v bloku NC s prídavnou funkciou **M91** naprogramujete inkrementálne súradnice, budú sa tieto súradnice vzťahovať na naposledy naprogramovanú polohu **M91**. Ak aktívny program NC neobsahuje žiadnu naprogramovanú polohu s **M91**, súradnice sa vzťahujú na aktuálnu polohu nástroja.

Ovládanie zobrazuje hodnoty súradníc, ktoré sa vzťahujú na nulový bod stroja. V zobrazení stavu prepnite zobrazenie súradníc na možnosť REF.

**Ďalšie informácie:** ["Zobrazenia stavu", Strana 66](#page-65-0)

#### **Postup v prípade použitia funkcie M92 – vzťažný bod stroja**

О

Dodržujte pokyny uvedené v príručke stroja!

Okrem nulového bodu stroja môže výrobca stroja zadefinovať ďalšiu pevnú polohu stroja ako vzťažný bod stroja.

Výrobca stroja zadefinuje pre každú os vzdialenosť vzťažného bodu stroja od nulového bodu stroja.

Ak sa súradnice v polohovacích blokoch vzťahujú na vzťažný bod stroja, zadajte do týchto blokov NC funkciu M92.

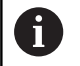

TNC vykoná správne korekciu polomeru aj s funkciou **M91** alebo **M92**. Dĺžka nástroja sa pri tom **nezohľadní**.

#### **Účinok**

Funkcie M91 a M92 sú účinné len v blokoch NC, v ktorých sú funkcie M91 alebo M92 naprogramované.

Funkcie M91 a M92 nadobudnú účinnosť na začiatku bloku.

#### **Vzťažný bod obrobku**

Ak sa súradnice vždy vzťahujú na nulový bod stroja, je možné zablokovať nastavenie vzťažného bodu pre jednu alebo viacero osí.

Ak je nastavenie vzťažného bodu zablokované pre všetky osi, ovládanie prestane zobrazovať softvérové tlačidlo **VLOŽIŤ BOD** v prevádzkovom režime **Ručný režim**.

Na obrázku sú znázornené súradnicové sústavy s nulovým bodom stroja a obrobku.

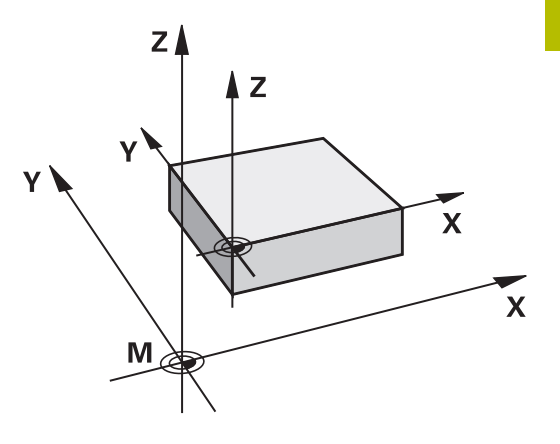

#### **Funkcia M91/M92 v prevádzkovom režime Test programu**

Aby bola možná aj grafická simulácia pohybov funkcií M91/M92, musíte aktivovať kontrolu pracovného priestoru a spustiť zobrazenie polovýrobku vzhľadom na nastavený vzťažný bod.

**Ďalšie informácie:** ["Zobrazenie polovýrobku v pracovnom priestore](#page-259-0) [\(možnosť č. 20\)", Strana 260](#page-259-0)

#### **Nábeh na polohovanie v nenatočenom vstupnom súradnicovom systéme pri natočenej rovine obrábania: M130**

#### **Štandardné správanie pri natočenej rovine obrábania**

Súradnice v polohovacích blokoch vzťahuje ovládanie na natočený súradnicový systém roviny obrábania.

**Ďalšie informácie:** ["Súradnicový systém roviny obrábania WPL-CS",](#page-120-0) [Strana 121](#page-120-0)

#### **Správanie pri M130**

Súradnice v priamkových blokoch vzťahuje ovládanie napriek aktívnej, natočenej rovine obrábania na nenatočený vstupný súradnicový systém.

Funkcia **M130** ignoruje výlučne funkciu **Natočenie obrábacej roviny**, zohľadňuje ale aktívne transformácie pred a po natočení. To znamená, že ovládanie pri výpočte polohy zohľadňuje uhli osí osi otáčania, ktoré sa nenachádzajú v jej nulovej polohe.

**Ďalšie informácie:** ["Vstupný súradnicový systém I-CS", Strana 122](#page-121-0)

### *UPOZORNENIE*

#### **Pozor, nebezpečenstvo kolízie!**

Prídavná funkcia **M130** je aktívna len po blokoch. Nasledujúce obrábania vykoná ovládanie znovu v natočenom súradnicovom systéme roviny obrábania **WPL-CS**. Počas obrábania hrozí nebezpečenstvo kolízie!

Priebeh a polohy skontrolujte pomocou simulácie

#### **Pripomienky k programovaniu**

- Funkcia **M130** je povolená len pri aktívnej funkcii **Natočenie obrábacej roviny**.
- Keď sa funkcia **M130** skombinuje s vyvolaním cyklu, preruší ovládanie spracovanie chybovým hlásením.

#### **Účinok**

Funkcia **M130** je blokovo účinná v priamkových blokoch bez korekcie polomeru nástroja.

### **6.18 Prídavné funkcie pre dráhové správanie**

#### **Interpolácia polohovania ručným kolieskom počas priebehu programu: M118 (možnosť č. 21)**

#### **Štandardný spôsob činnosti**

O

Dodržujte pokyny uvedené v príručke stroja!

Váš výrobca stroja musí prispôsobiť systém ovládanie pre túto funkciu.

Ovládanie posúva nástroj v prevádzkových režimoch priebehu programu podľa definovania v programe NC.

#### **Správanie pri M118**

Pri funkcii **M118** môžete počas chodu programu vykonávať prostredníctvom ručného kolieska ručné korekcie. Na tento účel naprogramujte funkciu **M118** a zadajte špecifickú osovú hodnotu (pre lineárnu os alebo os otáčania).

#### **Zadanie**

Keď vložíte funkciu **M118** v polohovacom bloku, ovládanie pokračuje v dialógu a vyžiada si špecifické osové hodnoty. Na vloženie súradníc použite osové tlačidlá oranžovej farby alebo znakovú klávesnicu.

#### **Účinok**

Polohovanie ručným kolieskom zrušíte opätovným naprogramovaním funkcie **M118** bez súradníc alebo ukončením programu NC funkciou **M30**/**M2**.

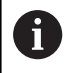

Polohovanie ručným kolieskom sa takisto zruší pri prerušení programu.

Funkcia **M118** je účinná na začiatku bloku.

#### **Príklad**

Počas priebehu programu by malo byť možné vykonávať posuv ručným otočným kolieskom v rovine obrábania X/Y o ±1 mm a po osi otáčania B o ±5° od naprogramovanej hodnoty:

**L X+0 Y+38.5 RL F125 M118 X1 Y1 B5**

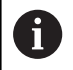

Funkcia **M118** z programu NC je účinná zásadne v súradnicovom systéme stroja.

Ovládanie na karte **POS HR** prídavného zobrazenia stavu zobrazuje **Max.hodn.** definované vo funkcii **M118**.

Funkcia **Interpolácia ručného kolieska** je účinná aj v prevádzkovom režime **Ručné polohovanie**!

### **Vymazanie základného natočenia: M143**

#### **Štandardný spôsob činnosti**

Základné natočenie ostane účinné, až kým sa nezruší alebo neprepíše novou hodnotou.

#### **Spôsob činnosti pri M143**

Ovládanie vymaže základné natočenie z programu NC.

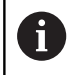

Funkcia **M143** nie je pri prechode na blok povolená.

#### **Účinok**

Funkcia **M143** je účinná od bloku, v ktorom je funkcia **M143** naprogramovaná.

Funkcia **M143** je účinná na začiatku bloku.

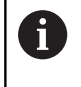

**M143** vymaže záznamy stĺpcov **SPA**, **SPB** a **SPC** v tabuľke vzťažných bodov. Pri opätovnej aktivácii príslušného riadka je základné natočenie vo všetkých stĺpcoch **0**.

#### **Automatické zdvihnutie nástroja od obrysu pri zastavení Stop NC: M148**

#### **Štandardný spôsob činnosti**

Ovládanie pri zastavení Stop NC zastaví všetky pojazdové posuvy. Nástroj zostane stáť v bode prerušenia.

#### **Spôsob činnosti pri M148**

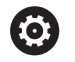

Dodržujte pokyny uvedené v príručke stroja!

Túto funkciu konfiguruje a povoľuje výrobca stroja. V parametri stroja **CfgLiftOff** (č. 201400) definuje výrobca stroja dráhu, ktorú ovládanie prejde pri **LIFTOFF**. Funkcia sa dá deaktivovať aj pomocou parametra stroja **CfgLiftOff**.

V tabuľke nástrojov v stĺpci **LIFTOFF** pre aktívny nástroj nastavíte parameter **Y**. Ovládanie následne odsunie nástroj o 2 mm v smere osi nástroja od obrysu.

**Ďalšie informácie:** ["Vloženie údajov o nástroji do tabuľky",](#page-135-0) [Strana 136](#page-135-0)

**LIFTOFF** je účinný v nasledujúcich prípadoch:

- pri zastavení Stop NC, ktoré ste spustili,
- pri zastavení Stop NC, ktoré bolo aktivované softvérom, napr. ak × sa v pohonnom systéme vyskytla porucha
- pri výpadku dodávky prúdu ш

Ovládanie sa pri spätnom posuve s **M148** nutne nezdvihne v smere osi nástroja.

S funkciou **M149** deaktivuje ovládanie funkciu **FUNCTION LIFTOFF** bez vynulovania smeru zdvihnutia. Naprogramovaním funkcie **M148** aktivuje ovládanie automatické zdvihnutie so smerom zdvihnutia definovaným prostredníctvom **FUNCTION LIFTOFF**.

#### **Účinok**

 $\mathbf i$ 

Funkcia **M148** je účinná, až kým sa nezruší funkciou **M149** alebo **FUNCTION LIFTOFF RESET**.

Funkcia **M148** nadobudne účinnosť na začiatku bloku, **M149** na konci bloku.

**7**

# **Špeciálne funkcie**

### **7.1 Aktívne potlačenie chvenia ACC (možnosť č. 145)**

### **Použitie**

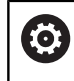

Túto funkciu musí povoliť a upraviť výrobca vášho stroja.

Pri hrubovaní (výkonné frézovanie) vznikajú vysoké frézovacie sily. V závislosti od otáčok nástroja, ako aj od rezonancií obrábacieho stroja a objemu triesok (rezný výkon pri frézovaní) môže pritom dochádzať k tzv. **chveniu**. Toto chvenie predstavuje vysoké zaťaženie pre stroj. Chvenie zanecháva na povrchu obrobku nevzhľadné stopy. V dôsledku chvenia sa aj nástroj opotrebúva intenzívnejšie a nerovnomerne a dokonca môže dôjsť k jeho zlomeniu.

Na redukovanie sklonu stroja k chveniu ponúka spoločnosť HEIDENHAIN prostredníctvom **ACC** (Active Chatter Control) účinnú regulačnú funkciu. Výnimočne pozitívne sa táto funkcia prejavuje v segmente vysokovýkonného trieskového obrábania. ACC umožňuje dosiahnutie výrazne lepších rezných výkonov. V závislosti od typu stroja sa objem trieskového obrábania v mnohých prípadoch dá zvýšiť o viac ako 25 %. Súčasne sa zníži zaťaženie stroja a predĺži sa životnosť nástroja.

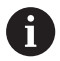

Funkcia ACC bola cielene vyvinutá na hrubovanie a vysokovýkonné trieskové obrábanie a výnimočne účinne sa dá aplikovať práve v tomto segmente. To, aké výhody prináša funkcia ACC pri obrábaní vašim strojom a vašim nástrojom, musíte zistiť príslušnými pokusmi.

#### **Aktivovanie funkcie ACC**

Na aktivovanie funkcie ACC je nutné vykonať nasledujúce pracovné kroky:

- Pre príslušný nástroj nastavte v tabuľke nástrojov TOOL.T stĺpec **ACC** na hodnotu **Y**
- Pre príslušný nástroj definujte v tabuľke nástrojov TOOL.T v stĺpci **CUT** počet rezných hrán nástroja
- Vreteno musí byť zapnuté
- Frekvencia záberu zubov musí byť v rozsahu 20 až 150 Hz

Ak je funkcia adaptívnej regulácie posuvu aktívna, zobrazí ovládanie v zobrazení polohy symbol **ACC**.

Aktivovanie alebo krátkodobé deaktivovanie funkcie ACC na prevádzku stroja:

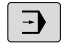

- Prevádzkový režim: Stlačte tlačidlo **Beh programu - plynulý chod**, **Krokovanie programu** alebo **Ručné polohovanie**
- $\triangleleft$
- **Prepnite lištu softvérových tlačidiel**
- $ZAP$
- Aktivovanie adaptívnej regulácie posuvu: Prepnite softvérové tlačidlo na **ZAP.**
- Ovládanie zobrazí v zobrazení polohy symbol ACC.

**Ďalšie informácie:** ["Zobrazenia stavu", Strana 66](#page-65-0)

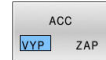

 $\mathbb{R}^{\mathbb{Z}}$ Deaktivovanie adaptívnej regulácie posuvu: Prepnite softvérové tlačidlo na **VYP.**

### **7.2 Definovať počítadlo**

#### **Použitie**

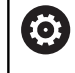

Dodržujte pokyny uvedené v príručke stroja! Túto funkciu povoľuje výrobca vášho stroja.

Funkcia NC **FUNCTION COUNT** vám umožní ovládanie počítadla z programu NC. Pomocou tohto počítadla môžete napr. definovať požadovaný počet. Ovládanie má program NC opakovať až po dosiahnutie tohto požadovaného počtu.

Pri definícii postupujte takto:

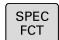

Zobrazte lištu softvérových tlačidiel so špeciálnymi funkciami

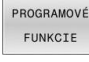

► Stlačte softvérové tlačidlo **PROGRAMOVÉ FUNKCIE**

FUNCTION **COUNT** 

 $\mathbf i$ 

Stlačte softvérové tlačidlo **FUNCTION COUNT**

### *UPOZORNENIE*

#### **Pozor, hrozí strata údajov!**

Ovládanie spravuje len jedno počítadlo. Ak spracujete program NC, v ktorom vynulujete počítadlo, vymaže sa stav počítadla iného programu NC.

- ▶ Pred obrábaním skontrolujte, či je počítadlo aktívne
- Poznamenajte si stav počítadla a po spracovaní ho znovu  $\blacktriangleright$ vložte v menu MOD

Aktuálny stav počítadla môžete vygravírovať pomocou cyklu **225 GRAVIROVAT**.

**Ďalšie informácie:** Používateľská príručka **Programovanie obrábacích cyklov**

#### **Účinok v prevádzkovom režime Test programu**

V prevádzkovom režime **Test programu** môžete simulovať počítadlo. Pritom pôsobí len stav počítadla, ktoré ste definovali priamo v programe NC. Stav počítadla v menu MOD zostáva nedotknutý.

#### **Účinok v prevádzkových režimoch Chod programu Po blokoch a Chod programu Plynule**

Stav počítadla z menu MOD je aktívny len v prevádzkových režimoch **Chod programu Po blokoch** a **Chod programu Plynule**. Stav počítadla zostane zachovaný aj po reštarte ovládania.

### **Definovanie funkcie FUNCTION COUNT**

Funkcia NC **FUNCTION COUNT** ponúka nasledujúce funkcie počítadla:

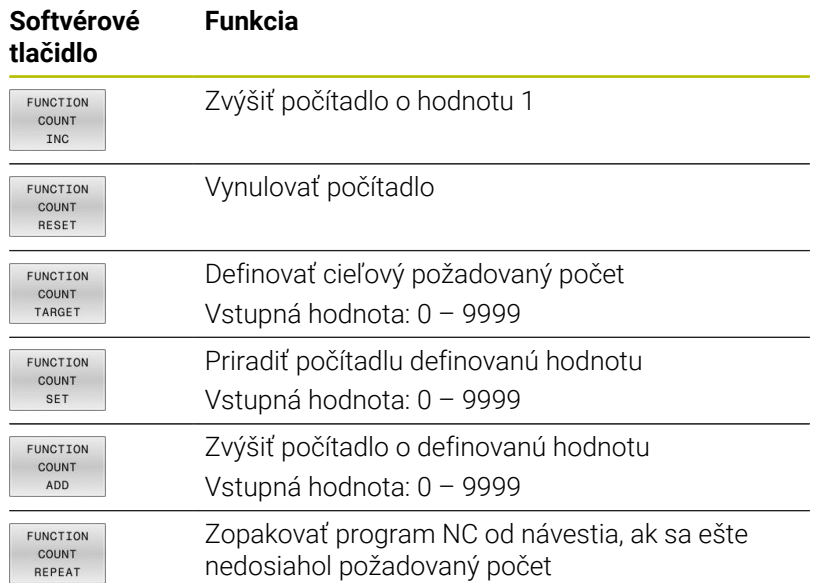

#### **Príklad**

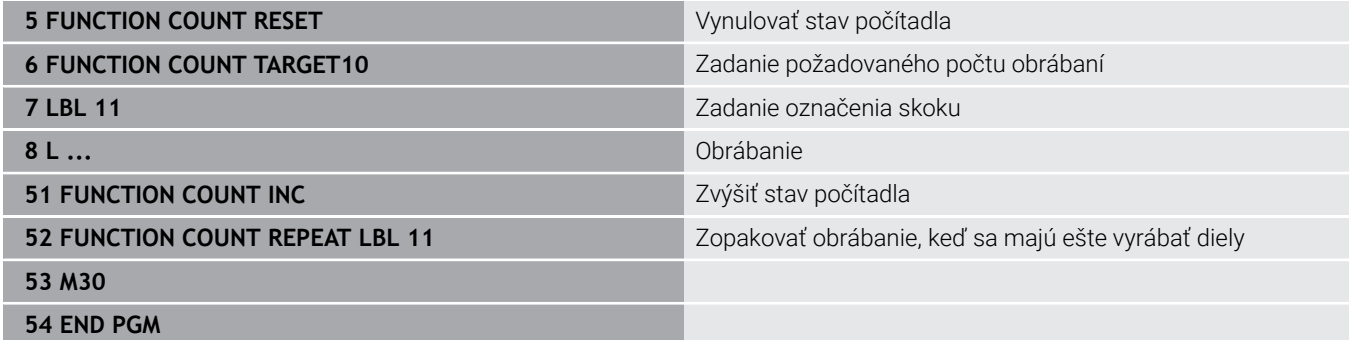

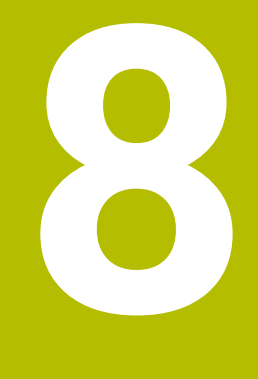

## **Palety**

### **8.1 Správa paliet**

#### **Aplikácia**

O.

i

Dodržujte pokyny uvedené v príručke stroja! Správa paliet je funkcia, ktorá závisí od verzie stroja. V nasledujúcom texte je opísaný štandardný rozsah funkcií.

Tabuľky paliet (**.p**) sa využívajú predovšetkým v obrábacích centrách s meničmi paliet. Tabuľky paliet vyvolávajú rôzne palety (PAL), alternatívne upnutia (FIX) a prislúchajúce programy NC (PGM). Tabuľky paliet aktivujú všetky definované vzťažné body a tabuľky nulových bodov.

Ak nepoužívate menič paliet, tabuľky paliet môžete použiť na vykonanie programov NC s rôznymi vzťažnými bodmi za sebou, pričom funkciu **Štart NC** stačí spustiť iba raz.

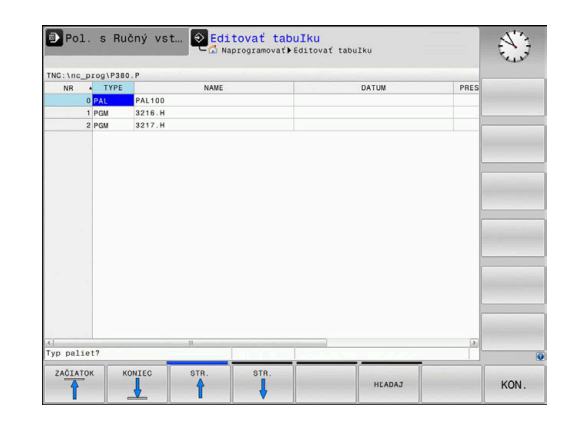

Názov súboru tabuľky bodov musí začínať vždy písmenom.

#### **Stĺpce tabuľky paliet**

Výrobca stroja definuje prototyp pre tabuľku paliet, ktorý sa otvára automaticky pri vložení tabuľky paliet.

Prototyp môže obsahovať nasledujúce stĺpce:

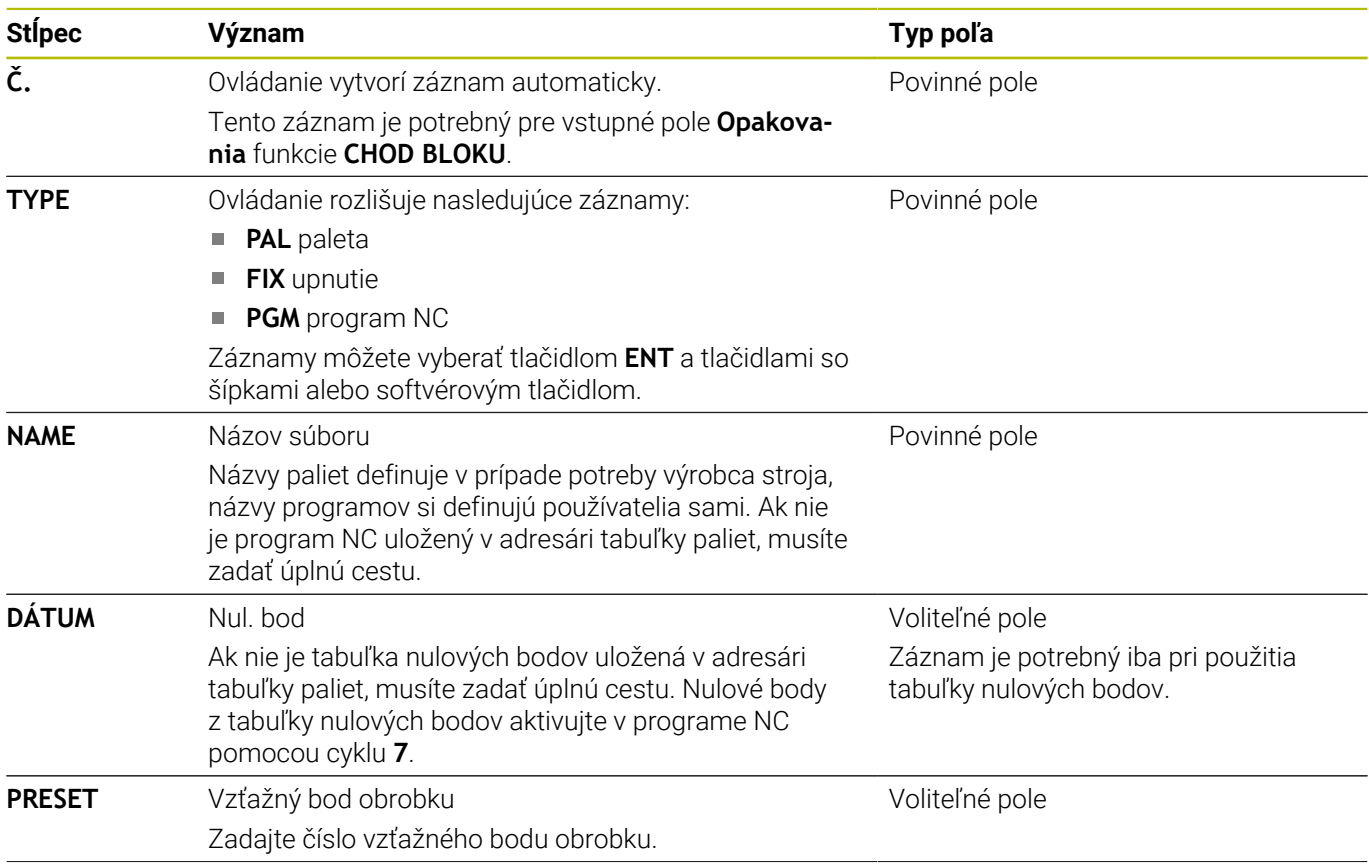

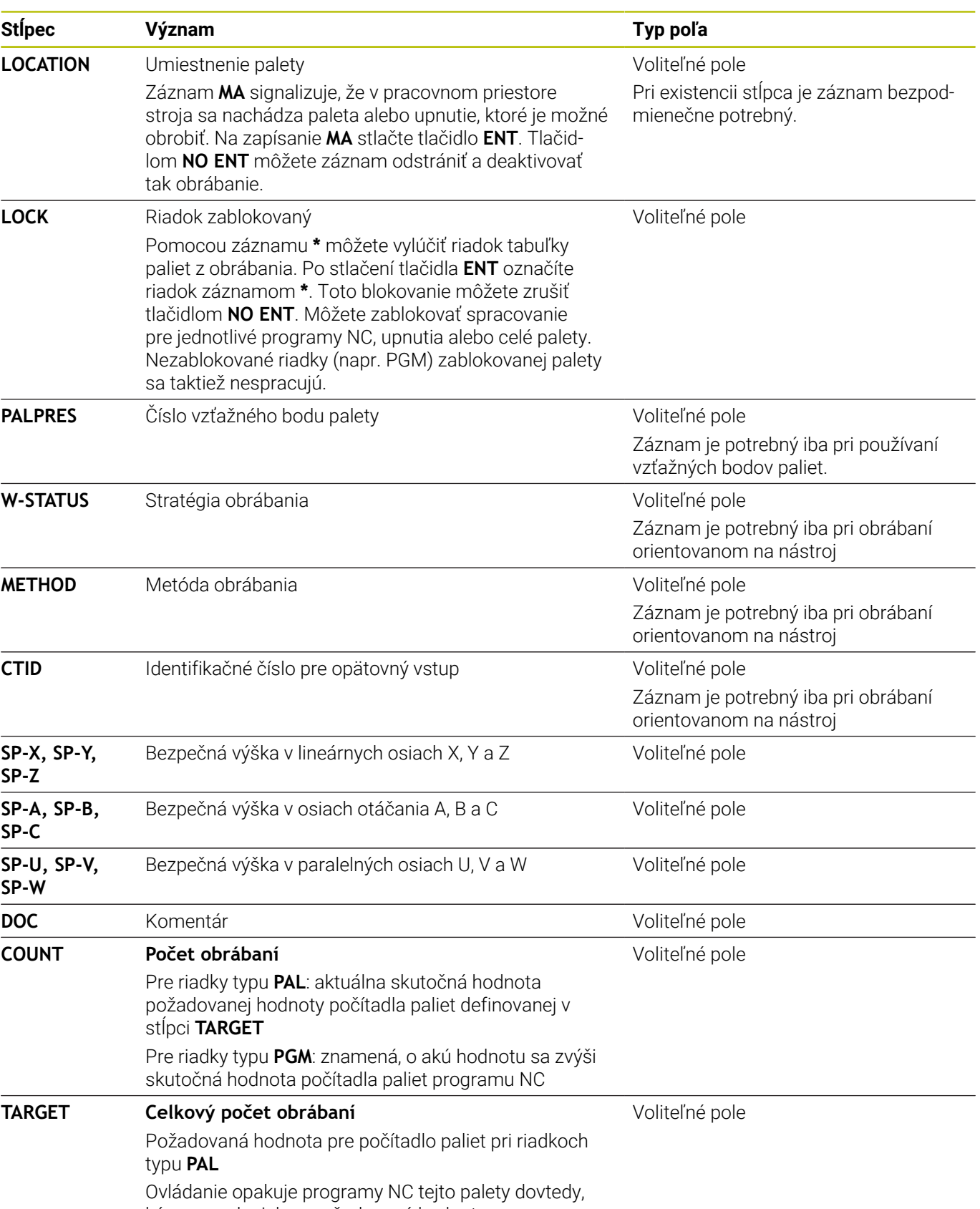

 $\mathbf 0$ 

Stĺpec **LOCATION** môžete odstrániť, keď používate iba tabuľky paliet, pri ktorých má ovládanie spracovať všetky riadky.

**Ďalšie informácie:** ["Vloženie alebo odstránenie stĺpcov",](#page-325-0) [Strana 326](#page-325-0)
#### **Editovanie tabuľky paliet**

Novovytvorená tabuľka paliet je prázdna. Pomocou softvérových tlačidiel môžete pridávať riadky a upravovať ich.

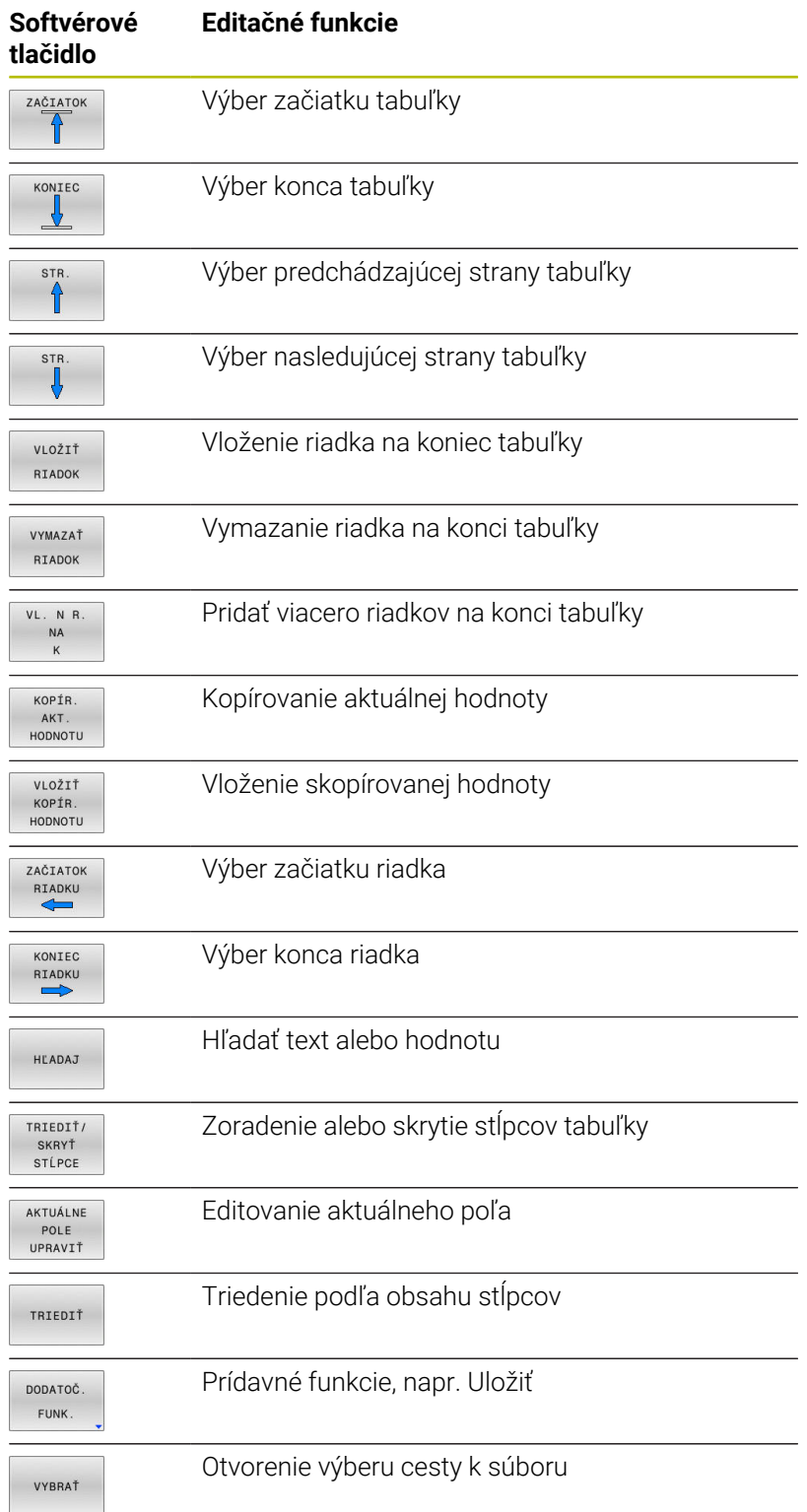

# **Výber tabuľky paliet**

Tabuľku paliet vyberiete alebo pripojíte nasledovne:

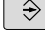

alebo Chod programu

PGM<br>MGT

Stlačte tlačidlo **PGM MGT**

Keď sa nezobrazia žiadne tabuľky paliet:

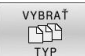

- Stlačte softvérové tlačidlo **VYBRAŤ TYP**
- Stlačte softvérové tlačidlo **ZOBR. VŠ.**
- $\mathbf{B}$ Tlačidlami so šípkami vyberte tabuľku paliet alebo zadajte názov pre novú tabuľku paliet (**.p**)

Prejdite do prevádzkového režimu **Programovať**

ENT

Potvrďte vstup tlačidlom **ENT**.

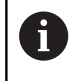

Tlačidlom **Rozdelenie obrazovky** môžete prepínať medzi náhľadom zoznamov alebo formulárovým náhľadom.

# **Vloženie alebo odstránenie stĺpcov**

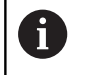

Táto funkcia sa aktivuje až po vložení číselného kľúča **555343**.

V závislosti od konfigurácie neobsahuje novovytvorená tabuľka paliet všetky stĺpce. Ak chcete napr. pracovať s orientáciou na nástroj, potrebujete stĺpce, ktoré musíte ešte len vložiť.

Pri vkladaní stĺpca do prázdnej tabuľky paliet postupujte nasledovne:

▶ Otvorte tabuľku paliet

 $\mathbf{r}$ 

 $\blacktriangleright$ 

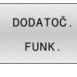

Stlačte softvérové tlačidlo **DODATOČ. FUNK.**

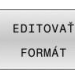

- Stlačte softvérové tlačidlo **EDITOVAŤ FORMÁT**
- Ovládanie otvorí prekrývacie okno, v ktorom sa zobrazí zoznam všetkých dostupných stĺpcov.

Stlačte softvérové tlačidlo **VLOŽIŤ STĹPEC**

Tlačidlami šípok zvoľte požadovaný stĺpec  $\frac{1}{2}$ 

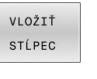

ENT

- 
- Pomocou softvérového tlačidla **ODSTRÁNIŤ STĹPEC** môžete stĺpec znovu odstrániť.

Potvrďte vstup tlačidlom **ENT**.

### **Vykonanie tabuľky paliet**

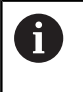

Príslušným parametrom stroja sa definuje, či sa má ovládanie spracovať tabuľku paliet po blokoch alebo plynulo.

Tabuľku paliet môžete spracovať nasledovne:

 $\Rightarrow$ PGM<br>MGT

Stlačte tlačidlo **PGM MGT**

Keď sa nezobrazia žiadne tabuľky paliet:

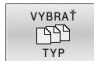

- Stlačte softvérové tlačidlo **VYBRAŤ TYP**
- Stlačte softvérové tlačidlo **ZOBR. VŠ.**
- Vyberte tabuľku paliet tlačidlami so šípkami

Prejdite do prevádzkového režimu **Beh programu - plynulý chod** alebo **Krokovanie programu**

- ENT
- Potvrďte vstup tlačidlom **ENT**.
- $\Omega$ ①
- ▶ Príp. vyberte rozdelenie obrazovky
- Spracovanie spustite tlačidlom **Štart NC**

Ak chcete zobraziť obsah programu NC pred spracovaním, postupujte takto:

- ▶ Vyberte tabuľku paliet
- Tlačidlami so šípkami vyberte program NC, ktorý chcete  $\blacktriangleright$ skontrolovať

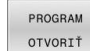

- Stlačte softvérové tlačidlo **PROGRAM OTVORIŤ**
- Ovládanie zobrazí zvolený program NC na obrazovke.
- $\ddot{\phantom{0}}$
- ▶ Tlačidlami so šípkami prelistujte program NC

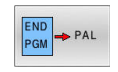

- $\mathbf{b}$ Stlačte softvérové tlačidlo **END PGM PAL**
- Ovládanie sa vráti späť do tabuľky paliet.

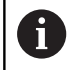

Parametrom stroja sa určuje reakcia ovládania po chybe.

#### **Rozdelenie obrazovky pri spracovaní tabuľky paliet**

Ak chcete vidieť súčasne obsah programu NC a obsah tabuľky paliet, vyberte rozdelenie obrazovky **PALETY EDIT.** Počas spracovania zobrazuje ovládanie v ľavej polovici obrazovky program a na pravej strane obrazovky paletu.

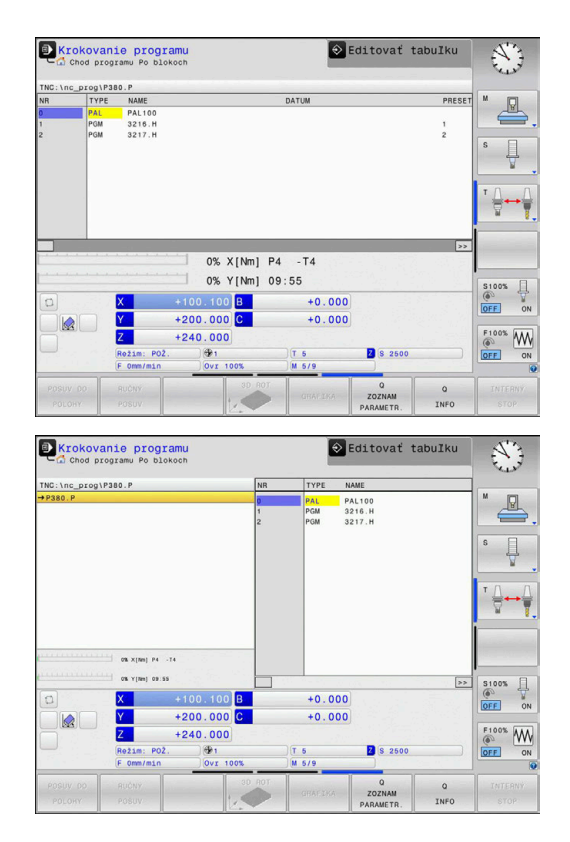

#### **Editácia tabuľky paliet**

Keď je tabuľka paliet aktívna v prevádzkovom režime **Beh programu - plynulý chod** alebo **Krokovanie programu**, sú softvérové tlačidlá na zmenu tabuľky v prevádzkovom režime **Programovať** neaktívne.

Túto tabuľku môžete upraviť pomocou softvérového tlačidla **PROG. PROG.** v prevádzkovom režime **Krokovanie programu** alebo **Beh programu - plynulý chod**.

#### **Prechod na blok v tabuľkách paliet**

Pomocou správy paliet môžete využiť funkciu **BEH BLOKOV** aj v spojení s tabuľkami paliet.

Keď prerušíte spracovanie tabuľky paliet, poskytuje ovládanie pre funkciu **BEH BLOKOV** posledný zvolený blok NC prerušeného programu NC.

**Ďalšie informácie:** ["Prechod na blok v programoch paliet",](#page-290-0) [Strana 291](#page-290-0)

#### **Počítadlo paliet**

Voliteľne môžete v ovládaní definovať počítadlo paliet. Vďaka tomu môžete napr. pri spracovaní paliet s automatickou zmenou obrobkov variabilne definovať zhotovený počet kusov.

Na tieto účely definujte požadovanú hodnotu v stĺpci **TARGET** tabuľky paliet. Ovládanie opakuje programy NC tejto palety dovtedy, kým sa nedosiahne požadovaná hodnota.

Štandardne zvyšuje každý spracovaný program NC skutočnú hodnotu o 1. Ak napr. program NC produkuje viaceré obrobky, definujte hodnotu v stĺpci **COUNT** tabuľky paliet.

**Ďalšie informácie:** ["Aplikácia", Strana 322](#page-321-0)

# **8.2 Správca vzťažných bodov paliet**

### **Základy**

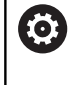

Dodržujte pokyny uvedené v príručke stroja! Túto funkciu musí povoliť a upraviť výrobca vášho stroja. Zmeny v tabuľke vzťažných bodov paliet vykonávajte len po dohode s výrobcom stroja.

Tabuľka vzťažných bodov paliet je doplnok tabuľky vzťažných bodov obrobkov (**preset.pr**). Vzťažné body obrobku sa vzťahujú na aktivovaný vzťažný bod palety.

Ovládanie zobrazí aktívny vzťažný bod palety v stavovom zobrazení na karte PAL.

#### **Použitie**

Prostredníctvom vzťažných bodov palety je možné napr. jednoduchým spôsobom kompenzovať mechanicky podmienené rozdiely medzi jednotlivými paletami.

Môžete komplexne vyrovnať aj súradnicový systém na palete tak, že do stredu upínacieho prvku umiestnite napr. vzťažný bod palety.

### **Práca so vzťažnými bodmi paliet**

Keď budete chcieť pracovať so vzťažnými bodmi paliet, pripojte do tabuľky paliet stĺpec **PALPRES**.

Do tohto stĺpca zapíšte číslo vzťažného bodu z tabuľky vzťažných bodov paliet. Vzťažný body palety zmeníte bežne pri každom prechode do novej palety, teda do riadka s typom tabuľky paliet PAL.

# *UPOZORNENIE*

#### **Pozor, nebezpečenstvo kolízie!**

Napriek základnému natočeniu prostredníctvom aktívneho vzťažného bodu palety nezobrazí ovládanie v stavovom riadku žiaden symbol. Počas všetkých nasledujúcich pohybov osí hrozí nebezpečenstvo kolízie!

- Príp. skontrolujte aktívny vzťažný bod palety na karte **PAL**
- $\triangleright$  Skontrolujte posuvy stroja
- Vzťažný bod palety používajte výlučne v spojení s paletami

# <span id="page-329-0"></span>**8.3 Obrábanie orientované na nástroje**

## **Základy obrábania orientovaného na nástroje**

#### **Použitie**

6

Dodržujte pokyny uvedené v príručke stroja!

Obrábanie orientované na nástroj je funkcia, ktorá závisí od verzie stroja. V nasledujúcom texte je opísaný štandardný rozsah funkcií.

Pomocou obrábania orientovaného na nástroj môžete obrábať viacero obrobkov spoločne aj na stroji bez meniča paliet a teda ušetriť časy potrebné na výmenu nástrojov.

#### **Obmedzenie**

### *UPOZORNENIE*

#### **Pozor, nebezpečenstvo kolízie!**

Na obrábanie orientované na nástroj sa nehodia všetky tabuľky paliet a programy NC. Pri obrábaní orientovanom na nástroj nespracúva ovládanie programy NC spojito, ale delí ich na vyvolania nástrojov. V dôsledku rozdelenia programov NC nedokážu vypnuté funkcie (stavy stroja) pôsobiť nad rámec programu. Preto hrozí počas obrábania nebezpečenstvo kolízie!

- ▶ Zohľadňuite uvedené obmedzenia
- Úprava tabuliek paliet a programov NC na obrábanie orientované na nástroj
	- Informácie o programe za každým nástrojom naprogramujte do každého programu NC znovu (napr. **M3** alebo **M4**)
	- Zrušte špeciálne a prídavné funkcie pred každým nástrojom  $\Box$ v každom programe NC (napr. **Naklápanie roviny obrábania** alebo **M138**)
- ▶ Opatrne otestuite tabuľku paliet s prislúchajúcimi programami NC v prevádzkovom režime **Krokovanie programu**

Povolené nie sú nasledujúce funkcie:

- **FUNCTION TCPM, M128**
- $M144$
- $M101$
- M118
- Zmena vzťažného bodu tabuľky

Osobitnú pozornosť si predovšetkým pri opätovnom vstupe vyžadujú najmä nasledujúce funkcie:

- ×. Zmena stavov stroja pomocou dodatočných funkcií (napr. M13)
- $\Box$ Zápis do konfigurácie (napr. WRITE KINEMATICS)
- $\blacksquare$ Prepínanie rozsahu posuvov
- × Cyklus **32**
- Natočenie roviny obrábania

#### **Stĺpce tabuľka paliet na obrábanie orientované na nástroj**

Ak výrobca stroja nenakonfiguroval nič iné, budete na obrábanie orientované na nástroj potrebovať nasledujúce stĺpce:

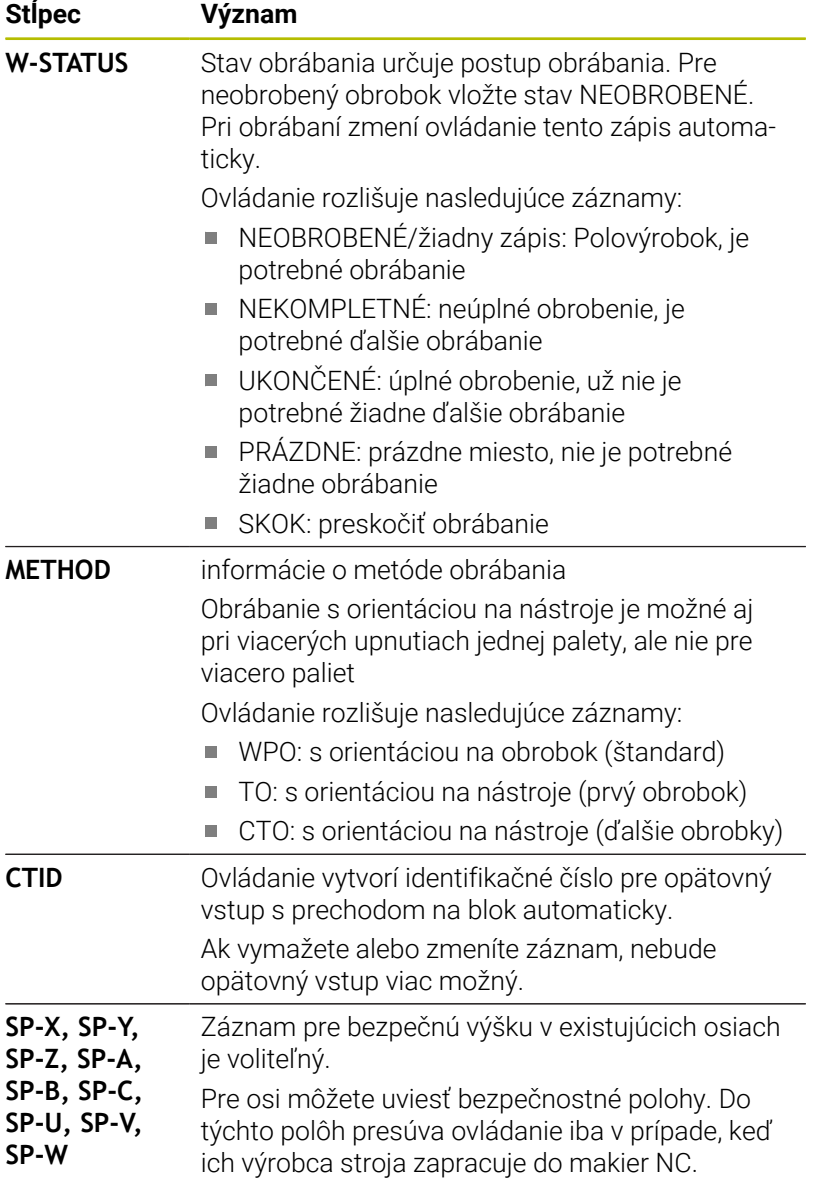

## **Priebeh obrábania orientovaného na nástroje**

#### **Predpoklady**

Predpoklady na obrábanie orientované na nástroj:

- Výrobca stroja musí definovať makro na výmenu nástroja pre obrábanie orientované na nástroj
- V tabuľke paliet musí byť definovaná metóda obrábania  $\blacksquare$ orientovaná na nástroj TO a CTO.
- V prípade programov NC pôjde min. sčasti o rovnaké nástroje  $\blacksquare$
- $\overline{\phantom{a}}$ W-STATUS programov NC umožňuje ďalšie spracovanie

#### **Priebeh**

- 1 Ovládanie rozpozná pri čítaní záznam TO a CTO, ktorý musí byť uvedený pomocou týchto riadkov tabuľky paliet obrábania orientovaného na nástroj
- 2 Ovládanie spracuje program NC so záznamom TO až po príkaz TOOL CALL
- 3 Stav W-STATUS sa prepne z NEOBROBENÉ na NEKOMPLETNÉ a ovládanie zapíše hodnotu do poľa CTID
- 4 Ovládanie spracuje všetky ďalšie programy NC so záznamom CTO až po príkaz TOOL CALL
- 5 Ovládanie vykoná pomocou nasledujúceho nástroja ďalšie obrábacie kroky, keď narazí na nasledujúce body:
	- Nasledujúci riadok tabuľky obsahuje záznam PAL
	- Nasledujúci riadok tabuľky obsahuje záznam TO alebo WPO
	- Ešte existujú riadky tabuľky, ktoré ešte neobsahujú záznam UKONČENÉ alebo PRÁZDNE
- 6 Pri každom obrábaní ovládanie aktualizuje zápis v poli CTID
- 7 Keď všetky riadky tabuľky skupiny obsahujú záznam UKONČENÉ, spracuje ovládanie nasledujúce riadky tabuľky paliet

#### **Vynulovať stav obrábania**

Ak chcete spustiť obrábanie ešte raz, zmeňte stav W-STATUS na NEOBROBENÉ alebo na žiadny zápis.

Keď zmeníte stav v riadku PAL, zmenia sa súčasne automaticky všetky nižšie sa nachádzajúce riadky FIX a PGM.

### **Opätovný vstup s prechodom na blok**

Po prerušení môžete znovu vstúpiť do tabuľky paliet. Ovládanie môže prednastaviť riadok a blok NC, na ktorom ste použili prerušenie.

Prechod na blok sa v tabuľke paliet realizuje s orientáciou na obrobok.

Po opätovnom vstupe môže ovládanie znovu obrábať s orientáciou na nástroj, keď je v nasledujúcich riadkoch definovaná metóda obrábania orientovaná na nástroj TO a CTO.

#### **Pri opätovnom vstupe rešpektujte**

- Záznam v poli CTID zostane zachovaný dva týždne. Potom už nie je opätovný vstup možný.
- Záznam v poli CTID nesmiete zmeniť alebo vymazať.
- $\overline{\Box}$ Údaje z poľa CTID prestanú po aktualizácii softvéru platiť.
- $\blacksquare$ Ovládanie uloží čísla vzťažných bodov na opätovný vstup. Keď zmeníte tento vzťažný bod, posunie sa aj obrábanie.
- Po úprave programu NC v rámci obrábania orientovaného na nástroj nie je opätovný vstup možný.

Osobitnú pozornosť si predovšetkým pri opätovnom vstupe vyžadujú najmä nasledujúce funkcie:

- Zmena stavov stroja pomocou dodatočných funkcií (napr. M13)
- Ì. Zápis do konfigurácie (napr. WRITE KINEMATICS)
- Prepínanie rozsahu posuvov  $\blacksquare$
- $\blacksquare$ Cyklus **32** Tolerancia
- $\blacksquare$ Natočenie roviny obrábania

# **8.4 Batch Process Manager (možnosť č. 154)**

## **Použitie**

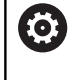

Dodržujte pokyny uvedené v príručke stroja!

Funkciu **Batch Process Manager** konfiguruje a povoľuje výrobca vášho stroja.

Aplikácia **Batch Process Manager** umožňuje plánovanie výrobných zadaní na obrábacom stroji.

Naplánované programy NC uložte do zoznamu zadaní. Zoznam zadaní sa otvorí pomocou **Batch Process Manager**.

Zobrazia sa nasledujúce informácie:

- Bezchybnosť programu NC
- Doba chodu programov NC
- Dostupnosť nástrojov
- Časy potrebných ručných zásahov na stroji  $\blacksquare$

Na získanie všetkých informácií musí byť funkcia Skúška použitia nástroja uvoľnená a zapnutá! **Ďalšie informácie:** ["Skúška použitia nástroja", Strana 146](#page-145-0)

# **Základy**

ň

**Batch Process Manager** je k dispozícii v nasledujúcich prevádzkových režimoch:

- **Programovať**
- **Krokovanie programu**  $\overline{\phantom{a}}$
- **Beh programu plynulý chod**

V prevádzkovom režime **Programovať** môžete vytvoriť a zmeniť zoznam zadaní.

V prevádzkových režimoch **Krokovanie programu** a **Beh programu**

**- plynulý chod** sa spracováva zoznam zadaní. Zmena je možná len podmienene.

#### **Zobrazenie na obrazovke**

Ak otvoríte **Batch Process Manager** v prevádzkovom režime **Programovať**, máte k dispozícii nasledujúce rozdelenie obrazovky:

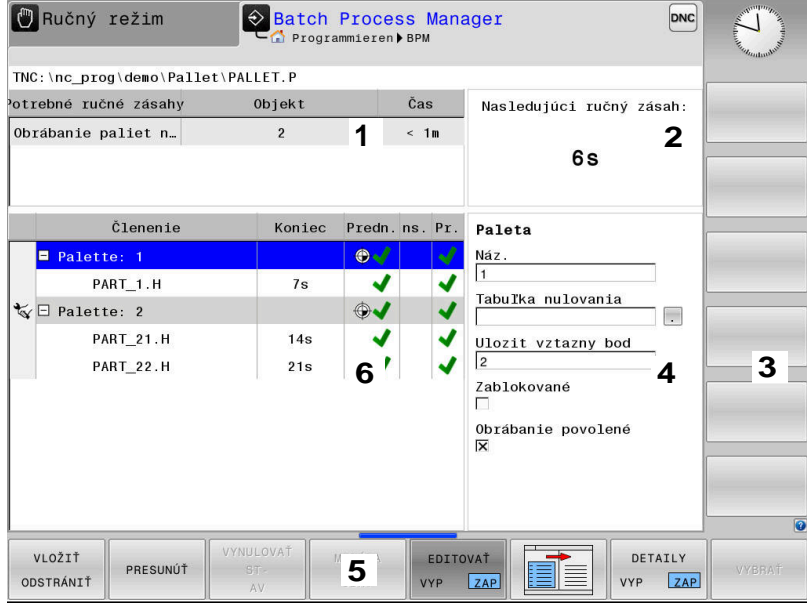

- 1 Zobrazuje všetky potrebné ručné zásahy
- 2 Zobrazuje nasledujúci ručný zásah
- 3 Zobrazuje príp. aktuálne softvérové tlačidlá výrobcu stroja
- 4 Zobrazuje informácie riadkov s modrým pozadím, ktoré sa dajú upraviť
- 5 Zobrazuje aktuálne softvérové tlačidlá
- 6 Zobrazuje zoznam zadaní

#### **Stĺpce zoznamu zadaní**

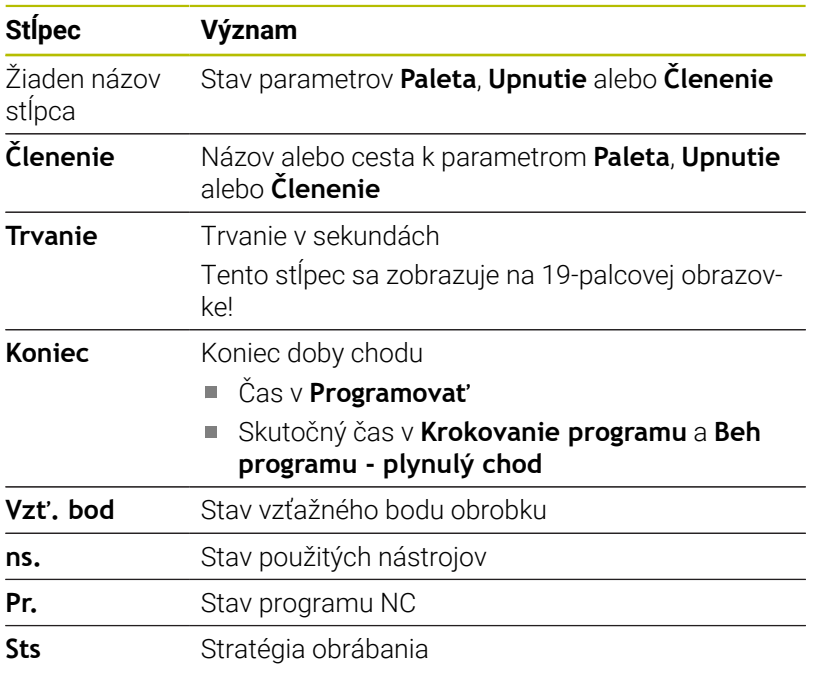

V prvom stĺpci sa stav parametrov **Paleta**, **Upnutie** a **Členenie** zobrazuje pomocou ikon.

Ikony majú nasledujúci význam:

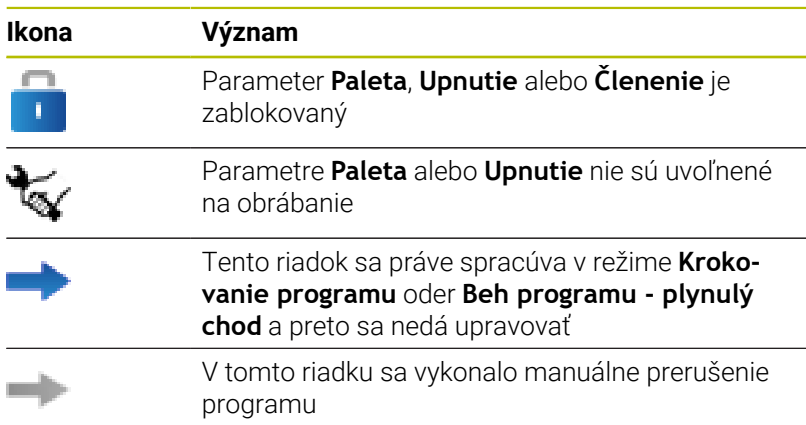

V stĺpci **Členenie** sa metóda obrábania zobrazuje pomocou ikon. Ikony majú nasledujúci význam:

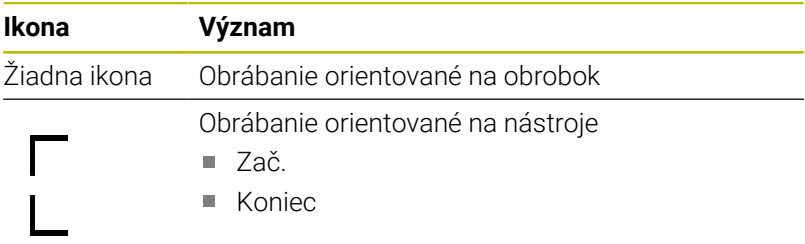

V stĺpcoch **Vzť. bod**, **ns.** a **Pr.** sa stav zobrazuje pomocou ikon. Ikony majú nasledujúci význam:

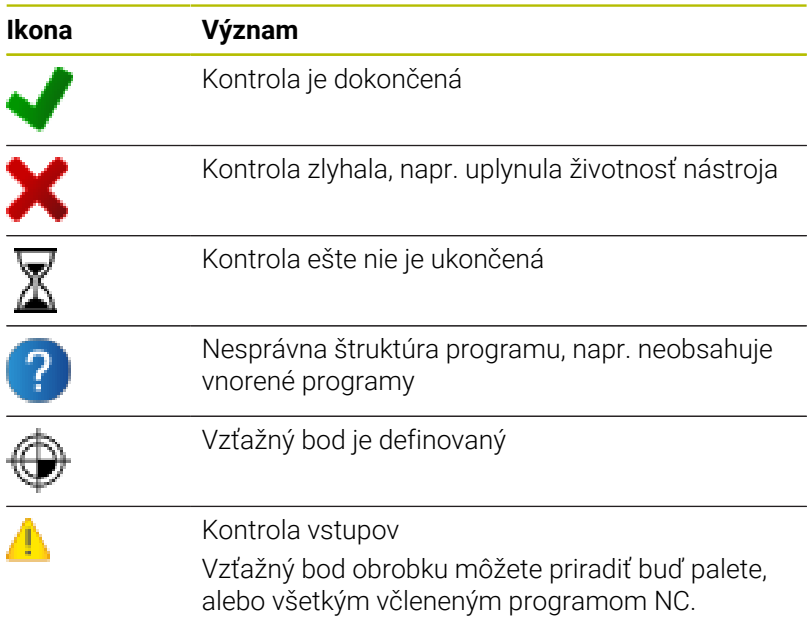

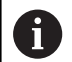

Pokyny na obsluhu:

V prevádzkovom režime **Programovať** je stĺpec **nástr.** vždy prázdny, pretože ovládanie kontroluje stav až v prevádzkových režimoch **Krokovanie programu** a **Beh programu - plynulý chod**. Ak na vašom stroji nie je uvoľnená alebo zapnutá funkcia Skúška použitia nástroja, nezobrazí sa v stĺpci **Pgm** žiadna ikona

**Ďalšie informácie:** ["Skúška použitia nástroja",](#page-145-0) [Strana 146](#page-145-0)

V stĺpcoch **Sts** sa zobrazuje stav obrábania pomocou ikon. Ikony majú nasledujúci význam:

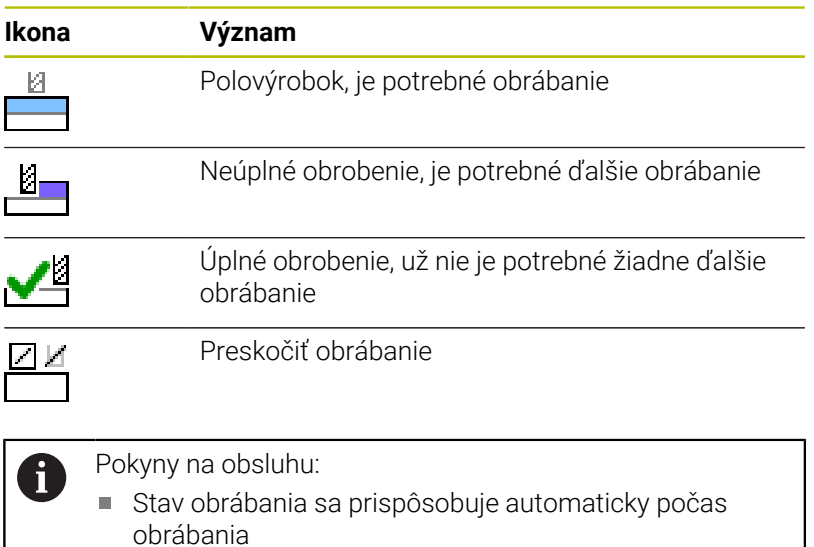

■ Len ak je stĺpec **W-STATUS** k dispozícii v tabuľke paliet, je stĺpec **Sts** viditeľný v **Batch Process Manager**

**Ďalšie informácie:** ["Obrábanie orientované na nástroje",](#page-329-0) [Strana 330](#page-329-0)

# **Otvoriť správcu Batch Process Manager**

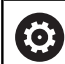

Dodržujte pokyny uvedené v príručke stroja!

Pomocou parametra stroja **standardEditor** (č. 102902) určí váš výrobca stroja, aký štandardný editor používa ovládanie.

#### **Prevádzkový režim Programovať**

Ak ovládanie neotvorí tabuľku paliet (.p) v Batch Process Manager ako zoznam zadaní, postupujte takto:

Vyberte požadovaný zoznam zadaní

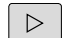

Prepnutie lišty softvérových tlačidiel

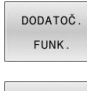

Stlačte softvérové tlačidlo **DODATOČ. FUNK.**

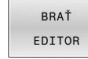

Stlačte softvérové tlačidlo **BRAŤ EDITOR**

- Ovládanie otvorí prekrývacie okno **Vybrať editor**.
- Vyberte **BPM-EDITOR**

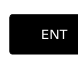

 $\downarrow$ 

Potvrďte vstup tlačidlom **ENT**.

- Alternatívne stlačte softvérové tlačidlo **OK**
- Ovládanie otvorí zoznam zadaní v **Batch Process Manager**.

#### **Prevádzkový režim Krokovanie programu a Beh programu plynulý chod**

Ak ovládanie neotvorí tabuľku paliet (.p) v Batch Process Manager ako zoznam zadaní, postupujte takto:

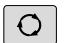

Stlačte tlačidlo **Rozdelenie obrazovky**

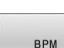

Stlačte tlačidlo **BPM**

Ovládanie otvorí zoznam zadaní v **Batch Process Manager**.

### **Softvérové tlačidlá**

K dispozícii sú nasledujúce softvérové tlačidlá:

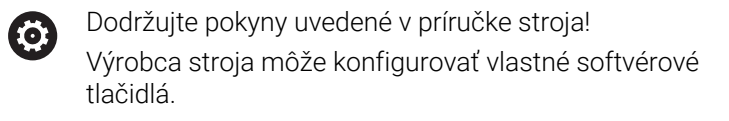

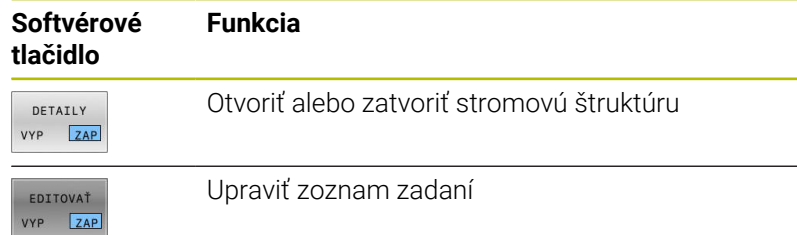

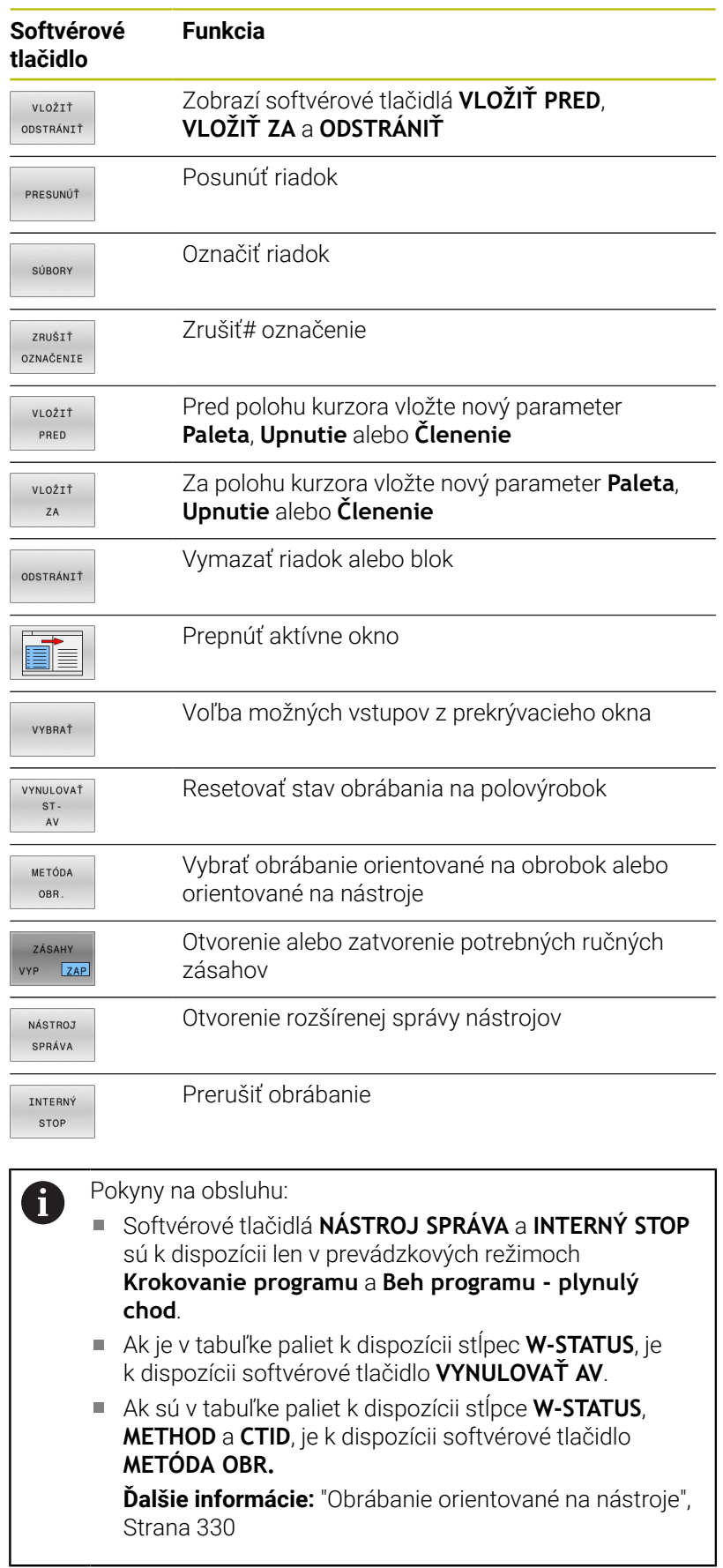

# **Pripojiť zoznam zadaní**

Nový zoznam zadaní môžete vytvoriť len v správe súborov.

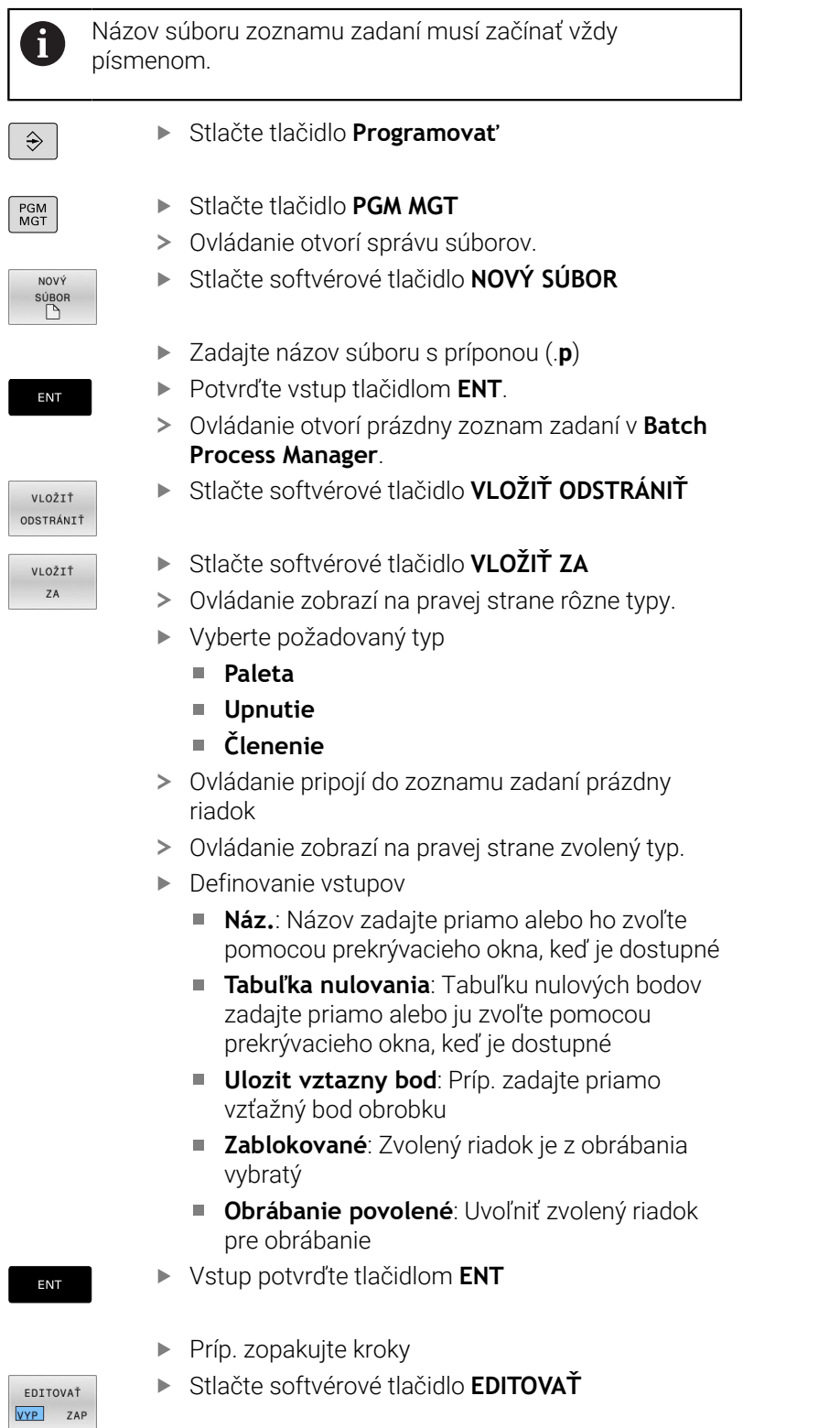

L

### **Zmeniť zoznam zadaní**

Zoznam zadaní môžete zmeniť v prevádzkovom režime **Programovať**, **Krokovanie programu** a **Beh programu - plynulý chod**.

Pokyny na obsluhu:

- Ak je vybraný zoznam zadaní v prevádzkových režimoch **Krokovanie programu** a **Beh programu plynulý chod**, nie je možné zmeniť zoznam zadaní v prevádzkovom režime **Programovať**.
- Zmena zoznamu zadaní počas obrábania je možná len podmienene, pretože ovládanie určuje zabezpečenú oblasť.
- **Programy NC v zabezpečenej zóne sa zobrazia** svetlosivo.

V **Batch Process Manager** zmeníte riadok v zozname zadaní takto:

Otvorte požadovaný zoznam zadaní

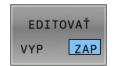

 $\mathbf{L}$ 

 $\mathbf i$ 

- Stlačte softvérové tlačidlo **EDITOVAŤ**
- **Presuňte kurzor na požadovaný riadok, napr. Paleta**
- Ovládanie zobrazí zvolený riadok modrou farbou.
- Ovládanie zobrazí na pravej strane vstupy, ktoré sa dajú zmeniť.
- Príp. stlačte softvérové tlačidlo **PREPNÚŤ OKNO**
- Ovládanie prejde do aktívneho okna.
- Môžete meniť nasledujúce vstupy:
	- **Náz.**
	- **Tabuľka nulovania**
	- **Ulozit vztazny bod**
	- **Zablokované**
	- **Obrábanie povolené**
- Zmenené vstupy potvrďte tlačidlom **ENT**
- Ovládanie prevezme zmeny.
- Stlačte softvérové tlačidlo **EDITOVAŤ**

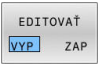

ENT

V **Batch Process Manager** presuniete riadok v zozname zadaní takto:

Otvorte požadovaný zoznam zadaní

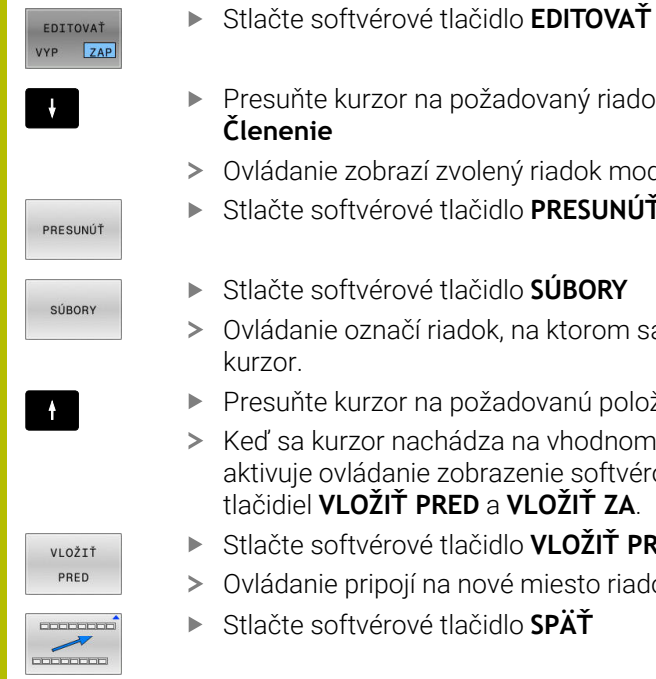

EDITOVAŤ VYP ZAP

- Presuňte kurzor na požadovaný riadok, napr. **Členenie**
- Ovládanie zobrazí zvolený riadok modrou farbou.
- Stlačte softvérové tlačidlo **PRESUNÚŤ**
- Stlačte softvérové tlačidlo **SÚBORY** Ovládanie označí riadok, na ktorom sa nachádza kurzor.
- Presuňte kurzor na požadovanú položku
- Keď sa kurzor nachádza na vhodnom mieste, aktivuje ovládanie zobrazenie softvérových tlačidiel **VLOŽIŤ PRED** a **VLOŽIŤ ZA**.
- Stlačte softvérové tlačidlo **VLOŽIŤ PRED**
- Ovládanie pripojí na nové miesto riadok.
- Stlačte softvérové tlačidlo **SPÄŤ**
- Stlačte softvérové tlačidlo **EDITOVAŤ**

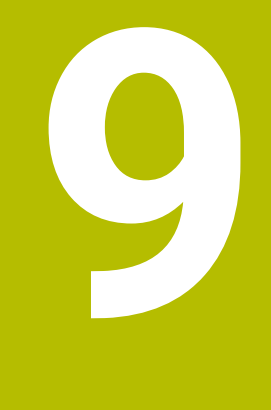

# **Funkcie MOD**

# **9.1 Funkcia MOD**

Funkciami MOD môžete zvoliť ďalšie zobrazenia a možnosti zadania. Okrem toho môžete vkladať kľúčové čísla na uvoľnenie prístupu do chránených oblastí.

# **Výber funkcie MOD**

Pri otváraní menu MOD postupujte nasledovne:

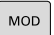

- Stlačte tlačidlo **MOD**
- Ovládanie otvorí prekrývacie okno, v ktorom sa zobrazia dostupné funkcie MOD

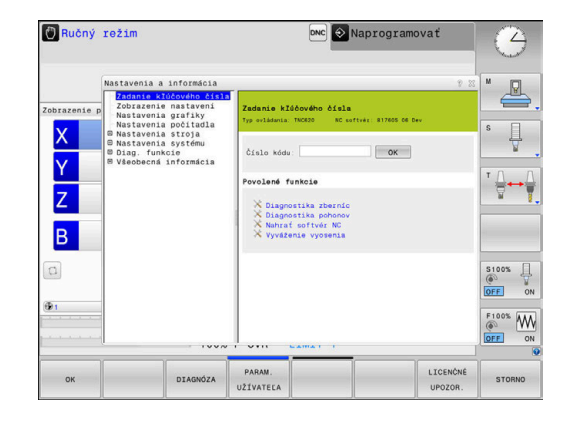

# **Zmena nastavení**

V menu MOD je okrem ovládania myšou možná aj navigácia znakovou klávesnicou:

- $\blacktriangleright$ Tlačidlom Tab prejdite zo vstupnej oblasti v pravom okne do výberu skupín a funkcií v ľavom okne
- Vybrať funkciu MOD
- ▶ Tlačidlom Tab alebo ENT prejdite do vstupného poľa
- V závislosti od funkcie zadajte hodnotu a vstup potvrďte  $\blacktriangleright$ tlačidlom **OK** alebo vykonajte výber a potvrďte ho tlačidlom **Prevziať**

i

Ak je k dispozícii viacej možností nastavenia, môžete stlačením tlačidla **GOTO** zobraziť okno. Tlačidlom **ENT** vyberte požadované nastavenie. Ak nechcete nastavenie zmeniť, zatvorte okno tlačidlom **KONIEC**.

# **Zatvorenie funkcií MOD**

Pri zatváraní menu MOD postupujte nasledovne:

- Stlačte softvérové tlačidlo **KONIEC** alebo tlačidlo **END**
- Ovládanie zatvorí prekrývacie okno.

## **Prehľad funkcií MOD**

Nezávisle od zvoleného prevádzkového režimu sú k dispozícii nasledujúce skupiny s podradenými oblasťami a funkciami.

#### **Zadanie kľúčového čísla**

■ Číselný kód

#### **Zobrazenie nastavení**

- Zobrazenia polohy  $\mathbb{R}^n$
- $\blacksquare$ Rozmerová jednotka (mm/palec) na zobrazenie polohy
- Programovací vstup pre MDI  $\overline{\phantom{a}}$
- Zobraziť čas
- $\blacksquare$ Zobraziť informačný riadok

#### **Nastavenia grafiky**

- Typ modelu  $\blacksquare$
- Kvalita modelu

#### **Nastavenia počítadla**

- Aktuálny stav počítadla L.
- $\mathbf{r}$ Cieľová hodnota pre počítadlo

#### **Nastavenia stroja**

- Kinematika  $\blacksquare$
- Medze posuvu  $\overline{\phantom{a}}$
- $\mathbf{r}$ Prevádzkový súbor nástroja
- Externý prístup Ī.
- $\blacksquare$ Nast. bezdrôtového ručného kol.
- Nastaviť snímacie systémy  $\blacksquare$

#### **Nastavenia systému**

- Ī. Nastaviť systémový čas
- Ì. Definovať sieťové pripojenie
- Sieť: konfigurácia IP  $\overline{\phantom{a}}$

#### **Diag. funkcie**

- Diagnostika zberníc  $\overline{\phantom{a}}$
- **TNCdiag** ×
- $\mathbf{r}$ Diagnostika pohonov
- $\Box$ Konfigurácia hardvéru
- Informácie HeROS  $\blacksquare$

#### **Vseobecne informacie**

- $\blacksquare$ Informácie o verzii
- Informácie o výrobcovi stroja Ī.
- Informácie o stroji  $\overline{\phantom{a}}$
- Informácia o licencii  $\blacksquare$
- Časy stroja  $\overline{\phantom{a}}$

 $\mathbf i$ 

Oblasť **Informácie o výrobcovi stroja** sú k dispozícii po tom, keď výrobca stroja definoval parametre stroja **CfgOemInfo** (č. 131700).

Oblasť **Informácie o stroji** je k dispozícii, ak prevádzkovateľ stroja definoval parameter stroja **CfgMachineInfo** (č. 131600).

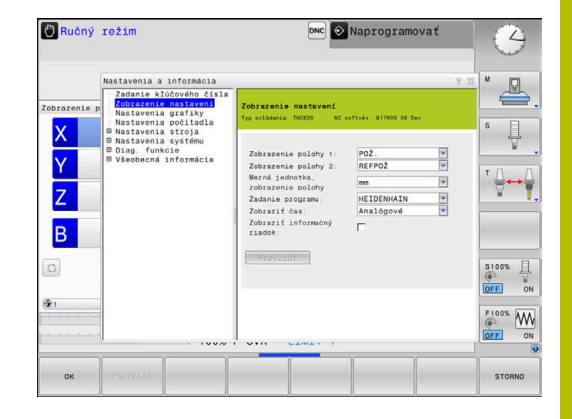

# **9.2 Zobraziť číslo softvéru**

# **Použitie**

V oblasti MOD **Informacie o verzii** v skupine **Vseobecne informacie** zobrazuje ovládanie nasledujúce softvérové informácie:

- **Typ ovládania**: označenie ovládania (spravuje spol. HEIDENHAIN)
- **NC-SW**: číslo softvéru NC (spravuje spol. HEIDENHAIN)
- **NCK**: číslo NC softvéru (spravuje spol. HEIDENHAIN)
- **PLC-SW**: číslo alebo názov softvéru PLC (spravuje ho výrobca stroja)

# **9.3 Vloženie kľúčového slova**

### **Použitie**

Ovládanie vyžaduje číselné kódy pre nasledujúce funkcie:

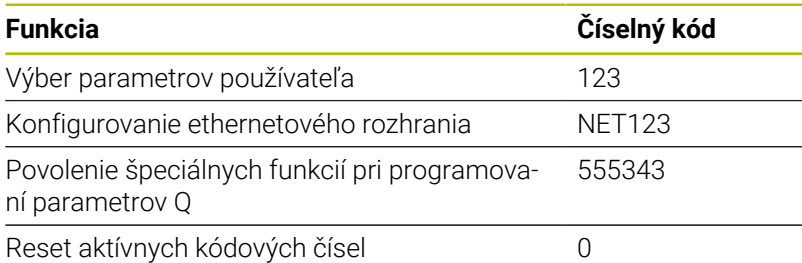

Ovládanie zobrazuje v dialógu kľúčového čísla, či je aktívne aretačné tlačidlo.

# **Funkcie pre výrobcu stroja v dialógu kľúčového čísla**

V menu MOD ovládania sa zobrazujú dve softvérové tlačidlá **OFFSET ADJUST** a **UPDATE DATA**.

So softvérovým tlačidlom **OFFSET ADJUST** je možné automaticky zistiť a následne uložiť napätie vyosenia potrebné pre analógové osi.

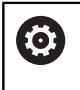

Dodržujte pokyny uvedené v príručke stroja! Túto funkciu smie používať len vyškolený personál!

Pomocou softvérového tlačidla **UPDATE DATA** môže výrobca stroja nahrať aktualizácie softvéru do ovládania.

# *UPOZORNENIE*

#### **Pozor, hrozí strata údajov!**

Pri nesprávnom postupe môže pri nahrávaní aktualizácií softvéru dôjsť k strate údajov.

- Aktualizácie softvéru nahrávajte len s pomocou návodu
- Rešpektujte príručku stroja

# **9.4 Vloženie konfigurácie stroja**

### **Použitie**

# *UPOZORNENIE*

#### **Pozor, hrozí strata údajov!**

Funkcia **RESTORE** prepíše definitívne aktuálnu konfiguráciu stroja záložným súborom. Pred vykonaním funkcie **RESTORE** nevytvorí ovládanie automaticky žiadnu zálohu súborov. Súbory nenávratne stratené.

- ▶ Pred spustením funkcie **RESTORE** vytvorte zálohu pre aktuálnu konfiguráciu stroja
- Funkciu používajte výlučne so súhlasom výrobcu stroja.  $\blacktriangleright$

Výrobca vášho stroja vám môže poskytnúť zálohu s konfiguráciou stroja. Po vložení kľúčového slova **RESTORE** môžete zálohu načítať do vášho stroja alebo na vaše programovacie pracovisko.

Pri načítaní záloh postupujte nasledovne:

- $\blacktriangleright$ Vyberte funkciu MOD **Zadanie kľúčového čísla**
- Zadajte kľúčové slovo **RESTORE**
- Stlačte softvérové tlačidlo **OK**
- V správe súborov ovládania vyberte súbor zálohy  $\blacktriangleright$ (napr. BKUP-2013-12-12\_.zip).
- Ovládanie otvorí prekrývacie okno pre zálohu.
- Stlačte Núdzové zastavenie  $\blacktriangleright$
- $\mathbf{p}$ Stlačte softvérové tlačidlo **OK**
- Ovládanie spustí zálohovanie.

# **9.5 Výber zobrazenia polohy**

### **Použitie**

Pre prevádzkový režim **Ručný režim** a prevádzkové režimy **Beh programu - plynulý chod** a **Krokovanie programu** môžete v skupine **Zobrazenie nastavení** ovplyvniť zobrazenie súradníc:

Obrázok vpravo zobrazuje rôzne polohy nástroja:

- Východisková poloha
- Cieľová poloha nástroja
- Nulový bod obrobku
- Nulový bod stroja

Na zobrazenia polohy ovládania môžete zvoliť nasledujúce súradnice:

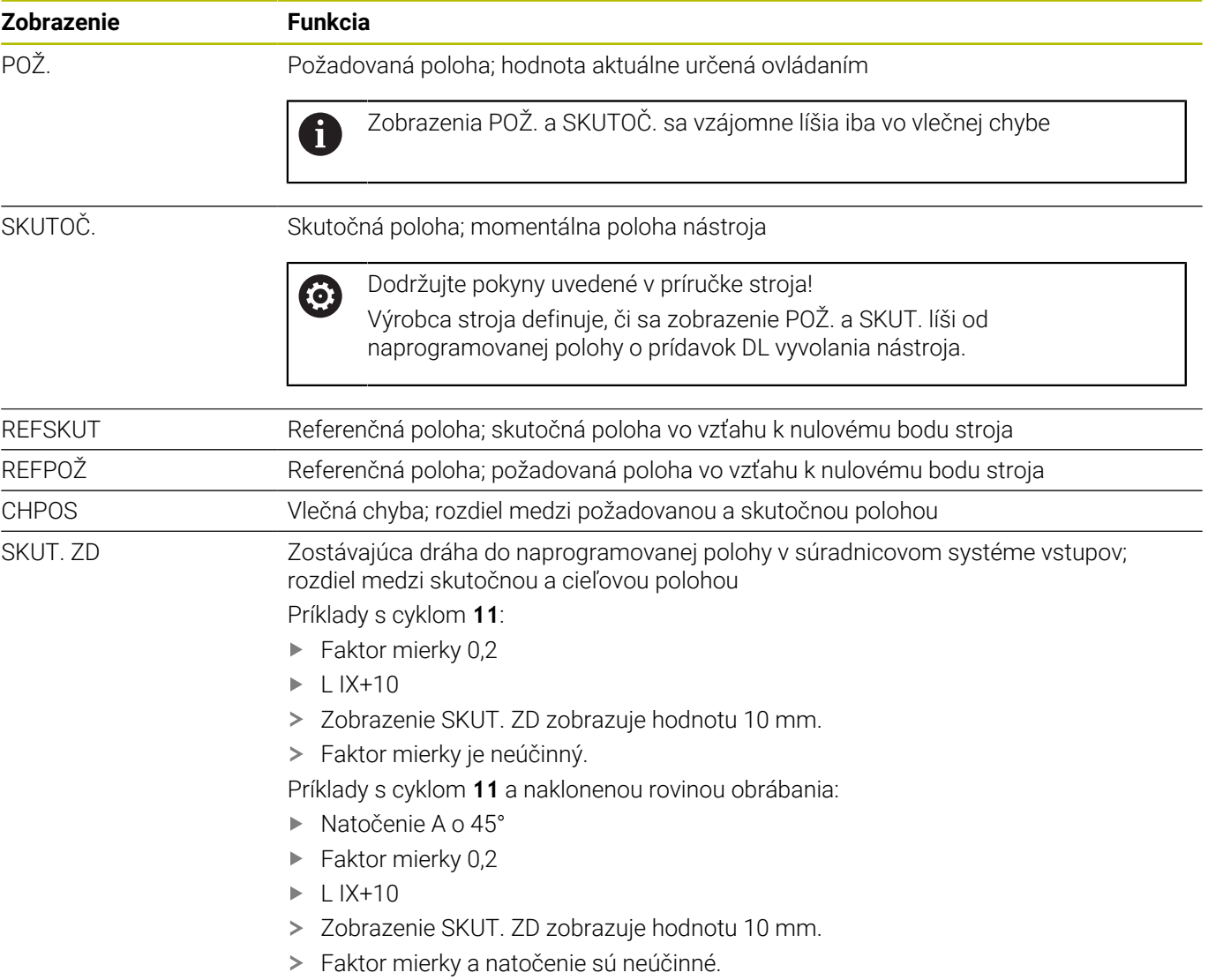

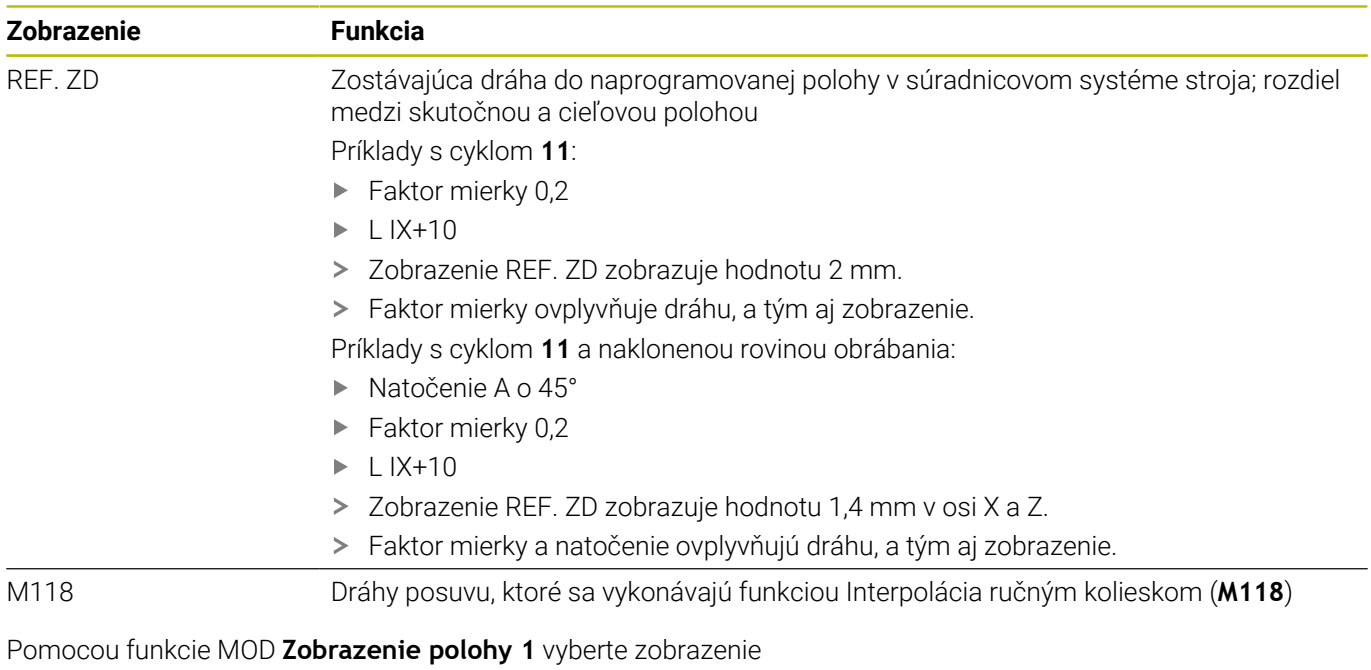

polohy v zobrazení stavu.

Pomocou funkcie MOD **Zobrazenie polohy 2** vyberte zobrazenie polohy v prídavnom zobrazení stavu.

# **9.6 Merná sústava Výber**

#### **Použitie**

S funkciou MOD **Merná jednotka, zobrazenie polohy** v skupine **Zobrazenie nastavení** určíte, či riadenie zobrazuje súradnice v mm alebo palcoch.

- Metrická merná sústava: napr. X = 15,789 (mm), zobrazenie s 3 miestami za čiarkou
- Palcová merná sústava: napr. X = 0,6216 (palca), zobrazenie so 4 miestami za čiarkou

Ak máte aktívne zobrazenie v palcoch, zobrazuje ovládanie aj posuv v palcoch/min. V palcovom programe musíte zadať posuv s faktorom zväčšenia 10.

# **9.7 Nastavenia grafiky**

S funkciou MOD **Parametre simulácie** v skupine **Nastavenia grafiky** vyberte typ modelu a kvalitu modelu.

Pri definovaní nastavení grafiky postupujte nasledovne:

- V menu MOD vyberte skupinu **Nastavenia grafiky**
- Vyberte **Typ modelu**
- Vyberte **Kvalita modelu**
- Stlačte softvérové tlačidlo **PREVZIAŤ**
- Stlačte softvérové tlačidlo **OK**
- Ovládanie uloží zvolené nastavenia.

Ovládanie zobrazí v prevádzkovom režime **Test programu** symboly aktívnych nastavení grafiky.

Vo funkcii MOD **Parametre simulácie** sú k dispozícii nasledujúce nastavenia:

### **Typ modelu**

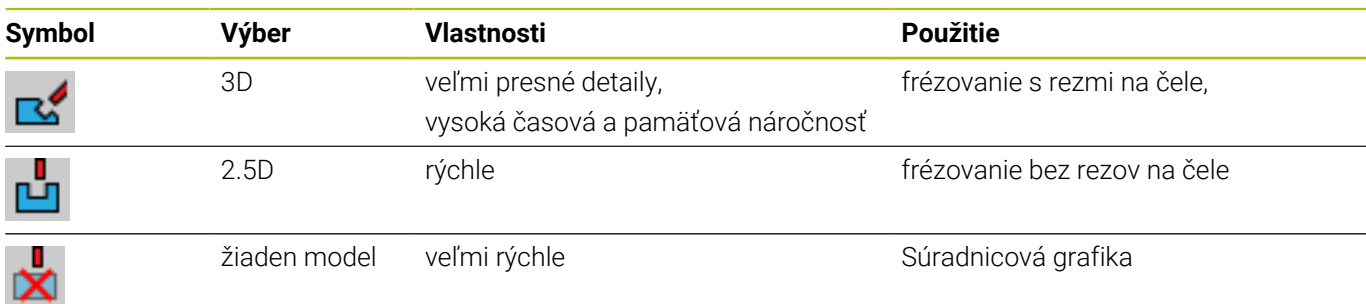

#### **Kvalita modelu**

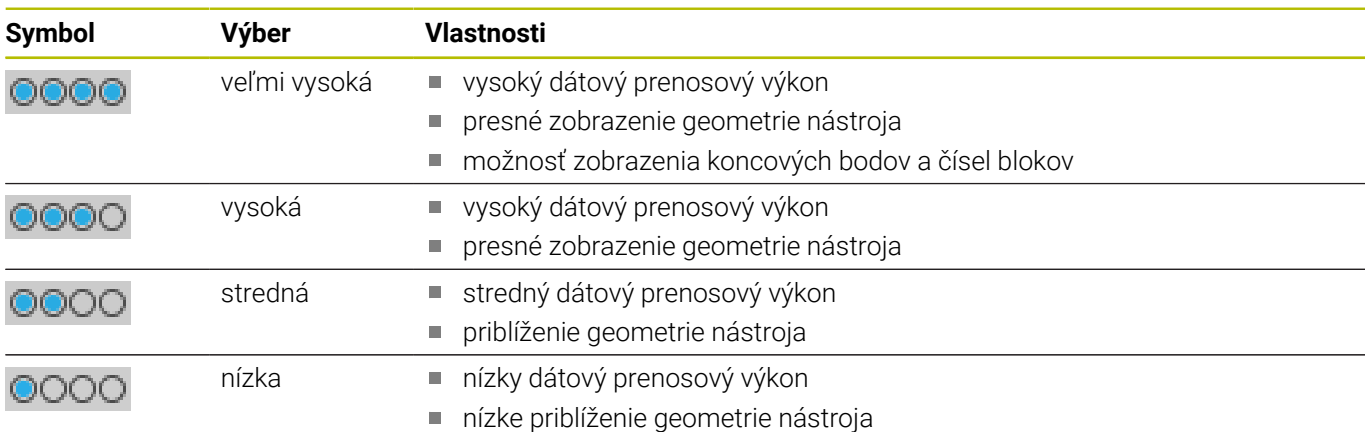

#### **Pri Nastavenia grafiky rešpektujte**

Výsledok simulácie závisí okrem nastavení MOD výrazne od programu NC. Najvyššia kvalita modelu a 5-osový simulačný program s mnohými, veľmi krátkymi blokmi NC, spomaľujú okrem iného rýchlosť simulácie.

Naopak pri nízkej kvalite modelu môže dôjsť ku skreslenému výsledku simulácie, ak v dôsledku nižšieho rozlíšenia nie je vidieť bloky NC.

HEIDENHAIN odporúča nasledujúce nastavenia:

- Rýchla vizualizácia 3-osového programu alebo kontrola vykonateľnosti programu NC
	- **Typ modelu**: 2.5D
	- **Kvalita modelu**: stred
- Kontrola programu NC pomocou simulačnej grafiky
	- **Typ modelu**: 3D
	- **Kvalita modelu**: veľmi vysoká

# **9.8 Nastaviť počítadlo**

Pomocou funkcie MOD **Počítadlo** v skupine **Nastavenia počítadla** môžete zmeniť aktuálny stav počítadla (skutočná hodnota) a cieľovú hodnotu (požadovanú hodnotu).

Pri definovaní počítadla postupujte takto:

- V menu MOD vyberte skupinu **Nastavenia počítadla**
- definujte **Aktuálny stav počítadla**
- definujte **Cieľová hodnota pre počítadlo**
- Stlačte softvérové tlačidlo **PREVZIAŤ**
- Stlačte softvérové tlačidlo **OK**
- Ovládanie uloží zvolené nastavenia.

Ovládanie prevezme definované hodnoty do stavového zobrazenia.

Vo funkciách MOD **Počítadlo** sú k dispozícii nasledujúce softvérové tlačidlá:

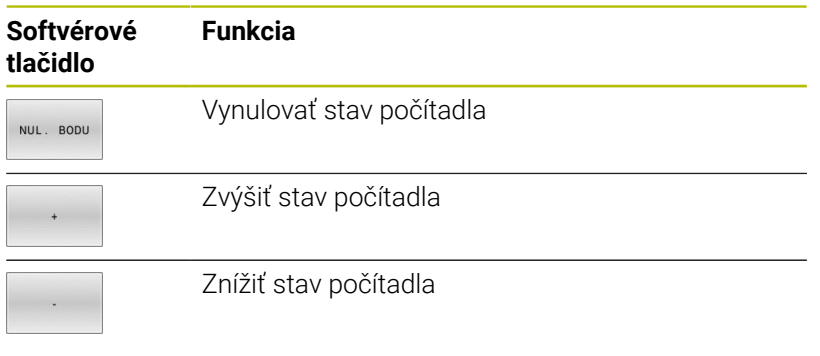

Pomocou pripojenej myši môžete požadované hodnoty zadávať aj priamo.

**Ďalšie informácie:** ["Definovať počítadlo", Strana 318](#page-317-0)

# **9.9 Zmeniť nastavenia stroja**

### **Výber kinematiky**

 $\bullet$ 

Dodržujte pokyny uvedené v príručke stroja! Funkciu **Kinematika** konfiguruje a povoľuje váš výrobca stroja.

# *UPOZORNENIE*

#### **Pozor, nebezpečenstvo kolízie!**

Všetky uložené kinematiky môžete vyberať aj vo forme aktívnej kinematiky stroja. Následne sa všetky ručné pohyby a obrábania vykonajú so zvolenou kinematikou. Pri všetkých nasledujúcich pohyboch osí hrozí nebezpečenstvo kolízie!

- Funkciu **Kinematika** používajte výlučne v prevádzkovom režime **Test programu**
- Funkciu **Kinematika** používajte iba v prípade potreby na výber aktívnej kinematiky stroja

S funkciou MOD **Kinematika** v skupine **Nastavenia stroja** môžete pre test programu vybrať inú kinematiku ako aktívnu kinematiku stroja. S týmto môžete otestovať programy NC, ktorých kinematika sa nezhoduje s aktívnou kinematikou stroja.

Výrobca stroja musí definovať a uvoľňovať rôzne kinematiky. Ak zvolíte jednu kinematiku pre test programu, netýka sa to kinematiky stroja.

Pri úprave kinematiky postupujte nasledovne:

- V menu MOD vyberte skupinu **Nastavenia stroja**
- Vyberte funkciu **Kinematika**
- V kanáli **SIM** zvoľte Kinematika ь
- Stlačte softvérové tlačidlo **PREVZIAŤ** ь
- Stlačte softvérové tlačidlo **OK**  $\mathbf{b}$
- Ovládanie uloží zvolené kinematiku pre prevádzkový režim **Test**  $\geq$ **programu**.

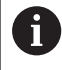

Dbajte na to, aby ste pre kontrolu vášho obrobku mali v teste programu zvolenú správnu kinematiku.

## **Definovanie medzí posuvu**

Dodržujte pokyny uvedené v príručke stroja!

Funkciu **Medze posuvu** konfiguruje a povoľuje váš výrobca stroja.

Pomocou funkcie MOD **Medze posuvu** v skupine **Nastavenia stroja** obmedzíte skutočnú užitočnú dráhu posuvu v rámci maximálneho rozsahu posuvu. V rámci každej osi môžete definovať medze posuvu, napr. na ochranu dielov proti kolízii.

Pri definovaní medzí posuvu postupujte nasledovne:

- V menu MOD vyberte skupinu **Nastavenia stroja**
- Vyberte funkciu **Medze posuvu**
- Definujte hodnotu v stĺpci **Spodný limit** alebo **Horný limit** alebo
- Aktuálnu polohu prevezmite softvérovým tlačidlom **PREVZIAŤ SKUTOČNÚ POLOHU**
- Stlačte softvérové tlačidlo **PREVZIAŤ**  $\blacktriangleright$
- Ovládanie skontroluje platnosť definovaných hodnôt.
- Stlačte softvérové tlačidlo **OK**
- Ovládanie uloží definované medze posuvu.

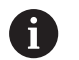

6

Pokyny na obsluhu:

- Ochranná zóna sa aktivuje automaticky, len čo nastavíte v osi platnú medzu posuvu. Nastavenia zostanú zachované aj po reštarte ovládania.
- Medze posuvu môžete vypnúť iba tak, že vymažete m. všetky hodnoty alebo stlačíte softvérové tlačidlo **VŠETKO VYPRÁZDNIŤ**.

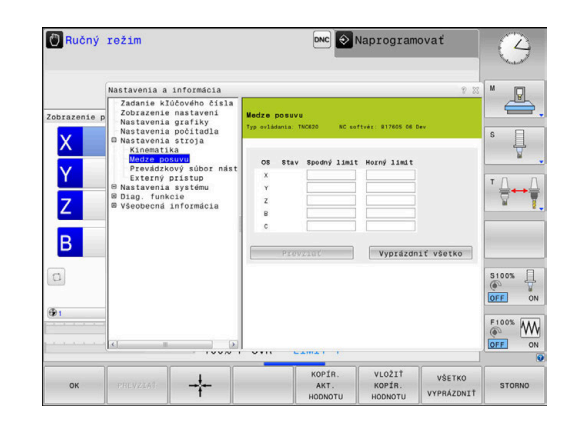

#### **Softvérové koncové spínače pri osiach Modulo**

Ak sú pre osi Modulo nastavené softvérové koncové spínače, musia byť splnené nasledujúce rámcové podmienky:

- Dolná medza je vyššia ako -360° a nižšia ako +360°
- Horná medza nie je záporná a nižšia ako +360°  $\blacksquare$
- Dolná medza nie je vyššia ako horná medza  $\Box$
- Rozdiel medzi dolnou a hornou medzou je menší ako 360° Ī.

Ak sa rámcové podmienky nedodržia, nie je pohyb osi Modulo možný. Ovládanie TNC 620 vygeneruje chybové hlásenie. Pohyb pri aktívnych koncových spínačoch Modulo sa povolí vždy vtedy, keď sa cieľová poloha alebo poloha jej ekvivalentná poloha nachádza vo vnútri povoleného rozsahu. Ekvivalentné sú pritom polohy, ktoré sa od cieľových polôh odlišujú o presadenie n 360° (kde n je ľubovoľné celé číslo). Smer pohybu sa pri tom stanoví automaticky, pretože až na nižšie uvedenú výnimku sa môže vykonať nábeh len do jednej z ekvivalentných polôh.

#### **Príklad:**

Pre os Modulo C sú nastavené koncové spínače -80° a +80°. Os je v polohe 0°. Ak sa teraz naprogramuje **L C+320**, presunie sa os C do polohy -40°.

Ak sa os nachádza mimo koncových spínačov, môžete ju vždy presunúť len v smere bližšieho koncového spínača.

#### **Príklad:**

Sú nastavené koncové spínače -90° a +90°. Os C je v polohe -100°. V tomto prípade sa os C musí pri nasledujúcom pohybe pohybovať v kladnom smere, takže sa presúva **L C+I5**, kým **L C–I5** spôsobí narušenie koncových spínačov.

#### **Výnimka:**

Os sa nachádza presne v strede zakázaného rozsahu, čo znamená, že dráha po oba koncové spínače je rovnako dlhá. V tomto prípade môžete presun vykonať v obidvoch smeroch. Z toho vyplýva zvláštnosť, že keď sa cieľová poloha nachádza vo vnútri povoleného rozsahu, môžete vykonať nábeh do dvoch ekvivalentných polôh. V tomto prípade sa vykoná nábeh do bližšej ekvivalentnej polohy, tzn. po najkratšej dráhe. Ak sú obidve ekvivalentné polohy vzdialené rovnako (teda vzdialené 180°), zvolí sa smer pohybu podľa naprogramovanej hodnoty.

#### **Príklad:**

Koncové spínače sú nastavené na C-90 °, C+90° a os C je v polohe 180°.

Ak sa teraz naprogramuje **L C+0**, presunie sa os C do polohy 0. To isté platí pri programovaní **L C-360** atď. Ak sa naproti tomu naprogramuje **L C+360** (alebo L C+720 atď. ) presunie sa os C do polohy 360°.

# **Vytvorenie súboru použitia nástroja**

Ö

**(ö)** 

Dodržujte pokyny uvedené v príručke stroja!

Funkciu Skúška použitia nástroja povoľuje výrobca vášho stroja.

Pomocou funkcie MOD **Prevádzkový súbor nástroja** v skupine **Nastavenia stroja** definujte, či má ovládanie vytvárať prevádzkový súbor nástroja nikdy, jednorazovo alebo vždy. Definujete nastavenia pre test programu a chod programu jednotlivo.

Na zmenu nastavení súboru použitia nástroja postupujte takto:

- V menu MOD vyberte skupinu **Nastavenia stroja**  $\mathbf{r}$
- $\mathbf{r}$ Vyberte funkciu **Prevádzkový súbor nástroja**
- Vyberte nastavenie pre **Beh prog. po blokoch/krokovanie prog.**  $\frac{1}{2}$
- Vyberte nastavenie pre **Test programu**
- Stlačte softvérové tlačidlo **PREVZIAŤ**
- Stlačte softvérové tlačidlo **OK**  $\mathbf{b}$
- Ovládanie uloží definované nastavenia.

# **Povoliť/zakázať externý prístup**

Dodržujte pokyny uvedené v príručke stroja! Výrobca stroja môže konfigurovať externé možnosti prístupu.

V závislosti od stroja môžete softvérovým tlačidlom **TNCOPT** povoliť alebo zablokovať prístup pre externý diagnostický softvér alebo softvér na uvedenie do prevádzky.

#### Funkciou MOD **Externý prístup** v skupine **Nastavenia stroja**

môžete povoliť a zablokovať prístup do ovládania. Ak ste zablokovali externý prístup, nie je pripojenie do ovládania viac možné. Nemôžete tiež vykonávať žiadnu výmenu údajov cez sieť alebo prostredníctvom sériového spojenia, napr. pomocou softvéru **TNCremo**.

Externý prístup zablokujete takto:

- V menu MOD vyberte skupinu **Nastavenia stroja**
- $\begin{array}{c} \rule{0.2cm}{0.15mm} \rule{0.2cm}{0.15mm} \rule{$ Zvoľte funkciu **Externý prístup**
- Softvérové tlačidlo **EXTERNÝ PRÍSTUP VYP./ZAP.** nastavte na ь možnosť **VYP.**
- Stlačte softvérové tlačidlo **OK** ь
- Ovládanie uloží nastavenia.

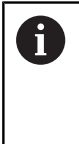

Len čo sa získa externý prístup k ovládaniu, zobrazí ovládanie nasledujúci symbol:

▞

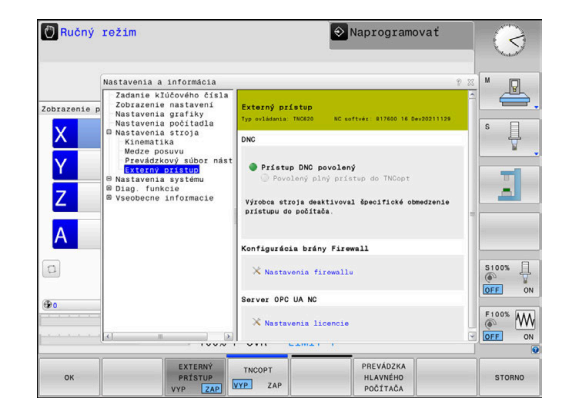

#### **Kontrola prístupu špecifická podľa počítača**

Ak výrobca vášho stroja nastavil kontrolu prístupu špecifickú podľa počítača (parameter stroja **CfgAccessControl** č. 123400), môžete povoliť prístup až pre 32 vami povolených pripojení.

Nové pripojenie vytvoríte takto:

- Stlačte softvérové tlačidlo **VLOŽIŤ NOVÝ**
- $\geq$ Ovládanie otvorí vstupné okno, v ktorom môžete nastaviť údaje pripojenia.

#### **Nastavenia prístupu**

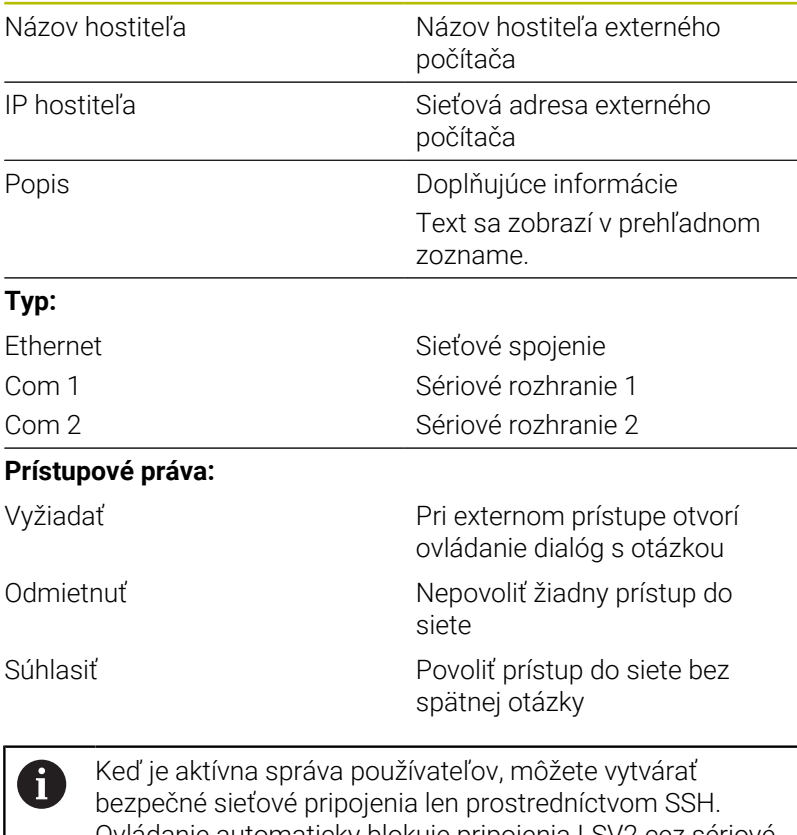

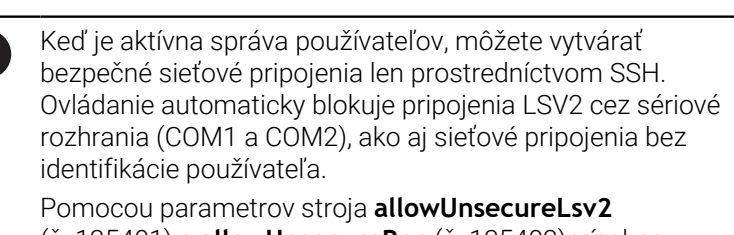

(č. 135401) a **allowUnsecureRpc** (č. 135402) výrobca stroja definuje, či ovládanie blokuje nezabezpečené spojenia LSV2 alebo RPC aj pri neaktívnej správe používateľov. Tieto parametre stroja sú súčasťou dátového objektu **CfgDncAllowUnsecur** (135400).

Ak priradíte nejakému pripojeniu prístupové právo **Opýtať sa** a z tejto adresy sa vykoná prístup, otvorí ovládanie prekrývacie okno. V dialógovom okne sa môžete rozhodnúť, či chcete povoliť alebo odmietnuť externý prístup:

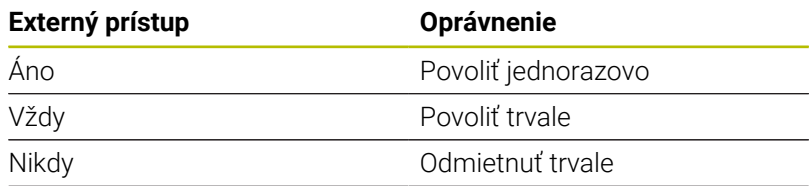

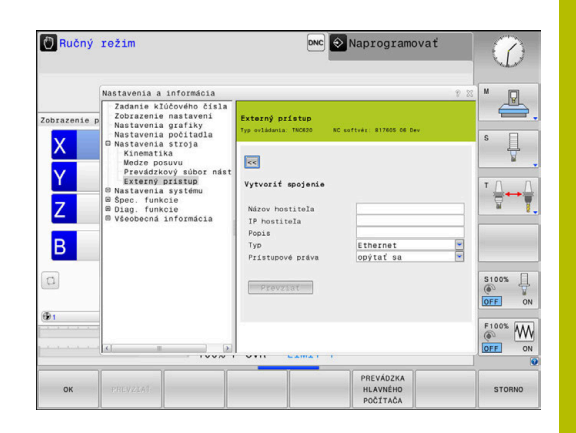

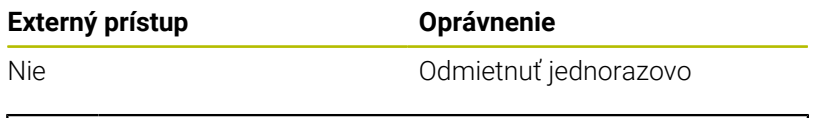

V prehľadnom zozname označuje zelený symbol aktívne spojenie. Pripojenia bez prístupového oprávnenia sa v prehľadnom

zozname zobrazia sivou farbou.

### **Režim hlavného počítača**

**lo:** 

Dodržujte pokyny uvedené v príručke stroja!

Túto funkciu musí povoliť a upraviť výrobca vášho stroja.

Softvérovým tlačidlom **PREVÁDZKA POČÍTAČA** prenesiete riadenie do externého hlavného počítača, napr. na spracovanie programov NC.

Aby ste mohli spustiť režim hlavného počítača, platia nasledujúce predpoklady:

- Dialógy, ako **GOTO** alebo **Beh blokov**, sú zatvorené
- Nie je aktívny žiaden program
- ručné koliesko neaktívne

Režim hlavného počítača spustíte takto:

- V menu MOD vyberte skupinu **Nastavenia stroja**
- Zvoľte funkciu **Externý prístup**
- Stlačte softvérové tlačidlo **PREVÁDZKA POČÍTAČA**
- Ovládanie zobrazuje prázdnu stránku obrazovku s prekrývacím oknom **Režim hlavného počítača je aktívny**.

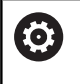

Výrobca vášho stroja môže určiť, že je možné režim hlavného počítača automaticky aktivovať externe.

Ukončite režim hlavného počítača takto:

- Znova stlačte softvérové tlačidlo **PREVÁDZKA POČÍTAČA**  $\mathbf{b}$
- Ovládanie zatvorí prekrývacie okno.

### **Povolenie zabezpečeného spojenia**

Softvérovým tlačidlom **SPRÁVCA KĽÚČOV** otvoríte okno **Certifikáty a kľúč**. V tomto okne môžete definovať nastavenia pre zabezpečené spojenia cez SSH.

**Ďalšie informácie:** ["Autentifikácia používateľov externými](#page-445-0) [aplikáciami", Strana 446](#page-445-0)
## **9.10 Nastaviť snímacie systémy**

## **Úvod**

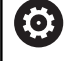

Dodržujte pokyny uvedené v príručke stroja! Pomocou parametra stroja **CfgHardware** (č. 100102) definuje výrobca stroja, či ovládanie v okne **Konfigurácia zariadenia** zobrazí alebo skryje snímacie systémy.

Ovládanie umožňuje pripojenie a správu viacerých snímacích systémov. V závislosti od druhu snímacieho systému máte na jeho pripojenie k dispozícii nasledujúce možnosti:

- Snímací systém nástroja TT s bezdrôtovým prenosom: pripojenie pomocou funkcie MOD
- Snímací systém nástroja TT s káblom alebo infračerveným prenosom: pripojenie pomocou funkcie MOD alebo záznam do parametrov stroja
- 3D snímací systém TS s bezdrôtovým prenosom: pripojenie pomocou funkcie MOD
- × 3D snímací systém nástroja TS s káblom alebo infračerveným prenosom: pripojenie pomocou funkcie MOD, správy nástrojov alebo tabuľky snímacích systémov

**Ďalšie informácie:** ["Tabuľka snímacích systémov", Strana 149](#page-148-0)

Snímacie systémy môžete nastaviť pomocou funkcie MOD **Nastaviť snímacie systémy** v skupine **Nastavenia stroja**.

Pri otváraní funkcie MOD **Nastaviť snímacie systémy** postupujte nasledovne:

- V menu MOD vyberte skupinu **Nastavenia stroja**
- Zvoľte funkciu **Nastaviť snímacie systémy**
- Ovládanie otvorí prekrývacie okno na konfiguráciu zariadenia na tretej pracovnej ploche ovládania.

## **Pripojenie bezdrôtového snímacieho systému**

lÖ.

Dodržujte pokyny uvedené v príručke stroja! Aby ovládanie dokázalo identifikovať bezdrôtové snímacie systémy, budete potrebovať vysielaciu a prijímaciu jednotku **SE 661** s rozhraním EnDat.

Vo funkcii MOD **Nastaviť snímacie systémy** vidíte na ľavej strane už konfigurované snímacie systémy. Keď nevidíte všetky stĺpce, môžete náhľad posunúť pomocou rolovacej lišty alebo posunúť deliace čiary medzi ľavou a pravou stranou obrazovky myšou.

Pri pripájaní nového bezdrôtového snímacieho systému postupujte takto:

- $\mathbf{r}$ Presuňte kurzor na riadok **SE 661**
- Vyberte rádiokomunikačný kanál
- PRIPOJIŤ SNÍM. SYST.
- Stlačte softvérové tlačidlo **PRIPOJIŤ SNÍM.SYST.**
- Ovládanie zobrazí v dialógu nasledujúce kroky.
- ▶ Postupujte podľa dialógu:
	- Odstráňte batériu snímacieho systému
	- Vložte batériu do snímacieho systému
- Ovládanie vytvorí väzbu so snímacím systémom a pripojí do tabuľky nový riadok.

## **Vytvorte snímací systém vo funkcii MOD**

3D snímací systém s káblom alebo infračerveným prenosom môžete pripojiť buď v tabuľke snímacích systémov, v správe nástrojov alebo vo funkcii MOD **Nastaviť snímacie systémy**.

Snímacie systémy nástroja môžete definovať aj pomocou parametra stroja **CfgTT** (č. 122700).

Vo funkcii MOD **Nastaviť snímacie systémy** vidíte na ľavej strane už konfigurované snímacie systémy. Keď nevidíte všetky stĺpce, môžete náhľad posunúť pomocou rolovacej lišty alebo posunúť deliace čiary medzi ľavou a pravou stranou obrazovky myšou.

#### **Pripojenie 3D snímacieho systému**

Pri pripájaní nového 3D snímacieho systému postupujte nasledovne:

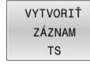

- Stlačte softvérové tlačidlo **VYTVORIŤ TS**
- Ovládanie pripojí do tabuľky nový riadok.
- ▶ Príp. označte riadok kurzorom.
- Na pravej strane zadajte údaje snímacieho systému
- Ovládanie uloží zadané údaje do tabuľky snímacích systémov.

#### **Pripojenie snímacieho systému nástroja**

Pri pripájaní snímacieho systému nástroja postupujte takto:

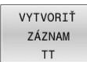

- Stlačte softvérové tlačidlo **VYTVORIŤ TT**
- Ovládanie otvorí prekrývacie okno.
- Vložte jednoznačný názov snímacieho systému
- Stlačte softvérové tlačidlo **OK**
- Ovládanie pripojí do tabuľky nový riadok.
- Príp. označte riadok kurzorom.
- Na pravej strane zadajte údaje snímacieho systému
- Ovládanie uloží zadané údaje do parametrov stroja.

## **Konfigurácia bezdrôtového snímacieho systému**

Vo funkcii MOD **Nastaviť snímacie systémy** zobrazí ovládanie na pravej strane obrazovky informácie o jednotlivých snímacích systémoch. Niektoré z týchto informácií sú viditeľné a konfigurovateľné pri infračervených snímacích systémoch.

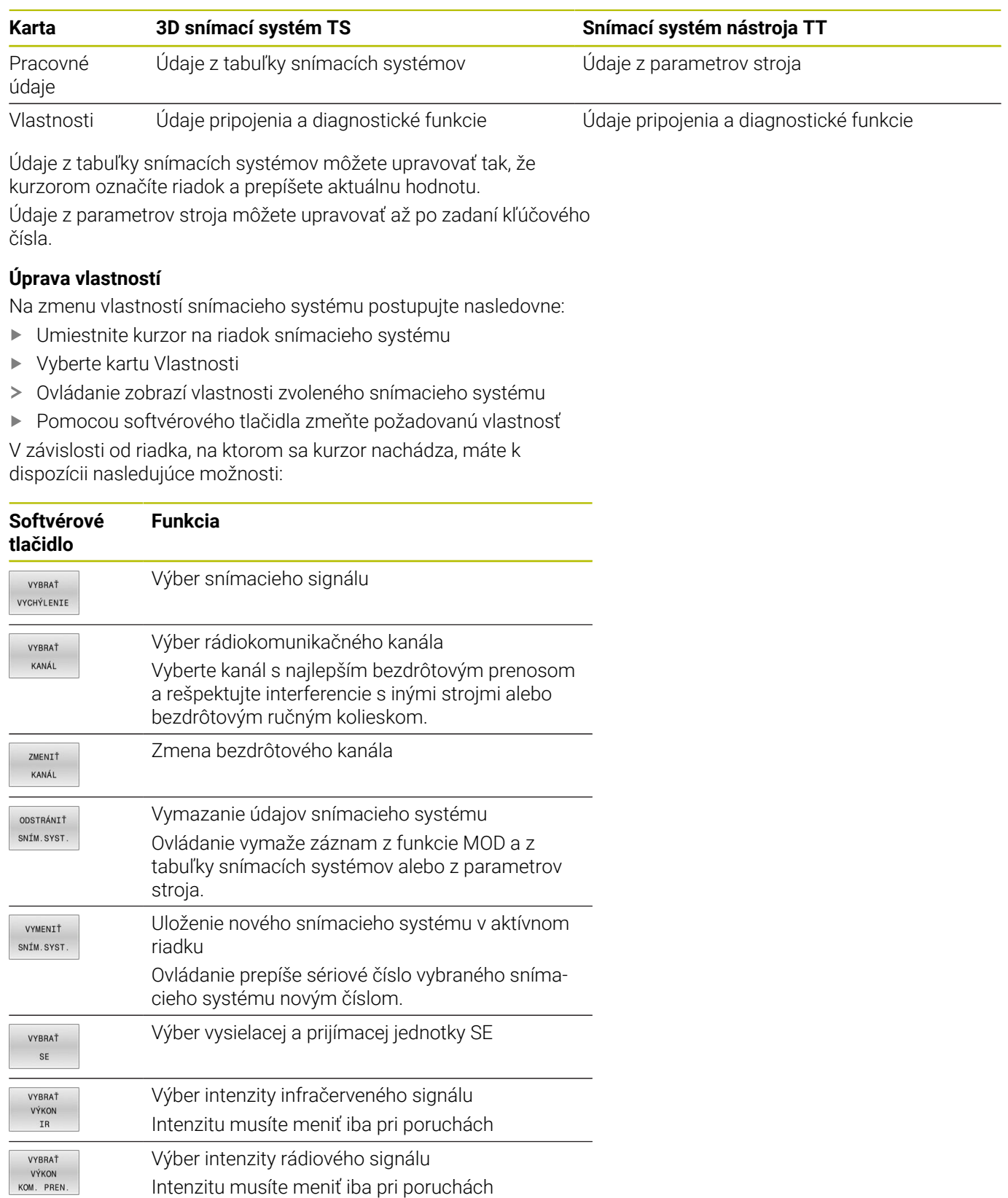

Nastavenie pripojenia, **zapnutie/vypnutie**, je prednastavené typom snímacieho systému. V položke **Vychýlenie** môžete zvoliť spôsob, akým má snímací systém preniesť signál pri snímaní.

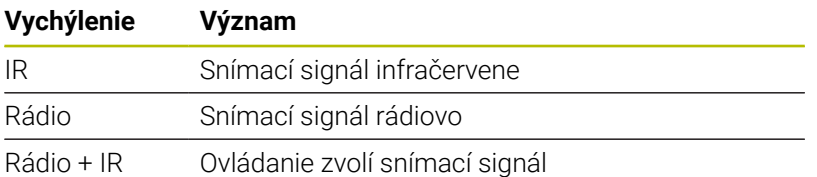

Na karte Vlastnosti snímacieho systému môžete snímací systém aktivovať, napr. na otestovanie bezdrôtového pripojenia, pomocou softvérového tlačidla.

Keď aktivujete bezdrôtové pripojenie snímacieho systému ručne pomocou softvérového tlačidla, zostane signál zachovaný aj po výmene nástroja. Bezdrôtové pripojenie musíte znovu deaktivovať ručne.

#### **Aktuálne údaje bezdrôtového sním.systému**

 $\mathbf i$ 

V sekcii pre aktuálne údaje bezdrôtového snímacieho systému zobrazí ovládanie nasledujúce informácie:

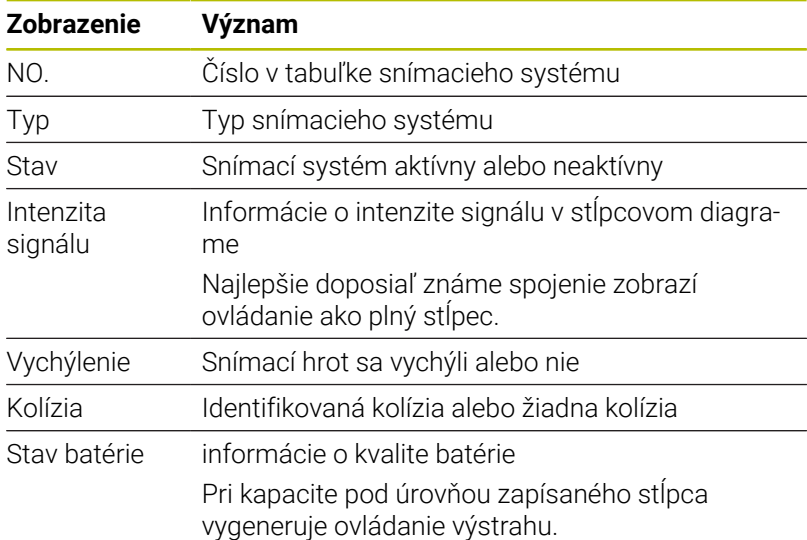

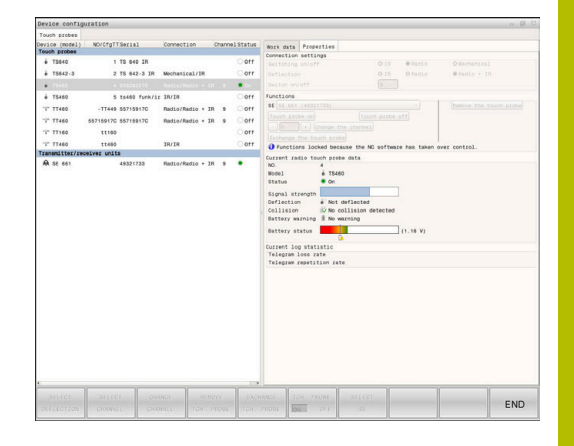

# **9.11 Bezdrôtové ručné koliesko HR 550 Konfigurácia FS**

## **Použitie**

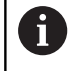

 $\mathbf i$ 

Tento nastavovací dialóg spravuje operačný systém HEROS. Ak zmeníte na ovládaní dialógový jazyk, musíte reštartovať

ovládanie, aby ste aktivovali jazyk.

Softvérovým tlačidlom **NASTAVIŤ KOLIESKO** môžete nakonfigurovať bezdrôtové ručné koliesko HR 550FS. K dispozícii sú nasledujúce funkcie:

- Priradiť ručné koliesko istému úchytu ručného kolieska
- Nastavenie rádiového kanála  $\overline{\phantom{a}}$
- Analýza frekvenčného spektra na určenie najlepšieho rádiového  $\blacksquare$ kanála
- Nastavenie vysielacieho výkonu
- $\blacksquare$ Štatistické informácie o kvalite prenosu

Všetky zmeny alebo modifikácie, ktoré neboli výslovne schválené stranou zodpovednou za zhodu, môžu viesť k strate povolenia na prevádzku zariadenia.

Toto zariadenie spĺňa podmienky časti 15 Smerníc FCC a normy(iem) RSS Industry Canada pre zariadenia oslobodené od licencie.

Prevádzka zariadenia je možná pri splnení nasledujúcich podmienok:

- 1 Zariadenie nesmie spôsobovať škodlivé rušenie.
- 2 Zariadenie musí akceptovať akékoľvek prijaté rušenie, vrátane rušenia, ktoré môže spôsobiť nežiadanú prevádzku.

## **Priradenie ručného kolieska určitému držiaku ručného kolieska**

Na priradenie ručného kolieska určitému držiaku ručného kolieska musí byť držiak ručného kolieska spojený s riadiacim hardvérom.

Na priradenie ručného kolieska určitému držiaku ručného kolieska postupujte nasledovne:

- $\blacktriangleright$ Položte bezdrôtové ručné koliesko do držiaka ručného kolieska
- V menu MOD vyberte skupinu **Nastavenia stroja**
- Stlačte softvérové tlačidlo **NASTAVIŤ KOLIESKO**.
- Ovládanie otvorí prekrývacie okno.
- Vyberte tlačidlo **Pripojte RK**
- Ovládanie uloží sériové číslo vloženého bezdrôtového ručného kolieska a zobrazí ho v konfiguračnom okne vľavo vedľa tlačidla **Pripojte RK**
- Zvoľte tlačidlo **KONIEC**
- Ovládanie uloží konfiguráciu.

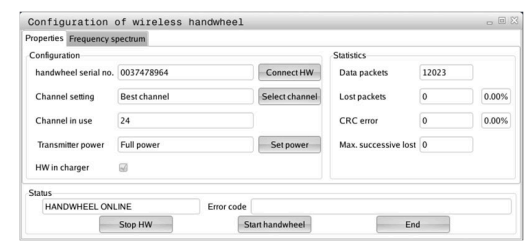

#### <span id="page-366-0"></span>**Nastavenie rádiového kanála**

Pri automatickom spustení bezdrôtového ručného kolieska sa ovládanie pokúsi vybrať rádiový kanál, ktorý ponúka najlepší rádiový signál.

Pri samostatnom nastavovaní bezdrôtového kanála postupujte nasledovne:

- V menu MOD vyberte skupinu **Nastavenia stroja**  $\frac{1}{2}$
- Stlačte softvérové tlačidlo **NASTAVIŤ KOLIESKO**.  $\mathbf{b}$
- Ovládanie otvorí prekrývacie okno.  $\geq$
- Vyberte kartu **Spektrum frekvencií**  $\mathbf{r}$
- Vyberte tlačidlo **Zastavte RK**
- Ovládanie zastaví spojenie s bezdrôtovým ručným kolieskom a určí aktuálne frekvenčné spektrum pre všetkých 16 dostupných kanálov
- $\mathbf{b}$ Zaznačte si číslo kanála s najslabšou rádiovou prevádzkou (najmenší pásik)
- Vyberte tlačidlo **Sp. ruč. koleso**
- Ovládanie obnoví spojenie s bezdrôtovým ručným kolieskom.
- Vyberte kartu **Vlastnosti**  $\mathbf{b}$
- $\blacktriangleright$ Vyberte tlačidlo **Zvoliť kanál**
- $\geq$ Ovládanie zobrazí všetky dostupné čísla kanálov.
- $\blacktriangleright$ Vyberte číslo kanála s najslabšou rádiovou prevádzkou
- Vyberte tlačidlo **KONIEC**  $\blacktriangleright$

 $\mathbf i$ 

<span id="page-366-1"></span>Ovládanie uloží konfiguráciu.  $\geq$ 

#### **Nastavenie vysielacieho výkonu**

Pri redukcii vysielacieho výkonu sa zníži dosah bezdrôtového ručného kolieska.

Pri nastavení vysielacieho výkonu ručného kolieska postupujte nasledovne:

- V menu MOD vyberte skupinu **Nastavenia stroja** Þ
- Stlačte softvérové tlačidlo **NASTAVIŤ KOLIESKO**.  $\frac{1}{2}$
- $\geq$ Ovládanie otvorí prekrývacie okno.
- Vyberte tlačidlo **Nastaviť výkon**  $\mathbf{R}$
- Ovládanie zobrazí všetky tri dostupné nastavenia výkonu.  $\geq$
- Vyberte požadované výkonnostné nastavenie Þ
- Vyberte tlačidlo **KONIEC**  $\frac{1}{2}$
- Ovládanie uloží konfiguráciu.

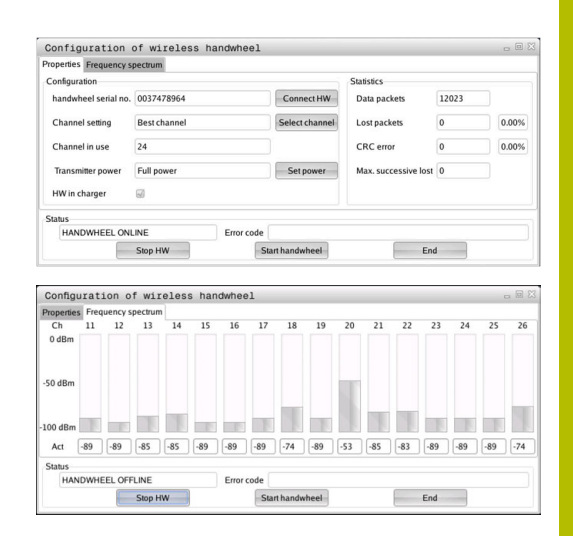

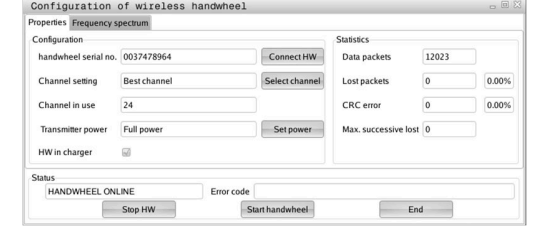

## **Štatistika**

Pri zobrazovaní štatistických údajov postupujte nasledovne:

- V menu MOD vyberte skupinu **Nastavenia stroja**
- Stlačte softvérové tlačidlo **NASTAVIŤ KOLIESKO**.  $\mathbf{p}$
- Ovládanie otvorí prekrývacie okno.

V položke **Štatistika** zobrazí ovládanie informácie o prenosovej kvalite.

Bezdrôtové ručné koliesko reaguje pri obmedzenej kvalite príjmu, pri ktorej sa už nedá zaručiť bezchybné, bezpečné zastavenie osí, núdzovým vypnutím.

Hodnotu **Max. poradie strat.** poskytuje upozornenie na obmedzenú kvalitu príjmu. Ak ovládanie zobrazí v bežnej prevádzke bezdrôtového ručného kolieska, v rámci požadovaného rozsahu použitia, na tomto mieste opakovane hodnotu vyššiu ako 2, hrozí zvýšené nebezpečenstvo neželaného prerušenia spojenia.

Pokúste sa v nasledujúcich prípadoch zvýšiť kvalitu prenosu tým, že vyberiete iný kanál alebo zvýšite vysielací výkon.

**Ďalšie informácie:** ["Nastavenie rádiového kanála", Strana 367](#page-366-0)

**Ďalšie informácie:** ["Nastavenie vysielacieho výkonu", Strana 367](#page-366-1)

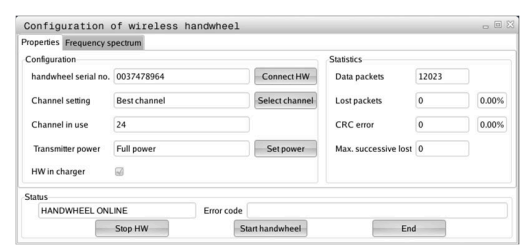

## **9.12 Zmeniť systémové nastavenia**

## **Nastaviť systémový čas**

Pomocou funkcie MOD **Nastaviť systémový čas** v skupine **Nastavenia systému** môžete nastaviť časové pásmo, dátum a čas ručne alebo pomocou synchronizácie so serverom NTP.

Pri ručnom nastavovaní systémového času postupujte nasledovne:

- V menu MOD vyberte skupinu **Nastavenia systému**
- Stlačte softvérové tlačidlo **NASTAVIŤ ČAS**
- Ovládanie otvorí prekrývacie okno.
- V sekcii **Čas. zóna** zvoľte požadované časové pásmo
- Stlačte príp. softvérové tlačidlo **NTP vyp.**
- Ovládanie aktivuje zaškrtávacie políčko **Nastaviť čas manuálne**.
- ▶ Prípadne zmeňte dátum a čas
- Stlačte softvérové tlačidlo **OK**
- Ovládanie uloží nastavenia.

Na nastavenie systémového času pomocou servera NTP postupujte nasledovne:

- V menu MOD vyberte skupinu **Nastavenia systému**
- Stlačte softvérové tlačidlo **NASTAVIŤ ČAS**
- Ovládanie otvorí prekrývacie okno.
- V sekcii **Čas. zóna** zvoľte požadované časové pásmo
- Stlačte príp. softvérové tlačidlo **NTP zap.**
- Ovládanie aktivuje zaškrtávacie políčko **Synchronizovať čas pomocou NTP servera**.
- Vložte názov hostiteľa alebo adresu URL servera NTP  $\frac{1}{2}$
- Stlačte softvérové tlačidlo **Pridať**
- Stlačte softvérové tlačidlo **OK**
- Ovládanie uloží nastavenia.

# **9.13 Funkcie diagnostiky**

## **Diagnostika zberníc**

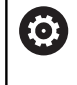

Táto funkcia je chránená kódovým číslom. Túto funkciu použite len po dohode s výrobcom vášho stroja.

V skupine **Diag. funkcie** môže výrobca stroja v oblasti MOD **Diagnostika zberníc** načítať údaje zbernicového systému.

## **TNCdiag**

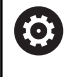

Túto funkciu použite len po dohode s výrobcom vášho stroja.

V skupine **Diag. funkcie** zobrazí ovládanie v oblasti MOD **TNCdiag** informácie o stave a diagnostike komponentov HEIDENHAIN.

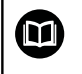

Ďalšie informácie nájdete v dokumentácii **TNCdiag**.

## **Konfigurácia hardvéru**

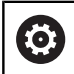

Túto funkciu použite len po dohode s výrobcom vášho stroja.

V skupine **Diag. funkcie** zobrazuje ovládanie v oblasti MOD **Konfigurácia hardvéru** požadovanú a skutočnú konfiguráciu hardvéru v **HwViewer**.

Ak ovládanie rozpozná zmenu hardvéru, otvorí automaticky okno chýb. Pomocou zobrazených softvérových tlačidiel môžete otvoriť **HwViewer**.

Zmenený komponent hardvéru je označený farebne.

## **Informácia HeROS**

V skupine **Diag. funkcie** zobrazuje ovládanie v oblasti MOD **Informácia HeROS** Detaily o operačnom systéme.

Okrem informácií o type ovládania a verzii softvéru zobrazuje táto oblasť MOD aktuálne vyťaženie CPU a pamäte

# **9.14 Zobrazenie prevádzkových časov**

## **Použitie**

V oblasti MOD **ČASY STROJA** v skupine **Vseobecne informacie** zobrazuje ovládanie nasledujúce prevádzkové časy:

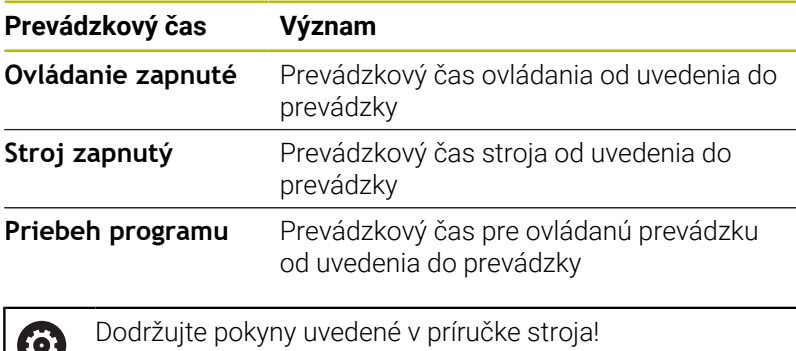

Výrobca stroja môže nechať zobrazovať ešte ďalšie časy.

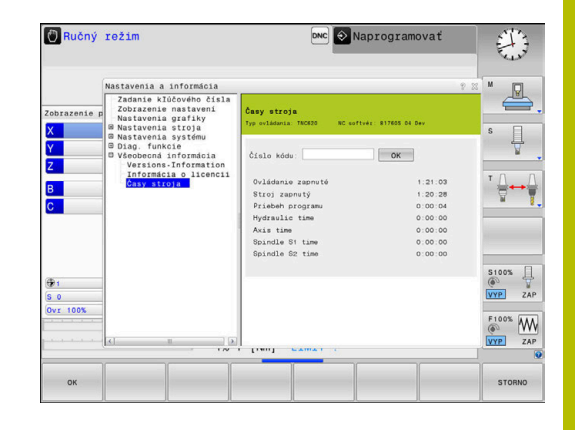

**10**

# **Funkcie HEROS**

# <span id="page-373-0"></span>**10.1 Remote Desktop Manager (možnosť č. 133)**

## **Úvod**

S aplikáciou **Remote Desktop Manager** môžete externé počítače pripojené prostredníctvom ethernetu zobraziť na obrazovke ovládania a tiež ich prostredníctvom ovládania ovládať. Okrem toho je možné cielene spúšťať programy v HEROS alebo zobrazovať internetové stránky iného servera.

Ako počítač vám spol. HEIDENHAIN poskytuje priemyselný počítač IPC 6641 s OS Windows. Počítač s OS Windows spoločnosti HEIDENHAIN IPC 6641 umožňuje spúšťanie a ovládanie aplikácií pre OS Windows priamo z ovládania.

K dispozícii sú nasledujúce možnosti pripojenia:

- **Terminálová sl. syst. Windows (RemoteFX)**: Zobrazí pracovnú plochu vzdialeného počítača Windows na ovládaní
- **VNC**: Spojenie s externým počítačom. Zobrazuje pracovnú plochu vzdialeného počítača so systémom Windows, Apple alebo Unix na ovládaní
- **Vypnutie/reštartovanie počítača**: Konfigurovanie automatického vypnutia počítača Windows
- **WEB**: Použitie len pre autorizovaných odborníkov
- **SSH**: použitie len pre autorizovaných odborníkov
- **XDMCP**: použitie len pre autorizovaných odborníkov
- **Spojenie definované používateľom**: Použitie len pre autorizovaných odborníkov

HEIDENHAIN zabezpečuje funkčnosť spojenia medzi HEROS 5 a IPC 6641.

Neposkytujeme žiadne garancie pre odlišné kombinácie a spojenia.

 $\mathbf{f}$ 

Ť

Pri používaní TNC 620 s dotykovým ovládaním môžete v niektorých prípadoch nahradiť stláčanie tlačidiel gestami. **Ďalšie informácie:** ["Ovládanie dotykovej obrazovky",](#page-468-0) [Strana 469](#page-468-0)

## **Konfigurácia spojenia – Windows Terminal Service (RemoteFX)**

#### **Konfigurovať externý počítač**

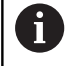

Pre spojenie so službou Windows Terminal Service nepotrebujete žiadny ďalší softvér pre váš počítač.

Externý počítač nakonfigurujte nasledovne, napr. pri operačnom systéme Windows 7:

- ▶ Po stlačení tlačidla Windows Štart prostredníctvom lišty úloh vyberte položku menu **Ovládací panel**.
- Zvoľte bod menu **Systém a zabezpečenie**
- Zvoľte bod menu **Systém**
- Zvoľte bod menu **Nastavenia na diaľku**
- V oblasti **Pomoc na diaľku** aktivujte funkciu **Povoliť pripojenia pomoci na diaľku k tomuto počítaču**
- V oblasti **Vzdialená pracovná plocha** aktivujte funkciu **Povoliť pripojenia z počítačov s ľubovoľnou spustenou verziou služby Vzdialená pracovná plocha**
- Nastavenia potvrďte tlačidlom **OK**  $\blacktriangleright$

#### **Konfigurácia ovládania**

Ovládanie nakonfigurujte nasledovným spôsobom:

- Tlačidlom **DIADUR** otvorte položku **Ponuka HEROS**
- Zvoľte bod menu **Remote Desktop Manager**
- Ovládanie spustí správcu **Remote Desktop Manager**.
- Stlačte tlačidlo **Nové pripojenie**
- Stlačte tlačidlo **Terminálová sl. syst. Windows (RemoteFX)**
- Ovládanie otvorí prekrývacie okno **Výber operačného systému servera**.
- Vyberte požadovaný operačný systém
	- Win XP
	- $Win 7$
	- $W$ in 8.X
	- $W$ in 10
	- Iný Windows
- Stlačte tlačidlo **OK**
- Ovládanie otvorí prekrývacie okno **Upraviť spojenie**.
- Definovanie nastavení pripojenia

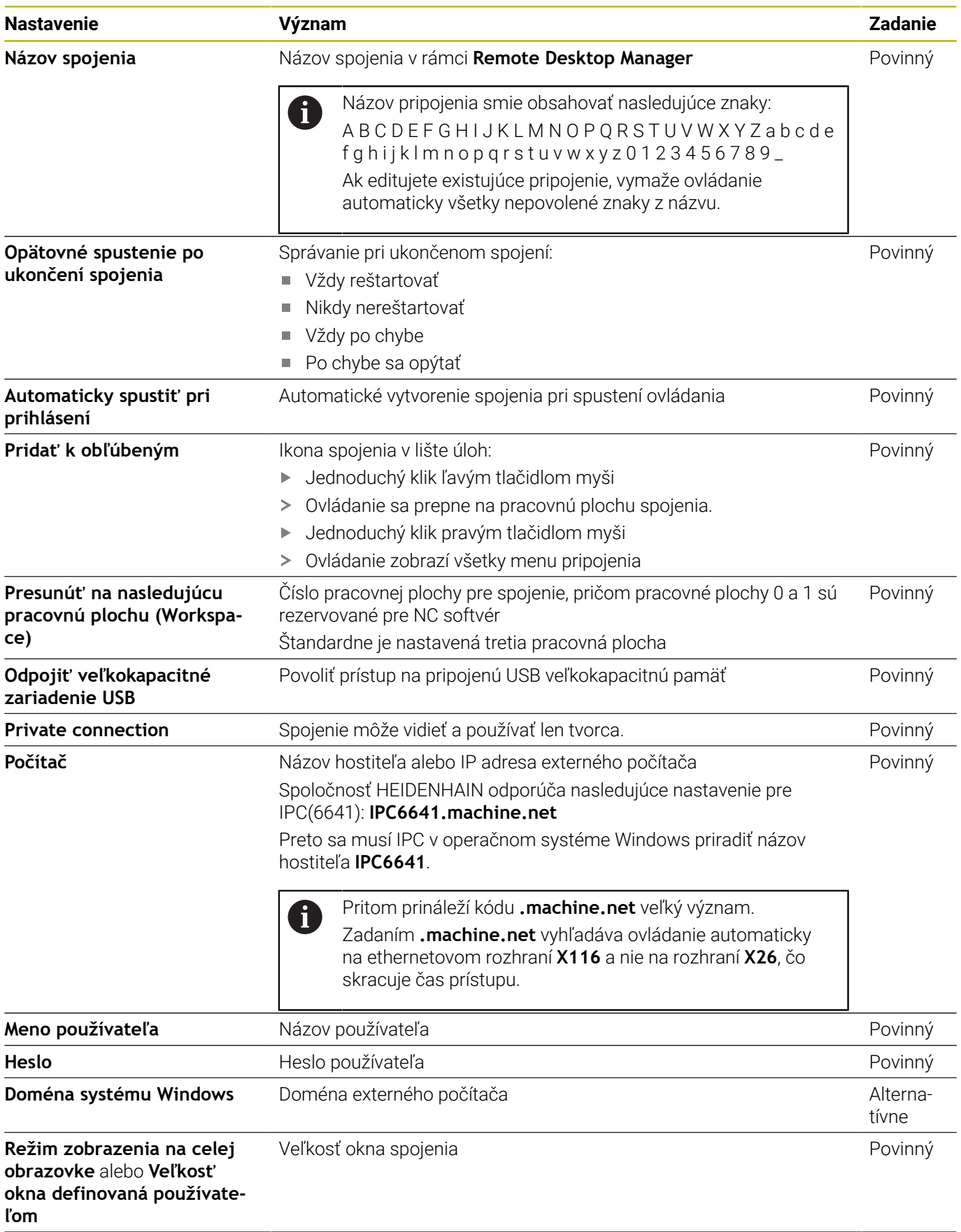

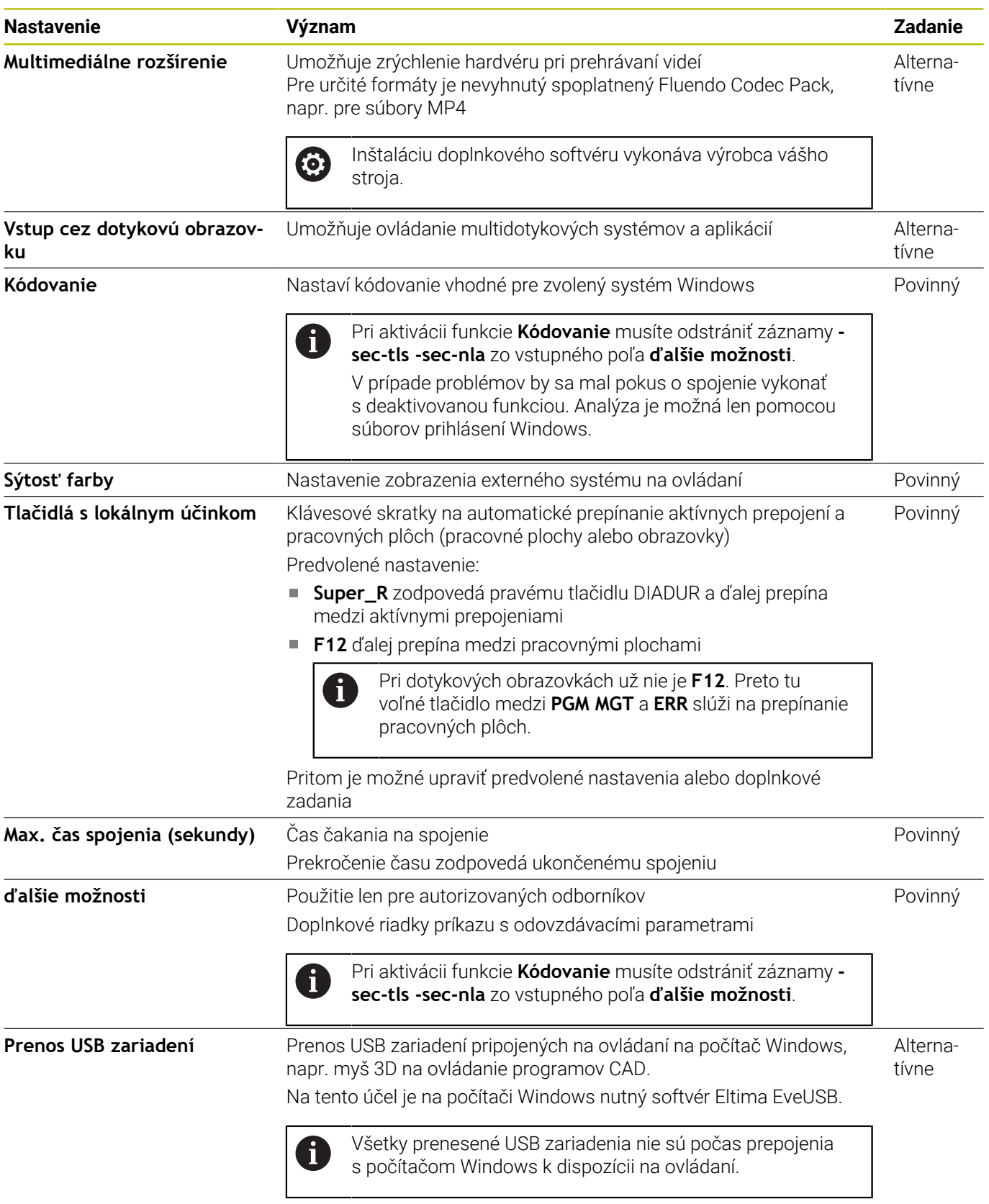

Spoločnosť HEIDENHAIN odporúča používať na pripojenie IPC 6641 pripojenie RemoteFX

RemoteFX nezrkadlí obrazovku externého počítača, ako VNC, ale otvorí na tento účel vlastnú pracovnú plochu. Pracovná plocha aktívna v momente vytvorenia pripojenia na externom počítači sa zablokuje, resp. používateľ sa odhlási. Tým sa vylúči ovládanie z dvoch miest.

## **Konfigurácia spojenia – VNC**

#### **Konfigurovať externý počítač**

Pre spojenie s VNC je potrebný dodatočný VNC server pre váš externý počítač.

Pred konfigurovaním ovládania nainštalujte a nakonfigurujte VNC server, napr. TightVNC server.

#### **Konfigurácia ovládania**

i.

Ovládanie nakonfigurujte nasledovným spôsobom:

- Tlačidlom **DIADUR** otvorte položku **Ponuka HEROS**
- Zvoľte bod menu **Remote Desktop Manager**
- Ovládanie spustí správcu **Remote Desktop Manager**.
- Stlačte tlačidlo **Nové pripojenie**
- Stlačte tlačidlo **VNC**
- Ovládanie otvorí prekrývacie okno **Upraviť spojenie**.
- Definovanie nastavení pripojenia

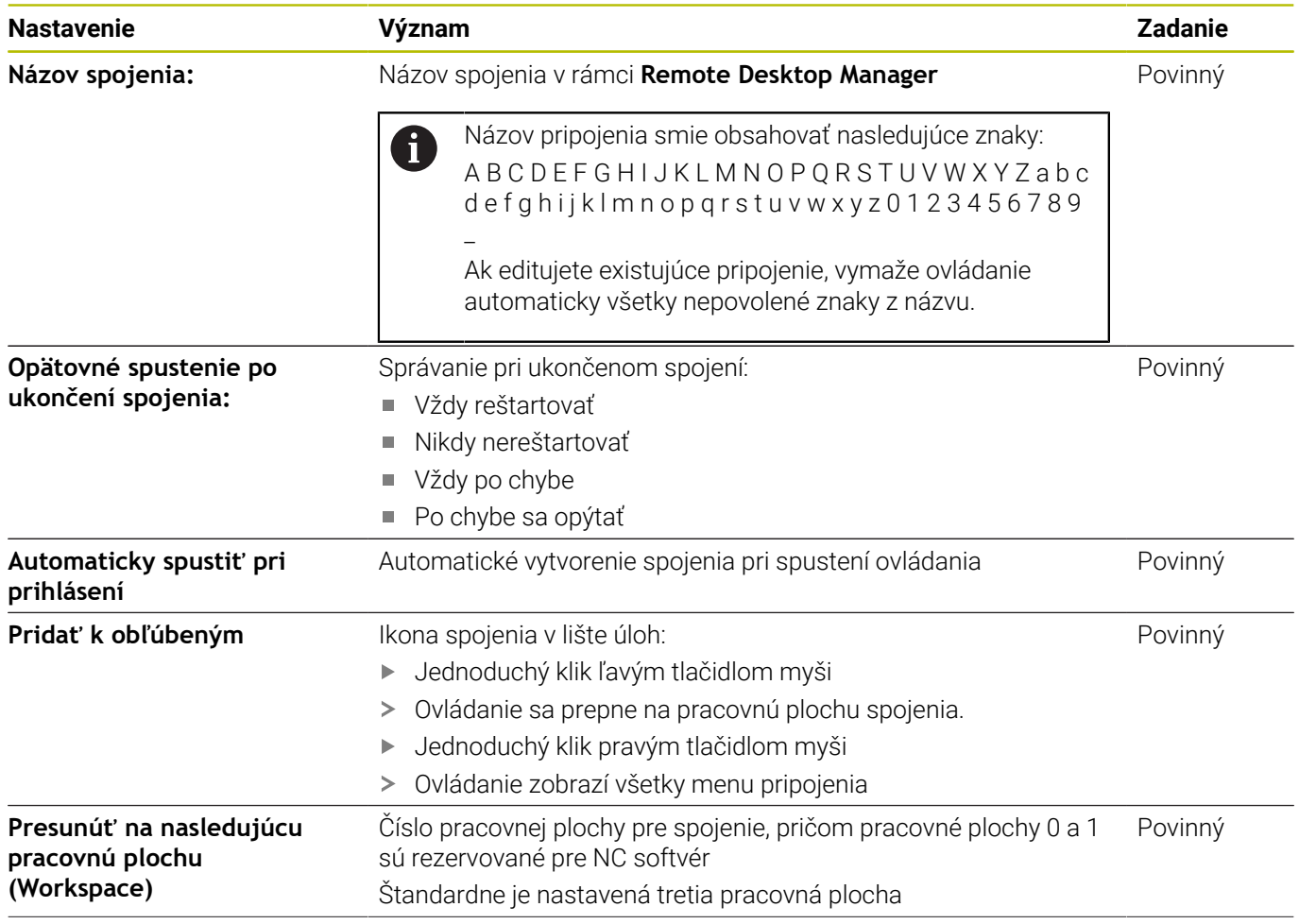

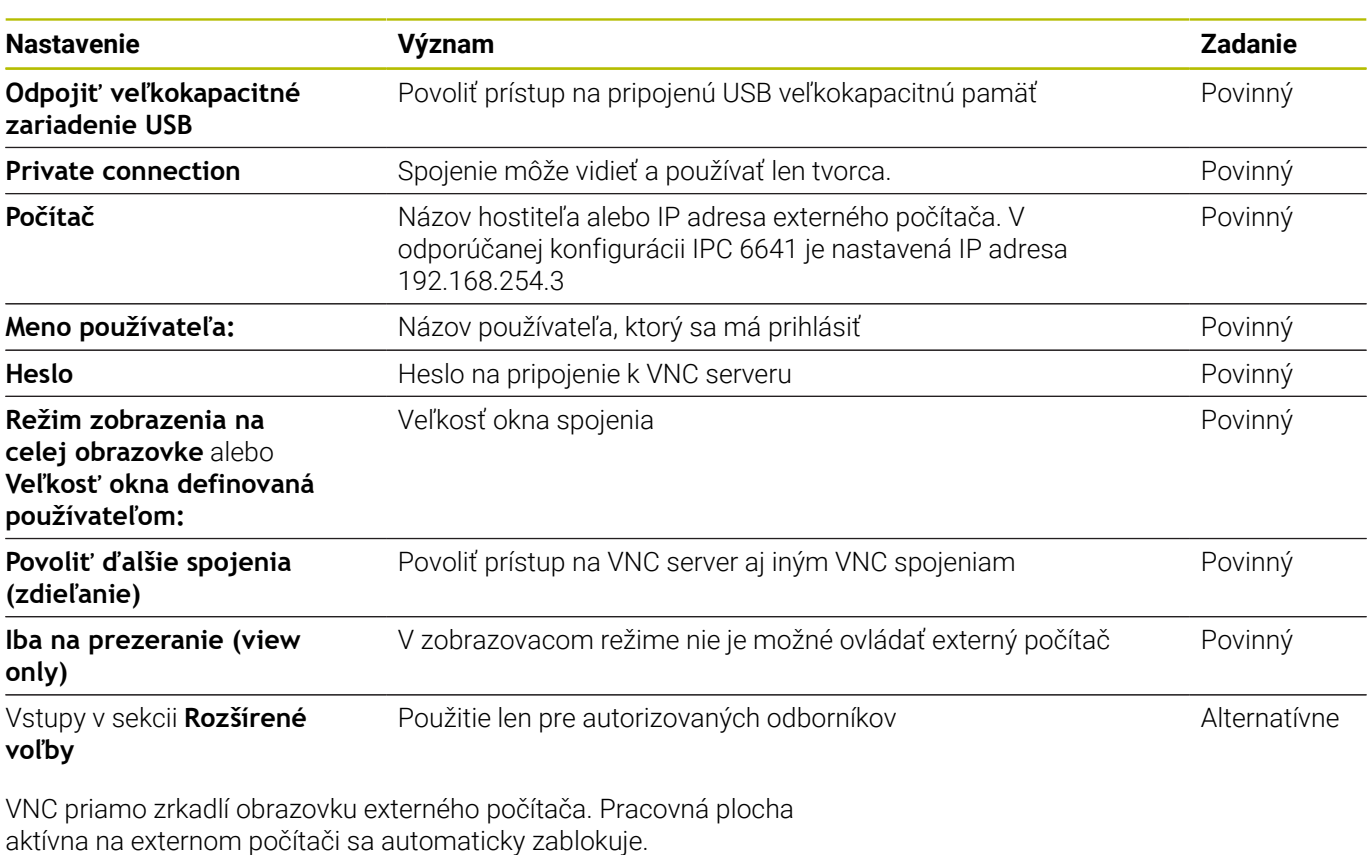

Prepojenie VNC okrem toho umožňuje úplné vypnutie počítača pomocou menu OS Windows. Pretože žiadne prepojenie neumožňuje spustenie počítača, musí sa následne fyzicky vypnúť a zapnúť.

## <span id="page-379-0"></span>**Vypnutie alebo reštartovanie externého počítača**

## *UPOZORNENIE*

#### **Pozor, hrozí strata údajov!**

Pri nekorektnom vypnutí externých počítačov môže dôjsť k nezvratnému poškodeniu alebo vymazaniu dát.

Konfigurovanie automatického vypnutia počítača Windows

Ovládanie nakonfigurujte nasledovným spôsobom:

- Tlačidlom **DIADUR** otvorte položku **Ponuka HEROS**
- Vyberte bod menu **Remote Desktop Manager**
- Ovládanie spustí správcu **Remote Desktop Manager**.
- Stlačte tlačidlo **Nové pripojenie**.
- Stlačte tlačidlo **Vypnutie/reštartovanie počítača**
- Ovládanie otvorí prekrývacie okno **Upraviť spojenie**.
- Definovanie nastavení pripojenia

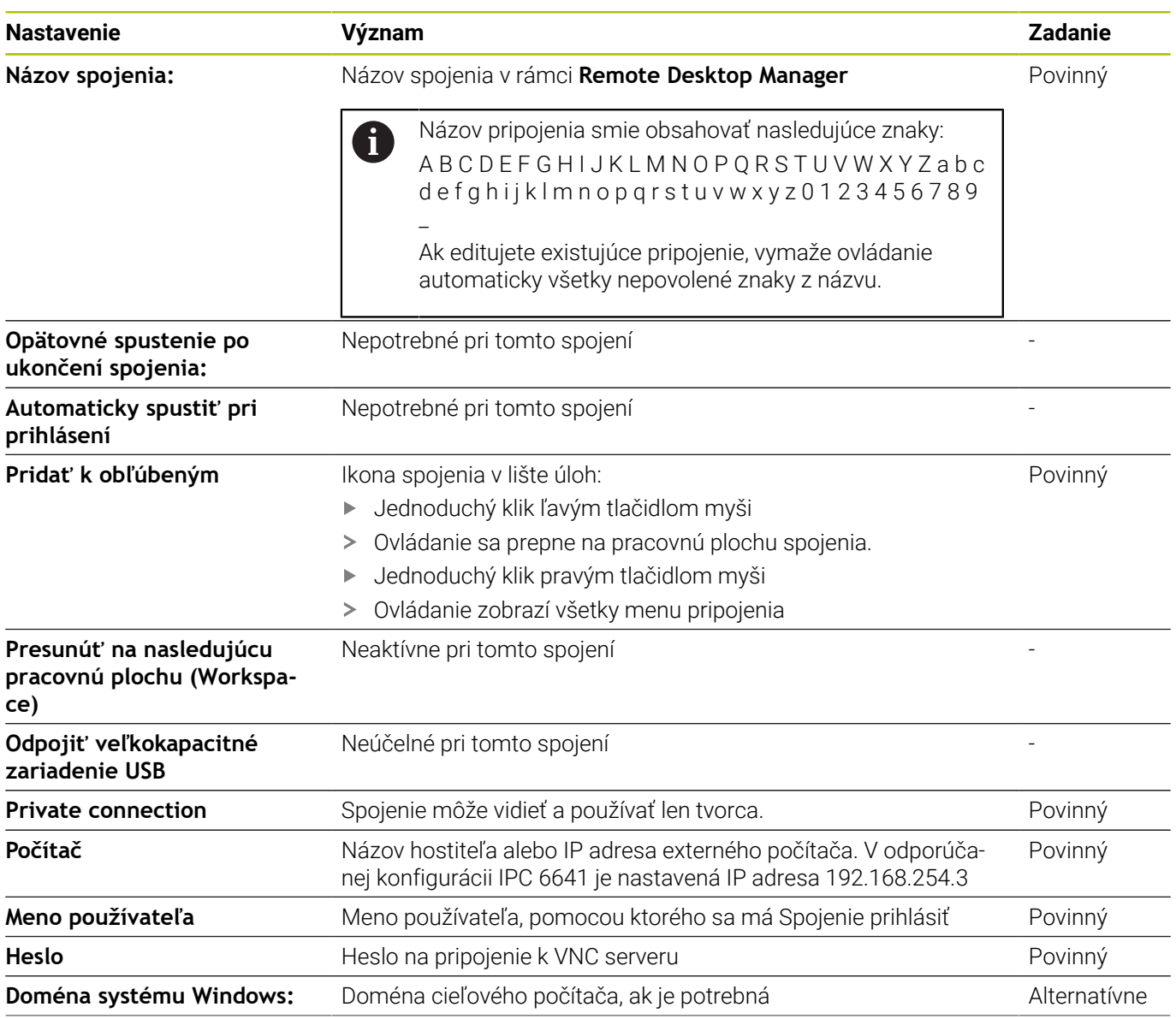

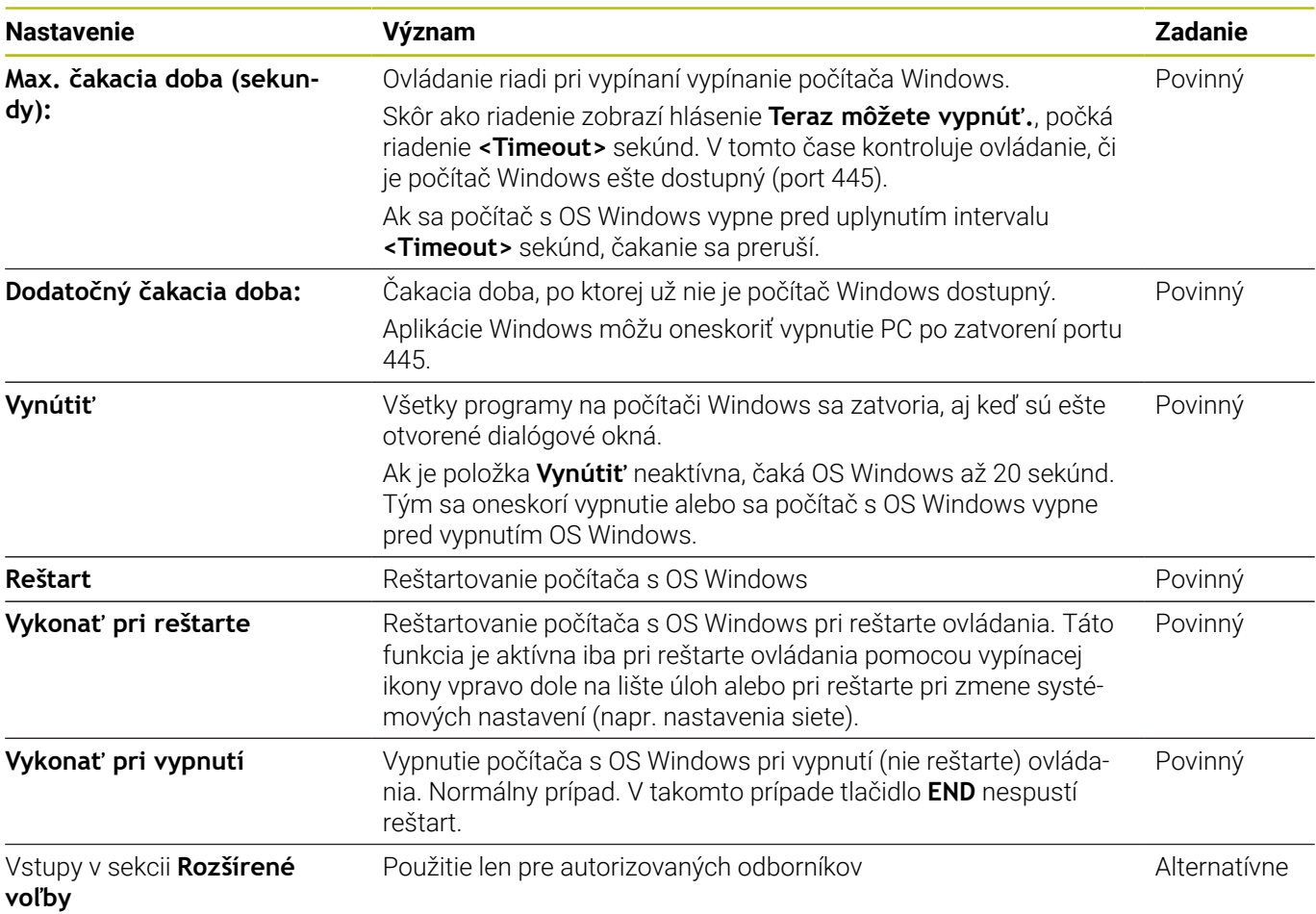

## **Spustenie a ukončenie spojenia**

Po nakonfigurovaní spojenia sa toto spojenie zobrazuje ako symbol v okne pre **Remote Desktop Manager**. Ak označíte spojenie, môžete vybrať body menu **Spustiť spojenie** a **Ukončiť spojenie**.

Ak je aktívna pracovná plocha externého spojenia alebo externého počítača, potom sa sem prenesú všetky zadania myšou a znakovou klávesnicou.

Po vypnutí operačného systému HEROS 5 ukončí ovládanie automaticky všetky pripojenia. Majte na pamäti, že v tomto prípade sa iba ukončí spojenie, externý počítač alebo externý systém sa však nevypne automaticky.

**Ďalšie informácie:** ["Vypnutie alebo reštartovanie externého](#page-379-0) [počítača", Strana 380](#page-379-0)

Nasledujúcim spôsobom môžete prepínať medzi treťou obrazovkou a rozhraním ovládania:

- Pravým tlačidlom DIADUR na znakovej klávesnici
- Pomocou lišty úloh
- Pomocou tlačidla prevádzkových režimov

## <span id="page-381-0"></span>**Exportovanie a importovanie spojení**

Pomocou funkcií **Exportovať spojenia** a **Importovať spojenia** môžete zabezpečiť a obnoviť spojenia **Remote Desktop Manager**.

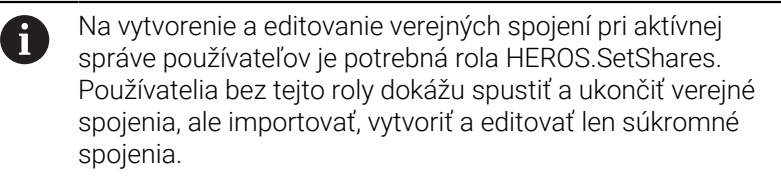

Pri exportovaní spojenia postupujte nasledovne:

- Tlačidlom **DIADUR** otvorte položku **Ponuka HEROS**
- Zvoľte bod menu **Remote Desktop Manager**
- Ovládanie spustí správcu **Remote Desktop Manager**.
- Vyberte požadované spojenie
- ▶ Na lište menu vyberte symbol šípky vpravo
- Ovládanie otvorí výberové menu.
- Vyberte **Exportovať spojenia**
- Ovládanie otvorí prekrývacie okno.
- Definujte názov uloženého súboru
- ▶ Vyberte cieľový adresár
- Vyberte **Uložiť**
- Ovládanie uloží údaje pripojenia pod názvom definovaným v prekrývacom okne.
- Pri importovaní pripojenia postupujte nasledovne:
- $\blacktriangleright$ Otvorte **Remote Desktop Manager**
- Na lište menu vyberte symbol šípky vpravo
- Ovládanie otvorí výberové menu.
- Vyberte **Importovať spojenia**
- Ovládanie otvorí prekrývacie okno.
- ▶ Vyberte súbor
- Vyberte **Otvoriť**
- Ovládanie vytvorí pripojenie pod názvom, ktorý bol definovaný v **Remote Desktop Manager**.

## **Súkromné spojenia**

Pomocou správy používateľov môže každý používať uložiť súkromné spojenia. Súkromné spojenie môže vidieť a používať len používateľ, ktorý ho vytvoril.

Ak pred aktivovaním správy používateľov vytvoríte  $\mathbf i$ súkromné pripojenia, nie sú už tieto pripojenia pri aktívnej správe používateľov k dispozícii. Zmeňte súkromné pripojenia pred aktivovaním správy používateľov na verejné pripojenia alebo exportujte pripojenia. Na vytvorenie a editovanie verejných pripojení je potrebné oprávnenie HEROS.SetShares. Používatelia bez tohto oprávnenia dokážu spustiť a ukončiť verejné

spojenia, ale importovať, vytvoriť a editovať len súkromné spojenia.

**Ďalšie informácie:** ["Definícia rolí", Strana 441](#page-440-0)

Pri vytváraní súkromného pripojenia postupujte nasledovne:

- Tlačidlom **DIADUR** otvorte položku **Ponuka HEROS**
- Zvoľte bod menu **Remote Desktop Manager**
- Ovládanie spustí správcu **Remote Desktop Manager**.
- Vyberte **Nové pripojenie**
- Vyberte požadované pripojenie, napr. **Vypnutie/reštartovanie počítača**
- Ovládanie otvorí prekrývacie okno **Upraviť spojenie**.
- Definovanie nastavení pripojenia  $\blacktriangleright$
- $\blacktriangleright$ Vyberte **Private connection**
- Stlačte tlačidlo **OK**
- Ovládanie vytvorí súkromné pripojenie.

Ovládanie označí súkromné pripojenia symbolom:

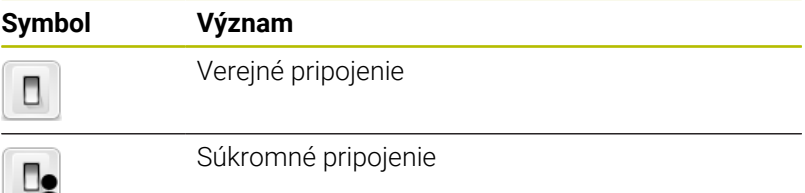

Pripojenia môžete jednotlivo zabezpečiť pomocou funkcie **Exportovať spojenia**.

**Ďalšie informácie:** ["Exportovanie a importovanie spojení",](#page-381-0) [Strana 382](#page-381-0)

Pri aktívnej správe používateľov uloží ovládanie súkromné pripojenia v adresári **HOME:** používateľa. Ak pomocou funkcie HEROS **NC/ PLC Backup** vytvoríte zálohu, zabezpečí ovládanie aj súkromné pripojenia. Môžete zvoliť, či ovládanie zabezpečí adresár **HOME:** pre aktuálneho používateľa alebo pre všetkých používateľov.

# **10.2 Prídavné nástroje pre systémy ITC**

Nasledujúce prídavné nástroje umožňujú vykonávať rôzne nastavenia dotykových obrazoviek pripojených systémov ITC.

Systémy ITC sú priemyselné počítače bez vlastných pamäťových médií, teda aj bez vlastného operačného systému. Tieto vlastnosti odlišujú systémy ITC od systémov IPC.

Systémy ITC nachádzajú uplatnenie v rôznych veľkých strojových systémoch, napr. ako klonované systémy vlastného ovládania.

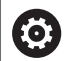

stroja.

Dodržujte pokyny uvedené v príručke stroja! Definovanie a konfigurovanie zobrazovania a funkcií pripojených systémov ITC a IPC zabezpečuje výrobca

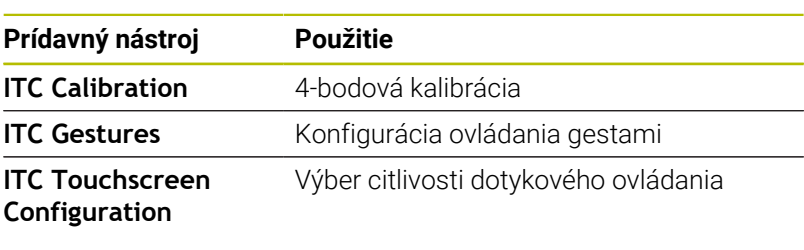

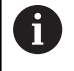

Ovládanie zobrazí prídavné nástroje pre systémy ITC na lište úloh iba v prípade, ak sú pripojené systémy ITC.

#### **ITC Calibration**

Pomocou prídavného nástroja **ITC Calibration** zosúladíte polohu zobrazeného kurzora myši so skutočnou polohou miesta, ktorého sa dotýka váš prst.

Kalibráciu pomocou prídavného nástroja **ITC Calibration** odporúčame vykonať v nasledujúcich prípadoch:

- po výmene dotykovej obrazovky,
- v prípade zmeny polohy dotykovej obrazovky (paralaxná chyba  $\mathbb{R}^d$ v dôsledku zmeneného pozorovacieho uhla).

Kalibrácia pozostáva z nasledujúcich krokov:

- Pomocou lišty úloh spustite v ovládaní prídavný nástroj
- systém ITC otvorí kalibračné rozhranie so štyrmi dotykovými bodmi v rohoch obrazovky,
- postupne sa dotknite štyroch zobrazených dotykových bodov,
- systém ITC po úspešnom dokončení kalibrácie zatvorí kalibračné  $\,>$ rozhranie.

#### **ITC Gestures**

Pomocou prídavného nástroja **ITC Gestures** vykonáva výrobca stroja konfiguráciu ovládania dotykovej obrazovky gestami.

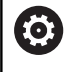

Dodržujte pokyny uvedené v príručke stroja! Túto funkciu môžete použiť iba so súhlasom výrobcu vášho stroja!

#### **ITC Touchscreen Configuration**

Pomocou prídavného nástroja **ITC Touchscreen Configuration** môžete vybrať citlivosť dotykového ovládania dotykovej obrazovky. Systém ITC ponúka na výber nasledujúce možnosti:

- **Normal Sensitivity (Štandardná citlivosť) (Cfg 0)**
- **High Sensitivity (Vysoká citlivosť) (Cfg 1)**
- **Low Sensitivity (Nízka citlivosť) (Cfg 2)**

V bežných prípadoch odporúčame použiť nastavenie **Normal Sensitivity (Cfg 0)**. Ak sa pri tejto úrovni citlivosti vyskytujú problémy s ovládaním v rukaviciach, vyberte nastavenie **High Sensitivity (Cfg 1)**.

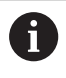

Ak dotyková obrazovka vášho systému ITC nie je chránená proti striekajúcej vode, vyberte nastavenie **Low Sensitivity (Cfg 2)**. V prípade použitia tohto nastavenia si systém ITC nebude mylne vykladať kvapky vody ako dotyky.

Konfigurácia zahŕňa nasledujúce kroky:

- Pomocou lišty úloh spustite v ovládaní prídavný nástroj
- systém ITC otvorí prekrývacie okno s troma bodmi na výber,
- vyberte úroveň citlivosti dotykového ovládania,
- stlačte tlačidlo **OK**,
- systém ITC zatvorí prekrývacie okno.

# <span id="page-385-0"></span>**10.3 Správca okien**

Dodržujte pokyny uvedené v príručke stroja! 6 Rozsah funkcií a reakcie správcu okien stanoví výrobca vášho stroja.

V ovládaní je k dispozícii správca okien Xfce. Xfce je štandardná aplikácia pre operačné systémy UNIX, ktorá umožňuje spravovanie grafického používateľského rozhrania. Správca okien umožňuje nasledujúce funkcie:

- Zobrazenie lišty úloh na prepínanie medzi rôznymi aplikáciami (používateľskými rozhraniami)
- Správa prídavnej pracovnej plochy, na ktorej môžu byť spustené špeciálne aplikácie výrobcu vášho stroja
- Prepínanie zamerania na aplikácie softvéru NC alebo aplikácie výrobcu stroja.
- Môžete meniť veľkosť a polohu prekrývacieho okna (rozbaľovacie okno). Súčasne je možné zatvorenie, obnovenie a minimalizácia prekrývacieho okna

Ovládanie zobrazí vľavo hore na obrazovke hviezdičku, ak  $\mathbf i$ použitie aplikácie správcu okien alebo samotný správca okien spôsobil chybu. V tomto prípade prejdite do správcu okien a odstráňte problém, v príp. potreby dodržujte pokyny uvedené v príručke stroja.

## **Prehľad lišty úloh**

 $\mathbf i$ 

Pomocou lišty úloh môžete myšou vyberať rôzne pracovné oblasti. Ovládanie poskytuje nasledujúce pracovné oblasti:

- $\Box$ Pracovná oblasť 1: aktívny prevádzkový režim stroja
- Pracovná oblasť 2: aktívny prevádzkový režim programovania
- Pracovná oblasť 3: CAD-Viewer alebo aplikácie výrobcu stroja (dostupné alternatívne)
- Pracovná oblasť 4: zobrazenie a diaľkové ovládanie pre externé počítače (možnosť č. 133) alebo aplikácie výrobcu stroja (dostupné alternatívne)

Okrem toho môžete pomocou lišty úloh vybrať aj iné aplikácie, ktoré ste spustili paralelne s riadiacim softvérom, napr. **TNCguide**.

Všetky otvorené aplikácie, vpravo od zeleného symbolu HEIDENHAIN, môžete pri stlačenom ľavom tlačidle na myši ľubovoľne presúvať medzi pracovnými oblasťami.

Po kliknutí myšou na zelený symbol HEIDENHAIN otvoríte menu, ktoré vám poskytne informácie, umožní vykonávať nastavenia alebo spúšťať aplikácie.

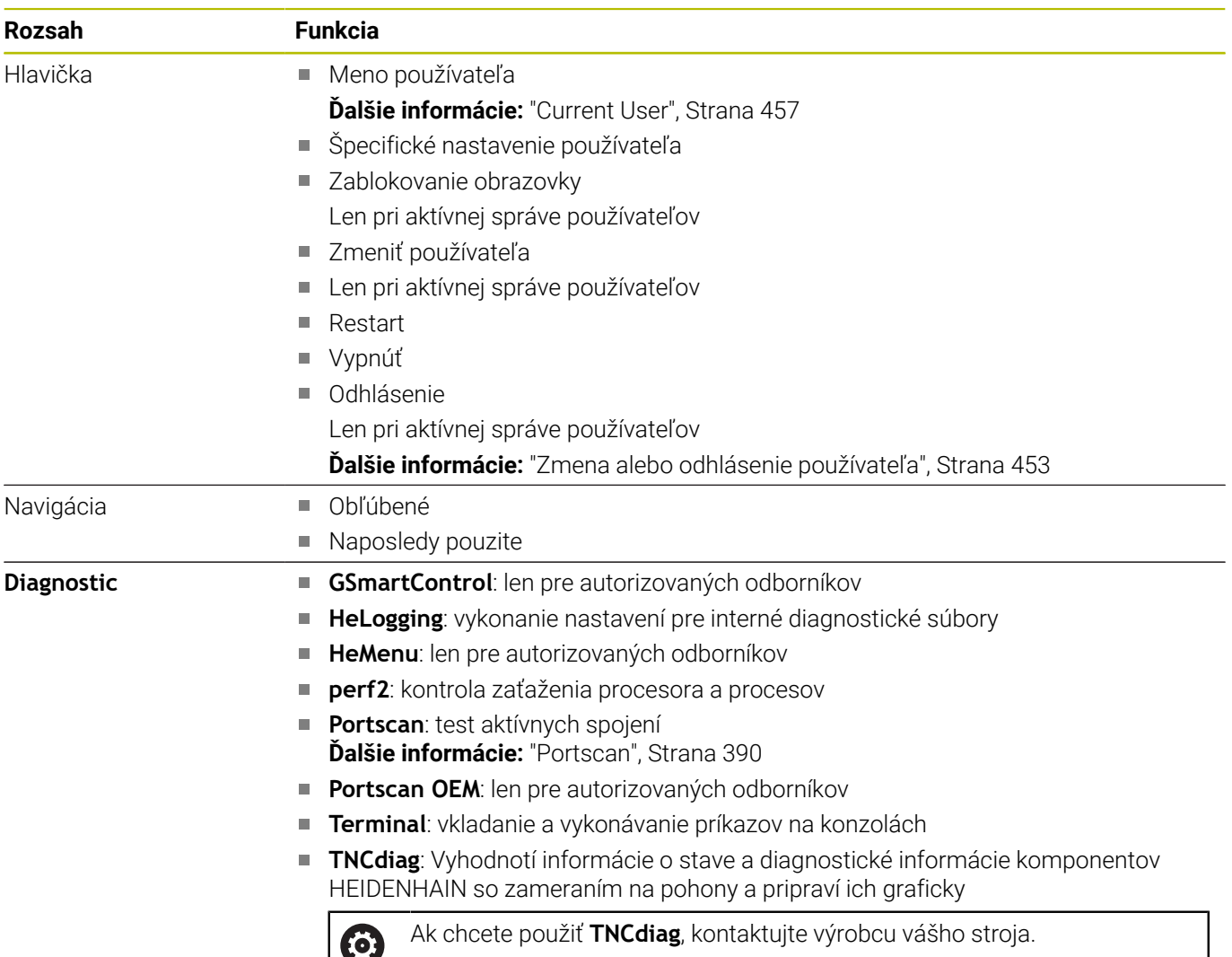

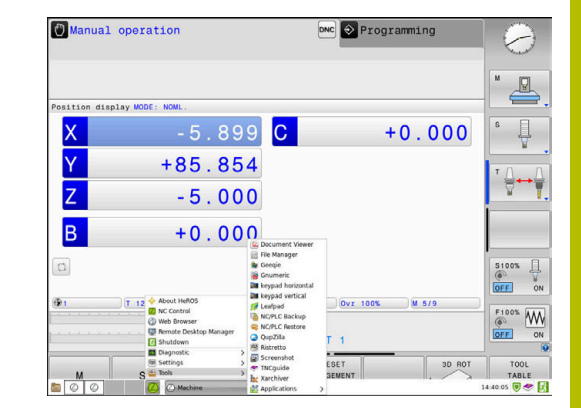

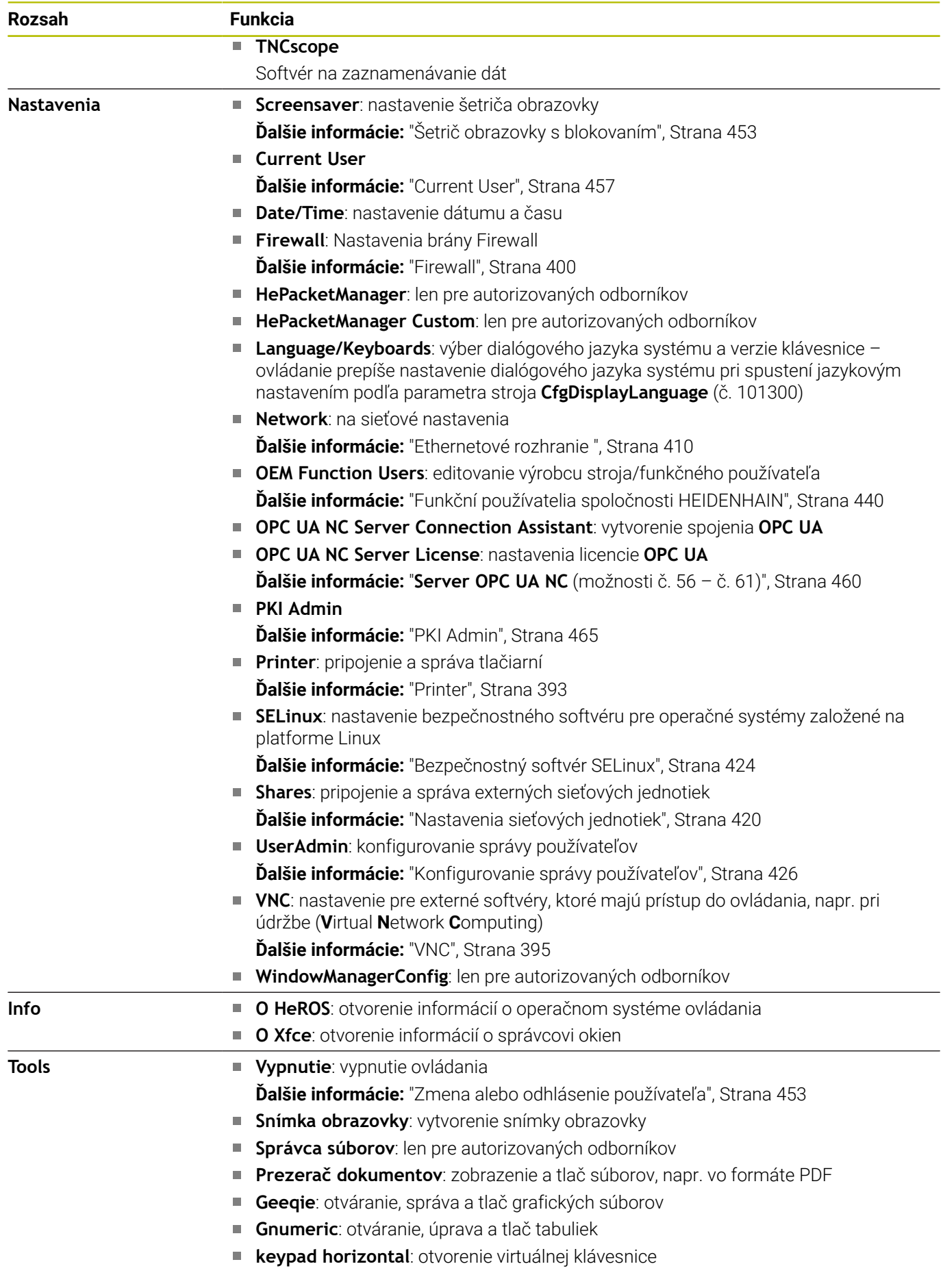

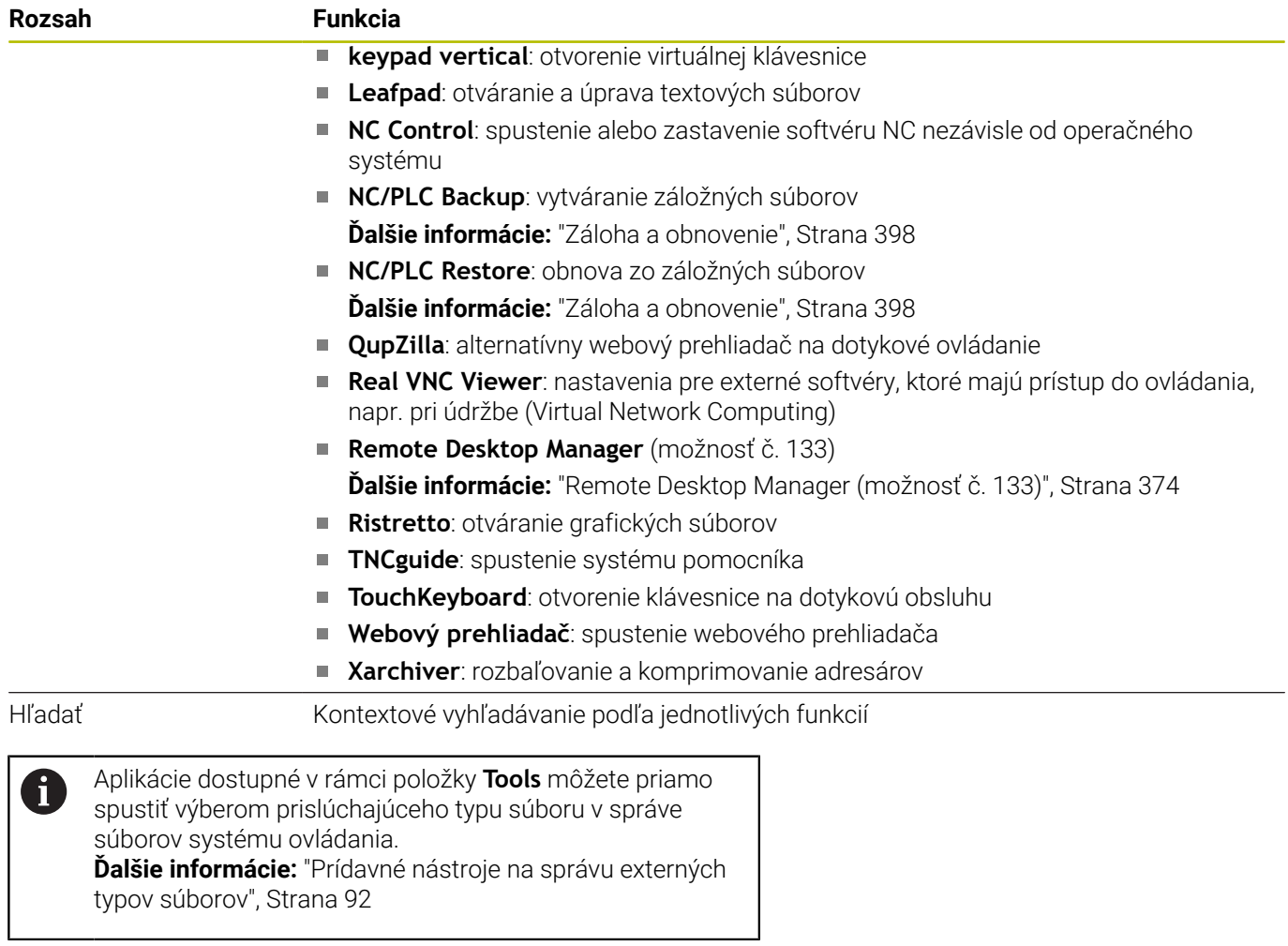

#### <span id="page-389-0"></span>**Portscan**

Funkcia PortScan umožňuje cyklické alebo ručné vyhľadávanie všetkých vstupných portov TCP a UDP otvorených v systéme. Všetky nájdené porty sa porovnajú so zoznamami Whitelist. Ak ovládanie nájde port neuvedený v zozname, zobrazí príslušné prekrývacie okno.

V **Ponuka HEROS Diagnostic** sa nachádzajú aplikácie **Portscan** a **Portscan OEM**, ktoré sú na to určené. Aplikácia **Portscan OEM** sa dá spustiť iba po vložení hesla výrobcu stroja.

Funkcia **Portscan** vyhľadá všetky vstupné porty TCP a UDP otvorené v systéme a porovná ich so štyrmi zoznamami Whitelist uloženými v systéme:

- interné systémové zoznamy **/etc/sysconfig/portscanwhitelist.cfg** a **/mnt/sys/etc/sysconfig/portscan-whitelist.cfg**
- Zoznam Whitelist pre porty špecifických funkcií výrobcu stroja, napr. pre aplikácie Python a externé aplikácie: **/mnt/plc/etc/ sysconfig/portscan-whitelist.cfg**
- Zoznam Whitelist pre porty špecifických funkcií zákazníka: **/mnt/ tnc/etc/sysconfig/portscan-whitelist.cfg**

Každý zoznam Whitelist obsahuje v každom zázname informáciu o type portu (TCP/UDP), o jeho čísle, o poskytujúcom programe, ako aj alternatívne komentáre. Ak je aktívna automatická funkcia Portscan, smú byť otvorené iba porty uvedené v zoznamoch Whitelist, neuvedené porty spôsobia vygenerovanie okna s upozornením.

Výsledok skenovania sa zapíše do súboru prevádzkového denníka (LOG:/portscan/scanlog a LOG:/portscan/scanlogevil) a keď sa nájdu porty neuvedené v zoznamoch Whitelists, zobrazí sa.

#### **Ručné spustenie funkcie Portscan**

Pri ručnom spúšťaní funkcie **Portscan** postupujte nasledovne:

- Otvorte lištu úloh na spodnom okraji obrazovky  $\mathbf{r}$ **Ďalšie informácie:** ["Správca okien", Strana 386](#page-385-0)
- Na otvorenie položky **Ponuka HEROS** stlačte zelené tlačidlo  $\mathbf{b}$ HEIDENHAIN
- Zvoľte bod menu **Diagnostic**  $\mathbf{r}$
- Zvoľte bod menu **Portscan**
- Ovládanie otvorí prekrývacie okno **HeRos PortScan**.
- Stlačte tlačidlo **Štart**  $\blacktriangleright$

#### **Spustenie funkcie Portscan v cyklickom režime**

Pri spúšťaní funkcie Portscan v cyklickom režime postupujte nasledovne:

- $\mathbf{b}$ Otvorte lištu úloh na spodnom okraji obrazovky
- Na otvorenie položky **Ponuka HEROS** stlačte zelené tlačidlo ь HEIDENHAIN
- Zvoľte bod menu **Diagnostic** ь
- Zvoľte bod menu **Portscan**
- Ovládanie otvorí prekrývacie okno **HeRos PortScan**.
- Stlačte tlačidlo **Automatic update on** ь
- Nastavte časový interval posuvným regulátorom

#### **Remote Service**

Spoločne s nástrojom Remote Service Setup Tool ponúka služba TeleService spoločnosti HEIDENHAIN možnosť vytvorenia šifrovaných spojení koncových zariadení medzi servisným počítačom a strojom.

Na umožnenie komunikácie ovládania HEIDENHAIN so serverom spoločnosti HEIDENHAIN musíte ovládanie pripojiť do siete internet.

**Ďalšie informácie:** ["Okno Nastavenia siete", Strana 411](#page-410-0) V základnom stave blokuje brána firewall ovládanie všetkých prichádzajúcich a odchádzajúcich spojení. Z tohto dôvodu musíte počas servisnej relácie upraviť nastavenia brány firewall alebo deaktivovať bránu firewall.

#### **Nastavenie ovládania**

Na deaktivovanie brány firewall postupujte nasledovne:

- Otvorte lištu úloh na spodnom okraji obrazovky
- Na otvorenie položky **Ponuka HEROS** stlačte zelené tlačidlo HEIDENHAIN
- Vyberte bod menu **Nastavenia**
- Vyberte bod menu **Firewall**
- Ovládanie otvorí dialóg **Nastavenia firewallu**.
- Deaktivujte bránu firewall odstránením možnosti **Aktívny** na karte **Firewall**
- Na uloženie nastavení stlačte tlačidlo **Apply**
- Stlačte tlačidlo **OK**
- > Brána firewall je deaktivovaná.

Po ukončení servisnej relácie nezabudnite opätovne aktivovať bránu firewall.

A

 $\mathbf i$ 

#### **Alternatíva na deaktivovanie Firewall**

Diaľková diagnostika prostredníctvom počítačového softvéru TeleService využíva službu **LSV2**, pričom musí byť táto služba povolená v nastaveniach firewallu. Sú potrebné nasledujúce odchýlky od štandardných nastavení firewallu:

- Nastavenie metódy na **Povoliť jeden** pre službu **LSV2**
- V stĺpci **Počítač** zadajte názov servisného počítača

Pritom sa zaručí bezpečnosť prístupu prostredníctvom nastavení siete. Bezpečnosť siete vyplýva zo zodpovednosti výrobcu stroja alebo príslušného administrátora siete.

#### **Automatická inštalácia certifikátu relácie**

Pri inštalácii softvéru NC sa do ovládania automaticky nainštaluje aktuálny certifikát s obmedzenou časovou platnosťou Inštaláciu, aj vo forme aktualizácií, smie vykonávať iba servisný technik výrobcu stroja.

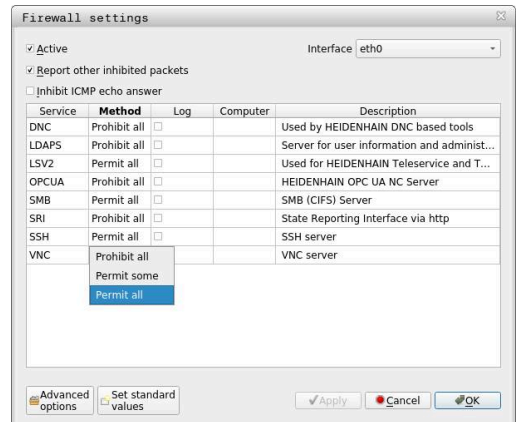

## **Ručná inštalácia certifikátu relácie**

Ak v ovládaní nie je nainštalovaný platný certifikát relácie, musíte nainštalovať nový certifikát. Spýtajte sa vášho zamestnanca servisu, aký certifikát potrebujete. Príp. vám aj poskytne platný súbor certifikátu.

Pri inštalácii certifikátu do ovládania postupujte nasledovne:

- ▶ Otvorte lištu úloh na spodnom okraji obrazovky
- Na otvorenie položky **Ponuka HEROS** stlačte zelené tlačidlo  $\blacktriangleright$ HEIDENHAIN
- Zvoľte bod menu **Nastavenia**
- Zvoľte bod menu **Network**
- Ovládanie otvorí dialóg **Nastavenia siete**.
- Prejdite na kartu **Internet**. Nastavenia v poli **Diaľková údržba** nakonfiguruje výrobca stroja.
- Stlačte tlačidlo **Pridať**
- ▶ V okne výberu vyberte súbor
- Stlačte tlačidlo **Otvoriť**
- Certifikát sa otvorí.
- Stlačte softvérové tlačidlo **OK**
- Na prevzatie nastavení budete musieť príp. reštartovať ovládanie.  $\blacktriangleright$

#### **Spustenie servisnej relácie**

Pri spúšťaní servisnej relácie postupujte nasledovne:

- Otvorte lištu úloh na spodnom okraji obrazovky
- Na otvorenie položky **Ponuka HEROS** stlačte zelené tlačidlo  $\blacktriangleright$ HEIDENHAIN
- Zvoľte bod menu **Diagnostic**
- $\mathbf{b}$ Zvoľte bod menu **RemoteService**
- Zadajte **Kľúč relácie** od výrobcu stroja

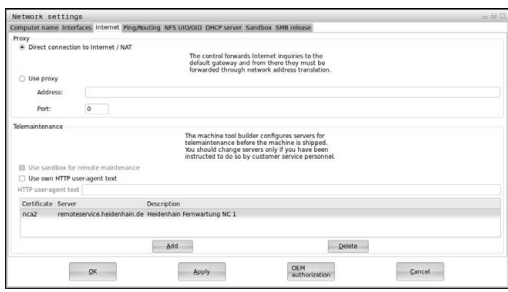

## <span id="page-392-0"></span>**Printer**

Funkcia **Printer** v položke **Ponuka HEROS** umožňuje pripojenie tlačiarní do menu HEROS a ich správu.

#### **Otvorenie nastavení tlačiarní**

Nastavenia funkcie Printer otvoríte nasledovne:

- Otvorte lištu úloh na spodnom okraji obrazovky
- Na otvorenie položky **Ponuka HEROS** stlačte zelené tlačidlo  $\blacktriangleright$ HEIDENHAIN
- Zvoľte bod menu **Nastavenia**
- Zvoľte bod menu **Printer**
- Ovládanie otvorí dialógové okno **Heros Printer Manager**.

#### **Prehľad softvérových tlačidiel**

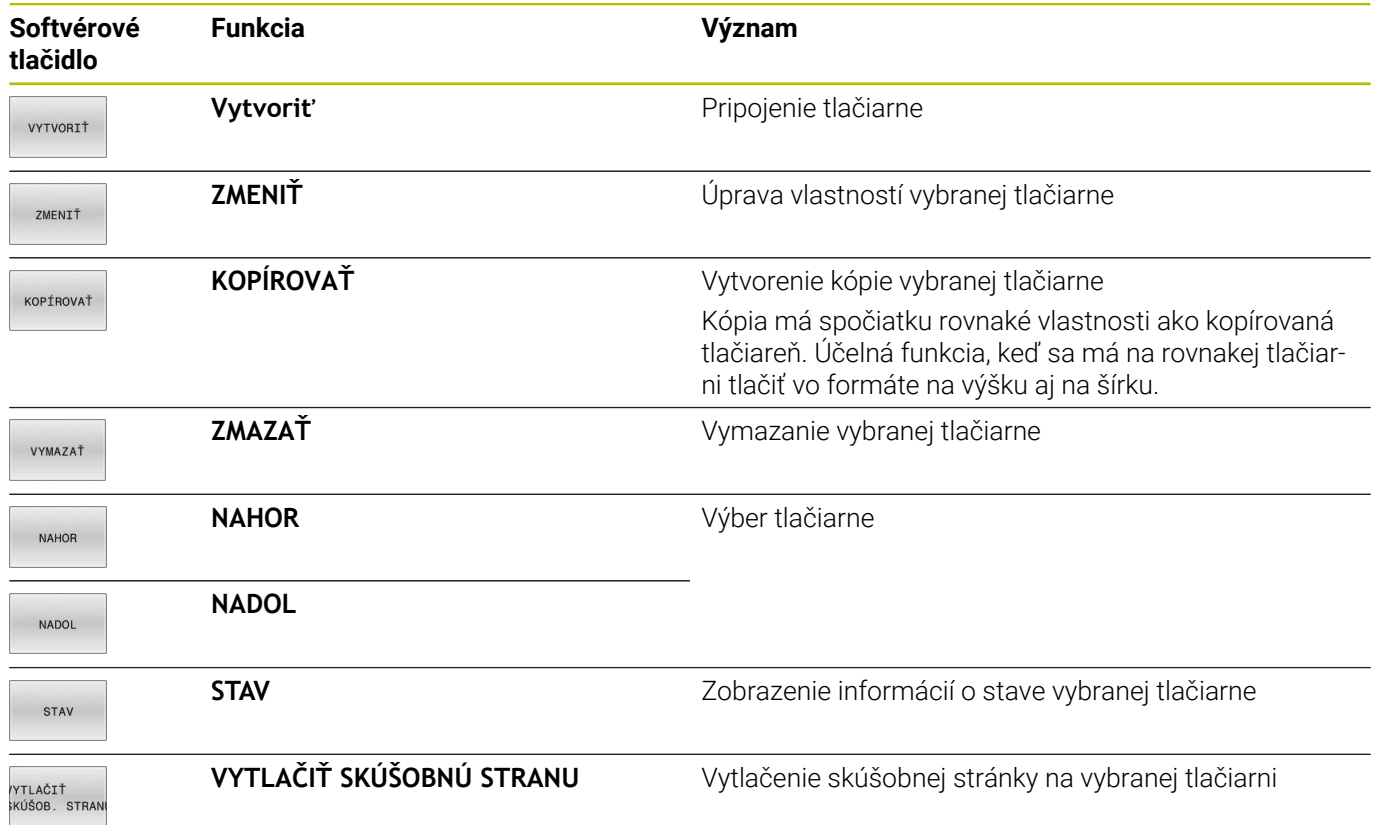

#### **Pripojenie tlačiarne**

Novú tlačiareň pripojíte nasledovne:

- V dialógovom okne zadajte názov tlačiarne
- Vyberte **Vytvoriť**
- Ovládanie pripojí novú tlačiareň
- Stlačte softvérové tlačidlo **ZMENIŤ**
- Ovládanie otvorí dialógové okno **Zmeniť tlačiareň**.

Pre každú tlačiareň môžete nastaviť nasledujúce vlastnosti:

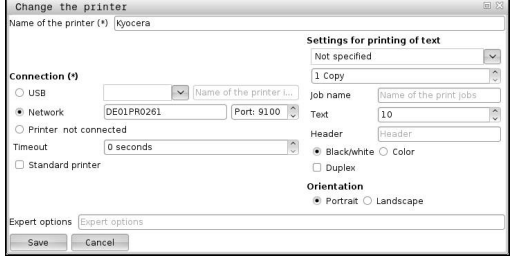

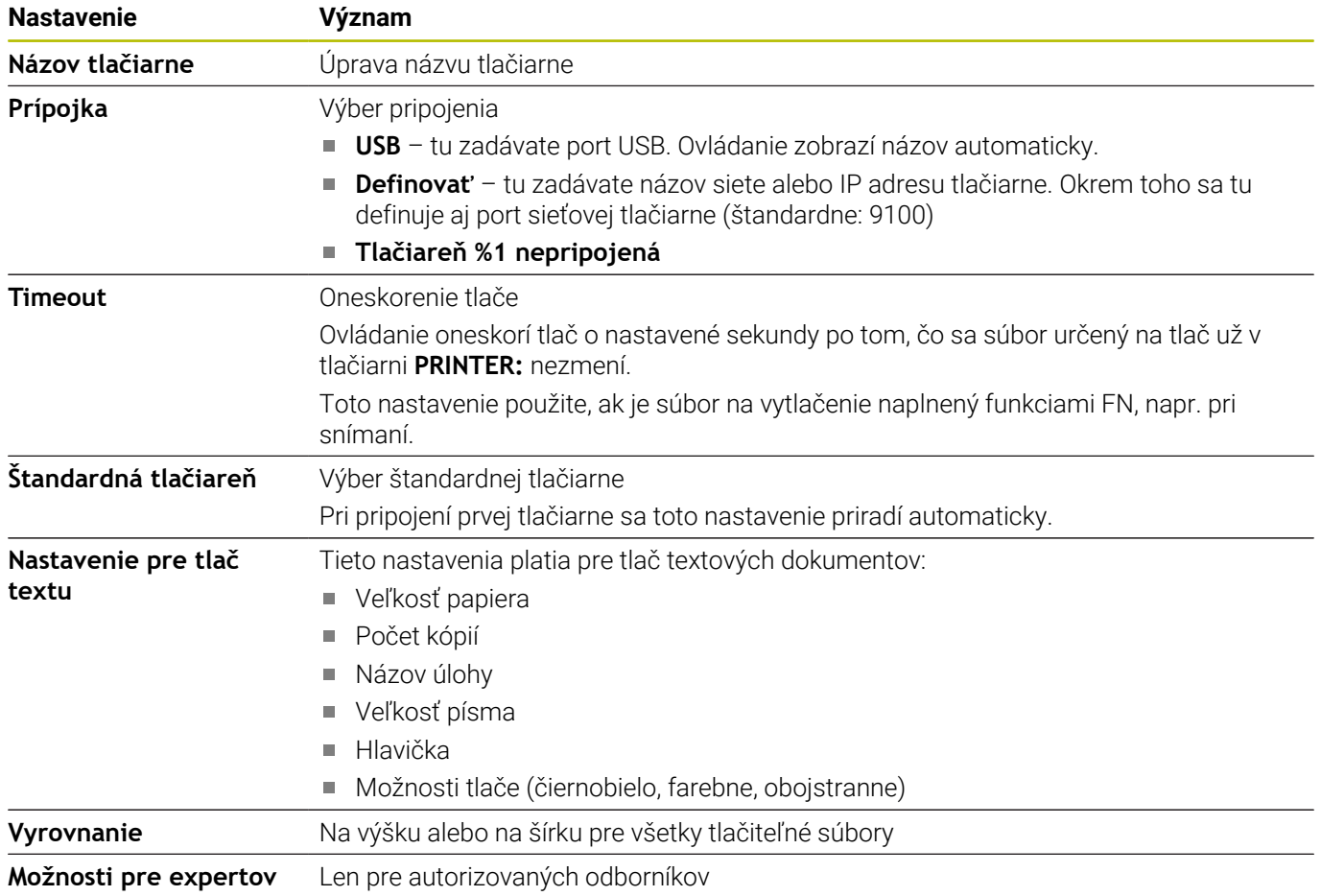

#### **Požiadavky na pripojenú tlačiareň**

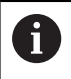

Pripojená tlačiareň musí umožňovať postscript.

Ovládanie môže komunikovať len s tlačiarňami, ktoré rozpoznávajú emuláciu postscriptu, napríklad KPDL3. Pri niektorých tlačiarňach môžete emuláciu postscriptu nastaviť v ponuke tlačiarne.

Nastavenie tlačiarne zmeníte napríklad takto:

- ▶ Zvoľte ponuku tlačiarne
- Zvoľte nastavenia tlačiarne
- Zvoľte KPDL na emuláciu
- ▶ Príp. potvrďte

#### **Tlač**

Možnosti tlače:

Kopírovanie súboru určeného na tlač do jednotky **PRINTER:** Súbor určený na tlač sa automaticky odošle do štandardnej tlačiarne a po dokončení tlače sa znovu vymaže z adresára Súbor môžete skopírovať aj do podadresára tlačiarne, ak chcete použiť inú ako predvolenú tlačiareň.

Pomocou funkcie FN 16: F-PRINT ×

Tlačiteľné súbory:

- Textové súbory
- × Grafické súbory
- <span id="page-394-0"></span>Ī. Súbory PDF

## **VNC**

6

Pomocou funkcie **VNC** nakonfigurujte reakcie rôznych účastníkov VNC. Sem patrí napr. ovládanie pomocou softvérových tlačidiel, myši a znakovej klávesnice.

Ovládanie poskytuje nasledujúce možnosti:

- Zoznam povolených klientov (IP adresa alebo meno)  $\overline{\phantom{a}}$
- Heslo na prístup  $\overline{\phantom{a}}$
- Doplňujúce možnosti servera Ē.
- Prídavné nastavenia na pridelenie ohniska  $\blacksquare$

Dodržujte pokyny uvedené v príručke stroja!

Priebeh pridelenia ohniska závisí pri viacerých účastníkoch alebo ovládacích jednotkách od konštrukcie stroja a od situácie pri jeho obsluhe.

Túto funkciu musí upraviť váš výrobca stroja.

#### **Otvorte Nastavenia VNC**

Pri otváraní položky **Nastavenia VNC** postupujte nasledovne:

- ▶ Otvorte lištu úloh na spodnom okraji obrazovky
- Na otvorenie položky **Ponuka HEROS** stlačte zelené tlačidlo ь **HEIDENHAIN**
- Zvoľte bod menu **Nastavenia**
- Zvoľte bod menu **VNC**
- Ovládanie otvorí prekrývacie okno **Nastavenia VNC**.

Ovládanie poskytuje nasledujúce možnosti:

- Pripojiť: pripojenie nového prehliadača VNC-Viewer alebo účastníka.
- i. Odstrániť: vymazanie zvoleného účastníka. Táto možnosť je dostupná iba pri ručne zapísaných účastníkoch.
- Upraviť: úprava konfigurácie zvoleného účastníka.
- Aktualizovať: aktualizácia náhľadu. Potrebná pri pokusoch × o spojenie a pri otvorenom dialógovom okne.

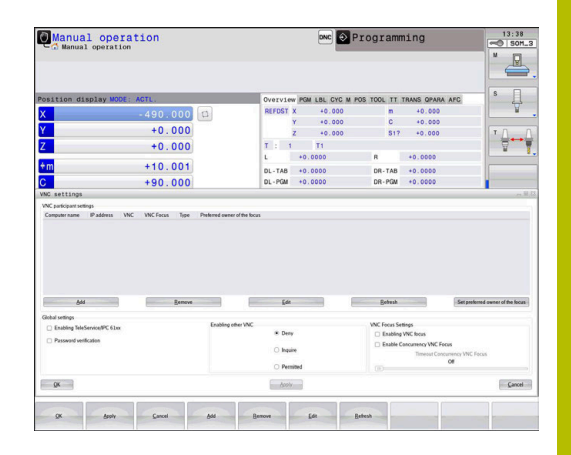

#### **Nastavenia VNC**

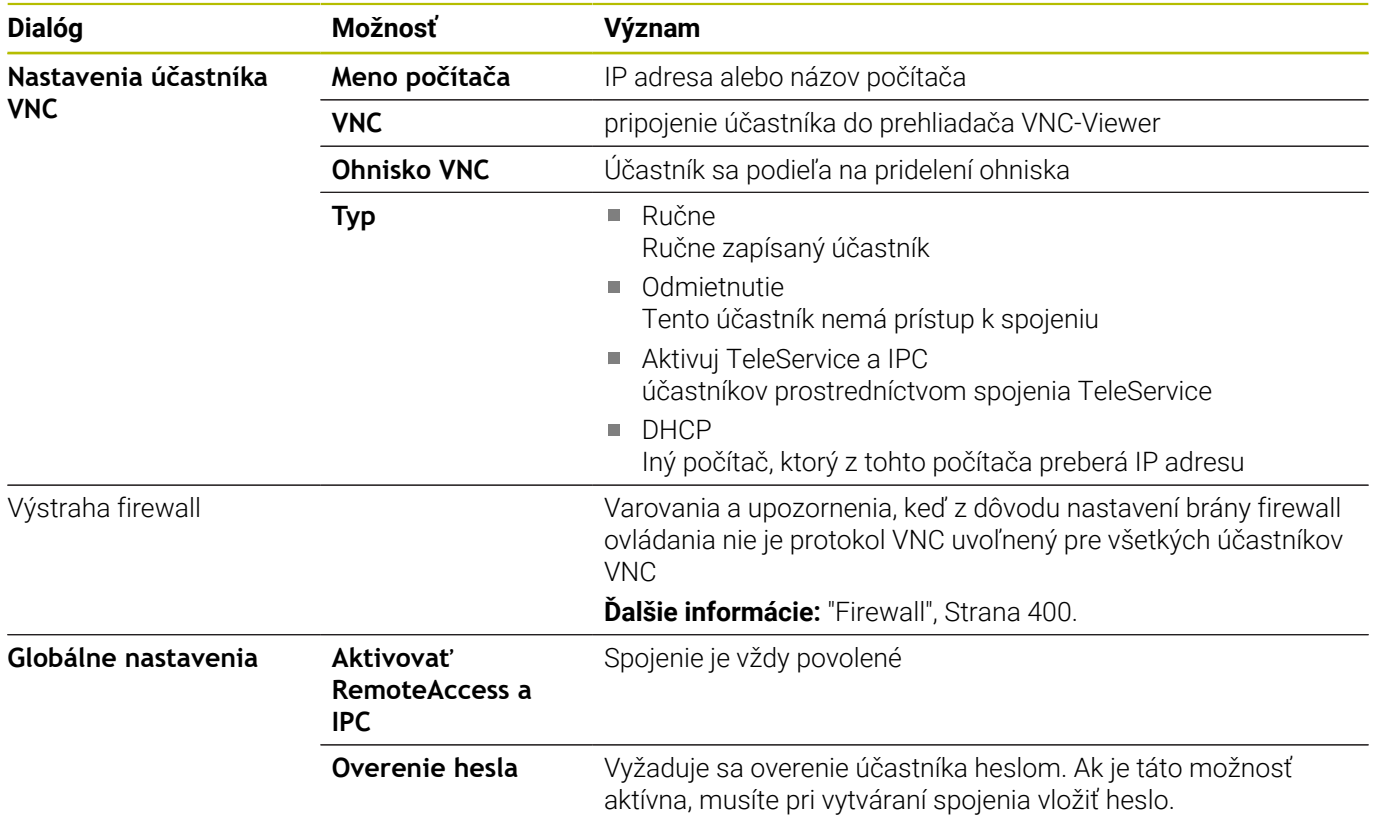
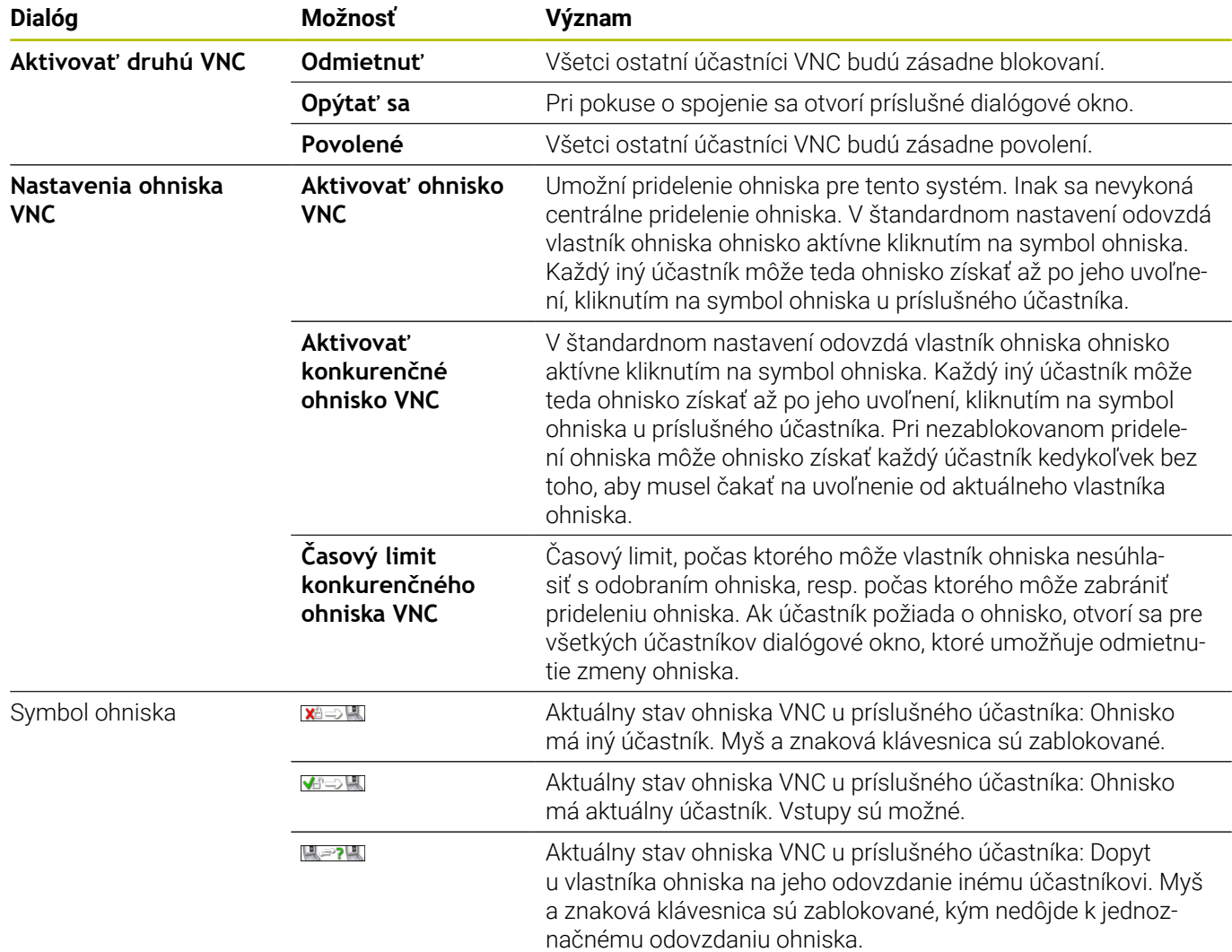

Pri nastavení **Aktivovať konkurenčné ohnisko VNC** sa zobrazí prekrývacie okno. Pomocou tohto dialógového okna sa dá znemožniť odovzdanie ohniska požadujúcemu účastníkovi. Ak k tomu nedôjde, prejde ohnisko po nastavenom časovom limite na požadujúceho účastníka.

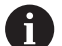

Zaškrtávacie políčko **Aktivovať ohnisko VNC** aktivujte len v spojení so zariadeniami od spoločnosti HEIDENHAIN, ktoré sú na to zvlášť určené, napr. s priemyselným počítačom ITC.

## **Záloha a obnovenie**

# Pomocou funkcií **NC/PLC Backup** a **NC/PLC Restore** môžete

zálohovať a obnovovať jednotlivé adresáre alebo celú jednotku **TNC:**. Záložné súbory môžete ukladať miestne, na sieťovú jednotku, ako aj na dátové USB nosiče.

Zálohovací program vytvorí súbory **\*. tncbck**, ktoré dokáže spracovať aj nástroj PC-Tool TNCbackup (súčasť TNCremo). Obnovovací program dokáže obnoviť nielen tieto súbory, ale aj súbory vytvorené existujúcimi programami TNCbackup. Pri výbere súboru \*. tncbck v správcovi súborov ovládania sa automaticky spustí program **NC/PLC Restore**.

Zálohovanie a obnova sa členia na viacero krokov. Medzi jednotlivými krokmi môžete prechádzať pomocou softvérových tlačidiel **DOPREDU** a **SPÄŤ**. Pre krok špecifických akcií sa selektívne zobrazujú ako softvérové tlačidlá.

### **Otvorte program NC/PLC Backup alebo NC/PLC Restore**

Funkciu otvoríte nasledovne:

- Otvorte lištu úloh na spodnom okraji obrazovky
- Na otvorenie položky **Ponuka HEROS** stlačte zelené tlačidlo  $\blacktriangleright$ HEIDENHAIN
- Zvoľte bod menu **Tools**
- Zvoľte bod menu **NC/PLC Backup** alebo **NC/PLC Restore**  $\mathbf{b}$
- Ovládanie otvorí prekrývacie okno.

#### **Zálohovanie dát**

Zálohovanie (Backup) údajov z ovládania vykonáte nasledovne:

- Zvoľte **NC/PLC Backup**
- ▶ Vyberte typ
	- Jednotka **TNC:** zálohovať
	- Zálohovať adresárovú štruktúru: výber adresára v správcovi súborov, ktorý sa má zálohovať
	- Zálohovať konfiguráciu stroja (iba pre výrobcu stroja)
	- Úplná záloha (iba pre výrobcu stroja)
	- Komentár: voľný komentár pre zálohu
- Softvérovým tlačidlom **DOPREDU** zvoľte nasledujúci krok
- Príp. zastavte ovládanie softvérovým tlačidlom
- **ZASTAVIŤ SOFTVÉR NC**  $\blacktriangleright$ 
	- Definovanie pravidiel na pripájanie
		- **Použite prednastavené pravidlá**
	- Zapíšte do tabuľky vlastné pravidlá
- $\mathbf{r}$ Softvérovým tlačidlom **DOPREDU** zvoľte nasledujúci krok
- Ovládanie vytvorí zoznam súborov, ktoré sa založia.  $\geq$
- Skontrolujte zoznam. Príp. odstráňte súbory b.
- Softvérovým tlačidlom **DOPREDU** zvoľte nasledujúci krok b.
- Vložte názov záložného súboru  $\mathbf{r}$
- Nastavte cestu na uloženie
- Softvérovým tlačidlom **DOPREDU** zvoľte nasledujúci krok
- Ovládanie vytvorí záložný súbor.
- Potvrďte softvérovým tlačidlom **OK**
- Ovládanie zatvorí zálohovanie a reštartuje softvér NC.

#### **Obnova dát**

### *UPOZORNENIE*

#### **Pozor, hrozí strata údajov!**

Počas obnovovania dát (funkcia Restore) sa všetky existujúce dáta prepíšu generovania otázok. Pred obnovou dát nevytvorí ovládanie automaticky žiadnu zálohu existujúcich dát. Obnova dát môže byť narušená výpadkom elektrickej energie alebo inými problémami. Pri tom môže dôjsť k nezvratnému poškodeniu alebo vymazaniu dát.

Pred obnovovaním dát zabezpečte existujúce dáta pomocou vytvorenia zálohy.

Údaje obnovíte (Restore) takto:

- Zvoľte **NC/PLC Restore**
- Vyberte archív, ktorý sa má obnoviť  $\mathbf{r}$
- Softvérovým tlačidlom **DOPREDU** zvoľte nasledujúci krok
- Ovládanie vytvorí zoznam súborov, ktoré sa obnovia.
- Skontrolujte zoznam. Príp. odstráňte súbory
- Softvérovým tlačidlom **DOPREDU** zvoľte nasledujúci krok
- Príp. zastavte ovládanie softvérovým tlačidlom **ZASTAVIŤ SOFTVÉR NC**
- ▶ Rozbaľte archív
- Ovládanie obnoví dáta.
- Potvrďte softvérovým tlačidlom **OK**
- Ovládanie reštartuje softvér NC.

# **10.4 Firewall**

## **Použitie**

Ovládanie ponúka možnosť nastaviť bránu firewall pre primárne sieťové rozhranie ovládania, príp. pre sandbox. Môžete ju nakonfigurovať tak, že prichádzajúci tok údajov bude blokovaný v závislosti od odosielateľa a služby alebo sa preň zobrazí správa.

Brána firewall sa nedá spustiť pre druhé sieťové rozhranie ovládania, čiže pre sieť stroja.

Aktivovanie brány firewall signalizuje ovládanie symbolom na lište úloh vpravo dolu. Tento symbol sa mení v závislosti od stupňa zabezpečenia, ktorý bol nastavený pri aktivovaní brány firewall a poskytuje informácie o stupni bezpečnostných nastavení:

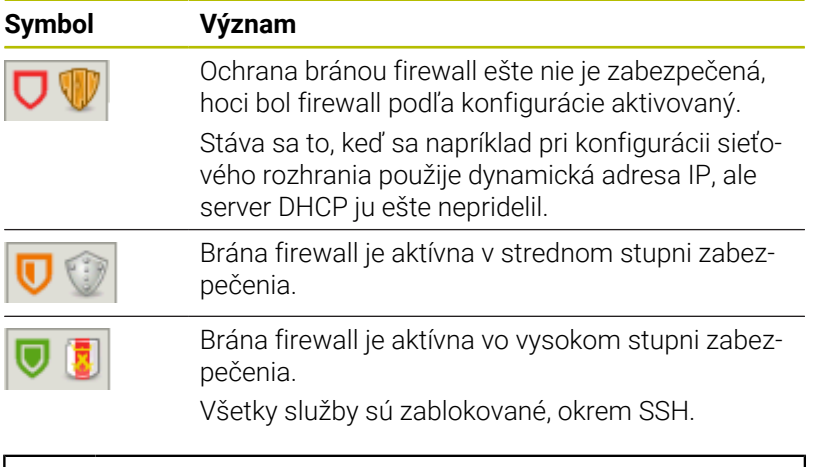

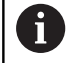

Nechajte vášho sieťového špecialistu skontrolovať a príp. upraviť štandardné nastavenia.

#### **Konfigurácia brány firewall**

Firewall nakonfigurujete takto:

- Otvorte lištu úloh na spodnom okraji obrazovky
- Na otvorenie položky **Ponuka HEROS** stlačte zelené tlačidlo  $\mathbf{r}$ HEIDENHAIN
- Zvoľte bod menu **Nastavenia**  $\blacktriangleright$
- Vyberte bod menu **Firewall**  $\mathbf{r}$
- Ovládanie otvorí dialóg **Nastavenia firewallu**.

Firewall aktivujte s prednastavenými štandardnými nastaveniami:

- Zapnite možnosť **Akt.** na zapnutie brány firewall.
- Stlačte tlačidlo **Nast. štand. hodnoty**
- $\mathbf{b}$ Funkciou **Použitie** prevezmite zmeny.
- $\geq$ Ovládanie aktivuje štandardné nastavenia odporúčané spoločnosťou HEIDENHAIN.
- Funkciou **OK** zatvorte dialógové okno.

#### **Nastavenia brány Firewall**

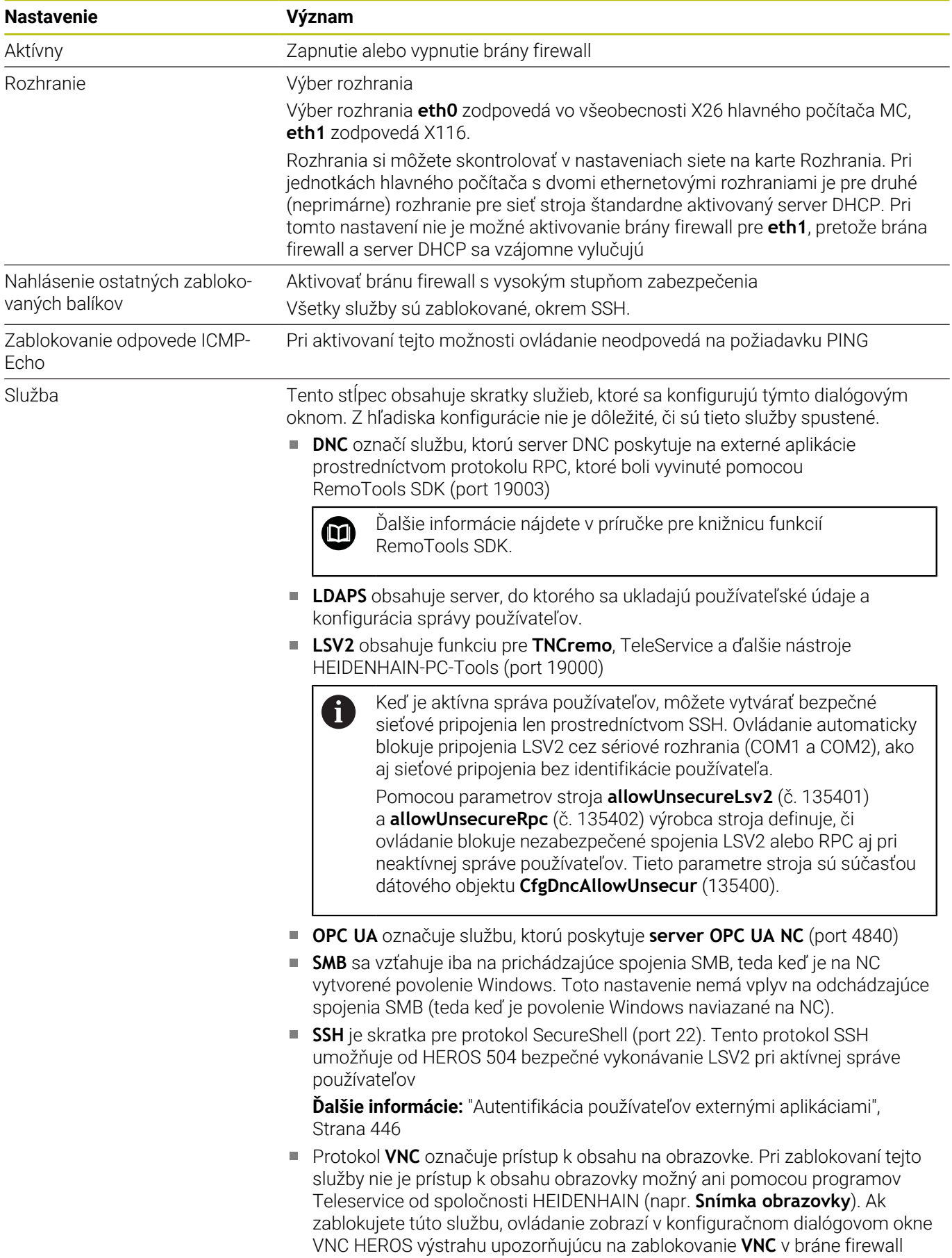

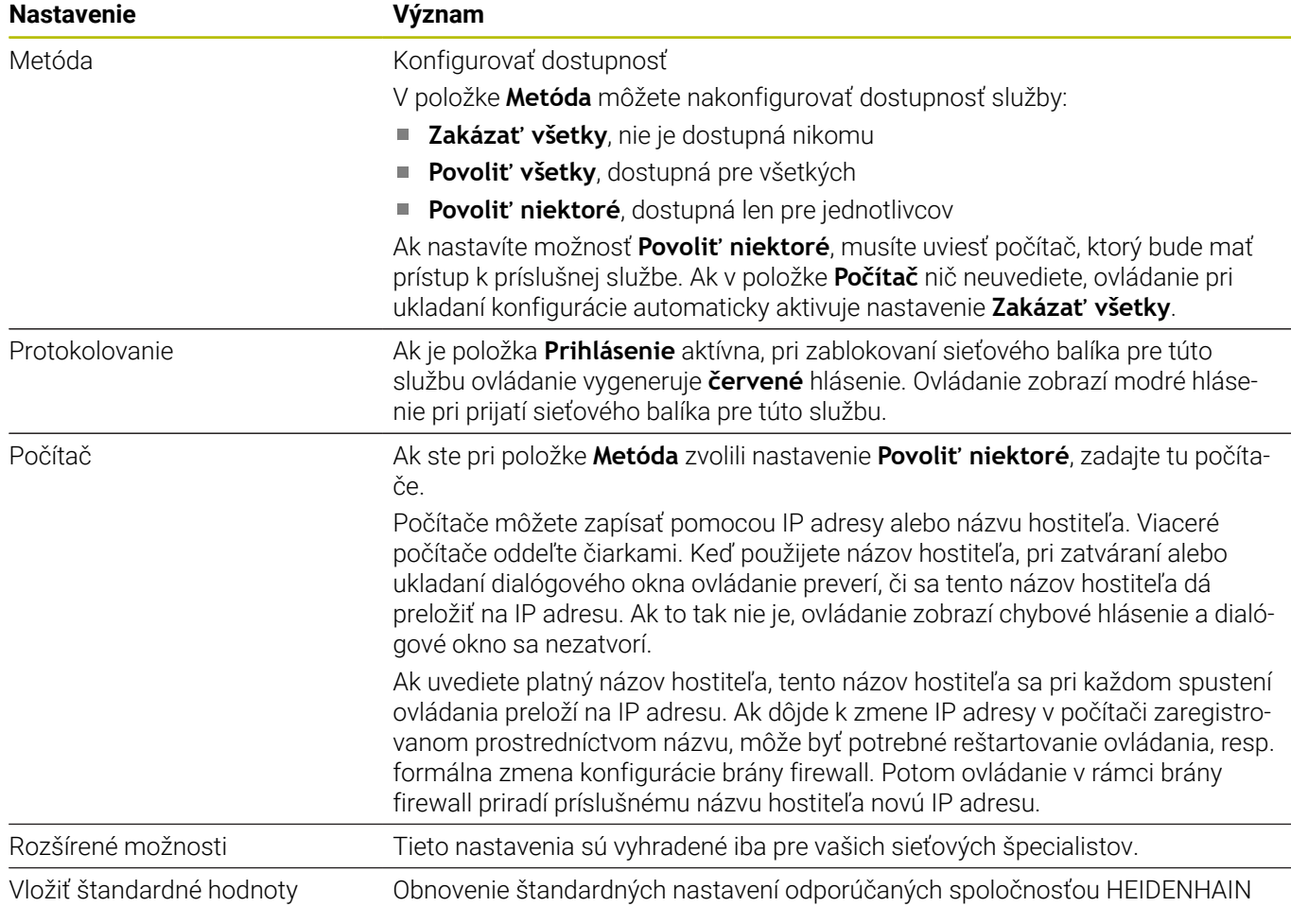

# **10.5 Nastavenie dátových rozhraní**

## **Sériové rozhrania na TNC 620**

TNC 620 používa automaticky prenosový protokol LSV2 na sériový prenos údajov. Okrem prenosovej rýchlosti v parametri stroja **baudRateLsv2** (č. 106606) sú parametre protokolu LSV2 pevne prednastavené.

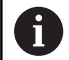

Keď je aktívna správa používateľov, môžete vytvárať bezpečné sieťové pripojenia len prostredníctvom SSH. Ovládanie automaticky blokuje pripojenia LSV2 cez sériové rozhrania (COM1 a COM2), ako aj sieťové pripojenia bez identifikácie používateľa.

Pomocou parametrov stroja **allowUnsecureLsv2** (č. 135401) a **allowUnsecureRpc** (č. 135402) výrobca stroja definuje, či ovládanie blokuje nezabezpečené spojenia LSV2 alebo RPC aj pri neaktívnej správe používateľov. Tieto parametre stroja sú súčasťou dátového objektu **CfgDncAllowUnsecur** (135400).

## **Aplikácia**

V parametri stroja **RS232** (č. 106700) môžete stanoviť ďalší typ prenosu (rozhranie). Nižšie opísané možnosti nastavenia sú aktívne len pre novo definované rozhranie.

Dátové rozhranie nastavíte takto:

- MOD
- Stlačte tlačidlo **MOD**
- ► Vložte kľúčové číslo 123
- V parametri stroja **RS232** (č. 106700) definujte rozhranie

## **Zriadiť rozhranie RS-232**

Rozhranie RS-232 nastavíte takto:

- Otvorte adresár **RS232**
- $\geq$ Ovládanie zobrazí možnosti nastavenia pomocou nasledujúcich parametrov stroja.

#### **Nastavenie PRENOSOVEJ RÝCHLOSTI (baudRate č. 106701)**

Pomocou položky BAUD-RATE definujete rýchlosť prenosu údajov. Zadajte hodnotu od 110 do 115.200 Bd.

## **Nastavenie protokolu**

## **(protocol, č. 106702)**

Protokol dátového prenosu riadi dátový tok sériového prenosu.

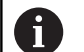

Všimnite si:

- Nastavenie **BLOCKWISE** označuje formu dátového prenosu, pri ktorej sa vykonáva prenos dát združených do blokov.
- Nastavenie **BLOCKWISE** nezodpovedá blokovému príjmu údajov a paralelnému blokovému spracovaniu predchádzajúcich ovládaní. Táto funkcia už nie je v aktuálnych ovládaniach k dispozícii.

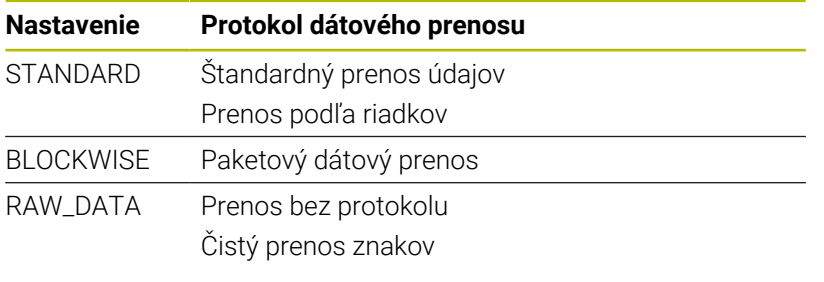

#### **Nastavenie dátových bitov (dataBits, č. 106703)**

Nastavením dataBits definujete, či sa znak prenesie 7, alebo 8 dátovými bitmi.

#### **Kontrola parity (parita č. 106704)**

Pomocou paritného bitu určíte, či sa bude vykonávať kontrola chýb prenosu.

Paritný bit môže byť vytvorený troma rôznymi spôsobmi:

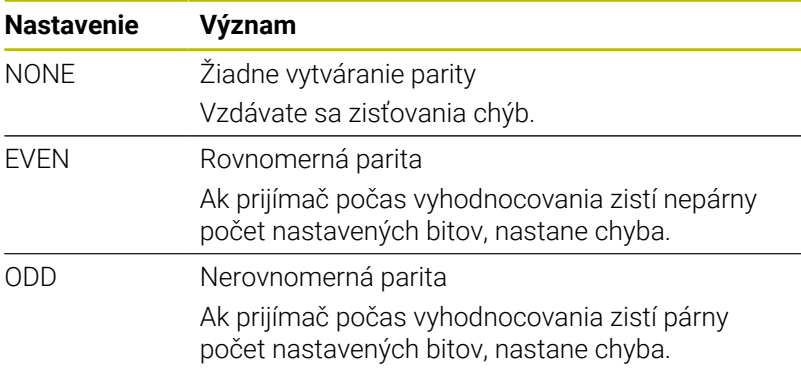

#### **Nastavenie koncových bitov (stopBits, č. 106705)**

Pomocou štartovacieho bitu a jedného alebo dvoch koncových bitov sa prijímateľovi pri sériovom prenose údajov umožní synchronizácia každého preneseného znaku.

#### **Nastavenie nadviazania spojenia (flowControl, č. 106706)**

Pomocou handshake vykonávajú dve zariadenia kontrolu dátového prenosu. Rozlišuje sa softvérový a hardvérový handshake.

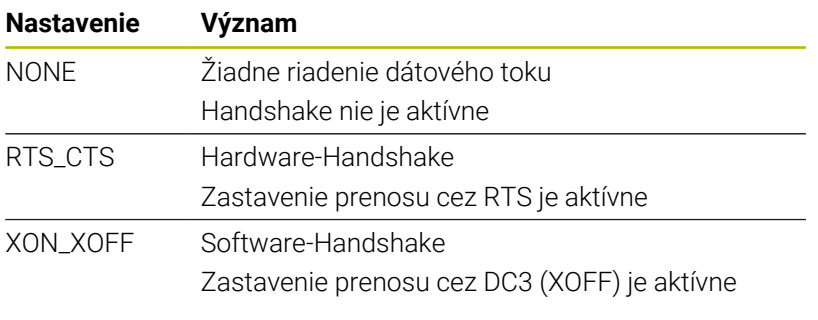

#### **Systém súborov na operácie so súbormi (fileSystem č. 106707)**

Pomocou **fileSystem** určíte systém súborov pre sériové rozhranie.

Ak nepotrebujete špeciálny systém súborov, tento parameter stroja sa nevyžaduje.

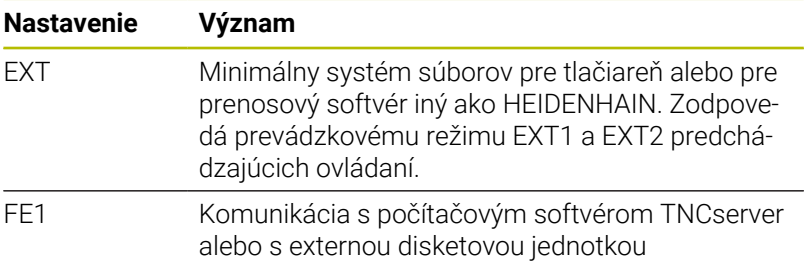

#### **Block Check Character (bccAvoidCtrlChar, č. 106708)**

Block Check Character (BCC) je kontrolný znak bloku. BCC sa voliteľne pridáva do prenosového bloku na uľahčenie detekcie chýb.

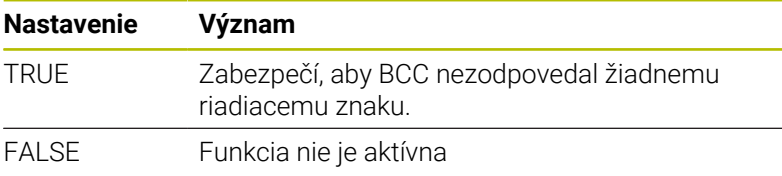

#### **Stav vedenia RTS (rtsLow, č. 106709)**

Pomocou tohto voliteľného parametra definujete hladinu linky RTS v stave pokoja.

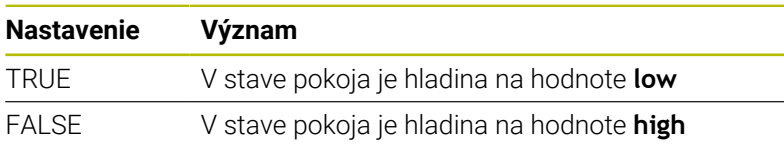

#### **Zadefinovanie reakcie na prijatie ETX (noEotAfterEtx, č. 106710)**

Týmto voliteľným parametrom určíte, či sa má po prijatí znaku ETX (End of Text) poslať znak EOT (End of Transmission).

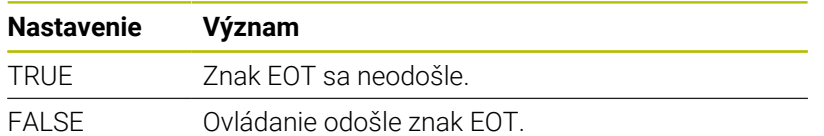

## **Nastavenia na zabezpečenie prenosu údajov prostredníctvom softvéru TNCserver**

Ak prenášate údaje pomocou počítačového softvéru TNCserver, v parametri stroja **RS232** (č. 106700) potrebujete nasledujúce nastavenia:

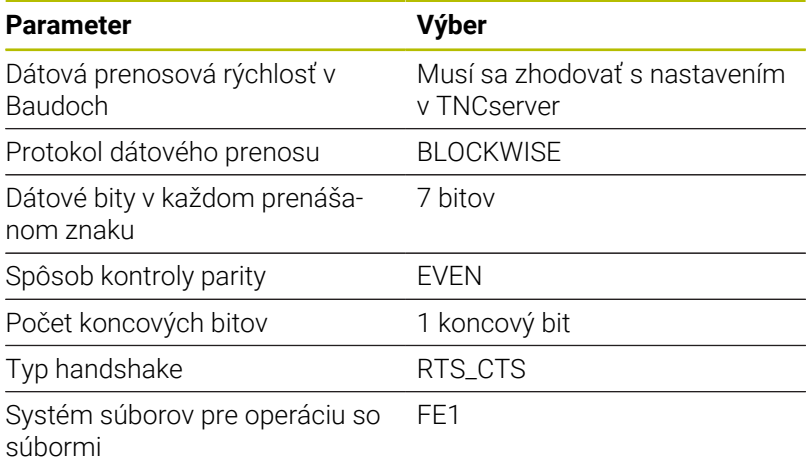

## **Softvér HEIDENHAIN na prenos údajov**

#### **Aplikácia**

Prostredníctvom softvéru TNCremo ponúka spoločnosť HEIDENHAIN možnosť prepojiť počítač s OS Windows s ovládaním HEIDENHAIN a prenášať údaje.

#### **Predpoklady**

Systémové požiadavky pre TNCremo:

- Operačný systém počítača:
	- Windows 7
	- Windows 8
	- Windows 10
- 2 GB operačnej pamäte v počítači
- 15 MB voľnej pamäte v počítači
- Voľné sériové rozhranie alebo pripojenie na sieť na ovládaní

#### **Opis funkcie**

Softvér na prenos údajov TNCremo obsahuje tieto oblasti:

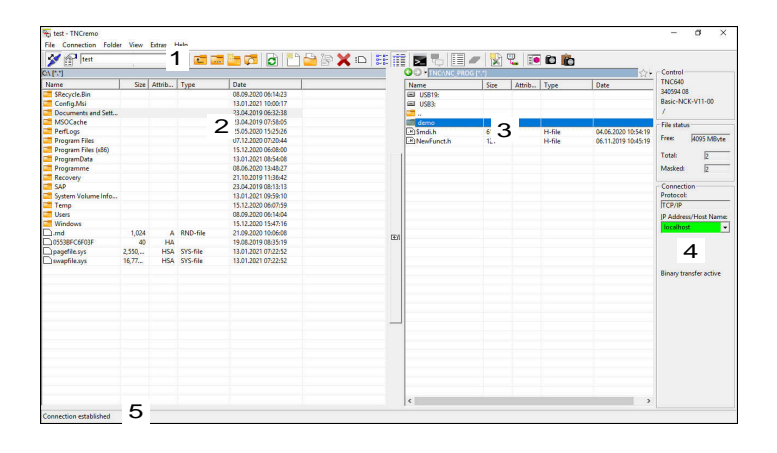

1 Panel s nástrojmi

V tejto oblasti nájdete najdôležitejšie funkcie TNCremo.

2 Zoznam súborov počítača

V tejto oblasti TNCremo zobrazuje všetky adresáre a súbory pripojenej jednotky, napr. pevného disku počítača s OS Windows alebo USB kľúča.

- 3 Zoznam súborov ovládania V tejto oblasti TNCremo zobrazuje všetky adresáre a súbory pripojenej jednotky ovládania.
- 4 Zobrazenie stavu

V zobrazení stavu TNCremo zobrazuje informácie o aktuálnom pripojení.

5 Stav pripojenia Stav pripojenia ukazuje, či je v reálnom čase pripojenie aktívne.

而

Ďalšie informácie nájdete v integrovanom systéme pomocníka TNCremo. Kontextového pomocníka softvéru TNCremo otvoríte pomocou tlačidla **F1**.

#### **Inštalácia softvéru TNCremo**

TNCremo nainštalujete do počítača takto:

- Spustite inštalačný program SETUP.EXE pomocou Prieskumníka
- Nasledujte pokyny postupu inštalácie  $\blacktriangleright$

#### **Spustenie softvéru TNCremo**

TNCremo spustíte v systéme Windows 10 takto:

- ▶ Stlačte kláves s logom Windows
- Vyberte adresár HEIDENHAIN
- Vyberte softvér TNCremo alebo
- Dvakrát kliknite na ikonu TNCremo na pracovnej ploche

### **Konfigurácia pripojenia**

Pred pripojením do ovládania musíte nakonfigurovať pripojenie.

Pripojenie nakonfigurujete takto:

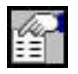

- Vyberte funkciu **Nastaviť konfiguráciu**
- TNCremo otvorí okno **Konfigurácia pripojenia**.
- Vyberte kartu **Správa**
- Vyberte funkciu **Nová…**
- TNCremo otvorí okno **Nová konfigurácia**.
- Zadajte názov pripojenia
- Vyberte možnosť **OK**
- TNCremo automaticky otvorí kartu **Pripojenie**.
- Vyberte **typ pripojenia**

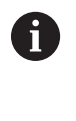

Ak použijete prednastavený typ pripojenia, sieťové pripojenie (TCP/IP) sa vytvorí prostredníctvom rozhrania Ethernet.

- Vyberte kartu **Nastavenia**
- Zadajte **IP adresu/názov hostiteľa** ovládania
- Vyberte možnosť **OK**
- > Softvér TNCremo uloží konfiguráciu.

#### **Vytvorenie spojenia s ovládaním**

Po nakonfigurovaní pripojenia môžete pripojiť počítač k ovládaniu.

Spojenie s ovládaním vytvoríte takto:

Vyberte nakonfigurované pripojenie vo výberovom menu

- Vyberte funkciu **Vytvoriť pripojenie**
- Vytvorí sa spojenie s ovládaním.

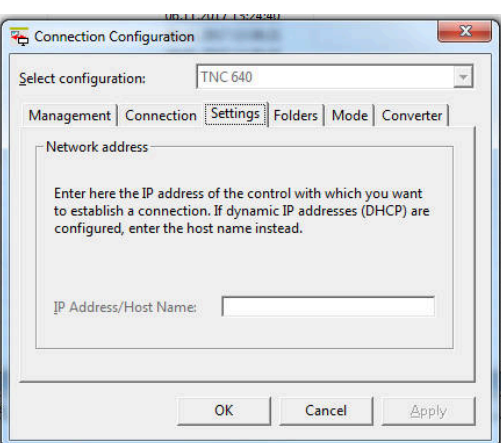

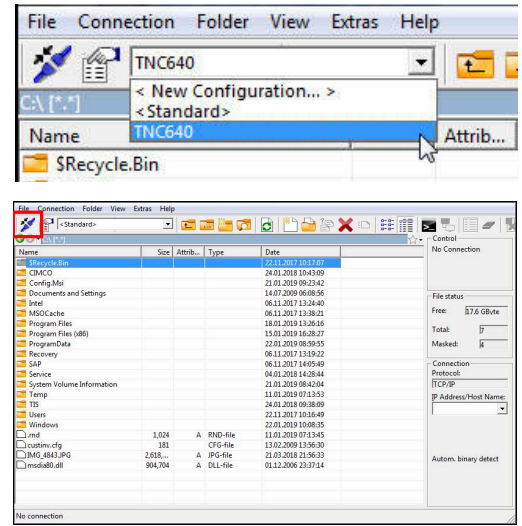

#### **Zmena jednotky**

V softvéri TNCremo môžete prepnúť zobrazenú jednotku počítača alebo ovládania.

Zobrazenú jednotku zmeníte takto:

- Vyberte zoznam súborov počítača alebo ovládania
	- Vyberte funkciu **Zmeniť adresár/jednotku**
	- > TNCremo otvorí prekrývacie okno
	- Vo výberovom menu vyberte požadovanú jednotku
	- Vyberte možnosť **OK**
	- TNCremo zobrazí zvolenú jednotku.

#### **Upozornenia**

Keď je aktívna správa používateľov, môžete vytvárať bezpečné sieťové pripojenia len prostredníctvom SSH. Ovládanie automaticky blokuje pripojenia LSV2 cez sériové rozhrania (COM1 a COM2), ako aj sieťové pripojenia bez identifikácie používateľa.

Pomocou parametrov stroja **allowUnsecureLsv2** (č. 135401) a **allowUnsecureRpc** (č. 135402) výrobca stroja definuje, či ovládanie blokuje nezabezpečené spojenia LSV2 alebo RPC aj pri neaktívnej správe používateľov. Tieto parametre stroja sú súčasťou dátového objektu **CfgDncAllowUnsecur** (135400).

Aktuálnu verziu softvéru TNCremo si môžete bezplatne stiahnuť z **[HEIDENHAIN-Homepage](https://www.heidenhain.de/de_DE/software/)**.

# **10.6 Ethernetové rozhranie**

## **Úvod**

Na pripojenie ovládania ako klienta do siete je ovládanie štandardne vybavené ethernetovým rozhraním.

Ovládanie prenáša údaje cez ethernetové rozhranie pomocou nasledujúcich protokolov:

**CIFS** (common internet file system) alebo **SMB** (server message block)

Ovládanie podporuje verzie 2, 2.1 a 3 týchto protokolov.

**NFS** (network file system) Ovládanie podporuje verzie 2 a 3 tohto protokolu.

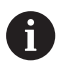

 $\mathcal{L}_{\mathcal{A}}$ Chráňte svoje dáta a ovládanie prevádzkou vašich strojov v zabezpečenej sieti.

Aby sa zabránilo bezpečnostným medzerám, použite prednostne aktuálne verzie protokolov **SMB** a **NFS**.

## **Možnosti pripojenia**

Ethernetové rozhranie ovládania môžete pripojiť do siete pomocou prípojky RJ45 X26 alebo priamo k počítaču. Pripojenie je galvanicky oddelené od elektroniky ovládania.

Použite twisted pair kábel pre pripojenie ovládania na sieť.

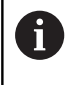

Maximálna možná dĺžka kábla medzi ovládaním a niektorým uzlovým bodom závisí od triedy kvality kábla, od jeho opláštenia a od druhu siete.

## **Symbol ethernetového pripojenia**

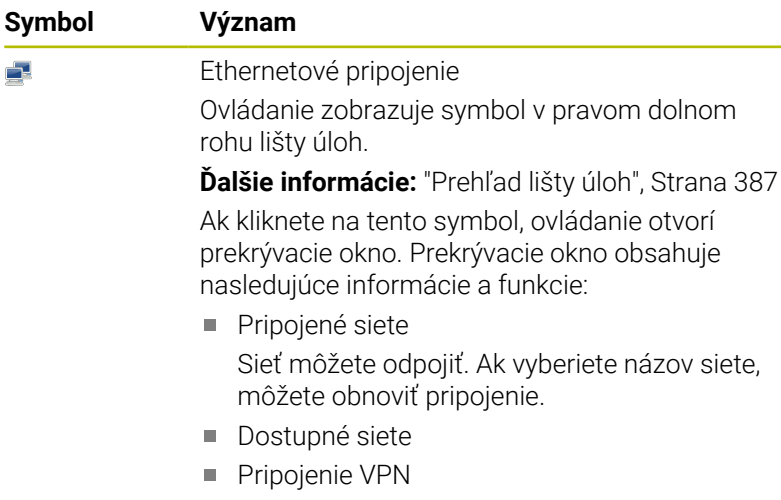

Aktuálne žiadna funkcia

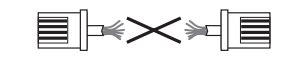

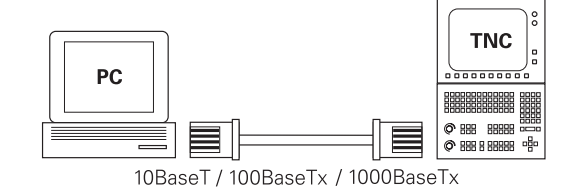

Pomocou okna **Nastavenia siete** definujete nastavenia pre ethernetové rozhranie ovládania.

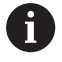

Zverte konfiguráciu ovládania špecialistom na siete.

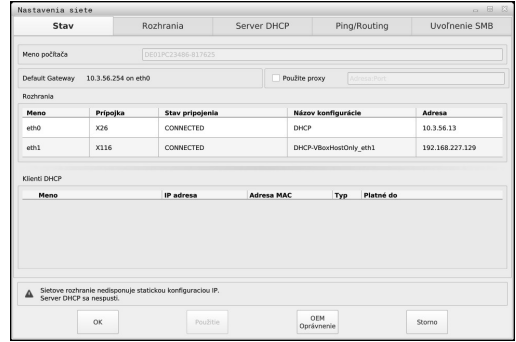

### **Karta Stav**

Karta **Stav** obsahuje nasledujúce informácie a nastavenia:

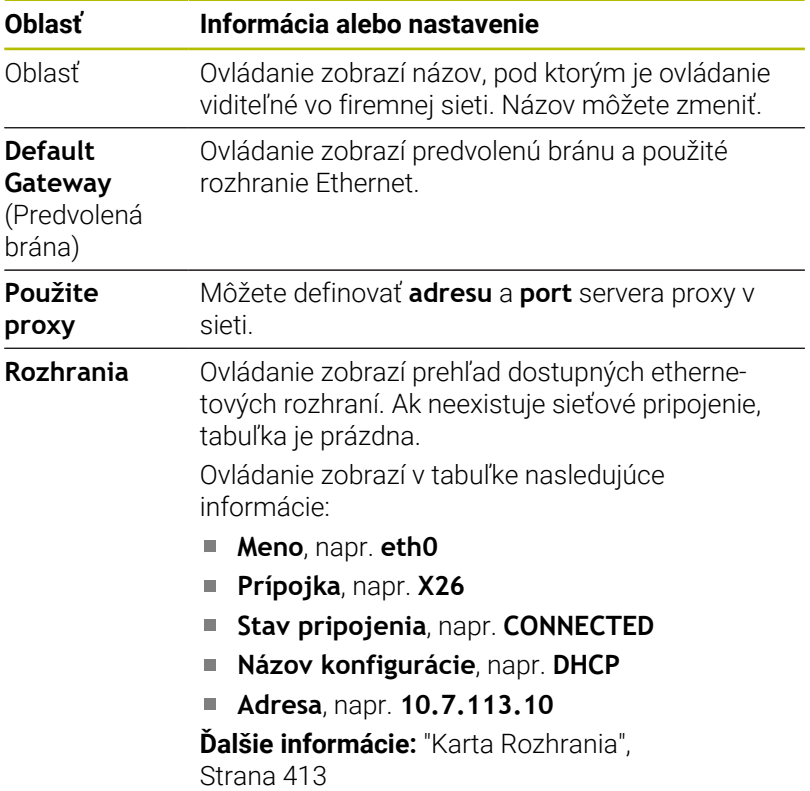

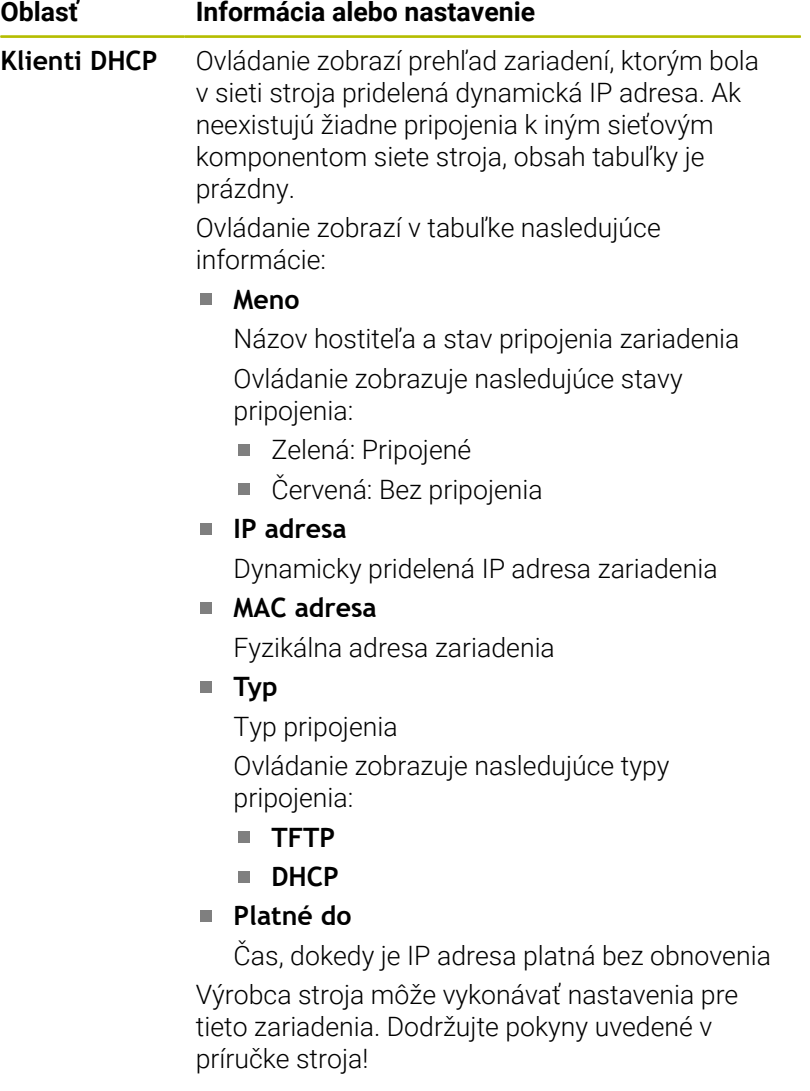

#### <span id="page-412-0"></span>**Karta Rozhrania**

Ovládanie zobrazí na karte **Rozhrania** dostupné ethernetové rozhrania.

Karta **Rozhrania** obsahuje nasledujúce informácie a nastavenia:

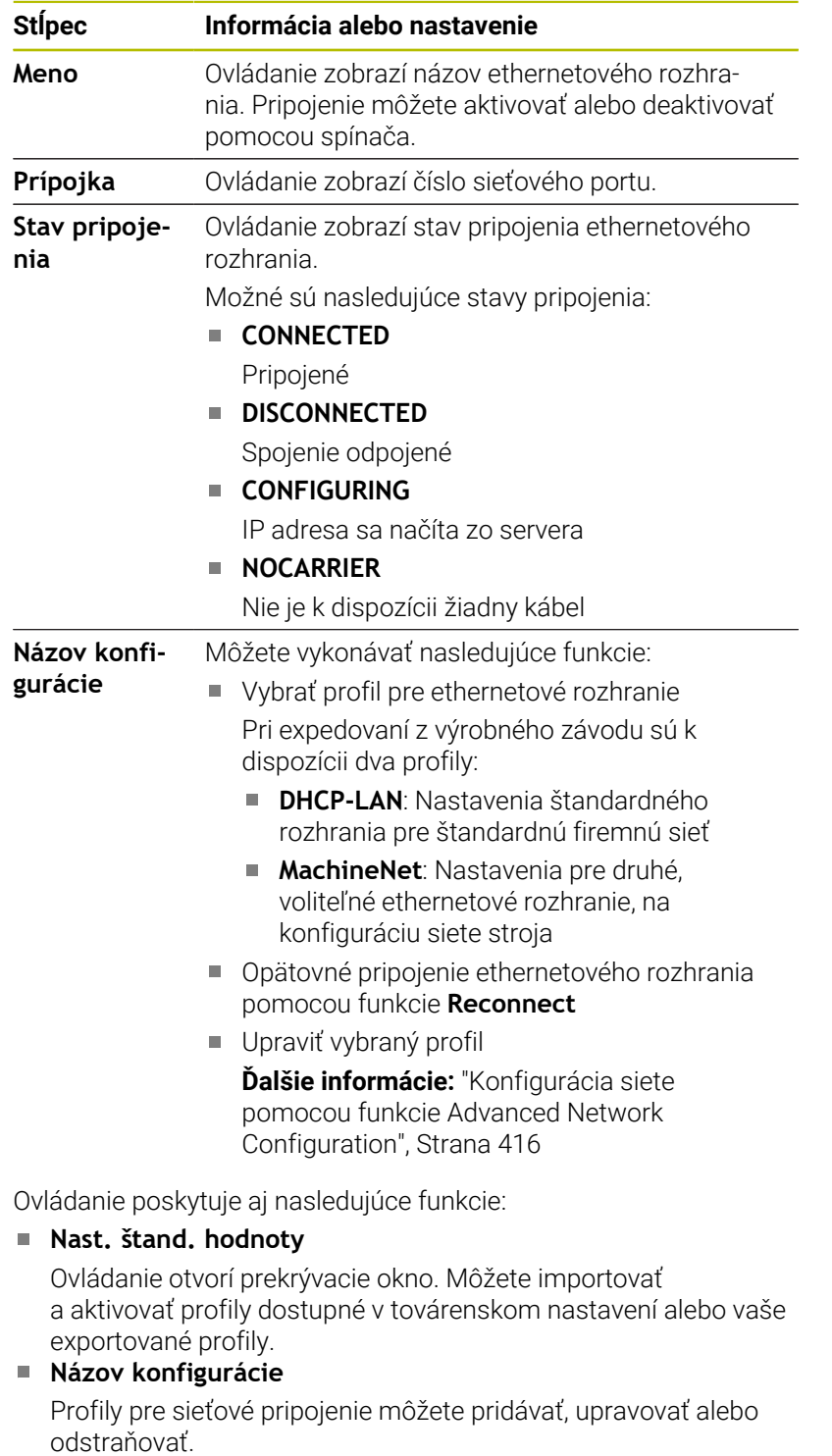

Ovládanie podporuje iba typ pripojenia **Ethernet**.

**Ďalšie informácie:** ["Konfigurácia siete pomocou funkcie](#page-415-0) [Advanced Network Configuration", Strana 416](#page-415-0)

### **Karta Server DHCP**

Výrobca stroja môže pomocou karty **Server DHCP** na ovládaní nakonfigurovať server DHCP v sieti stroja. Pomocou tohto servera môže ovládanie vytvoriť spojenie s ostatnými sieťovými komponentmi siete stroja, napr. s priemyselnými počítačmi.

Dodržujte pokyny uvedené v príručke stroja!

#### **Karta Ping/Routing**

Sieťové pripojenie môžete skontrolovať na karte **Ping/Routing**.

Karta **Ping/Routing** obsahuje nasledujúce informácie a nastavenia:

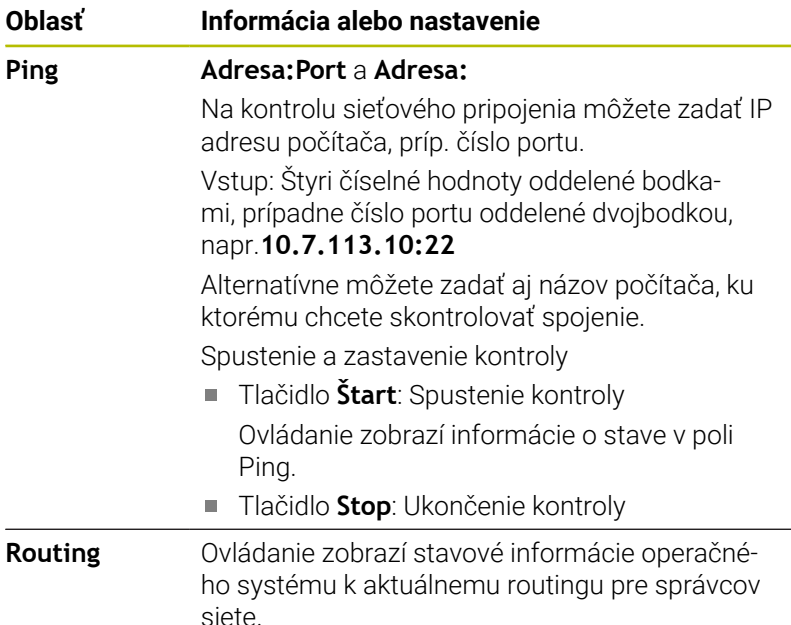

#### **Karta Uvoľnenie SMB**

Karta **Uvoľnenie SMB** je súčasťou iba v spojení s programovacím miestom VBox.

Keď je zaškrtávacie políčko aktívne, ovládanie uvoľní oblasti alebo partície chránené kódovým kľúčom pre Prieskumníka použitého počítača s OS Windows, napr. **PLC**. Zaškrtávacie políčko môžete aktivovať alebo deaktivovať len pomocou kódového čísla výrobcu stroja.

V **ovládacom paneli TNC VBox** na karte **NC-Share** vyberte písmeno jednotky, aby sa zobrazila vybraná partícia, a potom pripojte jednotku pomocou funkcie **Connect**. Hostiteľ zobrazí partície programovacieho miesta.

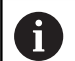

**Ďalšie informácie:** Programovacie miesto pre ovládania frézovania.

Dokumentáciu si stiahnete spolu so softvérom programovacieho miesta.

#### **Otvorte okno Nastavenia siete**

Všeobecné nastavenia siete otvoríte takto:

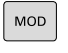

- Stlačte tlačidlo **MOD**
- PGM<br>MGT
- ▶ Zadajte kódové číslo NET123 Stlačte tlačidlo **PGM MGT**
- SIEŤ KONFIGU-ROVAT<br>SIET
- Stlačte softvérové tlačidlo **SIEŤ**
- Stlačte softvérové tlačidlo **KONFIGUSIEŤ** Ovládanie otvorí okno **Nastavenia siete**.
- **Exportovanie a importovanie sieťového profilu**

Sieťový profil vyexportujete takto:

- Otvorte okno **Nastavenia siete**.
- Vyberte **Konfiguration exportieren**.
- Ovládanie otvorí okno.
- ▶ Vyberte požadovaný sieťový profil.
- Vyberte možnosť **OK**
- Ovládanie uloží sieťový profil v adresári **TNC:/etc/sysconfig/ net**.

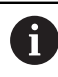

Nemôžete exportovať profily **DHCP** a **eth1**.

Vyexportovaný sieťový profil naimportujete takto:

- Otvorte okno **Nastavenia siete**.
- Vyberte kartu **Rozhrania**.
- Vyberte **Nast. štand. hodnoty**.
- Ovládanie otvorí okno.
- Vyberte **Používateľ**.
- ▶ Vyberte požadovaný sieťový profil.
- Vyberte možnosť **OK**
- Ovládanie otvorí okno s bezpečnostnou otázkou.
- Vyberte možnosť **OK**
- Ovládanie importuje a aktivuje zvolený sieťový profil.
- **Príp. reštartujte ovládanie.**

#### **Upozornenia**

- Po vykonaní zmien v sieťových nastaveniach nezabudnite reštartovať ovládanie.
- Operačný systém HEROS spravuje okno **Nastavenia siete**. Na zmenu dialógového jazyka HEROS musíte ovládanie reštartovať.

**Ďalšie informácie:** ["Zmena jazyka dialógu NC", Strana 467](#page-466-0)

## <span id="page-415-0"></span>**Konfigurácia siete pomocou funkcie Advanced Network Configuration**

#### **Aplikácia**

Pomocou funkcie **Advanced Network Configuration** môžete pridávať, upravovať alebo odstraňovať profily pre sieťové pripojenie.

#### **Opis funkcie**

Keď v ponuke HEROS vyberiete aplikáciu **Advanced Network Configuration**, ovládanie otvorí okno **Sieťové pripojenia**.

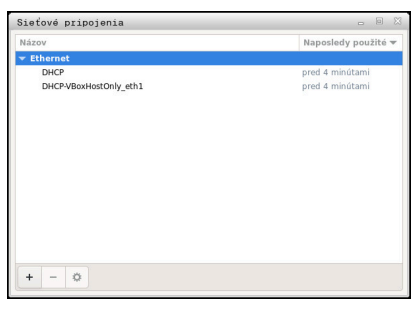

Okno **Sieťové pripojenia**

#### Symbol v okne **Sieťové pripojenia**

Okno **Sieťové pripojenia** obsahuje nasledujúce symboly:

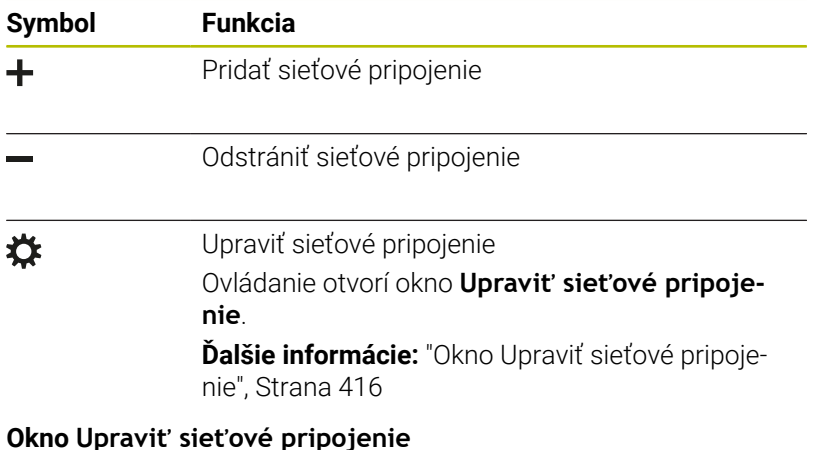

#### <span id="page-415-1"></span>**Okno Upraviť sieťové pripojenie**

V okne **Upraviť sieťové pripojenie** zobrazí ovládanie v hornej sekcii názov sieťového pripojenia. Názov môžete zmeniť.

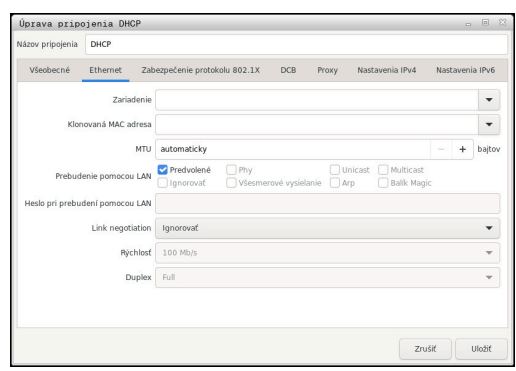

Okno **Upraviť sieťové pripojenie**

#### Karta **Všeobecné**

Karta **Všeobecné** obsahuje nasledujúce nastavenia:

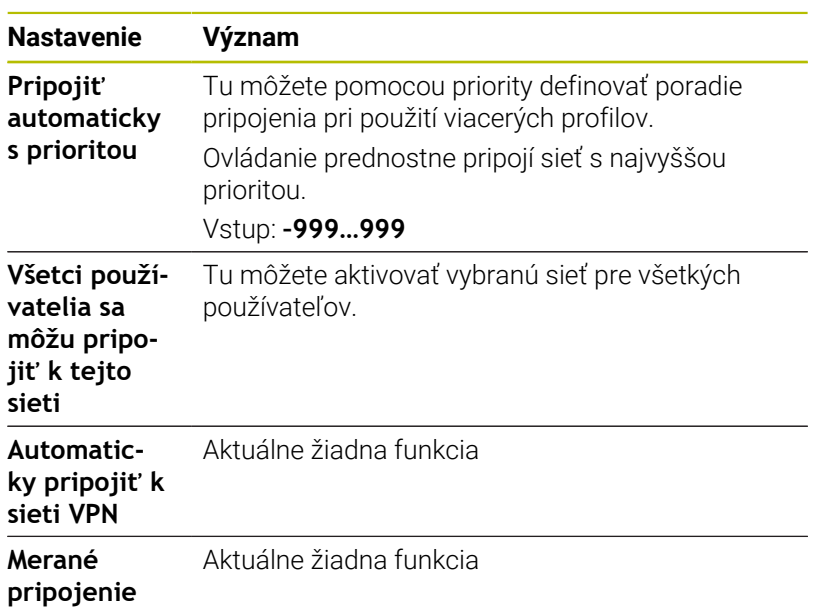

#### Karta **Ethernet**

Karta **Ethernet** obsahuje nasledujúce nastavenia:

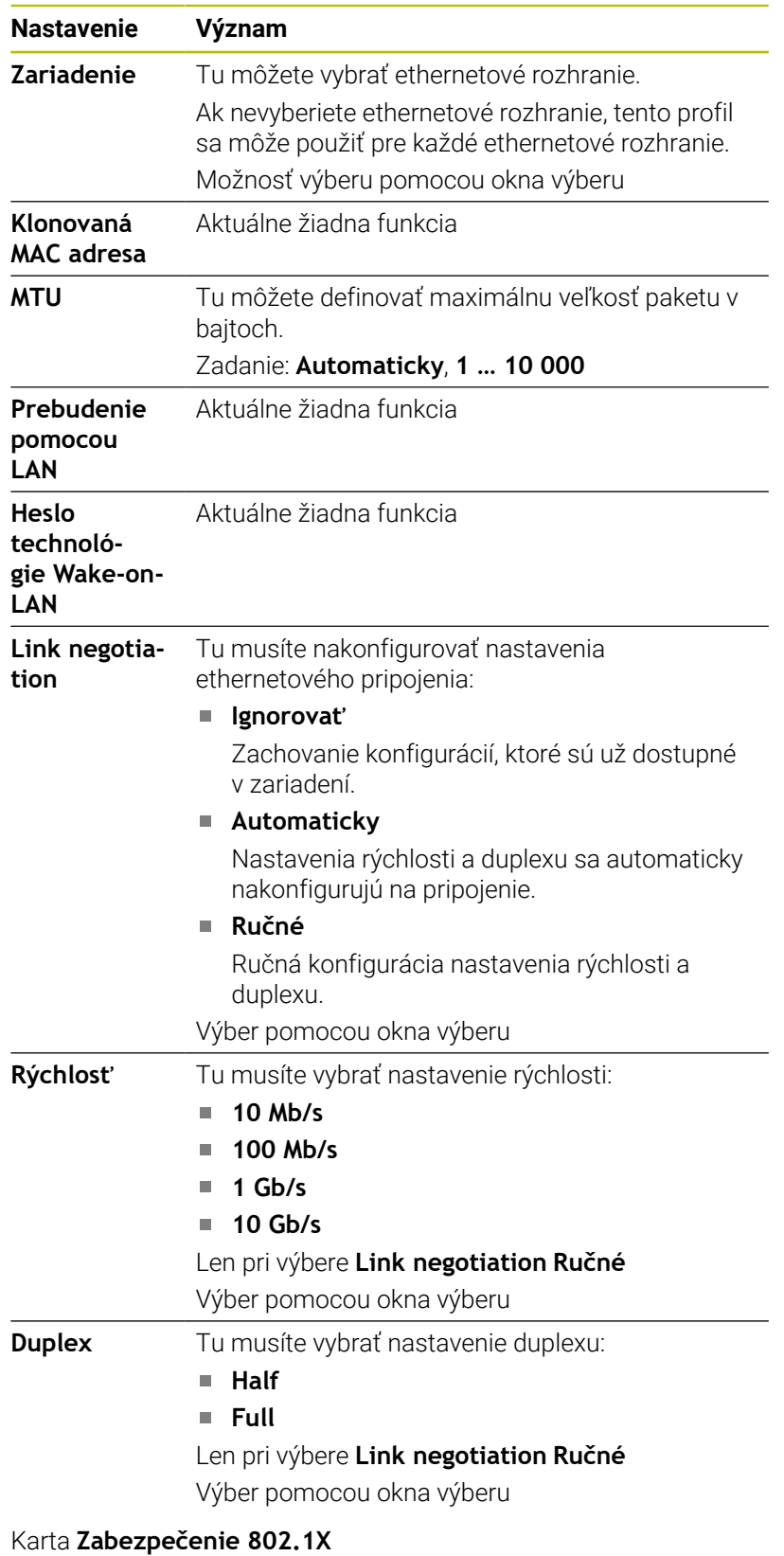

Aktuálne žiadna funkcia

Karta **DCB** Aktuálne žiadna funkcia

#### Karta Proxy Aktuálne žiadna funkcia

### Karta **Nastavenia IPv4**

Karta **Nastavenia IPv4** obsahuje nasledujúce nastavenia:

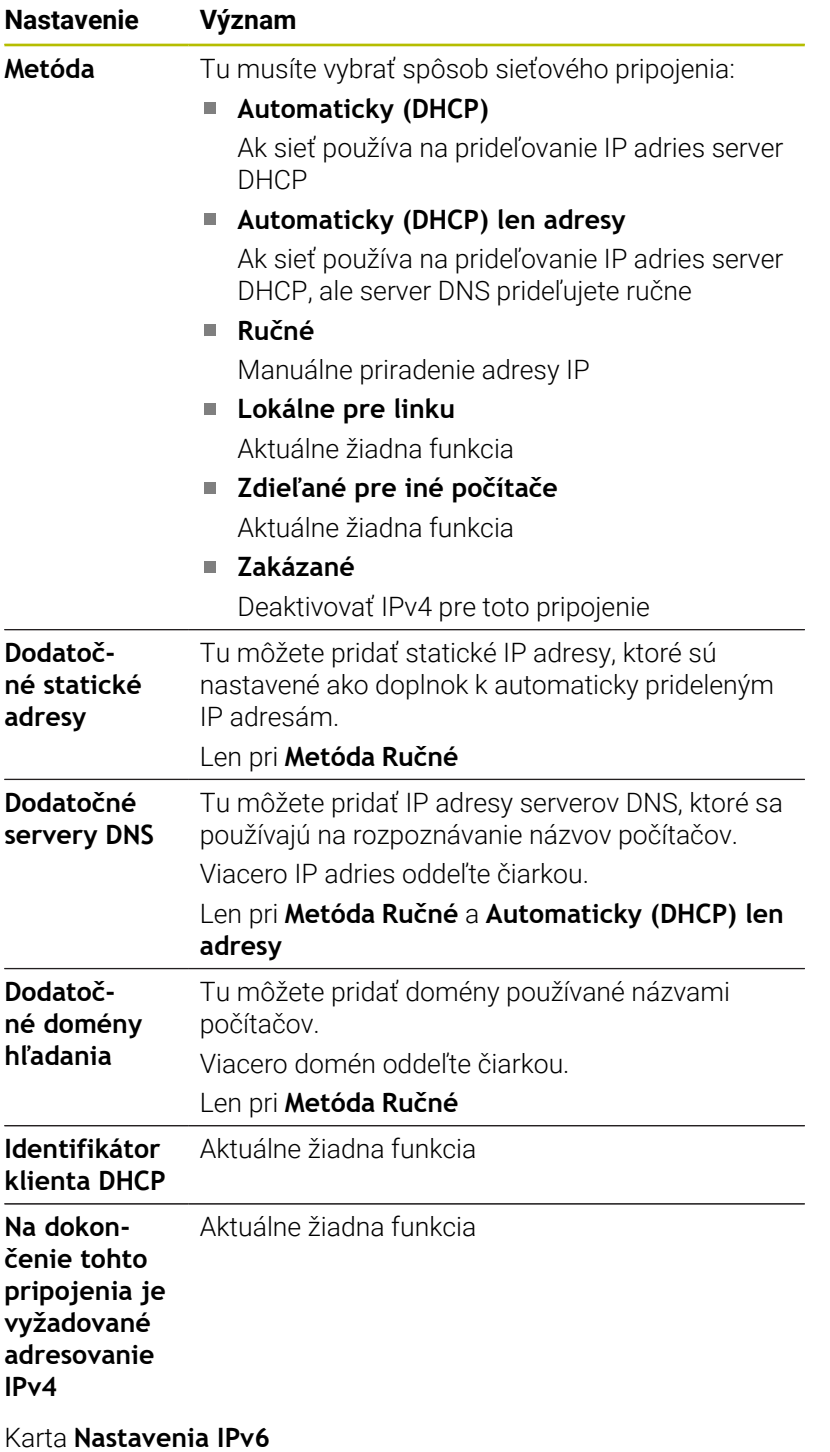

Aktuálne žiadna funkcia

## **Nastavenia sieťových jednotiek**

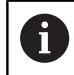

Zverte konfiguráciu ovládania špecialistom na siete.

Sieťové jednotky môžete pripojiť na ovládanie. Ak je ovládanie pripojené do siete a sú pripojené uvoľnenia súborov, zobrazí ovládanie doplnkové jednotky v adresárovom okne správy súborov.

V oblasti **Sieťová jednotka** okna **Nastaviť spojenie** ovládanie zobrazuje zoznam všetkých definovaných sieťových jednotiek a stav každej jednotky.

Môžete definovať ľubovoľný počet sieťových jednotiek, avšak súčasne pripojiť len max. sedem.

V oblasti **Stavový denník** zobrazuje ovládanie stavové informácie a chybové hlásenia.

#### **Otvorenie nastavení**

Nastavenia sieťových jednotiek otvoríte takto:

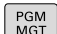

SIET KONFIG

> PRIPOJ SIETE

Stlačte softvérové tlačidlo **SIEŤ**

Stlačte tlačidlo **PGM MGT**

- Stlačte softvérové tlačidlo **KONFIG. SIETE**
- Ovládanie otvorí okno **Nastaviť spojenie**.

#### **Prehľad softvérových tlačidiel**

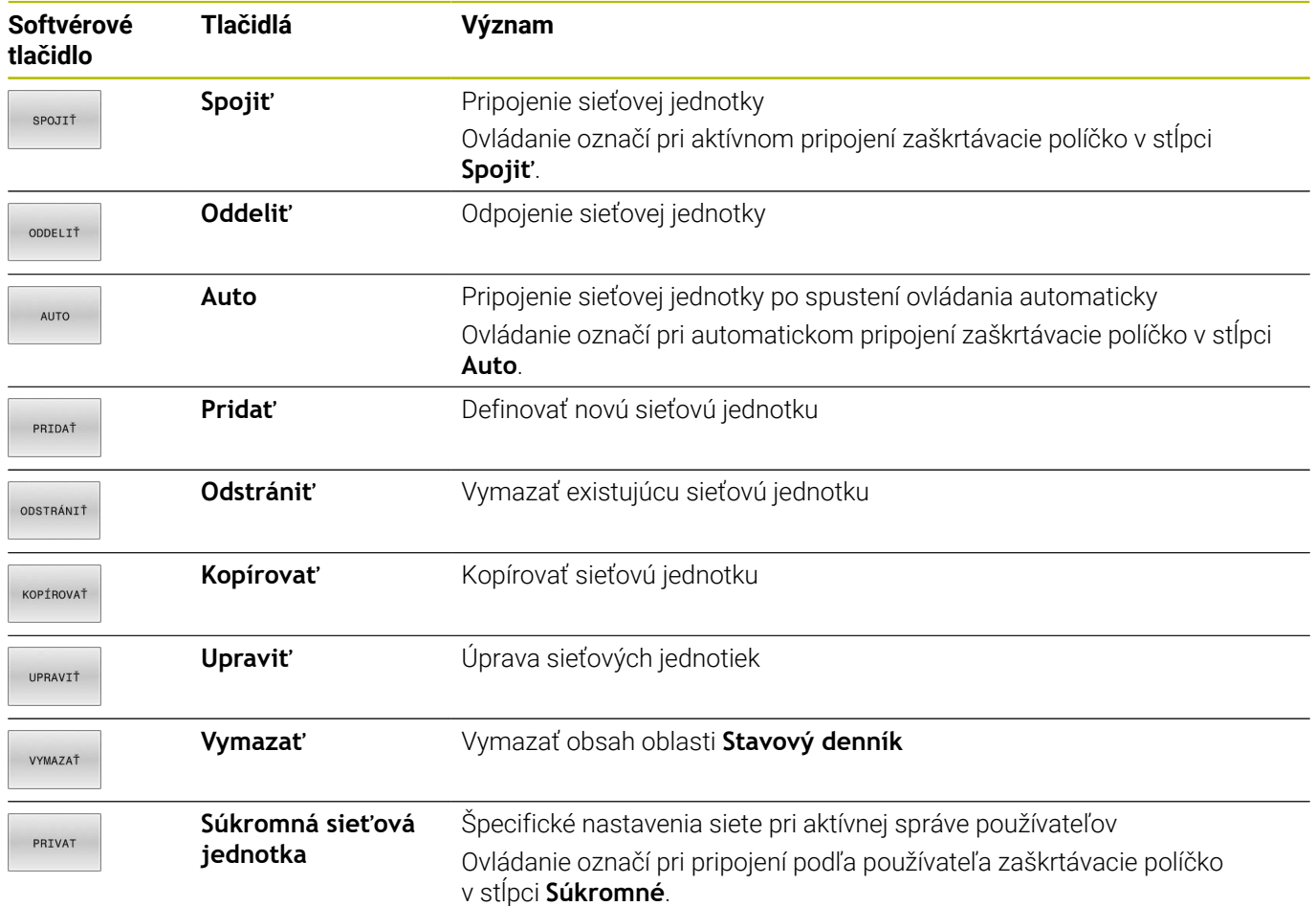

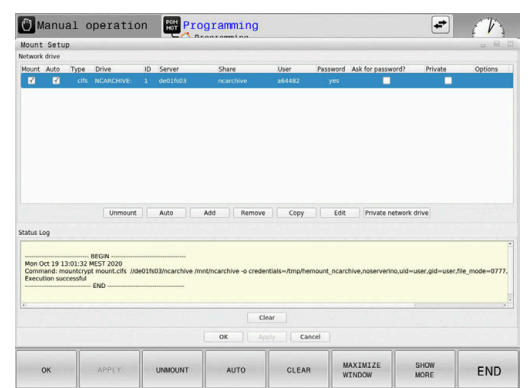

#### **Pridať sieťovú jednotku**

#### **Predpoklady**

Predpoklady pre pripojenie sieťovej jednotky:

- Pripojenie k sieti
- Ovládanie sa musí spojiť so serverom v sieti
- Prístupové údaje a prístupová cesta jednotky sú známe

#### **Pridať sieťovú jednotku**

Sieťovú jednotku pridáte takto:

- Vyberte **Add**
- Ovládanie otvorí okno **Asistent spojenia**.
- Definovať nastavenia na jednotlivých kartách
- Po každej karte vyberte **Pred**
- Na karte **Kontrola** skontrolujte nastavenia
- Vyberte **Použitie**
- Ovládanie pripojí sieťovú jednotku.

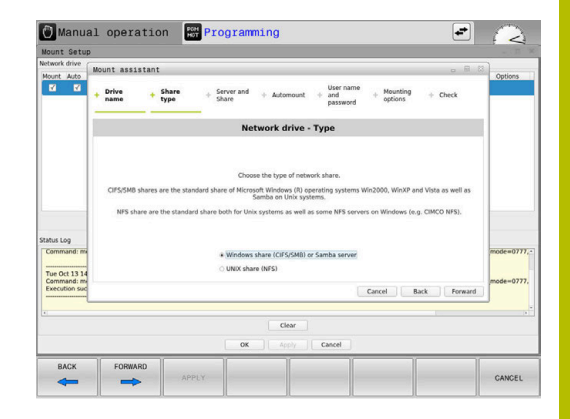

#### **Nastavenia pre sieťovú jednotku**

Ovládanie vás prevedie nastaveniami pomocou funkcie **Asistent spojenia**

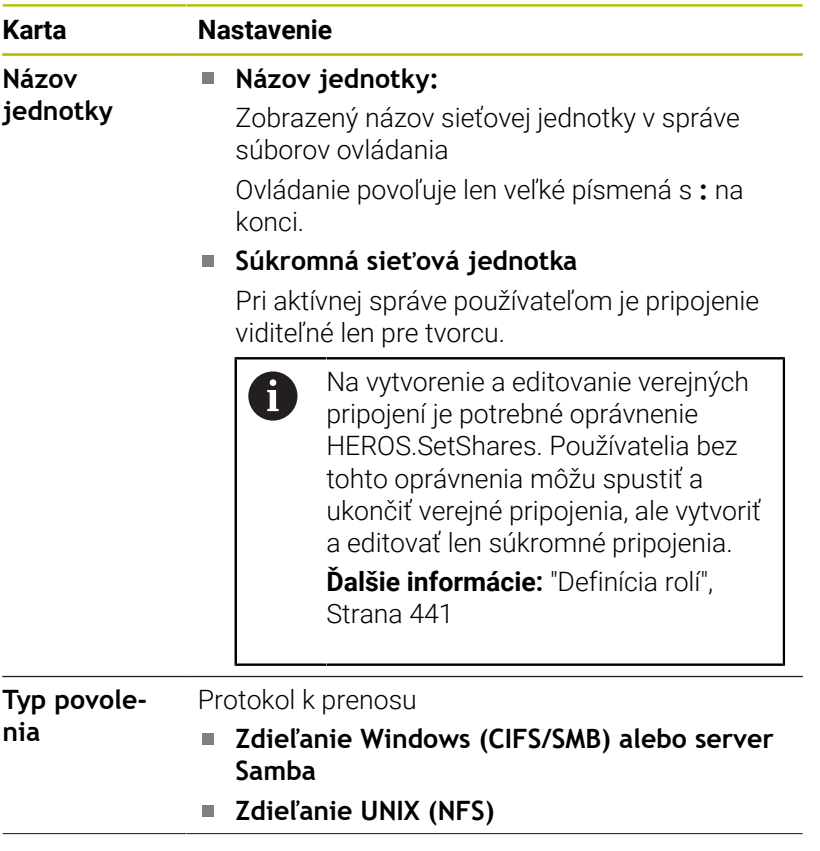

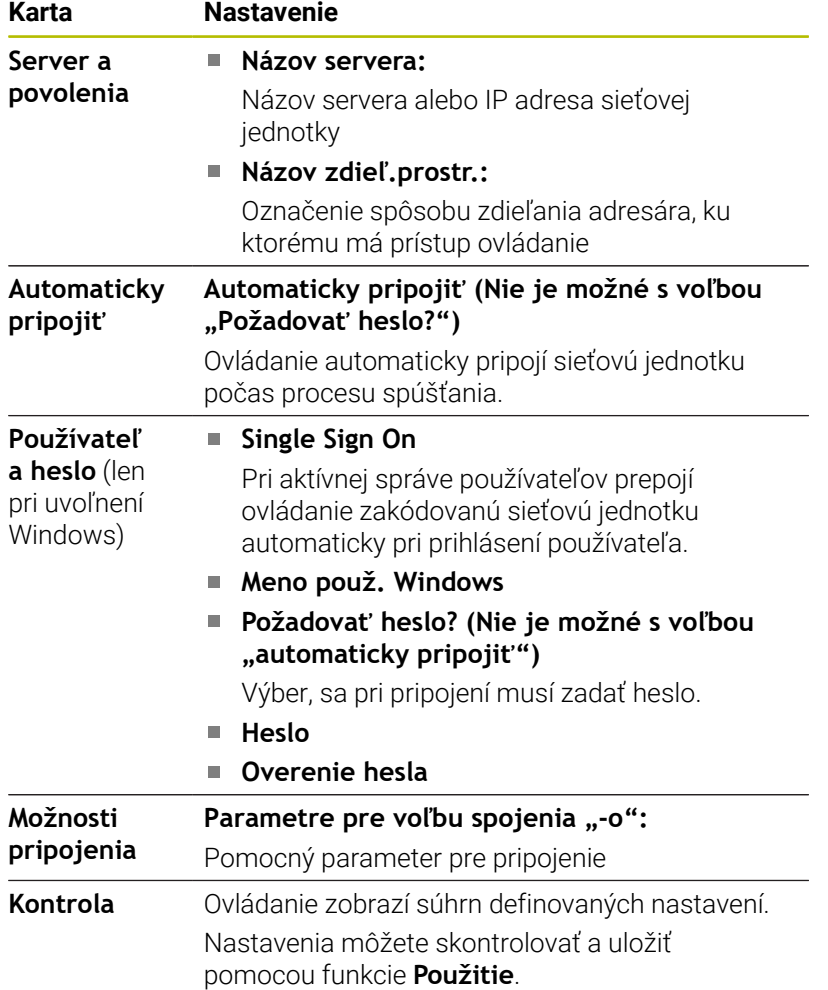

#### **Príklady pre Možnosti pripojenia**

Možnosti zadajte bez medzier, oddelené iba čiarkou.

#### **Možnosti pre NFS**

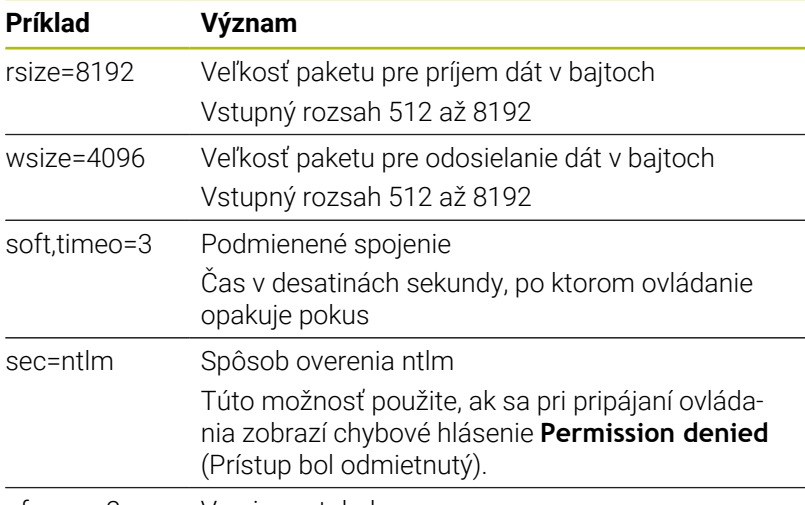

nfsvers=2 Verzia protokolu

#### **Možnosti pre SMB**

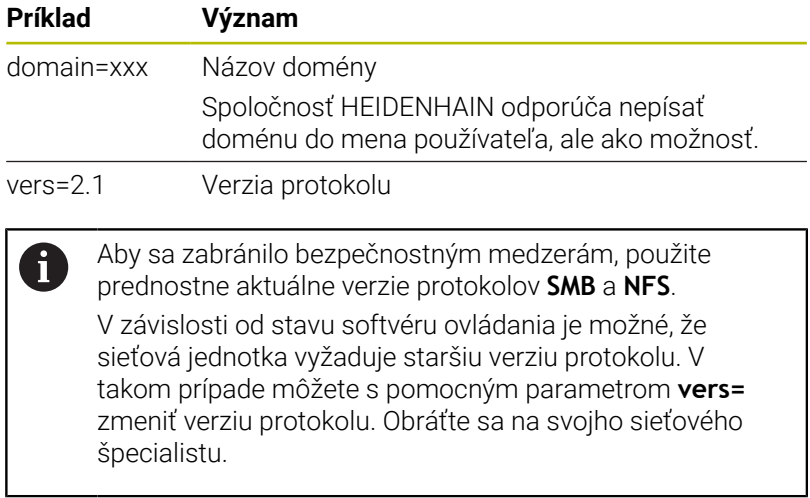

# **10.7 Bezpečnostný softvér SELinux**

**SELinux** je rozšírenie pre operačné systémy založené na Linuxe. **SELinux** je prídavný bezpečnostný softvér v zmysle Mandatory Access Control (MAC) a chráni systém proti vykonaniu neautorizovaných procesov a funkcií, a teda aj proti vírusom a inému škodlivému softvéru.

MAC znamená, že každá akcia musí byť explicitne povolená, inak ju ovládanie nevykoná. Softvér slúži ako dodatočná ochrana k normálnemu obmedzeniu prístupu v systéme Linux. Určité procesy a akcie sa považujú za prípustné len po ich povolení štandardnými funkciami a kontrolou prístupu v rámci softvéru **SELinux**.

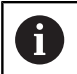

Inštalácia SELinux ovládania je pripravená tak, že sa smú vykonávať iba tie programy, ktoré sú inštalované softvérom NC od spoločnosti HEIDENHAIN. V štandardnej inštalácii sa iné programy nedajú spustiť.

Kontrola prístupu je v rámci **SELinux** v HEROS 5 upravená nasledovne:

- Ovládanie spustí len aplikácie nainštalované so softvérom NC od spoločnosti HEIDENHAIN.
- Súbory súvisiace s bezpečnosťou softvéru (systémové súbory softvéru **SELinux**, zavádzacie súbory systému HEROS 5 atď.) sa smú meniť iba explicitne vybranými programami.
- V zásade platí, že súbory vytvorené inými programami sa nesmú spúšťať.
- Je možné zrušiť voľbu USB dátových nosičov  $\Box$
- Existujú dva procesy, pri ktorých je prípustné spúšťanie nových súborov:
	- Spustenie aktualizácie softvéru: aktualizácia softvéru od spoločnosti HEIDENHAIN môže nahradiť alebo zmeniť systémové súbory.
	- Spustenie konfigurácie SELinux: konfigurácia **SELinux** je spravidla chránená výrobcom vášho stroja prostredníctvom hesla, dodržiavajte pokyny uvedené v príručke k stroju.

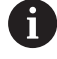

Spoločnosť HEIDENHAIN odporúča aktiváciu **SELinux**, pretože vám poskytuje dodatočnú ochranu proti útoku zvonku.

# **10.8 Správa používateľov**

## **Úvod**

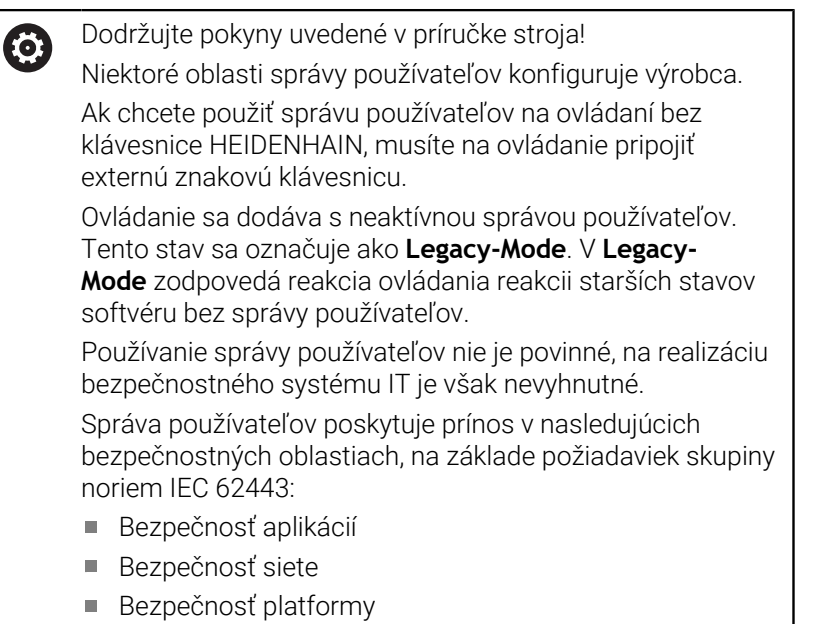

Pomocou správy používateľov máte možnosť určiť používateľov s rôznymi prístupovými oprávneniami:

Na uloženie vašich údajov používateľa máte k dispozícii nasledujúce varianty:

#### **Lokálna databáza LDAP**

- Použitie správy používateľov na jednotlivom ovládaní
- Rozšírenie centrálneho servera LDAP na viaceré ovládania
- Exportovanie konfiguračného súboru servera LDAP, ak má exportovanú databázu používať viacero ovládaní

**Ďalšie informácie:** ["Lokálna databáza LDAP", Strana 431](#page-430-0)

- **LDAP na inom počítači**
	- Importovanie konfiguračného súboru servera LDAP **Ďalšie informácie:** ["LDAP na inom počítači", Strana 431](#page-430-1)
- **Prihlásenie do domény Windows**
	- Integrácia správy používateľov na viacerých ovládaniach
	- Používanie rôznych úloh na rôznych ovládaniach

**Ďalšie informácie:** ["Prihlásenie do domény Windows",](#page-431-0) [Strana 432](#page-431-0)

 $\mathbf i$ 

Je možná paralelná prevádzka medzi doménou Windows a databázou LDAP.

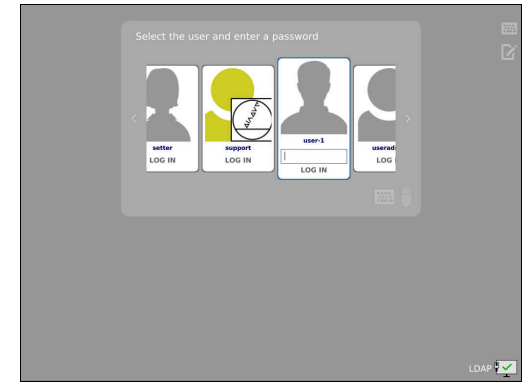

## **Konfigurovanie správy používateľov**

i.

## Ak ste pomocou **Remote Desktop Manager** vytvorili

súkromné pripojenia pred aktivovaním správy používateľov, nie sú už tieto pripojenia pri aktívnej správe používateľov k dispozícii.

Zabezpečte súkromné pripojenia pred aktivovaním správy používateľov.

**Ďalšie informácie:** ["Remote Desktop Manager](#page-373-0) [\(možnosť č. 133\)", Strana 374](#page-373-0)

Ovládanie sa dodáva s neaktívnou správou používateľov. Tento stav sa označuje ako **Legacy-Mode**.

Musíte konfigurovať správu používateľov, skôr ako ju budete môcť použiť.

Konfigurácia obsahuje nasledujúce čiastkové kroky:

- 1 Vyvolajte správu používateľov
- 2 Aktivovanie správy používateľov
- 3 Vytvorenie používateľa **useradmin**
- 4 Vytvorenie databázy
- 5 Vytvoriť ďalších používateľov

**Ďalšie informácie:** ["Zadanie ďalších používateľov", Strana 435](#page-434-0)

#### **Vyvolajte správu používateľov**

Na vyvolanie správy používateľov postupujte nasledovne:

- Tlačidlom **DIADUR** otvorte položku **Ponuka HEROS**
- Vyberte bod menu **Settings**

j.

- Vyberte bod menu **UserAdmin**.
- Ovládanie otvorí okno **Správa používateľov**.

Okno **Správa používateľov** môžete po každom

čiastkovom kroku konfigurácie zatvoriť.

Ak okno **Správa používateľov** po aktivovaní zatvoríte, vyzve vás ovládanie na reštart.

#### **Aktivovanie správy používateľov**

Na aktivovanie správy používateľov postupujte nasledovne:

- Vyvolajte správu používateľov
- Stlačte softvérové tlačidlo **Správa používateľov aktívna**
- Ovládanie zobrazí hlásenie **Chýba heslo pre používateľa "useradmin"**.

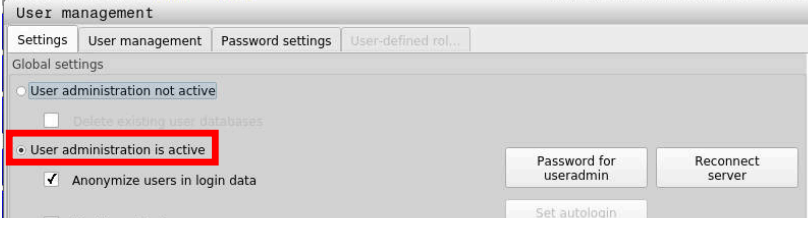

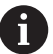

Funkcia **Anonymizovať používateľov v údajoch zo súboru denníka** slúži na ochranu údajov a je štandardne aktívna. Keď je táto funkcia aktivovaná, používateľské údaje vo všetkých údajoch zo súboru denníka ovládania sa anonymizujú.

# *UPOZORNENIE*

**Pozor, môže dôjsť k nežiaducemu prenosu údajov!**

Keď funkciu **Anonymizovať používateľov v údajoch zo súboru denníka** deaktivujete, používateľské údaje sa zobrazia vo všetkých údajoch zo súboru denníka ovládania. V prípade servisu a pri inom prenose údajov zo súboru denníka

môžu vaši zmluvní partneri nahliadnuť do týchto používateľských údajov. Zabezpečenie uplatňovania základných zásad ochrany osobných údajov vo vašej prevádzke je v tomto prípade vo vašej zodpovednosti.

Zachovajte alebo reaktivujte aktívny stav funkcie **Anonymizovať používateľov v údajoch zo súboru denníka**

#### **Správa používateľov:deaktivovať**

Ak deaktivujete správu používateľov, uloží ovládanie všetkých konfigurovaných používateľov. Pri reaktivácii správy používateľov sú preto znova k dispozícii.

Ak chcete vymazať konfigurovaných používateľov pomocou deaktivácie, musíte to konkrétne zvoliť počas procesu deaktivácie. Deaktivácia správy používateľov je povolená len s pomocou

nasledujúcich funkčných používateľov:

- **useradmin**
- **OEM**
- **SYS**

**Ďalšie informácie:** ["Funkční používatelia spoločnosti HEIDENHAIN",](#page-439-0) [Strana 440](#page-439-0)

Pri deaktivácii správy používateľov postupujte nasledovne:

- Prihláste príslušného funkčného používateľa
- Vyvolajte správu používateľov
- Vyberte možnosť **Správa používateľov neaktívna**
- Príp. nastavte háčik na **Vymazať existujúce databázy používateľov**, aby ste mohli vymazať všetkých konfigurovaných používateľov a adresáre podľa používateľov

PREVZIAŤ

Stlačte softvérové tlačidlo **PREVZIAŤ**

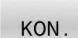

Stlačte softvérové tlačidlo **KONIEC**.

- Ovládanie otvorí okno **Potrebný reštart systému**.
- Vyberte možnosť **Áno**
- Ovládanie spustí reštart.

#### **Vytvorenie Useradmin**

Po prvom aktivovaní správy používateľov musíte vytvoriť funkčného používateľa **useradmin**.

Používateľ **useradmin** je porovnateľný s lokálnym administrátorom systému Windows.

Ak chcete vytvoriť **useradmin**, postupujte takto:

- Vyberte **Heslo pre useradmin**
- Ovládanie otvorí prekrývacie okno **Heslo pre používateľa "useradmin"**.
- $\mathbf{b}$ Stanovte heslo pre používateľa **useradmin**
- Vyberte možnosť **Zadanie nového hesla**
- Ovládanie zobrazí sa hlásenie **Nastavenia a heslo pre "useradmin" boli zmenené**.

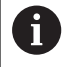

 $\mathbf i$ 

Heslá by mali mať z bezpečnostných dôvodov nasledujúce vlastnosti:

- Minimálne osem znakov
- Písmená, číslice a špeciálne znaky
- Nepoužívajte žiadne súvisiace slová a postupnosti číslic, napr. Anna alebo 123

Ak použijete špeciálne znaky, rešpektujte ich predlohu klávesnice. HEROS vychádza z americkej klávesnice, softvér NC z klávesnice HEIDENHAIN. Externé klávesnice sa môžu konfigurovať voľne.

Konto **useradmin** ponúka nasledujúci rozsah funkcií:

- Vytváranie databáz
- $\blacksquare$ Zadávanie údajov hesiel
- Aktivácia databázy LDAP  $\overline{\phantom{a}}$
- Exportovanie konfiguračných súborov servera LDAP п
- $\blacksquare$ Importovanie konfiguračných súborov servera LDAP
- $\blacksquare$ Núdzový prístup pri narušení databázy používateľov
- $\overline{\phantom{a}}$ Dodatočná zmena pripojenia databázy
- Deaktivácia správy používateľov  $\overline{\phantom{a}}$

Používateľ **useradmin** získa automaticky rolu HEROS.Admin, čo mu pri znalosti hesla databázy LDAP umožňuje spravovať používateľov v správe používateľov. Používateľ **useradmin** je funkčný používateľ preddefinovaný spoločnosťou HEIDENHAIN. Pri funkčných používateľoch nemôžete pridávať ani odstraňovať roly.

Spoločnosť HEIDENHAIN odporúča poskytnúť prístup na konto s rolou HEROS.Admin viac ako jednej osobe. Takto môžete zaručiť, že potrebné zmeny v správe používateľov je možné vykonať aj v neprítomnosti administrátora.

#### **Vytvorenie databázy**

Pri nastavovaní databázy postupujte nasledovne:

- Výber databázy na uloženie údajov používateľa
- Vytvorenie databázy
- Stlačte softvérové tlačidlo **PREVZIAŤ**
- Stlačte softvérové tlačidlo **KON.**
- Ovládanie otvorí okno **Potrebný reštart systému**.
- Reštartuje systém pomocou **Áno**
- Ovládanie sa reštartuje.

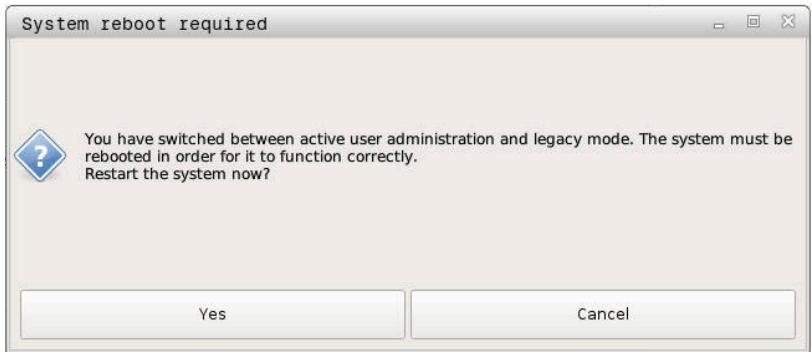

## <span id="page-430-0"></span>**Lokálna databáza LDAP**

Aby ste mohli používať funkciu **Lokálna databáza LDAP**, musia byť najprv splnené nasledujúce predpoklady:

- Správa používateľov je aktívna
- Používateľ **useradmin** je nakonfigurovaný

Pri zriaďovaní **Lokálna databáza LDAP**, postupujte nasledovne:

- Vyvolajte správu používateľov
- Vyberte funkciu **Databáza používateľov LDAP**
- Ovládanie aktivuje sivú oblasť na editovanie databázy používateľov LDAP.
- Vyberte funkciu **Lokálna databáza LDAP**
- Vyberte funkciu **Konfigurovať**
- Ovládanie otvorí okno **Konfigurácia lokálnej databázy LDAP**.
- Zadajte názov **domény LDAP**
- ▶ Vložte heslo
- ▶ Zopakuite heslo
- Stlačte softvérové tlačidlo **OK**
- Ovládanie zatvorí okno **Konfigurácia lokálnej databázy LDAP**.

Skôr ako začnete editovať správu používateľov, budete  $\mathbf i$ vyzvaný ovládaním, aby ste zadali heslo lokálnej databázy LDAP.

Heslá nesmú byť triviálne a smie ich poznať iba administrátor.

**Ďalšie informácie:** ["Zadanie ďalších používateľov",](#page-434-0) [Strana 435](#page-434-0)

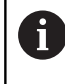

Ak sa zmení názov hostiteľa alebo názov domény ovládania, je potrebné znova nakonfigurovať lokálne databázy LDAP.

## <span id="page-430-1"></span>**LDAP na inom počítači**

#### **Predpoklady**

Aby ste mohli používať funkciu **LDAP na inom počítači**, musia byť najprv splnené nasledujúce predpoklady:

- Správa používateľov je aktívna
- Používateľ **useradmin** je nakonfigurovaný  $\overline{\phantom{a}}$
- Je vytvorená databáza LDAP vo firemnej sieti  $\blacksquare$
- Ī. Konfiguračný súbor servera existujúcej databázy LDAP sa musí uložiť na ovládaní alebo na PC v sieti
- PC so súčasným konfiguračným súborom je v prevádzke
- PC so súčasným konfiguračným súborom je dostupný v sieti

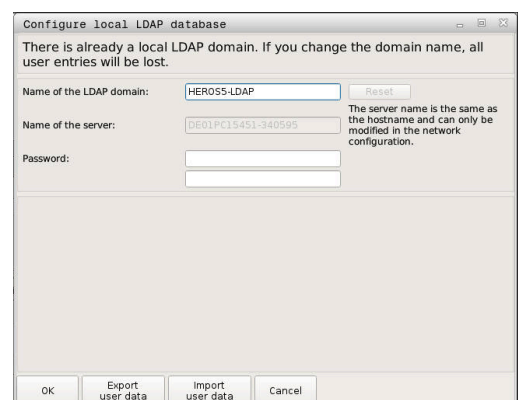

#### **Poskytnutie konfiguračného súboru servera**

Na to, aby ste databáze LDAP poskytli konfiguračný súbor servera, postupujte nasledovne:

- $\mathbf{r}$ Vyvolajte správu používateľov
- Vyberte funkciu **Databáza používateľov LDAP**
- Ovládanie aktivuje sivú oblasť na editovanie databázy používateľov LDAP.
- $\mathbf{b}$ Vyberte funkciu **Lokálna databáza LDAP**
- Vyberte funkciu **Export server-konfig**
- Ovládanie otvorí okno **Export konfiguračného súboru LDAP.**
- ▶ Zadajte názov konfiguračného súboru servera do poľa názvu
- Uložte súbor do požadovaného adresára  $\mathbf{b}$
- Konfiguračný súbor servera bol úspešne exportovaný.

#### **Používanie databázy LDAP na inom počítači**

Ak chcete použiť funkciu **LDAP na inom počítači**, postupujte nasledovne:

- Vyvolajte správu používateľov
- Vyberte funkciu **Databáza používateľov LDAP**
- Ovládanie aktivuje sivú oblasť na editovanie databázy používateľov LDAP.
- Vyberte funkciu **LDAP na inom počítači**
- Vyberte funkciu **Import server-konfig**
- Ovládanie otvorí okno **Import konfiguračného súboru LDAP.**
- Vyberte dostupný konfiguračný súbor
- Vyberte možnosť **SÚBOR**
- Stlačte softvérové tlačidlo **PREVZIAŤ**  $\blacktriangleright$
- <span id="page-431-0"></span> $\,>$ Konfiguračný súbor bol importovaný.

#### **Prihlásenie do domény Windows**

#### **Predpoklady**

Aby ste mohli používať funkciu **Prihlásenie do domény Windows**,

musia byť najprv splnené nasledujúce predpoklady:

- Správa používateľov je aktívna
- Používateľ **useradmin** je nakonfigurovaný ш
- V sieti je k dispozícii Windows active Domain Controller
- Možný prístup na heslo Domain Controllers
- $\blacksquare$ Prístup na používateľské rozhranie Domain Controllers, príp. s IT-Admin
- Rozhranie Domain Controller je dostupné v sieti  $\blacksquare$

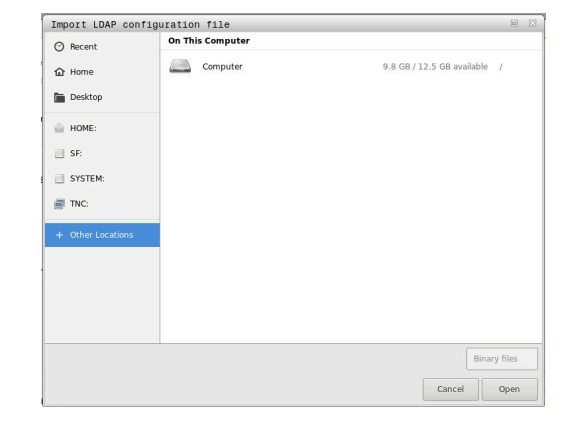
#### **Nastavenie funkcie Prihlásenie do domény Windows**

Pri nastavovaní funkcie **Prihlásenie do domény Windows** postupujte nasledovne:

Vyvolajte správu používateľov

j.

- Vyberte funkciu **Prihlásenie do domény Windows**
- Vyberte funkciu **Hľadať doménu**

Pomocou funkcie **Konfigurovať** môžete určiť rôzne nastavenia pripojenia:

- Zaškrtávacím políčkom **Zobrazovať SID v Unix UID** vyberte, či Windows SID automaticky zobrazuje na Unix UIDs
- Pomocou zaškrtávacieho políčka **Použiť LDAP** vyberte medzi LDAP alebo bezpečným LDAP. Pri LDAP definujte, či sa bezpečné pripojenie kontroluje certifikátom, alebo nie
- Definujte špeciálnu skupinu používateľov Windows, na ktorú chcete obmedziť prihlásenie na toto ovládanie
- Upravte organizačnú jednotku, pod ktorou sú uložené názvy rolí HEROS
- Zmeňte predponu, aby ste spravovali napr. používateľov pre rôzne dielne. Každá predpona, ktorá je pred názvom roly HEROS, sa dá zmeniť napr. HEROS-hala1 a HEROS-hala2
- Prispôsobte oddeľovací znak v rámci názvov rolí **HFROS**
- Stlačte softvérové tlačidlo **PREVZIAŤ**
- Ovládanie otvorí okno **Vytvoriť spojenie s doménou**.

Pomocou funkcie **Organizačná jednotka pre účet v počítači:** môžete zaznamenať, do ktorej už existujúcej organizačnej jednotky sa vytvorí prístup, napr.

- ou=Steuerungen
- cn=computers

Vaše údaje sa musia zhodovať s danosťami domény. Pojmy nie je možné vymeniť.

- Zadajte meno používateľa kontrolóra domény
- ▶ Zadaite heslo kontrolóra domény
- Ovládanie pripojí nájdenú doménu Windows.
- Ovládanie kontroluje, či sú v doméne vytvorené všetky potrebné roly ako skupiny.

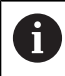

Ak v doméne ešte nie sú uložené všetky potrebné roly ako skupiny, vydá ovládanie výstražné upozornenie. Ak ovládanie vydá výstražné upozornenie, vykonajte jednu z dvoch možností:

- Stlačte softvérové tlačidlo **Doplniť definíciu rolí**
	- Vyberte funkciu **Pridať**
		- Tu môžete zadávať roly priamo do domény.
	- Vyberte funkciu **Exportovať** Tu môžete odosielať roly externe do súboru vo formáte .ldif.

Všetky potrebné roly sú uložené v doméne ako skupiny.

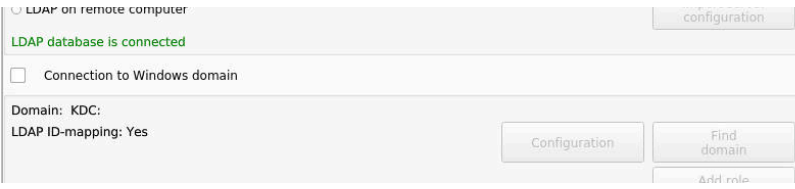

### **Vytvoriť skupiny**

Na vytvorenie skupín pre zodpovedajúce roly tu máte nasledujúce možnosti:

- Automaticky pri vstupe do domény systému Windows, po zadaní používateľa s administrátorskými oprávneniami
- Načítajte súbor importu vo formáte .ldif na server Windows

Administrátor Windows musí ručne priradiť používateľov na Domain Controller k rolám (Security Groups).

V nasledujúcom odseku nájdete dva príklady, ako môže administrátor Windows upraviť rozdelenie skupín.

### **Príklad 1**

Používateľ je priamo alebo nepriamo členom príslušnej skupiny:

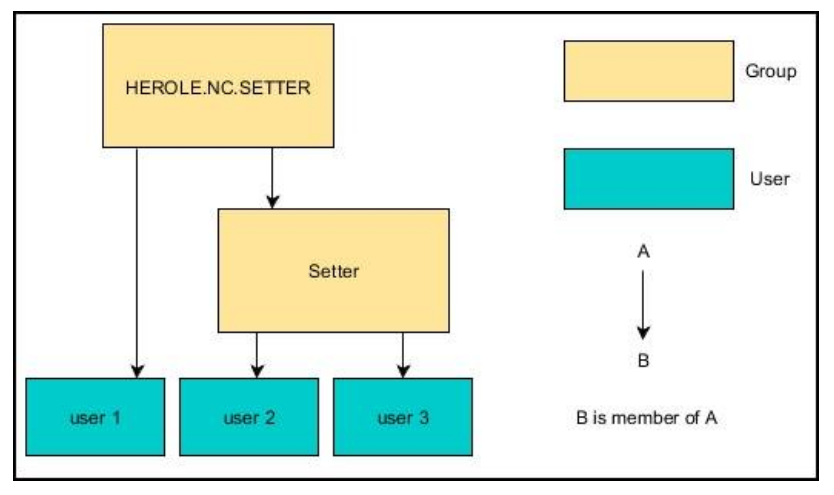

### **Príklad 2**

 $\mathbf i$ 

Používatelia z rôznych úsekov (dielní) sú členovia v skupinách s rôznou predponou:

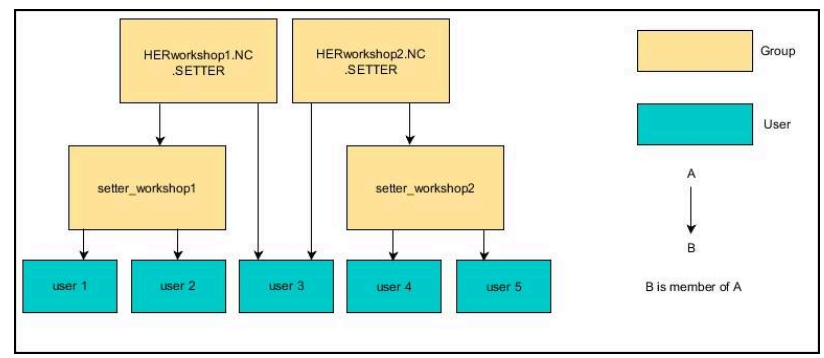

### **Zadanie ďalších používateľov**

Skôr ako budete môcť uložiť ďalších používateľov, musia byť splnené nasledujúce predpoklady:

- Správa používateľov je konfigurovaná
- Databáza LDAP je zvolená a konfigurovaná  $\overline{\phantom{a}}$

Karta **Spravovať používateľov** je funkčná len pri nasledujúcich databázach:

- **Lokálna databáza LDAP**
- **LDAP na inom počítači**

Pri **Prihlásenie do domény Windows** musíte konfigurovať používateľov v doméne systému Windows.

**Ďalšie informácie:** ["Prihlásenie do domény Windows",](#page-431-0) [Strana 432](#page-431-0)

#### **Otvorte kartu Spravovať používateľov**

Ak chcete spravovať používateľov, postupujte nasledovne:

- Vyvolajte správu používateľov
- Vyberte kartu **Spravovať používateľov**
- Stlačte softvérové tlačidlo **EDITOVAŤ ZAP**
- Ovládanie vás príp. vyzve na zadanie hesla databázy používateľov.
- $\geq$ Po zadaní hesla otvorí ovládanie menu **Spravovať používateľov**.

Máte možnosť editovať existujúcich používateľov a zadať nových používateľov.

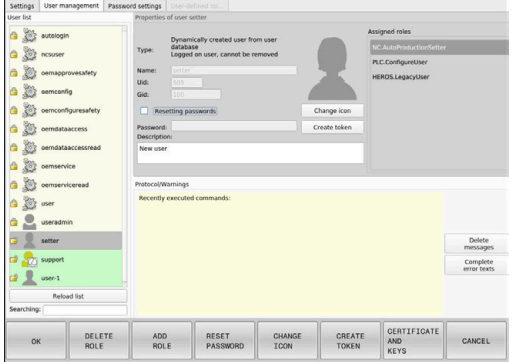

### **Vytvoriť nového používateľa**

Nového používateľa zadáte takto:

- Stlačte softvérové tlačidlo **Vytvoriť nového používateľa**
- Ovládanie otvorí okno na vytvorenie používateľa.
- Zadajte meno používateľa  $\blacktriangleright$
- Zadajte heslo používateľa

Ť

 $\mathbf i$ 

Používateľ si pri prvom prihlásení musí zmeniť heslo. **Ďalšie informácie:** ["Prihlásenie v správe používateľov",](#page-449-0) [Strana 450](#page-449-0)

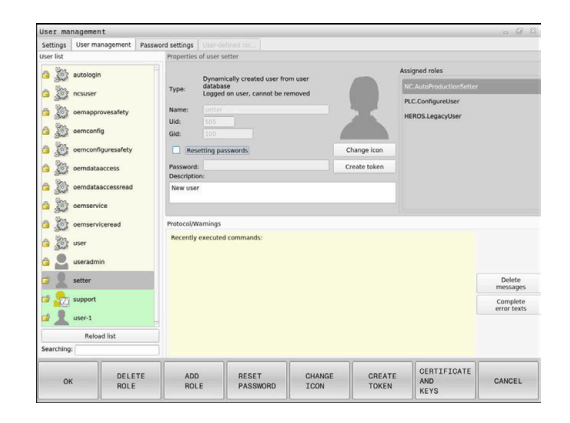

- Voliteľne zadajte opis používateľa
- Stlačte softvérové tlačidlo **Pridať rolu**  $\blacktriangleright$
- Vyberte príslušné roly pre svojho používateľa z okna výberu  $\mathbf{r}$ **Ďalšie informácie:** ["Definícia rolí", Strana 441](#page-440-0)
- Stlačte softvérové tlačidlo **Pridať**.  $\mathbf{p}$

V menu sú k dispozícii dve ďalšie softvérové tlačidlá:

**Pridať externé prihlásenie**

Pridá napr. Remote.HEROS.Admin namiesto HEROS.Admin.

Rola je aktivovaná len pre diaľkové prihlásenie na systéme.

**Pridať lokálne prihlásenie** Pridá napr. Local.HEROS.Admin namiesto HEROS.Admin. Rola je aktivovaná len na miestne prihlásenie na

obrazovke ovládania.

- Stlačte softvérové tlačidlo **ZATVORIŤ**
- Ovládanie zatvorí okno na vytvorenie používateľa.
- Stlačte softvérové tlačidlo **OK**
- Stlačte softvérové tlačidlo **PREVZIAŤ**
- Ovládanie prevezme zmeny.
- Stlačte softvérové tlačidlo **KONIEC**
- Ovládanie zatvorí správu používateľov.

Ak nereštartujete vaše ovládanie po konfigurovaní databázy, vyžiada vás ovládanie na reštart, aby boli zmeny účinné.

**Ďalšie informácie:** ["Konfigurovanie správy používateľov",](#page-425-0) [Strana 426](#page-425-0)

i

#### **Vkladanie obrázkov profilu**

Voliteľne máte možnosť priradiť svojim používateľom obrázky. Na tento účel vám spoločnosť HEIDENHAIN poskytuje **Štandardné obrázky používateľa:**. Môžete načítať aj vlastné obrázky vo formáte JPEG alebo PNG na ovládanie. Následne môžete použiť tieto súbory obrázkov ako profilové obrázky.

Profilové obrázky vložíte takto:

- Prihláste používateľa s rolou HEROS.Admin, napr. **useradmin Ďalšie informácie:** ["Prihlásenie v správe používateľov",](#page-449-0) [Strana 450](#page-449-0)
- Vyvolajte správu používateľov
- Vyberte kartu **Spravovať používateľov**
- Stlačte softvérové tlačidlo **Editovať používateľa**
- Stlačte softvérové tlačidlo **Zmeniť obrázok**
- V menu vyberte požadovaný obrázok
- Stlačte softvérové tlačidlo **Vyb.obrázok**
- Stlačte softvérové tlačidlo **OK**
- Stlačte softvérové tlačidlo **PREVZIAŤ**
- Ovládanie prevezme zmeny.

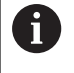

Profilové obrázky môžete doplniť aj bezprostredne pri uložení používateľov.

### **Nastavenia hesla správy používateľov**

#### **Karta Nastavenia hesla**

Používatelia s rolou HEROS.Admin môžu na karte **Nastavenia hesla** stanoviť presné požiadavky na heslá používateľov.

**Ďalšie informácie:** ["Oprávnenia", Strana 444](#page-443-0)

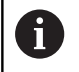

Ak pri vytváraní hesla nedodržíte definované požiadavky, vygeneruje ovládanie chybové hlásenie.

Kartu **Nastavenia hesla** vyvolajte nasledovne:

- Prihláste používateľa s rolou HEROS.Admin
- Vyvolajte správu používateľov
- Vyberte kartu **Nastavenia hesla**
- Stlačte softvérové tlačidlo **EDITOVAŤ ZAP**
- Ovládanie otvorí okno **Zadanie hesla databázy LDAP**.
- ▶ Vložte heslo
- Ovládanie uvoľní kartu **Nastavenia hesla** na spracovanie.

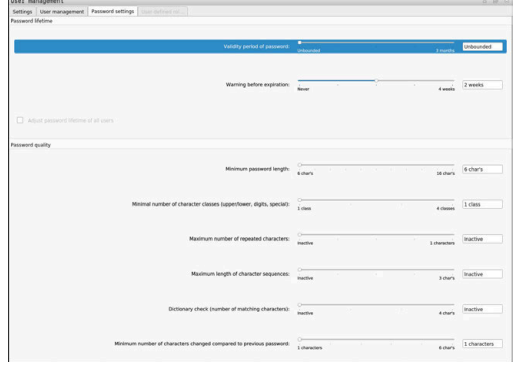

#### **Definovanie nastavení hesla**

Ovládanie poskytuje možnosť nakonfigurovať prostredníctvom rôznych parametrov požiadavky na heslá používateľov.

Pri zmene parametrov postupujte nasledovne:

- Vyvolajte kartu **Nastavenia hesla**
- Vyberte požadovaný parameter
- Ovládanie označí vybrané parametre modrou farbou.
- Definujte požadovaný parameter na stupnici
- Ovládanie zobrazí vybrané parametre v zobrazovacom okne.

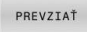

Stlačte softvérové tlačidlo **PREVZIAŤ**

Ovládanie prevezme zmenu.

K dispozícii sú nasledujúce parametre:

#### **Životnosť hesla**

**Doba platnosti hesla:**

Uvádza dobu používania hesla.

**Výstraha pred uplynutím platnosti:** Od stanoveného časového okamihu generuje výstrahu o uplynutí platnosti hesla.

#### **Kvalita hesla**

**Minimálna dĺžka hesla**

Uvádza minimálnu dĺžku hesla.

**Min. počet tried znakov (veľké/malé písmená, číslice, špec. znaky):**

Uvádza minimálny počet rôznych tried znakov v hesle.

- **Maximálny počet opakovaní znakov:** Uvádza maximálny počet rovnakých, za sebou použitých znakov v hesle.
- **Maximálna dĺžka sekvencií znakov:** Uvádza maximálnu dĺžku použitých sekvencií znakov v hesle, napr. 123.
- **Kontrola slovníka (zhoda počtu znakov):** Kontroluje slová použité v hesle a uvádza počet povolených súvisiacich znakov.
- **Minimálny počet zmenených znakov oproti predchádzajúcemu heslu:**

Uvádza, o koľko znakov sa nové heslo musí líšiť od starého.

### **Prístupové práva**

Správa používateľov sa zakladá na správe oprávnení Unix. Prístupy na ovládanie sa ovládajú prostredníctvom oprávnení.

V správe používateľov sa rozlišuje medzi nasledujúcimi pojmami:

- $\blacksquare$ Používateľ
- Roly  $\overline{\phantom{a}}$
- Oprávnenia

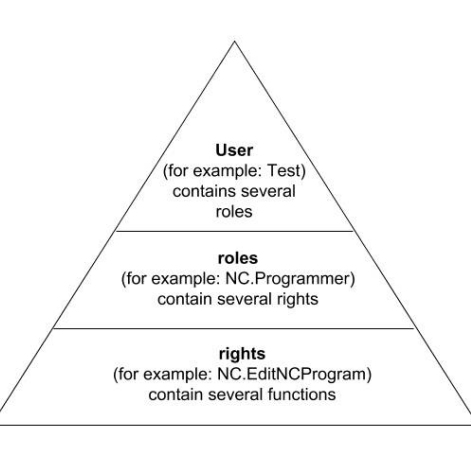

### **Používateľ**

Používateľ môže byť vopred definovaný v ovládaní alebo môže byť definovaný používateľom.

Správa používateľov ponúka nasledujúce typy používateľov:

- Preddefinovaní funkční používatelia spoločnosti HEIDENHAIN **Ďalšie informácie:** ["Funkční používatelia spoločnosti](#page-439-0) [HEIDENHAIN", Strana 440](#page-439-0)
- Funkční používatelia výrobcu stroja
- samodefinovaný používateľ

Používateľ obsahuje všetky jemu pridelené roly.

Výrobca vášho stroja definuje funkčných používateľov, ktorí  $\mathbf i$ sú potrební napr. na údržbu stroja. V závislosti od úloh môžete použiť jedného z preddefinovaných funkčných používateľov alebo musíte vytvoriť nového používateľa. Pre funkčného používateľa spoločnosti HEIDENHAIN

sú prístupové oprávnenia stanovené už pri expedovaní ovládania.

### **Roly**

Roly sa skladajú z kombinácie oprávnení, ktoré pokrývajú určitý funkčný rozsah ovládania.

- $\mathbb{R}^n$ **Roly operačného systému:**
- $\overline{\phantom{a}}$ **Roly NC operátora:**
- **Roly výrobcu stroja (PLC):**

Všetky roly sú vopred definované v ovládaní. Jednému používateľovi môžete priradiť viaceré roly.

#### **Oprávnenia**

Oprávnenia sa skladajú zo súhrnu funkcií, ktoré pokrývajú oblasť ovládania, napr. editácia tabuľky nástrojov.

- $\blacksquare$ oprávnenia HEROS
- oprávnenia NC  $\blacksquare$
- ш oprávnenia PCL (výrobca stroja)

Ak získa používateľ viaceré roly, získa súčasne aj súčet všetkých oprávnení, ktoré sú v nich obsiahnuté.

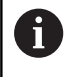

Dbajte na to, aby každý používateľ získal všetky potrebné prístupové oprávnenia. Prístupové oprávnenia vyplývajú z činností, ktoré vykonáva používateľ na ovládaní.

### <span id="page-439-0"></span>**Funkční používatelia spoločnosti HEIDENHAIN**

Funkční používatelia spoločnosti HEIDENHAIN sú preddefinovaní používatelia, ktorí sa vytvárajú automaticky pri aktivácii správy používateľov. Funkčných používateľov nemôžete meniť.

Spoločnosť HEIDENHAIN poskytuje pri expedovaní ovládania k dispozícii štyroch rôznych funkčných používateľov.

#### **oem**

Funkčný používateľ **oem** je pre výrobcu stroja. Prostredníctvom **oem** je možné získať prístup na jednotku **PLC:** ovládania.

#### **Funkční používatelia výrobcu stroja**  $\overline{\Box}$

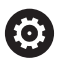

Dodržujte pokyny uvedené v príručke stroja!

Výrobca stroja sa môže odlišovať od používateľov vopred zadaných spoločnosťou HEIDENHAIN.

Funkční používatelia výrobcu stroja môžu byť aktívny už v **Legacy-Mode** a nahrádzať kódové čísla.

Zadaním kódových čísel alebo hesiel, ktoré nahrádzajú kódové čísla, môžete dočasne aktivovať oprávnenia funkčných používateľov **oem**.

**Ďalšie informácie:** ["Current User", Strana 457](#page-456-0)

#### **sys**

Prostredníctvom funkčného používateľa **sys** je možné dosiahnuť prístup na jednotku **SYS:** ovládania. Tento funkčný používateľ je vyhradený pre zákaznícky servis HEIDENHAIN.

#### **user**

V **Legacy-Mode** sa pri nábehu ovládania automaticky prihlási do systému funkčný používateľ **user**. S aktívnou správou používateľov nemá **user** žiadnu funkciu. Prihláseného používateľa **user** nie je možné zmeniť v **Legacy-Mode**.

#### **useradmin**

Funkčný používateľ **useradmin** sa vytvorí automaticky pri aktivácii správy používateľov. Pomocou **useradmin** je možné konfigurovať a editovať správu používateľov.

### <span id="page-440-0"></span>**Definícia rolí**

Spoločnosť HEIDENHAIN zlučuje viaceré oprávnenia pre jednotlivé oblasti úloh do rolí. Máte k dispozícii rôzne vopred definované roly, pomocou ktorých môžete svojim používateľom priradiť oprávnenia. Nasledujúce tabuľky obsahujú jednotlivé oprávnenia rôznych rolí.

Každý používateľ by mal mať minimálne jednu rolu z oblasti  $\mathbf i$ operačný systém a z oblasti programovanie. Rolu je možné alternatívne aktivovať na lokálne prihlásenie alebo na diaľkové prihlásenie. Lokálne prihlásenie je prihlásenie priamo na obrazovke ovládania. Diaľkové prihlásenie (DNC) je pripojenie prostredníctvom SSH. Tým môžete upraviť oprávnenia používateľa aj v závislosti od toho, ako získava prístup k ovládaniu. Ak je nejaká rola aktivovaná len pre lokálne prihlásenie, tak získa prídavok Local. v názve roly, napr. Local.HEROS.Admin namiesto HEROS.Admin. Ak je nejaká rola aktivovaná len pre diaľkové prihlásenie, tak získa prídavok Remote. v názve roly, napr.

Remote.HEROS.Admin namiesto HEROS.Admin.

Výhody začlenenia do rolí:

 $\mathbf{i}$ 

j.

- Jednoduchšia administrácia
- $\blacksquare$ Rôzne oprávnenia medzi rôznymi verziami softvéru ovládania a rôznych výrobcov stroja sú vzájomne kompatibilné.

Rôzne aplikácie si vyžadujú prístupy na rôzne rozhrania. Administrátor musí podľa potreby, okrem oprávnení pre rôzne funkcie a doplnkové programy, vytvoriť aj oprávnenia pre potrebné rozhrania. Tieto oprávnenia sú obsiahnuté v **Roly operačného systému:**.

Nasledujúce obsahy môžete zmeniť s nasledujúcich verziách softvéru:

- HEROS názov oprávnenia
- **UNIX skupiny**
- GID

### **Roly operačného systému:**

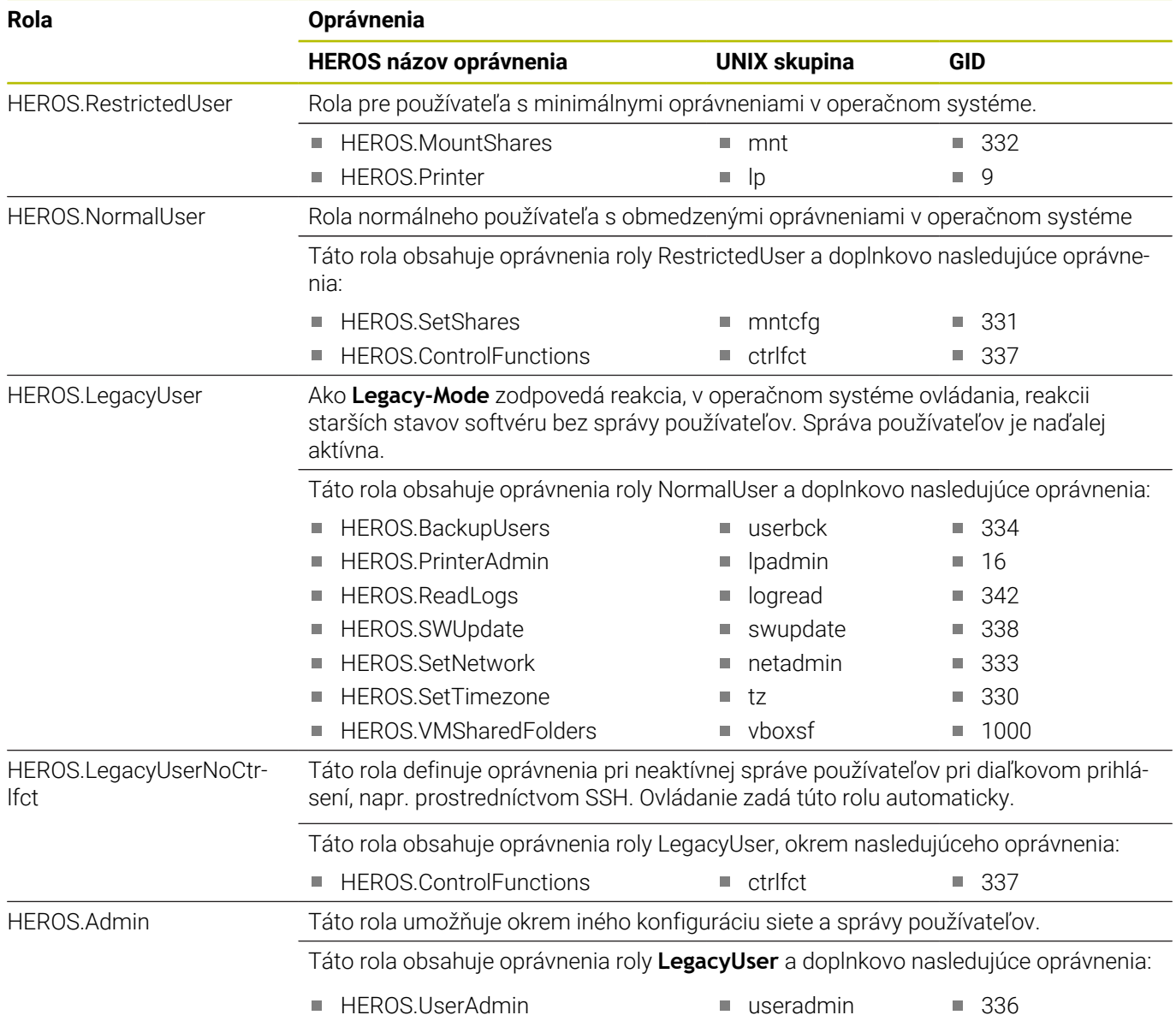

### **Roly NC operátora:**

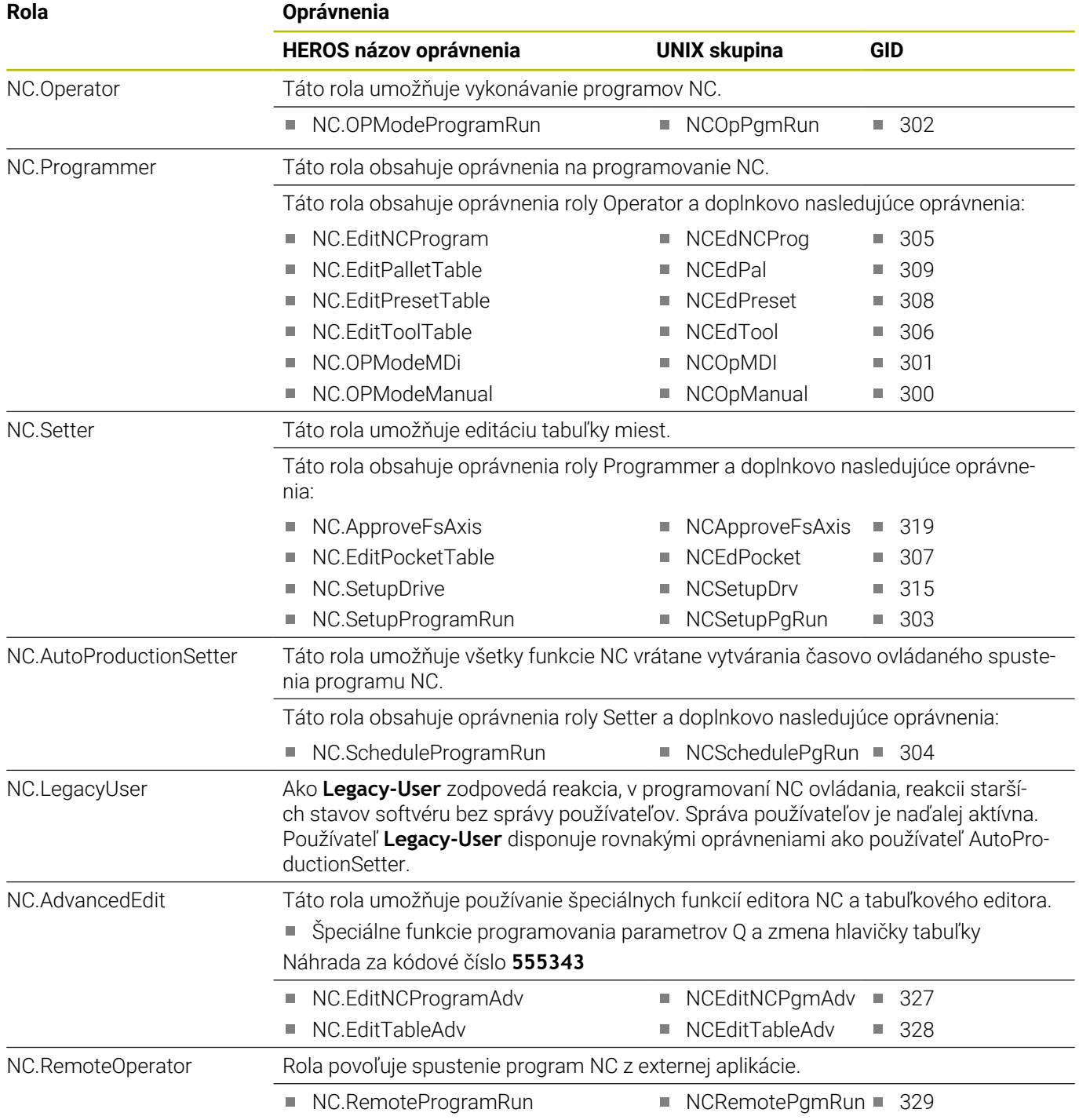

#### **Roly výrobcu stroja (PLC):**

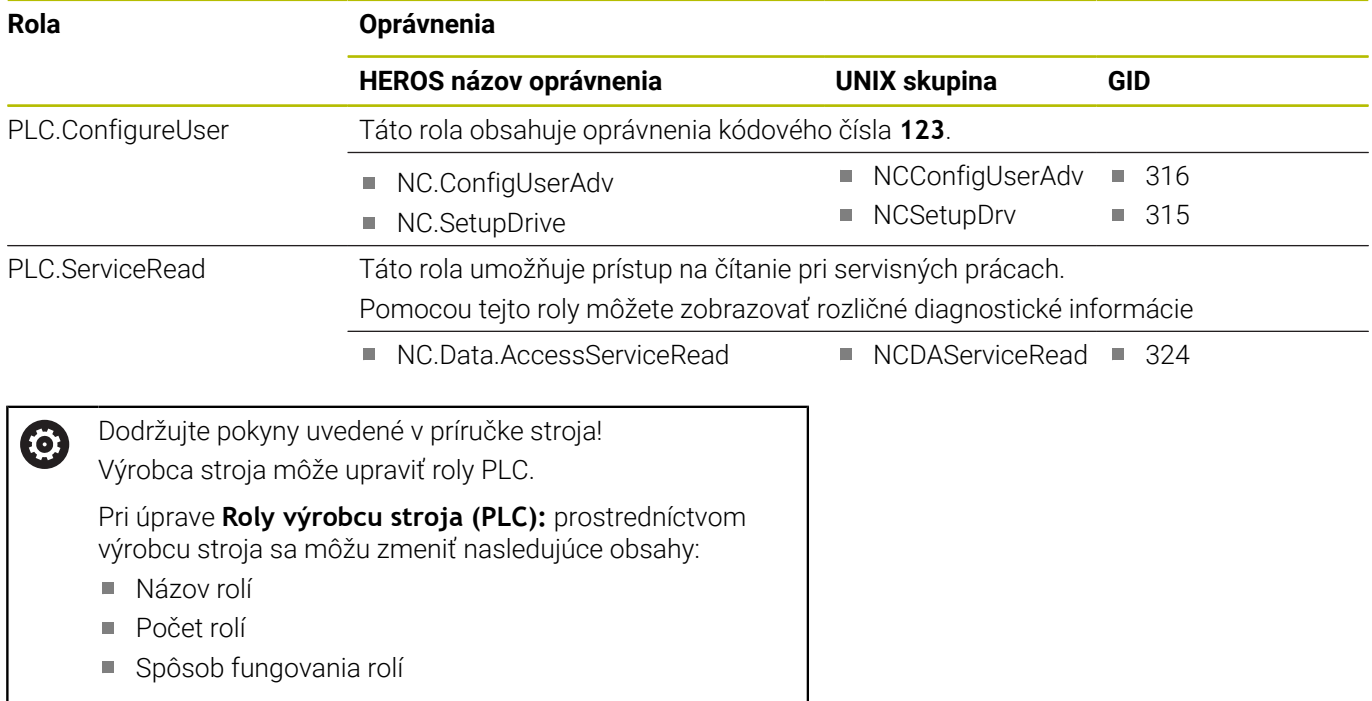

## <span id="page-443-0"></span>**Oprávnenia**

Nasledujúca tabuľka obsahuje všetky oprávnenia jednotlivo uvedené.

#### **Oprávnenia:**

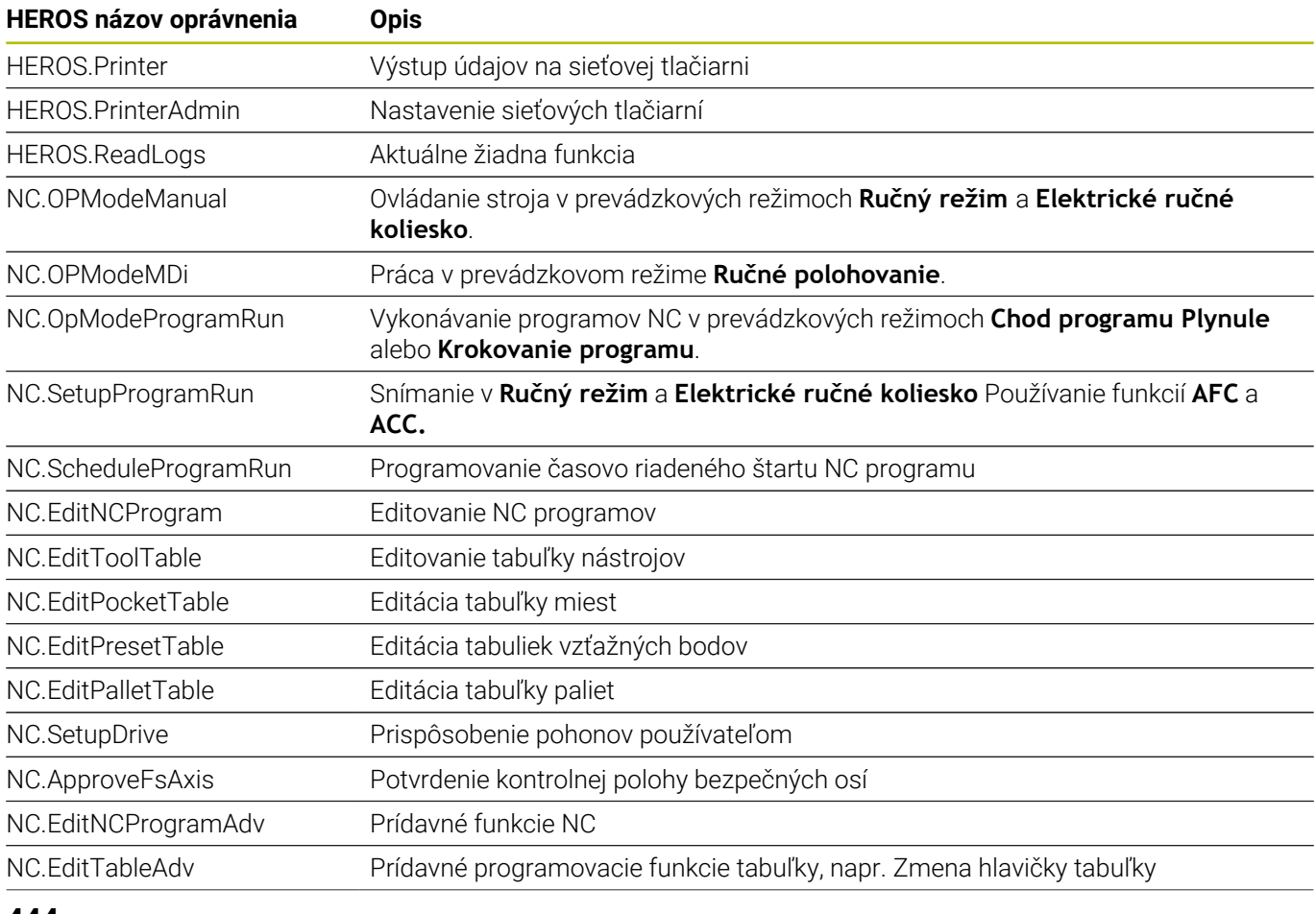

**444** HEIDENHAIN | TNC 620 | Používateľská príručka Nastavenie, testovanie a priebeh programov NC | 10/2022

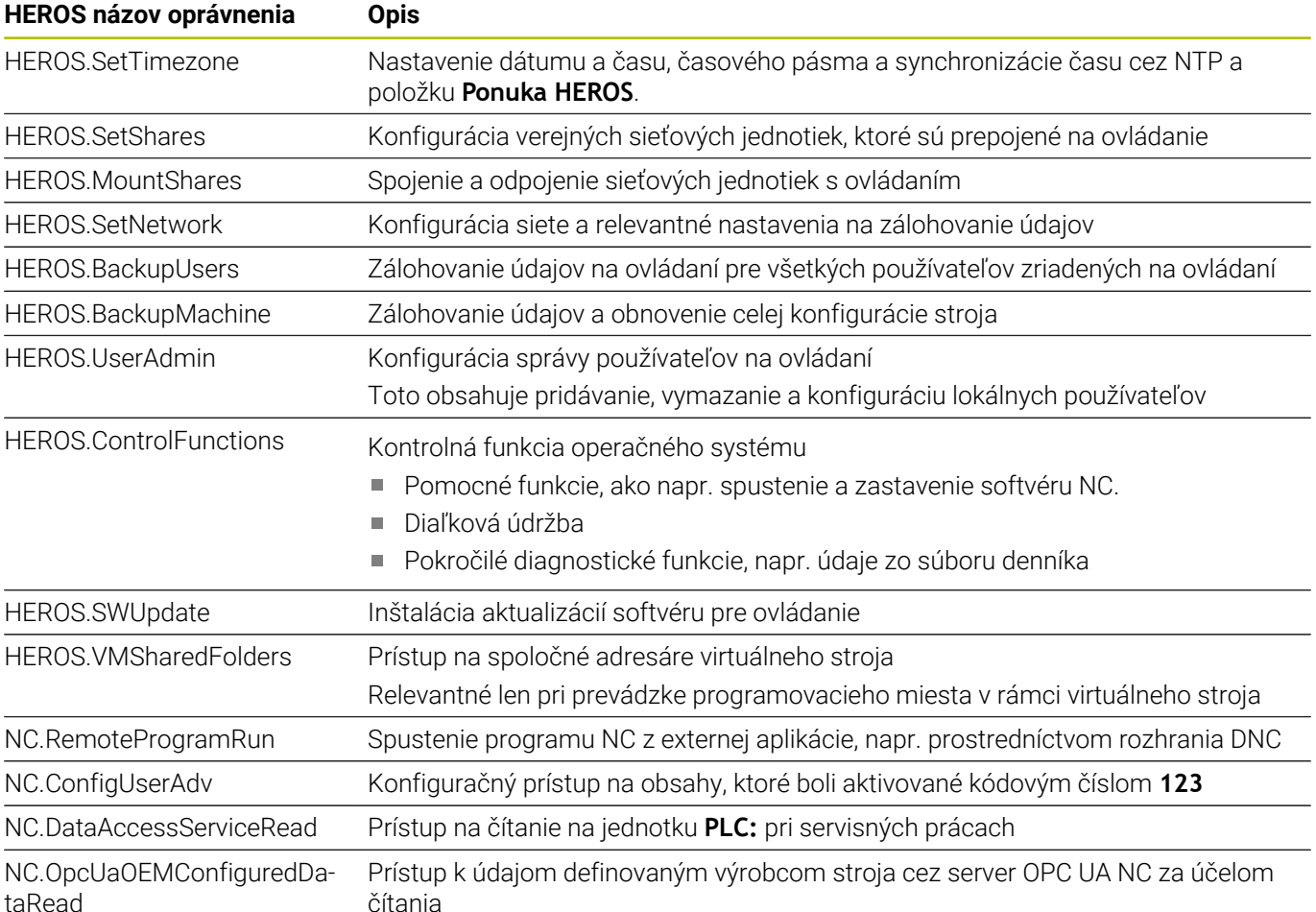

taRead

### **Aktivovanie Aut. prih.**

Pomocou funkcie **Aut. prih.** prihlási ovládanie pri spúšťaní vybraného používateľa automaticky a bez zadávania hesla.

S tým môžete, na rozdiel od **Legacy-Mode**, obmedziť oprávnenie používateľa bez zadania hesla.

Na rozšírené oprávnenia požaduje ovládanie naďalej zadanie autentifikácie.

Aby ste mohli aktivovať **Aut. prih.**, musia byť splnené nasledujúce predpoklady:

- Správa používateľov je konfigurovaná
- $\Box$ Používateľ pre **Aut. prih.** je vytvorený

Na aktivovanie funkcie **Aut. prih.** postupujte takto:

- Vyvolajte správu používateľov
- Vyberte kartu **Nastavenia**
- Stlačte softvérové tlačidlo **Globálne nastavenia**
- Vložte háčik pri **Aktivovať automatické prihlásenie**
- Ovládanie otvorí okno pre výber používateľov.
- Vyberte používateľa
- Zadajte heslo používateľa
- Stlačte softvérové tlačidlo **OK**

### **Autentifikácia používateľov externými aplikáciami**

### **Úvod**

Pri aktívnej správe používateľov musia aj externé aplikácie autentifikovať používateľa, aby bolo možné priradiť správne oprávnenia.

Pri spojeniach DNC pomocou protokolu RPC alebo LSV2 sa spojenie presmeruje cez tunel SSH. Pomocou tohto mechanizmu sa diaľkový používateľ priradí používateľovi vytvorenému na ovládaní a získa jeho oprávnenia.

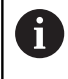

Prostredníctvom kódovania používaného pri tuneli SSH sa komunikácia dodatočne zabezpečuje proti útokom.

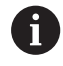

Pri pripojeniach OPC UA sa autentifikácia uskutočňuje prostredníctvom uloženého certifikátu používateľa.

**Ďalšie informácie:** "**[Server OPC UA NC](#page-459-0)** (možnosti č. 56 – [č. 61\)", Strana 460](#page-459-0)

#### **Princíp prenášania prostredníctvom tunela SSH**

Predpoklady:

- TCP/IP sieť
- Externý počítač ako klient SSH
- Ovládanie ako server SSH
- Kódový pár, ktorý sa skladá z:
	- osobného kódu
	- verejného kódu

Pripojenie SSH sa vykonáva vždy medzi klientom SSH a serverom SSH.

Na zabezpečenie spojenia sa použije kódový pár. Tento kódový pár sa vytvára na klient. Kódový pár sa skladá z osobného kódu a verejného kódu. Osobný kód zostáva klientovi. Verejný kód sa pri vytvorení prenesie na server a tam sa priradí určitému používateľovi.

Klient sa pokúša pripojiť sa na server pomocou zadaného používateľského mena. Server môže pomocou verejného kódu testovať, či osoba žiadajúca o spojenie vlastní príslušný osobný kód. Ak áno, akceptuje pripojenie SSH a priradí ho používateľovi, pre ktorého sa vykonáva prihlásenie. Komunikácia môže byť prostredníctvom tohto spojenia SSH "tunelovaná".

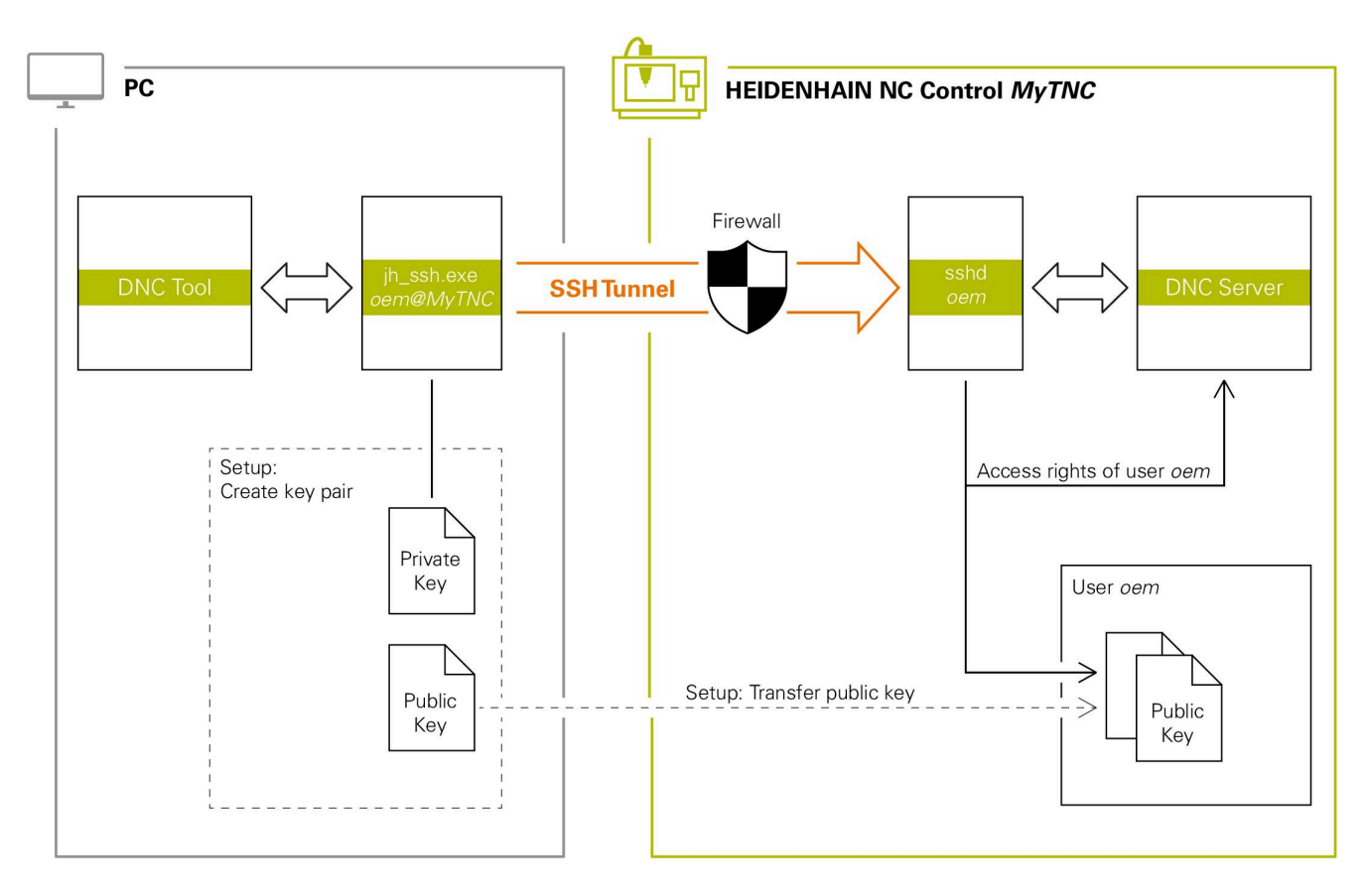

#### **Používanie v externých aplikáciách**

Keď je aktívna správa používateľov, môžete vytvárať bezpečné sieťové pripojenia len prostredníctvom SSH. Ovládanie automaticky blokuje pripojenia LSV2 cez sériové rozhrania (COM1 a COM2), ako aj sieťové pripojenia bez identifikácie používateľa.

Pomocou parametrov stroja **allowUnsecureLsv2** (č. 135401) a **allowUnsecureRpc** (č. 135402) výrobca stroja definuje, či ovládanie blokuje nezabezpečené spojenia LSV2 alebo RPC aj pri neaktívnej správe používateľov. Tieto parametre stroja sú súčasťou dátového objektu **CfgDncAllowUnsecur** (135400).

**Ďalšie informácie:** ["Sériové rozhrania na TNC 620",](#page-402-0) [Strana 403](#page-402-0)

Nástroje PC-Tools ponúkané spoločnosťou HEIDENHAIN, ako napr. TNCremo od verzie **v3.3**, ponúkajú všetky funkcie na nastavenie, vytvorenie a správu bezpečného spojenia prostredníctvom tunela SSH.

Pri vytváraní spojenia sa vygeneruje potrebný kódový pár a verejný kód sa prenesie do ovládania.

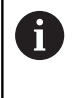

i.

Konfigurácie spojenia môžu, ak už boli vytvorené, používať spoločne všetky nástroje PC-Tools HEIDENHAIN na vytvorenie spojenia.

To isté platí aj pre aplikácie, ktoré na komunikáciu používajú komponent HEIDENHAIN DNC z RemoTools SDK. Úprava existujúcich zákazníckych aplikácií pritom nie je potrebná.

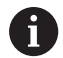

Na rozšírenie konfigurácie spojenia s príslušným nástrojom **CreateConnections** je potrebná aktualizácia na **HEIDENHAIN DNC v1.7.1**. Úprava zdrojového kódu aplikácie pritom nie je potrebná.

#### **Vytvorte a odstráňte bezpečné pripojenie**

Na vytvorenie bezpečného spojenia pre prihláseného používateľa postupujte nasledovne:

- V menu MOD vyberte skupinu **Nastavenia stroja**
- Vyberte funkciu **Externý prístup**
- Stlačte softvérové tlačidlo **Schlüsselverwaltung**.
- Ovládanie otvorí okno **Certifikáty a kľúč**.
- Vyberte funkciu **Povoľ autentifikáciu s heslom**
- Stlačte softvérové tlačidlo **Uloženie a reštart servera**
- Použite **TNCremo**, aby ste vytvorili bezpečné pripojenie (TCP secure).

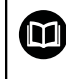

 $\mathbf i$ 

i

Podrobné informácie nájdete v integrovanom systéme pomocníka TNCremo.

TNCremo má uložený verejný kód v ovládaní.

Na zaručenie optimálnej bezpečnosti znova deaktivujte funkciu **Povoľ autentifikáciu s heslom** po ukončení ukladania.

- Zrušte výber funkcie **Povoľ autentifikáciu s heslom**
- Stlačte softvérové tlačidlo **Uloženie a reštart servera**
- Ovládanie prevzalo zmeny.

Okrem vytvorenia prostredníctvom PC-Tools s autentifikáciou heslom je takisto možnosť importovať verejný kód prostredníctvom USB kľúča alebo sieťovej jednotky do ovládania.

V okne **Certifikáty a kľúč** môžete v sekcii **Externally administered SSH key file** vybrať súbor s ďalšími verejnými kľúčmi SSH. Vďaka tomu môžete kľúče SSH používať aj bez nutnosti ich prenosu do ovládania.

Na vymazanie kódu v ovládaní, a tým na opätovné odstránenie možnosti bezpečného pripojenia pre používateľa, postupujte nasledovne:

- V menu MOD vyberte skupinu **Nastavenia stroja**
- Vyberte funkciu **Externý prístup**
- Stlačte softvérové tlačidlo **Schlüsselverwaltung**.
- Ovládanie otvorí okno **Certifikáty a kľúč**.
- Vyberte kód, ktorý chcete vymazať
- Stlačte softvérové tlačidlo **Vymazať kľúč SSH**
- Ovládanie vymaže vybraný kód.

#### **Zablokovanie nezabezpečených pripojení vo firewall**

Aby používanie bezpečných pripojení ponúkalo reálnu výhodu pre IT bezpečnosť ovládania, mali by ste v bráne firewall zablokovať protokoly DNC LSV2 a RPC.

Aby to bolo možné, musia sa nasledujúce skupiny prepnúť na bezpečné pripojenie:

Výrobca stroja so všetkými externými aplikáciami, napr. osadzovací robot

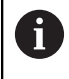

Ak je doplnková aplikácia pripojená prostredníctvom **siete stroja X116**, môže prepnutie na šifrované pripojenie odpadnúť.

■ Používateľ s vlastnými externými aplikáciami

Ak sú vytvorené zabezpečené pripojenia všetkých strán, je možné v bráne **Firewall** zablokovať protokoly DNC LSV2 a RPC.

Na zablokovanie protokolov v bráne firewall postupujte nasledovne:

- Tlačidlom **DIADUR** otvorte **menu HEROS**.  $\blacktriangleright$
- $\mathbf{b}$ Vyberte bod menu **Nastavenia**
- Vyberte bod menu **Firewall**  $\mathbf{b}$
- Vyberte metódu **Zakázať všetky** pri **DNC** a **LSV2**  $\mathbf{r}$
- Vyberte funkciu **Použitie**.  $\blacktriangleright$
- Ovládanie uloží zmeny.
- <span id="page-449-0"></span>Okno zatvorte pomocou **OK**  $\blacktriangleright$

### **Prihlásenie v správe používateľov**

Ovládanie zobrazí prihlasovací dialóg v nasledujúcich prípadoch:

- Po vykonaní funkcie **Odhlásenie používateľa**
- Po vykonaní funkcie **Zmena používateľa**
- Po zablokovaní obrazovky **šetričom obrazovky**
- Bezprostredne po spustení ovládania pri aktívnej správe používateľov, ak nie je aktívna žiadne **Aut. prih.**
- V dialógu prihlásenia máte nasledujúce možnosti výberu:
- $\overline{\Box}$ Používatelia, ktorí boli prihlásení minimálne raz
- Používatelia **Iné**  $\blacksquare$

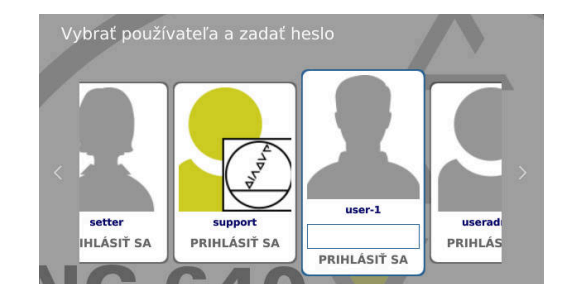

#### **Prvé prihlásenie používateľa**

Ak sa chcete prihlásiť s používateľom prvý raz, musíte to urobiť prostredníctvom vstupného poľa **Iné**.

Pri prvom prihlasovaní používateľa pomocou **Iné** postupujte nasledovne:

- V dialógu prihlásenia vyberte **Iné**
- Ovládanie zväčší výber.
- Zadajte meno používateľa
- Zadajte heslo používateľa
- Ovládanie otvorí pole s prihlásením **Platnosť hesla uplynula. Teraz zmeňte svoje heslo.**.
- ▶ Zadajte aktuálne heslo
- ▶ Zadajte nové heslo
- ▶ Znova zadajte nové heslo
- Ovládanie prihlási nového používateľa.
- Používateľ sa zobrazí v dialógu prihlásenia.

#### **Prihláste známeho používateľa pomocou hesla**

Na prihlásenie používateľa, ktorý sa zobrazuje v dialógu prihlásenia, postupujte nasledovne:

- Vyberte používateľa v dialógu prihlásenia
- Ovládanie zväčší výber.
- Zadajte heslo používateľa
- Ovládanie prihlási zvoleného používateľa.

Ovládanie zobrazuje v prihlasovacom dialógu, či je aktívne aretačné tlačidlo.

#### **Prihlásenie používateľa s tokenom**

Na prihlásenie používateľa s tokenom postupujte nasledovne:

- Podržte token pri čítačke
- ▶ Príp. zadajte PIN

 $\mathbf i$ 

- Ovládanie prihlási zvoleného používateľa.
- ▶ Odstráňte token z čítačky

#### **Požiadavky na heslo**

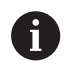

Heslá by mali mať z bezpečnostných dôvodov nasledujúce vlastnosti:

- Minimálne osem znakov
- Písmená, číslice a špeciálne znaky
- Nepoužívajte súvisiace slová a postupnosti číslic, napr. Anna alebo 123

Vezmite na vedomie, že administrátor môže definovať požiadavky na heslo. Ku požiadavkám na heslo patria:

- Minimálna dĺžka
- **Minimálny počet rôznych tried znakov** 
	- Veľké písmená
	- Malé písmená
	- Číslice

 $\mathbf i$ 

- Špeciálne znaky
- Maximálna dĺžka sekvencií znakov, napr. 54321 = 5 znakov/ sekvencia
- Počet zhodných znakov pri kontrole slovníkov
- Minimálny počet zmenených znakov v porovnaní  $\overline{\phantom{a}}$ s predchádzajúcim heslom

Ak nové heslo nevyhovuje požiadavkám, vygeneruje sa chybové hlásenie. Musíte zadať nové heslo.

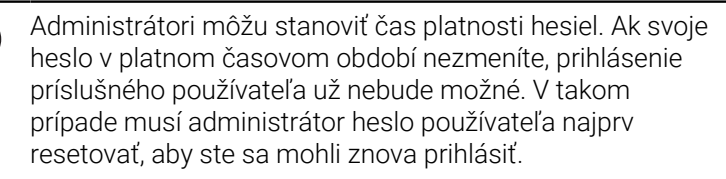

- **Pravidelne obmieňajte heslo Ďalšie informácie:** ["Zmena hesla aktuálneho](#page-457-0) [používateľa", Strana 458](#page-457-0)
- Dbajte na výstražné upozornenia na zmenu hesla

### **Zmena alebo odhlásenie používateľa**

Prostredníctvom bodu menu HEROS **Vypnúť** alebo rovnomennej ikony vpravo dole na lište menu sa otvorí okno výberu **Vypnúť/ reštartovať**.

Ovládanie poskytuje nasledujúce možnosti:

- **Vypnúť**:
	- Všetky doplnkové programy a funkcie sa zastavia a ukončia
	- Systém sa vypne
	- Ovládanie sa vypne
- **Reštart**:
	- Všetky doplnkové programy a funkcie sa zastavia a ukončia
	- Systém sa reštartuje

#### **Odhlásenie**:

- Všetky doplnkové programy sa ukončia
- Používateľ sa odhlási
- Otvorí sa maska prihlásenia

Na pokračovanie sa musí prihlásiť nový používateľ so zadaním hesla.

Obrábanie NC beží ďalej pod vopred prihláseným používateľom.

#### **Zmena používateľa**:

- Otvorí sa maska prihlásenia
- Používateľ sa neodhlási

Masku prihlásenia je možné znova zatvoriť pomocou funkcie **Storno** bez zadania hesla.

Všetky doplnkové programy, ako aj programy NC prihláseného používateľa bežia ďalej.

### **Šetrič obrazovky s blokovaním**

Máte možnosť zablokovať ovládanie pomocou šetriča obrazovky. Predtým spustené programy NC bežia v tomto časovom úseku ďalej.

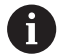

Na opätovné odblokovanie šetriča obrazovky je potrebné zadanie hesla.

**Ďalšie informácie:** ["Prihlásenie v správe používateľov",](#page-449-0) [Strana 450](#page-449-0)

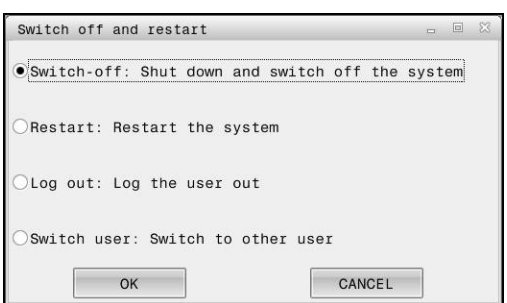

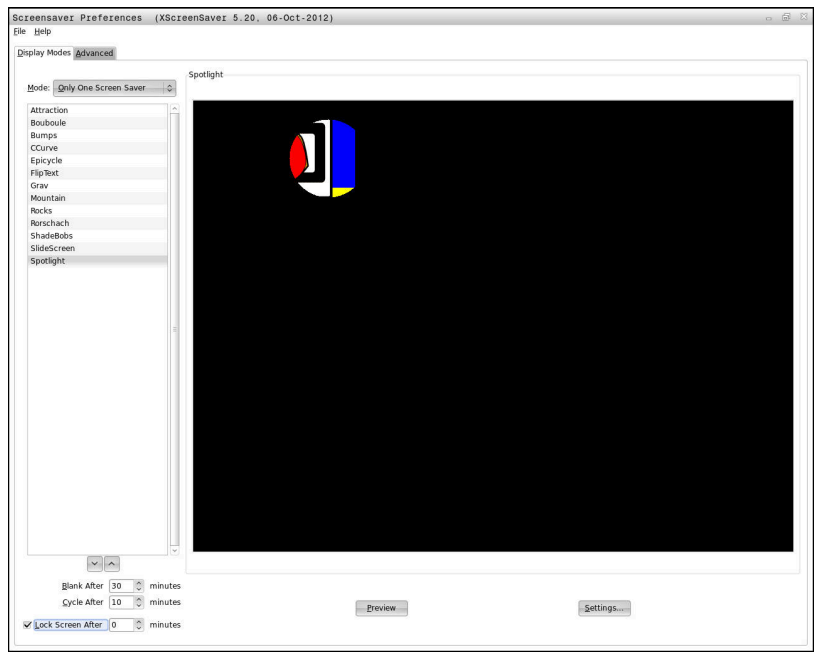

Nastavenia šetriča obrazovky nájdete v položke **Ponuka HEROS** takto:

- Tlačidlom **DIADUR** otvorte položku **Ponuka HEROS**  $\blacktriangleright$
- Zvoľte bod menu **Nastavenia**
- Zvoľte bod menu **Screensaver**

Šetrič obrazovky ponúka nasledujúce možnosti:

- Pomocou nastavenia **Začierniť po** určíte, po koľkých minútach sa aktivuje šetrič obrazovky.
- $\blacksquare$ Pomocou nastavenia **Zablokovať obrazovku po** aktivujete blokovanie s ochranou heslom.
- Nastavením času za **Zablokovať obrazovku po** zadáte, po ako čase od aktivácie šetriča obrazovky sa aktivuje blokovanie. Zadanie **0** znamená, že blokovanie sa aktivuje súčasne s aktiváciou šetriča obrazovky.

Ak sa aktivovalo blokovanie a použijete niektoré zo vstupných zariadení, napr. pohnete myšou, šetrič obrazovky sa vypne. Ovládanie namiesto toho ukazuje obrazovku uzamknutého počítača.

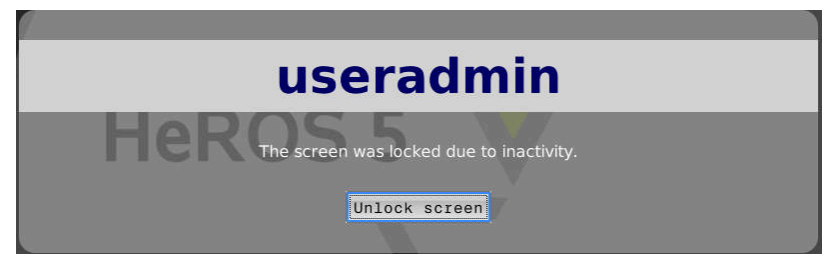

Pomocou **Zrušte blokovanie** alebo stlačením tlačidla **Enter** sa dostanete späť do masky prihlásenia.

### **Adresár HOME**

Pre každého používateľa pri aktívnej správe používateľov je k dispozícii osobný adresár **HOME:**, do ktorého je možné ukladať osobné programy a súbory.

Do adresára **HOME:** môže nahliadnuť prihlásený používateľ.

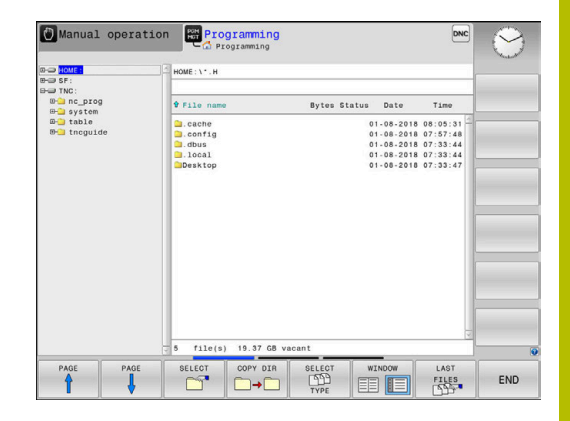

### **Adresár public**

#### **Adresár public**

Pri prvej aktivácii správy používateľov sa v rámci jednotky **TNC:** pripojí adresár **public**.

Adresár **public** je prístupný pre každého používateľa.

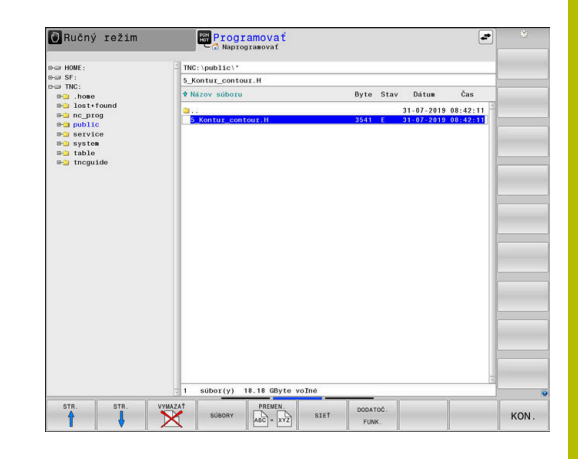

### **Nastavenie rozšírených prístupových práv pre súbory**

Na reguláciu používania jednotlivých súborov v adresári **public** poskytuje spoločnosť HEIDENHAIN prostredníctvom funkcie **ROZŠ PRÁ** možnosť obmedzenia možností prístupu pre jednotlivé súbory.

Na vyvolanie funkcie **ROZŠ PRÁ**postupujte nasledovne:

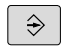

Vyberte prevádzkový režim **Programovať**

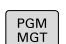

- Stlačte tlačidlo **PGM-MGT**  $\blacktriangleright$  .
- $\blacktriangleright$ Horizontálnu lištu softvérových tlačidiel prepnite na oblasť dva
- **DODATOČ** FUNK
- Stlačte softvérové tlačidlo **DODATOČ. FUNK.**
- Horizontálnu lištu softvérových tlačidiel prepnite na oblasť dva

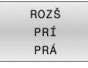

- Stlačte softvérové tlačidlo **ROZŠ PRÁ**  $\mathbf{r}$
- Ovládanie otvorí okno **Nastaviť rozšírené prístupové oprávnenia**.

#### **Stanovenie prístupových práv pre súbory**

Keď sa súbory prenesú do adresára **public** alebo sa tam vytvoria, rozpozná ovládanie prihláseného používateľa ako vlastníka súboru. Vlastník môže regulovať možnosti prístupu k svojim vlastným súborom.

Prístupové práva pre súbory môžete stanoviť len v adresári **public**.

Všetkým súborom, ktoré sú na jednotke **TNC:** a nie v adresári **public**, sa ako vlastník automaticky priradí funkčný používateľ **user**.

Môžete stanoviť možnosti prístupu pre nasledovných používateľov:

**Vlastník:**

j.

vlastník súboru

**Skupina:**

zvolená linuxová skupina alebo používatelia s definovaným právom HEIDENHAIN

**Iní:**

Všetci používatelia, ktorí nepatria k vopred zvolenej linuxovej skupine alebo nedisponujú právom HEIDENHAIN.

Môžete nastaviť tieto typy prístupu:

**Načítať**

prezeranie súboru

**Písať**

zmena súboru

**Vykonať**

spracovanie súboru

Softvérové tlačidlá v okne **Nastaviť rozšírené prístupové oprávnenia** poskytujú možnosť označenia a odznačenia všetkých typov prístupu pre používateľov:

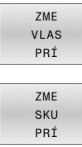

- Označenie a odznačenie všetkých možností prístupu pre položku **Vlastník:**
- Označenie a odznačenie všetkých možností prístupu pre položku **Skupina:**

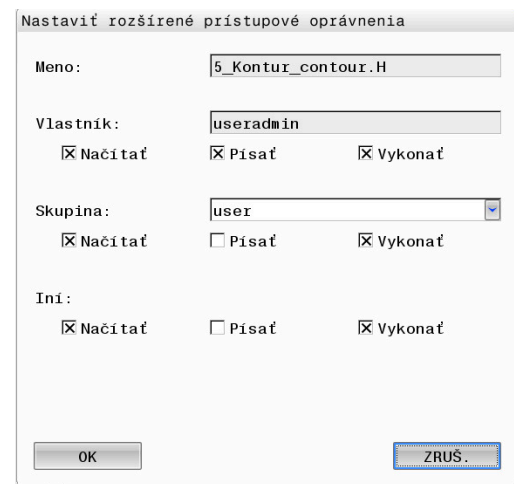

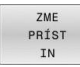

Označenie a odznačenie všetkých možností prístupu pre položku **Iní:**

Pri výbere typu prístupu pre skupinu postupujte nasledovne:

- Vyvolajte funkciu **ROZŠ PRÁ**.
- V menu výberu vyberte požadovanú skupinu
- Označte alebo odznačte požadované typy prístupu
- Ovládanie označí zmeny typov prístupu červenou farbou.
- Vyberte možnosť **OK**
- > Prevezmú sa zmeny typov prístupu.

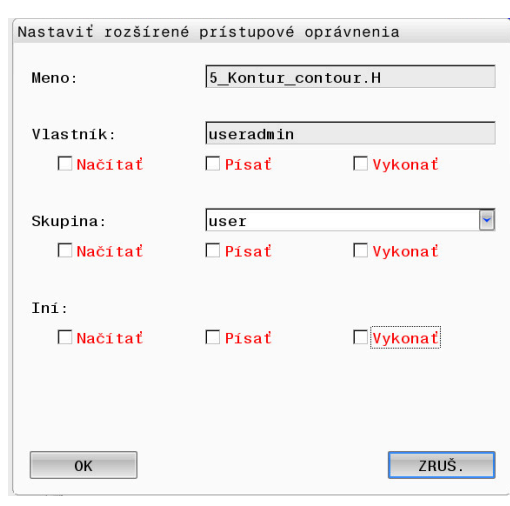

### <span id="page-456-0"></span>**Current User**

 $\mathbf{i}$ 

Pomocou **Current User** môžete v menu **HEROS** nahliadnuť do skupinových oprávnení aktuálne prihláseného používateľa.

> V Legacy-Mode sa pri nábehu ovládania automaticky prihlási do systému funkčný používateľ **user**. S aktívnou správou používateľov nemá **user** žiadnu funkciu.

**Ďalšie informácie:** ["Funkční používatelia spoločnosti](#page-439-0) [HEIDENHAIN", Strana 440](#page-439-0)

#### Vyvolanie **Current User**:

- Tlačidlom **DIADUR** otvorte položku **Ponuka HEROS**
- Vyberte symbol menu **Nastavenia**  $\blacktriangleright$
- Vyberte symbol menu **Current User**.

#### **Dočasná zmena oprávnení aktuálneho používateľa**

V správe používateľov je možné oprávnenia aktuálneho používateľa dočasne rozšíriť o oprávnenia vami vybraného používateľa.

Na dočasné zvýšenie oprávnení používateľa postupujte nasledovne:

- Vyvolajte **Current User**.
- Stlačte softvérové tlačidlo **Rozšíriť oprávnenia**
- ▶ Vyberte používateľa
- Zadajte názov používateľa
- ▶ Zadajte heslo vybraného používateľa
- Ovládanie rozšíri dočasne oprávnenia prihláseného používateľa o oprávnenia používateľa zadaného pri **Rozšíriť oprávnenia**.

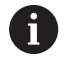

Môžete dočasne aktivovať oprávnenia funkčných používateľov **oem**. Na tento účel zadajte príslušné kódové číslo alebo heslo stanovené výrobcom stroja.

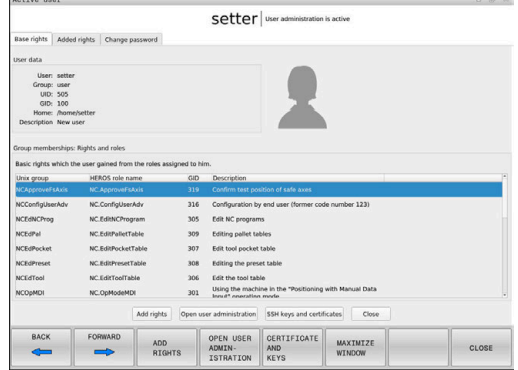

Na zrušenie dočasného rozšírenia oprávnení máte nasledujúce možnosti:

- Vložte kľúčové číslo **0**
- Odhláste používateľa
- Stlačte softvérové tlačidlo **Vymazať dodatočné oprávnenia**

Nasledovným postupom vyberte softvérové tlačidlo **Vymazať dodatočné oprávnenia**:

- Vyvolajte **Current User**.
- Vyberte kartu **Pridané oprávnenia**
- $\blacktriangleright$ Stlačte softvérové tlačidlo **Vymazať dodatočné oprávnenia**

### <span id="page-457-0"></span>**Zmena hesla aktuálneho používateľa**

V bode menu **Current User** môžete zmeniť heslo vášho aktuálneho používateľa.

Postupujte nasledovne, aby ste zmenili heslo vášho aktuálneho používateľa:

- Vyvolajte **Current User**.
- Vyberte kartu **Zmeniť heslo**
- ▶ Zadajte staré heslo
- Stlačte softvérové tlačidlo **Skontrolovať pôvodné heslo**
- Ovládanie skontroluje, či ste správne zadali svoje staré heslo.
- Ak ovládanie rozpozná heslo ako správne, aktivujú sa polia **Nové heslo** a **Zopakovať heslo**.
- ▶ Zadaite nové heslo
- ▶ Znova zadajte nové heslo
- Stlačte softvérové tlačidlo **Zadanie nového hesla**
- Ovládanie porovná požiadavky administrátora na heslá s vaším vybraným heslom.

**Ďalšie informácie:** ["Prihlásenie v správe používateľov",](#page-449-0) [Strana 450](#page-449-0)

Zobrazí sa hlásenie **Heslo bolo úspešne zmenené**.

### **Definovanie prihlásenia s token**

Ovládanie povoľuje aj prihlásenie s token. Tým je zaistené bezpečné prihlásenie bez toho, aby musel používateľ zadať heslo.

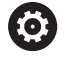

Dodržujte pokyny uvedené v príručke stroja! Výrobca stroja musí pripraviť stroj na používanie s token. Okrem toho musí byť na stroji zabudovaná príslušná čítačka.

V bode menu **Current User** môžete definovať možnosť na prihlásenie pre aktuálneho používateľa pomocou tokenu.

Pri vytváraní tokenu postupujte nasledovne:

- Vyvolajte **Current User**.
- Vyberte **Vytvoriť token**
- Príp. vyberte typ tokenu pomocou **Prepnúť typ**
- Zadajte heslo používateľa
- ▶ Príp. zadajte PIN
- ▶ Podržte token pri čítačke
- Vyberte **Znovu nahrať zoznam**
- ▶ Vyberte token zo zoznamu
- Vyberte **Spustenie popisovania**
- Ak je definované PIN, zadajte PIN
- Ovládanie spustí proces zapisovania.
- Podržte token až do konca zapisovania na čítačke

Ak je proces zapisovania ukončený, zobrazí ovládanie hlásenie.

Pomocou **Vymazať token** môžete vymazať vytvorený token a znova pracovať so zadaním hesla.

### **Dialóg na vyžiadanie doplňujúcich oprávnení**

Ak nevlastníte potrebné oprávnenia pre určitú položku v **Ponuka HEROS**, otvorí ovládanie okno na vyžiadanie doplňujúcich oprávnení: Ovládanie vám v tomto okne ponúka možnosť dočasného rozšírenia vašich oprávnení o oprávnenia iného používateľa.

Ovládanie navrhne v poli **Používateľ s týmto oprávnením:** všetkých dostupných používateľov, ktorí majú potrebné oprávnenie pre funkciu.

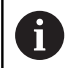

Pri **Prihlásenie do domény Windows** zobrazuje ovládanie v menu výberu len používateľov, ktorí boli prihlásení nedávno.

Na získanie oprávnení nezobrazených používateľov môžete zadať ich používateľské údaje. Ovládanie rozpozná následne používateľov dostupných v databáze používateľov.

### **Rozšírenie oprávnení**

Postupujte nasledovne, aby ste dočasne rozšírili oprávnenia vášho používateľa o oprávnenia iného používateľa:

- Vyberte používateľa, ktorý má potrebné oprávnenie  $\mathbf{p}$
- Zadajte meno používateľa
- ▶ Zadajte heslo používateľa
- Stlačte softvérové tlačidlo **Zadať oprávnenie**
- Ovládanie zvýši všetky vaše oprávnenia o oprávnenia zadaného používateľa.

**Ďalšie informácie:** ["Current User", Strana 457](#page-456-0)

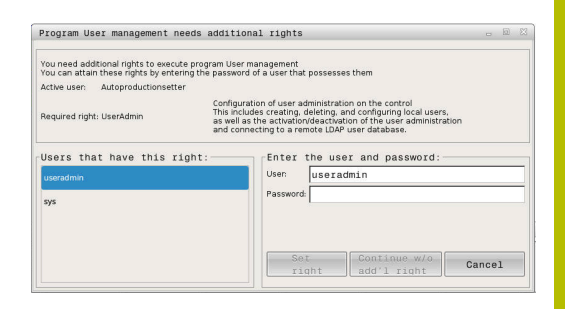

# <span id="page-459-0"></span>**10.9 Server OPC UA NC (možnosti č. 56 – č. 61)**

### **Úvod**

Open Platform Communications Unified Architecture (OPC UA) opisuje súbor špecifikácií. Tieto špecifikácie štandardizujú komunikáciu stroj-stroj (machine-to-machine – M2M) v oblasti priemyselnej automatizácie. OPC UA umožňuje výmenu údajov mimo prostredia operačného systému medzi produktmi rôznych výrobcov, napr. medzi ovládaním HEIDENHAIN a softvérom tretej strany. Vďaka tomu sa v posledných rokoch protokol OPC UA vyvinul na štandard na výmenu údajov na bezpečnú a spoľahlivú priemyselnú komunikáciu nezávislú od výrobcov a platforiem.

Na komunikáciu založenú na OPC UA ponúka ovládanie HEIDENHAIN **Server OPC UA NC**. Ku každej pripojiteľnej klientskej aplikácii OPC UA budete potrebovať jeden zo šiestich dostupných voliteľných softvérov (č. 56 – č. 61).

So **serverom OPC UA NC** sa dá používať štandardný aj individuálny softvér. V porovnaní s inými etablovanými rozhraniami sú vďaka jednotnej komunikačnej technológii náklady na vývoj pripojenia OPC UA podstatne nižšie.

**Server OPC UA NC** umožňuje prístup k údajom exponovaným v adresovom priestore servera a funkciám informačného modelu HEIDENHAIN NC.

Ovládanie podporuje nasledujúce funkcie OPC UA:

- Načítanie a zapísanie premenných Ī.
- $\blacksquare$ Prihlásenie sa k odberu zmien hodnôt
- i. Vykonávanie metód
- Prihlásenie sa k odberu podujatí
- Načítanie a zápis údajov nástrojov (len s príslušným oprávnením) ш
- × Prístup systému súborov k jednotke **TNC:**
- $\blacksquare$ Prístup systému súborov k jednotke **PLC:** (len s príslušným oprávnením)

**Ďalšie informácie:** ["Vývoj aplikácií", Strana 463](#page-462-0)

### **IT bezpečnosť**

Spolkový úrad pre bezpečnosť v informačnej technike (BSI) zverejnil v roku 2016 k protokolu **OPC UA** bezpečnostnú analýzu. Z uskutočnenej analýzy špecifikácií vyplynulo, že na rozdiel od väčšiny ostatných priemyselných protokolov poskytuje protokol **OPC UA** vysokú úroveň bezpečnosti.

Spoločnosť HEIDENHAIN zohľadňuje odporúčania úradu BSI a ponúka na metódu podpisovania a šifrovania SignAndEncrypt výlučne aktuálne profily IT bezpečnosti. Na tento účel sa priemyselné aplikácie založené na protokole OPC UA a **server OPC UA NC** navzájom preukazujú certifikátmi. Prenášané údaje sa navyše šifrujú. Tým sa účinne zabráni zachytávaniu alebo manipulovaniu správ medzi komunikačnými partnermi.

Pri vytváraní certifikátov vás podporuje okrem iného funkcia systému HEROS **Connection Assistant**.

**Ďalšie informácie:** ["Vytvorenie pripojenia", Strana 461](#page-460-0)

### **Konfigurácia stroja**

**Server OPC UA NC** poskytuje klientskym aplikáciám protokolu OPC UA možnosť žiadať o všeobecné informácie o strojoch, napr. rok výroby alebo umiestnenie stroja.

Na digitálnu identifikáciu vášho stroja sú k dispozícii nasledujúce parametre stroja:

- Pre používateľa **CfgMachineInfo** (č. 131700)
- Pre výrobcu stroja **CfgOemInfo** (č. 131600)

Ak parametre stroja obsahujú zadania, sú v dialógovom i okne **MOD** v rámci skupiny **Vseobecne informacie** k dispozícii sekcie **Informácie o výrobcovi stroja**, ako aj **Informácie o stroji**.

### <span id="page-460-0"></span>**Vytvorenie pripojenia**

#### **Jednoduchá konfigurácia pomocou funkcie Connection Assistant**

Na rýchle a jednoduché vytvorenie klientskej aplikácie protokolu OPC UA máte k dispozícii okno **Server OPC UA NC – asistent pripojenia**. Tento asistent vás prevedie krokmi potrebnými na vytvorenie prepojenia medzi klientskou aplikáciou protokolu OPC UA a ovládaním.

Asistent zahŕňa tieto jednotlivé kroky:

- Export certifikátov **Server OPC UA NC**  $\mathcal{L}_{\mathcal{A}}$
- Import certifikátov klientskych aplikácií protokolu OPC UA
- $\overline{\phantom{a}}$ Priradenie každého z dostupných voliteľných softvérov **Server OPC UA NC** klientskej aplikácii protokolu OPC UA
- Ī. Import certifikátov používateľa
- Ī. Priradenie certifikátov používateľa používateľovi
- Konfigurácia brány firewall

**Server OPC UA NC – asistent pripojenia** vám rovnako  $\mathbf i$ pomáha pri vytváraní testovacích a vzorových certifikátov pre používateľa a klientsku aplikáciu protokolu OPC UA. Používateľské certifikáty a certifikáty klientskych aplikácií vytvorené v ovládaní používajte výlučne na vývojárske účely na programovacom mieste.

Ak je aktívna minimálne jedna možnosť č. 56 – č. 61, vytvorí H) ovládanie pri prvom nábehu certifikát servera ako časť samostatne generovaného certifikačného reťazca.

Klientská aplikácia alebo výrobca aplikácie vytvoria klientský certifikát.

Používateľský certifikát je prepojený s účtom používateľa. Obráťte sa na vaše IT oddelenie.

#### **Komplexné konfigurácie pomocou samostatných funkcií systému HEROS**

Okrem jednoduchého nastavenia pomocou funkcie **Connection Assistant** ponúka ovládanie na komplexné konfigurácie samostatné funkcie systému HEROS:

#### **PKI Admin**

**Server OPC UA NC** je jednou z aplikácií, ktorých **i**nfraštruktúru **v**erejných **k**ľúčov (**PKI**) môžete nakonfigurovať pomocou funkcie systému HEROS **PKI Admin**. Po spustení funkcie systému HEROS **PKI Admin** a výbere aplikácie **Server OPC UA NC** môžete použiť rozšírený rozsah funkcií.

**Ďalšie informácie:** ["PKI Admin", Strana 465](#page-464-0)

#### **Aktuálny používateľ** a **UserAdmin**

Používateľ klientskej aplikácie protokolu OPC UA sa autentifikuje prostredníctvom certifikátu. Prepojenie certifikátov s používateľom sa uskutoční vo funkciách systému HEROS **Aktuálny používateľ** alebo **UserAdmin**.

**Ďalšie informácie:** ["Správa používateľov", Strana 425](#page-424-0)

#### **Server OPC UA NC**

IV rámci funkcie systému HEROS **Server OPC UA NC** sa v dialógovom okne **Nastavenia licencií** spravuje priradenie aktívnych voliteľných softvérov č. 56 až č. 61.

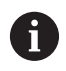

Aby bol v rozsahu výberu dialógu **Nastavenia licencií** k dispozícii certifikát na aktiváciu, musíte najprv pomocou funkcie systému HEROS **PKI Admin** alebo funkcie **Connection Assistant** importovať príslušný certifikát klientskej aplikácie protokolu OPC UA.

#### **Firewall**

Aby sa aplikácie protokolu OPC UA mohli prepojiť so **Server OPC UA NC**, je potrebné nakonfigurovať bránu firewall. **Ďalšie informácie:** ["Firewall", Strana 400](#page-399-0)

### <span id="page-462-0"></span>**Vývoj aplikácií**

Protokol OPC UA je otvorený komunikačný štandard nezávislý od výrobcov a platforiem. OPC UA-Client-SDK preto nie je súčasťou **servera OPC UA NC**.

#### **Informačný model HEIDENHAIN**

Informačný model podporovaný **serverom OPC UA NC** je opísaný v osobitnom dokumente vo forme špecifikácie **Companion Specification**.

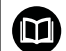

### **Informácia Model OPC UA NC Server**

Špecifikácia **servera OPC UA NC** je popísaná v dokumentácii rozhrania **Information Model**. Táto dokumentácia je k dispozícii len v anglickom jazyku. ID: 1309365-xx

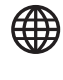

i

Dokumentáciu rozhrania **Information Model OPC UA NC Server** nájdete pod nasledujúcim zdrojom:

**[HEIDENHAIN-Homepage](https://www.heidenhain.de/de_DE/software/)**

#### **Technické pokyny**

Na vytvorenie pripojenia musí klient protokolu OPC UA podporovať **serverom OPC UA NC** používané zásady **Security Policy** a spôsob overenia.

**Server OPC UA NC** má nasledovnú konfiguráciu koncového bodu:

- **Security Mode: SignAndEncrypt**  $\mathcal{L}_{\mathcal{A}}$
- **Algorithm: Basic256Sha256**
- $\blacksquare$ **User Authentication: X509 Certificates**

Konfigurácia koncového bodu vrátane adresy URL závislej od názvu hostiteľa servera sa zobrazuje aj na poslednej stránke funkcie **Connection Assistant**. Takzvaný používateľský certifikát sa v správe používateľov

priradí k používateľovi.

### **Prístup na adresáre**

**Server OPC UA NC** umožňuje prístup k jednotkám **TNC:** a **PLC:** na čítanie a písanie.

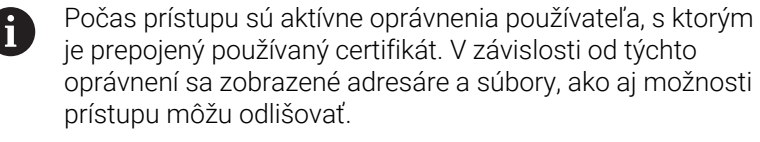

Pri aktívnej správe používateľov nie je možný prístup na súkromné údaje iných používateľov.

**Ďalšie informácie:** ["Správa používateľov", Strana 425](#page-424-0)

Možné sú nasledujúce interakcie:

- Vytvorenie a vymazanie adresára
- Čítanie, zmena, kopírovanie, presúvanie, vytváranie a mazanie súborov

Počas doby chodu softvéru NC sú súbory referencované v nasledujúcich parametroch stroja zablokované pre zapisovanie:

- Od výrobcu stroja v parametroch stroja **CfgTablePath** (č. 102500) referencované tabuľky
- $\blacksquare$ Od výrobcu stroja v parametroch stroja **dataFiles** (č. 106303, vetva **CfgConfigData** č. 106300) referencované súbory

Pomocou **servera OPC UA NC** je možný prístup na ovládanie aj pri vypnutom stave softvéru NC. Kým je aktívny operačný systém, môžete kedykoľvek prenášať napr. automaticky vytvorené servisné súbory.

### *UPOZORNENIE*

#### **Pozor, riziko vecných škôd!**

Pred zmenou alebo vymazaním nevytvorí ovládanie automaticky žiadnu zálohu súborov. Chýbajúce súbory sa nenávratne stratia. Odstránenie alebo zmena systémovo relevantných súborov, napr. tabuľky nástrojov, môžu mať negatívny vplyv na funkcie ovládania!

Systémovo relevantné súbory nechajte zmeniť len prostredníctvom autorizovaných odborného personálu

### <span id="page-464-0"></span>**PKI Admin**

**Server OPC UA NC** vyžaduje tri rôzne druhy certifikátov. Dva z certifikátov, takzvané Application Instance Certificates, potrebujú server a klient na vytvorenie bezpečného pripojenia. Používateľský certifikát je potrebný na autorizáciu a otvorenie relácie s určitými používateľskými oprávneniami.

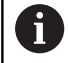

Ak je aktívna minimálne jedna možnosť č. 56 – č. 61, vytvorí ovládanie pri prvom nábehu certifikát servera ako časť samostatne generovaného certifikačného reťazca. Klientská aplikácia alebo výrobca aplikácie vytvoria klientský certifikát.

Používateľský certifikát je prepojený s účtom používateľa. Obráťte sa na vaše IT oddelenie.

Ovládanie vytvorí pre server automaticky dvojstupňový certifikačný reťazec **Chain of Trust**. Tento certifikačný reťazec sa skladá z takzvaného certifikátu self-signed root (vrát. zoznamu **Revocation List**) a jedného pomocou neho vystaveného certifikátu pre server. Klientsky certifikát sa musí prijať v rámci karty **Dôveryhodné** funkcie **PKI Admin**.

Všetky ostatné certifikáty sa musia, na účely kontroly celého certifikačného reťazca, prijať na karte **Vystaviteľ** funkcie **PKI Admin**.

#### **Používateľský certifikát**

Používateľský certifikát spravuje ovládanie v rámci funkcií HEROS**Current User** alebo **UserAdmin**. Ak otvoríte reláciu, sú aktívne oprávnenia príslušného interného používateľa. Používateľský certifikát priradíte používateľovi nasledujúcim

spôsobom:

- Otvorte funkciu HEROS **Current User**
- Vyberte **Kľúč SSH a certifikáty**
- Stlačte softvérové tlačidlo **Importovať certifikát**
- Ovládanie otvorí prekrývacie okno.
- Vyberte certifikát
- Vyberte **Open**
- Ovládanie importuje certifikát.
- ▶ Stlačte softvérové tlačidlo **Použiť pre OPC UA**.

### **Samostatne vytvorené certifikáty**

Všetky potrebné certifikáty môžete vytvoriť a importovať aj sami. Samostatne vytvorené certifikáty musia spĺňať nasledujúce vlastnosti a povinné zadania:

- Všeobecne
	- Typ súboru \*.der
	- Podpis s Hash SHA256
	- Platný čas chodu, odporúčaná doba max. 5 rokov
- Klientske certifikáty
	- Názov hostiteľa klienta
	- URI aplikácie klienta
- Certifikáty servera
	- Názov hostiteľa ovládania
	- URI aplikácia servera podľa nasledujúcej predlohy: urn:<hostname>/HEIDENHAIN/OpcUa/NC/Server
	- Čas chodu maximálne 20 rokov.

# **10.10 Zmena jazyka dialógu NC**

Jazyk dialógu NC sa zameriava interne na jazyk dialógu NC. Z tohto dôvodu nie je možné permanentné nastavenie dvoch rôznych dialógových jazykov v **Ponuka HEROS** a ovládaní.

Ak sa zmení dialógový jazyk NC, prispôsobí sa dialógový jazyk HEROS dialógovému jazyku NC až po reštarte ovládania.

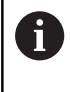

Pomocou voliteľného parametra stroja **applyCfgLanguage** (č. 101305) môžete stanoviť reakciu, ku ktorej dôjde, keď sa dialógový jazyk NC a dialógový jazyk HEROS nezhodujú.

V nasledujúcom odkaze nájdete inštrukciu na zmenu dialógového jazyka NC:

**Ďalšie informácie:** ["Zoznam parametrov používateľa", Strana 488](#page-487-0)

#### **Zmena rozloženia klávesnice pre konkrétny jazyk**

Môžete zmeniť rozloženie klávesnice pre konkrétny jazyk pre aplikácie HEROS.

Na zmenu jazykovej predlohy klávesnice pre aplikácie HEROS postupujte nasledovne:

- Vyberte symbol menu HEROS
- Vyberte **Nastavenia**
- Vyberte **Language/Keyboards**
- Ovládanie otvorí okno **helocale**.
- $\blacktriangleright$ Vyberte kartu **Klávesnice**
- Vyberte požadovanú predlohu klávesnice  $\mathbf{r}$
- ь Vyberte **Použitie**
- Vyberte možnosť **OK**  $\mathbf{r}$
- Vyberte **Prevziať**
- > Zmeny sa prevezmú.
# **11**

# **Ovládanie dotykovej obrazovky**

# **11.1 Obrazovka a ovládanie**

# **Dotyková obrazovka**

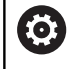

Dodržujte pokyny uvedené v príručke stroja! Túto funkciu musí povoliť a upraviť výrobca vášho stroja.

Dotyková obrazovka sa vizuálne líši čiernym rámikom a chýbajúcimi softvérovými tlačidlami voľby

TNC 620 má ovládací panel integrovaný do 19-palcovej obrazovky.

**1** Hlavička

Pri zapnutom ovládaní zobrazuje obrazovka v hlavičke zvolené prevádzkové režimy.

- **2** Lišta softvérových tlačidiel pre výrobcu stroja
- **3** Lišta softvérových tlačidiel

Ovládanie zobrazuje na lište softvérových tlačidiel ďalšie funkcie. Aktívna lišta softvérových tlačidiel sa zobrazí ako modrý pás.

- **4** Integrovaný ovládací panel
- **5** Určenie rozdelenia obrazovky
- **6** Prepínanie medzi prevádzkovými režimami stroja prevádzkovými režimami programovania a treťou pracovnou plochou

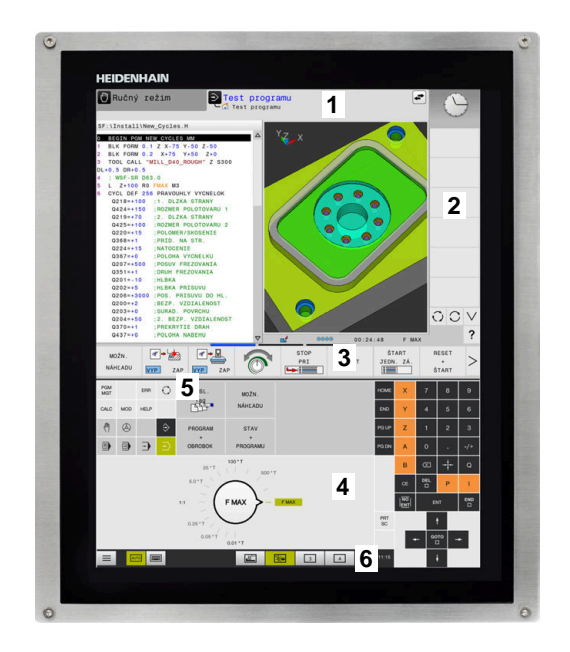

#### **Obsluha a čistenie**

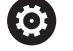

#### **Obsluha dotykových obrazoviek pri elektrostatickom náboji**

Dotykové obrazovky sú založené na kapacitnom funkčnom princípe, čo spôsobuje ich citlivosť na elektrostatické náboje od personálu obsluhy.

V rámci odstraňovania problémov sa odvod elektrostatického náboja vykonáva dotykom kovových, uzemnených predmetov. Riešením sú odevy ESD.

Kapacitné snímače rozpoznajú dotyk, len čo sa prst personálu dotkne dotykovej obrazovky. Dotykovú obrazovku môžete ovládať aj znečistenými rukami, pokiaľ dotykové snímače rozpoznajú odpor pokožky. Kým malé množstvá tekutín nespôsobujú žiadne poruchy, väčšie množstvá tekutín môžu spôsobiť nesprávne vstupné zadania.

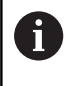

Zabráňte znečisteniu používaním pracovných rukavíc. Špeciálne pracovné rukavice určené na dotykový displej majú v gumenom materiáli kovové ióny, ktoré prenášajú odpor pokožky na displej.

Funkčnosť dotykovej obrazovky dosiahnete, ak budete používať výlučne nasledujúce čistiace prostriedky:

- Čistič skla
- $\overline{\phantom{a}}$ Peniaci prípravok na čistenie obrazovky
- $\Box$ Jemný čistiaci prostriedok

Nenanášajte čistiace prostriedky priamo na obrazovku, ale navlhčite nimi vhodnú handru na čistenie.

Ovládanie pred čistením obrazovky vypnite. Alternatívne môžete použiť aj režim čistenia dotykovej obrazovky.

**Ďalšie informácie:** ["Čistenie dotykovej obrazovky", Strana 484](#page-483-0)

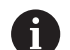

Ħ

Zabráňte poškodeniam dotykovej obrazovky nepoužívaním nasledujúcich čistiacich alebo pomocných prostriedkov:

- Agresívne rozpúšťadlá
- Abrazívne prostriedky
- Stlačený vzduch
- Vyžarovač pary

# **Ovládací panel**

# **Integrovaný ovládací panel**

Ovládací panel je integrovaný v obrazovke. Obsah ovládacieho panela sa mení v závislosti od aktívneho prevádzkového režimu.

- **1** Sekcie, v ktorej môžete zobraziť nasledovné:
	- Znaková klávesnica
	- **Ponuka HEROS**
	- Potenciometer pre rýchlosť simulácie (len v prevádzkovom režime **Test programu**)
- **2** Prevádzkové režimy stroja
- **3** Prevádzkové režimy programovania

Aktívny prevádzkový režim, v ktorom je obrazovka zapnutá, zobrazuje ovládanie so zeleným pozadím. Prevádzkový režim na pozadí signalizuje ovládanie malým

bielym trojuholníkom.

- **4** Správa súborov
	- Vrecková kalkulačka
	- Funkcia MOD
	- Funkcia HELP
	- Zobrazenie chybových hlásení
- **5** Menu na rýchly prístup

V závislosti od prevádzkového režimu sa na tomto mieste zobrazuje prehľad najdôležitejších funkcií.

- **6** Otvorenie dialógových okien na programovanie (len v prevádzkových režimoch **Naprogramovať** a **Ručné polohovanie**)
- **7** Zadanie čísiel a voľba osi
- **8** Navigácia
- **9** Šípky a pokyn na skok **GOTO**
- **10** Lišta úloh

**Ďalšie informácie:** ["Ikony lišty úloh", Strana 483](#page-482-0)

Dodatočne dodáva výrobca stroja ovládací panel stroja.

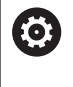

Dodržujte pokyny uvedené v príručke stroja! Tlačidlá, ako napr. **Štart NC** alebo **Stop NC**, sú opísané v príručke k stroju.

# **Všeobecná obsluha**

Nasledujúce tlačidla sa dajú komfortne nahradiť napr. gestami:

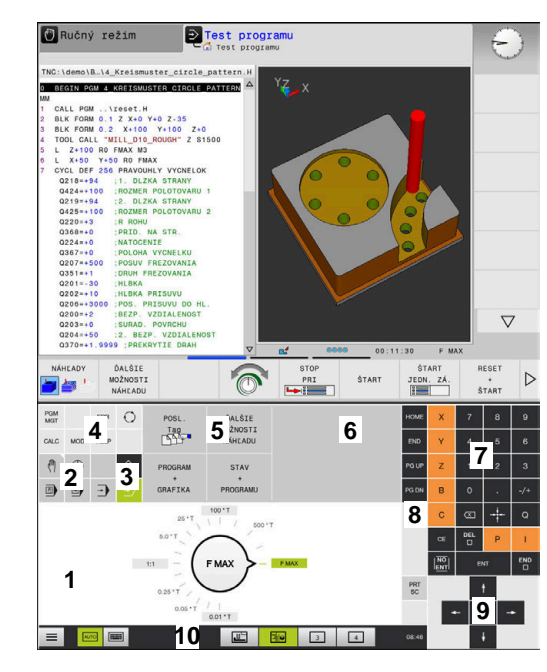

Ovládací panel v prevádzkovom režime Test programu

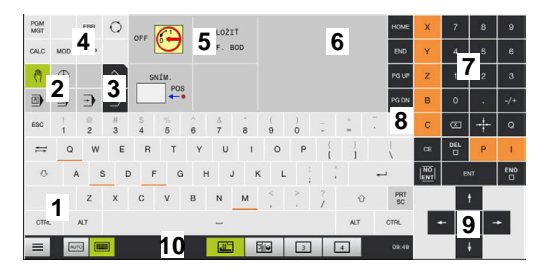

Ovládací panel v prevádzkovom režime Ručná prevádzka

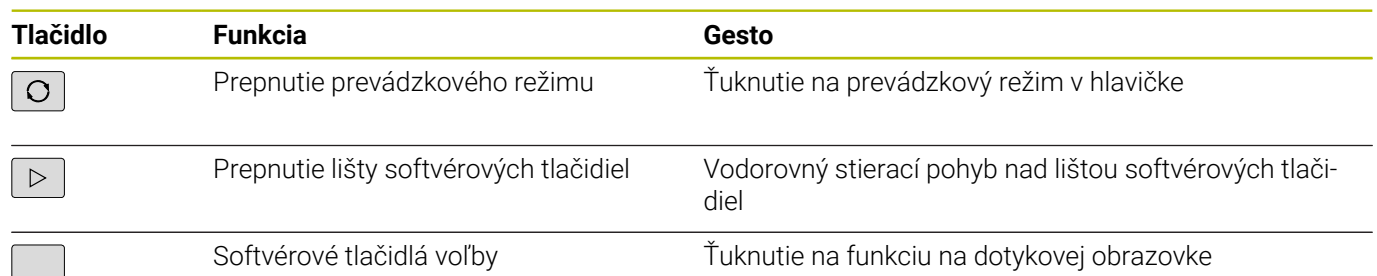

# **11.2 Gestá**

# **Prehľad možných gest**

Obrazovka ovládania je viacdotyková Znamená to, že rozpoznáva rôzne gestá, a to pri použití viacerých prstov súčasne.

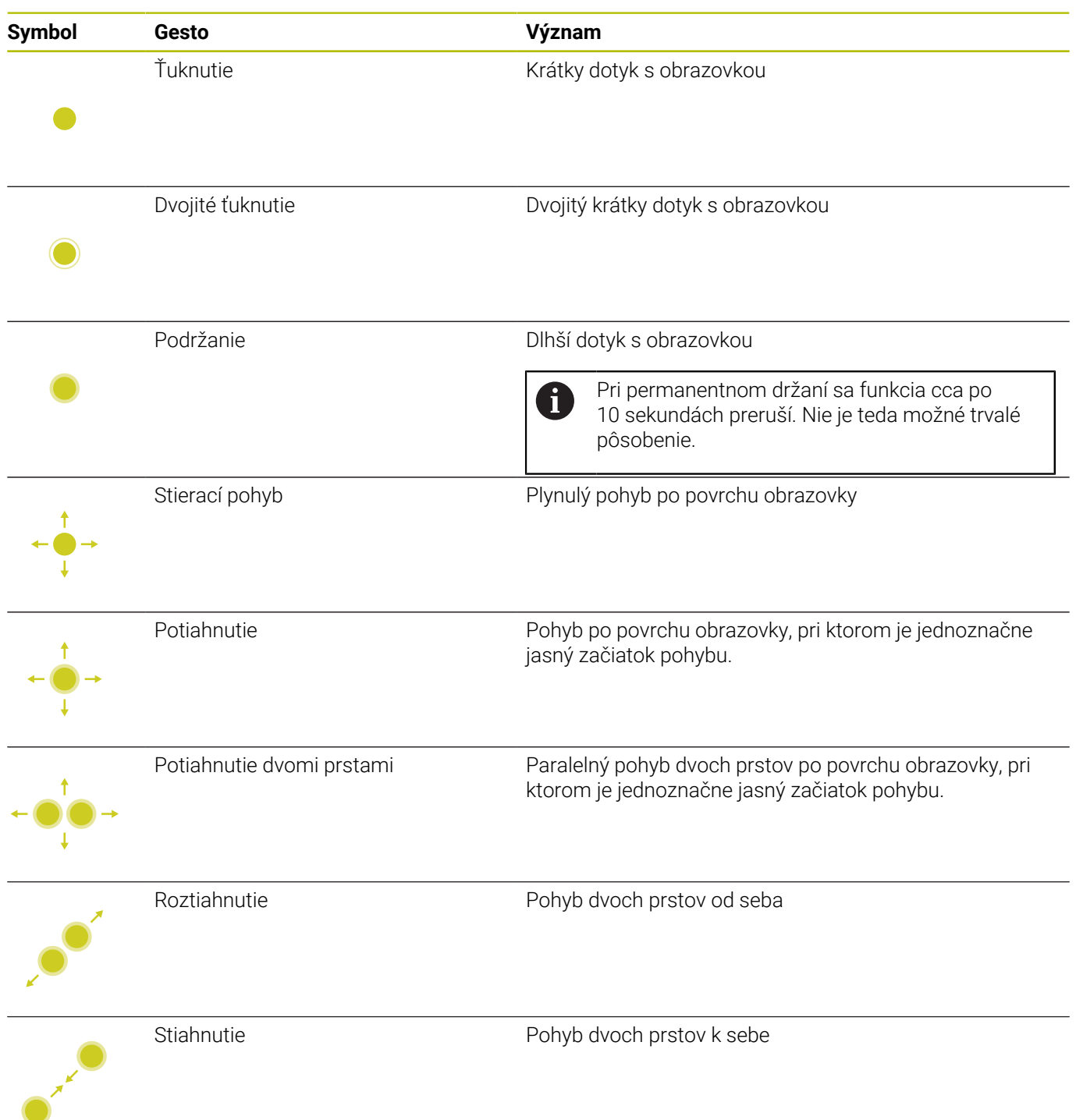

# **Navigovanie v tabuľkách a programoch NC**

V programe NC alebo tabuľke môžete navigovať nasledovne:

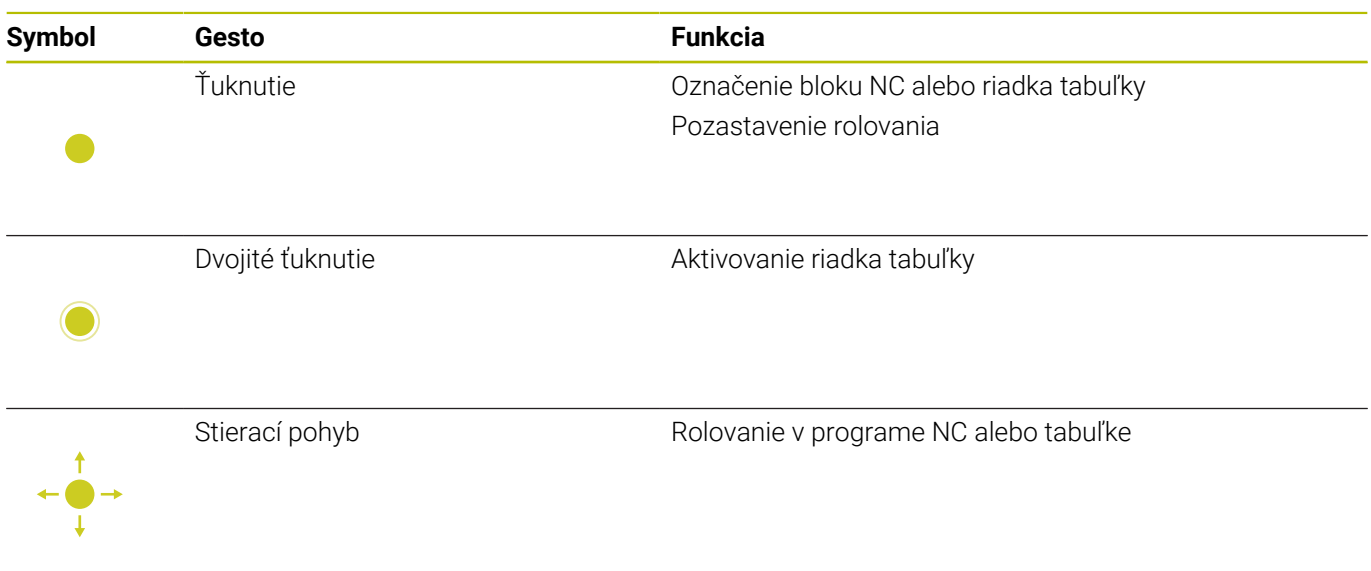

# **Ovládanie simulácie**

Ovládanie poskytuje dotykové ovládanie s nasledujúcich grafických zobrazeniach:

- Programovacia grafika v prevádzkovom režime **Naprogramovať**
- 3D zobrazenie v prevádzkovom režime **Test programu**.
- 3D zobrazenie v prevádzkovom režime **Chod programu Po blokoch**.
- 3D zobrazenie v prevádzkovom režime **Chod programu Plynule**.
- Zobrazenie kinematiky

#### **Otáčanie, približovanie, posúvanie grafiky**

Ovládanie ponúka nasledujúce gestá:

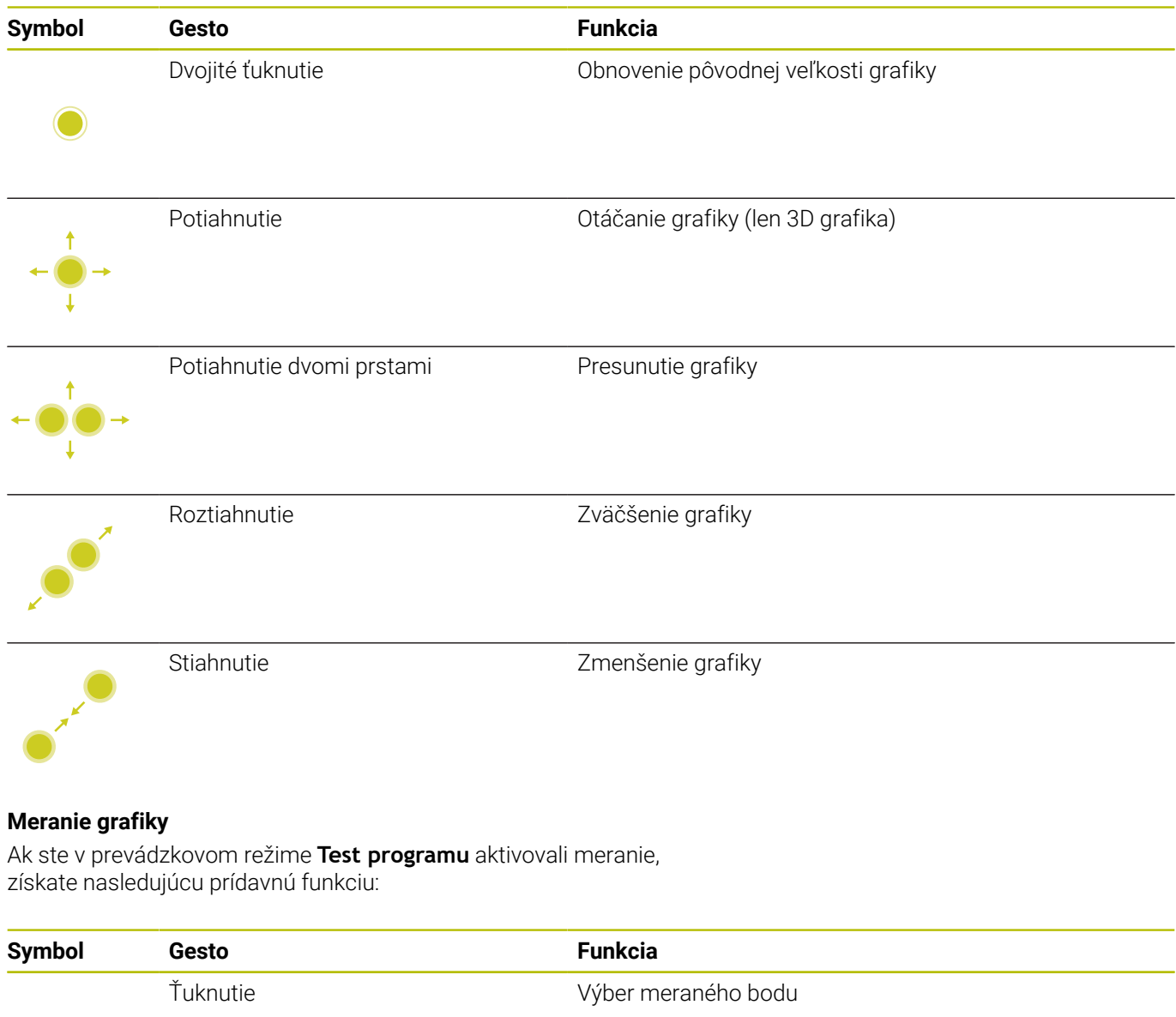

# **Ovládanie Ponuka HEROS**

**Ponuka HEROS** môžete ovládať nasledovne:

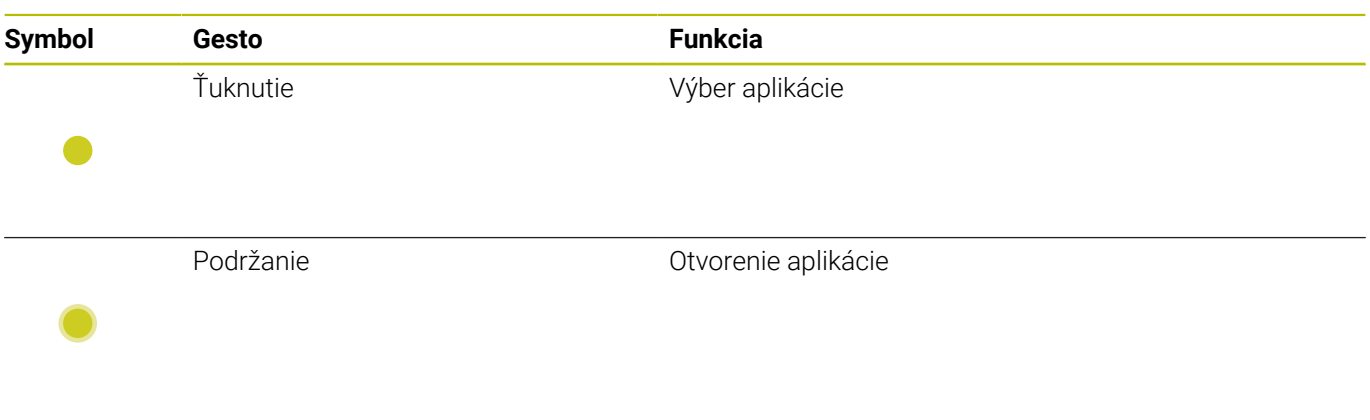

# **Ovládanie aplikácie CAD-Viewer**

Ovládanie podporuje dotykové ovládanie aj pri práci s aplikáciou **CAD-Viewer**. V závislosti od režimu máte k dispozícii rôzne gestá. Aby ste dokázali využiť všetky aplikácie, použite najskôr ikonu na

výber požadovanej funkcie:

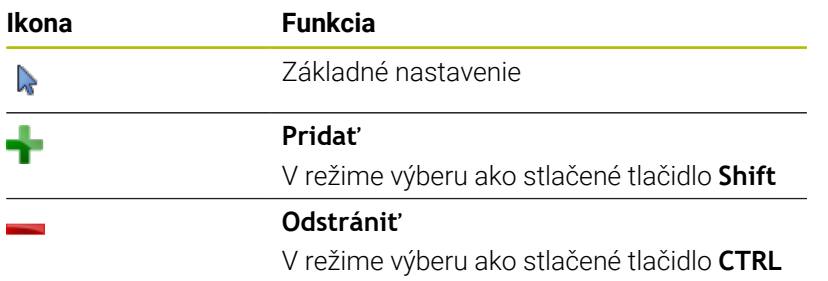

# **Nastavenie režimu Vrstvy a určenie vzťažného bodu**

Ovládanie ponúka nasledujúce gestá:

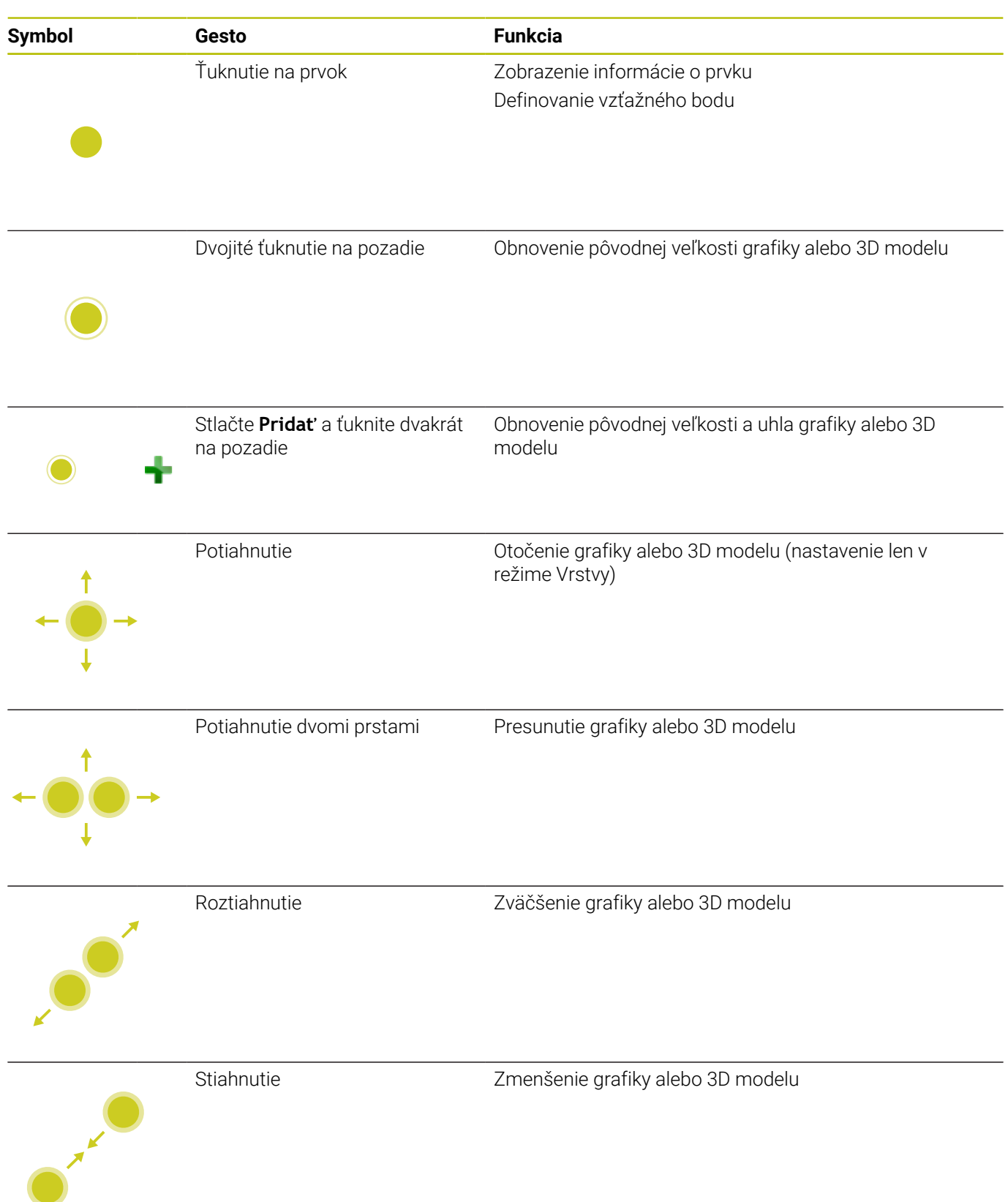

# **Zvoliť obrys**

Ovládanie ponúka nasledujúce gestá:

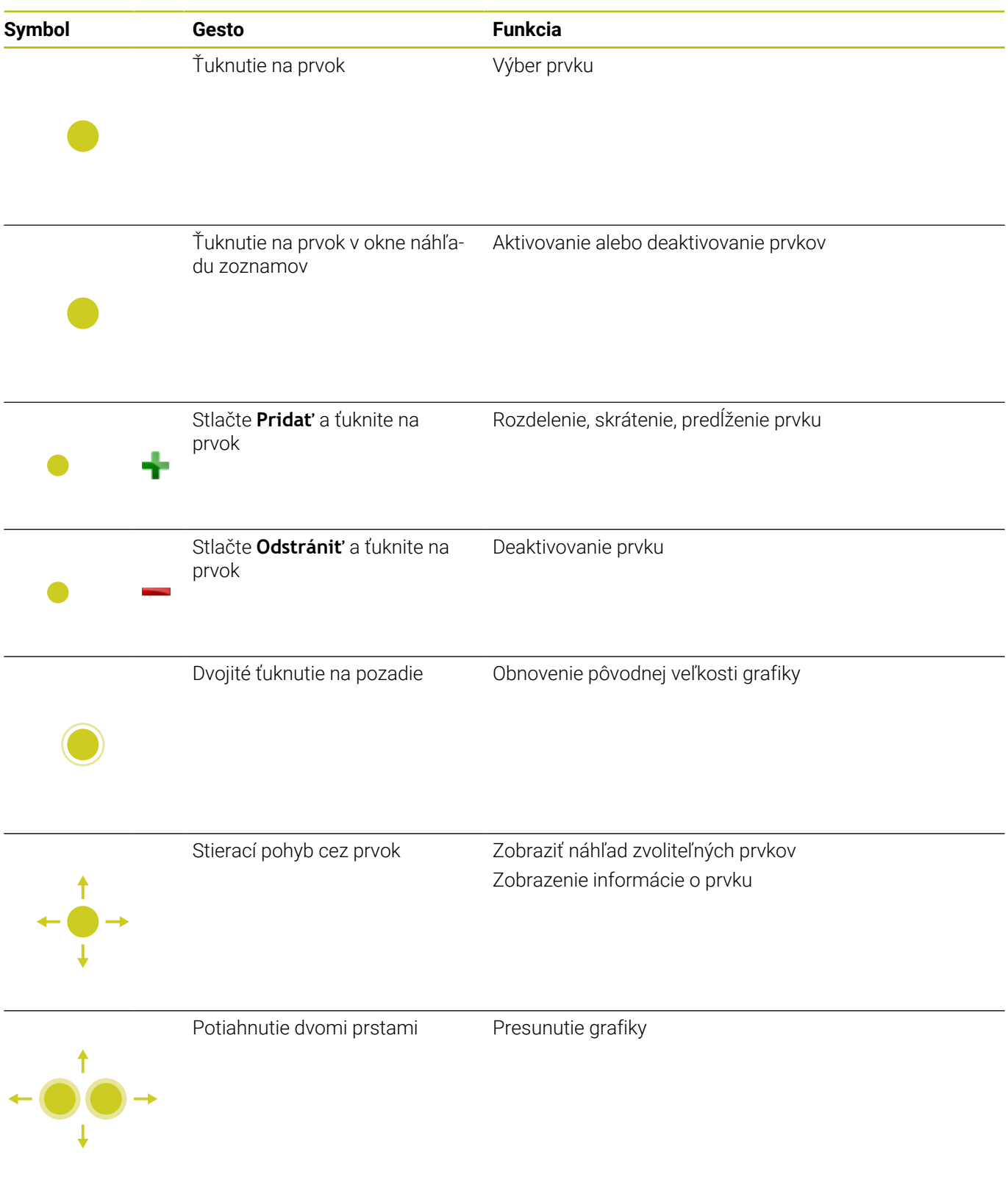

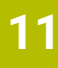

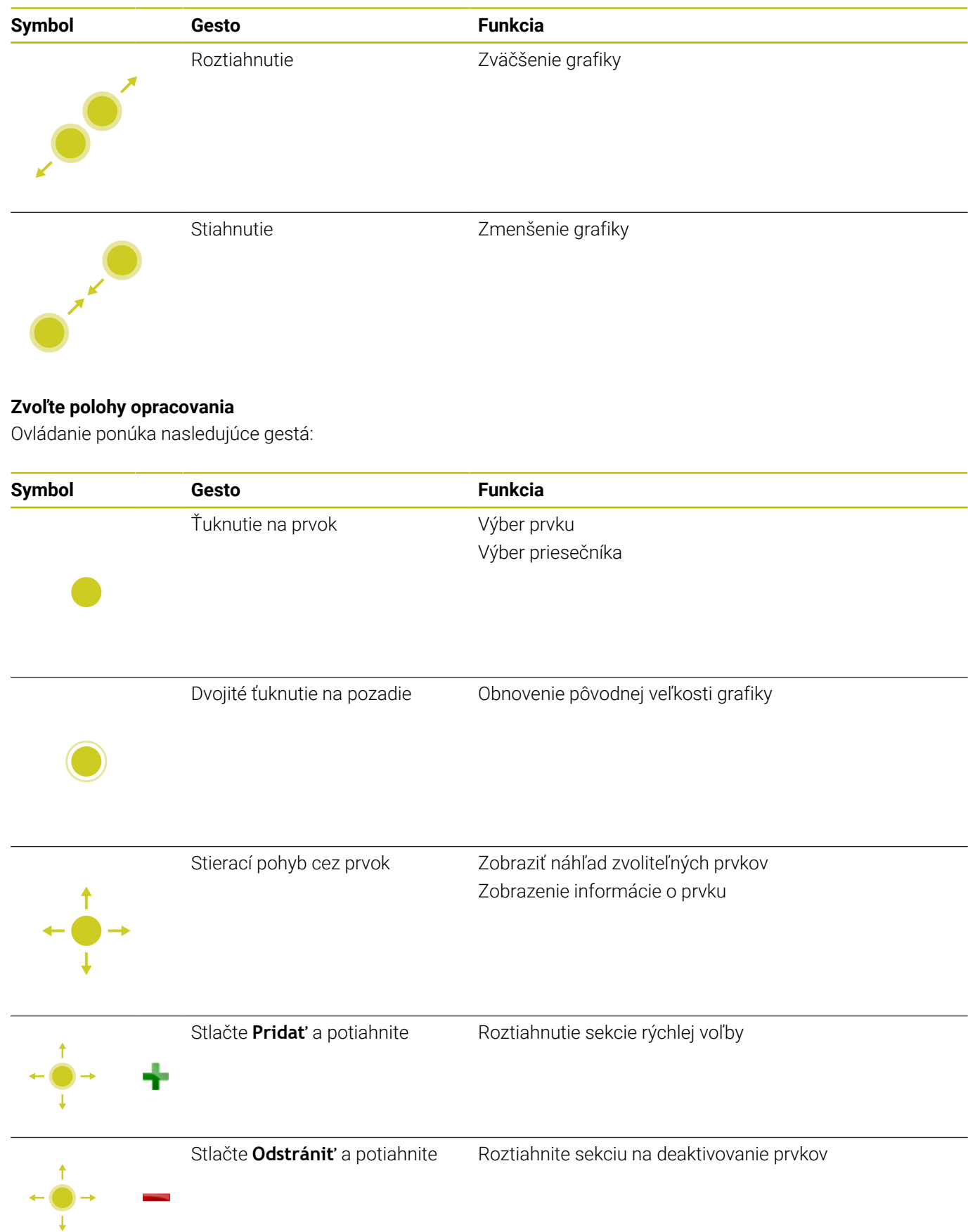

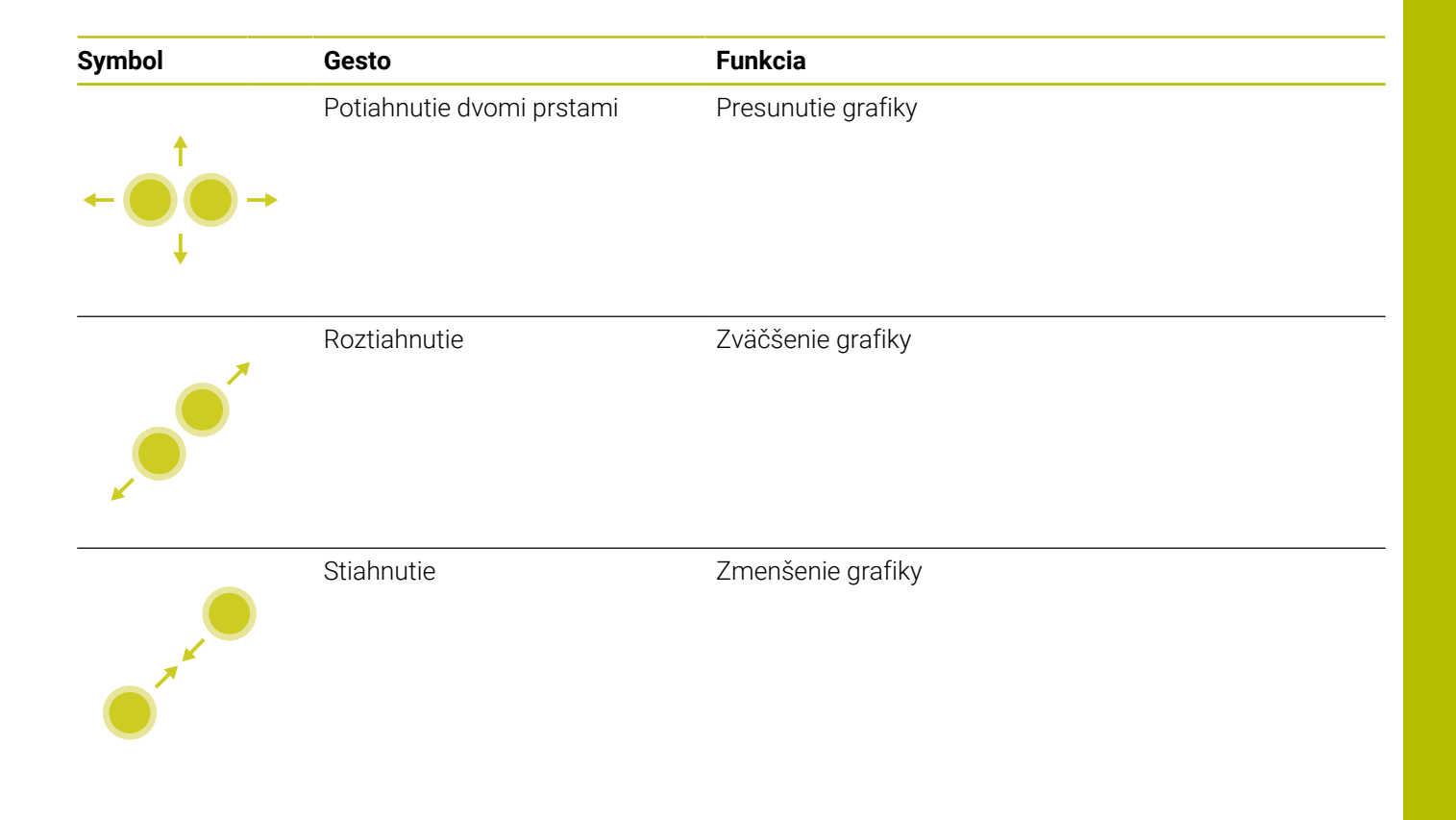

#### **Uloženie prvkov a prechod do programu NC**

Ovládanie uloží zvolené prvky po ťuknutí na príslušnú ikonu. Do prevádzkového režimu **Naprogramovať** sa môžete vrátiť nasledujúcimi spôsobmi:

- Stlačte tlačidlo **Naprogramovať** Ovládanie sa prepne do prevádzkového režimu **Naprogramovať**.
- Zatvorte aplikáciu **CAD-Viewer** Ovládanie sa automaticky prepne do prevádzkového režimu **Naprogramovať**.
- Pomocou lišty úloh na spustenie aplikácie **CAD-Viewer** na tretej pracovnej ploche

Tretia pracovná plocha zostáva aktívna na pozadí.

# **11.3 Funkcie na lište úloh**

# <span id="page-482-0"></span>**Ikony lišty úloh**

Na lište úloh máte k dispozícii nasledujúce ikony:

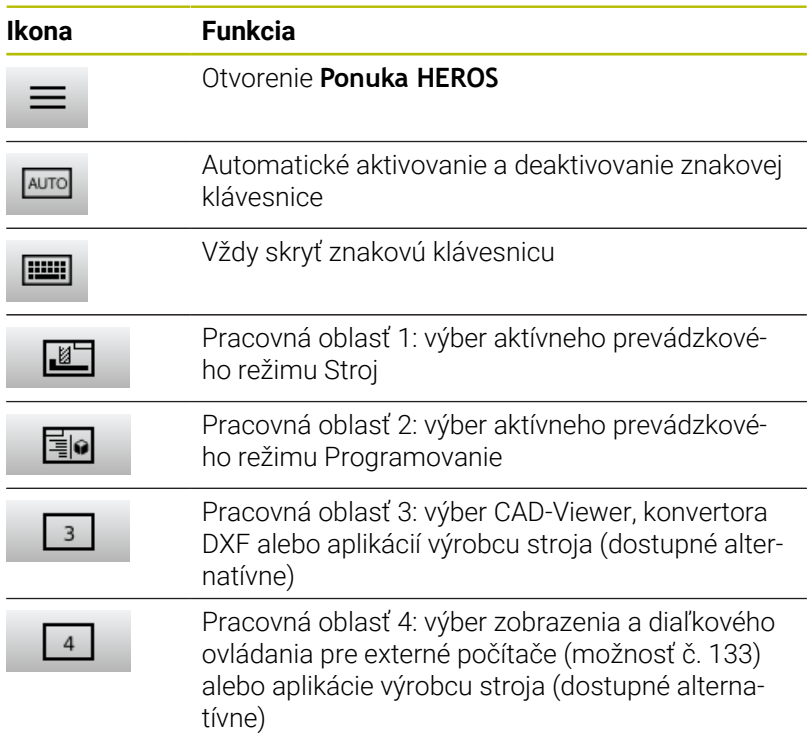

#### **Funkcie v Ponuka HEROS**

ш,

Pomocou ikony **Menu** na lište úloh otvoríte menu HEROS, ktoré vám poskytne informácie na vykonanie nastavení alebo na spustenie aplikácií.

**Ďalšie informácie:** ["Prehľad lišty úloh", Strana 387](#page-386-0) Pri otvorenej **Ponuka HEROS** máte k dispozícii nasledujúce ikony:

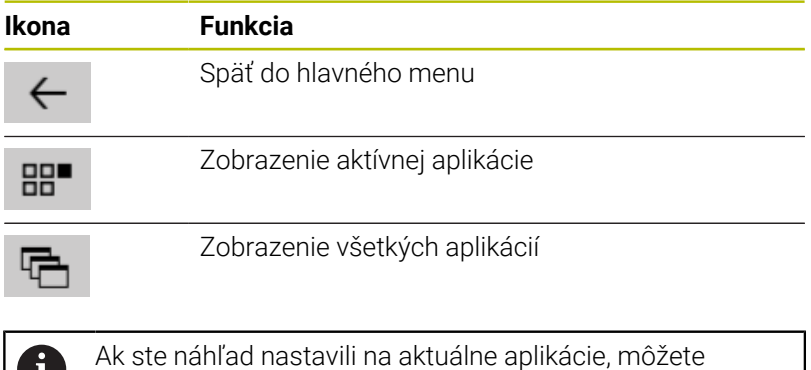

aplikácie zatvárať, ako v správe úloh, cielene.

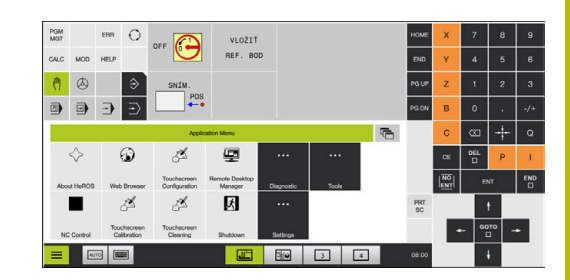

# **Konfigurácia dotykovej obrazovky**

Pomocou funkcie **Touchscreen Configuration** môžete nastaviť vlastnosti obrazovky.

# **Nastavenie citlivosti**

Pri nastavovaní citlivosti postupujte takto:

- Pomocou ikony **Menu** otvorte položku **Ponuka HEROS**
- Zvoľte bod menu **Touchscreen Configuration**
- Ovládanie otvorí prekrývacie okno.
- ▶ Zvoľte citlivosť
- Potvrďte tlačidlom **OK**

# **Zobrazenie bodov dotyku**

Pri aktivovaní alebo deaktivovaní zobrazenia bodov dotyku postupujte nasledovne:

- Pomocou ikony **Menu** otvorte položku **Ponuka HEROS**
- Zvoľte bod menu **Touchscreen Configuration**
- Ovládanie otvorí prekrývacie okno.
- Zvoľte zobrazenie **Show Touch Points**
	- Zvoľte možnosť **Disable Touchfingers** na deaktivovanie zobrazenia bodov dotyku
	- Zvoľte možnosť **Enable Single Touchfingers** na aktivovanie zobrazenie bodu dotyku
	- Zvoľte možnosť **Enable Full Touchfingers** na zobrazenie bodov dotyku všetkých zapojených prstov
- <span id="page-483-0"></span>Potvrďte tlačidlom **OK**

# **Čistenie dotykovej obrazovky**

Funkcia **Touchscreen Calibration** vám umožní zablokovanie obrazovky na jej vyčistenie

# **Aktivovanie režimu čistenia**

Pri aktivovaní režimu čistenia postupujte takto:

- Pomocou ikony **Menu** otvorte položku **Ponuka HEROS**
- Zvoľte bod menu **Touchscreen Cleaning**
- Ovládanie zablokuje obrazovku na 90 sekúnd.
- ▶ Vyčistite obrazovku

Na predčasné ukončenie režimu čistenia:

Súčasne roztiahnite zobrazené posuvníky

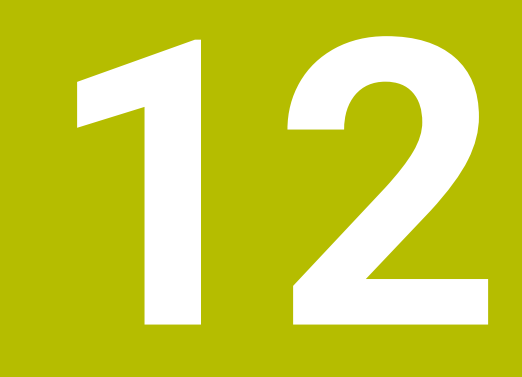

# **Tabuľky a prehľady**

# **12.1 Parametre používateľa špecifické pre stroj**

# **Použitie**

Vkladanie hodnôt parametrov sa vykonáva pomocou **editora konfigurácie**.

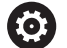

Dodržujte pokyny uvedené v príručke stroja!

- Výrobca stroja môže poskytovať prídavné, špecifické parametre stroja, pomocou ktorých môžete nakonfigurovať dostupné funkcie.
- Výrobca stroja môže prispôsobiť štruktúru a obsah parametrov používateľa. Znázornenie sa môže príp. na vašom stroji líšiť.

V editore konfigurácie sú parametre stroja zhrnuté v stromovej štruktúre do objektov parametrov. Každý objekt parametra má pridelený názov (napr.**Nastavenia na zobrazenie na obrazovke**), podľa ktorého je možné odvodiť funkciu parametra, ktorý obsahuje.

# **Vyvolajte editor konfigurácie**

Postupujte nasledovne:

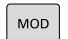

Stlačte tlačidlo **MOD**

 $\boldsymbol{\Lambda}$ 

ENT

- Príp. vyberte funkciu **Zadanie kľúčového čísla**
- Vložte kľúčové číslo **123**
- Potvrďte vstup tlačidlom **ENT**.
- Ovládanie ukazuje zoznam dostupných parametrov v stromovom náhľade.

#### **Zobrazenie parametrov**

Na začiatku každého riadka stromu parametrov zobrazuje ovládanie ikonu, ktorá poskytuje dodatočné informácie o tomto riadku. Ikony majú nasledujúci význam:

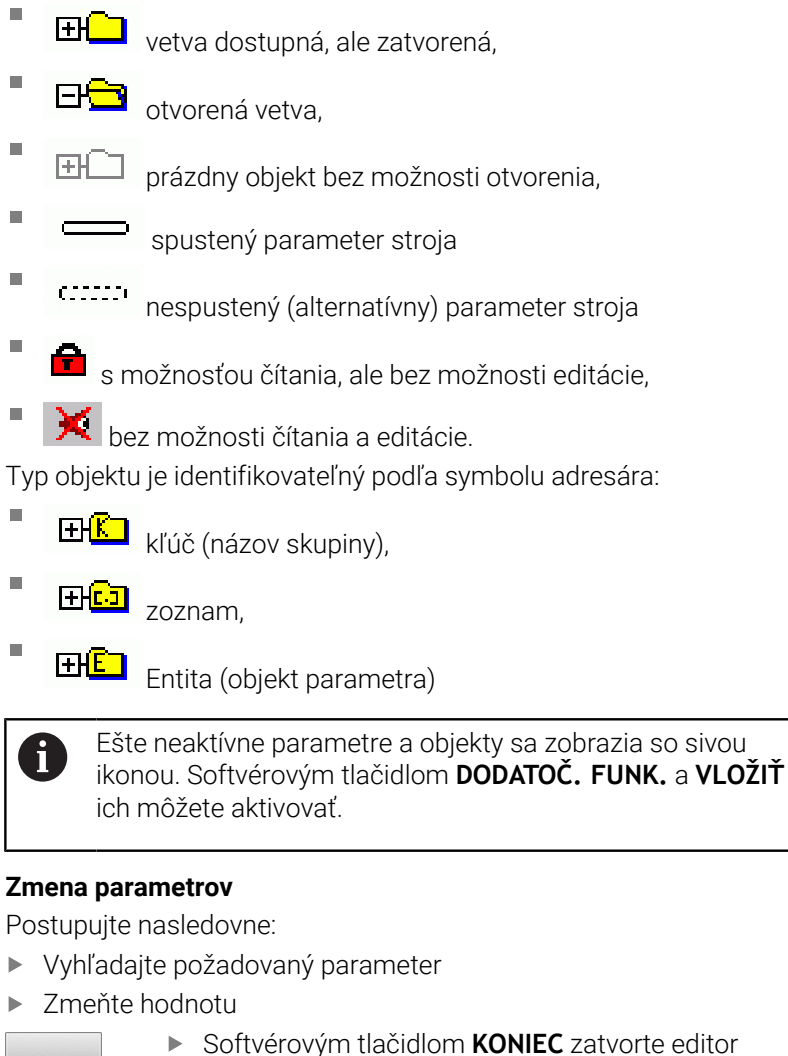

KON.

konfigurácie

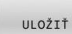

Zmeny prevezmite softvérovým tlačidlom **ULOŽIŤ**

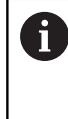

Ovládanie vedie priebežný zoznam zmien, v ktorom je uložených až do 20 zmien konfiguračných údajov. Na vrátenie zmien zvoľte želaný riadok a stlačte softvérové tlačidlo **DODATOČ. FUNK.** a **ZRUŠIŤ ZMENU**.

### **Zmena zobrazenia parametrov**

V editore konfigurácie pre parametre strojov môžete zmeniť zobrazenie dostupných parametrov. Pri štandardnom nastavení sa parametre zobrazia so stručným vysvetľujúcim textom.

Na zobrazenie skutočného systémového názvu parametrov postupujte nasledovne:

Stlačte tlačidlo **Rozdelenie obrazovky**

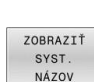

 $\Omega$ 

Stlačte softvérové tlačidlo **ZOBRAZIŤ NÁZOV**.

Na obnovenie štandardného zobrazenia postupujte rovnakým spôsobom.

# **Zobrazenie textu pomocníka**

Tlačidlom **POMOCNÍK** môžete pre každý objekt parametra alebo atribút zobraziť text pomocníka.

Ak nie je priestor pre text pomocníka na strane dostatočný (hore vpravo je potom uvedený údaj, napr. 1/2), prepnite softvérovým tlačidlom **LISTOVAŤ POMOC** na druhú stranu.

Okrem textu pomocníka zobrazuje ovládanie ďalšie informácie, ako napr. merná jednotka, spúšťacia hodnota, výber. Ak vybraný parameter stroja zodpovedá parametru predchádzajúcich generácií ovládania, zobrazí sa aj príslušné číslo MP.

# **Zoznam parametrov používateľa**

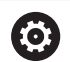

Dodržujte pokyny uvedené v príručke stroja!

- Výrobca stroja môže poskytovať prídavné, špecifické parametre stroja, pomocou ktorých môžete nakonfigurovať dostupné funkcie.
- Výrobca stroja môže prispôsobiť štruktúru a obsah parametrov používateľa. Znázornenie sa môže príp. na vašom stroji líšiť.

DisplaySettings Nastavenia zobrazenia na monitore Poradie zobrazenia a pravidlá pre osi [0] až [7]: Závisí od dostupných osí Názov kľúča objektu CfgAxis **Názov kľúča osi, ktorá sa má zobraziť** Označenie pre os **Označenie osi, ktoré sa má používať namiesto názvu kľúča** Pravidlo zobrazovania osi **ShowAlways IfKinem IfKinemAxis IfNotKinemAxis Nikdy** Poradie zobrazenia a pravidlá pre osi v zobrazení REF [0] až [7]: Závisí od dostupných osí **Pozri poradie zobrazenia a pravidlá pre osi** Typ zobrazenia polohy v okne polohy **POŽ. SKUTOČ. REFSKUT REFPOŽ CHPOS SKUT. ZD**

> **REF. ZD M118**

Spôsob zobrazenia v zobrazení stavu

**POŽ. SKUTOČ. REFSKUT REFPOŽ CHPOS SKUT. ZD REF. ZD M118**

Definícia desatinného oddeľovacieho znaku pre zobrazenie polohy

- **. bodka**
- **, čiarka**

Zobrazenie posuvu v prevádzkových režimoch Ručná prevádzka a El. ručné koliesko

#### **at axis key: zobrazenie posuvu po stlačení tlačidla na vyrovnanie**

#### **always minimum: sústavné zobrazenie posuvu**

Zobrazenie polohy vretena v zobrazení polohy

**during closed loop: zobrazenie polohy vretena len pri regulácii polohy vretena during closed loop and M5: zobrazenie polohy vretena len pri regulácii polohy vretena a pri M5**

**during closed loop or M5 or tapping: zobrazenie polohy vretena pri regulácii polohy vretena, pri M5 a v krokovacej prevádzke vretena.**

Zablokujte softvérové tlačidlo SPRÁVA VZŤAŽ. BODOV

**TRUE: prístup na tabuľku vzťažných bodov je zablokovaný FALSE: prístup na tabuľku vzťažných bodov je možný prostredníctvom softvérového tlačidla**

Veľkosť písma pri oznámení programu

**FONT\_APPLICATION\_SMALL FONT\_APPLICATION\_MEDIUM**

Poradie ikon v zobrazení

[0] až [19]: Závisí od aktivovaných možností

**napr. S\_PULSE**

Nastavenia správania zobrazenia: Závisí od výrobcu stroja

**Zadanie výrobcu stroja**

Nastavenie zobrazenia pre neskontrolované osi

**ValuesRedColor: červené sfarbenie nekontrolovaných osí SymbolNearAxisName: Symbol Pozor vedľa písmen osí**

DisplaySettings

Krok zobrazenia pre jednotlivé osi

Zoznam všetkých dostupných osí

Krok zobrazenia pre zobrazenie polohy v mm, resp. stupňoch

**0.1 0.05 0.01 0.005 0.001 0.0005 0.0001 0.00005 0.00001**

Krok zobrazenia pre zobrazenie polohy v palcoch

**0.005 0.001 0.0005 0.0001 0.00005 0.00001**

#### DisplaySettings

Definícia mernej jednotky platnej pre zobrazenie

Merná jednotka pre zobrazenie v používateľskom rozhraní

# **metric: použitie metrického systému inch: použitie palcového systému**

#### DisplaySettings

Formát programov NC a zobrazenie cyklov

Vkladanie programov v nekódovanom texte HEIDENHAIN alebo v DIN/ISO

**HEIDENHAIN: programové zadanie v prevádzkovom režime Ručné polohovanie v nekódovanom texte**

**ISO: programové zadanie v prevádzkovom režime Ručné polohovanie v DIN/ISO**

DisplaySettings

Nastavenie jazyka dialógu NC a PLC Jazyk dialógu NC

**ANGLIČTINA NEMČINA ČEŠTINA FRANCÚZŠTINA TALIANČINA ŠPANIELČINA PORTUGALČINA ŠVÉDČINA DÁNČINA FÍNČINA HOLANDČINA POĽŠTINA MAĎARČINA RUŠTINA ČÍNŠTINA TRADIČ. ČÍNŠTINA SLOVINČINA KÓREJČINA NÓRČINA RUMUNČINA SLOVENČINA TUREČTINA**

#### Prevzatie jazyka NC

**FALSE: Pri spustení ovládania sa prevezme jazyk operačného systému HEROS TRUE: Pri spustení ovládania sa prevezme jazyk z parametrov stroja**

Jazyk dialógu PLC

**Pozri Jazyk dialógu NC**

Jazyk chybových hlásení PLC **Pozri Jazyk dialógu NC**

Jazyk Pomocníka

**Pozri Jazyk dialógu NC**

DisplaySettings

Reakcie pri nábehu ovládania

Potvrdenie hlásenia "Prerušenie napájania"

**TRUE: Nábeh ovládania bude pokračovať až po potvrdení hlásenia FALSE: Hlásenie "Prerušenie napájania" sa nezobrazí**

DisplaySettings

Režim zobrazenia pre zobrazenie času

Výber zobrazenia **Analógové Digitálne Logo Analógovo a logo Digitálne a logo Analógové na logu Digitálne na logu**

#### **DisplaySettings**

Zap./vyp. lištu odkazov

Nastavenie zobrazenia pre lištu odkazov

**OFF: Vypnutie informačného riadka v riadku prevádzkových režimov ON: Zapnutie informačného riadka v riadku prevádzkových režimov**

#### DisplaySettings

Nastavenia grafiky simulácie 3D

Typ modelu grafiky simulácie 3D

**3D: Zobrazenie modelu na komplexné obrábanie s rezmi na čele (náročné na výpočet) 2,5D: Zobrazenie modelu na 3-osové obrábanie No Model: Zobrazenie modelu je deaktivované**

Kvalita modelu simulačnej grafiky 3D

**very high: Vysoké rozlíšenie; možné zobrazenie koncových bodov bloku high: Vysoké rozlíšenie medium: Stredné rozlíšenie low: Nízke rozlíšenie**

Resetovať dráhy nástrojov pri novej forme BLK

**ON: Pri novom bloku BLK-Form v teste programu sa dráhy nástrojov resetujú OFF: Pri novom bloku BLK-Form v teste programu sa dráhy nástrojov neresetujú**

Po reštarte zapísať údaje denníka grafiky

**OFF: Nevytvoria sa žiadne údaje denníka**

**ON: Po reštarte sa na diagnostické účely vytvoria údaje denníka**

DisplaySettings

Nastavenia na zobrazenie polohy

Zobrazenie polohy pri TOOL CALL DL

**As Tool Length: Naprogramovaný prídavok DL sa berie do úvahy na zobrazenie polohy vzhľadom na obrobok ako zmena dĺžky nástroja**

**As Workpiece Oversize: Naprogramovaný prídavok DL sa berie do úvahy na zobrazenie polohy vzhľadom na obrobok ako prídavok obrobku**

DisplaySettings

Nastavenie pre tabuľkový editor

Reakcie pri vymazaní nástrojov z tabuľky miest

**DISABLED: Vymazanie nástroja nie je možné WITH\_WARNING: Vymazanie nástroja je možné, vyžaduje sa potvrdenie upozornenia WITHOUT\_WARNING: Vymazanie je možné bez potvrdenia**

Reakcie pri vymazaní záznamov indexov nástroja

**ALWAYS\_ALLOWED: Vymazanie záznamov indexov je možné vždy TOOL\_RULES: Reakcia je závisia od nastavenia parametra Reakcie pri vymazaní nástrojov z tabuľky miest**

Zobraziť softvérové tlačidlo VYNUL. STĹPCA T

**TRUE: Zobrazí sa softvérové tlačidlo. Používateľ môže vymazať všetky náradia z pamäte nástrojov**

**FALSE: Softvérové tlačidlo sa nezobrazí**

#### DisplaySettings

Nastavenie súradnicových systémov pre zobrazenie

Súradnicový systém pre posunutie nulového bodu

**WorkplaneSystem: Nulový bod sa zobrazí v systéme natočenej roviny, WPL-CS WorkpieceSystem: Nulový bod sa zobrazí v systéme obrobku, W-CS**

ProbeSettings

Konfigurácia premerania nástroja

#### TT140\_1

Funkcia M na orientáciu vretena

- **-1: orientácia vretena priamo prostredníctvom NC**
- **0: Funkcia neaktívna**
- **1 až 999: číslo funkcie M na orientáciu vretena**

Snímacia operácia

**MultiDirections: Snímanie z viacerých smerov SingleDirection: Snímanie z jedného smeru**

Smer snímania pre meranie polomeru nástroja: Závisí od osi nástroja

**X\_Positive, Y\_Positive, X\_Negative, Y\_Negative, Z\_Positive, Z\_Negative**

Vzdialenosť medzi hornou hranou snímacieho hrotu a dolnou hranou nástroja **0 001 až 99.9999 [mm]**

Rýchloposuv v rámci snímacieho cyklu

#### **10 až 300 000 [mm/min]**

#### Snímací posuv pri premeraní nástroja

**1 až 30 000 [mm/min]**

#### Výpočet snímacieho posuvu

**ConstantTolerance: Výpočet snímacieho posuvu s konštantnou toleranciou VariableTolerance: Výpočet snímacieho posuvu s variabilnou toleranciou ConstantFeed: Konštantný snímací posuv**

Druh merania otáčok

**Automatic: Automatické meranie otáčok MinSpindleSpeed: Použiť minimálne otáčky vretena**

Maximálna prípustná obvodová rýchlosť na reznej hrane nástroja (obvod frézy) **1 až 129 [m/min]**

Maximálne prípustné otáčky pri premeriavaní nástroja

#### **0 až 1 000 [1/min]**

Maximálna prípustná prvá chyba merania pri premeriavaní nástroja

## **0 001 až 0 999 [mm]**

Maximálna prípustná druhá chyba merania pri premeriavaní nástroja **0 001 až 0 999 [mm]**

Stop NC počas kontroly nástroja

**True: Pri prekročení tolerancie zlomenia sa program NC zastaví False: Program NC sa nezastaví**

#### Stop NC počas merania nástroja

**True: Pri prekročení tolerancie zlomenia sa program NC zastaví False: Program NC sa nezastaví**

Zmena tabuľky nástrojov pri kontrole a meraní nástroja

**AdaptOnMeasure: Po zmeraní nástroja sa tabuľka zmení AdaptOnBoth: Po kontrole a zmeraní nástroja sa tabuľka zmení AdaptNever: Po kontrole a zmeraní nástroja sa tabuľka nezmení**

#### **ProbeSettings**

Konfigurácia snímacieho hrotu s kruhovým prierezom

TT140\_1

Súradnice stredového bodu snímacieho hrotu

**[0]: súradnica X stredového bodu snímacieho hrotu vzhľadom na nulový bod stroja [mm]**

**[1]: súradnica Y stredového bodu snímacieho hrotu vzhľadom na nulový bod stroja [mm]**

**[2]: súradnica Z stredového bodu snímacieho hrotu vzhľadom na nulový bod stroja [mm]**

Bezpečnostná vzdialenosť nad snímacím hrotom na predpolohovanie

#### **0.001 až 99 999.9999 [mm]**

Bezpečnostná zóna okolo snímacieho hrotu na predpolohovanie: Bezpečnostná vzdialenosť v rovine kolmo na os nástroja

#### **0.001 až 99 999.9999 [mm]**

#### ProbeSettings

Konfigurácia pravouhlého snímacieho hrotu

#### TT140\_1

Súradnice stredového bodu snímacieho hrotu

**[0]: súradnica X stredového bodu snímacieho hrotu vzhľadom na nulový bod stroja [mm]**

**[1]: súradnica Y stredového bodu snímacieho hrotu vzhľadom na nulový bod stroja [mm]**

**[2]: súradnica Z stredového bodu snímacieho hrotu vzhľadom na nulový bod stroja [mm]**

Bezpečnostná vzdialenosť nad snímacím hrotom na predpolohovanie

#### **0.001 až 99 999.9999 [mm]**

Bezpečnostná zóna okolo snímacieho hrotu na predpolohovanie: Bezpečnostná vzdialenosť v rovine kolmo na os nástroja

**0.001 až 99 999.9999 [mm]**

**ChannelSettings** 

CH\_NC

Akt. kinematika

Aktivovaná kinematika

#### **Zoznam kinematík stroja**

Aktivovaná kinematika pri spustení ovládania

#### **Zoznam kinematík stroja**

Nastavenie správania programu NC

Reset času obrábania pri spustení programu

# **True: Čas obrábania sa resetuje**

#### **False: Čas obrábania sa neresetuje**

Signál PLC pre číslo nasledujúceho obrábacieho cyklu **Závisí od výrobcu stroja**

Geometrické tolerancie

Prípustná odchýlka polomeru kruhu v koncovom bode kruhu v porovnaní so začiatočným bodom kruhu

#### **0.0001 až 0 016 [mm]**

Prípustná odchýlka pri zreťazených závitoch: Prípustná odchýlka dynamicky zaoblenej dráhy od naprogramovaného obrysu pri závitoch

#### **0.0001 až 999.9999 [mm]**

Prípustná odchýlka pri pohyboch spätného posuvu: Vzdialenosť pred koncovým spínačom alebo kolíznym telesom pri M140 MB MAX

#### **0.0001 až 10 [mm]**

Konfigurácia obrábacích cyklov

Faktor prekrytia pri frézovaní výrezu: Faktor prekrytia pre cyklus 4 FRÉZOVANIE VÝREZOV a cyklus 5 KRUHOVÝ VÝREZ

#### **0 001 až 1 414**

Posuv po obrobení obrysového výrezu

**PosBeforeMachining: Poloha ako pred spracovaním cyklu ToolAxClearanceHeight: Presunúť os nástroja na bezpečnú výšku**

Zobraziť chybové hlásenie **Vreteno?**, ak nie je aktívna žiadna funkcia M3/M4

#### **on: Vygenerovať chybové hlásenie**

**off: Nevygenerovať žiadne chybové hlásenie**

#### Zobraziť chybové hlásenie **Vložte zápornú hodnotu hĺbky**

**on: Vygenerovať chybové hlásenie**

**off: Nevygenerovať žiadne chybové hlásenie**

Reakcia pri prisunutí k stene drážky v plášti valca

**LineNormal: Prísuv po priamke CircleTangential: Prísuv**

Funkcia M na orientáciu vretena v obrábacom cykle

**-1: orientácia vretena priamo prostredníctvom NC**

**0: Funkcia neaktívna**

**1 až 999: číslo funkcie M na orientáciu vretena**

Nezobrazovať chybové hlásenie **Druh zanorenia nie je možný**

**on: chybové hlásenie sa nezobrazuje off: chybové hlásenie sa zobrazuje**

Reakcia funkcie M7 a M8 pri cykloch 202 a 204

**TRUE: Na konci cyklu 202 a 204 sa pred vyvolaním cyklu obnoví stav funkcie M7 a M8**

**FALSE: Na konci cyklu 202 a 204 sa stav funkcie M7 a M8 neobnoví automaticky**

Geometrický filter na vyfiltrovanie lineárnych prvkov

Typ flexibilného filtra

**Off: Nie je aktívny žiaden filter ShortCut: Vynechanie jednotlivých bodov na polygóne Average: Geometrický filter vyhladzuje rohy**

Maximálna vzdialenosť filtrovaného a nefiltrovaného obrysu: Odfiltrované body sa nachádzajú v rámci tejto tolerancie vzhľadom na výslednú dráhu

#### **0 až 10 [mm]**

Maximálna dĺžka dráhy, ktorá vznikne po filtrácii: Dĺžka, na ktorej je aktívny filter geometrie

#### **0 až 1000 [mm]**

Špeciálne parametre vretena

Potenciometer na posuv pri rezaní závitov

**SpindlePotentiometer: Počas rezania závitu je aktívny potenciometer na korekciu otáčok. Potenciometer na korekciu posuvu nie je aktívny.**

**FeedPotentiometer: Počas rezania závitu je aktívny potenciometer na korekciu posuvu. Potenciometer na korekciu otáčok nie je aktívny.**

Čakacia doba v bode zmeny smeru na dne závitu: Na dne závitu sa po zastavení vretena čaká po túto dobu pred nábehom vretena v opačnom smere otáčania

#### **-999999999 až 999999999 [s]**

Čas predbežného vypnutia vretena: Vreteno sa o tento čas zastaví pred dosiahnutím dna závitu

**-999999999 až 999999999 [s]**

Obmedzenie otáčok vretena pri cykle 17, 207 a 18

**TRUE: Pri malých hĺbkach závitu sa otáčky vretena obmedzia tak, že vreteno beží cca 1/3 času s konštantnými otáčkami**

**FALSE: Žiadne obmedzenie otáčok vretena**

#### Nastavenia pre NC editor

Vytvorenie záložných súborov

**TRUE: Po editovaní programov NC vytvoriť záložný súbor FALSE: Po editovaní programov NC nevytvoriť záložný súbor**

#### Reakcie kurzora po vymazaní riadkov

**TRUE: Kurzor sa po vymazaní nachádza na predchádzajúcom riadku (reakcia iTNC) FALSE: Kurzor sa po vymazaní nachádza na nasledujúcom riadku**

Reakcia kurzora pri prvom, resp. poslednom riadku

**TRUE: Kruhový kurzor povolený na začiatku/konci PGM FALSE: Kruhový kurzor nepovolený na začiatku/konci PGM**

#### Zalomenie riadka pri viacriadkových blokoch

**ALL: Riadky vždy zobrazovať kompletne ACT: Kompletne zobrazovať iba riadky aktívneho bloku NO: Kompletne zobrazovať riadky len pri editovaní vety**

#### Aktivovať pomocné obrázky pri zadávaní cyklu

**TRUE: principiálne sústavné zobrazovanie pomocných obrázkov počas vstupov FALSE: zobrazenie pomocných obrázkov iba po nastavení softvérového tlačidla POMOCNÍK PRE CYKLY na ZAP. Softvérové tlačidlo POMOCNÍK PRE CYKLY VYP./ZAP. sa v prevádzkovom** režime Programovanie zobrazí po stlačení tlačidla "Rozdelenie obrazovky"

#### Správanie lišty so softvérovými tlačidlami po zadaní cyklu

**TRUE: Softvérové tlačidlá cyklov po definícii cyklu nechať aktívne FALSE: Skryť softvérové tlačidla cyklov po definícii cyklov**

#### Bezpečnostná otázka pri odstraňovaní bloku

**TRUE: Zobraziť bezpečnostnú otázku pri odstraňovaní bloku NC FALSE: Nezobraziť bezpečnostnú otázku pri odstraňovaní bloku NC**

Číslo riadka, po ktorý sa vykoná kontrola programu NC: Dĺžka programu, v rámci ktorej sa má skontrolovať geometria

#### **100 až 50000**

Programovanie DIN/ISO: Rozsah kroku, v ktorom sa v programe vytvoria DIN/ISO bloky

# **0 až 250**

Určiť programovateľné osi

**TRUE: Použiť nastavenú konfiguráciu osí FALSE: Použiť štandardnú konfiguráciu osí XYZABCUVW**

Správanie pri osovo polohovacích blokoch rovnobežných s osou

**TRUE: Polohovacie bloky rovnobežné s osou povolené FALSE: Polohovacie bloky rovnobežné s osou zakázané** Číslo riadka, po ktorý sa hľadajú rovnaké syntaktické prvky: Zvolené prvky vyhľadať šípkami hore/dole **500 až 50000**

Skrytie FUNCTION PAARAXCOMP/PARAXMODE

**FALSE: funkcie PARAXCOMP a PARAXMODE povolené TRUE: funkcie PARAXCOMP a PARAXMODE zablokované**

Nastavenia pre správu súborov

Zobrazenie závislých súborov

**MANUAL: Zobrazia sa závislé súbory AUTOMATIC: Nezobrazia sa závislé súbory**

Nastavenia pre súbor použitia nástroja

Časový limit pre vytvorenie súborov použitia

**1 až 500 [min]**

Program NC vytvorenie súboru použitia

**NotAutoCreate: Pri výbere programu sa nevygeneruje zoznam použitia nástroja OnProgSelectionIfNotExist: Pri výbere programu sa vygeneruje zoznam, ak ešte neexistuje OnProgSelectionIfNecessary: Pri výbere programu sa vygeneruje zoznam, ak ešte neexistuje alebo je zastaraný**

**OnProgSelectionAndModify: Pri výbere programu sa vygeneruje zoznam, ak ešte neexistuje, je zastaraný alebo sa zmenil program**

Vytvoriť súbor použitia paliet

**NotAutoCreate: Pri výbere paliet sa nevygeneruje zoznam použitia nástroja OnProgSelectionIfNotExist: Pri výberu paliet sa vygeneruje zoznam, ak ešte neexistuje OnProgSelectionIfNecessary: Pri výbere paliet sa vygeneruje zoznam, ak ešte neexistuje alebo je zastaraný**

**OnProgSelectionAndModify: Pri výbere paliet sa vygeneruje zoznam, ak ešte neexistuje, je zastaraný alebo sa zmenil program**

Vkladanie cesty pre koncových používateľov

Zoznam s jednotkami alebo adresármi: Tieto parametre stroja sú účinné len pri programovacom mieste Windows

**Ovládanie zobrazí mechaniky a adresáre zapísané na tomto mieste v správcovi súborov**

FN 16 – Cesta výstupu na spracovanie

**Cesta pre výstup FN 16, ak program NC neobsahuje definíciu cesty**

FN 16 – Cesta výstupu pre prevádzkový režim programovanie a test programu

**Cesta pre výstup FN 16, ak program NC neobsahuje definíciu cesty**

Sériové rozhranie RS232

**Ďalšie informácie:** Používateľská príručka Programovanie a testovanie

monitoring (monitorovanie komponentu)

Nastavenia monitoringu pre používateľa

Vykonať nakonfigurovanú reakciu na chyby

# **TRUE: Reakcia na chybu sa realizuje FALSE: Reakcia na chybu na nerealizuje**

Zobraziť výstrahu ku monitorovaniu komponentov

# **TRUE: Výstražné upozornenia sa zobrazujú FALSE: Výstražné upozornenia sa nezobrazujú**

Všeobecné informácie prevádzkovateľa o stroji: Informácie, ktoré sa môžu vyžiadať pomocou rozhrania

**Vlastné meno (nick) stroja Inventárne číslo alebo Fotografia alebo obrázok stroja Umiestnenie stroja Oddelenie alebo oblasť Zodpovednosť za stroj Kontaktná e-mailová adresa Kontaktné telefónne číslo**

# **12.2 Obsadenie konektorov a pripojovacie káble pre dátové rozhrania**

# **Rozhranie V.24/RS-232-C na prístrojoch HEIDENHAIN**

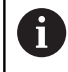

Rozhranie spĺňa podmienky podľa EN 50178 Bezpečné odpojenie od siete.

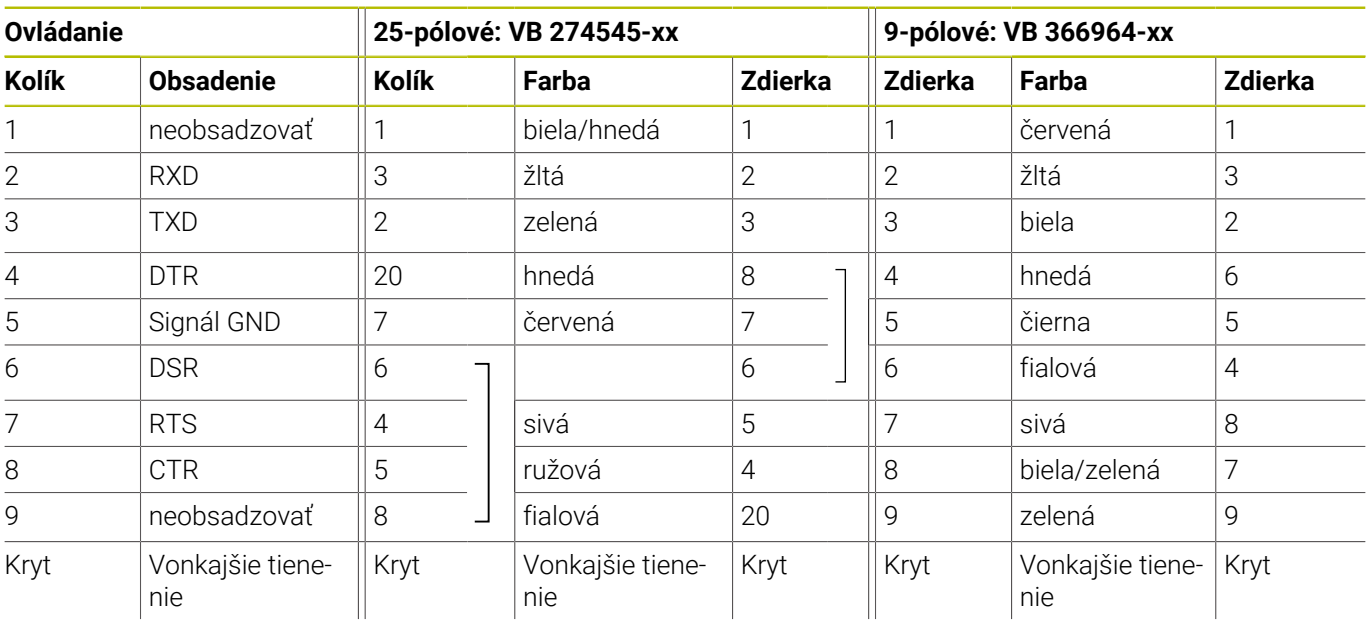

# **Ethernetové rozhranie zásuvka RJ45**

Maximálna dĺžka kábla:

- 100 m netienený
- 400 m tienený

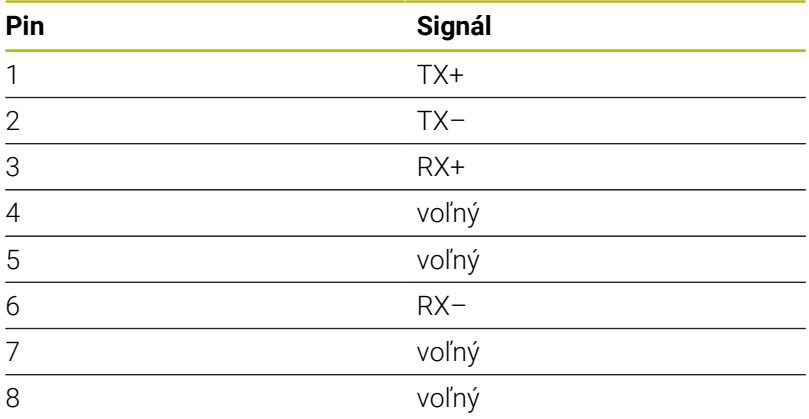

# **12.3 Technické údaje**

# **Vysvetlivky symbolov**

- Štand.
- □ Možnosť výberu osi
- **1** Advanced Function Set 1
- **2** Advanced Function Set 2
- **x** Voliteľný softvér, okrem Advanced Function Set 1 a Advanced Function Set 2

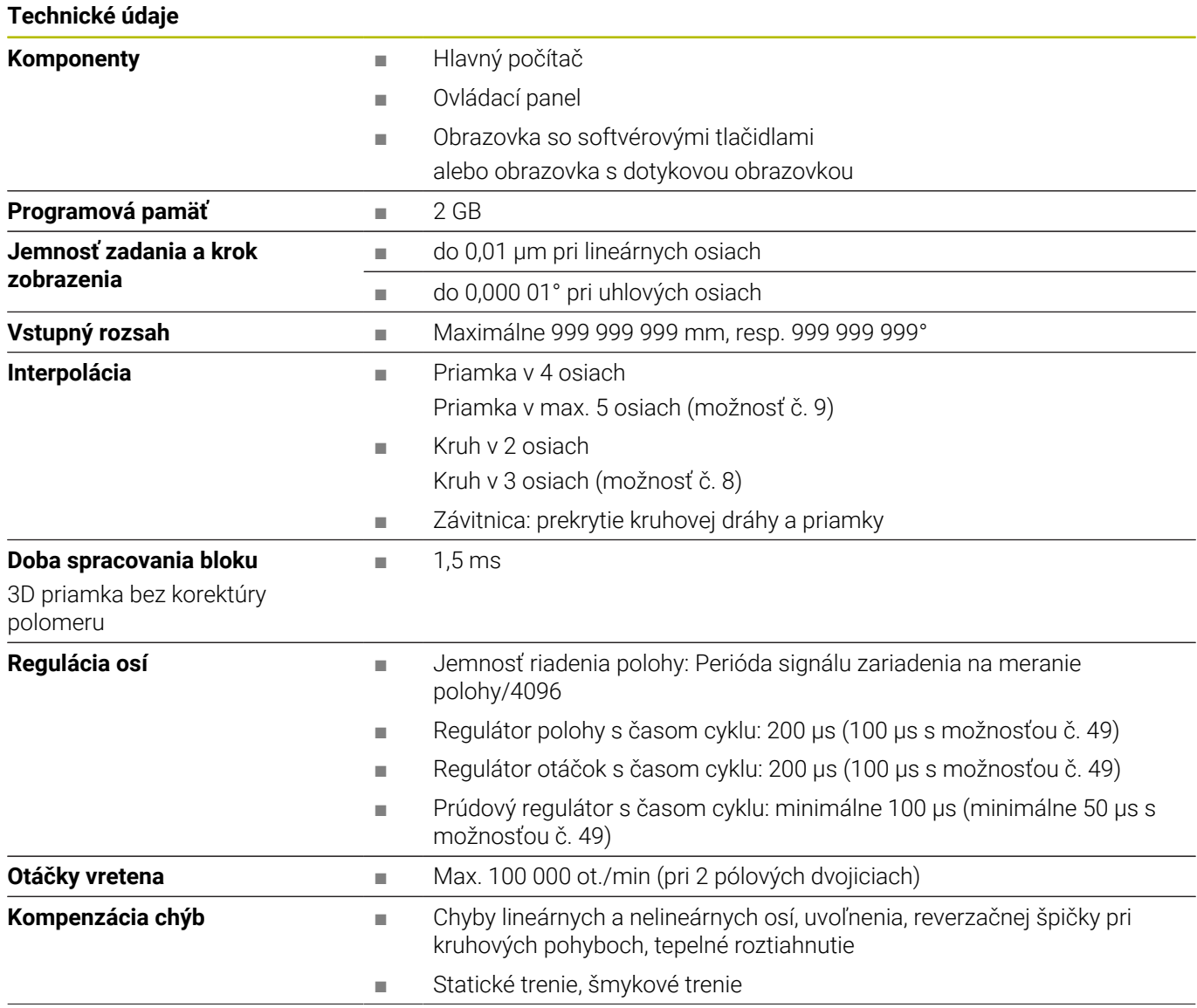
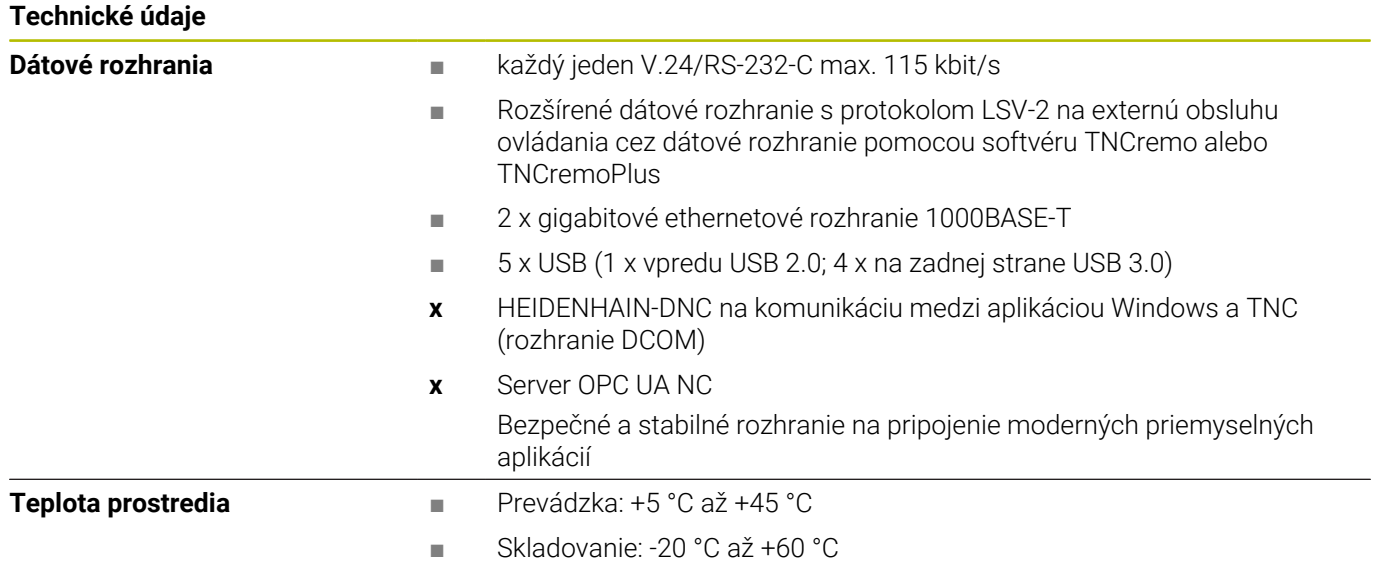

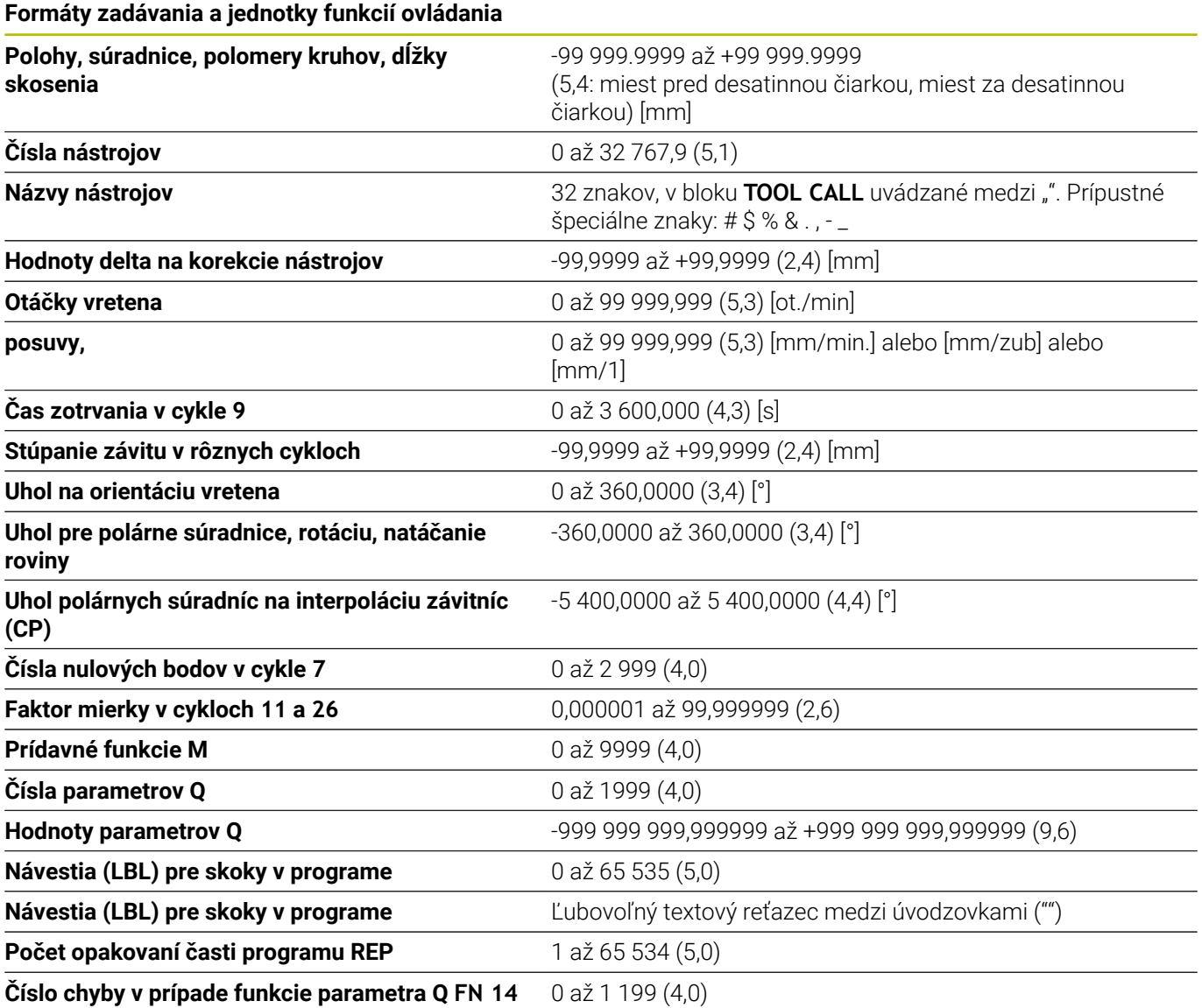

# **Používateľské funkcie**

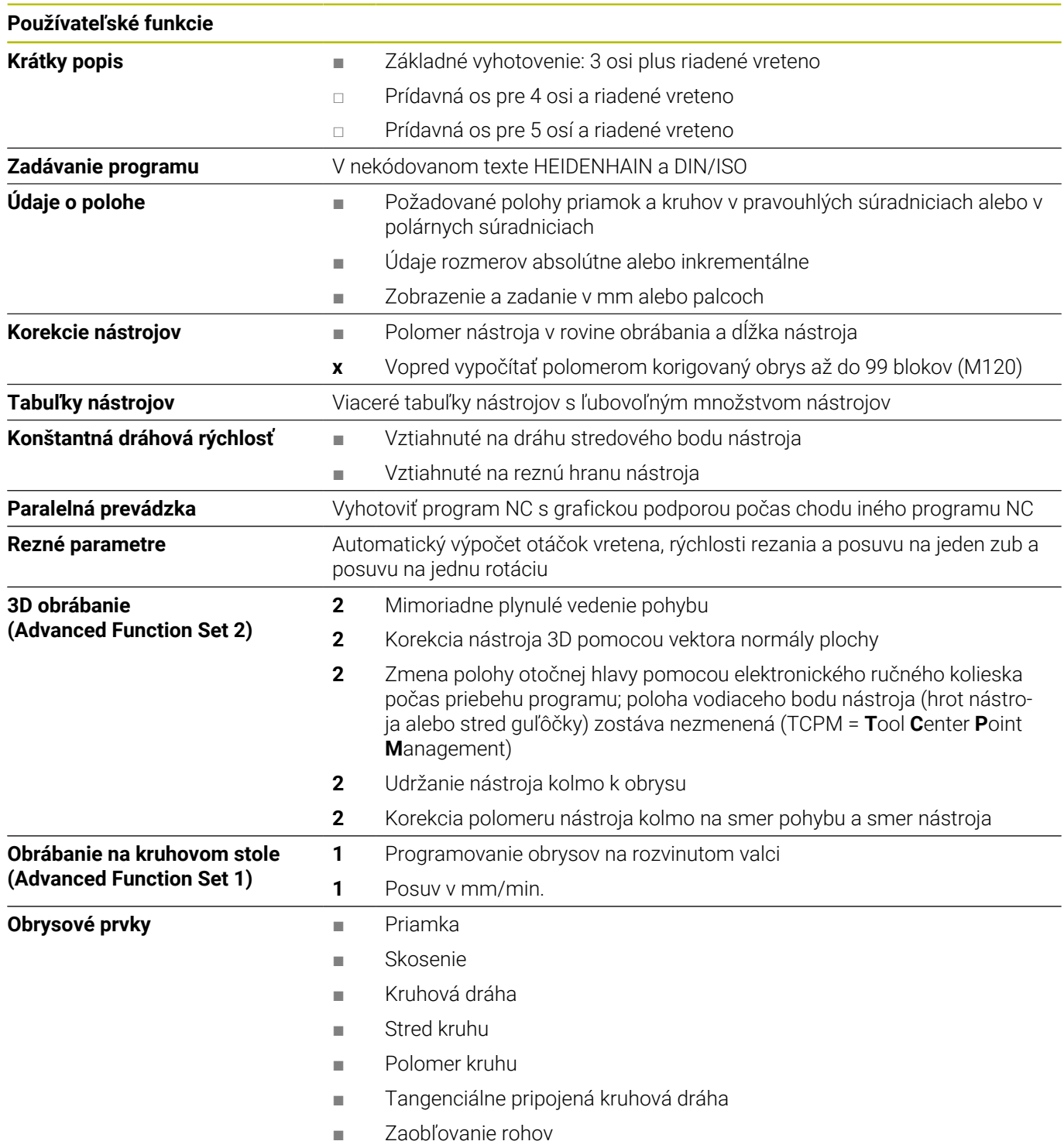

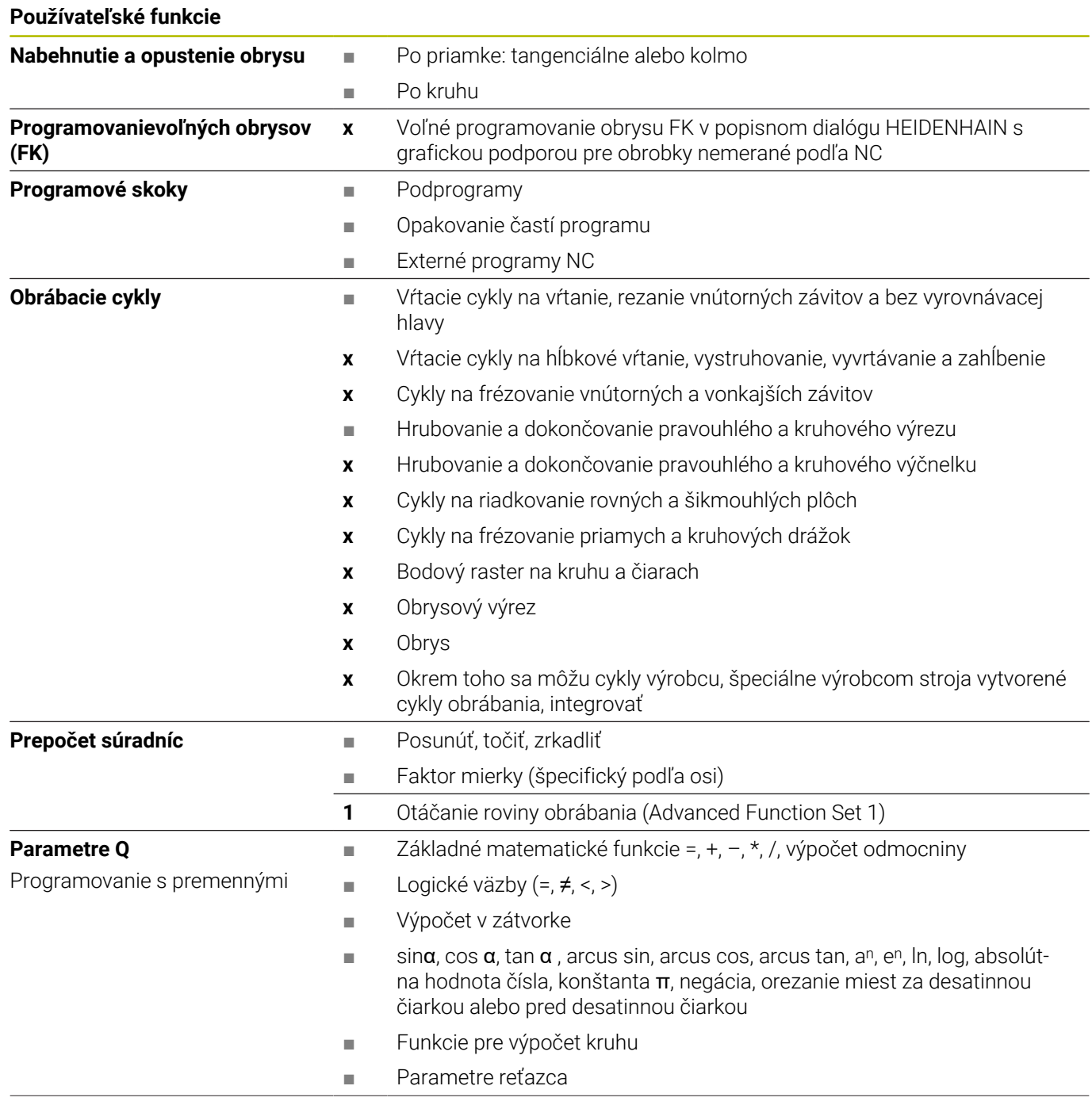

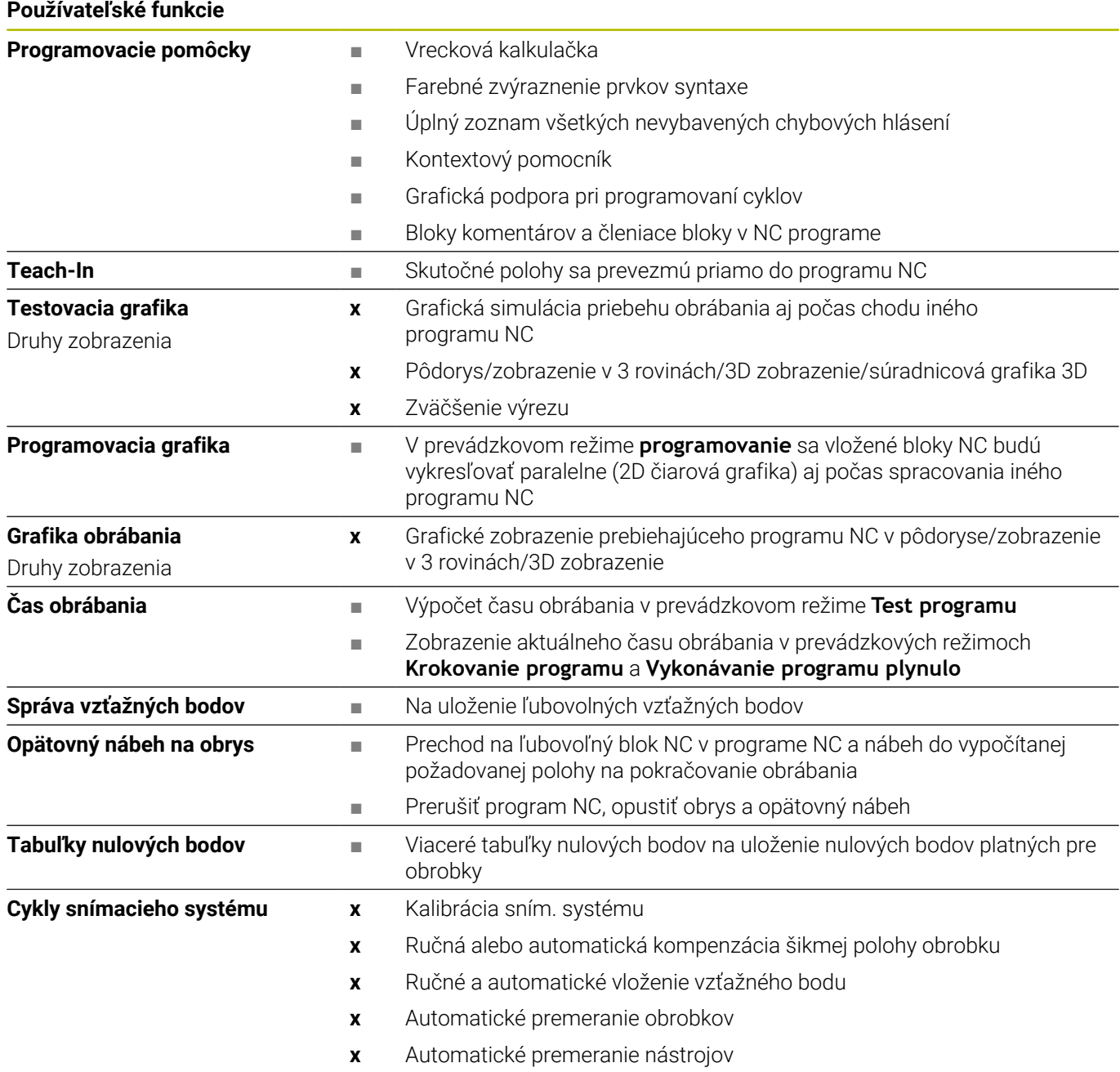

# **Príslušenstvo**

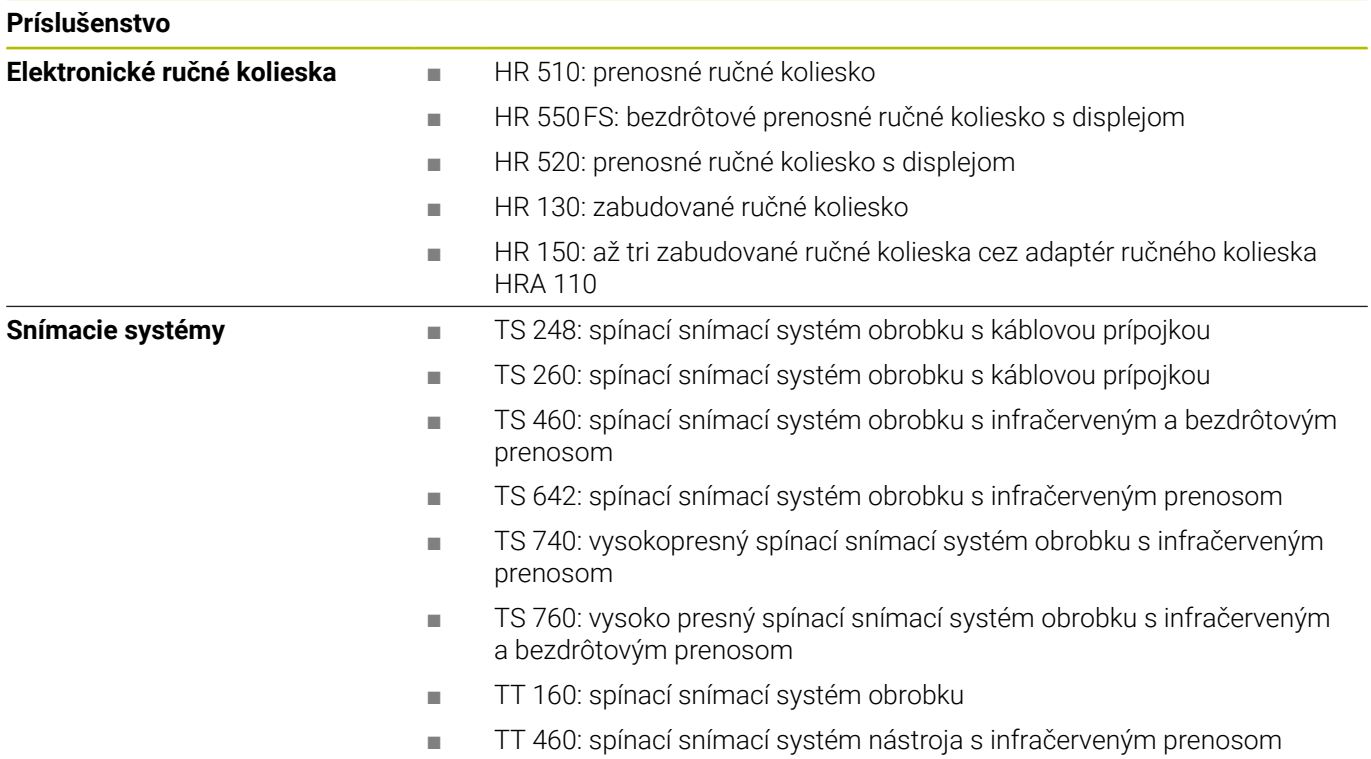

# **Tlačidlá pre klávesnice a ovládacie panely strojov**

Tlačidlá s ID 679843-xx sú vhodné pre nasledujúce klávesnice a ovládacie panely strojov:

- $\blacksquare$  TE 7xx (FS)
- $M\blacksquare$  MB 72x (FS)

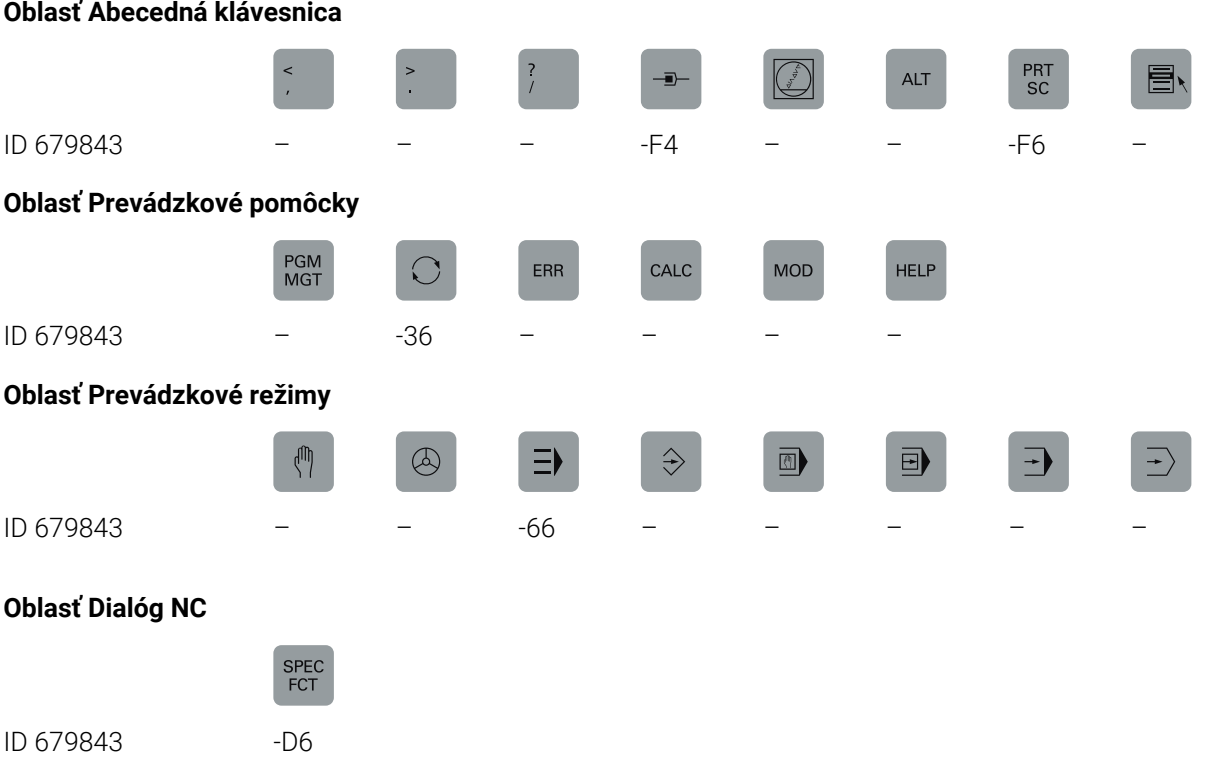

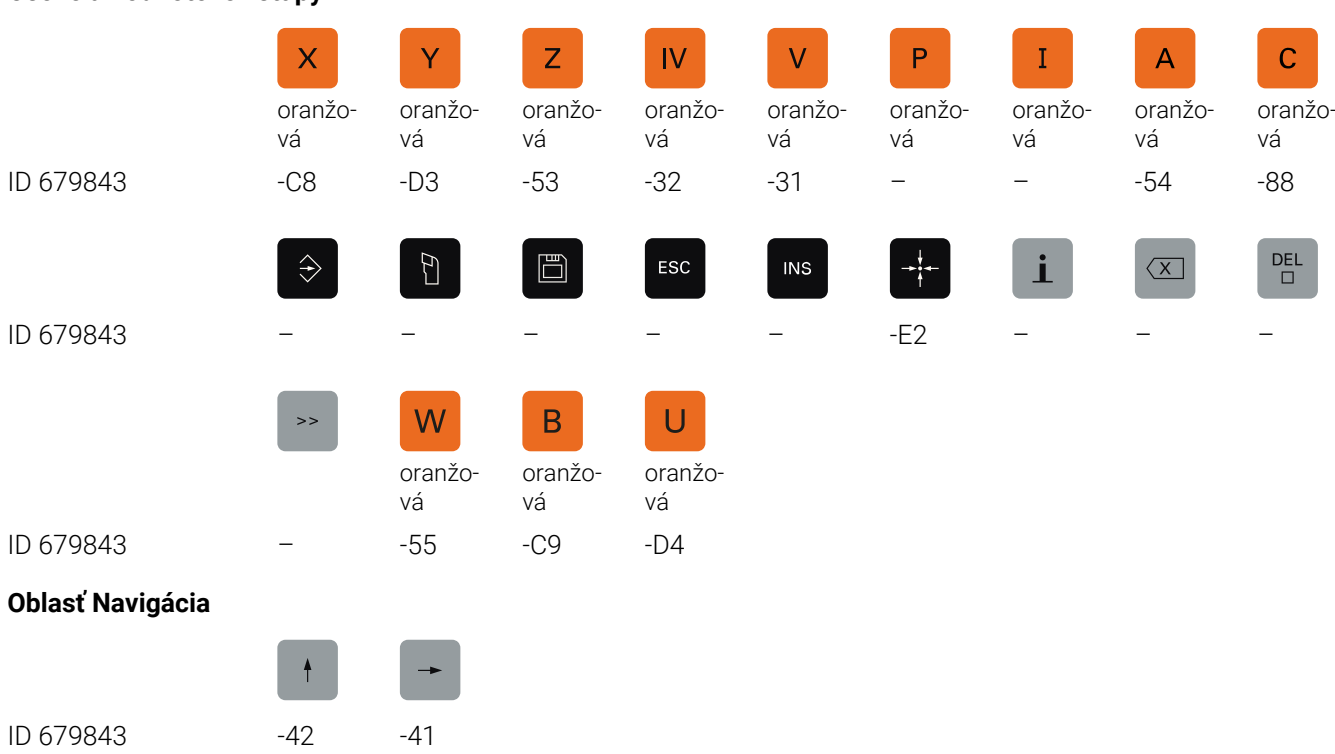

#### **Osové a hodnotové vstupy**

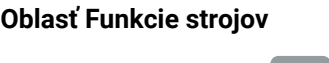

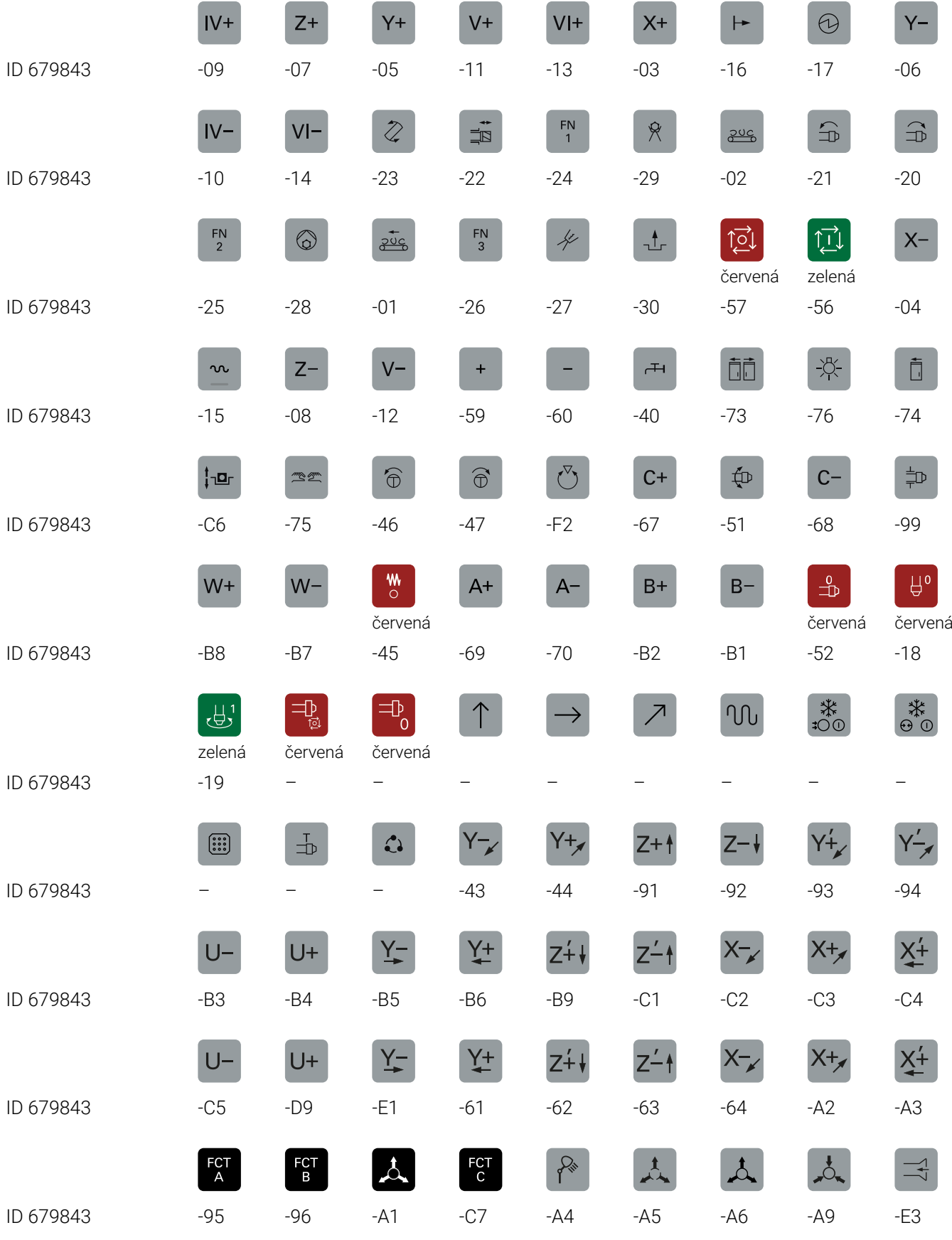

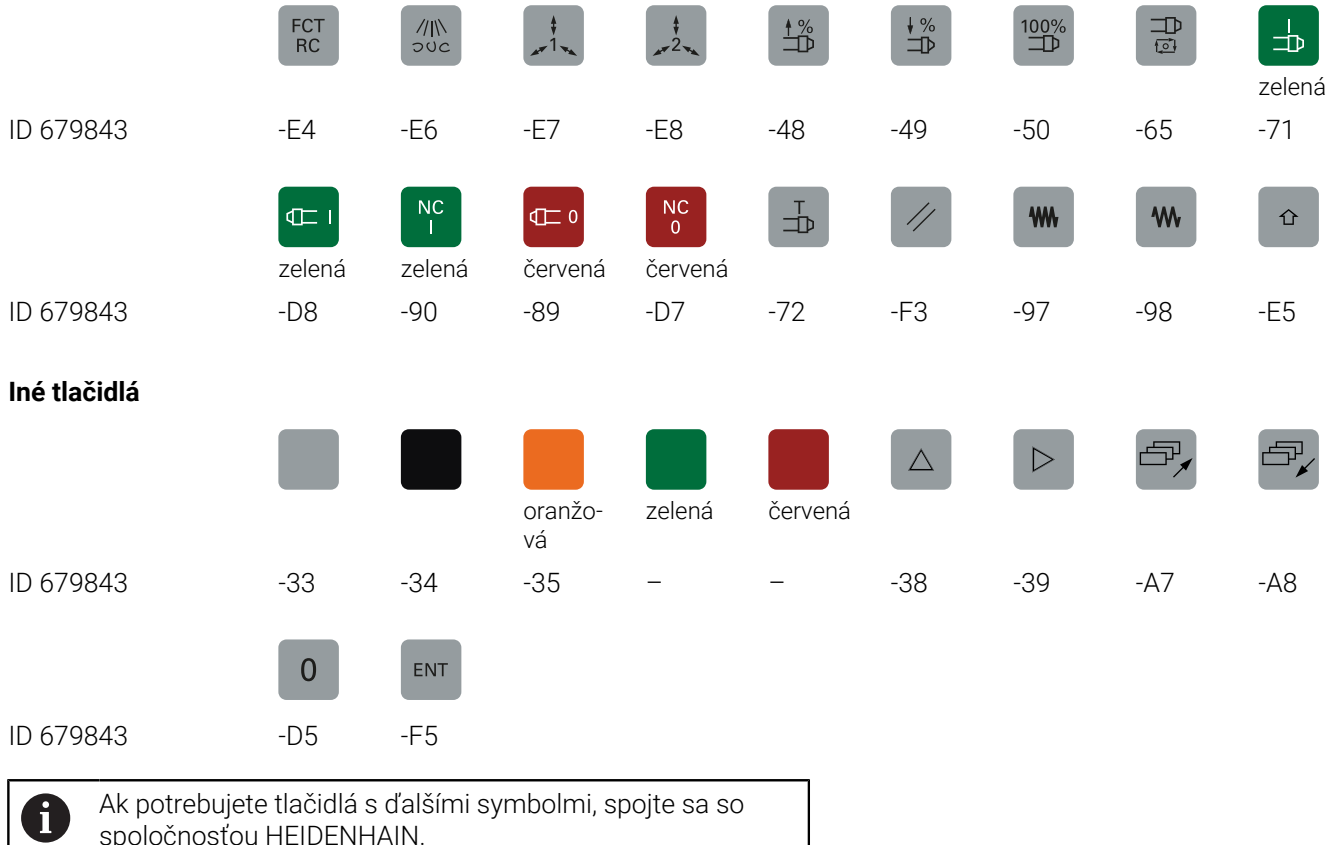

spoločnosťou HEIDENHAIN.

# **Index**

# **3**

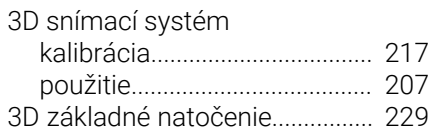

#### **A**

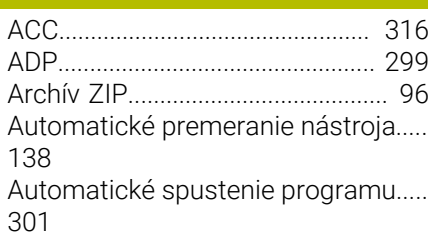

## **B**

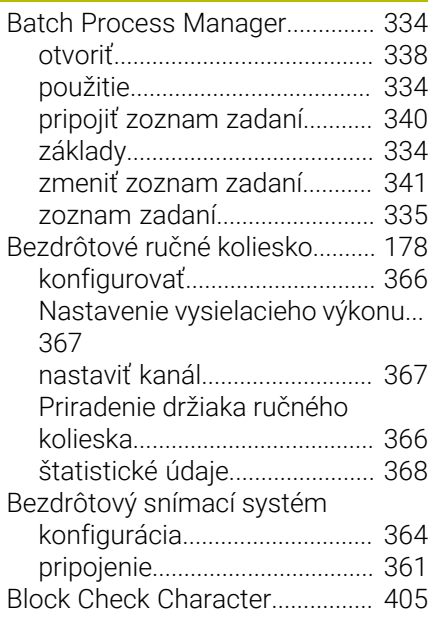

#### **C**

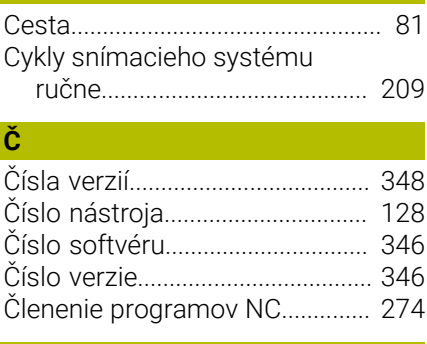

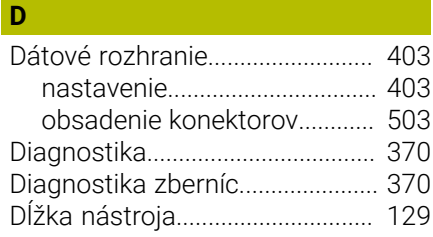

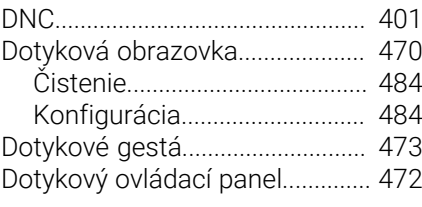

## **E**

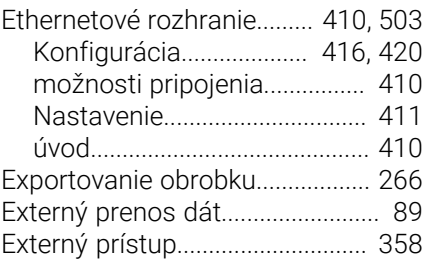

**F**

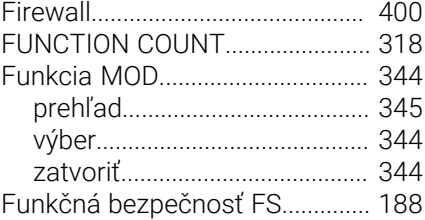

# **G**

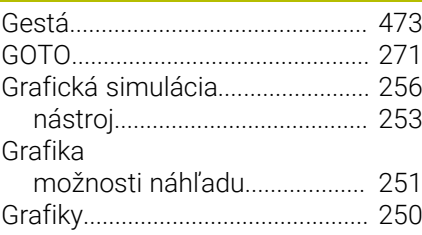

# **H**

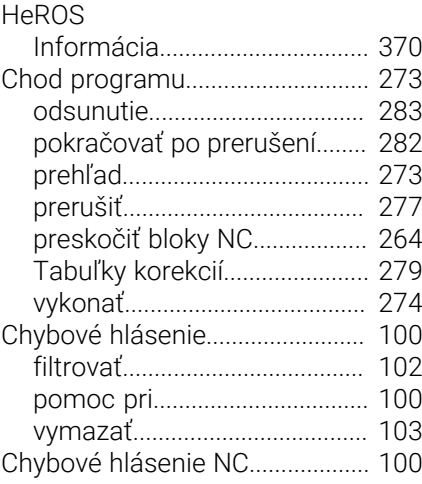

**I**

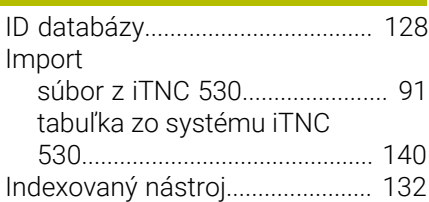

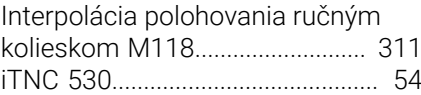

### **K**

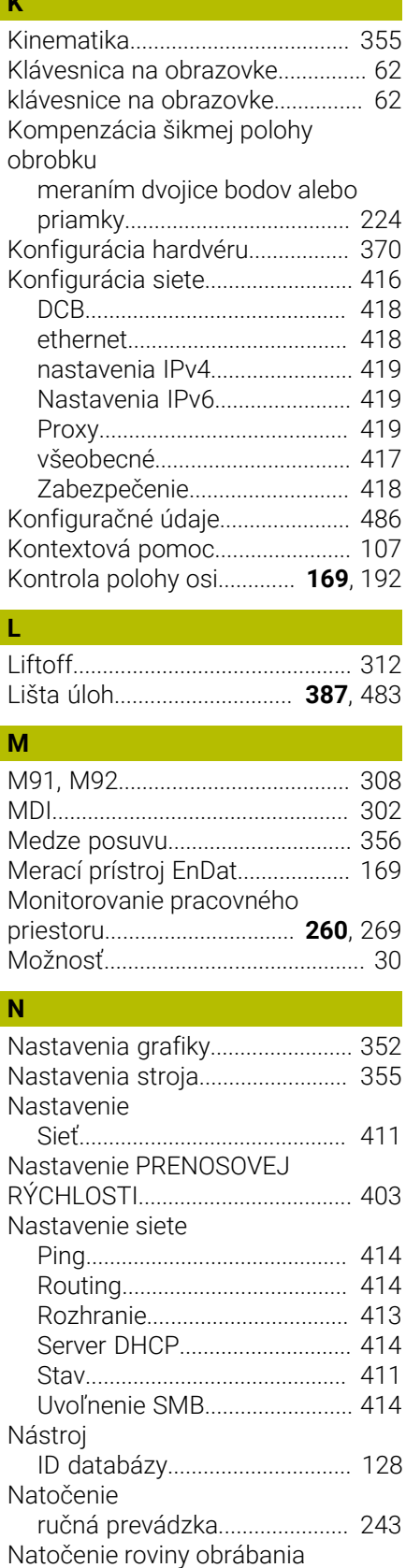

[ručne](#page-242-0).......................................... [243](#page-242-0)

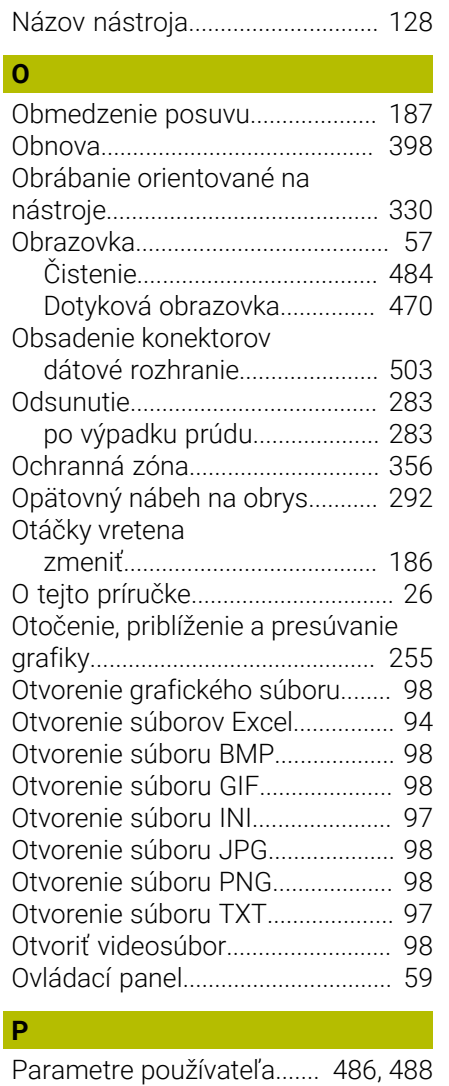

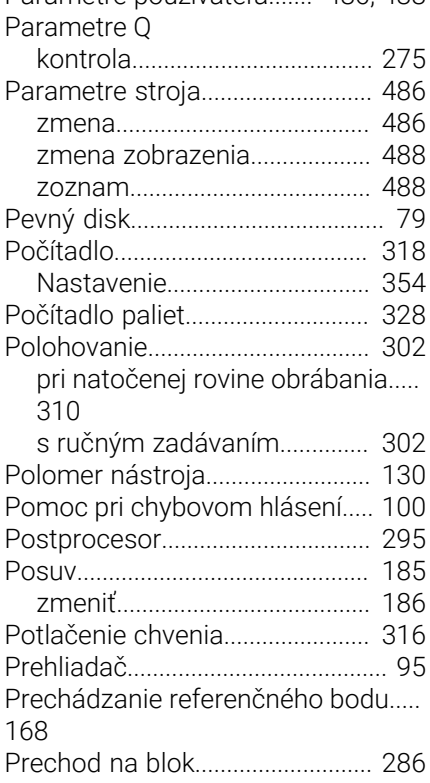

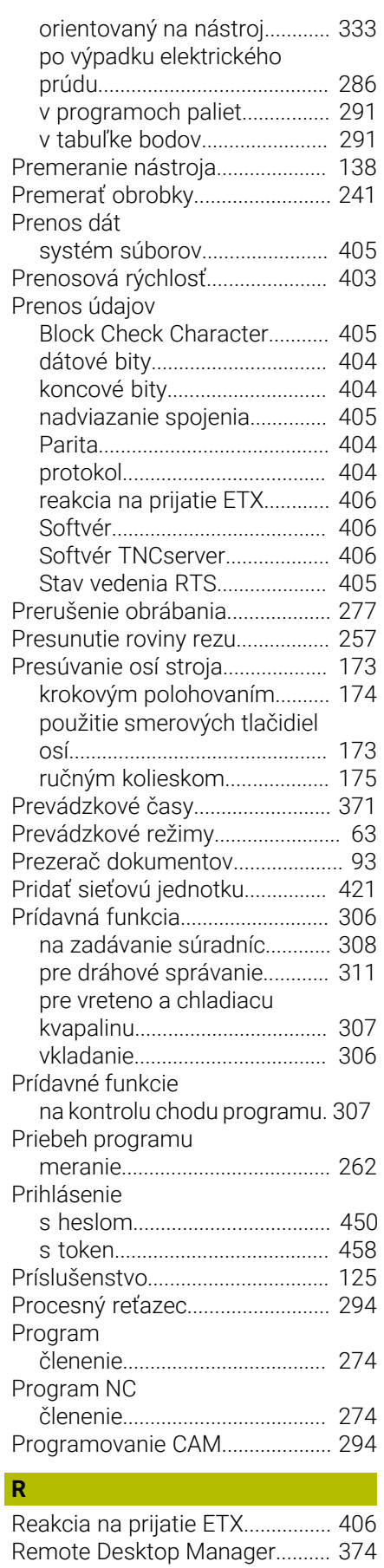

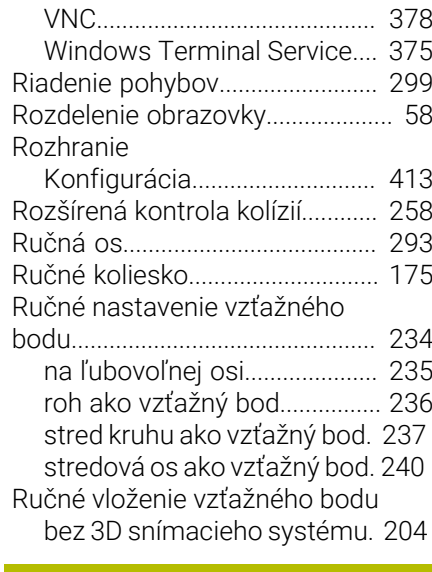

#### **S S S S**

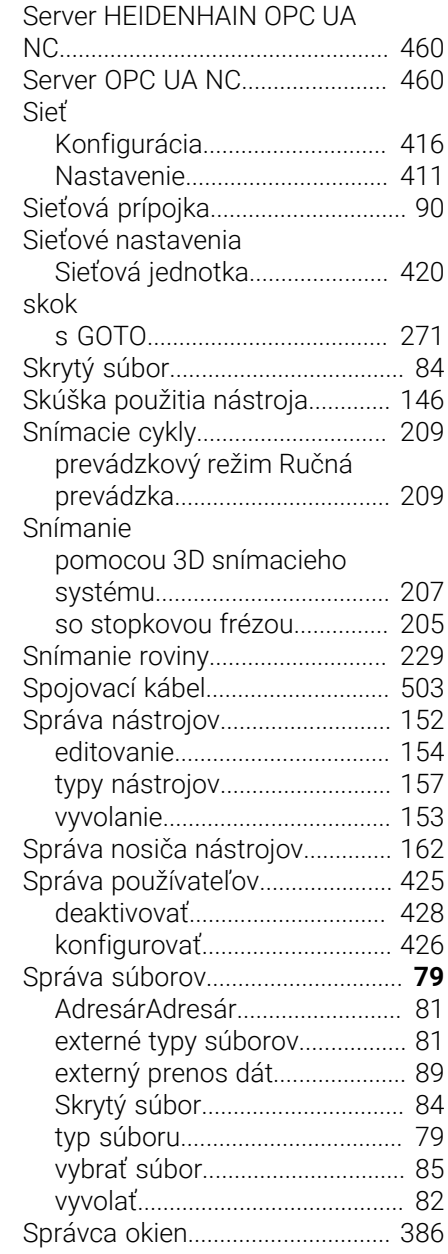

[externý počítač.](#page-379-0)........................ [380](#page-379-0) [private spojenie.](#page-382-0)....................... [383](#page-382-0)

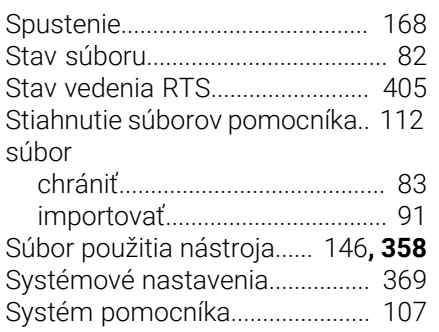

# **T T T T T T**

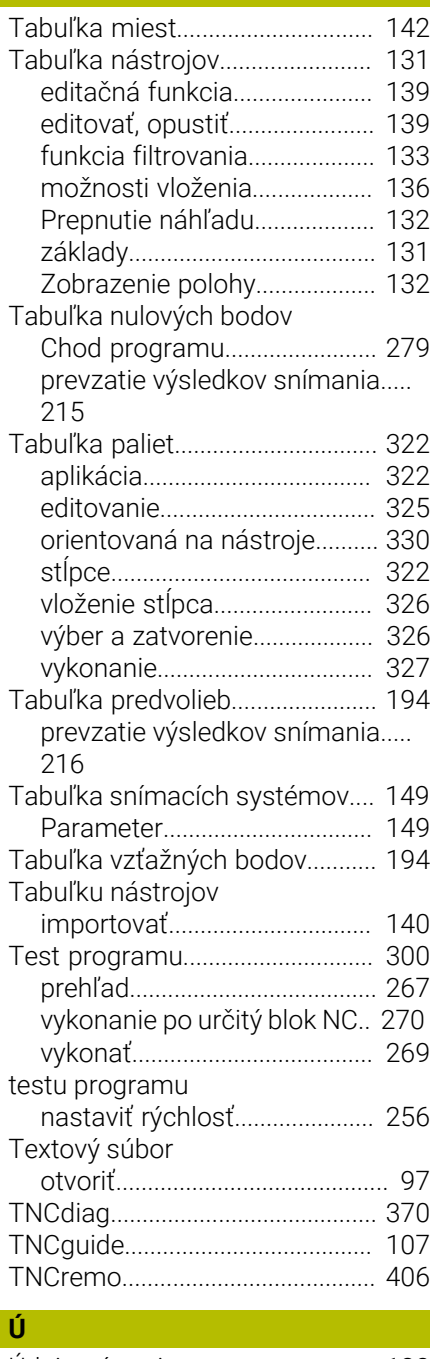

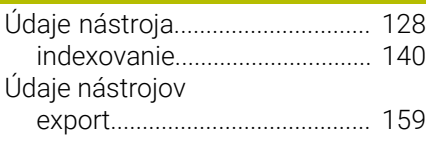

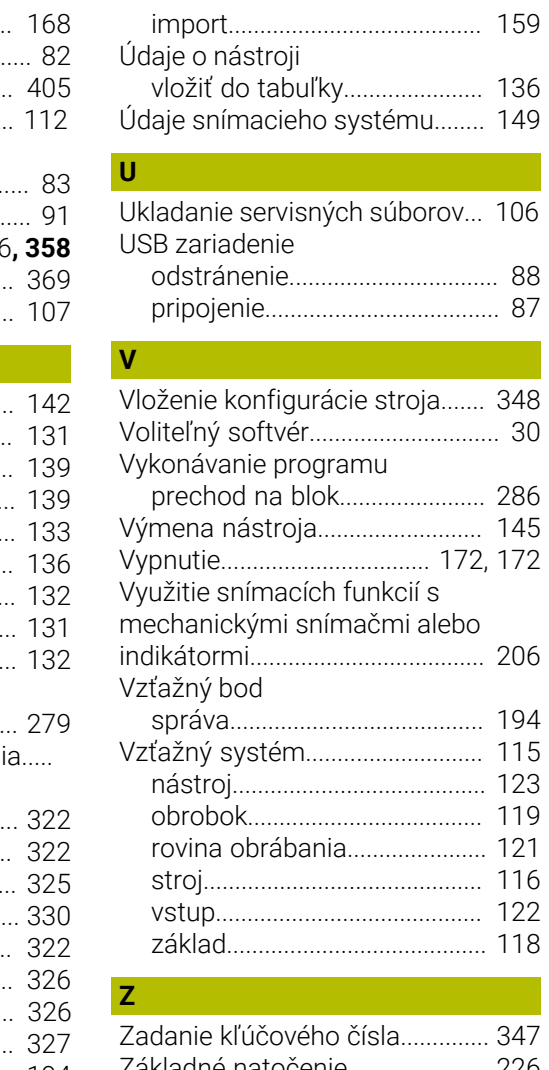

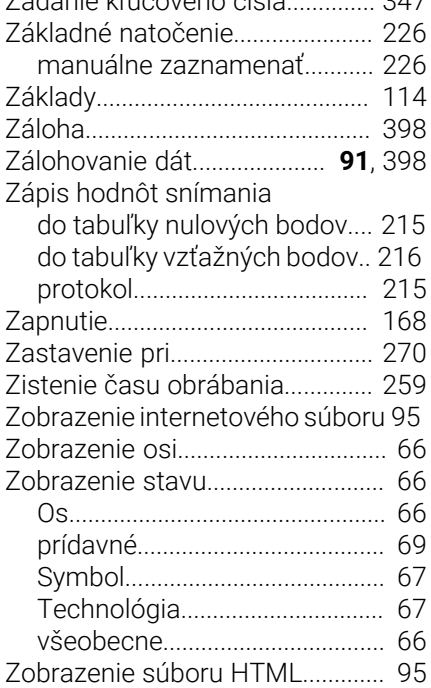

# **HEIDENHAIN**

**DR. JOHANNES HEIDENHAIN GmbH** Dr.-Johannes-Heidenhain-Straße 5 **83301 Traunreut, Germany** +49 8669 31-0  $FAX$  +49 8669 32-5061

**Technical support EAXI** +49 8669 32-1000 **Measuring systems**  $\overline{ }$  +49 8669 31-3104 service.ms-support@heidenhain.de **NC support**  $\qquad \qquad \textcircled{2} \quad +49\,8669\,31-3101$  service.nc-support@heidenhain.de **NC programming** <sup>**e** +49 8669 31-3103</sup> service.nc-pgm@heidenhain.de **PLC programming**  $\circled{2}$  +49 8669 31-3102 service.plc@heidenhain.de **APP programming** <sup>**@** +49 8669 31-3106</sup> service.app@heidenhain.de

#### **www.heidenhain.com**

info@heidenhain.de

vám pomáhajú skrátiť vedľajšie časy a zlepšiť rozmerovú stálosť vyrobených obrobkov.

### **Snímacie systémy obrobku**

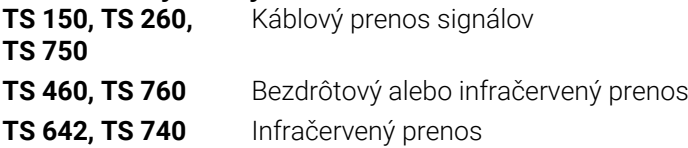

- Vyrovnať obrobky
- Nastavenie vzťažných bodov Ē,
- $\blacksquare$ Meranie obrobkov

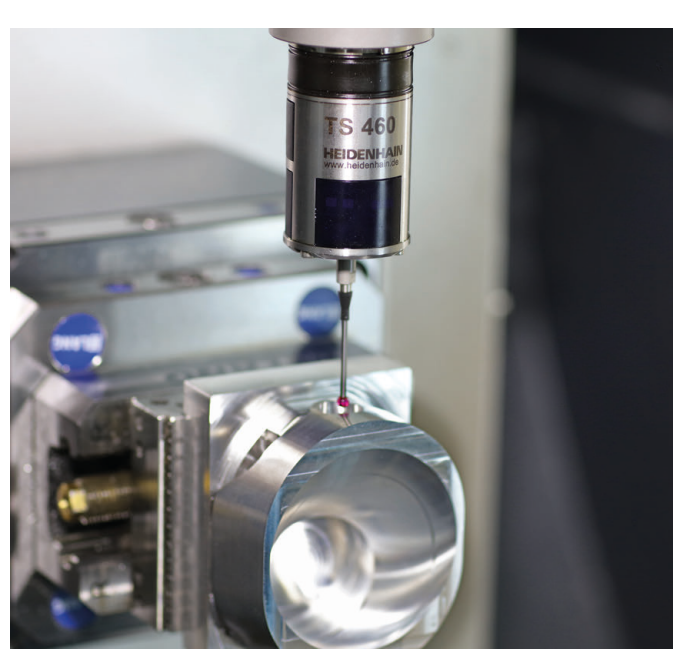

# **Snímacie systémy nástroja**

- Káblový prenos signálov **TT 460** Infračervený prenos
- Merať nástroje
- Kontrolovať opotrebovanie  $\overline{\phantom{a}}$
- Zaznamenávať zlomenie nástroja

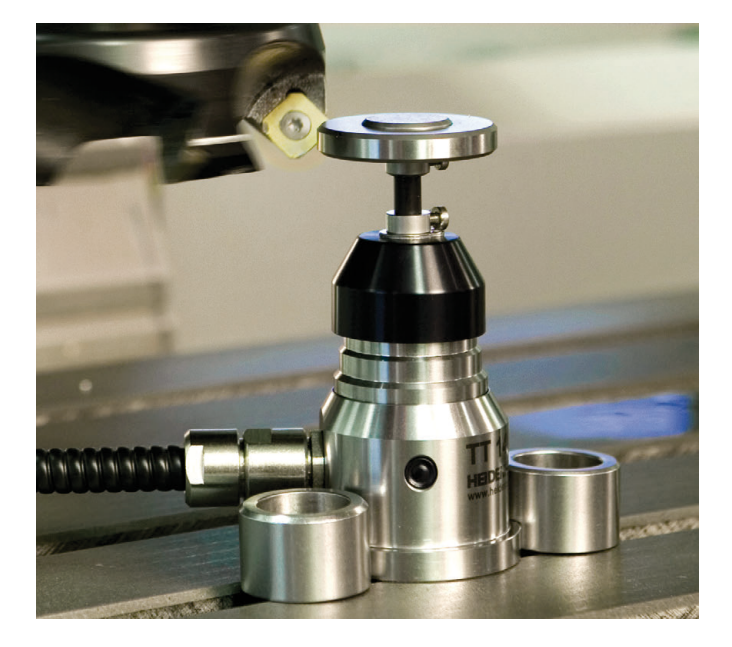